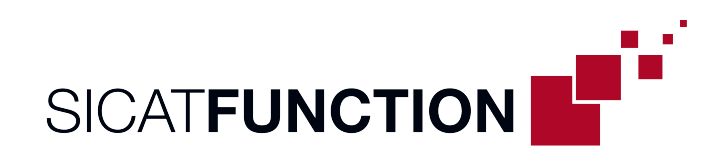

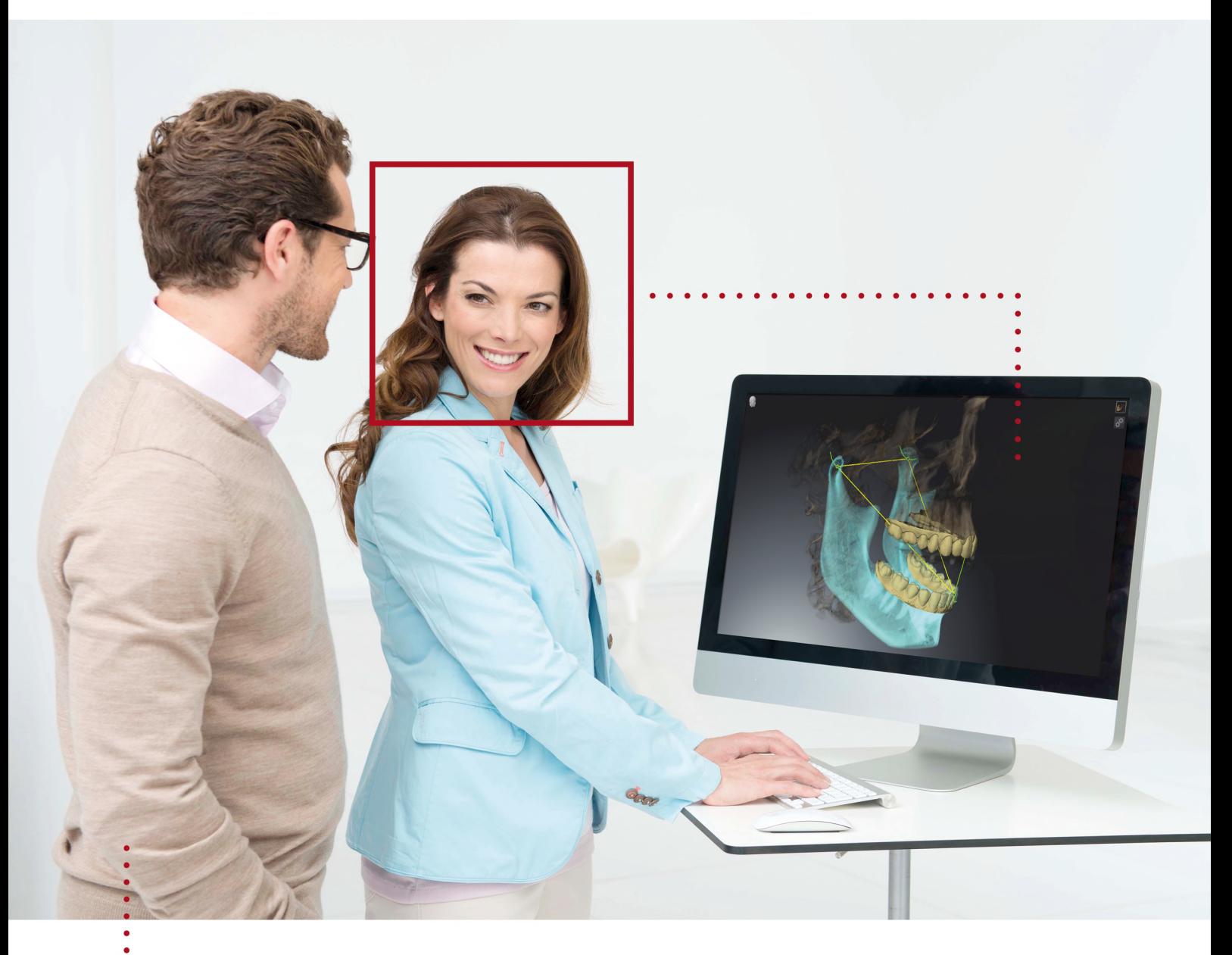

## *SICAT FUNCTION VERSIONE 2.0*

Istruzioni per l'uso | Italiano

### *COMPOSIZIONE DELLE ISTRUZIONI PER L'USO*

Il presente documento contiene due varianti delle istruzioni per l'uso di SICAT Function:

- SICAT Function come modulo SIDEXIS 4
- SICAT Function Standalone

Le singole istruzioni per l'uso contengono tutte le informazioni necessarie per una specifica variante. Se ad esempio utilizzare esclusivamente SICAT Function come modulo SIDEXIS 4, va letta solo la parte corrispondente delle istruzioni per l'uso. SIDEXIS 4 è un imaging software di Dentsply Sirona.

Le uniche eccezioni sono costituite dalla spiegazione per il contrassegno, dal retro con le indicazioni relative al produttore, dall'assistenza e dal numero dell'articolo delle istruzioni per l'uso. Potete trovare queste informazione alla fine dell'intero documento.

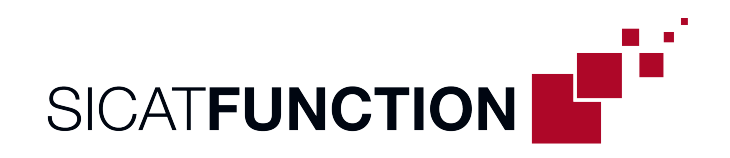

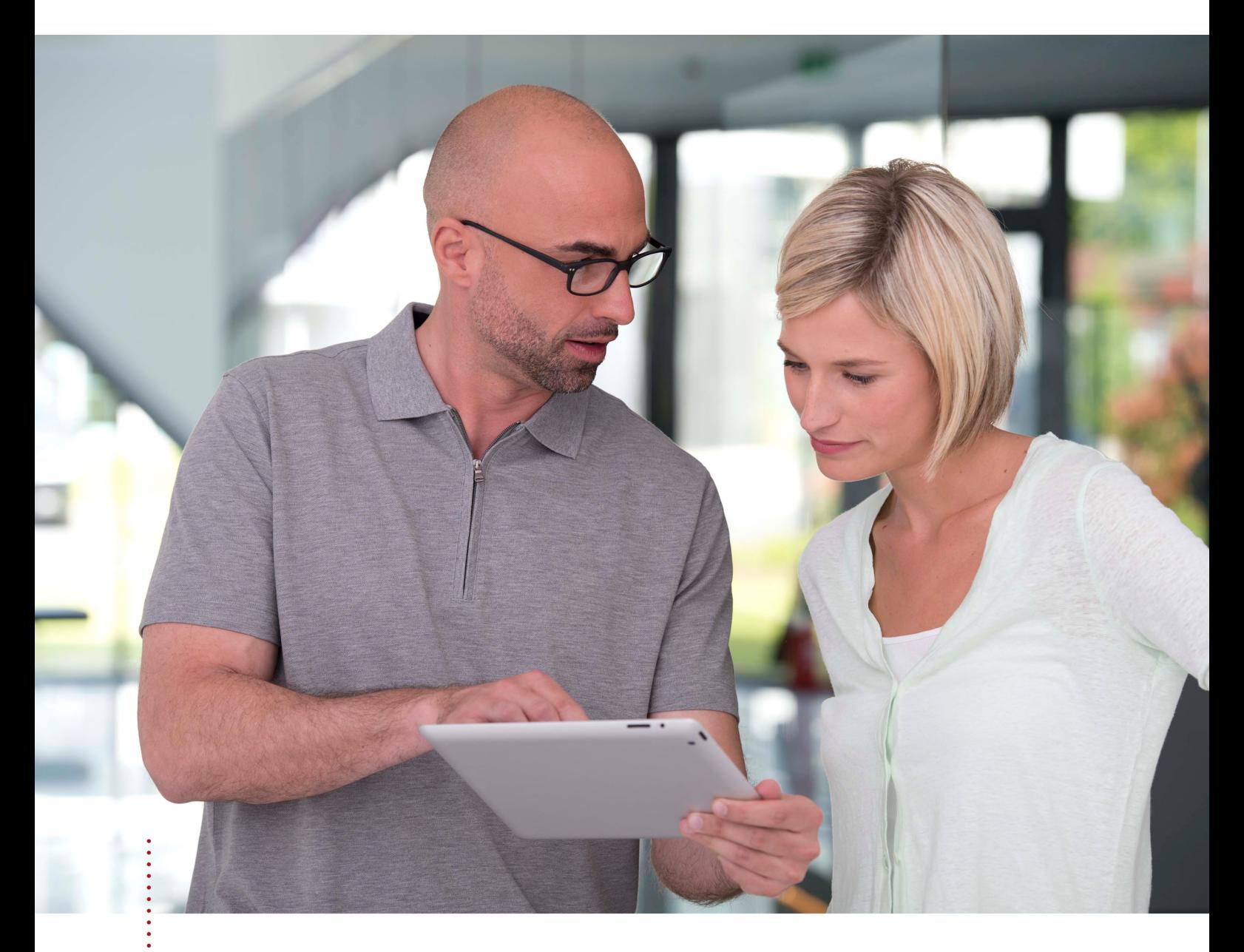

*SICAT FUNCTION VERSIONE 2.0*

Istruzioni per l'uso | Italiano | SIDEXIS 4

### **INDICE - SIDEXIS 4**

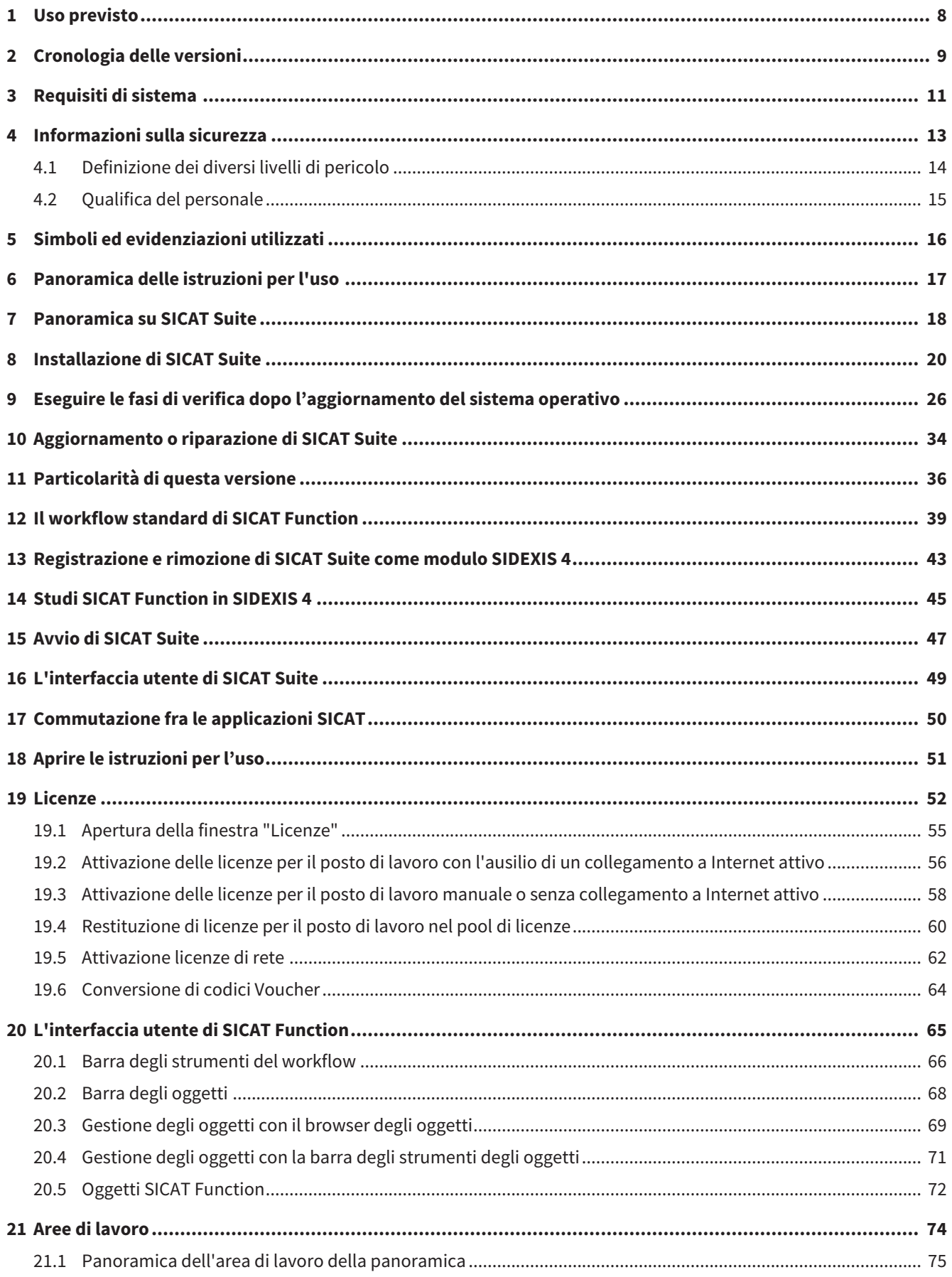

.................................

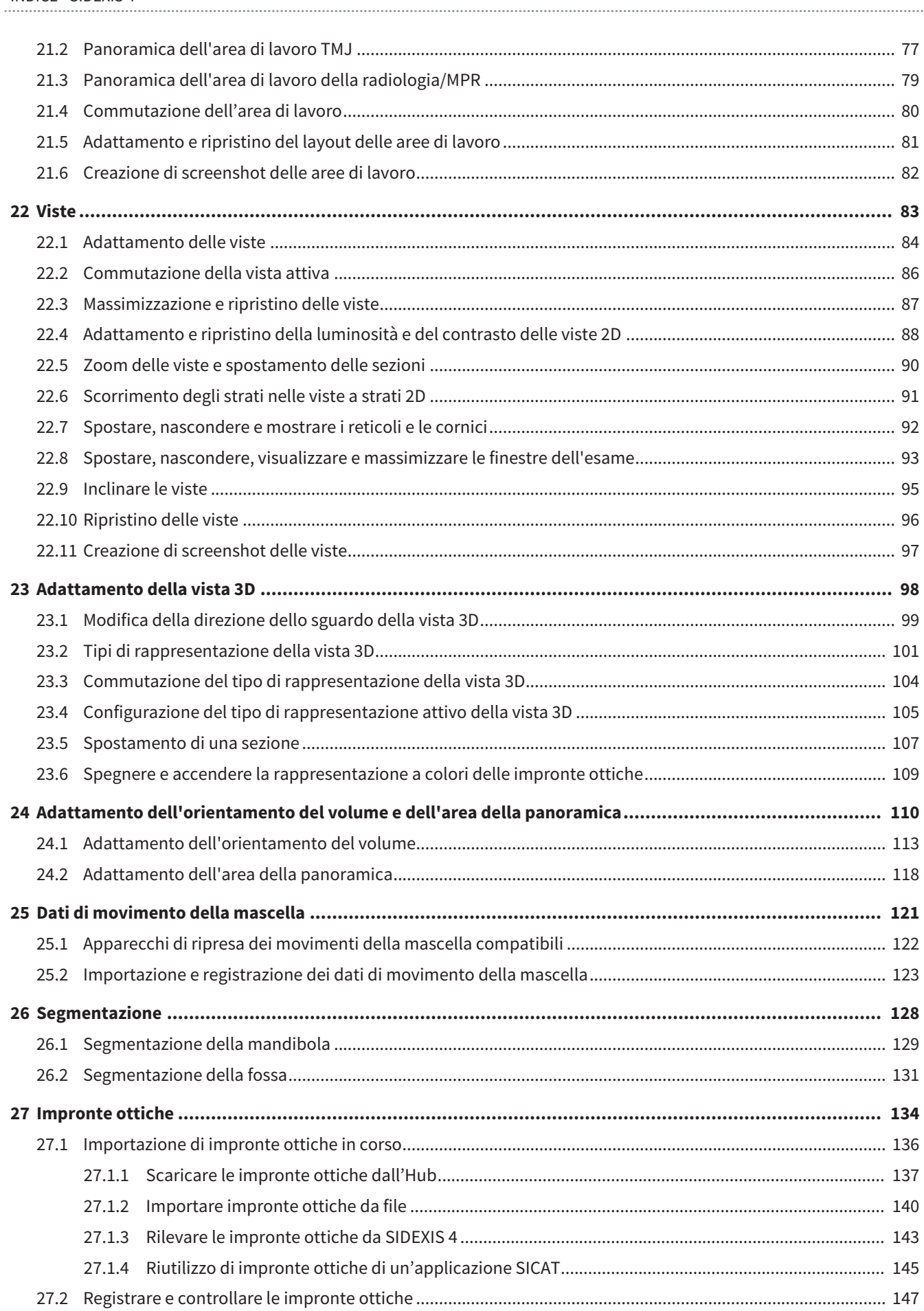

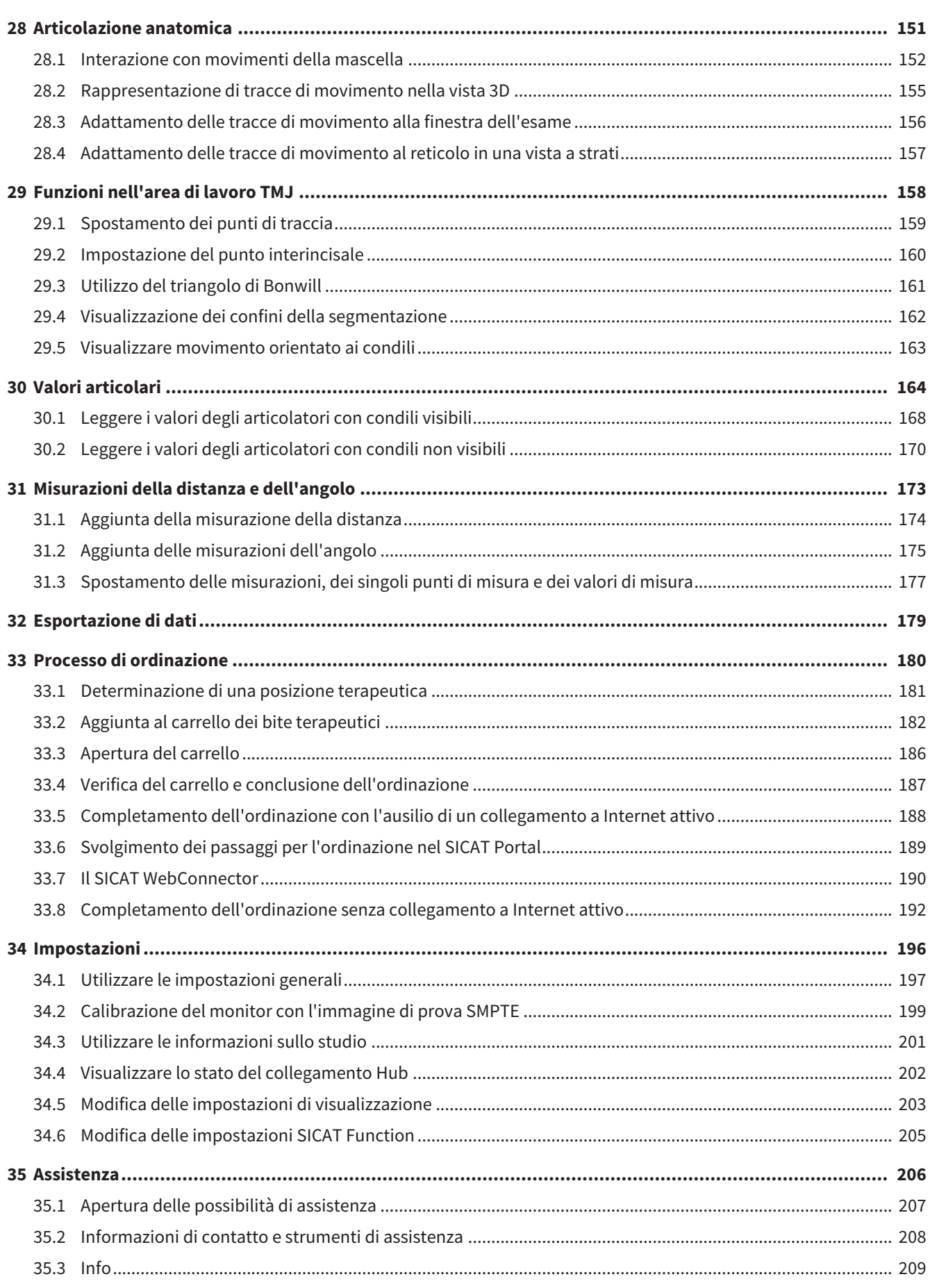

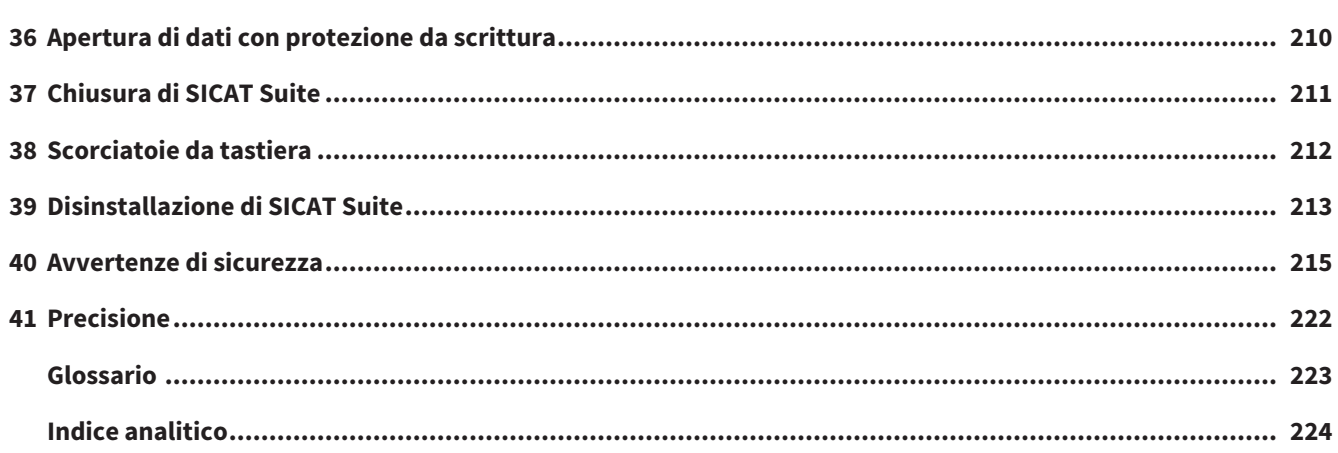

### <span id="page-7-0"></span>*1 USO PREVISTO*

SICAT Function è un software per la visualizzazione e la segmentazione di informazioni dell'immagine della regione maxillo-facciale e per la rappresentazione dei movimenti della mascella.

L'informazione dell'immagine proviene da scanner medicali, come ad es. scanner TC o DVT e sistemi di rilevamento di impronte ottiche. L'informazione di movimento proviene ad es. da apparecchi per condilografia.

SICAT Function supporta il dentista qualificato nelle attività di refertazione, diagnosi e pianificazione terapeutica per la regione maxillo-facciale, nonché nella pianificazione di terapie per problemi dell'apparato masticatorio.

I dati di pianificazione possono essere esportati da SICAT Function e utilizzati per l'applicazione terapeutica.

## <span id="page-8-0"></span>*2 CRONOLOGIA DELLE VERSIONI*

#### VERSIONE 2.0

- L'Hub viene fornito come ulteriore opzione per l'importazione e la registrazione di impronte ottiche.
- I file STL che vengono importati in Sidexis 4 possono essere utilizzati per l'importazione e la registrazione di impronte ottiche.
- Le impronte ottiche possono essere rappresentate a colori se sono state caricate da un Hub o importate da un file SIXD.
- La correzione dell'orientamento del volume e l'impostazione della curva panoramica possono essere impostati separatamente per ogni applicazione.
- Nella vista panoramica la finestra di ricerca può essere rappresentata massimizzata.
- È possibile inclinare la visualizzazione trasversale e longitudinale dell'area di lavoro della panoramica.
- Le applicazioni SICAT possono essere utilizzate a scelta con licenze sul posto di lavoro o con licenze di rete.
- È possibile utilizzare SICAT Suite con Sidexis 4 o Standalone.

#### VERSIONE 1.4

- Per ragioni di diritto di omologazione, le applicazioni SICAT necessitano di una licenza anche per la modalità Viewer. Non sono disponibili applicazioni senza licenza. SICAT aggiunge automaticamente alla vostra di attivazione cliente le licenze Viewer per applicazioni omologate presso il vostro Paese. Potete attivare le licenze Viewer disattivando e riattivando una licenza a piacere. Potete trovare informazioni al riguardo alla voce *[Licenze \[](#page-51-0)*[▶](#page-51-0)*[Pagina 52 - SIDEXIS 4\]](#page-51-0)*.
- Le istruzioni per l'uso sono disponibili anche nella versione standalone e nel plug-in SIDEXIS XG in formato PDF.
- SICAT Function è in grado di calcolare un'asse cerniera delle articolazioni mascellari sulla base dei dati di movimento della mascella.
- SICAT Function mostra le lunghezze di braccia del triangolo di Bonwill e calcola l'angolo di Balkwill.

#### VERSIONE 1.3

- Modulo SIDEXIS 4
- Supporto delle lingue italiano, spagnolo, portoghese, olandese e russo.
- Ora il numero di versione di SICAT Function corrisponde a quello di SICAT Suite.
- L'ordinazione di bite terapeutici è possibile in alternativa anche con la realizzazione di un modello in gesso.
- **TMJ**-Area di lavoro che mostra i movimenti dei condili segmentati.
- La segmentazione può essere ulteriormente elaborata dopo la chiusura della rispettiva finestra.

### VERSIONE 1.1

- Supporto delle lingue francese e giapponese
- Correzione dell'orientamento del volume
- Ordinazione di OPTIMOTION bite terapeutici
- Modifica del formato per dati di movimento della mascella in file .jmt
- Esportazione di impronte ottiche con tracce di movimento integrate

### VERSIONE 1.0

- Release iniziale
- Supporto delle lingue inglese e tedesco

# <span id="page-10-0"></span>*3 REQUISITI DI SISTEMA*

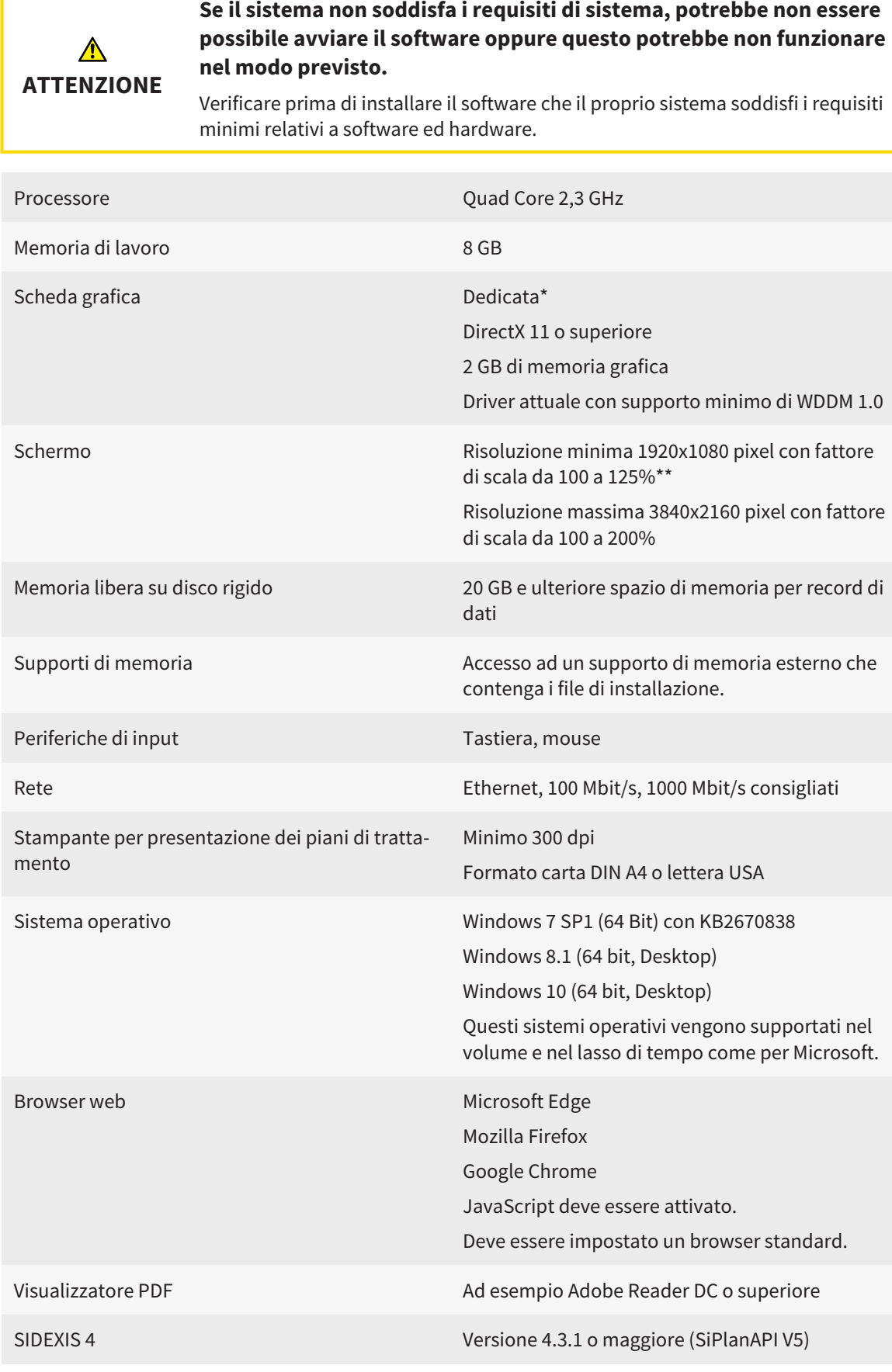

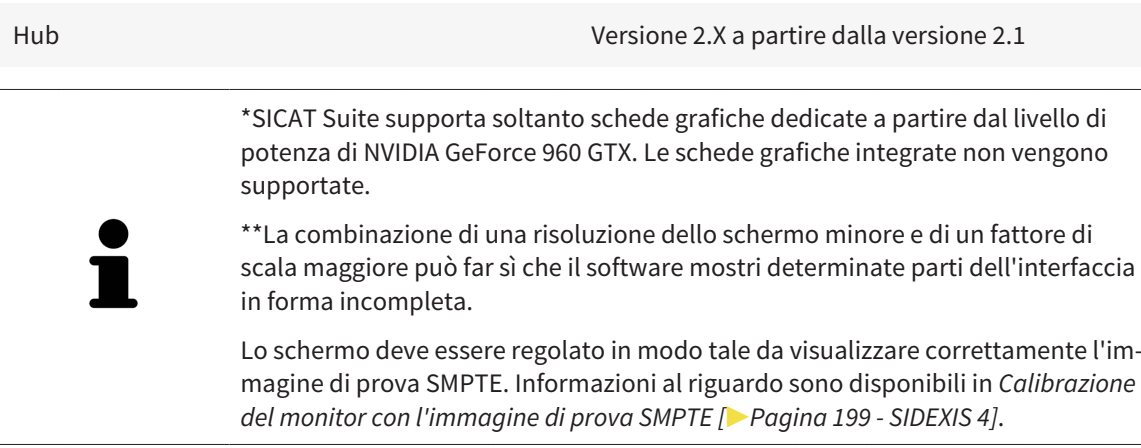

### REQUISITI SOFTWARE

SICAT Suite necessita dei seguenti componenti software che vengono installati, qualora non siano già disponibili:

- Microsoft .NET Framework 4.6.2
- CodeMeter Software per la gestione delle licenze 6.30d
- SQL Server Compact Edition 4.0
- SICAT WebConnector

Il SICAT WebConnector necessita di determinate porte per la comunicazione con il server SICAT. Le porte devono essere autorizzare nel vostro firewall:

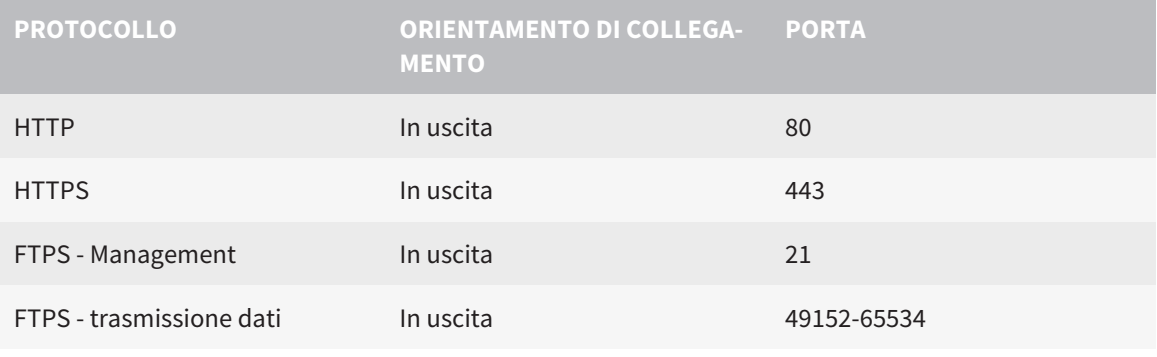

Potete eseguire le ordinazioni anche senza il SICAT WebConnector. Potete trovare informazioni al riguardo alla voce *[Processo di ordinazione \[](#page-179-0)*[▶](#page-179-0)*[Pagina 180 - SIDE-](#page-179-0)[XIS 4\]](#page-179-0)*.

### <span id="page-12-0"></span>*4 INFORMAZIONI SULLA SICUREZZA*

È importante leggere i seguenti capitoli rilevanti per la sicurezza:

■ *[Definizione dei diversi livelli di pericolo \[](#page-13-0)*[▶](#page-13-0)*[Pagina 14 - SIDEXIS 4\]](#page-13-0)*

- *[Qualifica del personale \[](#page-14-0)*[▶](#page-14-0)*[Pagina 15 SIDEXIS 4\]](#page-14-0)*
- *[Avvertenze di sicurezza \[](#page-214-0)*[▶](#page-214-0)*[Pagina 215 SIDEXIS 4\]](#page-214-0)*

### <span id="page-13-0"></span>4.1 DEFINIZIONE DEI DIVERSI LIVELLI DI PERICOLO

Le presenti istruzioni per l'uso utilizzano le seguenti definizioni di sicurezza per evitare lesioni al personale operativo o ai pazienti e prevenire danni materiali:

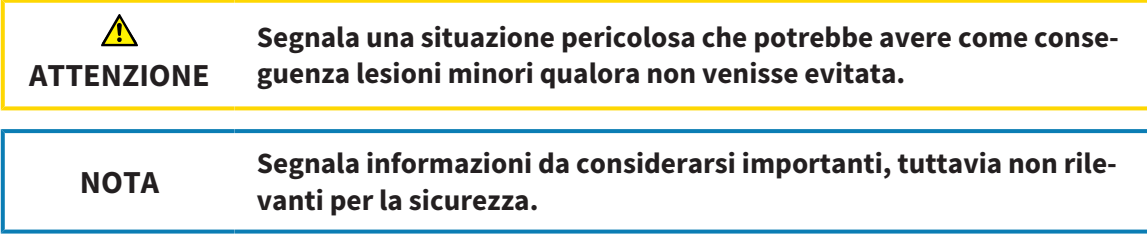

### 4.2 QUALIFICA DEL PERSONALE

<span id="page-14-0"></span>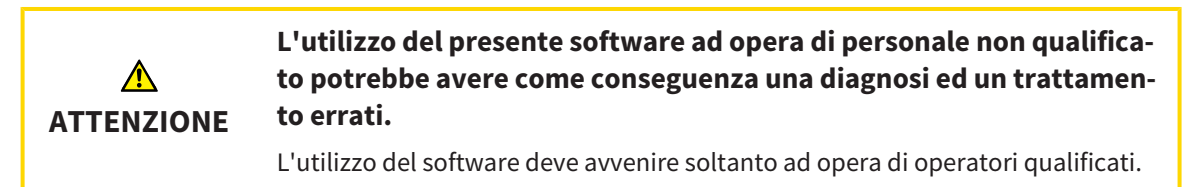

Per utilizzare il software devono essere soddisfatte le seguenti condizioni:

- Si sono lette le istruzioni per l'uso.
- Si è familiarizzato con la struttura di base e le funzioni del software.

## <span id="page-15-0"></span>*5 SIMBOLI ED EVIDENZIAZIONI UTILIZZATI*

### SIMBOLI

Le presenti istruzioni per l'uso utilizzano il simbolo seguente:

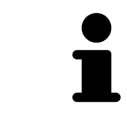

Il simbolo di nota segnala informazioni aggiuntive, come ad esempio procedimenti alternativi.

#### EVIDENZIAZIONI

Testi e denominazioni di elementi che SICAT Suite visualizza sono evidenziati da scritte in **grassetto**. Ciò comprende i seguenti oggetti nell'interfaccia utente:

- Denominazioni di aree
- Denominazioni di pulsanti
- Denominazioni di simboli
- Testi di avvertenza e messaggi sullo schermo

#### INDICAZIONI DI UTILIZZO

Le indicazioni di utilizzo sono riportate come elenchi numerati:

- ☑ I requisiti sono contrassegnati da questo simbolo.
- 1. I passaggi sono contrassegnati da numeri.
	- ▶ I risultati intermedi sono contrassegnati da questo simbolo e con un rientro.
- 2. Dopo i risultati intermedi si hanno ulteriori passaggi.
- 3. **Passaggio opzionale o obbligatorio:** In caso di passaggio opzionale o obbligatorio, lo scopo del passaggio o del comando viene preceduto da doppio clic.
- ▶ I risultati finali sono contrassegnati da questo simbolo.
	- Un'istruzione composta da un solo passaggio è contrassegnata da questo simbolo.

### DATI PAZIENTE

I nomi dei pazienti mostrati come esempio sono di fantasia. Ogni riferimento a persone reali è pertanto puramente casuale. In particolare non sussiste alcuna correlazione tra i nomi dei pazienti usati come esempio e i dati dei pazienti indicati.

## <span id="page-16-0"></span>*6 PANORAMICA DELLE ISTRUZIONI PER L'USO*

SICAT Function assieme ad altre applicazioni fa parte di SICAT Suite. SICAT Suite rappresenta la cornice nella quale vengono eseguite le applicazioni SICAT. L'installazione delle applicazioni avviene pertanto contestualmente a quella di SICAT Suite. Informazioni al riguardo sono disponibili qui *[Installazione di](#page-19-0) [SICAT Suite \[](#page-19-0)*[▶](#page-19-0)*[Pagina 20 - SIDEXIS 4\]](#page-19-0)*.

Dopo l'installazione è possibile utilizzare SICAT Suite in due varianti. Alcuni passaggi operativi variano a seconda della variante. Per questo motivo le presenti istruzioni per l'uso trattano le varianti in modo separato:

- Modulo SIDEXIS 4
- Versione standalone

Non è necessario decidere la variante al momento dell'installazione di SICAT Suite.

Anche la disinstallazione delle applicazioni avviene contestualmente a quella di SICAT Suite. Informazioni al riguardo sono disponibili qui *[Disinstallazione di SICAT Suite \[](#page-212-0)*[▶](#page-212-0)*[Pagina 213 - SIDEXIS 4\]](#page-212-0)*.

### <span id="page-17-0"></span>*7 PANORAMICA SU SICAT SUITE*

SICAT Suite comprende le seguenti applicazioni:

- SICAT Implant per l'uso previsto di SICAT Implant fare riferimento alle istruzioni per l'uso di SICAT Implant.
- SICAT Function per l'uso previsto di SICAT Function fare riferimento alle istruzioni d'uso di SICAT Function.
- SICAT Air per l'uso previsto di SICAT Air fare riferimento alle istruzioni per l'uso di SICAT Air.
- SICAT Endo per l'uso previsto di SICAT Endo fare riferimento alle istruzioni per l'uso di SICAT Endo.

#### **LINGUE**

SICAT Suite supporta le seguenti lingue nell'interfaccia utente:

- Inglese
- Tedesco
- Francese
- Giapponese
- Spagnolo
- Italiano
- Olandese
- Portoghese
- Russo

#### CONCESSIONE DELLE LICENZE

Per ottenere una licenza per un'applicazione SICAT o una singola funzione, sono necessari i seguenti passi:

- Contattate il vostro partner commerciale sul posto.
- Riceverete un codice Voucher.
- Dal codice Voucher generate un codice per la licenza nel portale SICAT (raggiungibile dalla homepage di SICAT).
- SICAT aggiunge il codice per la licenza alla vostra chiave di attivazione.
- Con la chiave di attivazione potete attivare le applicazioni SICAT o le singole funzioni nella SICAT Suite. L'attivazione avviene per le licenze sul posto di lavoro nella SICAT Suite e per le licenze di rete dal server di licenze nella rete ambulatoriale locale.

### VERSIONE COMPLETA E MODALITÀ VIEWER

La SICAT Suite può essere avviata in due diverse modalità:

- Se è stata attivata licenza Viewer di almeno una applicazione SICAT, la SICAT Suite si avvia in modalità Viewer.
- Se è stata attivata la licenza in versione completa di almeno una applicazione SICAT, la SICAT Suite si avvia come versione completa.

In generale:

- [Le applicazioni](#page-222-2) con licenza attivata in versione completa si avviano in versione completa.
- Le applicazioni con licenza Viewer attivata si avviano in modalità Viewer.
- Le applicazioni senza licenza attivata non si avviano.
- Non è necessario decidere la modalità al momento dell'installazione di SICAT Suite.

### <span id="page-19-0"></span>*8 INSTALLAZIONE DI SICAT SUITE*

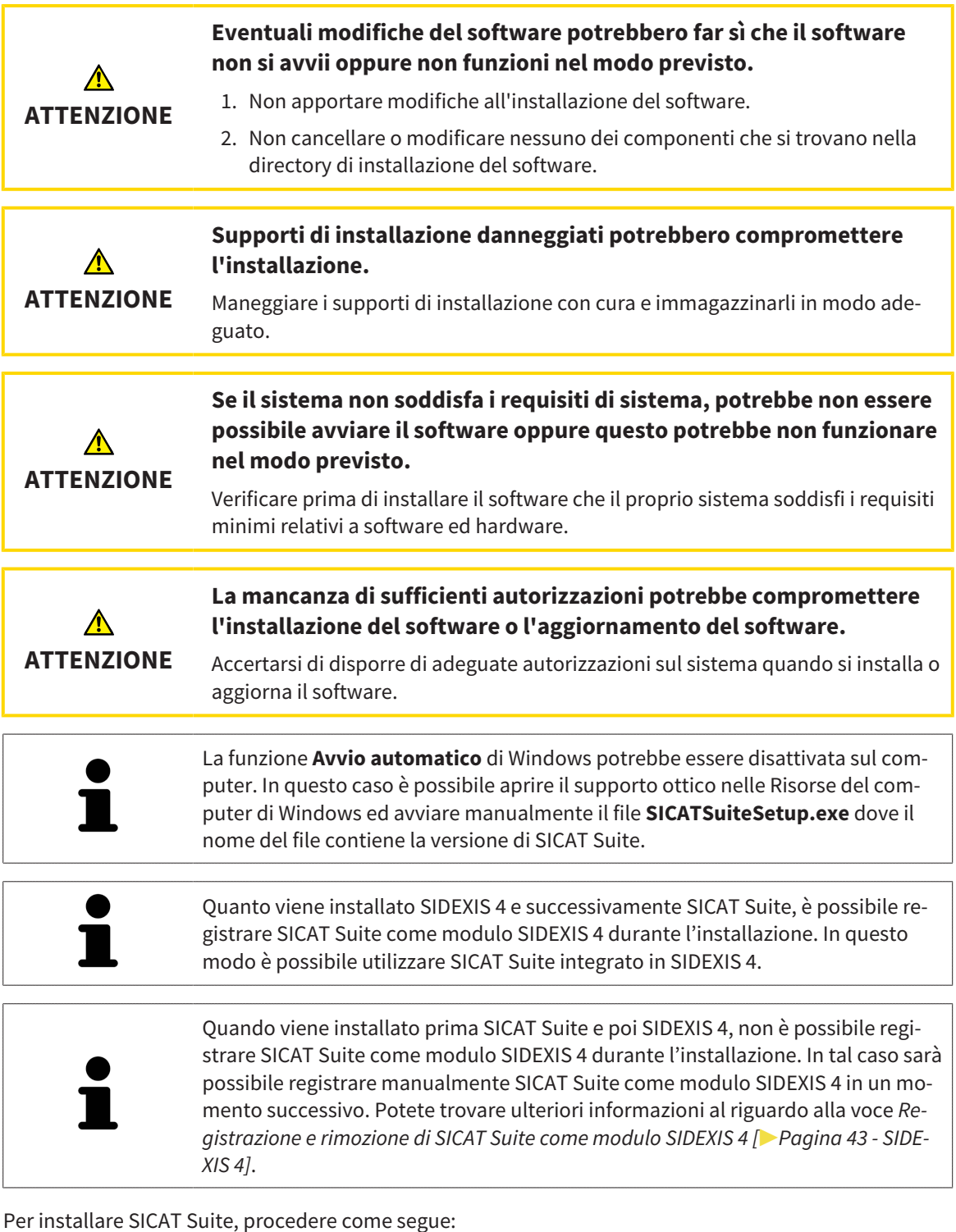

☑ Il computer soddisfa i requisiti di sistema. Informazioni al riguardo sono disponibili qui *[Requisiti di](#page-10-0) [sistema \[](#page-10-0)*[▶](#page-10-0)*[Pagina 11 - SIDEXIS 4\]](#page-10-0)*.

- ☑ SICAT Suite può essere scaricato sulla homepage di SICAT.
- 1. Inserire il supporto di installazione di SICAT Suite nel drive ottico del computer.
	- ▶ Si apre la finestra **Avvio automatico**.

2. Se SICAT Suite è stato acquistato come versione download, scaricare il file ISO dalla homepage SICAT e utilizzarlo per l'installazione.

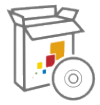

- 3. Nella finestra **Avvio automatico** selezionare l'opzione **Esecuzione di SICATSuiteSetup.exe**, dove il nome del file contiene la versione di SICAT Suite.
	- ▶ I requisiti software vengono installati se non sono già presenti sul computer.
	- ▶ Si avvia il programma di installazione di SICAT Suite e si apre la finestra **INTRODUZIONE**:

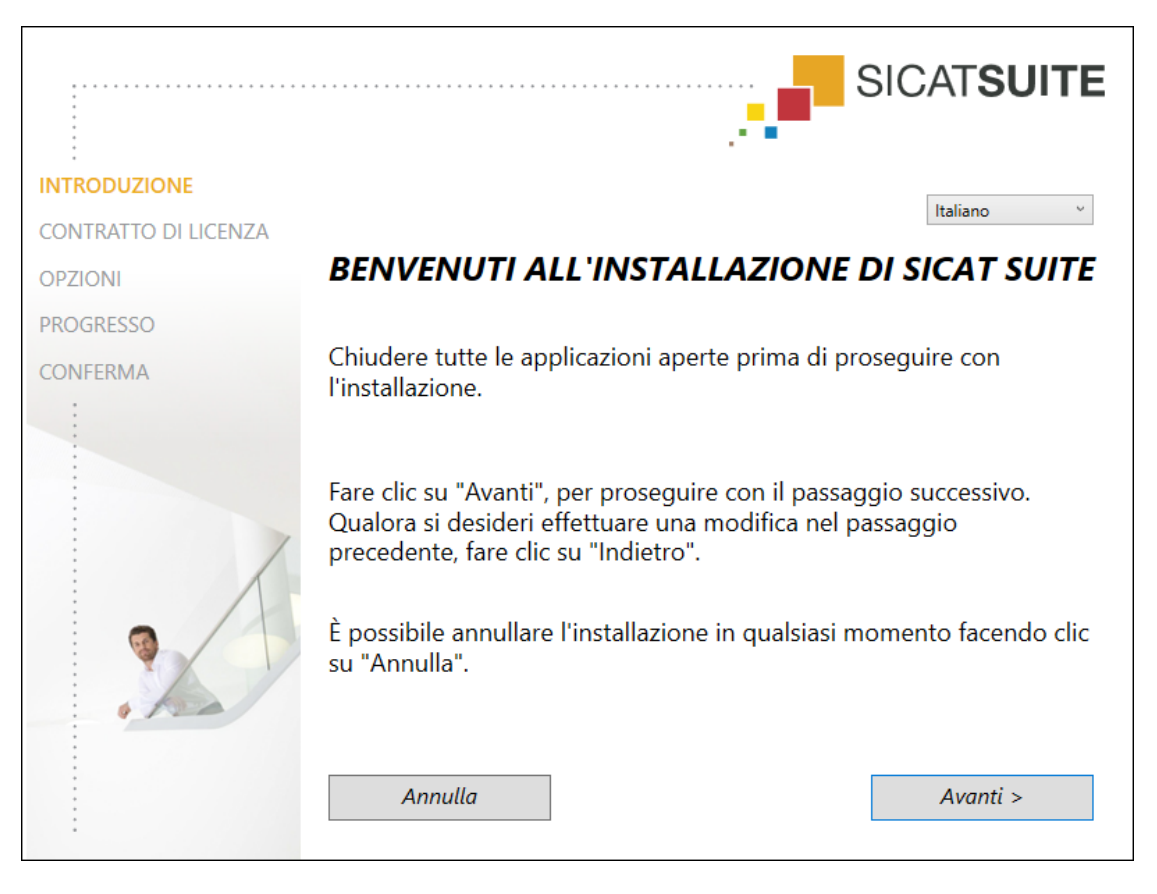

4. Nell'angolo in alto a destra della finestra **INTRODUZIONE** selezionare la lingua desiderata del programma di installazione di SICAT Suite e fare clic su **Avanti**.

#### ▶ Si apre la finestra **CONTRATTO DI LICENZA**:

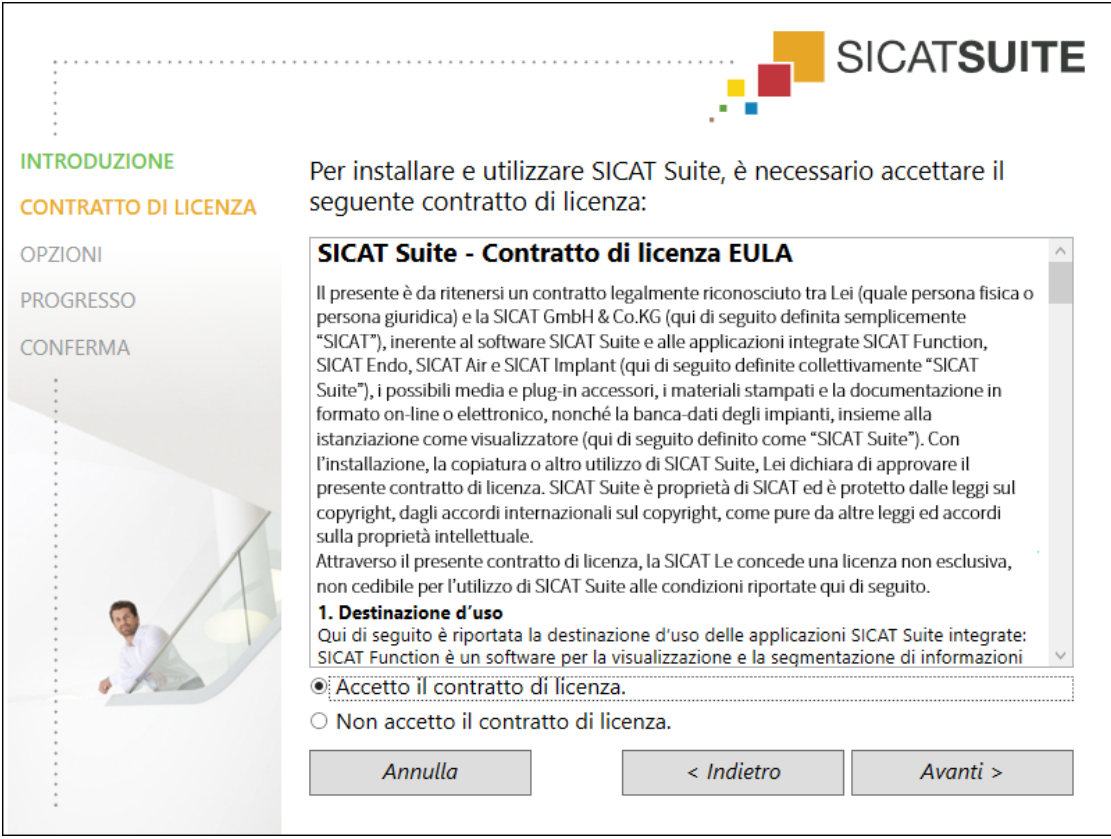

5. Leggere il contratto di licenza dell'utente finale nella sua interezza, selezionare la casella di controllo **Accetto il contratto di licenza** e fare clic su **Avanti**.

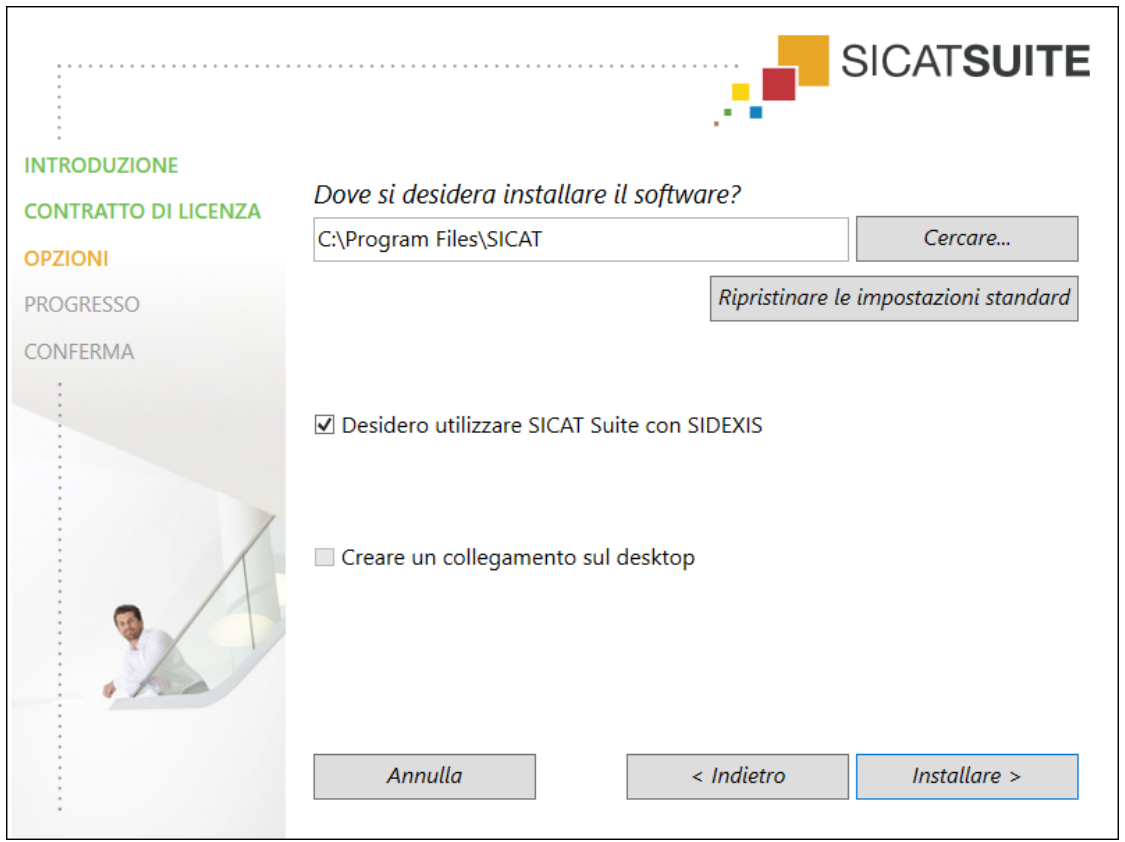

#### ▶ Si apre la finestra **OPZIONI**:

6. Per modificare la cartella sul disco rigido nella quale il programma di installazione di SICAT Suite installerà SICAT Suite, fare clic sul pulsante **Cercare**.

▶ Si apre la finestra **Selezionare cartella**.

- 7. Navigate fino alla cartella desiderata, dove il programma d'installazione SICAT Suite deve creare il registro "SICAT Suite" e cliccate su **OK**.
	- ▶ Il programma di installazione di SICAT Suite inserisce il percorso della cartella selezionata nel campo **Dove si desidera installare il software**.
- 8. Se sul computer è installato SIDEXIS 4 è disponibile la casella di controllo **Desidero utilizzare SICAT Suite con SIDEXIS**. In tal caso sarà possibile registrare SICAT Suite manualmente come modulo SIDEXIS 4 durante o dopo l'installazione.
	- ▶ Se la casella di controllo **Desidero utilizzare SICAT Suite con SIDEXIS** è attivata, la casella di controllo **Creare un collegamento sul desktop** non è disponibile.
- 9. Se disponibile, attivare o disattivare la casella di controllo **Creare un collegamento sul desktop**.
- 10. Fare clic sul pulsante **Installare**.

#### ▶ Si apre la finestra **PROGRESSO**:

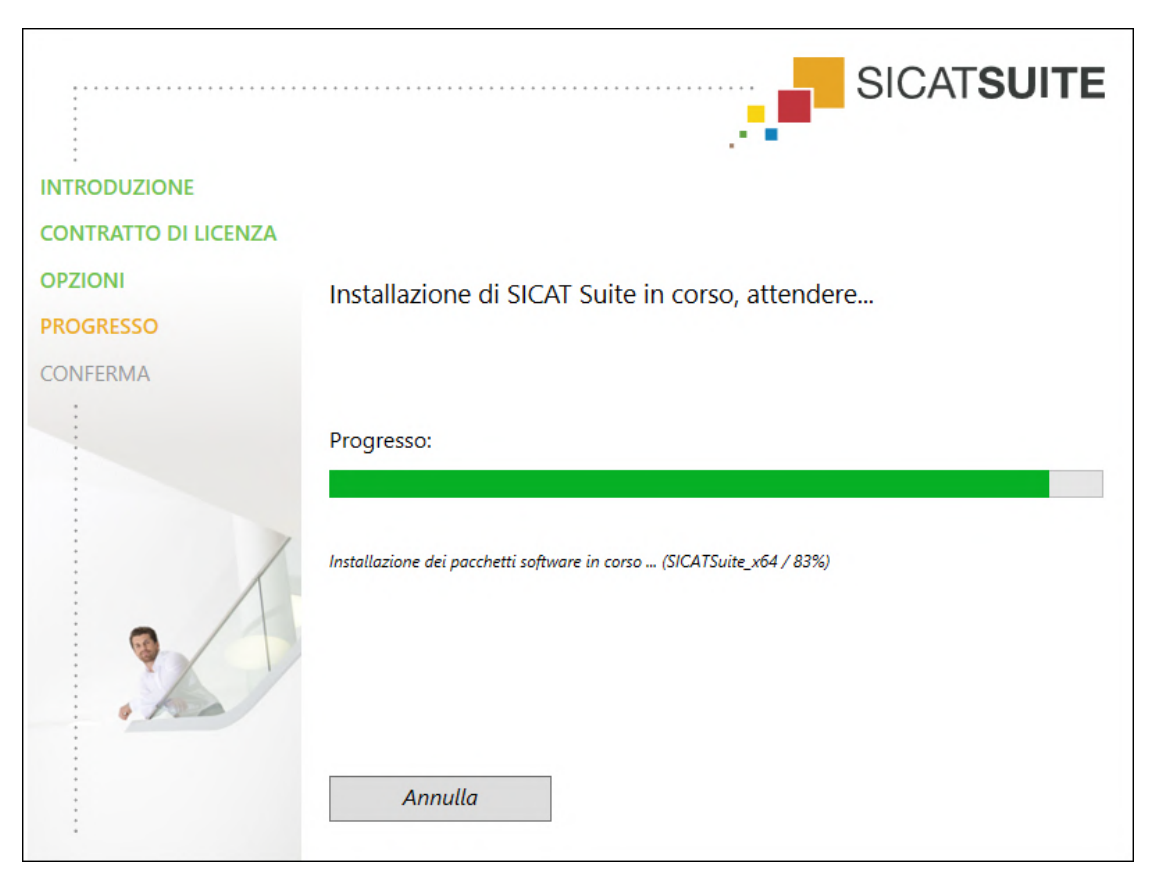

▶ SICAT Suite e i restanti requisiti software vengono installati.

▶ Al termine dell'installazione si apre la finestra **CONFERMA**:

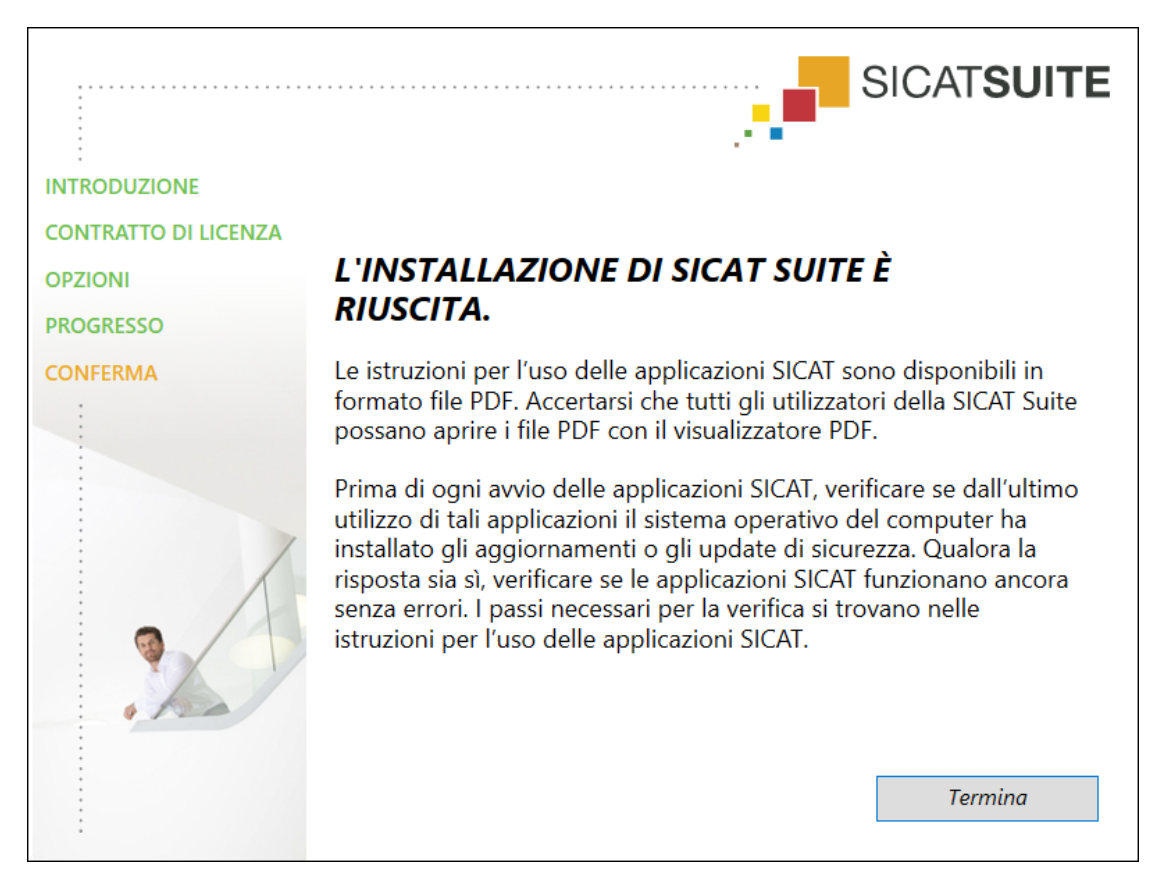

- 11. Fare clic sul pulsante **Termina**.
	- ▶ Il programma di installazione di SICAT Suite si chiude.
	- ▶ Il programma di installazione del SICAT Implant Database si avvia automaticamente. Se non si desidera installare il SICAT Implant Database, cliccare sul pulsante **Annulla**.

## <span id="page-25-0"></span>*9 ESEGUIRE LE FASI DI VERIFICA DOPO L'AGGIORNAMENTO DEL SISTEMA OPERATIVO*

**ATTENZIONE Eventuali modifiche del sistema operativo potrebbero far sì che le applicazioni SICAT non si avviino oppure non funzionino nel modo previsto.** 1. Prima di ogni avvio delle applicazioni SICAT, verificare se dall'ultimo utilizzo di tali applicazioni il sistema operativo del computer ha installato gli aggiornamenti o gli update di sicurezza. 2. Qualora il sistema operativo del vostro computer abbia installato aggiornamenti del computer o di sicurezza, eseguire le fasi necessarie per la verifica delle applicazioni SICAT, come descritto nelle istruzioni per l'uso. 3. Nel caso in cui il comportamento delle applicazioni SICAT sia diverso da quello indicato nelle istruzioni per l'uso, non utilizzare il software e contattare immediatamente l'assistenza SICAT.

Se il sistema operativo del vostro computer ha installato degli aggiornamenti, è necessario accertarsi del funzionamento senza problemi di SICAT Function. Eseguire le seguenti fasi di verifiche. Se durante una fase di verifica notate delle differenze, evitare di utilizzare ulteriormente SICAT Function sullo stesso computer e contattare l'assistenza SICAT.

#### PREPARAZIONI

- 1. Qualora SIDEXIS 4 sia aperto, chiudere il programma.
- 2. Avviare SICAT Suite come versione Standalone premendo il tasto **Windows**, immettendo **SICAT Suite** e facendo clic sul simbolo **SICAT Suite**.
- 3. Al fine di accertarvi che nessuno abbia apportato delle modifiche non desiderate, cancellare il paziente "Patient Axx".
- 4. Importate il set di dati di referenza dal file "SICATSuite\_ReferenceDataset\_2.0.zip". Potete trovare il set di dati sul mezzo d'installazione della SICAT Suite.
- 5. Aprire il record di dati di riferimento "Patient Axx" in SICAT Function.

### SEGMENTAZIONE DELLA MANDIBOLA

- 1. Accertarsi che l'area di lavoro **Panoramica** sia attiva.
- 2. Resettare le visualizzazioni sui valori standard.
- 3. Accertarsi che la vista **3D** mostri le radiografia in 3D dalla parte anteriore.

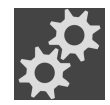

- 4. Spostare il puntatore del mouse nella **Barra degli strumenti della vista** della vista **3D** sul simbolo **Configurare il tipo di rappresentazione attivo**.
- 5. Fare clic sul simbolo della freccia accanto a **Impostazioni avanzate**.
- 6. Attivare la casella di controllo **Nascondere regione di sfondo**.
- 7. Dalla lista **Relazione mascellare attiva** scegliere l'elemento "lateral\_lt.1".
- 8. Confrontare la visualizzazione **3D** con il seguente screenshot. Verificare in particolare la rappresentazione della mandibola e delle impronte ottiche.

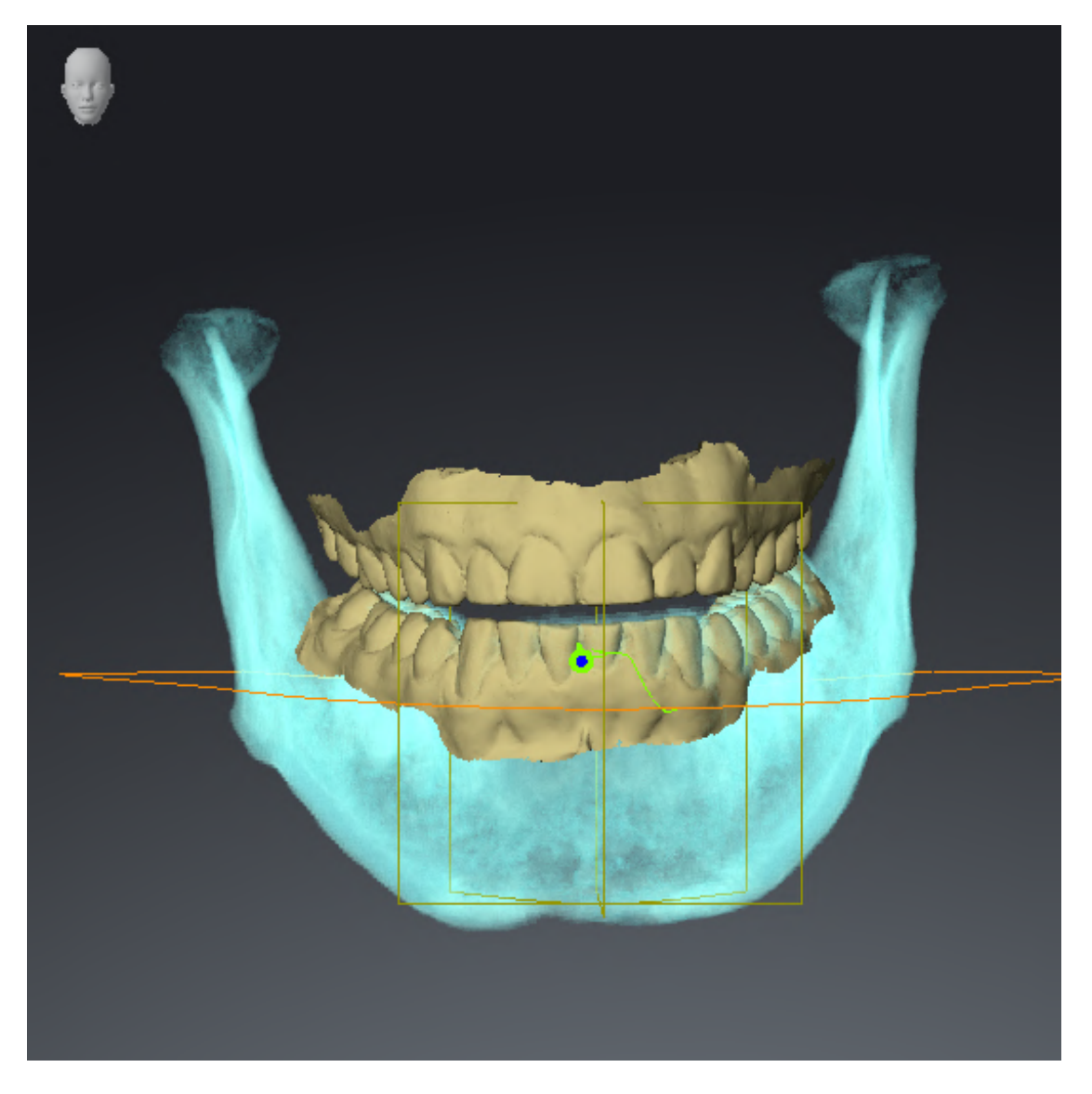

### DATI DI MOVIMENTO DELLA MASCELLA

- 1. Accertarsi che l'area di lavoro **TMJ** sia attiva.
- 2. Accertarsi che i valori per **Luminosità** e **Contrasto** corrispondano a un valore standard del 50 %.
- 3. Dalla lista **Relazione mascellare attiva** scegliere l'elemento "lateral\_lt.1".
- 4. Nel **Browser dell'oggetto** alla voce **Regioni di volume** > **Mandibola** selezionare l'elemento **Lato destro mandibola** e metterlo a fuoco.
- 5. Nel **Browser dell'oggetto** alla voce **Regioni di volume** > **Mandibola** selezionare l'elemento **Lato sinistra mandibola** e metterlo a fuoco.
- 6. Nel **Browser dell'oggetto** selezionare l'elemento **Regioni di volume**.
- 7. Nel campo **Proprietà** attivare l'opzione **Visualizzazione dei confini della segmentazione**.

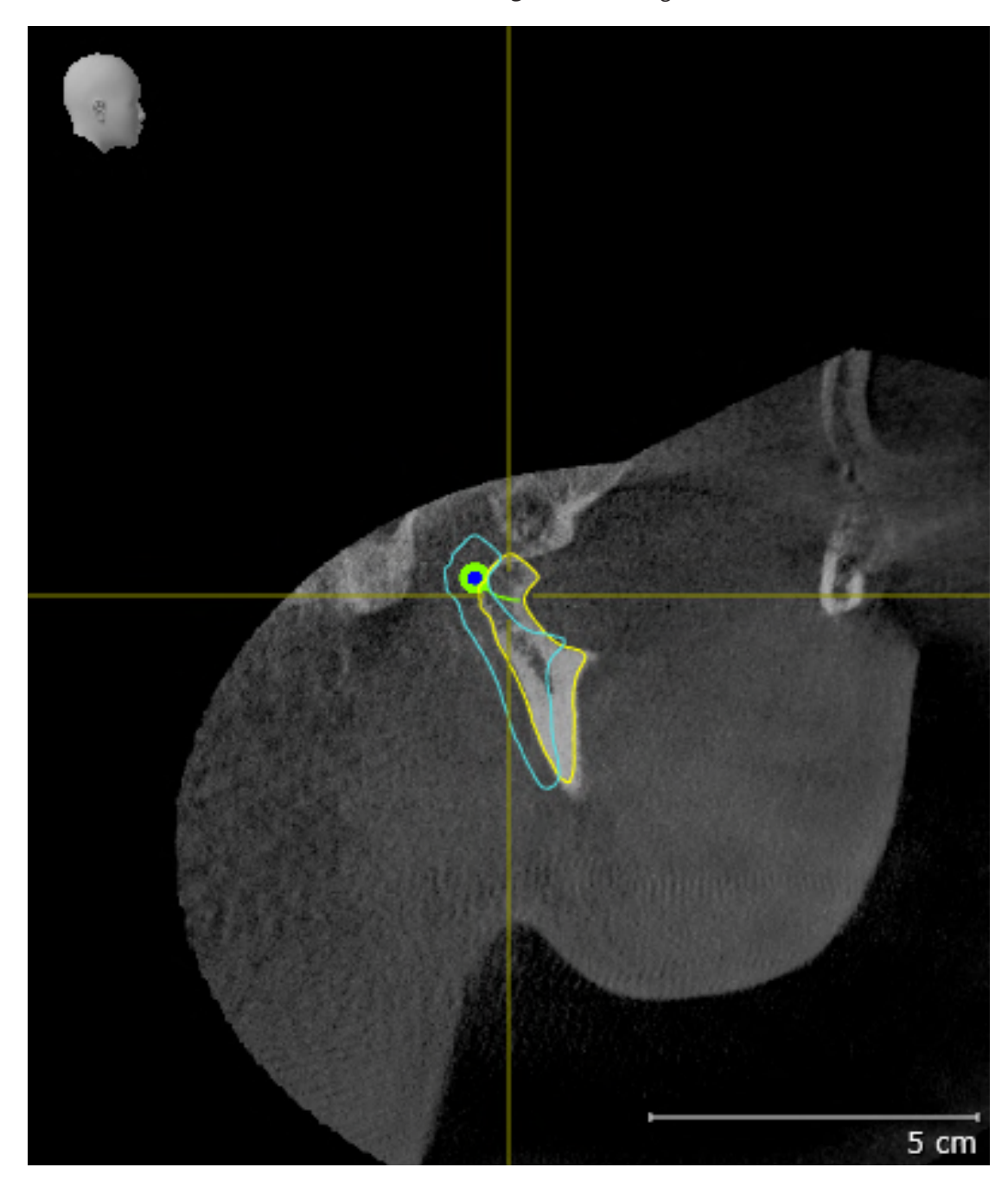

8. Confrontare la visualizzazione **Condilo destro Sagittale** con il seguente screenshot:

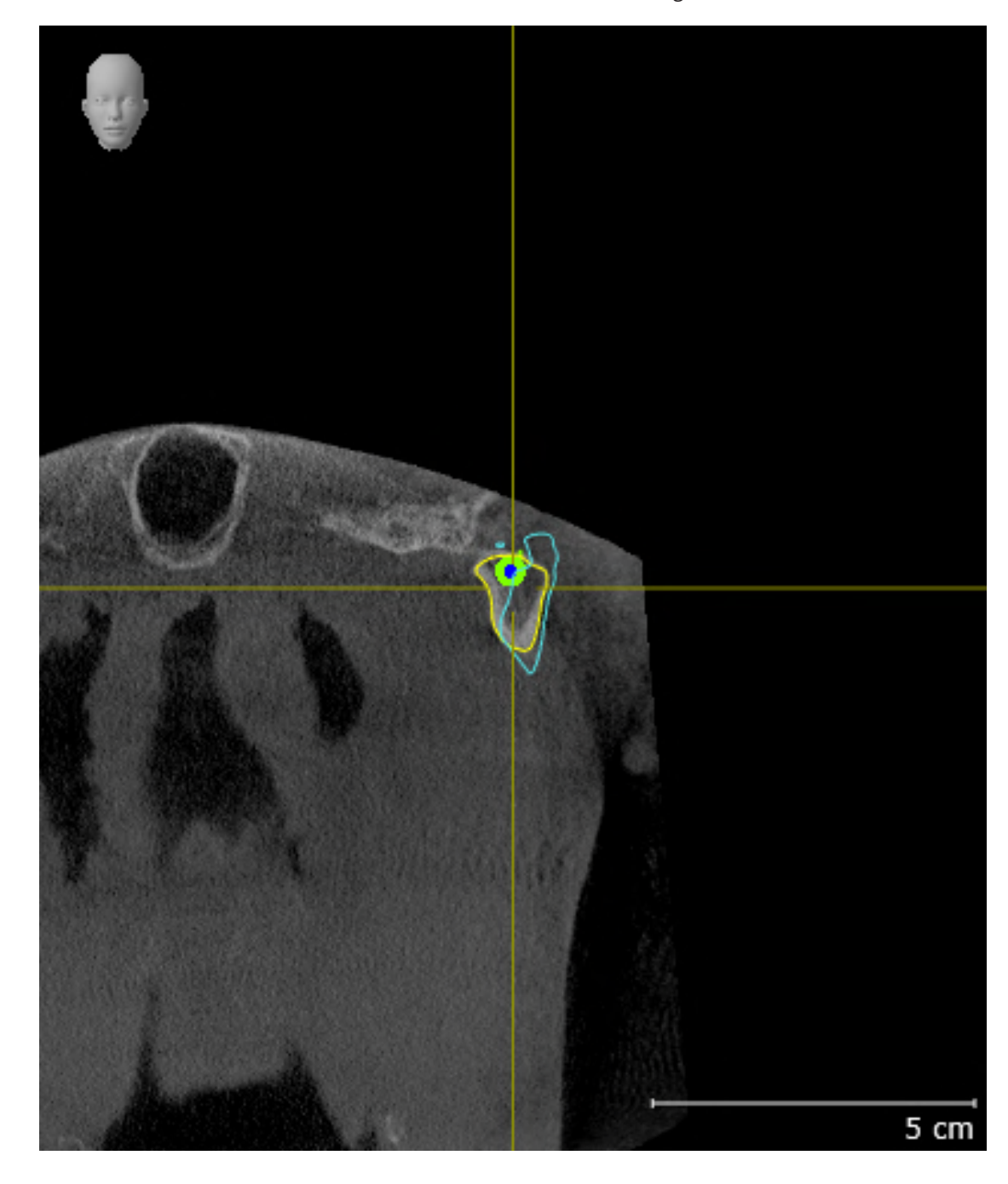

9. Confrontare la visualizzazione **Condilo sinistro Coronale** con il seguente screenshot:

### TRIANGOLO DI BONWILL

- 1. Accertarsi che l'area di lavoro **TMJ** sia attiva.
- 2. Accertarsi che la vista **3D** mostri le radiografia in 3D dalla parte anteriore.
- 3. Nel **Browser dell'oggetto** selezionare l'elemento **Dati di movimento della mascella** .
- 4. Nel campo **Proprietà** attivare l'opzione **Triangolo di Bonwill**. Accertarsi che il valore per **Passo** sia "5".
- 5. Dalla lista **Relazione mascellare attiva** scegliere l'elemento "chewing.1".
- 6. Impostare la modalità display della vista **3D** su **Nascondere regione di sfondo**.
- 7. Nascondere le impronte ottiche.
- 8. Confrontare la visualizzazione **3D** con il seguente screenshot. Verificare in particolare la rappresentazione del triangolo di Bonwill e dei punti di monitoraggio.

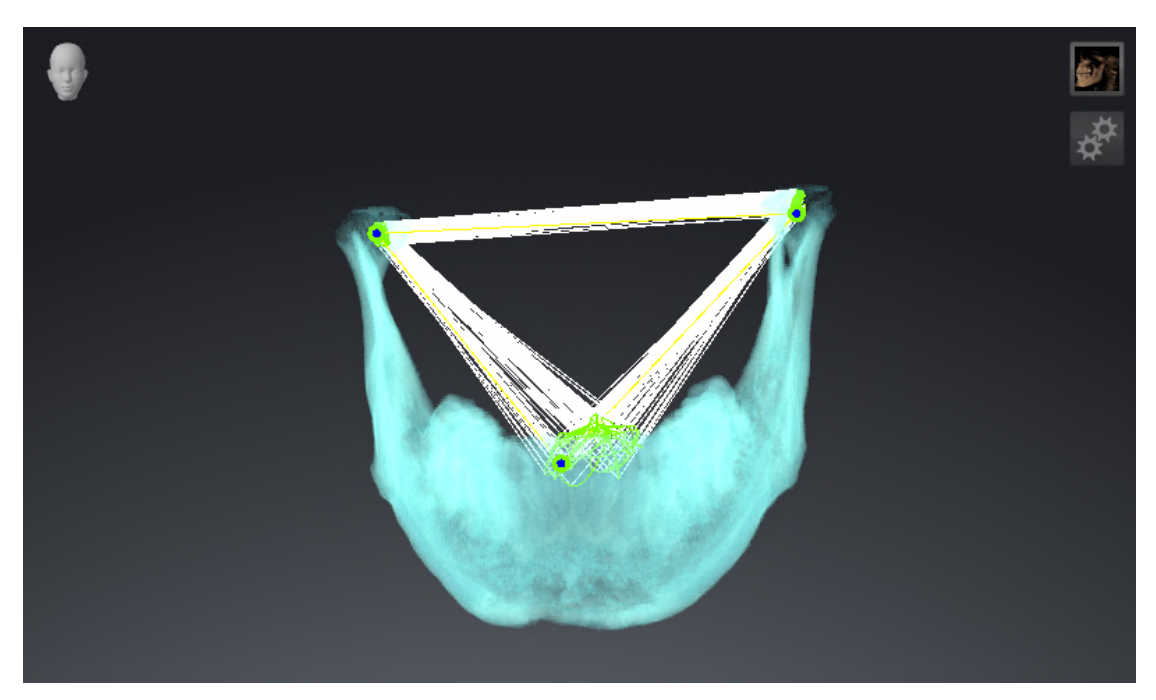

### MISURAZIONI

- 1. Accertarsi che l'area di lavoro **MPR/Radiologia** sia attiva.
- 2. Accertarsi che nella vista**Assiale** i valori per **Luminosità** e **Contrasto** corrispondano a un valore standard del 50 %.
- 3. Nel **Browser dell'oggetto** alla voce **Misurazioni** selezionare l'elemento "20,99 mm" e metterlo a fuoco.
- 4. Confrontare la visualizzazione **Assiale** con il seguente screenshot. Verificare in particolare la visualizzazione degli oggetti di misurazione (20,99 mm, 20,05 mm, 74,57 mm e 29,43°).

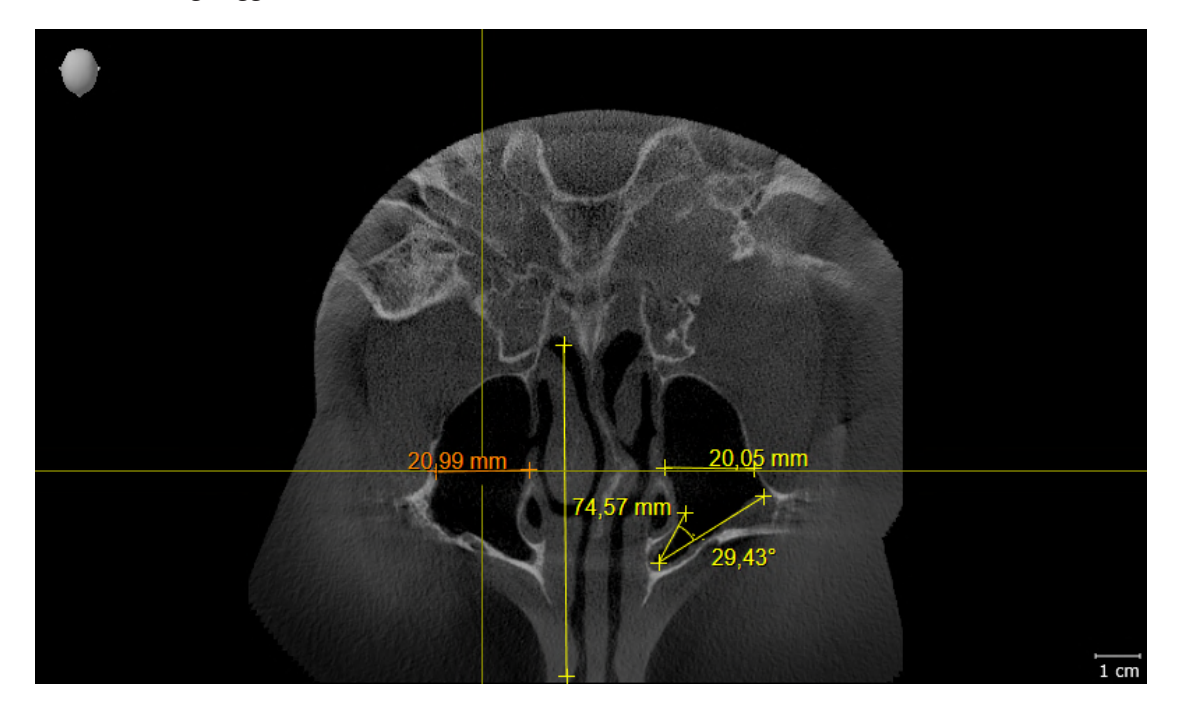

### VISUALIZZAZIONE PANORAMICA

- 1. Accertarsi che l'area di lavoro **Panoramica** sia attiva.
- 2. Resettare le visualizzazioni sui valori standard.
- 3. Confrontare la visualizzazione **Panoramica** con il seguente screenshot. Verificare in particolare la rappresentazione della visualizzazione **Panoramica** e della finestra dell'esame.

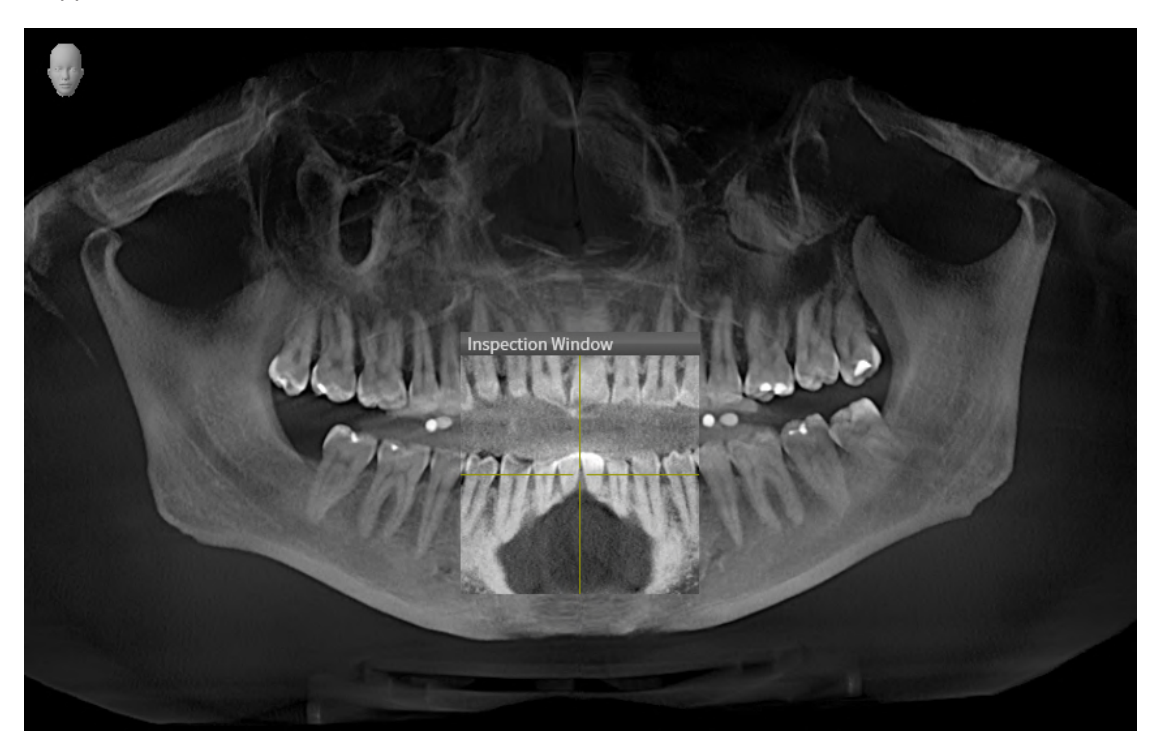

# <span id="page-33-0"></span>*10 AGGIORNAMENTO O RIPARAZIONE DI SICAT SUITE*

### AGGIORNAMENTO DI SICAT SUITE

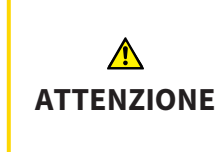

**La mancanza di sufficienti autorizzazioni potrebbe compromettere l'installazione del software o l'aggiornamento del software.**

Accertarsi di disporre di adeguate autorizzazioni sul sistema quando si installa o aggiorna il software.

È possibile aggiornare SICAT Suite avviando il programma di installazione di SICAT Suite e facendo clic sul pulsante **Aggiornamento**. Il programma di installazione per prima cosa disinstalla la vecchia versione di SICAT Suite. Tutti i dati e le impostazioni rimangono invariati.

Fare attenzione ai seguenti casi prima di aggiornare SICAT Suite:

### SIDEXIS 4 È INSTALLATO IN UNA VERSIONE PRECEDENTE RISPETTO ALLA V4.3.1

La versione 2.0 di SICAT Suite non è compatibile con una versione SIDEXIS 4 precedente di V4.3.1. Informazioni al riguardo sono disponibili qui *[Requisiti di sistema \[](#page-10-0)*[▶](#page-10-0)*[Pagina 11 - SIDEXIS 4\]](#page-10-0)*.

- 1. Aggiornare SIDEXIS 4 alla versione V4.3.1 o successiva.
- 2. Aggiornare SICAT Suite.

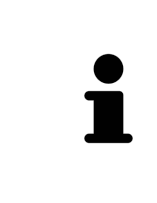

Se prima dell'aggiornamento SICAT Suite era registrato come modulo SIDEXIS 4, tale registrazione viene mantenuta. Se prima dell'aggiornamento SICAT Suite **non** era registrato come modulo SIDEXIS 4, è possibile registrare manualmente SICAT Suite anche come modulo SIDEXIS 4 per utilizzare SICAT Suite integrato in SIDEXIS 4. Informazioni al riguardo sono disponibili qui *[Registrazione e rimozione](#page-42-0) [di SICAT Suite come modulo SIDEXIS 4 \[](#page-42-0)*[▶](#page-42-0)*[Pagina 43 - SIDEXIS 4\]](#page-42-0)*.

### SIDEXIS XG È INSTALLATO

La versione 2.0 di SICAT Suite non è compatibile con la versione SIDEXIS XG. Informazioni al riguardo sono disponibili qui *[Requisiti di sistema \[](#page-10-0)*[▶](#page-10-0)*[Pagina 11 - SIDEXIS 4\]](#page-10-0)*.

- 1. Aggiornare SIDEXIS XG alla versione SIDEXIS 4 V4.3.1 o successiva.
- 2. Aggiornare SICAT Suite.

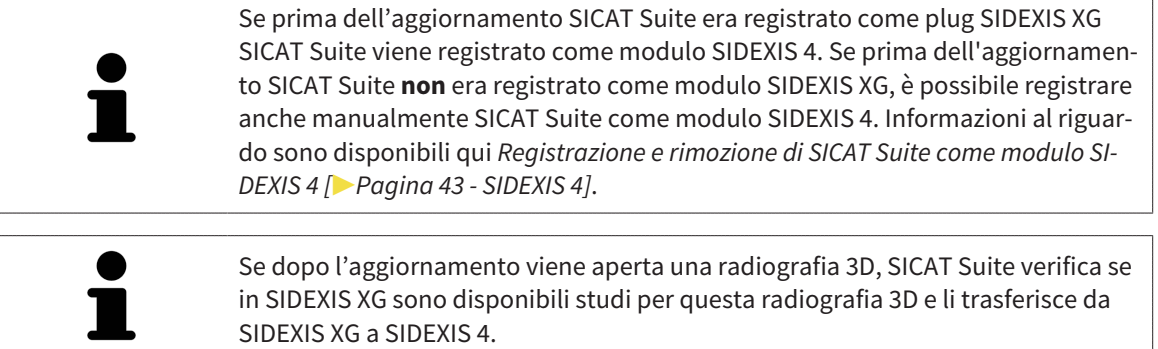

### RIPARAZIONE DI SICAT SUITE

È possibile riparare SICAT Suite avviando il programma di installazione di SICAT Suite e facendo clic sul pulsante **Riparare**. Tutti i dati e le impostazioni rimangono invariati.

Sia per l'aggiornamento, sia per la riparazione di SICAT Suite viene impiegato il programma di installazione SICAT Suite. Informazioni al riguardo sono disponibili qui *[Installazione di SICAT Suite \[](#page-19-0)*[▶](#page-19-0)*[Pagina 20 -](#page-19-0) [SIDEXIS 4\]](#page-19-0)*.

# <span id="page-35-0"></span>*11 PARTICOLARITÀ DI QUESTA VERSIONE*

In base al collegamento singolo o ad altri software di SICAT Function, si registrano delle differenze in alcune aree.

### REGISTRAZIONE MANUALE COME MODULO SIDEXIS 4

Oltre che con il collegamento automatico durante l'installazione, è possibile registrare e rimuovere SICAT Suite manualmente come modulo SIDEXIS 4. Potete trovare informazioni al riguardo alla voce *[Re](#page-42-0)[gistrazione e rimozione di SICAT Suite come modulo SIDEXIS 4 \[](#page-42-0)*[▶](#page-42-0)*[Pagina 43 - SIDEXIS 4\]](#page-42-0)*.

### AVVIO DEL PROGRAMMA

Come modulo SIDEXIS 4, SICAT Suite si avvia all'interno di SIDEXIS 4 nella fase **Plan & Treat**. Per informazioni sull'avvio di SICAT Suite come modulo SIDEXIS 4, consultare *[Avvio di SICAT Suite \[](#page-46-0)*[▶](#page-46-0)*[Pagina 47 -](#page-46-0) [SIDEXIS 4\]](#page-46-0)*.

### DATI DEL PAZIENTE E DATI DEL VOLUME

La versione di SICAT Function collegata a SIDEXIS utilizza i dati del paziente e i dati del volume di SIDE-XIS. Il salvataggio dei dati avviene pertanto tramite la procedura prevista per SIDEXIS.

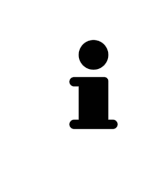

Oltre ai dati del paziente occorre salvare anche le impostazioni utente delle applicazioni SICAT. Le impostazioni di ogni utente si trovano in due directory separate. È possibile aprire queste directory inserendo **%appdata%\SICAT GmbH & Co. KG** e **%localappdata%\SICAT GmbH & Co. KG** nella barra dell'indirizzo nelle Risorse del computer di Windows.

### IMPOSTAZIONI

Le impostazioni di SICAT Suite sono disponibili come categoria nelle impostazioni di SIDEXIS 4.

Nella versione collegata a SIDEXIS, SICAT Suite indica soltanto i valori di alcune impostazioni, poiché le acquisisce da SIDEXIS.

#### LICENZE

La versione standalone e le versioni di SICAT Suite collegate ad altri software utilizzano le stesse licenze. Non è necessario decidere la versione al momento dell'installazione di SICAT Suite.
## ACQUISIZIONE DI DATI DA SIDEXIS 4

SICAT Function acquisisce l'orientamento del volume e l'area della panoramica da SIDEXIS 4 la prima volta che un volume viene aperto in SICAT Function. A questo proposito valgono le limitazioni seguenti:

- SICAT Function supporta solo rotazioni dell'orientamento del volume fino a max. 30 gradi.
- SICAT Function supporta solo le curve panoramiche standard di SIDEXIS 4, non lo spostamento di singoli punti di SIDEXIS 4.
- SICAT Function supporta solo spessori delle curve panoramiche di almeno 10 mm.
- SICAT Function supporta solo curve panoramiche non ruotate in SIDEXIS 4.

In presenza di almeno una delle limitazioni, SICAT Function non acquisisce più l'orientamento del volume e l'area della panoramica oppure solo l'area della panoramica.

Inoltre, SICAT Function acquisisce il fuoco e la direzione della vista **3D** di SIDEXIS 4 alla prima apertura di una radiografia 3D in SICAT Function.

## ESPORTAZIONE DI DATI

Se SICAT Suite è in esecuzione come modulo SIDEXIS 4, l'esportazione dei dati avviene tramite le corrispondenti funzioni di SIDEXIS 4. Informazioni al riguardo si trovano nelle istruzioni per l'uso di SIDEXIS 4.

## AGGIUNTA DI SCREENSHOT ALL'OUTPUT SIDEXIS 4

È possibile aggiungere screenshot di viste e aree di lavoro all'output SIDEXIS 4. Successivamente si possono utilizzare le possibilità dell'output 2D di SIDEXIS 4. Informazioni al riguardo si trovano nelle istruzioni per l'uso di SIDEXIS 4.

## CARRELLO

Il carrello è disponibile in SICAT Suite e nella fase **Output** di SIDEXIS 4.

## APERTURA DI STUDI CON O SENZA DIRITTI DI SCRITTURA

Uno SICAT Function[-Studio](#page-222-0) composto da una radiografia 3D e dal relativo [Progetto di pianificazione.](#page-222-1) Un progetto di pianificazione è composto dai dati di pianificazione di un'applicazione SICAT basati su una radiografia 3D.

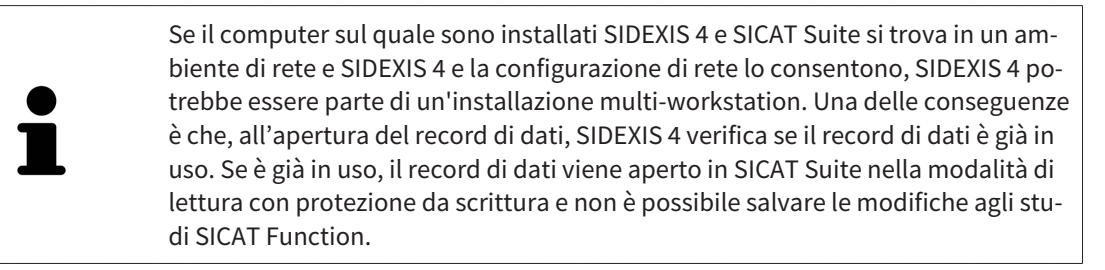

Per poter effettuare e salvare modifiche agli studi SICAT Function devono essere soddisfatte le condizioni seguenti:

■ Deve essere attivata una licenza completa SICAT Function.

La tabella seguente mostra quali sono le funzioni di volta in volta disponibili:

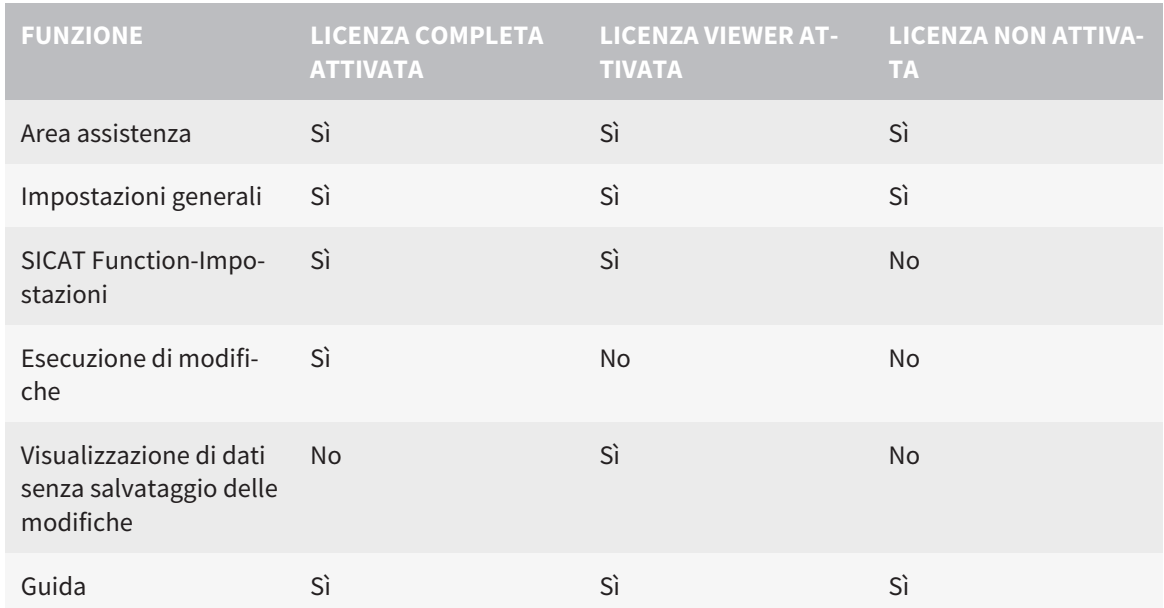

È possibile visualizzare gli studi SICAT Function nei seguenti casi anche senza licenza Viewer:

- Esportate gli studi SICAT Function dal SIDEXIS 4 e importate i dati su un altro computer sulla base di SIDEXIS. SICAT Function deve essere installato sul computer.
- Create da SIDEXIS 4 un pacchetto Wrap&Go, che contiene gli studi SICAT Function. Installate il pacchetto Wrap&Go su un altro computer. Dopodiché installare SICAT Function.

In entrambi i casi non è possibile effettuare modifiche alla pianificazione o salvarla.

In determinate condizioni non è possibile né effettuare né salvare modifiche per gli studi SICAT Function nonostante la licenza per l'applicazione sia attivata. Il motivo può essere ad esempio un processo di ordinazione in corso.

Potete trovare ulteriori informazioni alla voce *[Apertura di dati con protezione da scrittura \[](#page-209-0)*[▶](#page-209-0)*[Pagina 210 -](#page-209-0) [SIDEXIS 4\]](#page-209-0)*.

# *12 IL WORKFLOW STANDARD DI SICAT FUNCTION*

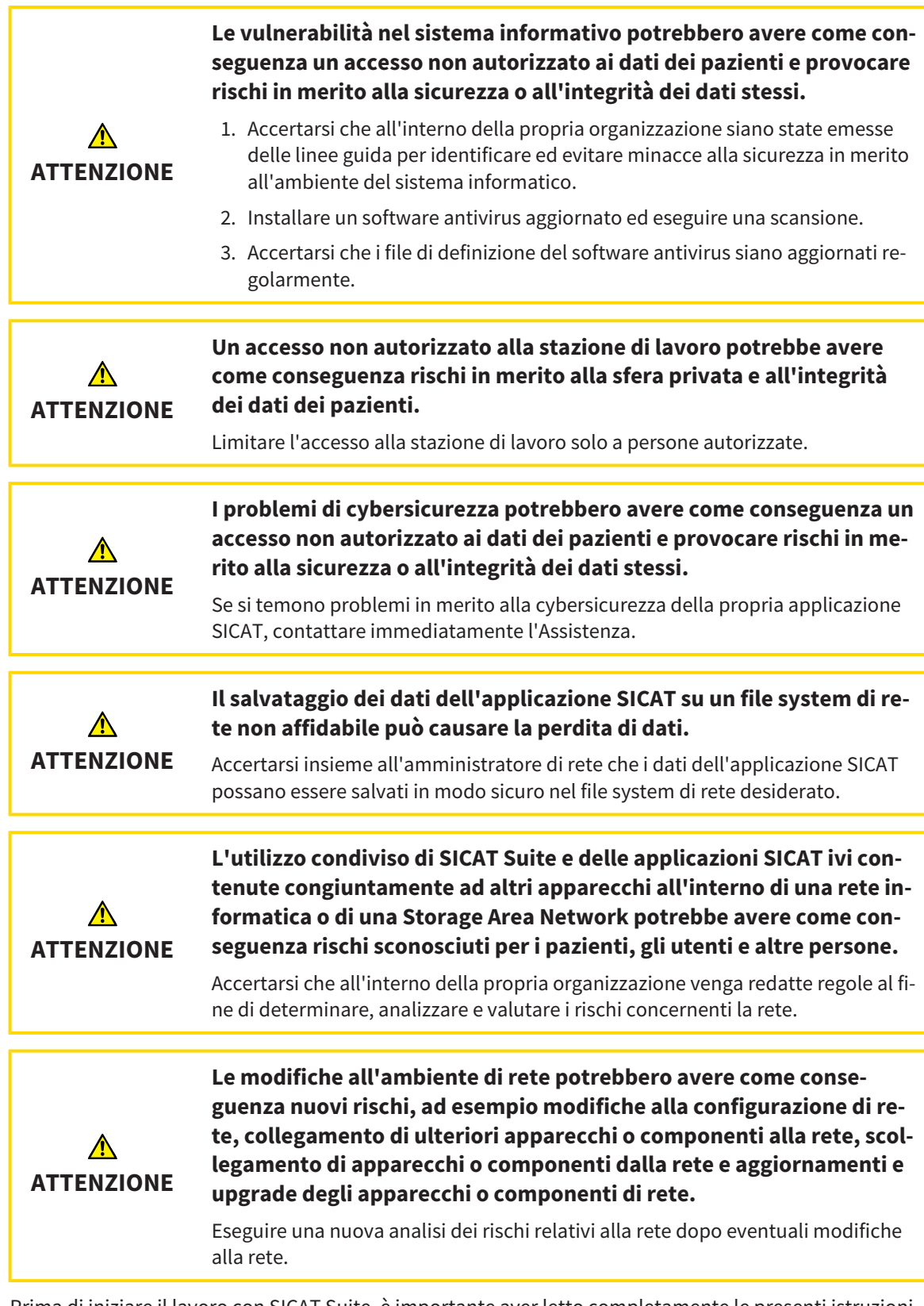

Prima di iniziare il lavoro con SICAT Suite, è importante aver letto completamente le presenti istruzioni per l'uso ed in particolare tutte le avvertenze di sicurezza. Tenere a portata di mano le presenti istruzioni per l'uso per future ricerche di informazioni.

 $|\mathbf{i}|$ 

## RECORD DI DATI

SICAT Function combina tre diversi record di dati:

- Dati radiografici 3D, ad es. di un Dentsply Sirona GALILEOS
- Dati di movimento della mascella, ad esempio di un sistema [SICAT JMT](#page-222-2)<sup>+</sup>
- [Impronte ottiche](#page-222-3) digitali, ad esempio di un Dentsply Sirona CEREC

### INSTALLAZIONE

Per le informazioni sull'installazione di SICAT Suite, consultare *[Installazione di SICAT Suite \[](#page-19-0)*[▶](#page-19-0)*[Pagina 20 -](#page-19-0) [SIDEXIS 4\]](#page-19-0)*.

Per informazioni sulla registrazione manuale di SICAT Suite come modulo SIDEXIS 4, consultare *[Regi](#page-42-0)[strazione e rimozione di SICAT Suite come modulo SIDEXIS 4 \[](#page-42-0)*[▶](#page-42-0)*[Pagina 43 - SIDEXIS 4\]](#page-42-0)*.

## ABILITAZIONE DELLA VERSIONE COMPLETA

■ Se è stata acquistata una licenza per SICAT Function, attivarla per abilitare la versione completa. Potete trovare informazioni al riguardo alla voce *[Licenze \[](#page-51-0)*[▶](#page-51-0)*[Pagina 52 - SIDEXIS 4\]](#page-51-0)*.

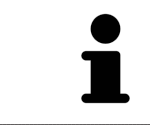

Se non è stata acquistata alcuna licenza per SICAT Function, aprire una singola radiografia 3D in modalità Viewer. Informazioni al riguardo sono disponibili in *[Apertura di dati con protezione da scrittura \[](#page-209-0)*[▶](#page-209-0)*[Pagina 210 - SIDEXIS 4\]](#page-209-0)*.

#### IMPOSTAZIONI

Modificare le impostazioni desiderate nell'area **Impostazioni**. Informazioni al riguardo sono disponibili qui *[Impostazioni \[](#page-195-0)*[▶](#page-195-0)*[Pagina 196 - SIDEXIS 4\]](#page-195-0)*.

## ACQUISIZIONE DI RECORD DI DATI

- 1. Realizzare una radiografia 3D mentre il paziente indossa il [SICAT Fusion Bite.](#page-222-4) Informazioni al riguardo sono disponibili nelle SICAT JMT<sup>+</sup> Quick-Guides.
- 2. Acquisire i dati di movimento della mascella specifici per il paziente. Informazioni al riguardo sono disponibili nelle istruzioni per l'uso SICAT JMT<sup>+</sup>.
- 3. Creare impronte ottiche digitali di mascella e mandibola. Informazioni al riguardo si trovano nelle istruzioni per l'uso del rispettivo apparecchio.

## APERTURA DI UN RECORD DI DATI

- 1. Selezionare una radiografia 3D o uno studio SICAT Function nella timeline.
- 2. Avviare SICAT Function. Potete trovare informazioni al riguardo alla voce *[Avvio di SICAT Suite \[](#page-46-0)*[▶](#page-46-0)*[Pa](#page-46-0)[gina 47 - SIDEXIS 4\]](#page-46-0)*.

## PASSAGGI DI LAVORO IN SICAT FUNCTION

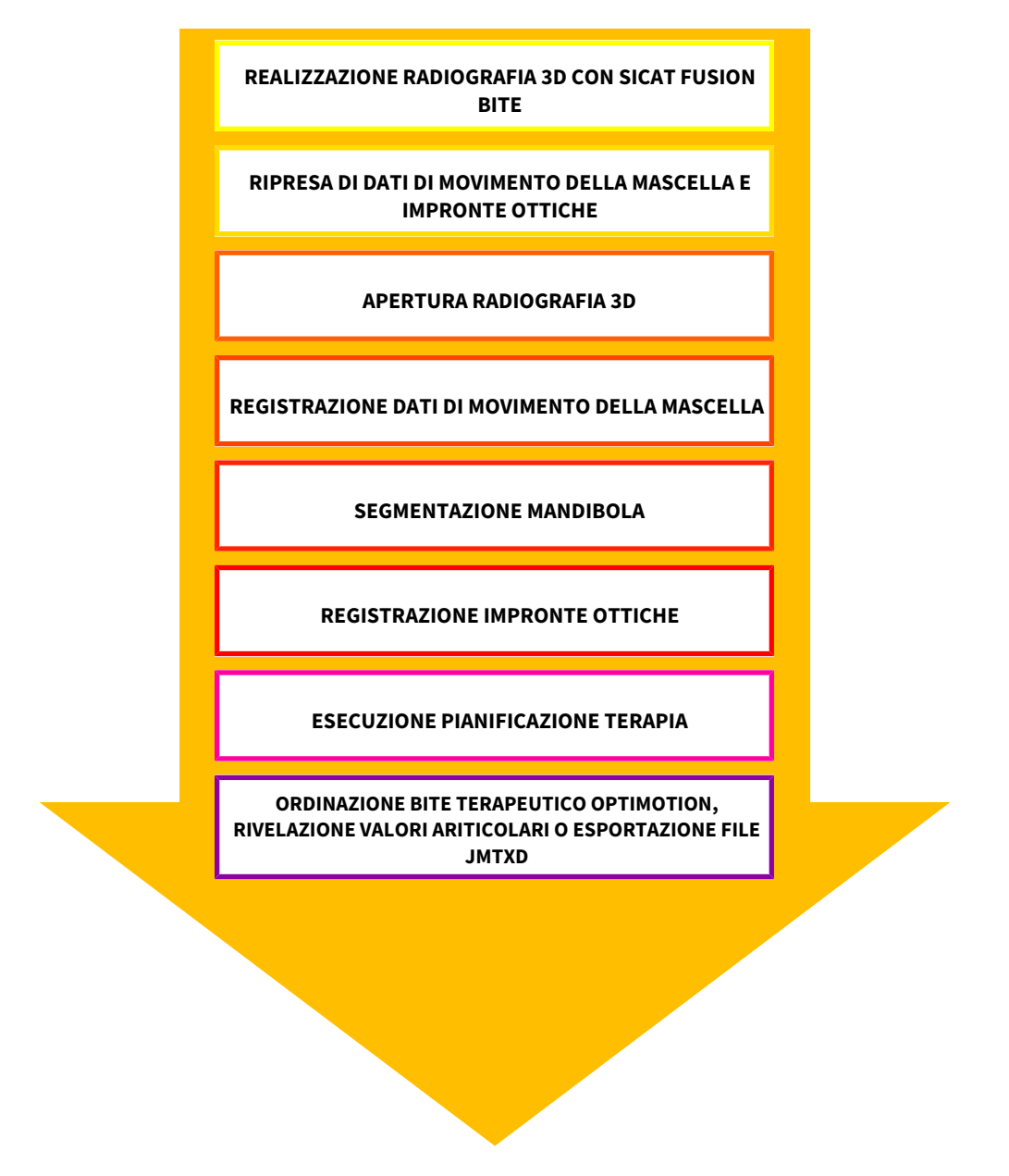

## ELABORAZIONE RECORD DI DATI IN SICAT FUNCTION

- 1. Se necessario, adeguare l'orientamento del volume e l'area della panoramica. Informazioni al riguardo sono disponibili qui *[Adattamento dell'orientamento del volume e dell'area della panoramica](#page-109-0) [\[](#page-109-0)*[▶](#page-109-0)*[Pagina 110 - SIDEXIS 4\]](#page-109-0)*.
- 2. Importare e registrare i dati di movimento della mascella in SICAT Function. Informazioni al riguardo sono disponibili qui *[Importazione e registrazione dei dati di movimento della mascella \[](#page-122-0)*[▶](#page-122-0)*[Pagina](#page-122-0) [123 - SIDEXIS 4\]](#page-122-0)*.
- 3. Segmentare la mandibola ed eventualmente la fossa. Informazioni al riguardo sono disponibili qui *[Segmentazione della mandibola \[](#page-128-0)*[▶](#page-128-0)*[Pagina 129 - SIDEXIS 4\]](#page-128-0)* e *[Segmentazione della fossa \[](#page-130-0)*[▶](#page-130-0)*[Pagina](#page-130-0) [131 - SIDEXIS 4\]](#page-130-0)*.
	- ▶ SICAT Function visualizza i dati di movimento della mascella importati nella vista **3D**.
- 4. Importare e registrare le impronte ottiche con i dati radiografici 3D. Informazioni al riguardo sono disponibili qui *[Impronte ottiche \[](#page-133-0)*[▶](#page-133-0)*[Pagina 134 - SIDEXIS 4\]](#page-133-0)*.
- 5. Valutare i movimenti della mascella nell'area di lavoro **TMJ**. Informazioni al riguardo sono disponibili qui *[Panoramica dell'area di lavoro TMJ \[](#page-76-0)*[▶](#page-76-0)*[Pagina 77 - SIDEXIS 4\]](#page-76-0)* e *[Funzioni nell'area di lavoro](#page-157-0) [TMJ \[](#page-157-0)*[▶](#page-157-0)*[Pagina 158 - SIDEXIS 4\]](#page-157-0)*. Utilizzare le tracce di movimento anatomiche quale ausilio, soprattutto se non è stata effettuata alcuna segmentazione. Informazioni al riguardo sono disponibili qui *[Rappresentazione di tracce di movimento nella vista 3D \[](#page-154-0)*[▶](#page-154-0)*[Pagina 155 - SIDEXIS 4\]](#page-154-0)*, *[Adattamento del](#page-155-0)[le tracce di movimento alla finestra dell'esame \[](#page-155-0)*[▶](#page-155-0)*[Pagina 156 - SIDEXIS 4\]](#page-155-0)*, *[Adattamento delle tracce](#page-156-0) [di movimento al reticolo in una vista a strati \[](#page-156-0)*[▶](#page-156-0)*[Pagina 157 - SIDEXIS 4\]](#page-156-0)* e *[Interazione con movimenti](#page-151-0) [della mascella \[](#page-151-0)*[▶](#page-151-0)*[Pagina 152 - SIDEXIS 4\]](#page-151-0)*.
- 6. Stabilire una posizione terapeutica per il bite terapeutico OPTIMOTION. Informazioni al riguardo sono disponibili qui *[Determinazione di una posizione terapeutica \[](#page-180-0)*[▶](#page-180-0)*[Pagina 181 - SIDEXIS 4\]](#page-180-0)*.
- 7. Ordinare un bite terapeutico OPTIMOTION-. Informazioni al riguardo sono disponibili qui *[Processo](#page-179-0) [di ordinazione \[](#page-179-0)*[▶](#page-179-0)*[Pagina 180 - SIDEXIS 4\]](#page-179-0)*.
- 8. Esportare i dati, ad es. per ottenere una seconda opinione. Informazioni al riguardo sono disponibili qui *[Esportazione di dati \[](#page-178-0)*[▶](#page-178-0)*[Pagina 179 - SIDEXIS 4\]](#page-178-0)*.

## CONCLUSIONE O INTERRUZIONE DEL LAVORO CON IL RECORD DI DATI

Per terminare o interrompere il lavoro, salvarlo chiudendo SICAT Suite all'interno di SIDEXIS 4. Potete trovare informazioni al riguardo alla voce *[Chiusura di SICAT Suite \[](#page-210-0)*[▶](#page-210-0)*[Pagina 211 - SIDEXIS](#page-210-0) [4\]](#page-210-0)*.

## ISTRUZIONI PER L'USO E ASSISTENZA

Le istruzioni per l'uso sono disponibili nella finestra **Guida di SICAT Suite**. Informazioni al riguardo sono disponibili qui *[Aprire le istruzioni per l'uso \[](#page-50-0)*[▶](#page-50-0)*[Pagina 51 - SIDEXIS 4\]](#page-50-0)*.

Ulteriore supporto viene fornito nell'area **Assistenza**. Informazioni al riguardo sono disponibili qui *[Assi](#page-205-0)[stenza \[](#page-205-0)*[▶](#page-205-0)*[Pagina 206 - SIDEXIS 4\]](#page-205-0)*.

# <span id="page-42-0"></span>*13 REGISTRAZIONE E RIMOZIONE DI SICAT SUITE COME MODULO SIDEXIS 4*

Le informazioni generali sull'utilizzo di SICAT Suite con SIDEXIS 4 sono disponibili in*[Particolarità di que](#page-35-0)[sta versione \[](#page-35-0)*[▶](#page-35-0)*[Pagina 36 - SIDEXIS 4\]](#page-35-0)*.

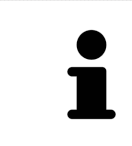

Se si installa SICAT Suite dopo SIDEXIS 4, il programma di installazione di SICAT Suite effettua automaticamente la registrazione come modulo SIDEXIS 4. Informazioni al riguardo sono disponibili in *[Installazione di SICAT Suite \[](#page-19-0)*[▶](#page-19-0)*[Pagina 20 -](#page-19-0) [SIDEXIS 4\]](#page-19-0)*.

## APERTURA DELLA FINESTRA "SIDEXIS 4"

1. Avviare la versione standalone di SICAT Suite. Potete trovare informazioni al riguardo alla voce *[Av](#page-46-0)[vio di SICAT Suite \[](#page-46-0)*[▶](#page-46-0)*[Pagina 47 - SIDEXIS 4\]](#page-46-0)*.

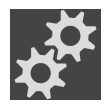

- 2. Fare clic sul simbolo **Impostazioni**.
	- ▶ Si apre la finestra **Impostazioni**.

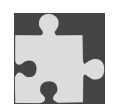

3. Fare clic sulla scheda **SIDEXIS 4**.

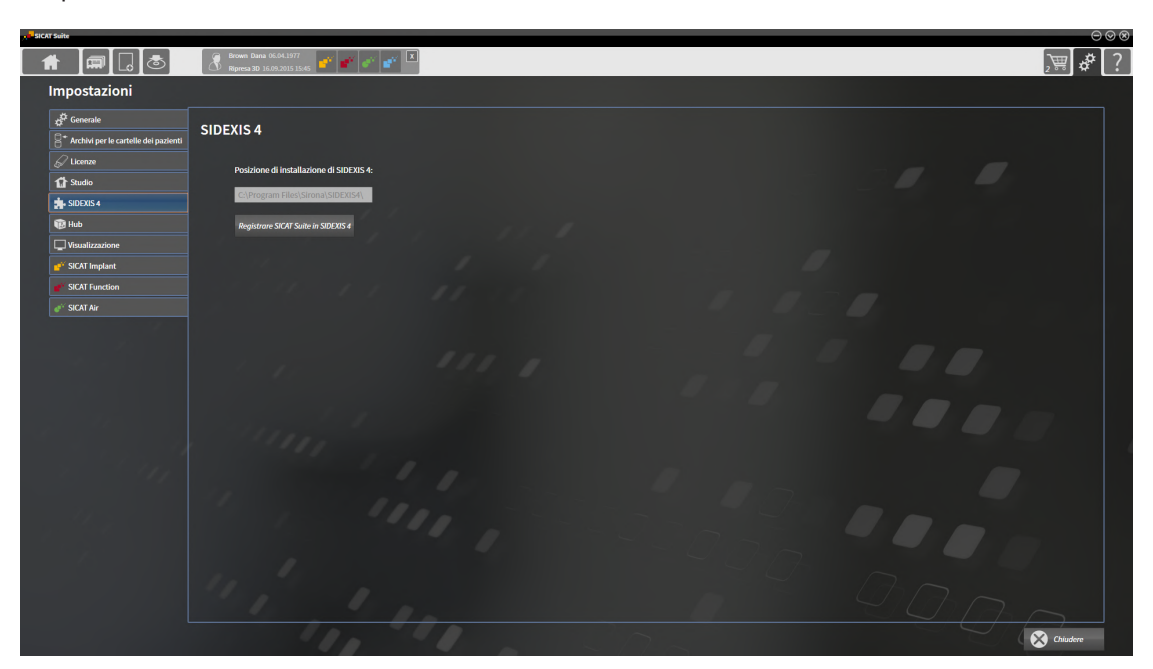

▶ Si apre la finestra **SIDEXIS 4**:

## REGISTRAZIONE DI SICAT SUITE COME MODULO SIDEXIS 4

- ☑ SICAT Suite è già stato installato con successo. Potete trovare informazioni al riguardo alla voce *[In](#page-19-0)[stallazione di SICAT Suite \[](#page-19-0)*[▶](#page-19-0)*[Pagina 20 - SIDEXIS 4\]](#page-19-0)*.
- ☑ SIDEXIS 4 non è aperto.
- ☑ La versione standalone di SICAT Suite è già avviata.
- ☑ La finestra **SIDEXIS 4** è già aperta.
- 1. Fare clic sul pulsante **Registrare SICAT Suite in SIDEXIS 4**.
- 2. Avviare SIDEXIS 4.
- ▶ SICAT Suite è registrato come modulo SIDEXIS 4. L'avvenuta registrazione in SIDEXIS 4 è attestata dal fatto che la fase **Plan & Treat** risulta visibile:

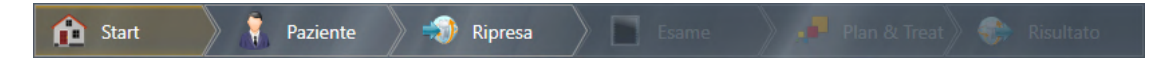

#### RIMOZIONE DI SICAT SUITE COME MODULO SIDEXIS 4

- ☑ SICAT Suite è già registrato come modulo SIDEXIS 4.
- ☑ SIDEXIS 4 non è aperto.
- ☑ La versione standalone di SICAT Suite è già avviata.
- ☑ La finestra **SIDEXIS 4** è già aperta.
- 1. Fare clic sul pulsante **Rimuovere SICAT Suite da SIDEXIS 4**.
- 2. Avviare SIDEXIS 4.
- ▶ SICAT Suite non è più disponibile come modulo SIDEXIS 4.

# <span id="page-44-0"></span>*14 STUDI SICAT FUNCTION IN SIDEXIS 4*

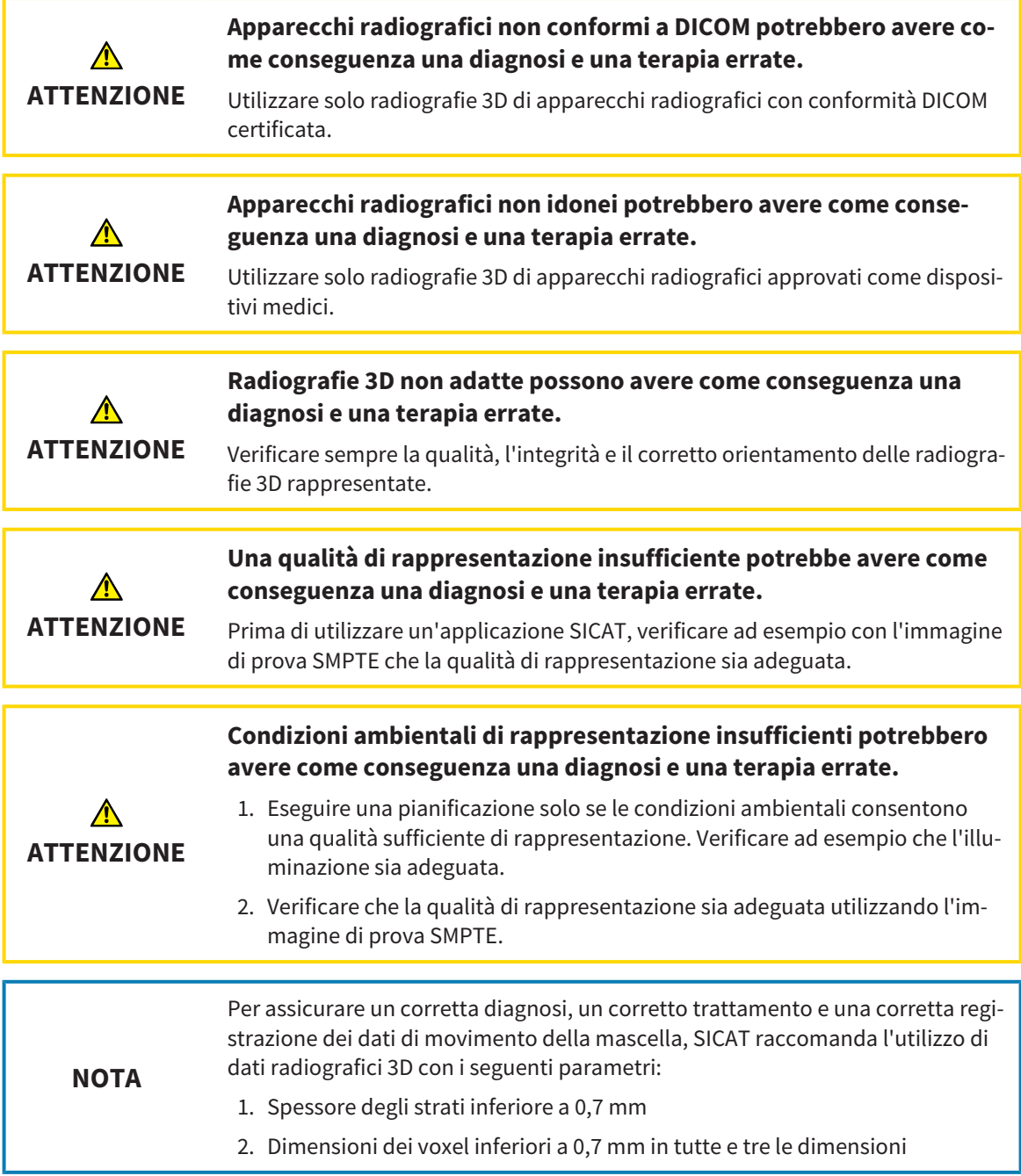

Se SICAT Suite è in esecuzione come modulo SIDEXIS 4, la gestione dei dati del paziente avviene in SIDE-XIS 4.

SIDEXIS 4 mostra immagini di anteprima per gli [studi](#page-222-0) SICAT Function se sono soddisfatte le condizioni seguenti:

- Si utilizza SICAT Suite come modulo SIDEXIS 4.
- È disponibile uno studio SICAT Function per il paziente selezionato.

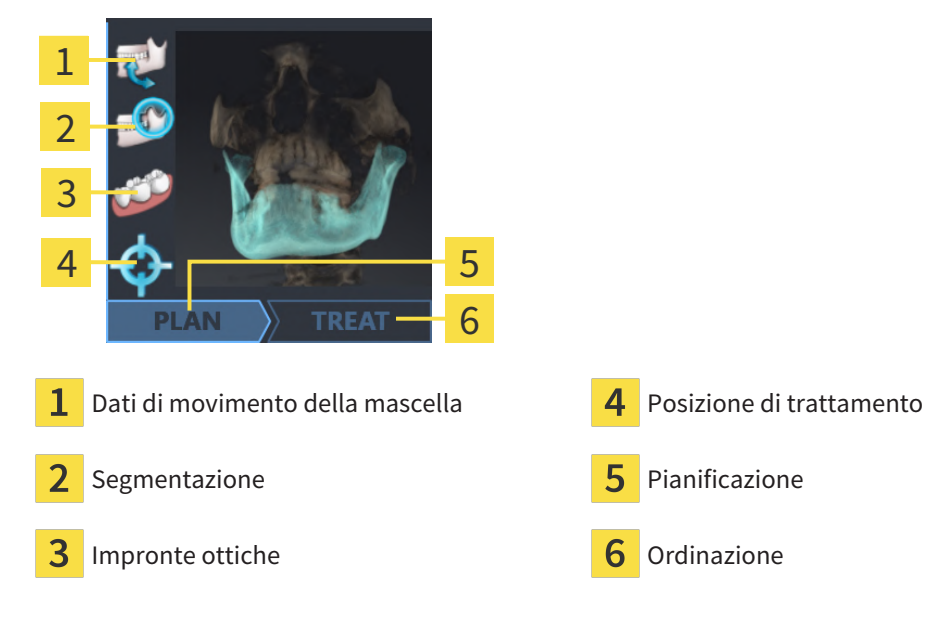

Le immagini di anteprima mostrano le informazioni seguenti:

- Disponibilità di dati su movimenti della mascella
- Disponibilità di una segmentazione dell'articolazione temporomandibolare
- Disponibilità di impronte ottiche

- Disponibilità di una posizione terapeutica
- Pianificazione non disponibile, in elaborazione oppure terminata
- Ordinazione non presente, il bite terapeutico da ordinare si trova nel carrello oppure l'ordinazione è stata caricata

Una rappresentazione chiara dei simboli significa che il rispettivo elemento è presente in uno studio.

# <span id="page-46-0"></span>*15 AVVIO DI SICAT SUITE*

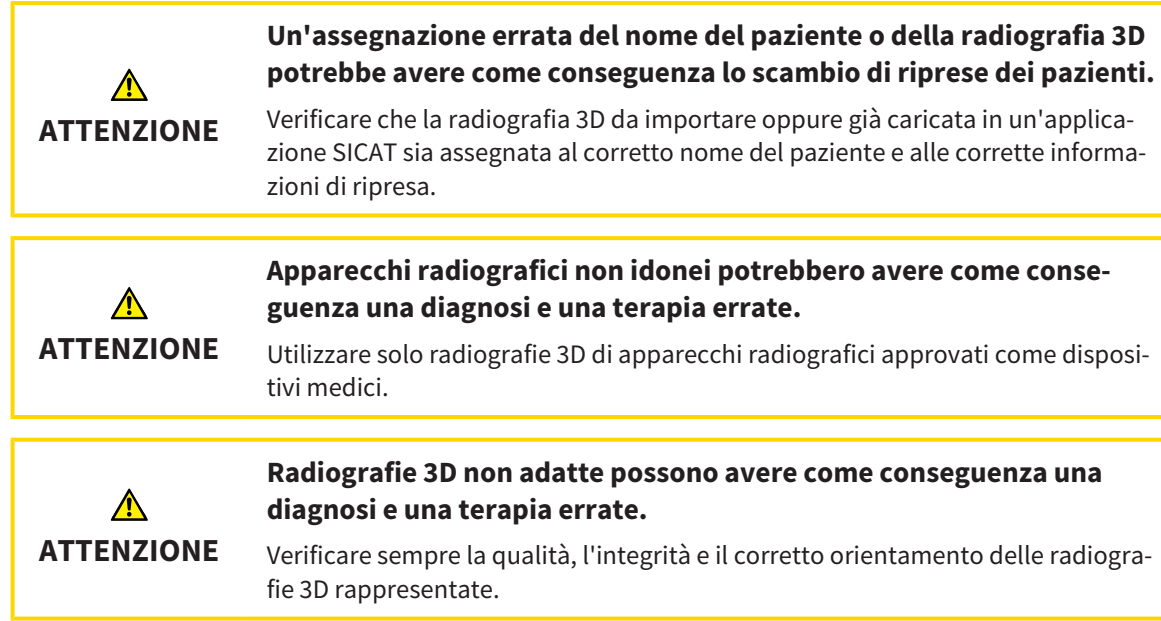

Per avviare SICAT Suite come modulo SIDEXIS 4 procedere come segue:

- ☑ SICAT Suite è già stato installato con successo. Informazioni al riguardo sono disponibili qui *[Installa](#page-19-0)[zione di SICAT Suite \[](#page-19-0)*[▶](#page-19-0)*[Pagina 20 - SIDEXIS 4\]](#page-19-0)*.
- ☑ SICAT Suite è già stato registrato come modulo SIDEXIS 4. Informazioni al riguardo sono disponibili qui *[Registrazione e rimozione di SICAT Suite come modulo SIDEXIS 4 \[](#page-42-0)*[▶](#page-42-0)*[Pagina 43 - SIDEXIS 4\]](#page-42-0)*. Se SICAT Suite viene installato dopo SIDEXIS 4 la registrazione può avvenire automaticamente.
- ☑ In SIDEXIS 4 è già stata selezionata una radiografia 3D o uno studio.
- ☑ Insieme alle radiografia 3D o allo studio sono state selezionate opzionalmente anche impronte ottiche.
- 1. Se sono stati selezionati una radiografia 3D e opzionalmente impronte ottiche, cliccare sul simbolo **Mostrare in** e poi sul simbolo **SICAT Suite**.

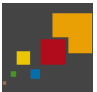

- 2. Se sono stati selezionati uno studio e opzionalmente impronte ottiche, cliccare sul simbolo **SICAT Suite**.
- ▶ SIDEXIS 4 passa alla fase **Plan & Treat**.
- ▶ SICAT Suite apre la radiografia 3D con lo studio ad essa correlata in SICAT Function.
- ▶ Se è stata selezionata una radiografia 3D o uno studio insieme a impronte ottiche, SICAT Function apre prima l'assistente **Importazione e registrazione delle impronte ottiche** con il passaggio **Importare**. Potete trovare ulteriori informazioni al riguardo alla voce *[Impronte ottiche \[](#page-133-0)*[▶](#page-133-0)*[Pagina 134 -](#page-133-0) [SIDEXIS 4\]](#page-133-0)*.

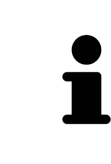

Se si apre una radiografia 3D senza il relativo studio ed è stata attivata soltanto la licenza di un'applicazione SICAT, questa applicazione SICAT si avvia. Se si apre una radiografia 3D con di un relativo studio e sono state attivate licenze di più applicazioni SICAT, si avvia l'applicazione dello studio che è stato modificato per ultimo.

Dopo l'apertura della radiografia 3D è possibile passare a un'altra applicazione SICAT. Informazioni al riguardo sono disponibili qui *[Commutazione fra le applicazioni SICAT \[](#page-49-0)*[▶](#page-49-0)*[Pagina 50 - SIDEXIS 4\]](#page-49-0)*.

Se è stato salvato uno studio specifico per l'applicazione, è possibile selezionarlo direttamente nella finestra **Riprese** e aprirlo nella rispettiva applicazione SICAT. Se nel carrello è già stato posizionato un articolo basato su questo studio, si apre il carrello.

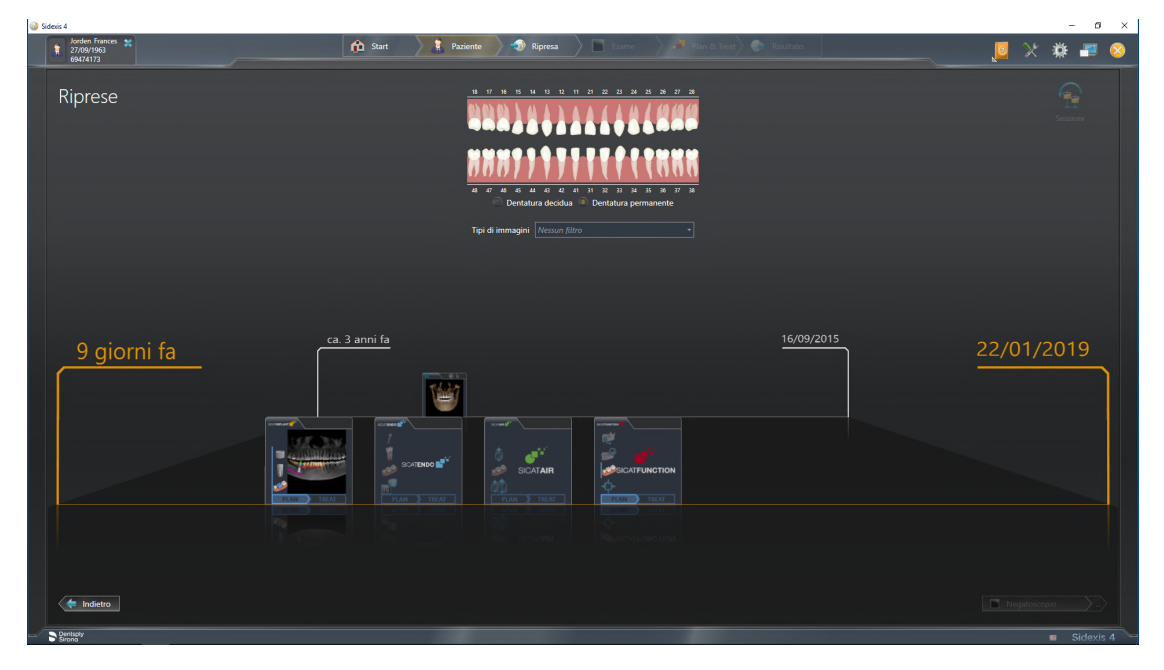

SIDEXIS 4 mostra gli studi anche nella finestra **Dettagli paziente** nell'area **Ultime riprese**. Informazioni al riguardo sono disponibili in *[Studi SICAT Function in SIDEXIS 4 \[](#page-44-0)*[▶](#page-44-0)*[Pagina 45 - SIDEXIS 4\]](#page-44-0)*.

# *16 L'INTERFACCIA UTENTE DI SICAT SUITE*

L'interfaccia utente di SICAT Suite è composta dalle parti seguenti:

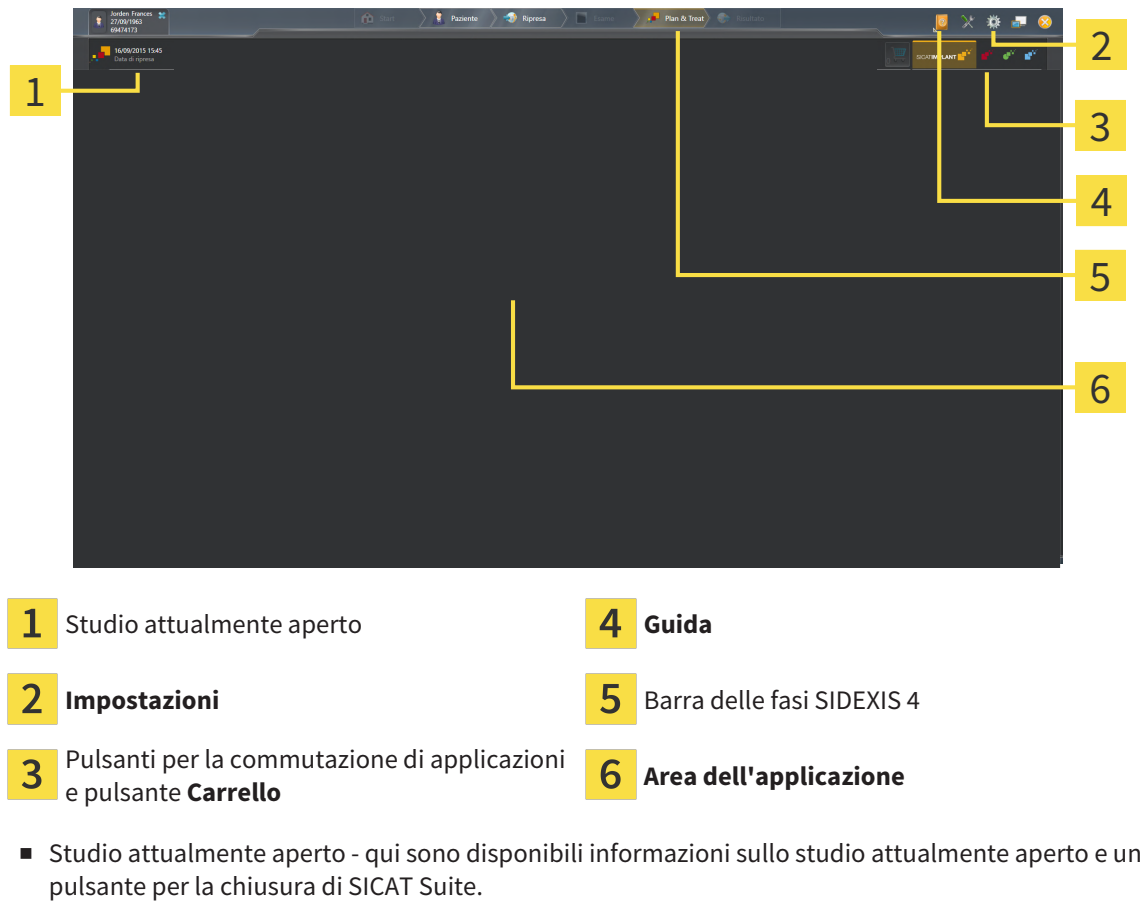

- **Impostazioni** Potete trovare informazioni al riguardo alla voce *[Impostazioni \[](#page-195-0)*[▶](#page-195-0)*[Pagina 196 SIDE-](#page-195-0)[XIS 4\]](#page-195-0)*.
- Pulsanti per la commutazione di applicazioni e pulsante **Carrello** Informazioni al riguardo sono disponibili in *[Commutazione fra le applicazioni SICAT \[](#page-49-0)*[▶](#page-49-0)*[Pagina 50 - SIDEXIS 4\]](#page-49-0)* e in *[Processo di ordina](#page-179-0)[zione \[](#page-179-0)*[▶](#page-179-0)*[Pagina 180 - SIDEXIS 4\]](#page-179-0)*.
- **Guida** Potete trovare informazioni al riguardo alla voce *[Aprire le istruzioni per l'uso \[](#page-50-0)[▶](#page-50-0) [Pagina 51 -](#page-50-0) [SIDEXIS 4\]](#page-50-0)*.
- L' **Area dell'applicazione**, che si trova nella restante parte di SICAT Suite, mostra l'interfaccia utente dell'applicazione SICAT attiva.

# <span id="page-49-0"></span>*17 COMMUTAZIONE FRA LE APPLICAZIONI SICAT*

Per passare da un'applicazione SICAT all'altra, procedere come segue:

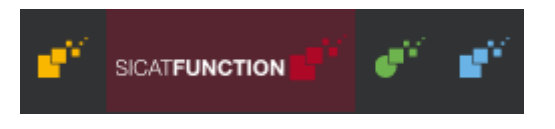

Fare clic sul pulsante con il nome dell'applicazione SICAT desiderata.

▶ SICAT Suite passa all'applicazione selezionata.

# <span id="page-50-0"></span>*18 APRIRE LE ISTRUZIONI PER L'USO*

Il menu **Guida** di SIDEXIS 4 contiene le istruzioni per l'uso delle applicazioni SICAT in forma di file PDF. Per aprire le istruzioni per l'uso di un'applicazione SICAT, procedere come segue:

- 1. Fare clic sul simbolo **Guida**.
	- ▶ Si apre un elenco delle istruzioni per l'uso disponibili:

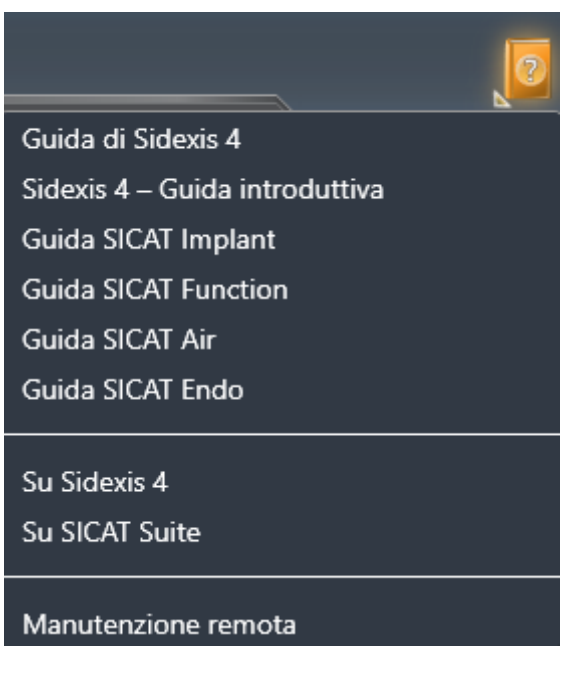

- 2. Fare clic sulle istruzioni per l'uso desiderate.
- ▶ Le istruzioni per l'uso selezionate si aprono.

Se un'applicazione SICAT è aperta, è possibile premere anche il tasto F1 per aprire l'aiuto corrispondente.

# <span id="page-51-0"></span>*19 LICENZE*

La SICAT Suite mostra esclusivamente l'applicazione SICAT per la quale è stata attivata una licenza.

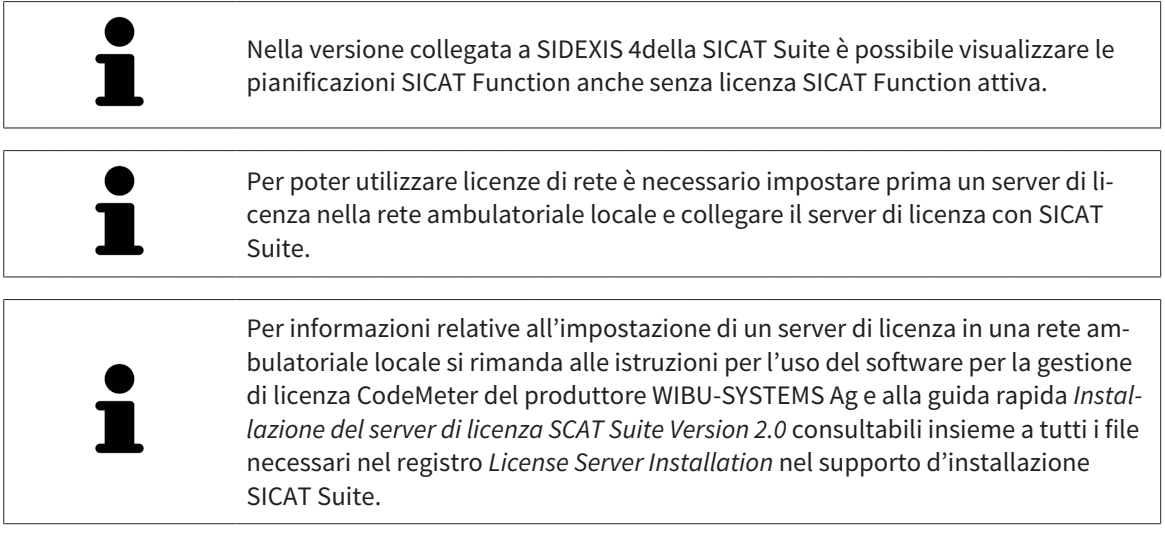

Esistono i sequenti tipi di licenze:

- Una licenza Viewer con la quale è possibile utilizzare un'applicazione in modalità Viewer per un periodo di tempo illimitato.
- Una licenza demo che consente l'accesso per un periodo di tempo limitato alle versioni complete di una o più applicazioni SICAT.
- Una licenza di versione completa che consente l'accesso per un periodo di tempo illimitato alle versioni complete di una o più applicazioni SICAT.

Queste licenze si possono ottenere sia come licenze per il posto di lavoro sia come licenze di rete:

- con una licenza per il posto di lavoro è possibile utilizzare le applicazioni SICAT su un computer definito.
- con una licenza di rete è possibile utilizzare le applicazioni SICAT su più computer in una rete ambulatoriale locale.

## COME OTTENERE LE LICENZE

Per ottenere una licenza per un'applicazione SICAT o una singola funzione, sono necessari i seguenti passi:

- Contattate il vostro partner commerciale sul posto.
- Riceverete un codice Voucher.
- Dal codice Voucher generate un codice per la licenza nel portale SICAT (raggiungibile dalla homepage di SICAT).
- SICAT aggiunge il codice per la licenza alla vostra chiave di attivazione.
- Con la chiave di attivazione potete attivare le applicazioni SICAT o le singole funzioni nella SICAT Suite. L'attivazione avviene per le licenze sul posto di lavoro nella SICAT Suite e per le licenze di rete dal server di licenze nella rete ambulatoriale locale.

## ATTIVARE E DISATTIVARE LE LICENZE

Quanto segue vale per le licenze per il posto di lavoro e per licenze di rete:

- Riceverete esclusivamente il codice per la licenza delle applicazioni SICAT ammessa nel vostro paese.
- Se si attiva una licenza di versione completa, ricevete automaticamente le licenze Viewer per tutte le applicazioni che sono ammesse nel vostro paese.
- Se si restituisce la licenza di versione completa di un'applicazione SICAT, si riceve automaticamente una licenza Viewer, a condizione che l'applicazione sia ammessa nel vostro paese.

Quanto segue vale solo per le licenze per il posto di lavoro:

- Se si attiva una chiave di attivazione per una licenza per il posto di lavoro su un computer, la licenza ottenuta viene collegata al computer e non è più disponibile per essere attivata su un altro computer. Una chiave di attivazione può contenere più licenze per le applicazioni o le funzioni SICAT.
- È possibile disattivare le licenze per il posto di lavoro per ciascuna applicazione SICAT o per singole funzioni indipendentemente l'una dalle altre. Le licenze per il posto di lavoro restituite restano a disposizione per l'attivazione sullo stesso computer oppure su altri computer.

Quanto segue vale solo per le licenze di rete:

- se si utilizza una licenza di rete, durante l'utilizzo di SICAT Suite l'utente ha sempre a disposizione su un computer una licenza di rete per le relative applicazioni SICAT o funzioni. Per tutto il tempo che la licenza di rete viene utilizzata rimane bloccata per altri utenti.
- Se si utilizza una licenza di rete, alla chiusura di SICAT Suite la licenza di rete viene automaticamente restituita al server di licenza nella rete ambulatoriale.
- Se si passa da una licenza di rete a una per il posto di lavoro la licenza di rete viene automaticamente restituita al server di licenza della rete ambulatoriale.
- Se SICAT Suite non viene chiuso correttamente perdendo di conseguenza il collegamento al server di licenza nella rete ambulatoriale, dopo un determinato periodo di tempo gli altri utenti vengono automaticamente riabilitati ad utilizzare tale licenza di rete.
- Se SICAT Suite viene utilizzato in SIDEXIS 4 con licenze di rete, è possibile stabilire nelle impostazioni per SICAT Suite, se deve valere un limite di tempo per la creazione di un collegamento al server di licenza nella rete ambulatoriale.

#### ULTERIORI AZIONI

Per sapere come trasformare un codice Voucher in un codice attivazione andare su *[Conversione di codici](#page-63-0) [Voucher \[](#page-63-0)*[▶](#page-63-0)*[Pagina 64 - SIDEXIS 4\]](#page-63-0)*.

Una panoramica delle licenze attivate sul computer viene fornita nella finestra **Licenze**. Nelle licenze demo la SICAT Suite mostra la data di scadenza delle licenze. Informazioni al riguardo sono disponibili qui *[Apertura della finestra "Licenze" \[](#page-54-0)*[▶](#page-54-0)*[Pagina 55 - SIDEXIS 4\]](#page-54-0)*.

Le licenze per il posto di lavoro possono essere attivate in due modi:

- Se il computer sul quale è installato SICAT Suite dispone di un collegamento a Internet attivo, l'attivazione della licenza avviene automaticamente. Informazioni al riguardo sono disponibili qui *[Attiva](#page-55-0)[zione delle licenze per il posto di lavoro con l'ausilio di un collegamento a Internet attivo \[](#page-55-0)*[▶](#page-55-0)*[Pagina 56](#page-55-0) [- SIDEXIS 4\]](#page-55-0)*.
- Se lo si desidera o se il computer su quale è installato SICAT Suite non dispone di un collegamento a Internet attivo, l'attivazione della licenza può essere effettuata manualmente utilizzando i file di richiesta della licenza. È necessario caricare i file di richiesta della licenza nella pagina web di SICAT. In cambio si ottiene un file di attivazione della licenza che deve essere attivato in SICAT Suite. Informazioni al riguardo sono disponibili qui *[Attivazione delle licenze per il posto di lavoro manuale o sen](#page-57-0)[za collegamento a Internet attivo \[](#page-57-0)*[▶](#page-57-0)*[Pagina 58 - SIDEXIS 4\]](#page-57-0)*.

È possibile disattivare singolarmente le licenze per il posto di lavoro di ogni applicazione o funzione. Dopo aver disattivato una licenza per il posto di lavoro, è possibile immettere la stessa chiave di attivazione oppure una diversa. Le licenze per il posto di lavoro restituite restano a disposizione per l'attivazione sullo stesso computer oppure su altri computer. Informazioni al riguardo sono disponibili qui *[Restituzio](#page-59-0)[ne di licenze per il posto di lavoro nel pool di licenze \[](#page-59-0)*[▶](#page-59-0)*[Pagina 60 - SIDEXIS 4\]](#page-59-0)*.

Per sapere come attivare le licenze di rete andare su *[Attivazione licenze di rete \[](#page-61-0)*[▶](#page-61-0)*[Pagina 62 - SIDEXIS 4\]](#page-61-0)*.

## 19.1 APERTURA DELLA FINESTRA "LICENZE"

- <span id="page-54-0"></span>1. Fare clic nella barra del titolo di SIDEXIS 4 sul simbolo **Impostazioni**.
	- ▶ Si apre la finestra **Impostazioni**.
- 2. Fare clic sul gruppo **SICAT Suite**.
	- ▶ Il gruppo **SICAT Suite** si apre.
- 3. Fare clic sul pulsante **Licenze**.
	- ▶ Si apre la finestra **Licenze**:

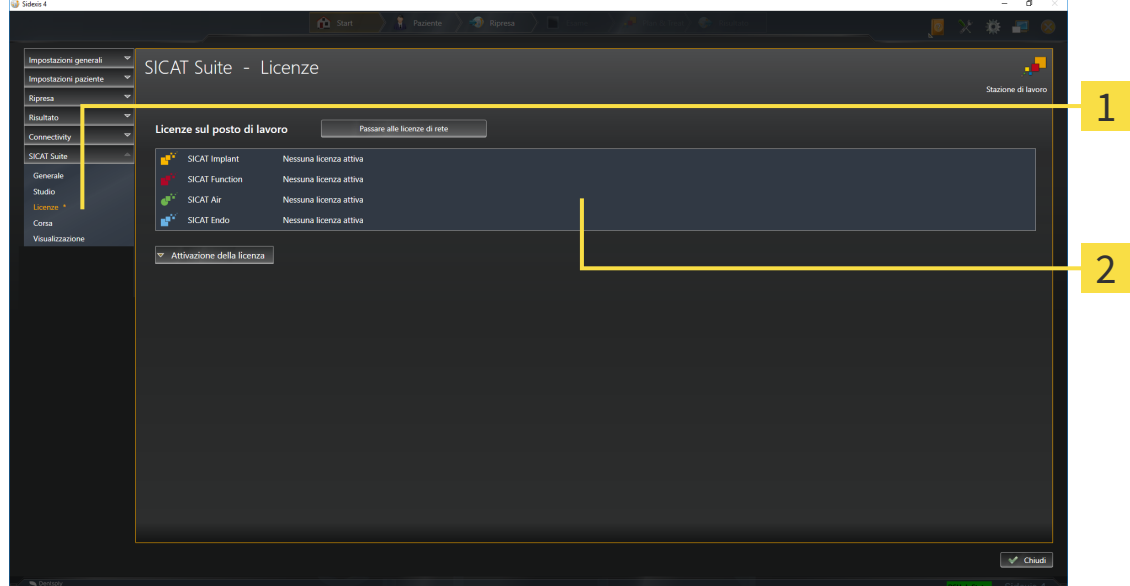

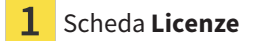

#### $\overline{\mathbf{2}}$ Finestra **Licenze**

Proseguire con una delle seguenti azioni:

- *[Attivazione delle licenze per il posto di lavoro con l'ausilio di un collegamento a Internet attivo \[](#page-55-0)*[▶](#page-55-0)*[Pagi](#page-55-0)[na 56 - SIDEXIS 4\]](#page-55-0)*
- *[Attivazione delle licenze per il posto di lavoro manuale o senza collegamento a Internet attivo \[](#page-57-0)[▶](#page-57-0) [Pagi](#page-57-0)[na 58 - SIDEXIS 4\]](#page-57-0)*
- *[Attivazione licenze di rete \[](#page-61-0)*[▶](#page-61-0)*[Pagina 62 SIDEXIS 4\]](#page-61-0)*
- *[Restituzione di licenze per il posto di lavoro nel pool di licenze \[](#page-59-0)*[▶](#page-59-0)*[Pagina 60 SIDEXIS 4\]](#page-59-0)*

## <span id="page-55-0"></span>19.2 ATTIVAZIONE DELLE LICENZE PER IL POSTO DI LAVORO CON L'AUSILIO DI UN COLLEGAMENTO A INTERNET ATTIVO

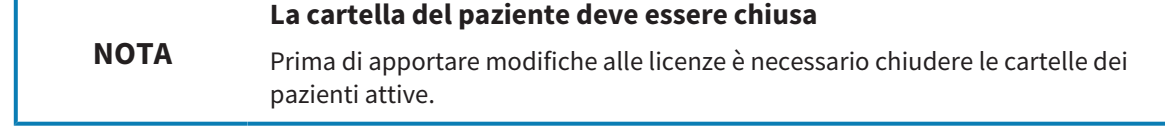

Per avviare il processo di attivazione, procedere come segue:

- ☑ Ad almeno un'applicazione SICAT o ad una singola funzione manca una licenza per il posto di lavoro attiva.
- ☑ Per questa operazione il computer sul quale è installato SICAT Suite dispone di un collegamento a Internet attivo.
- ☑ La finestra **Licenze** è già aperta. Informazioni al riguardo sono disponibili qui *[Apertura della finestra](#page-54-0) ["Licenze" \[](#page-54-0)*[▶](#page-54-0)*[Pagina 55 - SIDEXIS 4\]](#page-54-0)*.
- 1. Nella finestra **Licenze** fare clic sul pulsante **Attivazione della licenza**.
	- ▶ Si apre l'area **Attivazione della licenza**:

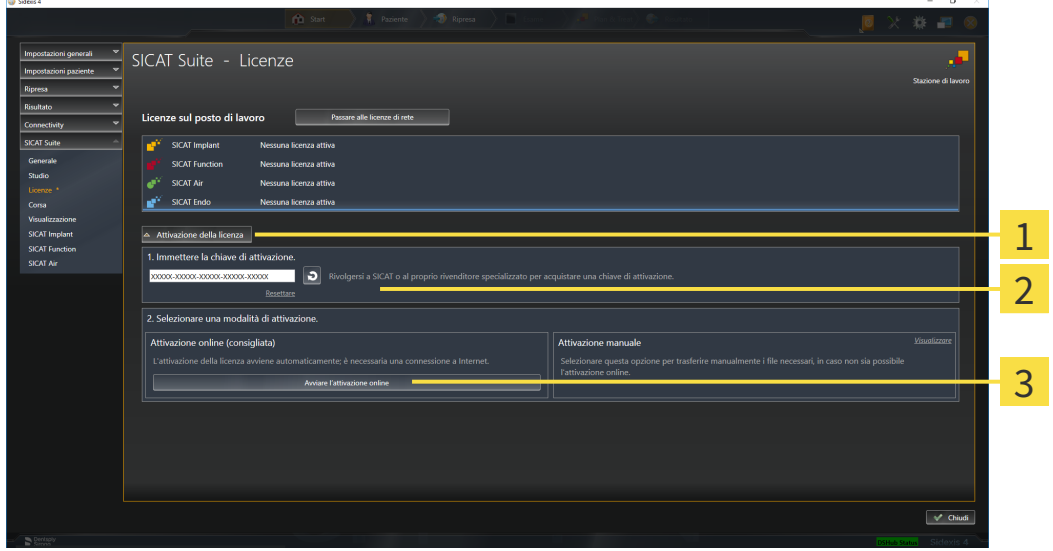

- Pulsante **Attivazione della licenza**
- Area **Immettere la chiave di attivazione**
- $\overline{3}$ Pulsante **Avviare l'attivazione online**
- 2. Immettere nel campo **Immettere la chiave di attivazione** la propria chiave di attivazione.
- 3. Fare clic sul pulsante **Avviare l'attivazione online**.
- 4. Se si apre una finestra **Firewall di Windows**, si permette a SICAT Suite di accedere a Internet.
- ▶ Le licenze acquistate per le applicazioni installate o le singole funzioni vengono prelevate dal pool di licenze e attivate in SICAT Suite sul computer attuale.
- ▶ Si apre la [finestra di notifica](#page-222-5) che mostra il messaggio seguente: **L'attivazione della licenza è riuscita**.

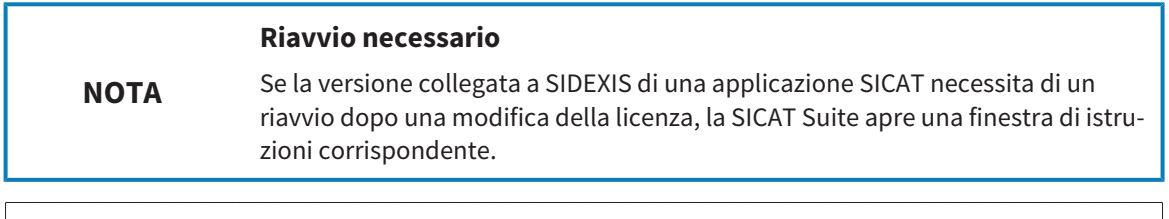

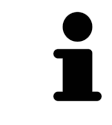

Per attivare nuovamente un'applicazione SICAT, è possibile utilizzazione la chiave di attivazione facendo clic nell'area **Immettere la chiave di attivazione** sul pulsante **Utilizzare la chiave di attivazione cliente**. Per svuotare il campo con l'attuale chiave di licenza, fare sul pulsante **Resettare**.

## <span id="page-57-0"></span>19.3 ATTIVAZIONE DELLE LICENZE PER IL POSTO DI LAVORO MANUALE O SENZA COLLEGAMENTO A INTERNET ATTIVO

#### **La cartella del paziente deve essere chiusa**

**NOTA** Prima di apportare modifiche alle licenze è necessario chiudere le cartelle dei pazienti attive.

Per attivare le licenze manualmente o senza collegamento a Internet attivo, procedere come segue:

- ☑ Ad almeno un'applicazione SICAT o ad una singola funzione manca una licenza per il posto di lavoro attiva.
- ☑ La finestra **Licenze** è già aperta. Informazioni al riguardo sono disponibili qui *[Apertura della finestra](#page-54-0) ["Licenze" \[](#page-54-0)*[▶](#page-54-0)*[Pagina 55 - SIDEXIS 4\]](#page-54-0)*.
- 1. Fare clic nella finestra **Licenze** su **Attivazione della licenza**.
	- ▶ Si apre l'area **Attivazione della licenza**.
- 2. Fare clic nell'area **Attivazione manuale** su **Visualizzare**.
	- ▶ Si apre l'area **Attivazione manuale**:

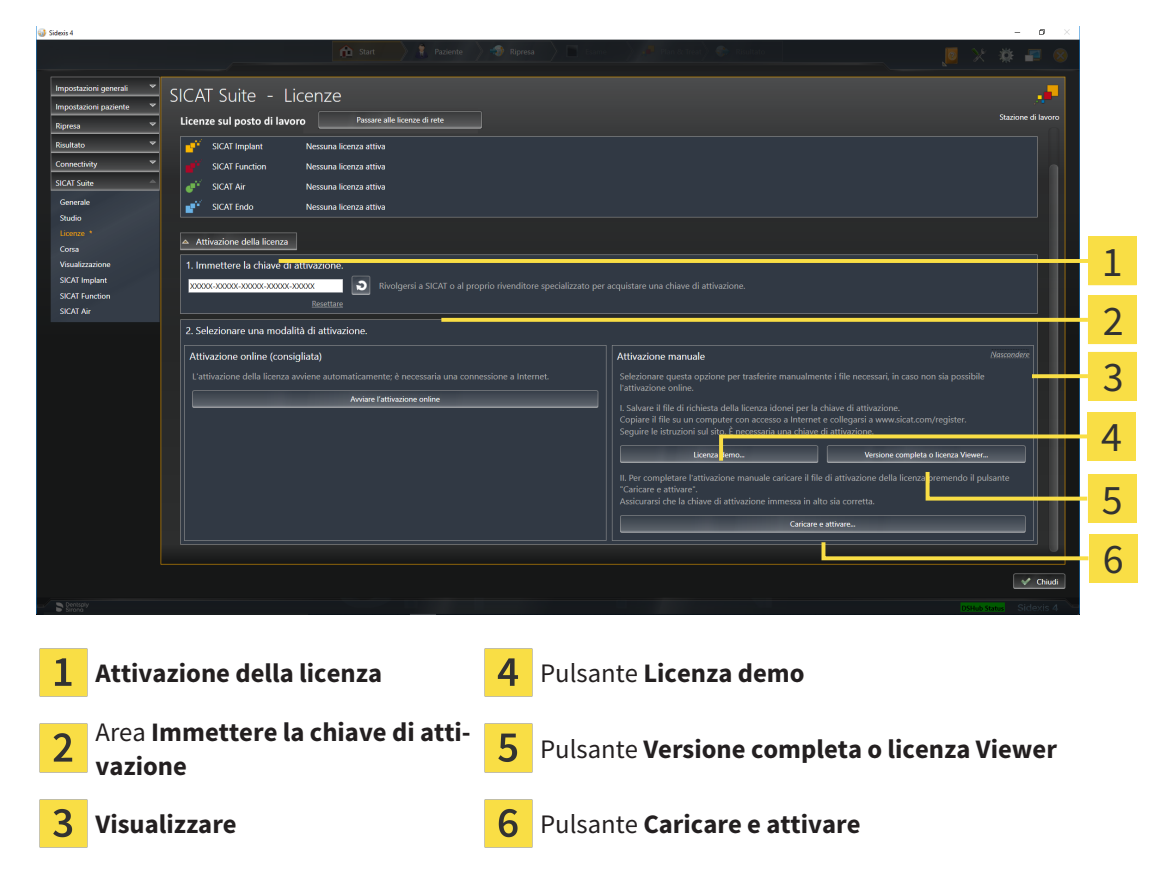

- 3. Se si desidera attivare una licenza di versione completa, fare clic sul pulsante **Versione completa o licenza Viewer**.
- 4. Se si desidera attivare una licenza demo, fare clic sul pulsante **Licenza demo**.
	- ▶ Si apre una finestra delle Risorse del computer di Windows.
- 5. Scegliere la cartella desiderata per il file di richiesta della licenza e fare clic su **OK**.
- ▶ Viene generato e salvato nella cartella selezionata un file di richiesta della licenza con estensione del file **WibuCmRaC**.
- 6. Copiare il file di richiesta della licenza su un computer con un collegamento a Internet attivo, ad esempio con l'aiuto di una pennetta USB.
- 7. Aprire sul computer un browser con il collegamento a Internet attivo e aprire il sito web [http://](http://www.sicat.com/register) [www.sicat.com/register](http://www.sicat.com/register).
- 8. Seguire le istruzioni sulla pagina web di attivazione.
	- ▶ Le licenze acquistate per le applicazioni installate o le singole funzioni vengono prelevate dal pool di licenze.
	- ▶ Il server di licenza SICAT genera un file di attivazione della licenza con estensione **WibuCmRaU** che deve essere scaricato sul computer.
- 9. Copiare il file di attivazione della licenza scaricato nel computer sul quale gira SICAT Suite.
- 10. Verificare che nel campo **Immettere la chiave di attivazione** sia riportata la chiave corretta.
- 11. Nella finestra **Licenze** fare clic sul pulsante **Caricare e attivare**.
	- ▶ Si apre una finestra delle Risorse del computer di Windows.
- 12. Navigare fino al file di attivazione della licenza, selezionarlo e fare clic su **OK**.
- ▶ La licenza nel file di attivazione della licenza in SICAT Suite viene installata sul computer attuale.
- ▶ Si apre la [finestra di notifica](#page-222-5) che mostra il messaggio seguente: **L'attivazione della licenza è riuscita**.

#### **Riavvio necessario**

**NOTA** Se la versione collegata a SIDEXIS di una applicazione SICAT necessita di un riavvio dopo una modifica della licenza, la SICAT Suite apre una finestra di istruzioni corrispondente.

## <span id="page-59-0"></span>19.4 RESTITUZIONE DI LICENZE PER IL POSTO DI LAVORO NEL POOL DI LICENZE

#### **La cartella del paziente deve essere chiusa**

**NOTA** Prima di apportare modifiche alle licenze è necessario chiudere le cartelle dei pazienti attive.

Per disattivare una licenza completa e restituirla al pool di licenze, procedere come segue:

- ☑ La licenza completa di un'applicazione SICAT è già attivata.
- ☑ Per questa operazione il computer sul quale è installato SICAT Suite dispone di un collegamento a Internet attivo.
- ☑ La finestra **Licenze** è già aperta. Informazioni al riguardo sono disponibili qui *[Apertura della finestra](#page-54-0) ["Licenze" \[](#page-54-0)*[▶](#page-54-0)*[Pagina 55 - SIDEXIS 4\]](#page-54-0)*.

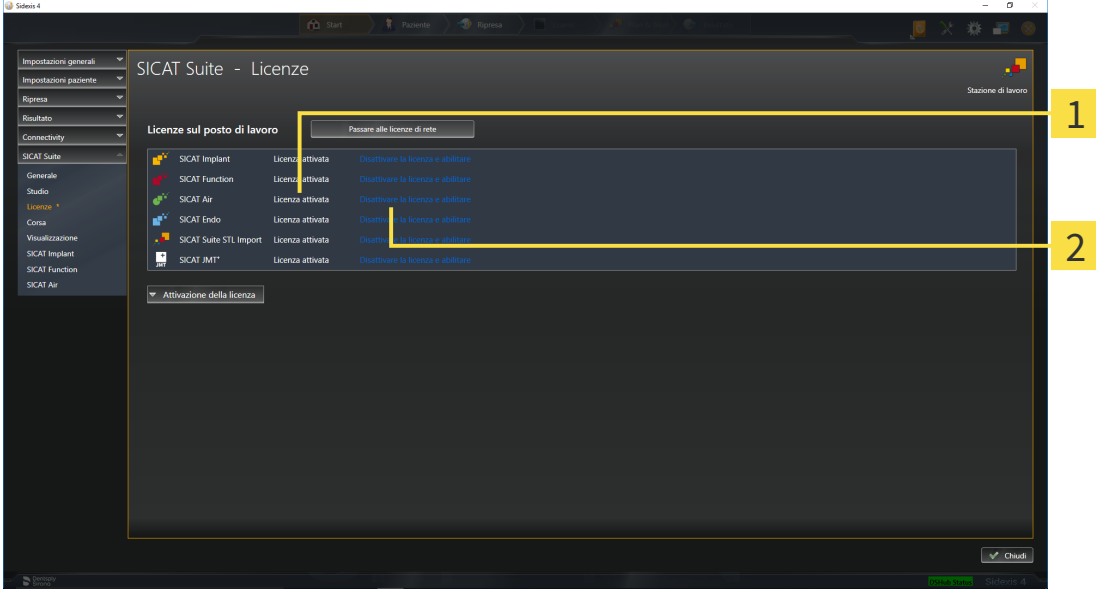

- Stato della licenza delle applicazioni SICAT e delle singole funzioni 1
- 2 Pulsante **Disattivare la licenza e abilitare**
- Fare clic nella finestra **Licenze** nella riga dell'applicazione SICAT desiderata o della singola funzione sul pulsante **Disattivare la licenza e abilitare**.
- $\triangleright$  La licenza selezionata viene restituita al pool di licenze ed è nuovamente disponibile per l'attivazione.
- ▶ Si apre la [finestra di notifica](#page-222-5) che mostra il messaggio seguente: **La restituzione della licenza nel pool di licenze è riuscita**.
- ▶ Senza licenza, l'applicazione è disponibile solo in modalità Viewer. Se le licenze di tutte le applicazioni SICAT sono state restituite al pool di licenze, SICAT Suite è completamente in modalità Viewer.

**NOTA Riavvio necessario** Se la versione collegata a SIDEXIS di una applicazione SICAT necessita di un riavvio dopo una modifica della licenza, la SICAT Suite apre una finestra di istruzioni corrispondente.

> Se si desidera disattivare una licenza su un computer senza collegamento a Internet attivo, si prega di contattare l'assistenza SICAT.

## <span id="page-61-0"></span>19.5 ATTIVAZIONE LICENZE DI RETE

#### **La cartella del paziente deve essere chiusa**

**NOTA** Prima di apportare modifiche alle licenze è necessario chiudere le cartelle dei pazienti attive.

Per avviare il processo di attivazione, procedere come segue:

- ☑ Ad almeno un'applicazione SICAT o ad una singola funzione manca una licenza di rete attiva.
- ☑ È stato impostato un server di licenza.
- ☑ Il computer su cui è in funzione SICAT Suite ha un collegamento attivo alla rete nella quale si trova il server di licenza.
- ☑ La finestra **Licenze** è già aperta. Informazioni al riguardo sono disponibili qui *[Apertura della finestra](#page-54-0) ["Licenze" \[](#page-54-0)*[▶](#page-54-0)*[Pagina 55 - SIDEXIS 4\]](#page-54-0)*.
- 1. Nella finestra **Licenze** fare clic sul pulsante **Passare alle licenze di rete**.
	- ▶ SICAT Function mostra le informazioni per le licenze di rete e si apre l'area **Server di licenza**:

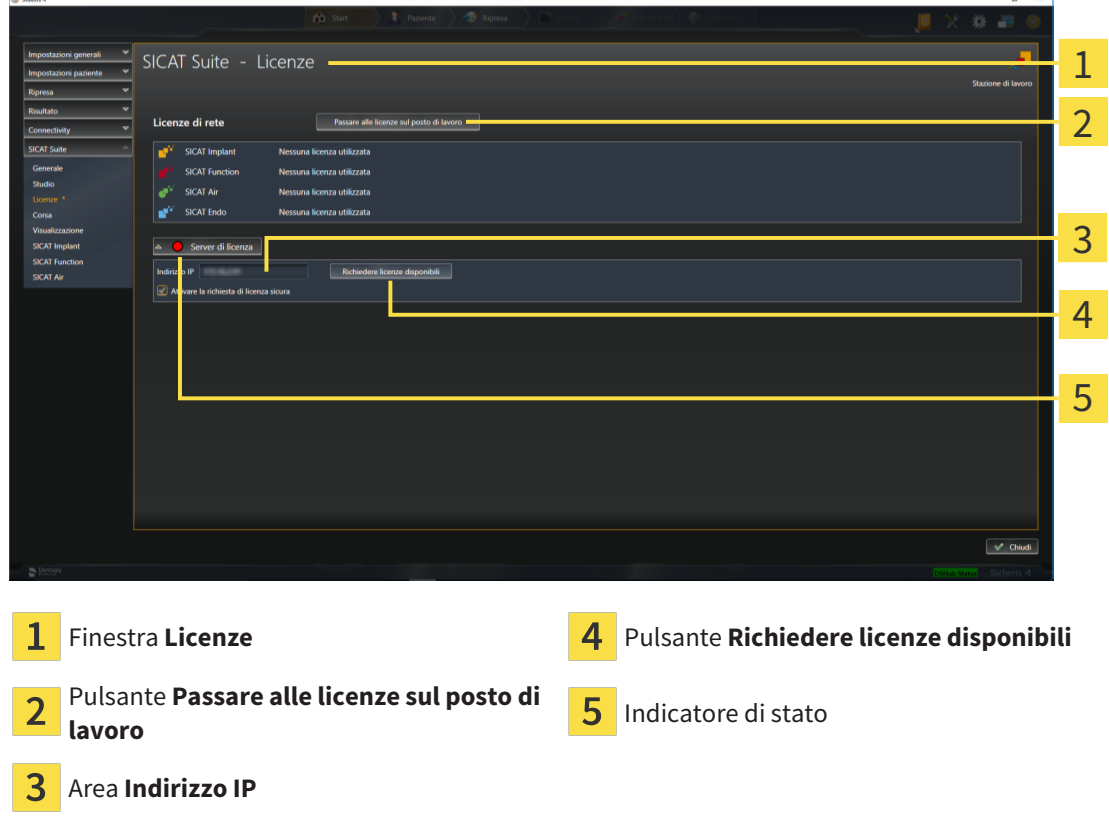

2. Inserire nell'aera **Indirizzo IP** l'indirizzo IP del server di licenza nella rete ambulatoriale.

- 3. Fare clic sul pulsante **Richiedere licenze disponibili**.
- ▶ SICAT Suite crea un collegamento con il server di licenza.
- ▶ Le licenze acquistate per le applicazioni o le singole funzioni vengono prelevate dal pool di licenze e utilizzate in SICAT Suite sul computer attuale.
- ▶ L'indicatore si stato passa da rosso a verde.
- ▶ L'area **Server di licenza** si chiude.

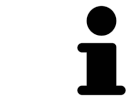

Per garantire che le licenze di rete possano essere aperte senza un limite di tempo dal server di licenza, la casella di controllo **Attivare la richiesta di licenza sicura** è preimpostata come attiva.

#### **Riavvio necessario**

**NOTA**

Se la versione collegata a SIDEXIS di una applicazione SICAT necessita di un riavvio dopo una modifica della licenza, la SICAT Suite apre una finestra di istruzioni corrispondente.

## 19.6 CONVERSIONE DI CODICI VOUCHER

- <span id="page-63-0"></span>1. Aprire un browser sul computer con il collegamento a Internet attivo e aprire il sito web [http://](http://www.sicat.com) [www.sicat.com.](http://www.sicat.com)
- 2. Fare clic sul link al SICAT Portal.
	- ▶ Il SICAT Portal si apre.
- 3. Se non è già stato fatto, registrarsi al SICAT Portal con nome utente e password.
- 4. Nella gestione degli account fare clic sulla voce per la gestione delle proprie licenze.
- 5. Inserire il proprio codice voucher e confermarlo.
	- ▶ Il portale SICAT genera un codice di licenza e la aggiunge alla chiave di attivazione.
- 6. Avviare SICAT Suite o il server di licenza e attivare la licenza.

Informazioni al riguardo sono disponibili qui *[Attivazione delle licenze per il posto di lavoro con l'ausilio di](#page-55-0) [un collegamento a Internet attivo \[](#page-55-0)*[▶](#page-55-0)*[Pagina 56 - SIDEXIS 4\]](#page-55-0)* e *[Attivazione delle licenze per il posto di lavoro](#page-57-0) [manuale o senza collegamento a Internet attivo \[](#page-57-0)*[▶](#page-57-0)*[Pagina 58 - SIDEXIS 4\]](#page-57-0)*.

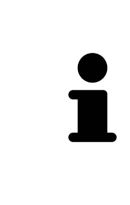

Per informazioni relative all'impostazione di un server di licenza in una rete ambulatoriale locale si rimanda alle istruzioni per l'uso del software per la gestione di licenza CodeMeter del produttore WIBU-SYSTEMS Ag e alla guida rapida *Installazione del server di licenza SCAT Suite Version 2.0* consultabili insieme a tutti i file necessari nel registro *License Server Installation* nel supporto d'installazione SICAT Suite.

# *20 L'INTERFACCIA UTENTE DI SICAT FUNCTION*

L'interfaccia utente di SICAT Function è composta dalle parti seguenti:

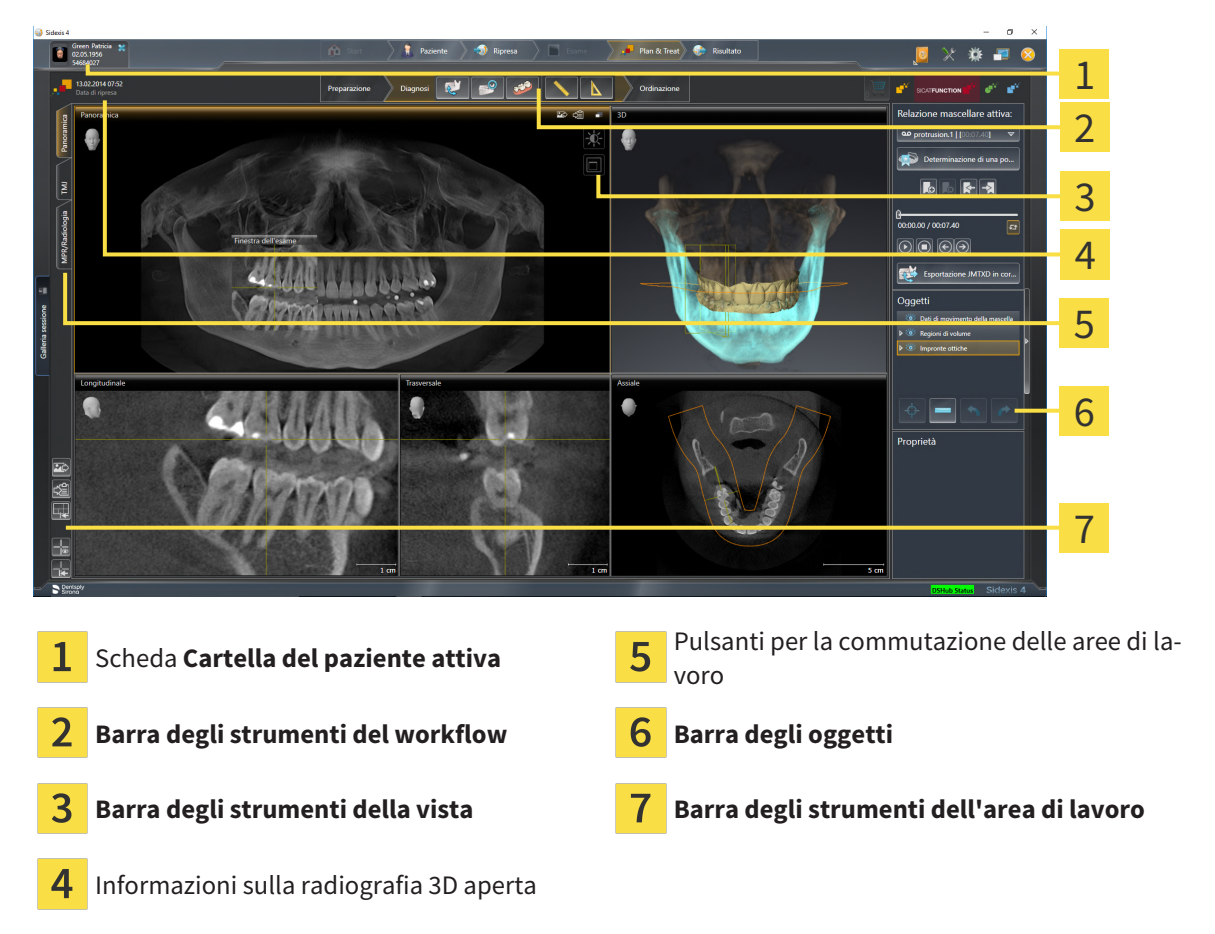

- La scheda **Cartella del paziente attiva** mostra gli attributi della cartella del paziente attiva.
- La **Barra degli strumenti del workflow** comprende tre diversi passaggi del workflow che contengono gli strumenti principali del workflow dell'applicazione. Questi contiene gli strumenti coi quali è possibile aggiungere e importare gli oggetti di diagnosi e gli oggetti di pianificazione. Potete trovare informazioni al riguardo alla voce *[Barra degli strumenti del workflow \[](#page-65-0)*[▶](#page-65-0)*[Pagina 66 - SIDEXIS 4\]](#page-65-0)*.
- La **Regione dell'area di lavoro** è la parte dell'interfaccia utente sotto la **Barra degli strumenti del workflow**. Mostra l'area di lavoro attiva di SICAT Function. Ogni area di lavoro contiene un determinato raggruppamento di viste. Potete trovare informazioni al riguardo alla voce *[Aree di lavoro \[](#page-73-0)*[▶](#page-73-0)*[Pa](#page-73-0)[gina 74 - SIDEXIS 4\]](#page-73-0)*.
- Solo la vista attiva mostra la **Barra degli strumenti della vista**. Contiene gli strumenti per adattare la rappresentazione alla vista appropriata. Potete trovare informazioni in proposito alle voci *[Adatta](#page-83-0)[mento delle viste \[](#page-83-0)*[▶](#page-83-0)*[Pagina 84 - SIDEXIS 4\]](#page-83-0)* e *[Adattamento della vista 3D \[](#page-97-0)*[▶](#page-97-0)*[Pagina 98 - SIDEXIS 4\]](#page-97-0)*.
- La **Barra degli oggetti** contiene gli strumenti per gestire gli oggetti di diagnosi e gli oggetti di pianificazione. Potete trovare informazioni al riguardo alla voce *[Barra degli oggetti \[](#page-67-0)*[▶](#page-67-0)*[Pagina 68 - SIDE-](#page-67-0)[XIS 4\]](#page-67-0)*.
- La **Barra degli strumenti dell'area di lavoro** contiene gli strumenti per modificare le impostazioni generali delle aree di lavoro e tutte le viste ivi contenute, nonché per documentare il contenuto delle aree di lavoro. Potete trovare informazioni in proposito alle voci *[Spostare, nascondere e mostrare i](#page-91-0) [reticoli e le cornici \[](#page-91-0)*[▶](#page-91-0)*[Pagina 92 - SIDEXIS 4\]](#page-91-0)*, *[Ripristino delle viste \[](#page-95-0)*[▶](#page-95-0)*[Pagina 96 - SIDEXIS 4\]](#page-95-0)*, *[Adatta](#page-80-0)[mento e ripristino del layout delle aree di lavoro \[](#page-80-0)*[▶](#page-80-0)*[Pagina 81 - SIDEXIS 4\]](#page-80-0)* e *[Creazione di screenshot](#page-81-0) [delle aree di lavoro \[](#page-81-0)*[▶](#page-81-0)*[Pagina 82 - SIDEXIS 4\]](#page-81-0)*.

## 20.1 BARRA DEGLI STRUMENTI DEL WORKFLOW

<span id="page-65-0"></span>In SICAT Function la **Barra degli strumenti del workflow** comprende tre passaggi del workflow:

- 1. **Preparazione**
- 2. **Diagnosi**
- 3. **Ordinazione**

## APERTURA E CHIUSURA DEI PASSAGGI DEL WORKFLOW

È possibile aprire e chiudere i passaggi del workflow facendo clic sugli stessi.

#### 1. PASSAGGIO DEL WORKFLOW "PREPARAZIONE"

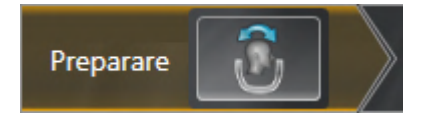

Nel passaggio del workflow **Preparazione** è disponibile lo strumento seguente:

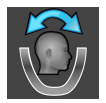

■ **Adattamento dell'orientamento del volume e dell'area della panoramica** - Potete trovare informazioni in proposito alle voci *[Adattamento dell'orientamento del volume \[](#page-112-0)*[▶](#page-112-0)*[Pagina 113 - SIDEXIS 4\]](#page-112-0)* e *[Adattamento dell'area della panoramica \[](#page-117-0)*[▶](#page-117-0)*[Pagina 118 - SIDEXIS 4\]](#page-117-0)*.

## 2. PASSAGGIO DEL WORKFLOW "DIAGNOSI"

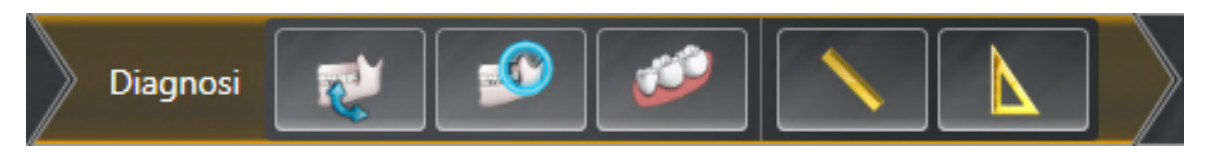

Nel passaggio del workflow **Diagnosi** sono disponibili gli strumenti seguenti:

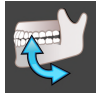

■ **Importazione e registrazione dei dati di movimento della mascella** - Potete trovare informazioni al riguardo alla voce *[Importazione e registrazione dei dati di movimento della mascella \[](#page-122-0)*[▶](#page-122-0)*[Pagina 123](#page-122-0) [- SIDEXIS 4\]](#page-122-0)*.

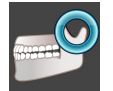

■ **Segmentazione di mandibola e condili** - Potete trovare informazioni al riguardo alla voce *Segmen[tazione \[](#page-127-0)*[▶](#page-127-0)*[Pagina 128 - SIDEXIS 4\]](#page-127-0)*.

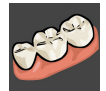

■ **Importazione e registrazione delle impronte ottiche in corso** - Potete trovare informazioni al riguardo alla voce *[Impronte ottiche \[](#page-133-0)*[▶](#page-133-0)*[Pagina 134 - SIDEXIS 4\]](#page-133-0)*.

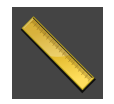

■ **Aggiungere la misurazione della distanza (D)** - Potete trovare informazioni al riguardo alla voce *[Aggiunta della misurazione della distanza \[](#page-173-0)*[▶](#page-173-0)*[Pagina 174 - SIDEXIS 4\]](#page-173-0)*.

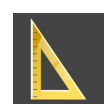

■ **Aggiungere la misurazione dell'angolo (A)** - Potete trovare informazioni al riguardo alla voce *[Ag](#page-174-0)[giunta delle misurazioni dell'angolo \[](#page-174-0)*[▶](#page-174-0)*[Pagina 175 - SIDEXIS 4\]](#page-174-0)*.

#### 3. PASSAGGIO DEL WORKFLOW "ORDINAZIONE"

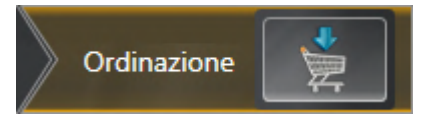

Nel passaggio del workflow **Ordinazione** è disponibile lo strumento seguente:

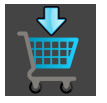

■ **Ordinazione bite terapeutico in corso** - Potete trovare informazioni al riguardo alla voce *[Aggiunta](#page-181-0) [al carrello dei bite terapeutici \[](#page-181-0)*[▶](#page-181-0)*[Pagina 182 - SIDEXIS 4\]](#page-181-0)*.

## 20.2 BARRA DEGLI OGGETTI

<span id="page-67-0"></span>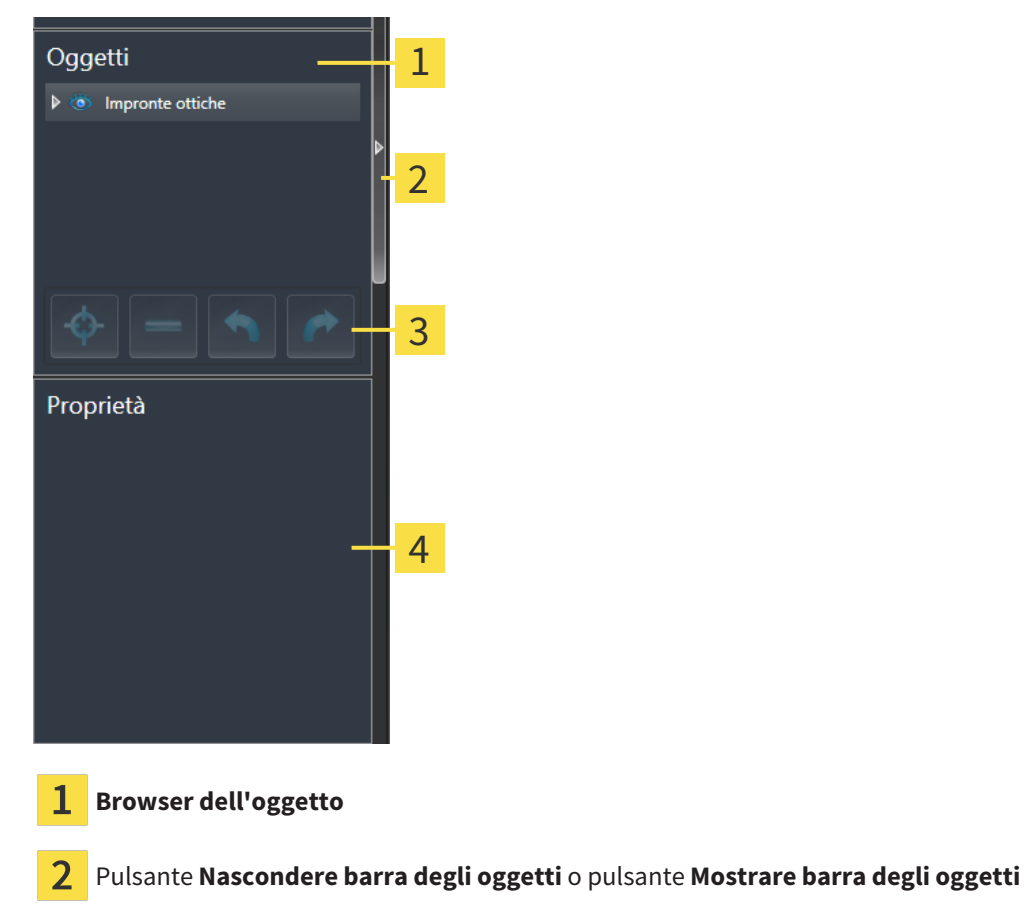

**Barra degli strumenti dell'oggetto**

Area **Proprietà**

La **Barra degli oggetti** contiene gli elementi seguenti:

- Il **Browser dell'oggetto** mostra un elenco disposto secondo categorie di tutti gli oggetti di diagnosi e gli oggetti di pianificazione che sono stati inseriti nello studio attuale o che sono stati importati nello stesso. Il **Browser dell'oggetto** raggruppa automaticamente gli oggetti. Il gruppo **Misurazioni** contiene ad esempio tutti gli oggetti di misurazione. È possibile chiudere o aprire gruppi di oggetti, attivare oggetti e gruppi di oggetti e nascondere e mostrare oggetti e gruppi di oggetti. Informazioni al riguardo sono disponibili in *[Gestione degli oggetti con il browser degli oggetti \[](#page-68-0)*[▶](#page-68-0)*[Pagina 69 - SIDE-](#page-68-0)[XIS 4\]](#page-68-0)*.
- La **Barra degli strumenti dell'oggetto** contiene gli strumenti per mettere a fuoco gli oggetti, per rimuovere gli oggetti o i gruppi di oggetti e per annullare o ripetere azioni di oggetti o di gruppi di oggetti. Informazioni al riguardo sono disponibili qui *[Gestione degli oggetti con la barra degli strumenti](#page-70-0) [degli oggetti \[](#page-70-0)*[▶](#page-70-0)*[Pagina 71 - SIDEXIS 4\]](#page-70-0)*.
- L'area **Proprietà** mostra i dettagli dell'oggetto attivo.

È possibile modificare la visibilità della **Barra degli oggetti** con due pulsanti sulla parte destra della **Barra degli oggetti**: **Nascondere barra degli oggetti** e **Mostrare barra degli oggetti**

Gli oggetti disponibili in SICAT Function si trovano in *[Oggetti SICAT Function \[](#page-71-0)*[▶](#page-71-0)*[Pagina 72 - SIDEXIS 4\]](#page-71-0)*.

## <span id="page-68-0"></span>20.3 GESTIONE DEGLI OGGETTI CON IL BROWSER DEGLI **OGGETTI**

## CHIUSURA E APERTURA DEI GRUPPI DI OGGETTI

Per chiudere e aprire un gruppo di oggetti, procedere come segue:

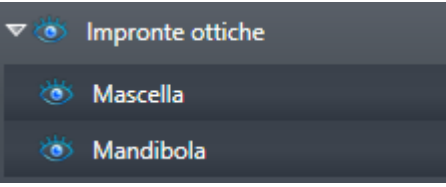

☑ Il gruppo di oggetti desiderato è attualmente aperto.

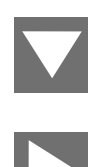

- 1. Fare clic nel gruppo di oggetti desiderato sul simbolo **Chiudere il gruppo**. ▶ Il gruppo di oggetti si chiude.
- 2. Fare clic nel gruppo di oggetti desiderato sul simbolo **Aprire il gruppo**.
- ▶ Il gruppo di oggetti si apre.

## ATTIVAZIONE DEGLI OGGETTI E DEI GRUPPI DI OGGETTI

Alcuni strumenti sono disponibili solo per gli oggetti e i gruppi di oggetti attivi.

Per attivare un oggetto o un gruppo di oggetti, procedere come segue:

☑ L'oggetto desiderato o il gruppo di oggetti desiderato è attualmente disattivato.

- Fare clic sull'oggetto desiderato o sul gruppo di oggetti desiderato.
- ▶ SICAT Function disattiva un oggetto o un gruppo di oggetti attivato in precedenza.
- ▶ SICAT Function attiva l'oggetto desiderato o il gruppo di oggetti desiderato.
- ▶ SICAT Function evidenzia con un colore l'oggetto o il gruppo di oggetti nel **Browser dell'oggetto** e nelle viste.

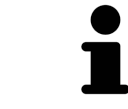

Nelle viste 2D è anche possibile attivare determinati oggetti facendo clic sugli stessi.

## NASCONDERE E VISUALIZZARE GLI OGGETTI E I GRUPPI DI OGGETTI

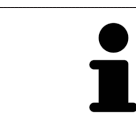

Questa funzione è disponibile solo per determinati tipi di oggetti.

Per nascondere e visualizzare un oggetto o un gruppo di oggetti, procedere come segue:

☑ L'oggetto desiderato o il gruppo di oggetti desiderato è attualmente visualizzato.

- 
- 1. Fare clic accanto all'oggetto desiderato o al gruppo di oggetti desiderato sul simbolo **Mostrato** o sul simbolo **Alcuni mostrati**.

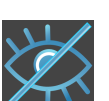

- ▶ SICAT Function nasconde l'oggetto o il gruppo di oggetti.
- ▶ SICAT Function mostra il simbolo **Nascosto** accanto all'oggetto o al gruppo di oggetti.

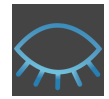

- 2. Fare clic accanto all'oggetto desiderato o al gruppo di oggetti desiderato sul simbolo **Nascosto**.
- ▶ SICAT Function visualizza l'oggetto o il gruppo di oggetti.
- ▶ SICAT Function mostra il simbolo **Mostrato** accanto all'oggetto o al gruppo di oggetti.

## <span id="page-70-0"></span>20.4 GESTIONE DEGLI OGGETTI CON LA BARRA DEGLI STRUMENTI DEGLI OGGETTI

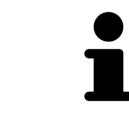

Queste funzioni sono disponibili solo per determinati tipi di oggetti.

## MESSA A FUOCO DELL'OGGETTO

Utilizzare questa funzione per trovare oggetti nelle viste.

Per mettere a fuoco un oggetto, procedere come segue:

- ☑ L'oggetto desiderato è già attivo. Informazioni al riguardo sono disponibili in *[Gestione degli oggetti](#page-68-0) [con il browser degli oggetti \[](#page-68-0)*[▶](#page-68-0)*[Pagina 69 - SIDEXIS 4\]](#page-68-0)*.
- ☑ È possibile mettere a fuoco l'oggetto.

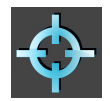

- Fare clic sul simbolo Mettere a fuoco l'oggetto attivo (F).
- ▶ SICAT Function sposta il fuoco delle viste sull'oggetto attivo.
- ▶ SICAT Function visualizza l'oggetto attivo nelle viste.

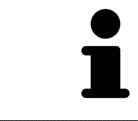

È possibile mettere a fuoco oggetti facendo doppio clic sugli stessi nel **Browser dell'oggetto** o in una vista, fatta eccezione per la **3D**.

## RIMOZIONE DEGLI OGGETTI E DEI GRUPPI DI OGGETTI

Per rimuovere un oggetto o un gruppo di oggetti, procedere come segue:

☑ L'oggetto desiderato o il gruppo di oggetti desiderato è già attivo. Informazioni al riguardo sono disponibili in *[Gestione degli oggetti con il browser degli oggetti \[](#page-68-0)*[▶](#page-68-0)*[Pagina 69 - SIDEXIS 4\]](#page-68-0)*.

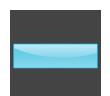

- Fare clic sul simbolo **Rimuovere oggetto/gruppo attivo (Canc)**.
- ▶ SICAT Function rimuove l'oggetto o il gruppo di oggetti.

## ANNULLAMENTO E RIPETIZIONE DELLE AZIONI DI OGGETTI

Per annullare le ultime azioni di oggetti e ripeterle, procedere come segue:

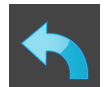

- 1. Fare clic sul simbolo **Annullare l'ultima azione di oggetto o gruppo (Ctrl+Z)**.
	- ▶ SICAT Function annulla l'ultima azione di oggetti o gruppi di oggetti.

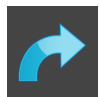

- 2. Fare clic sul simbolo **Eseguire di nuovo azione di oggetto o gruppo (Ctrl+Y)**.
- ▶ SICAT Function ripete l'ultima azione di oggetti o gruppi di oggetti annullata.

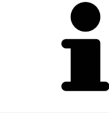

Le funzioni di annullamento e ripetizione sono disponibili purché uno studio sia aperto in un'applicazione SICAT.

## 20.5 OGGETTI SICAT FUNCTION

<span id="page-71-0"></span>Nel **Browser dell'oggetto** SICAT Function raggruppa oggetti specifici delle applicazioni, come segue:

- **Dati di movimento della mascella**
- **Regioni di volume**
	- **Mandibola**
- **Impronte ottiche**

## DATI DI MOVIMENTO DELLA MASCELLA-OGGETTO

Dati di movimento della mascella

Dopo l'importazione dei dati di movimento della mascella, SICAT Function mostra un oggetto **Dati di movimento della mascella** nel **Browser dell'oggetto**.

## REGIONI DI VOLUME-OGGETTO E OGGETTO MANDIBOLA

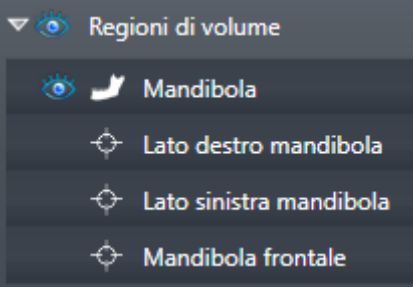

Dopo che la mandibola è stata segmentata, SICAT Function mostra un oggetto **Regioni di volume** nel **Browser dell'oggetto**. L'oggetto **Regioni di volume** contiene l'oggetto **Mandibola**. L'oggetto **Mandibola** contiene i sotto-oggetti seguenti:

- **Lato sinistra mandibola**
- **Lato destro mandibola**
- **Mandibola frontale**

Se si mette a fuoco uno dei sotto-oggetti, SICAT Function mette a fuoco l'oggetto selezionato in tutte le viste 2D.
### OGGETTO IMPRONTE OTTICHE

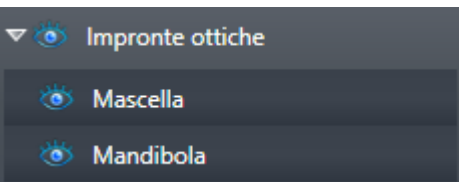

Dopo aver importato e registrato le impronte ottiche, SICAT Function mostra un oggetto **Impronte ottiche** nel **Browser dell'oggetto**. Un oggetto **Impronte ottiche** contiene i sotto-oggetti seguenti:

- **Mascella**
- **Mandibola**

Se si mette a fuoco uno dei sotto-oggetti, SICAT Function mette a fuoco l'oggetto selezionato in tutte le viste 2D.

Se si rimuove un oggetto **Mascella** o un oggetto **Mandibola** SICAT Function elimina dallo studio tutte le impronte ottiche presenti.

# <span id="page-73-0"></span>*21 AREE DI LAVORO*

Le applicazioni SICAT rappresentano gli studi in diverse viste e ordinano i raggruppamenti di viste in aree di lavoro.

In SICAT Function ci sono tre diverse aree di lavoro:

- **Panoramica** Area di lavoro potete trovare informazioni al riguardo alla voce *[Panoramica dell'area](#page-74-0) [di lavoro della panoramica \[](#page-74-0)*[▶](#page-74-0)*[Pagina 75 - SIDEXIS 4\]](#page-74-0)*.
- **TMJ** Area di lavoro potete trovare informazioni al riguardo alla voce *[Panoramica dell'area di lavo](#page-76-0)[ro TMJ \[](#page-76-0)*[▶](#page-76-0)*[Pagina 77 - SIDEXIS 4\]](#page-76-0)*.
- **MPR/Radiologia** Area di lavoro potete trovare informazioni al riguardo alla voce *[Panoramica](#page-78-0) [dell'area di lavoro della radiologia/MPR \[](#page-78-0)*[▶](#page-78-0)*[Pagina 79 - SIDEXIS 4\]](#page-78-0)*.

Le seguenti azioni sono disponibili per le aree di lavoro e le viste ivi contenute:

- *[Commutazione dell'area di lavoro \[](#page-79-0)*[▶](#page-79-0)*[Pagina 80 SIDEXIS 4\]](#page-79-0)*.
- *[Adattamento e ripristino del layout delle aree di lavoro \[](#page-80-0)*[▶](#page-80-0)*[Pagina 81 SIDEXIS 4\]](#page-80-0)*.
- *[Adattamento delle viste \[](#page-83-0)*[▶](#page-83-0)*[Pagina 84 SIDEXIS 4\]](#page-83-0)*.
- Sono presenti altre opzioni per adattare la vista **3D**. Informazioni al riguardo sono disponibili qui *[Adattamento della vista 3D \[](#page-97-0)*[▶](#page-97-0)*[Pagina 98 - SIDEXIS 4\]](#page-97-0)*.
- È possibile documentare il contenuto dell'area di lavoro attiva. Informazioni al riguardo sono disponibili qui *[Creazione di screenshot delle aree di lavoro \[](#page-81-0)*[▶](#page-81-0)*[Pagina 82 - SIDEXIS 4\]](#page-81-0)*.

# 21.1 PANORAMICA DELL'AREA DI LAVORO DELLA PANORAMICA

<span id="page-74-0"></span>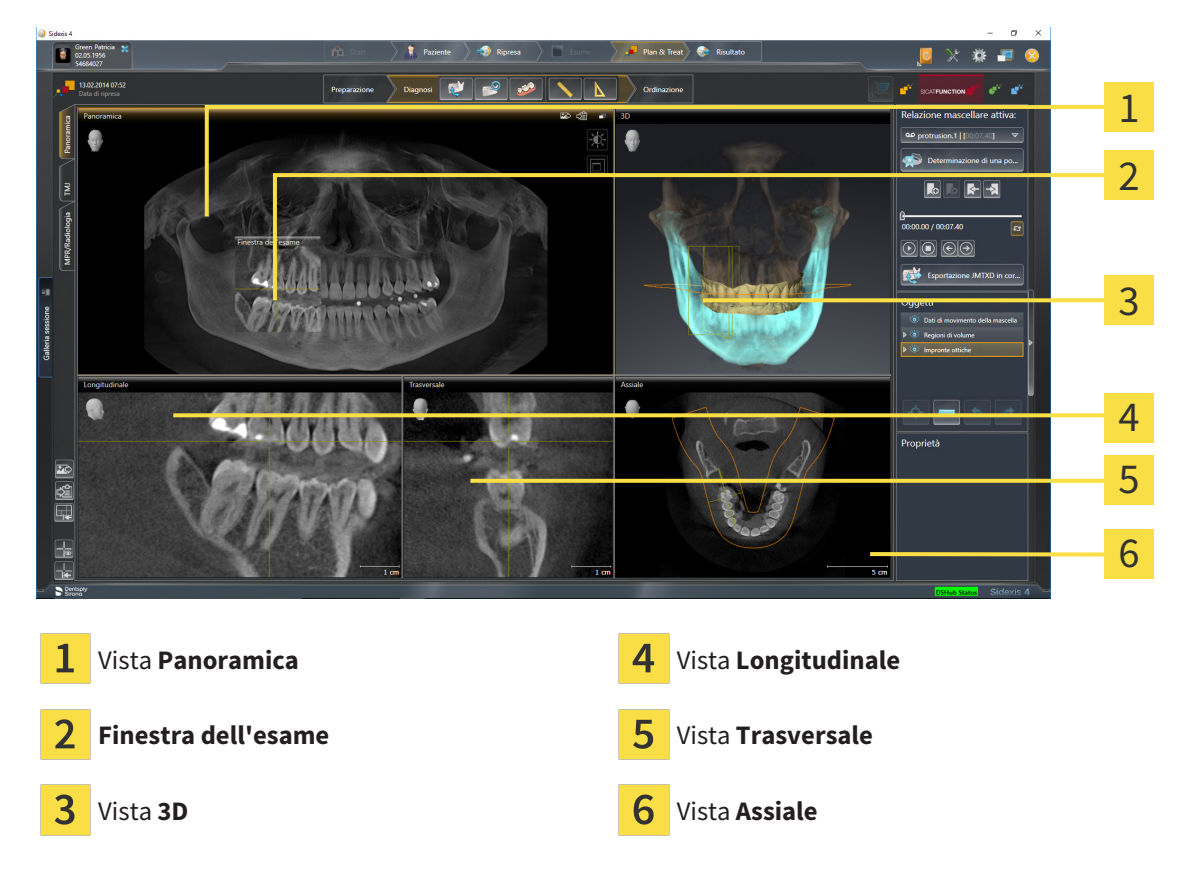

### VISTA PANORAMICA

La vista **Panoramica** corrisponde a una ortopantomografia virtuale (OPG). Mostra una proiezione ortogonale sulla curva panoramica con un determinato spessore. È possibile adattare la curva panoramica e lo spessore sia sulla mascella sia sulla mandibola. Informazioni al riguardo sono disponibili in *[Adatta](#page-117-0)[mento dell'area della panoramica \[](#page-117-0)*[▶](#page-117-0)*[Pagina 118 - SIDEXIS 4\]](#page-117-0)*.

### FINESTRA DELL'ESAME

La **Finestra dell'esame** è mostrata nella vista **Panoramica**. Aggiunge alla vista **Panoramica** la terza dimensione, mostrando gli strati parallelamente alla curva panoramica. È possibile spostare, nascondere, visualizzare e massimizzare il **Finestra dell'esame**. Informazioni al riguardo sono disponibili qui *[Sposta](#page-92-0)[re, nascondere, visualizzare e massimizzare le finestre dell'esame \[](#page-92-0)*[▶](#page-92-0)*[Pagina 93 - SIDEXIS 4\]](#page-92-0)*.

### VISTA 3D

La vista **3D** mostra la rappresentazione 3D dello studio aperto.

### VISTA LONGITUDINALE

La vista **Longitudinale** mostra gli strati tangenziali rispetto alla curva panoramica.

### VISTA TRASVERSALE

La vista **Trasversale** mostra gli strati ortogonali rispetto alla curva panoramica.

#### VISTA ASSIALE

Di regola la vista **Assiale** mostra gli strati dall'alto. È possibile commutare la direzione dello sguardo della vista **Assiale**. Informazioni al riguardo sono disponibili in *[Modifica delle impostazioni di visualizzazione](#page-202-0) [\[](#page-202-0)*[▶](#page-202-0)*[Pagina 203 - SIDEXIS 4\]](#page-202-0)*.

Potete trovare le funzioni delle viste alle voci *[Adattamento delle viste \[](#page-83-0)*[▶](#page-83-0)*[Pagina 84 - SIDEXIS 4\]](#page-83-0)* e *[Adatta](#page-97-0)[mento della vista 3D \[](#page-97-0)*[▶](#page-97-0)*[Pagina 98 - SIDEXIS 4\]](#page-97-0)*.

# 21.2 PANORAMICA DELL'AREA DI LAVORO TMJ

<span id="page-76-0"></span>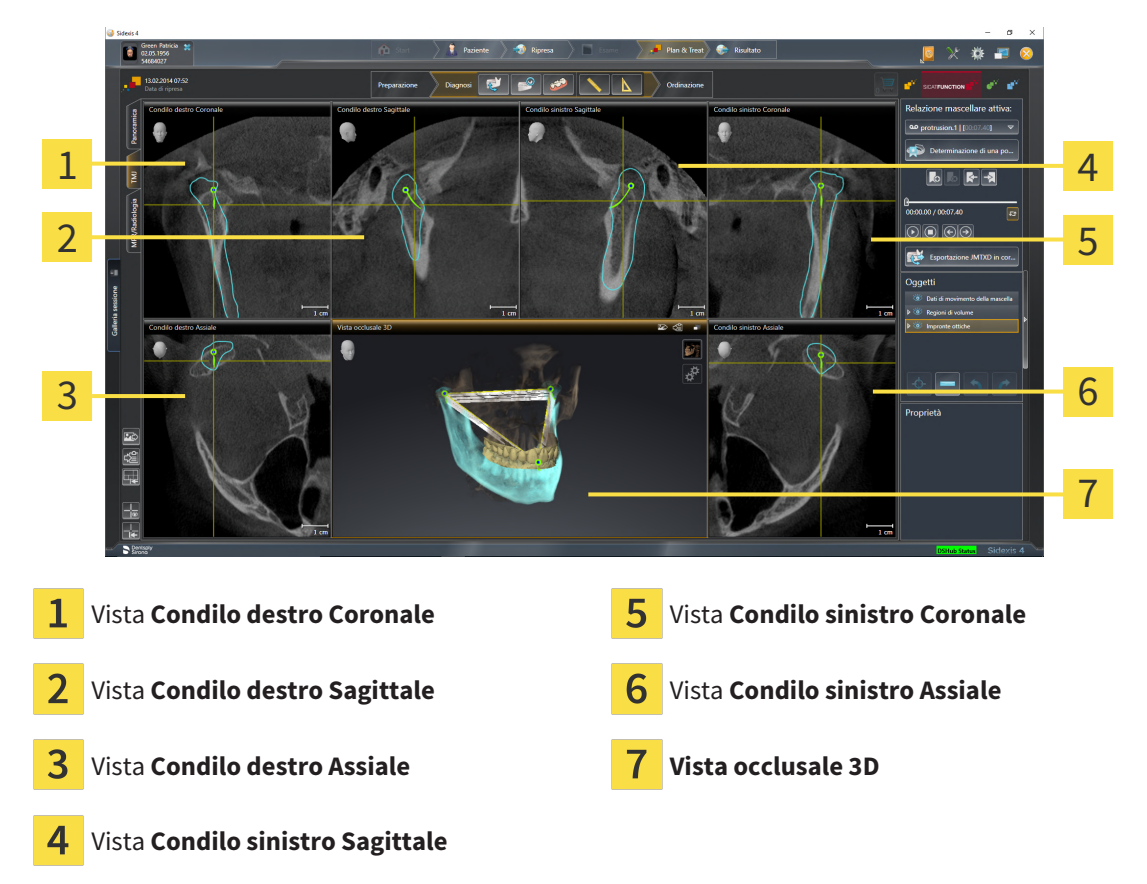

Nell'area **Relazione mascellare attiva** è possibile selezionare l'articolazione anatomica individuale di un paziente e rilevarla nelle viste. Le informazioni sull'area JMT sono disponibili in *[Interazione con movi](#page-151-0)[menti della mascella \[](#page-151-0)*[▶](#page-151-0)*[Pagina 152 - SIDEXIS 4\]](#page-151-0)*.

L'area di lavoro **TMJ** mostra contemporaneamente il condilo destro e quello sinistro. A seconda del dispositivo DVT utilizzato è possibile un confronto diretto di entrambe le articolazioni mascellari. Tramite il confronto si possono individuare asimmetrie relative al movimento e alla morfologia delle articolazioni temporomandibolari.

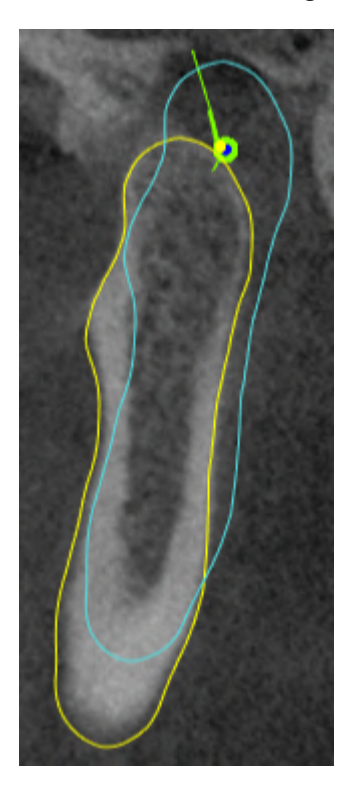

#### SICAT Function contrassegna in modo diverso i condili mobili:

- I condili mobili nelle viste a strati vengono mostrati da SICAT Function con un contorno blu.
- I confini della segmentazione nelle viste a strati vengono mostrati da SICAT Function con un contorno giallo.
- I condili mobili nella vista **3D** vengono mostrati da SICAT Function come oggetto 3D blu.

Per poter confrontare meglio l'articolazione temporomandibolare sinistra e quella destra, le viste devono essere orientate verso il piano sagittale mediano (piano della simmetria di riflessione) della testa. Per compensare errori di posizionamento durante la radiografia 3D utilizzare la funzione **Adattamento dell'orientamento del volume**. Informazioni al riguardo sono disponibili qui *[Adattamento dell'orienta](#page-112-0)[mento del volume \[](#page-112-0)*[▶](#page-112-0)*[Pagina 113 - SIDEXIS 4\]](#page-112-0)*. Per l'adattamento dell'orientamento del volume assicurarsi che le articolazioni temporomandibolari siano il più simmetriche possibile rispetto al piano sagittale mediano.

Per l'analisi dei dati di movimento della mascella e delle regioni di volume, nell'area di lavoro **TMJ** sono disponibili opzioni supplementari. Informazioni al riguardo sono disponibili qui *[Funzioni nell'area di la](#page-157-0)[voro TMJ \[](#page-157-0)*[▶](#page-157-0)*[Pagina 158 - SIDEXIS 4\]](#page-157-0)*, *[Utilizzo del triangolo di Bonwill \[](#page-160-0)*[▶](#page-160-0)*[Pagina 161 - SIDEXIS 4\]](#page-160-0)*, *[Visualizza](#page-161-0)[zione dei confini della segmentazione \[](#page-161-0)*[▶](#page-161-0)*[Pagina 162 - SIDEXIS 4\]](#page-161-0)* e *[Visualizzare movimento orientato ai](#page-162-0) [condili \[](#page-162-0)*[▶](#page-162-0)*[Pagina 163 - SIDEXIS 4\]](#page-162-0)*.

# <span id="page-78-0"></span>21.3 PANORAMICA DELL'AREA DI LAVORO DELLA RADIOLOGIA/ MPR

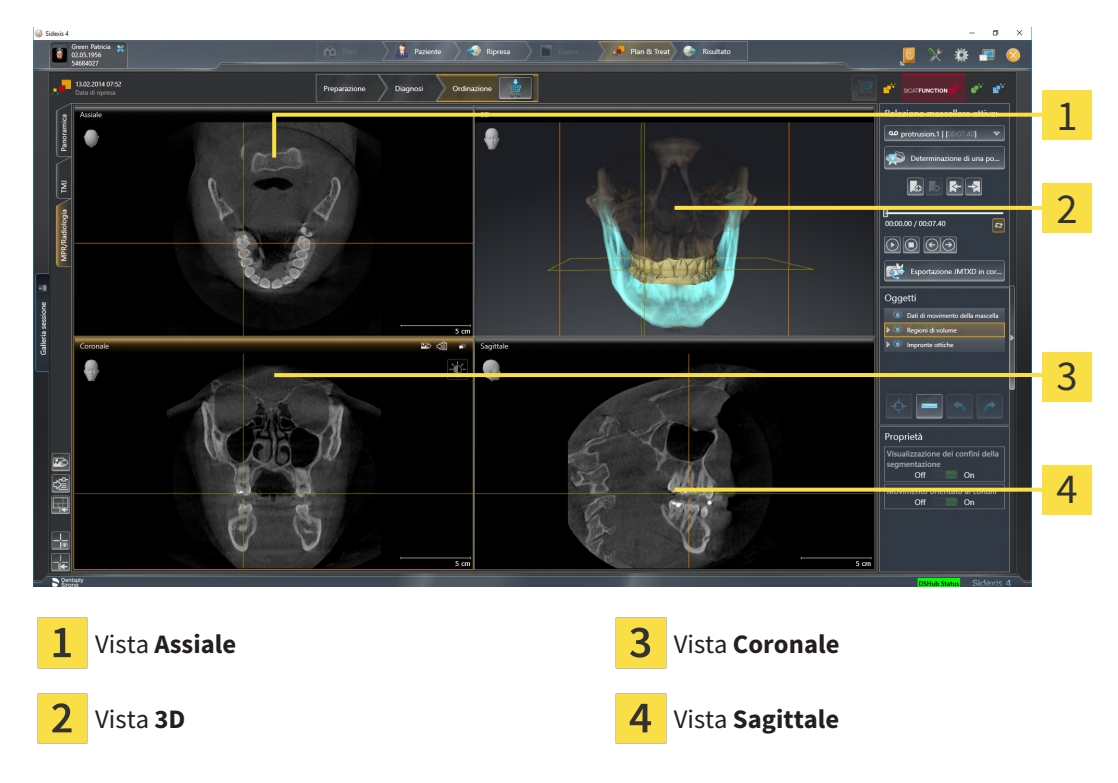

#### VISTA ASSIALE

Di regola la vista **Assiale** mostra gli strati dall'alto. È possibile commutare la direzione dello sguardo della vista **Assiale**. Informazioni al riguardo sono disponibili in *[Modifica delle impostazioni di visualizzazione](#page-202-0) [\[](#page-202-0)*[▶](#page-202-0)*[Pagina 203 - SIDEXIS 4\]](#page-202-0)*.

### VISTA 3D

La vista **3D** mostra la rappresentazione 3D dello studio aperto.

### VISTA CORONALE

La vista **Coronale** mostra gli strati da davanti.

### VISTA SAGITTALE

Di regola la vista **Sagittale** mostra gli strati da destra. È possibile commutare la direzione dello sguardo della vista **Sagittale**. Informazioni al riguardo sono disponibili in *[Modifica delle impostazioni di visualiz](#page-202-0)[zazione \[](#page-202-0)*[▶](#page-202-0)*[Pagina 203 - SIDEXIS 4\]](#page-202-0)*.

Potete trovare le funzioni delle viste alle voci *[Adattamento delle viste \[](#page-83-0)*[▶](#page-83-0)*[Pagina 84 - SIDEXIS 4\]](#page-83-0)* e *[Adatta](#page-97-0)[mento della vista 3D \[](#page-97-0)*[▶](#page-97-0)*[Pagina 98 - SIDEXIS 4\]](#page-97-0)*.

### 21.4 COMMUTAZIONE DELL'AREA DI LAVORO

<span id="page-79-0"></span>Per commutare l'area di lavoro, procedere come segue:

■ Fare clic nell'angolo in alto a sinistra della regione sulla scheda dell'area di lavoro desiderata.

▶ Si apre l'area di lavoro selezionata.

# <span id="page-80-0"></span>21.5 ADATTAMENTO E RIPRISTINO DEL LAYOUT DELLE AREE DI LAVORO

### ADATTAMENTO DEL LAYOUT DELL'AREA DI LAVORO ATTIVA

Per adattare il layout dell'area di lavoro attiva, procedere come segue:

- 1. Spostare il puntatore del mouse oltre il bordo tra due o più viste.
	- ▶ Il puntatore del mouse assume la seguente forma:

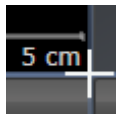

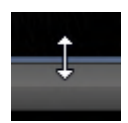

- 2. Fare clic con il tasto sinistro del mouse e tenerlo premuto.
- 3. Spostare il mouse.
	- ▶ La posizione del bordo viene modificata.
	- ▶ Le dimensioni delle viste su tutti i lati del bordo vengono modificati.
- 4. Rilasciare il tasto sinistro del mouse.
- ▶ SICAT Function conserva la posizione attuale del bordo e le dimensioni attuali delle viste su tutti i lati del bordo.

### RIPRISTINO DEL LAYOUT DELL'AREA DI LAVORO ATTIVA

Per ripristinare il layout dell'area di lavoro attiva, procedere come segue:

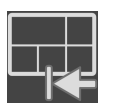

- Fare clic nella **Barra degli strumenti dell'area di lavoro** sul simbolo **Ripristinare il layout dell'area di lavoro attiva**.
- ▶ SICAT Function ripristina l'area di lavoro attiva al layout standard. Ciò significa che il software mostra tutte le viste nelle dimensioni standard.

### 21.6 CREAZIONE DI SCREENSHOT DELLE AREE DI LAVORO

<span id="page-81-0"></span>A scopi di documentazione è possibile copiare gli screenshot delle aree di lavoro negli appunti di Windows.

AGGIUNTA DELLO SCREENSHOT DI UN'AREA DI LAVORO ALL'OUTPUT DI SIDEXIS 4

Per aggiungere gli screenshot di un'area di lavoro all'output di SIDEXIS 4, procedere come segue:

☑ L'area di lavoro desiderata è già attiva. Potete trovare informazioni al riguardo alla voce *[Commuta](#page-79-0)[zione dell'area di lavoro \[](#page-79-0)*[▶](#page-79-0)*[Pagina 80 - SIDEXIS 4\]](#page-79-0)*.

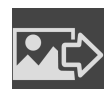

- Nella barra degli strumenti dell'area di lavoro fare clic sul simbolo **Aggiunta dello screenshot dell'area di lavoro attiva all'output di SIDEXIS 4**.
- ▶ SICAT Function aggiunge uno screenshot dell'area di lavoro all'output di SIDEXIS 4.

### COPIA DELLO SCREENSHOT DI UN'AREA DI LAVORO NEGLI APPUNTI DI WINDOWS

Per copiare lo screenshot di un'area di lavoro negli appunti di Windows, procedere come segue:

☑ L'area di lavoro desiderata è già attiva. Potete trovare informazioni al riguardo alla voce *[Commuta](#page-79-0)[zione dell'area di lavoro \[](#page-79-0)*[▶](#page-79-0)*[Pagina 80 - SIDEXIS 4\]](#page-79-0)*.

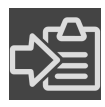

■ Nella barra degli strumenti dell'area di lavoro fare clic sul simbolo **Copia dello screenshot dell'area di lavoro attiva negli appunti**.

▶ SICAT Function copia uno screenshot dell'area di lavoro negli appunti di Windows.

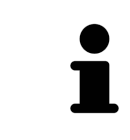

È possibile aggiungere screenshot dagli appunti in numerose applicazioni, ad esempio software di elaborazione immagini ed elaborazioni di testi. Nella maggior parte delle applicazioni la scorciatoia da tastiera per l'aggiunta di elementi è Ctrl+V.

# *22 VISTE*

Le viste sono contenute nelle aree di lavoro. Una descrizione delle diverse aree di lavoro e viste è disponibile in *[Aree di lavoro \[](#page-73-0)*[▶](#page-73-0)*[Pagina 74 - SIDEXIS 4\]](#page-73-0)*.

È possibile adattare le viste. Potete trovare informazioni in proposito alle voci *[Adattamento delle viste](#page-83-0) [\[](#page-83-0)*[▶](#page-83-0)*[Pagina 84 - SIDEXIS 4\]](#page-83-0)* e *[Adattamento della vista 3D \[](#page-97-0)*[▶](#page-97-0)*[Pagina 98 - SIDEXIS 4\]](#page-97-0)*.

### 22.1 ADATTAMENTO DELLE VISTE

<span id="page-83-0"></span>Alcuni strumenti per l'adattamento sono disponibili solo per la vista attiva. Per informazioni su come attivare una vista, consultare *[Commutazione della vista attiva \[](#page-85-0)*[▶](#page-85-0)*[Pagina 86 - SIDEXIS 4\]](#page-85-0)*.

Una vista attiva contiene i seguenti elementi:

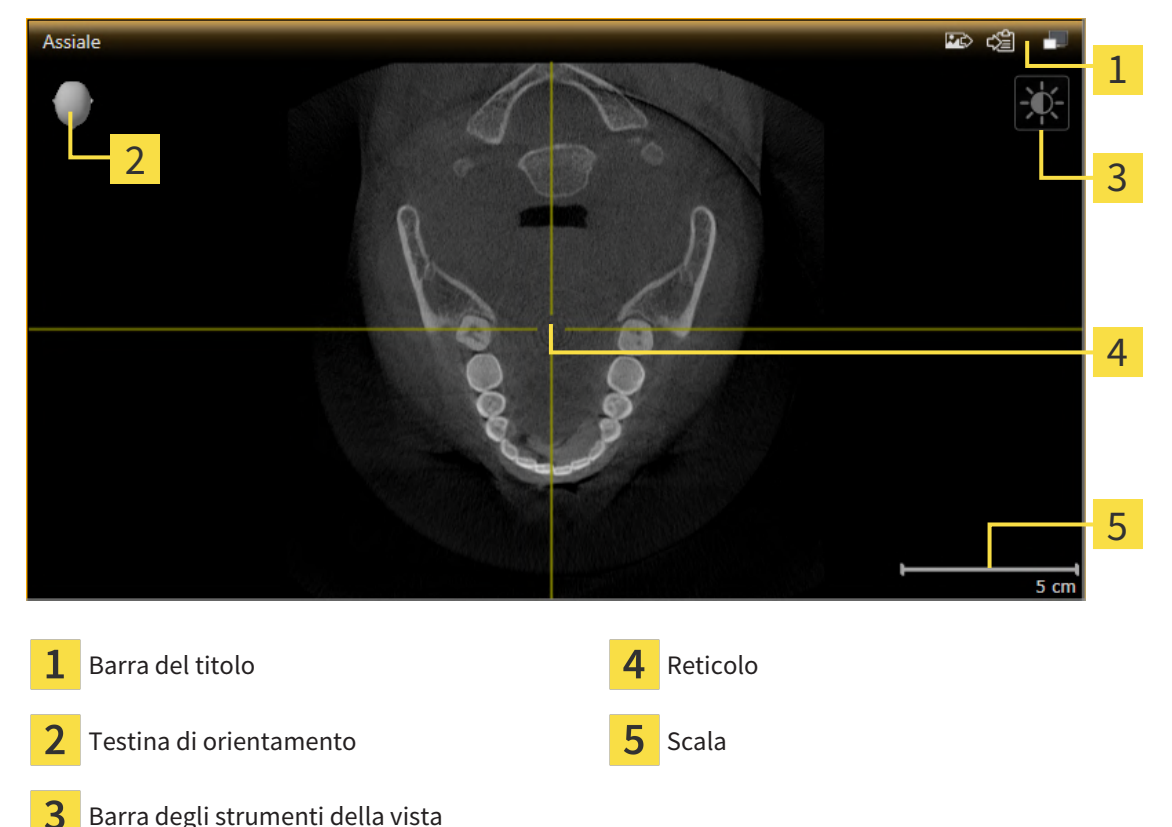

Le viste assiali 2D mostrano [reticoli](#page-222-0). I reticoli sono linee di taglio con altre viste a strati. SICAT Function sincronizza tutte le viste a strati fra di loro. Ciò significa che tutti i reticoli sono individuati nella medesima posizione all'interno dei dati radiografici 3D. In questo modo è possibile assegnare le strutture anatomiche nelle viste.

La vista **3D** mostra le [cornici](#page-222-1) che rappresentano le posizioni attuali delle viste a strati 2D.

Per adattare le viste sono disponibili le seguenti azioni:

- *[Commutazione della vista attiva \[](#page-85-0)*[▶](#page-85-0)*[Pagina 86 SIDEXIS 4\]](#page-85-0)*
- *[Massimizzazione e ripristino delle viste \[](#page-86-0)*[▶](#page-86-0)*[Pagina 87 SIDEXIS 4\]](#page-86-0)*
- *[Adattamento e ripristino della luminosità e del contrasto delle viste 2D \[](#page-87-0)[▶](#page-87-0) [Pagina 88 SIDEXIS 4\]](#page-87-0)*
- *[Zoom delle viste e spostamento delle sezioni \[](#page-89-0)*[▶](#page-89-0)*[Pagina 90 SIDEXIS 4\]](#page-89-0)*
- *[Scorrimento degli strati nelle viste a strati 2D \[](#page-90-0)*[▶](#page-90-0)*[Pagina 91 SIDEXIS 4\]](#page-90-0)*
- *[Spostare, nascondere e mostrare i reticoli e le cornici \[](#page-91-0)*[▶](#page-91-0)*[Pagina 92 SIDEXIS 4\]](#page-91-0)*
- *[Spostare, nascondere, visualizzare e massimizzare le finestre dell'esame \[](#page-92-0)*[▶](#page-92-0)*[Pagina 93 SIDEXIS 4\]](#page-92-0)*
- *[Inclinare le viste \[](#page-94-0)*[▶](#page-94-0)*[Pagina 95 SIDEXIS 4\]](#page-94-0)*
- *[Ripristino delle viste \[](#page-95-0)*[▶](#page-95-0)*[Pagina 96 SIDEXIS 4\]](#page-95-0)*

Sono presenti altre possibilità di adattamento della vista **3D**. Informazioni al riguardo sono disponibili qui *[Adattamento della vista 3D \[](#page-97-0)*[▶](#page-97-0)*[Pagina 98 - SIDEXIS 4\]](#page-97-0)*.

È possibile documentare il contenuto di una vista attiva. Informazioni al riguardo sono disponibili qui *[Creazione di screenshot delle viste \[](#page-96-0)*[▶](#page-96-0)*[Pagina 97 - SIDEXIS 4\]](#page-96-0)*.

# 22.2 COMMUTAZIONE DELLA VISTA ATTIVA

<span id="page-85-0"></span>Solo la vista attiva mostra la **Barra degli strumenti della vista** e la barra del titolo.

Per attivare una vista, procedere come segue:

1. Spostare il puntatore del mouse sulla vista desiderata:

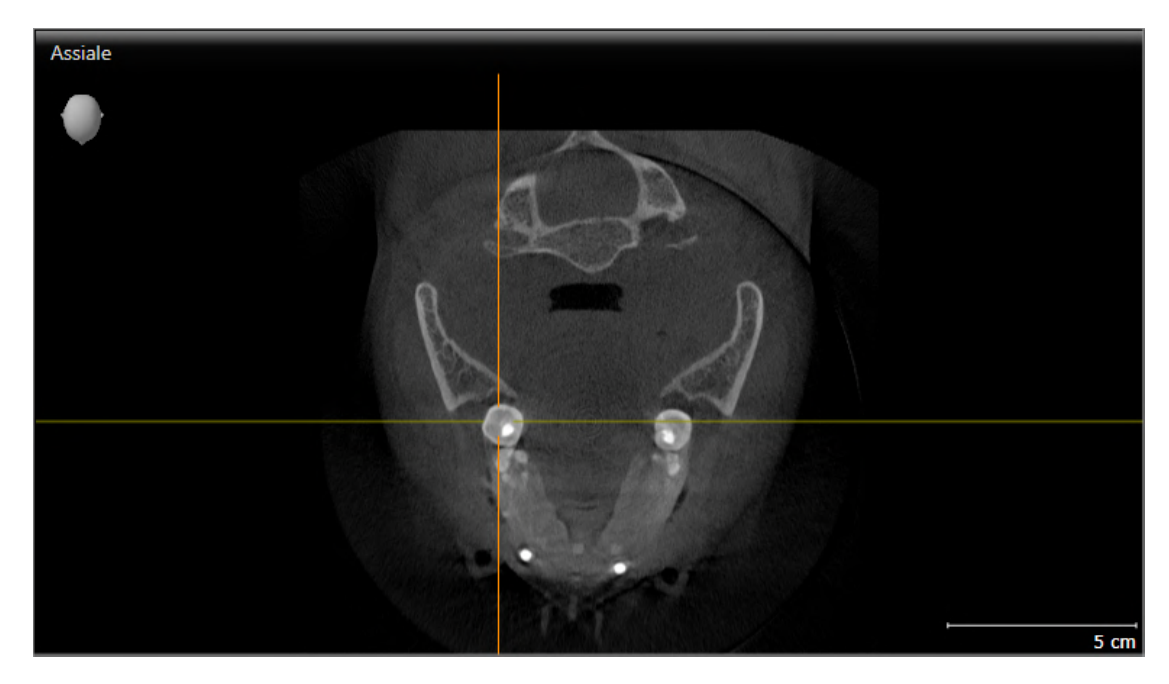

- 2. Fare clic nella vista desiderata.
- ▶ SICAT Function attiva la vista:

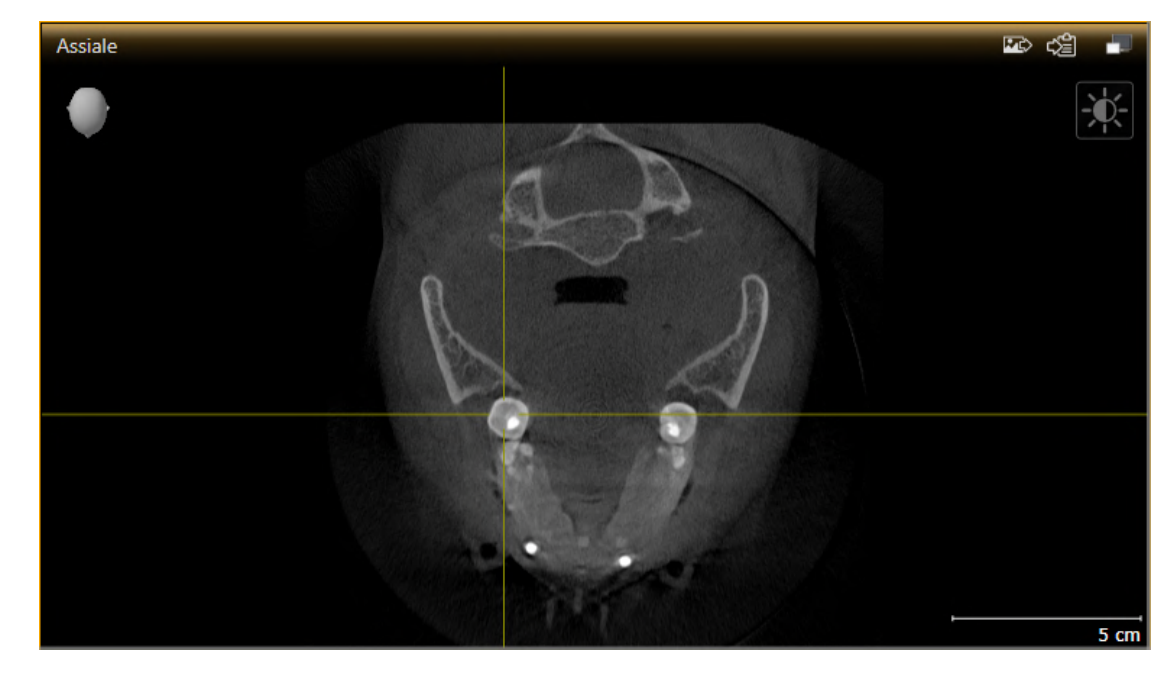

La vista attivata si distingue per la barra del titolo arancione.

# 22.3 MASSIMIZZAZIONE E RIPRISTINO DELLE VISTE

<span id="page-86-0"></span>Per massimizzare una vista e poi ripristinarne le dimensioni precedenti, procedere come segue:

- ☑ La vista desiderata è già attiva. Potete trovare informazioni al riguardo alla voce *[Commutazione del](#page-85-0)[la vista attiva \[](#page-85-0)*[▶](#page-85-0)*[Pagina 86 - SIDEXIS 4\]](#page-85-0)*.
- ☑ La vista desiderata non è massimizzata.

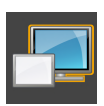

- 1. Fare clic nella barra del titolo della vista desiderata sul simbolo **Massimizzare**.
	- ▶ SICAT Function massimizza la vista.

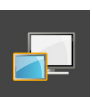

- 2. Fare clic nella barra del titolo della vista massimizzata sul simbolo **Ripristinare**.
	- ▶ SICAT Function ripristina le dimensioni precedenti della vista.

Per massimizzare le viste e ripristinarne le dimensioni precedenti, sono disponibili le alternative seguenti:

- Per massimizzare una vista, è anche possibile fare doppio clic sulla riga del titolo della vista desiderata.
- Per ripristinare le dimensioni precedenti di una vista, è anche possibile fare doppio clic sulla riga del titolo della vista massimizzata.

# <span id="page-87-0"></span>22.4 ADATTAMENTO E RIPRISTINO DELLA LUMINOSITÀ E DEL CONTRASTO DELLE VISTE 2D

Per adattare la luminosità e il contrasto di una vista 2D, procedere come segue:

☑ La vista 2D desiderata è già attiva. Potete trovare informazioni al riguardo alla voce *[Commutazione](#page-85-0) [della vista attiva \[](#page-85-0)*[▶](#page-85-0)*[Pagina 86 - SIDEXIS 4\]](#page-85-0)*.

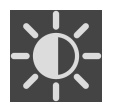

- 1. Spostare il puntatore del mouse nella **Barra degli strumenti della vista** della vista 2D sul simbolo **Adeguare luminosità e contrasto**.
	- ▶ Si apre la finestra trasparente **Adeguare luminosità e contrasto**:

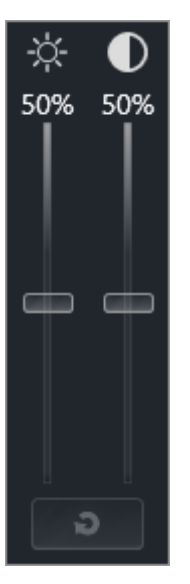

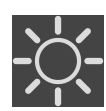

- 2. Spostare il puntatore del mouse sul cursore **Luminosità**.
- 3. Premere e tenere premuto il tasto sinistro del mouse e spostare il puntatore del mouse verso l'alto o verso il basso.
	- ▶ SICAT Function adatta la luminosità della vista 2D a seconda della posizione del cursore **Luminosità**.
- 4. Rilasciare il tasto sinistro del mouse.
	- ▶ SICAT Function mantiene l'attuale luminosità della vista 2D.

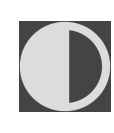

- 5. Spostare il puntatore del mouse sul cursore **Contrasto**.
- 6. Premere e tenere premuto il tasto sinistro del mouse e spostare il puntatore del mouse verso l'alto o verso il basso.
	- ▶ SICAT Function adatta il cursore della vista 2D a seconda della posizione del cursore **Contrasto**.
- 7. Rilasciare il tasto sinistro del mouse.
	- ▶ SICAT Function mantiene l'attuale contrasto della vista 2D.
- 8. Spostare il puntatore del mouse dalla finestra trasparente **Adeguare luminosità e contrasto**.
- ▶ La finestra trasparente **Adeguare luminosità e contrasto** si chiude.

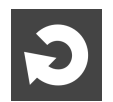

Per riportare la luminosità e il contrasto della vista 2D ai valori standard, è possibile fare clic sul simbolo **Ripristinare luminosità e contrasto**.

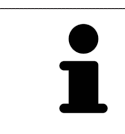

La luminosità e il contrasto di tutte le viste a strati 2D sono collegati tra loro.

# <span id="page-89-0"></span>22.5 ZOOM DELLE VISTE E SPOSTAMENTO DELLE SEZIONI

### ZOOM DI UNA VISTA

Lo zoom ingrandisce o riduce il contenuto di una vista.

Per effettuare lo zoom di una vista, procedere come segue:

- 1. Spostare il puntatore del mouse sulla vista desiderata.
- 2. Far scorrere la rotellina del mouse in avanti.
	- $\blacktriangleright$  La vista si ingrandisce.
- 3. Far scorrere la rotellina del mouse indietro.
- ▶ La vista si riduce.

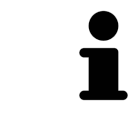

In alternativa è possibile fare clic sulla rotellina del mouse e spostare il mouse in alto o in basso per ingrandire o rimpicciolire.

### SPOSTAMENTO DELLA SEZIONE DI UNA VISTA

Per spostare la sezione di una vista, procedere come segue:

- 1. Spostare il puntatore del mouse sulla vista desiderata.
- 2. Premere e tenere premuto il tasto destro del mouse.
	- ▶ Il puntatore del mouse cambia forma.
- 3. Spostare il mouse.
	- ▶ La sezione della vista viene spostata a seconda del movimento del puntatore del mouse.
- 4. Rilasciare il tasto destro del mouse.
- ▶ SICAT Function mantiene l'attuale sezione della vista.

### 22.6 SCORRIMENTO DEGLI STRATI NELLE VISTE A STRATI 2D

<span id="page-90-0"></span>Per scorrere gli strati in una vista a strati 2D, procedere come segue:

- 1. Spostare il puntatore del mouse sulla vista a strati 2D desiderata.
- 2. Premere e tenere premuto il tasto sinistro del mouse.
	- ▶ Il puntatore del mouse assume la forma di freccia bidirezionale.
- 3. Spostare il mouse verso l'alto o verso il basso.
	- ▶ A eccezione dello strato **Trasversale**, gli strati si muovono parallelamente.
	- ▶ Lo strato **Trasversale** si muove lungo la curva panoramica.
	- ▶ SICAT Function adatta gli strati e i reticoli delle altre viste a seconda del fuoco attuale.
	- ▶ SICAT Function adatta le cornici nella vista **3D** a seconda del focus attuale.
- 4. Rilasciare il tasto sinistro del mouse.
- ▶ SICAT Function mantiene la vista attuale.

# <span id="page-91-0"></span>22.7 SPOSTARE, NASCONDERE E MOSTRARE I RETICOLI E LE CORNICI

### SPOSTAMENTO DI UN RETICOLO

Per spostare il reticolo in una vista a strati 2D, procedere come segue:

☑ Attualmente, tutti i reticoli e le cornici sono mostrati.

- 1. Spostare il puntatore del mouse nella vista desiderata al centro del reticolo.
	- ▶ Il puntatore del mouse assume la forma di un reticolo:

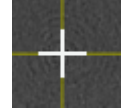

- 2. Premere e tenere premuto il tasto sinistro del mouse.
- 3. Spostare il mouse.
	- ▶ Il reticolo della vista segue il movimento del mouse.
	- ▶ SICAT Function adatta gli strati e i reticoli delle altre viste a seconda del fuoco attuale.
	- ▶ SICAT Function adatta le cornici nella vista **3D** a seconda del focus attuale.
- 4. Rilasciare il tasto sinistro del mouse.
- ▶ SICAT Function mantiene la posizione del reticolo attuale.

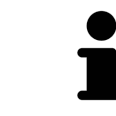

Per spostare immediatamente il reticolo sulla posizione del puntatore del mouse, è anche possibile fare doppio clic in una vista 2D.

### NASCONDERE E VISUALIZZARE I RETICOLI E LE CORNICI

Per nascondere e visualizzare tutti i reticoli e le cornici, procedere come segue:

☑ Attualmente, tutti i reticoli e le cornici sono mostrati.

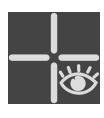

- 1. Fare clic nella **Barra degli strumenti dell'area di lavoro** sul simbolo **Nascondere reticolo e contorno**.
	- ▶ SICAT Function nasconde i reticoli in tutte le viste a strati 2D.
	- ▶ SICAT Function nasconde le cornici nella vista **3D**.
- 2. Fare clic sul simbolo **Mostrare reticolo e contorno**.
	- ▶ SICAT Function mostra i reticoli in tutte le viste a strati 2D.
	- ▶ SICAT Function mostra le cornici nella vista **3D**.

# <span id="page-92-0"></span>22.8 SPOSTARE, NASCONDERE, VISUALIZZARE E MASSIMIZZARE LE FINESTRE DELL'ESAME

### SPOSTAMENTO DELLA FINESTRA DELL'ESAME

Per spostare la **Finestra dell'esame** procedere come segue:

- ☑ L'area di lavoro **Panoramica** è già aperta. Informazioni al riguardo sono disponibili in *[Commutazio](#page-79-0)[ne dell'area di lavoro attiva \[](#page-79-0)*[▶](#page-79-0)*[Pagina 80 - SIDEXIS 4\]](#page-79-0)*.
- ☑ La **Finestra dell'esame** è già visualizzata:

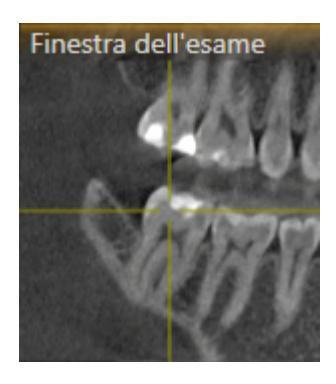

- 1. Nella vista **Panoramica** spostare il puntatore del mouse sulla barra del titolo **Finestra dell'esame**. ▶ Il puntatore del mouse assume la forma di una mano.
- 2. Premere e tenere premuto il tasto sinistro del mouse.
- 3. Spostare il mouse.
	- ▶ La **Finestra dell'esame** segue il movimento del puntatore del mouse.
	- ▶ SICAT Function adatta gli strati e i reticoli delle altre viste a seconda del fuoco attuale.
	- ▶ SICAT Function adatta le cornici nella vista **3D** a seconda del fuoco attuale.
- 4. Rilasciare il tasto sinistro del mouse.
- ▶ SICAT Function mantiene la posizione attuale della **Finestra dell'esame**.

### NASCONDERE, VISUALIZZARE E MASSIMIZZARE LE FINESTRE DELL'ESAME

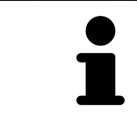

Il simbolo Imposta finestra dell'esame è al tempo stesso indicatore di stato e pulsante.

Per nascondere ,mostrare e massimizzare la **Finestra dell'esame** procedere come segue:

- ☑ L'area di lavoro **Panoramica** è già aperta. Informazioni al riguardo sono disponibili qui *[Commuta](#page-79-0)[zione dell'area di lavoro \[](#page-79-0)*[▶](#page-79-0)*[Pagina 80 - SIDEXIS 4\]](#page-79-0)*.
- ☑ La **Finestra dell'esame** viene già visualizzata.
- 1. Spostare il puntatore del mouse nella **Barra degli strumenti della vista** della vista **Panoramica** sul simbolo **imposta finestra dell'esame**.
	- ▶ SICAT Function mostra i simboli per impostare la finestra dell'esame:

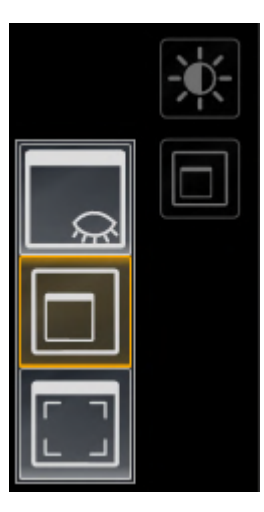

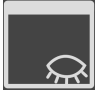

- 2. Fare clic sul simbolo **Nascondere la finestra dell'esame**.
	- ▶ SICAT Function nasconde la **Finestra dell'esame**.

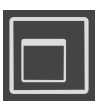

- 3. Fare clic sul simbolo **Visualizza finestra dell'esame in dimensione standard**.
	- ▶ SICAT Function mostra la **Finestra dell'esame**.

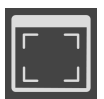

- 4. Fare clic sul simbolo **Mostrare finestra di ricerca massimizzata**.
	- ▶ SICAT Function massimizza la finestra dell'esame.

# 22.9 INCLINARE LE VISTE

<span id="page-94-0"></span>Nell'area di lavoro **Panoramica** è possibile inclinare le viste **Longitudinale** e **Trasversale**. In questo modo è possibile ottimizzare l'orientamento di entrambe le viste per osservare una determinata struttura anatomica (per es. di un dente) o un oggetto di pianificazione.

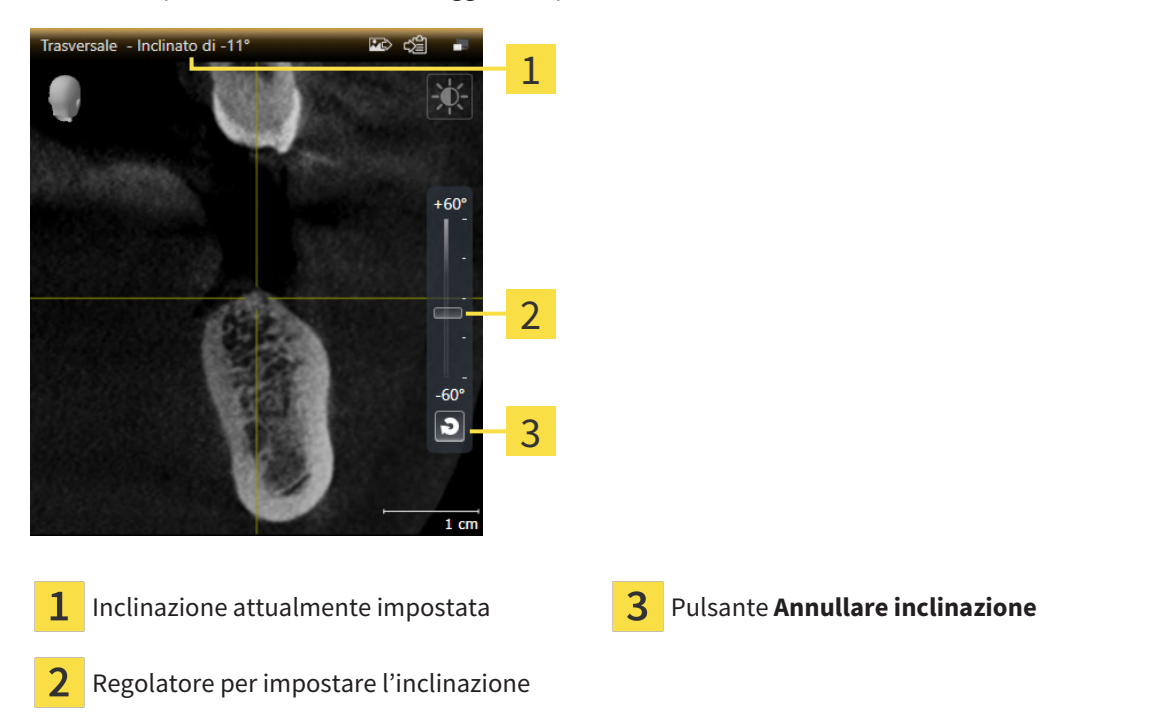

- ☑ L'area di lavoro **Panoramica** è già aperta. Informazioni al riguardo sono disponibili qui *[Commuta](#page-79-0)[zione dell'area di lavoro \[](#page-79-0)*[▶](#page-79-0)*[Pagina 80 - SIDEXIS 4\]](#page-79-0)*.
- ☑ La vista **Longitudinale** o **Trasversale** è già attiva. Informazioni al riguardo sono disponibili qui *[Com](#page-85-0)[mutazione della vista attiva \[](#page-85-0)*[▶](#page-85-0)*[Pagina 86 - SIDEXIS 4\]](#page-85-0)*.
	- Spostare il regolatore per l'impostazione dell'inclinazione in alto o in basso tenendo premuto il tasto del mouse fino all'inclinazione desiderata. È possibile modificare l'inclinazione anche facendo clic sul regolatore e utilizzando i tasti freccia **Su** e **giù**.
- ▶ SICAT Function inclina la vista attiva e mostra l'inclinazione attualmente impostata nella barra del titolo della vista attiva.
- ▶ SICAT Function aggiorna la linea del reticolo nella vista **Longitudinale** o **Trasversale**.
- ▶ SICAT Function inclina la cornice corrispondente nella vista **3D**.

È possibile riportare a 0° l'inclinazione facendo clic sul pulsante **Annullare inclinazione**.

### 22.10 RIPRISTINO DELLE VISTE

<span id="page-95-0"></span>Per ripristinare tutte le viste, procedere come segue:

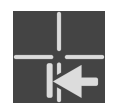

- Fare clic nella **Barra degli strumenti dell'area di lavoro** sul simbolo **Ripristinare le viste**.
- ▶ SICAT Function ripristina tutti i valori standard delle viste per lo zoom, lo spostamento delle sezioni, lo scorrimento, lo spostamento dei reticoli e lo spostamento della **Finestra dell'esame**.
- ▶ SICAT Function ripristina il valore standard della direzione dello sguardo della vista **3D**.
- $\triangleright$  SICAT Function ripristina l'inclinazione delle viste a 0°.

# 22.11 CREAZIONE DI SCREENSHOT DELLE VISTE

<span id="page-96-0"></span>Per scopi di documentazione è possibile creare screenshot delle viste e riprodurli nei modi seguenti:

- Aggiunta all'output di SIDEXIS 4.
- Copia negli appunti di Windows.

### AGGIUNTA DELLO SCREENSHOT DI UNA VISTA ALL'OUTPUT SIDEXIS 4

☑ La vista desiderata è già attiva. Informazioni al riguardo sono disponibili qui *[Commutazione della vi](#page-85-0)[sta attiva \[](#page-85-0)*[▶](#page-85-0)*[Pagina 86 - SIDEXIS 4\]](#page-85-0)*.

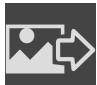

- Fare clic nella barra del titolo della vista sul simbolo **Aggiungere screenshot all'output di SI-DEXIS 4**.
- ▶ SICAT Function aggiunge uno screenshot della vista all'output SIDEXIS 4.

#### COPIA DELLO SCREENSHOT DI UNA VISTA NEGLI APPUNTI WINDOWS

Per copiare lo screenshot di una vista negli appunti di Windows, procedere come segue:

☑ La vista desiderata è già attiva. Potete trovare informazioni al riguardo alla voce *[Commutazione del](#page-85-0)[la vista attiva \[](#page-85-0)*[▶](#page-85-0)*[Pagina 86 - SIDEXIS 4\]](#page-85-0)*.

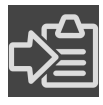

- Fare clic nella barra del titolo della vista sul simbolo **Copiare screenshot negli appunti (Ctrl +C)**.
- ▶ SICAT Function copia uno screenshot della vista negli appunti di Windows.

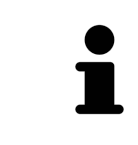

È possibile aggiungere screenshot dagli appunti in numerose applicazioni, ad esempio software di elaborazione immagini ed elaborazioni di testi. Nella maggior parte delle applicazioni la scorciatoia da tastiera per l'aggiunta di elementi è Ctrl+V.

# <span id="page-97-0"></span>*23 ADATTAMENTO DELLA VISTA 3D*

È possibile modificare in qualsiasi momento la direzione dello sguardo della vista **3D**. Informazioni al riguardo sono disponibili in *[Modifica della direzione dello sguardo della vista 3D \[](#page-98-0)*[▶](#page-98-0)*[Pagina 99 - SIDEXIS 4\]](#page-98-0)*.

Per configurare la vista **3D** sono disponibili le seguenti azioni:

- *[Commutazione del tipo di rappresentazione della vista 3D \[](#page-103-0)*[▶](#page-103-0)*[Pagina 104 SIDEXIS 4\]](#page-103-0)*
- *[Configurazione del tipo di rappresentazione attivo della vista 3D \[](#page-104-0)[▶](#page-104-0) [Pagina 105 SIDEXIS 4\]](#page-104-0)*
- *[Spostamento di una sezione \[](#page-106-0)*[▶](#page-106-0)*[Pagina 107 SIDEXIS 4\]](#page-106-0)*
- *[Spegnere e accendere la rappresentazione a colori delle impronte ottiche \[](#page-108-0)*[▶](#page-108-0)*[Pagina 109 SIDEXIS 4\]](#page-108-0)*

# <span id="page-98-0"></span>23.1 MODIFICA DELLA DIREZIONE DELLO SGUARDO DELLA VISTA 3D

Ci sono due possibilità per modificare la direzione dello sguardo della vista **3D**:

- Modifica interattiva
- Selezione della direzione dello sguardo standard

### MODIFICA INTERATTIVA DELLA DIREZIONE DELLO SGUARDO DELLA VISTA 3D

Per modificare in modo interattivo la direzione dello sguardo della vista **3D**, procedere come segue:

- 1. Spostare il puntatore del mouse sulla vista **3D**.
- 2. Premere e tenere premuto il tasto sinistro del mouse.

▶ Il puntatore del mouse assume la forma di una mano.

- 3. Spostare il mouse.
	- ▶ La direzione dello sguardo cambia a seconda del movimento del mouse.
- 4. Rilasciare il tasto sinistro del mouse.
- ▶ SICAT Function mantiene l'attuale direzione dello sguardo della vista **3D**.

#### SELEZIONE DELLA DIREZIONE DELLO SGUARDO STANDARD

Per selezionare una direzione dello sguardo standard della vista **3D**, procedere come segue:

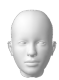

1. Spostare il puntatore del mouse nell'angolo in alto a sinistra della vista **3D** sopra il simbolo Testina di orientamento.

▶ Si apre la finestra trasparente **Direzione dello sguardo**:

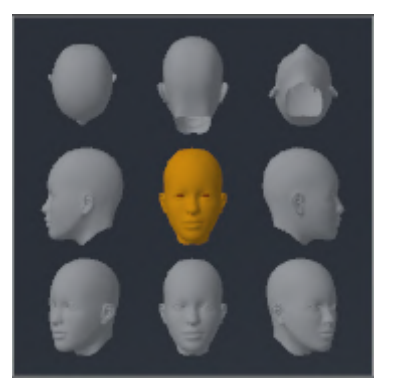

- ▶ Al centro della finestra trasparente, il **Direzione dello sguardo** Testina di orientamento selezionato visualizza la direzione dello sguardo attuale.
- 2. Fare clic sul simbolo Testina di orientamento che mostra la direzione standard dello sguardo desiderata.
	- ▶ La direzione dello sguardo della vista **3D** cambia a seconda della selezione.

3. Spostare il puntatore del mouse dalla finestra trasparente **Direzione dello sguardo**.

▶ La finestra trasparente **Direzione dello sguardo** si chiude.

### 23.2 TIPI DI RAPPRESENTAZIONE DELLA VISTA 3D

Le informazioni generali sulla vista **3D** si trovano alla voce *[Adattamento della vista 3D \[](#page-97-0)*[▶](#page-97-0)*[Pagina 98 - SI-](#page-97-0)[DEXIS 4\]](#page-97-0)*.

SICAT Function offre complessivamente due diversi tipi di rappresentazione per la vista **3D**:

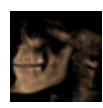

■ Il tipo di rappresentazione **Panoramica** mostra una panoramica dell'intera radiografia 3D.

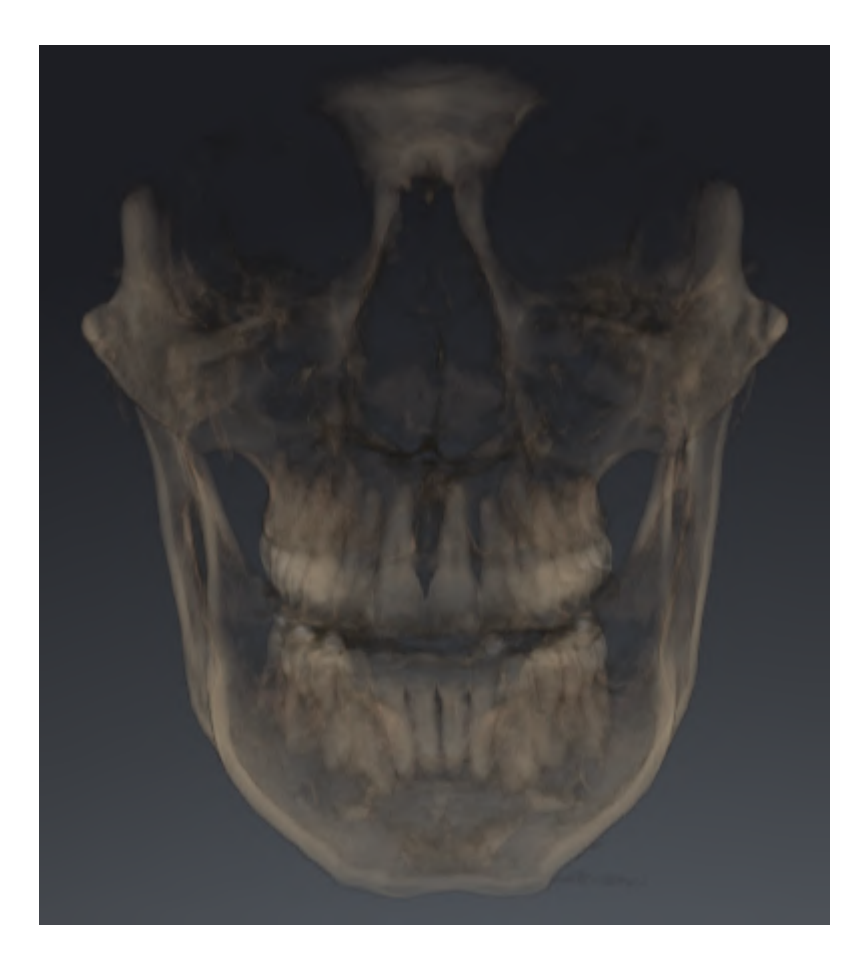

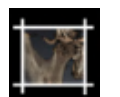

■ Il tipo di rappresentazione **Sezione** mostra esclusivamente una sezione spostabile della radiografia 3D.

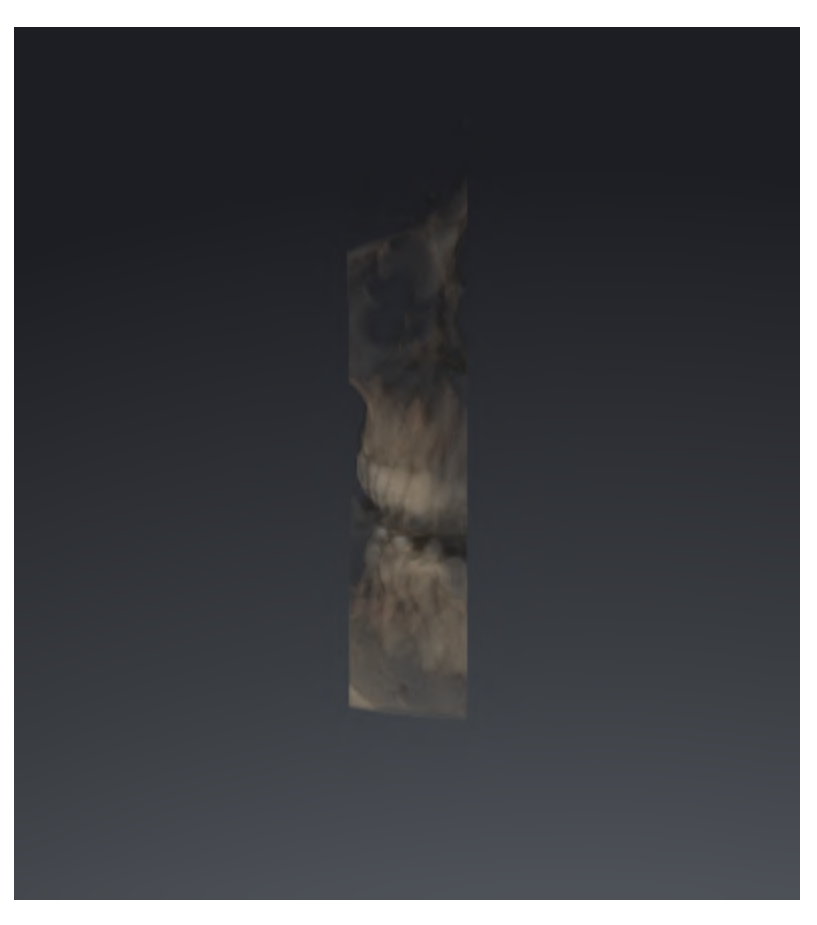

Per informazioni su come attivare un tipo di rappresentazione della vista **3D**, consultare *[Commutazione](#page-103-0) [del tipo di rappresentazione della vista 3D \[](#page-103-0)*[▶](#page-103-0)*[Pagina 104 - SIDEXIS 4\]](#page-103-0)*.

Per le informazioni su come configurare il tipo attivo di rappresentazione, consultare *[Configurazione del](#page-104-0) [tipo di rappresentazione attivo della vista 3D \[](#page-104-0)*[▶](#page-104-0)*[Pagina 105 - SIDEXIS 4\]](#page-104-0)*.

# <span id="page-103-0"></span>23.3 COMMUTAZIONE DEL TIPO DI RAPPRESENTAZIONE DELLA VISTA 3D

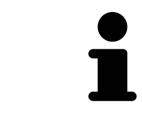

Tutti i tipi di rappresentazione sono disponibili in tutte le aree di lavoro.

Per commutare il tipo di rappresentazione della vista **3D**, procedere come segue:

- ☑ La vista **3D** è già attiva. Potete trovare informazioni al riguardo alla voce *[Commutazione della vista](#page-85-0) [attiva \[](#page-85-0)*[▶](#page-85-0)*[Pagina 86 - SIDEXIS 4\]](#page-85-0)*.
- 1. Spostare il puntatore del mouse nella **Barra degli strumenti della vista** della vista **3D** sul simbolo **Commutare il tipo di rappresentazione**.
	- ▶ Si apre la finestra trasparente **Commutare il tipo di rappresentazione**:

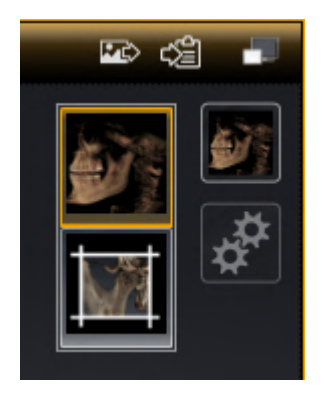

- 2. Fare clic sul simbolo del tipo di rappresentazione desiderato.
	- ▶ SICAT Function attiva il tipo di rappresentazione desiderato.
- 3. Spostare il puntatore del mouse dalla finestra trasparente **Commutare il tipo di rappresentazione**.
- ▶ La finestra trasparente **Commutare il tipo di rappresentazione** si chiude.

# <span id="page-104-0"></span>23.4 CONFIGURAZIONE DEL TIPO DI RAPPRESENTAZIONE ATTIVO DELLA VISTA 3D

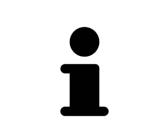

Soltanto i tipi di rappresentazione configurabili mostrano il simbolo **Configurare il tipo di rappresentazione attivo**. La finestra trasparente **Configurare il tipo di rappresentazione attivo**mostra solo le impostazioni rilevanti per il tipo di rappresentazione attivo.

Per configurare il tipo di rappresentazione attivo della vista **3D** procedere come segue:

- ☑ La vista **3D** è già attiva. Informazioni al riguardo sono disponibili qui *[Commutazione della vista attiva](#page-85-0) [\[](#page-85-0)*[▶](#page-85-0)*[Pagina 86 - SIDEXIS 4\]](#page-85-0)*.
- ☑ Il tipo di rappresentazione desiderato è già attivo. Informazioni al riguardo sono disponibili qui *[Commutazione del tipo di rappresentazione della vista 3D \[](#page-103-0)*[▶](#page-103-0)*[Pagina 104 - SIDEXIS 4\]](#page-103-0)*.
- ☑ Il tipo di rappresentazione attivo è configurabile.

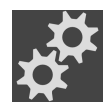

- 1. Spostare il puntatore del mouse nella **Barra degli strumenti della vista** della vista **3D** sul simbolo **Configurare il tipo di rappresentazione attivo**.
	- ▶ Si apre la finestra trasparente **Configurare il tipo di rappresentazione attivo**:

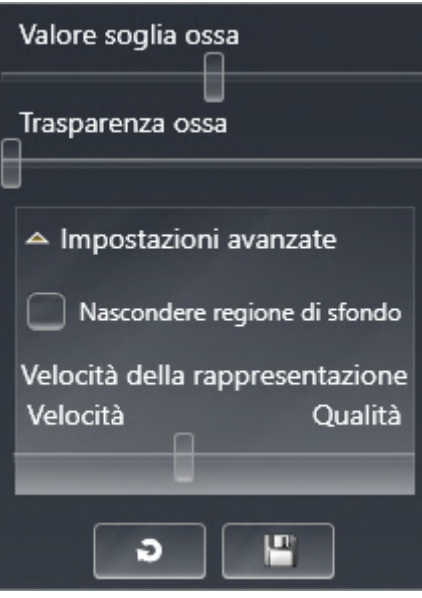

- 2. Spostare il cursore desiderato.
	- ▶ SICAT Function adatta la vista **3D** a seconda della posizione del cursore.
- 3. Se disponibile, fare clic accanto a **Impostazioni avanzate** sul simbolo della freccia.
	- ▶ Si apre l'area **Impostazioni avanzate**.
- 4. Attivare o disattivare le caselle di controllo disponibili.
	- ▶ SICAT Function adatta la vista **3D** in base allo stato delle caselle di controllo.
- 5. Spostare il cursore desiderato.
	- ▶ SICAT Function adatta la vista **3D** a seconda della posizione del cursore.
- 6. Spostare il puntatore del mouse dalla finestra trasparente **Configurare il tipo di rappresentazione attivo**.
- ▶ La finestra trasparente **Configurare il tipo di rappresentazione attivo** si chiude.

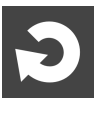

È possibile ripristinare i valori predefiniti delle impostazioni facendo clic sul pulsante **Ripristino della preimpostazione per la configurazione del tipo di rappresentazione attivo**.

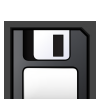

È possibile salvare le impostazioni correnti come preimpostazioni facendo clic sul pulsante **Salvataggio della configurazione del tipo di rappresentazione attivo come preimpostazione**.

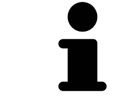

Se disponibile, nei computer lenti posizionare il cursore **Velocità della rappresentazione** sulla sinistra.

# 23.5 SPOSTAMENTO DI UNA SEZIONE

<span id="page-106-0"></span>Le informazioni generali sulla **3D** si trovano alla voce *[Adattamento della vista 3D \[](#page-97-0)*[▶](#page-97-0)*[Pagina 98 - SIDEXIS](#page-97-0) [4\]](#page-97-0)*.

Con il tipo di rappresentazione **Sezione** è possibile nascondere parti del volume nella vista **3D**. SICAT Function rappresenta quindi solo la sezione del volume la cui posizione viene sincronizzata da SICAT Function con il reticolo. Per spostare la sezione, procedere come segue:

☑ Il tipo di rappresentazione **Sezione** è già stato attivato. Potete trovare informazioni al riguardo alla voce *[Commutazione del tipo di rappresentazione della vista 3D \[](#page-103-0)*[▶](#page-103-0)*[Pagina 104 - SIDEXIS 4\]](#page-103-0)*.

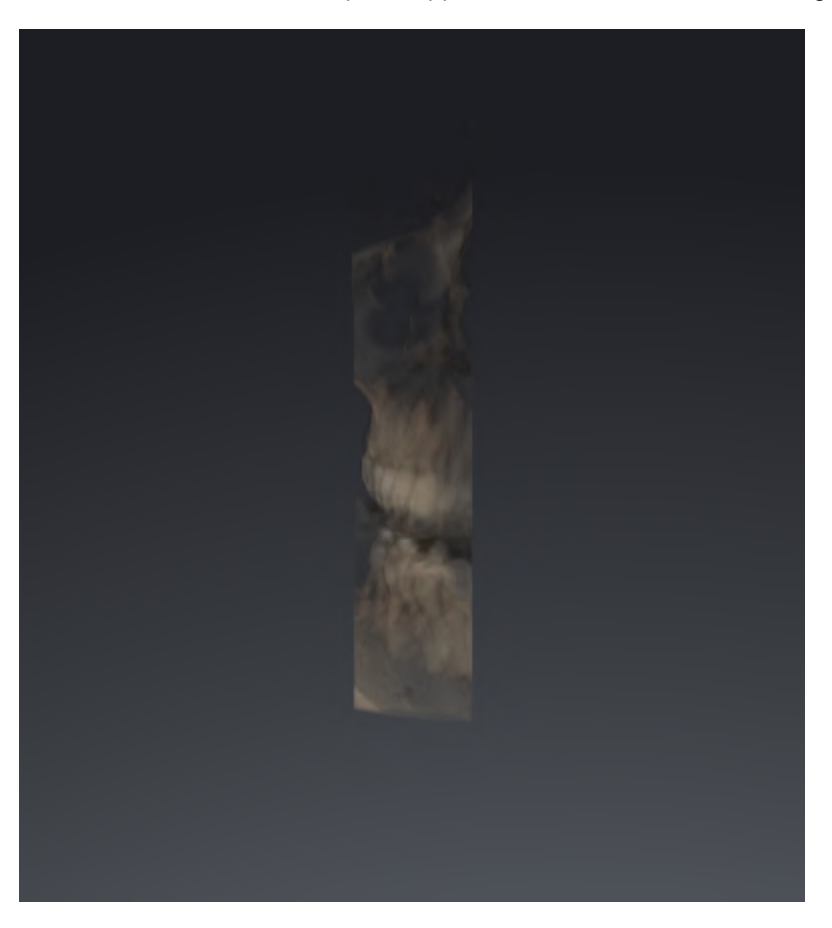

- Scorrere nella vista **Assiale**, vista **Coronale** o vista **Sagittale**fino allo strato desiderato. Potete trovare informazioni al riguardo alla voce *[Scorrimento degli strati nelle viste a strati 2D \[](#page-90-0)*[▶](#page-90-0)*[Pagi](#page-90-0)[na 91 - SIDEXIS 4\]](#page-90-0)*.
- ▶ SICAT Function sposta la sezione in base allo strato selezionato:

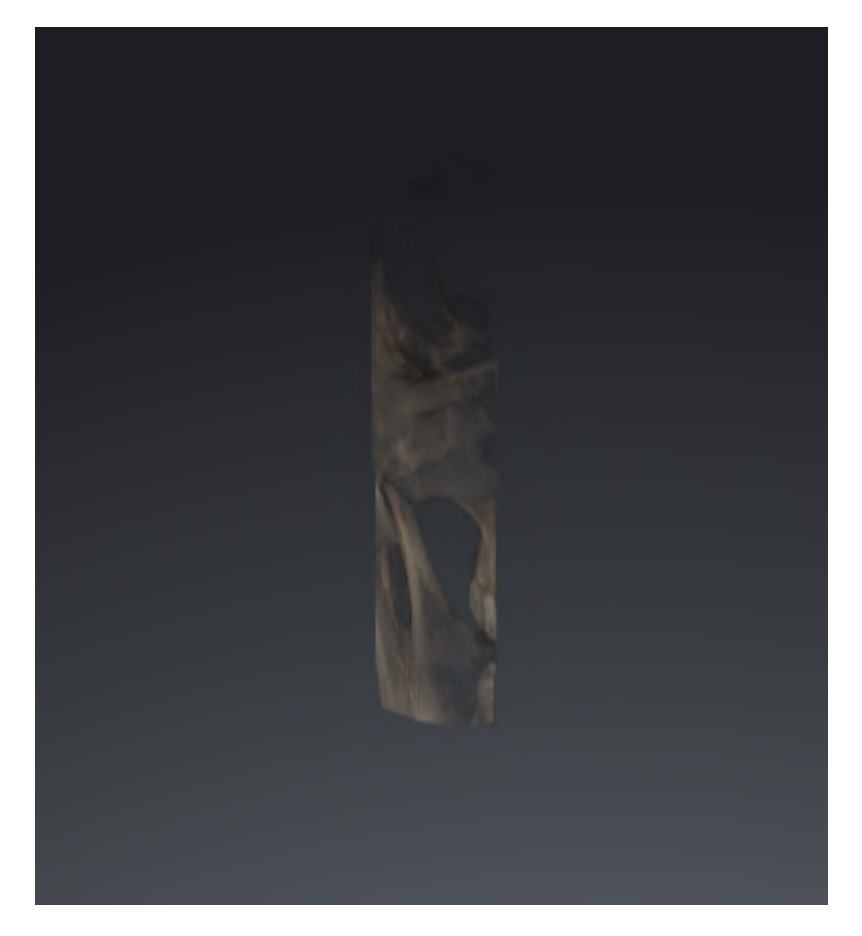
# <span id="page-108-0"></span>23.6 SPEGNERE E ACCENDERE LA RAPPRESENTAZIONE A COLORI DELLE IMPRONTE OTTICHE

Nella vista **3D** le impronte ottiche vengono rappresentate automaticamente a colori se le impronte ottiche sono state precedentemente importate a colori e se la rappresentazione a colori è attiva.

È possibile commutare le rappresentazioni a colori delle impronte ottiche in una rappresentazione monocromatica se è importante unicamente riconoscere in modo esatto la forma e la geometria.

☑ La vista **3D** è già attiva. Informazioni al riguardo sono disponibili qui *[Commutazione della vista attiva](#page-85-0) [\[](#page-85-0)*[▶](#page-85-0)*[Pagina 86 - SIDEXIS 4\]](#page-85-0)*.

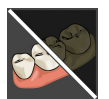

- 1. Fare clic nella **Barra degli strumenti della vista** sul simbolo **Disattivare rappresentazione a colori per impronte ottiche**.
	- ▶ SICAT Function commuta la rappresentazione a colori in una monocromatica.

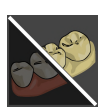

- 2. Fare clic nella **Barra degli strumenti della vista** sul simbolo **Attivare rappresentazione a colori per impronte ottiche**.
	- ▶ SICAT Function commuta la rappresentazione monocromatica in una a colori.

# <span id="page-109-0"></span>*24 ADATTAMENTO DELL'ORIENTAMENTO DEL VOLUME E DELL'AREA DELLA PANORAMICA*

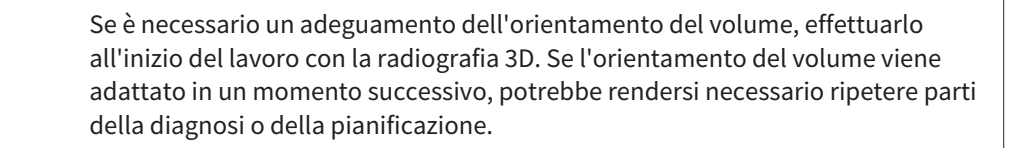

### ORIENTAMENTO DEL VOLUME

È possibile adattare l'orientamento del volume per tutte le viste, ruotando il volume intorno ai tre assi principali. Questo può essere necessario nei seguenti casi:

- posizionamento non ottimale del paziente nella ripresa 3D
- orientamento a seconda del caso applicativo, ad esempio orientamento degli strati assiali in parallelo rispetto al piano orizzontale di Francoforte o in parallelo rispetto al livello occlusale
- ottimizzazione della vista **Panoramica**

Se l'orientamento del volume viene adattato in SICAT Function, SICAT Function acquisisce le impostazioni per la pianificazione attualmente aperta.

Per informazioni su come adattare l'orientamento del volume, consultare *[Adattamento dell'orientamen](#page-112-0)[to del volume \[](#page-112-0)*[▶](#page-112-0)*[Pagina 113 - SIDEXIS 4\]](#page-112-0)*.

### AREA DELLA PANORAMICA

SICAT Function calcola la vista **Panoramica** sulla base del volume e dell'area della panoramica. Per ottimizzare la vista **Panoramica** occorre adattare l'area della panoramica ad entrambe le mandibole del paziente. Ciò è importante per una diagnosi e una pianificazione del trattamento efficaci ed efficienti.

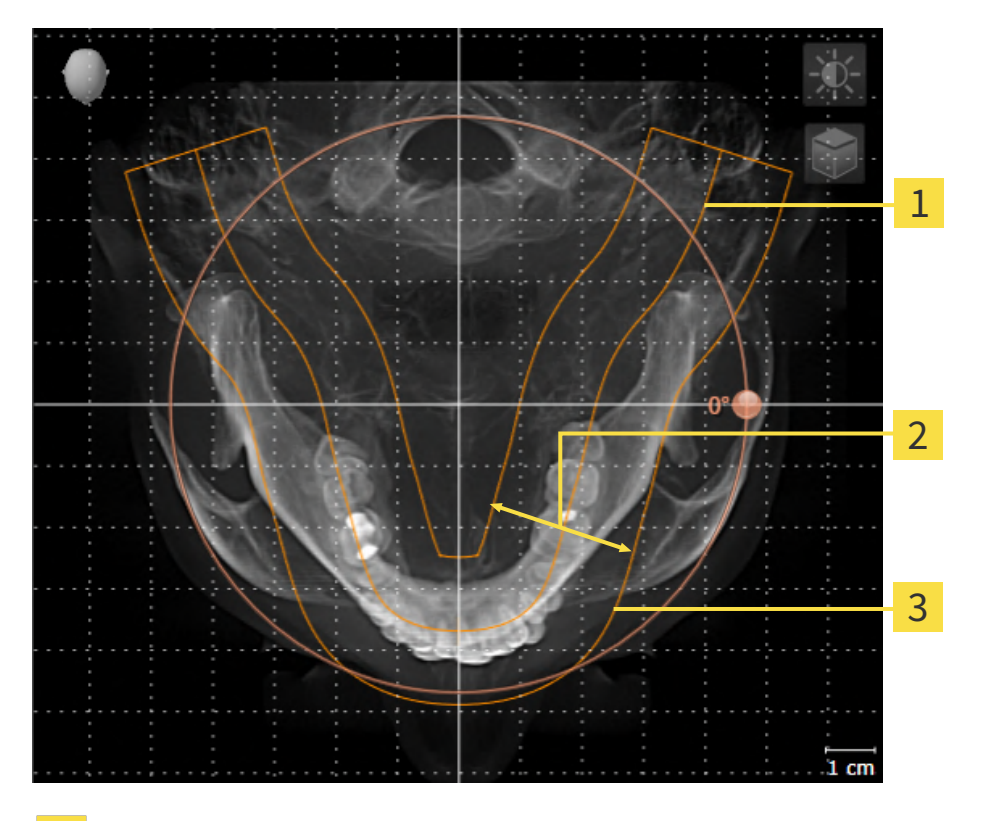

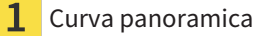

Spessore

Area della panoramica

L'area della panoramica è individuata dai due componenti di seguito:

- Forma e posizione della curva panoramica
- Spessore dell'area della panoramica

Per un adattamento ottimale dell'area della panoramica, occorre soddisfare le due condizioni di seguito:

- L'area della panoramica deve contenere completamente tutti i denti, la mandibola e la mascella.
- L'area della panoramica deve essere per quanto possibile sottile.

Se l'area della panoramica viene adattata in SICAT Function, SICAT Function acquisisce le impostazioni per la pianificazione attualmente aperta.

Per informazioni su come adattare l'area della panoramica, consultare *[Adattamento dell'area della pa](#page-117-0)[noramica \[](#page-117-0)*[▶](#page-117-0)*[Pagina 118 - SIDEXIS 4\]](#page-117-0)*.

### ACQUISIZIONE DI DATI DA SIDEXIS 4

SICAT Function acquisisce l'orientamento del volume e l'area della panoramica da SIDEXIS 4 la prima volta che un volume viene aperto in SICAT Function. A questo proposito valgono le limitazioni seguenti:

- SICAT Function supporta solo rotazioni dell'orientamento del volume fino a max. 30 gradi.
- SICAT Function supporta solo le curve panoramiche standard di SIDEXIS 4, non lo spostamento di singoli punti di SIDEXIS 4.
- SICAT Function supporta solo spessori delle curve panoramiche di almeno 10 mm.
- SICAT Function supporta solo curve panoramiche non ruotate in SIDEXIS 4.

In presenza di almeno una delle limitazioni, SICAT Function non acquisisce più l'orientamento del volume e l'area della panoramica oppure solo l'area della panoramica.

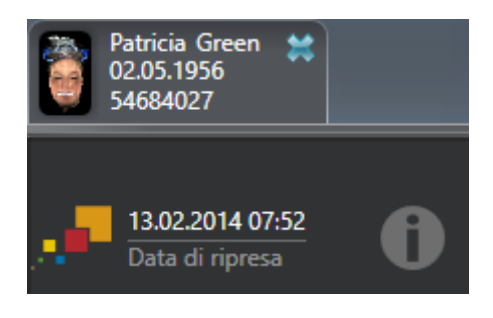

SICAT Function mostra in questo caso un simbolo delle informazioni accanto alle informazioni sulla attuale radiografia 3D. Spostando il cursore del mouse sul simbolo delle informazioni, vengono fornite le seguenti informazioni:

- Impostazioni e dati che non vengono acquisite.
- Indicazioni di utilizzo su come poter apportare le impostazioni in SICAT Function.

## 24.1 ADATTAMENTO DELL'ORIENTAMENTO DEL VOLUME

<span id="page-112-0"></span>Le informazioni generali sull'orientamento del volume si trovano alla voce *[Adattamento dell'orienta](#page-109-0)[mento del volume e dell'area della panoramica \[](#page-109-0)*[▶](#page-109-0)*[Pagina 110 - SIDEXIS 4\]](#page-109-0)*.

L'adattamento dell'orientamento del volume si svolge nei seguenti passaggi:

- Apertura della finestra **Adattamento dell'orientamento del volume e dell'area della panoramica**
- Rotazione del volume nella vista **Coronale**
- Rotazione del volume nella vista **Sagittale**
- Rotazione del volume nella vista **Assiale**

### APERTURA DELLA FINESTRA "ADATTAMENTO DELL'ORIENTAMENTO DEL VOLUME E DELL'AREA DELLA PANORAMICA"

☑ Il passaggio del workflow **Preparazione** è già aperto.

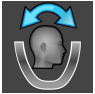

- Fare clic sul simbolo Adattamento dell'orientamento del volume e dell'area della panora**mica**.
- ▶ Si apre la finestra **Adattamento dell'orientamento del volume e dell'area della panoramica**:

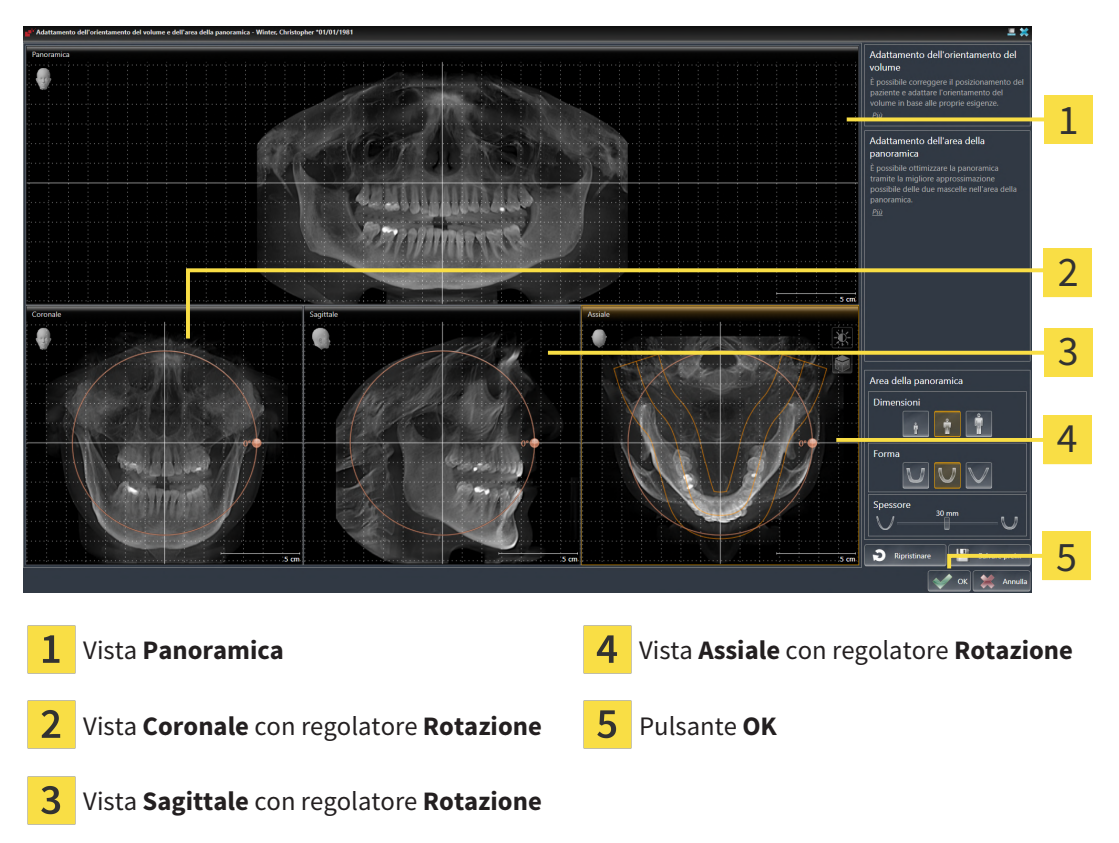

### ROTAZIONE DEL VOLUME NELLA VISTA CORONALE

1. Attivare la vista **Coronale**:

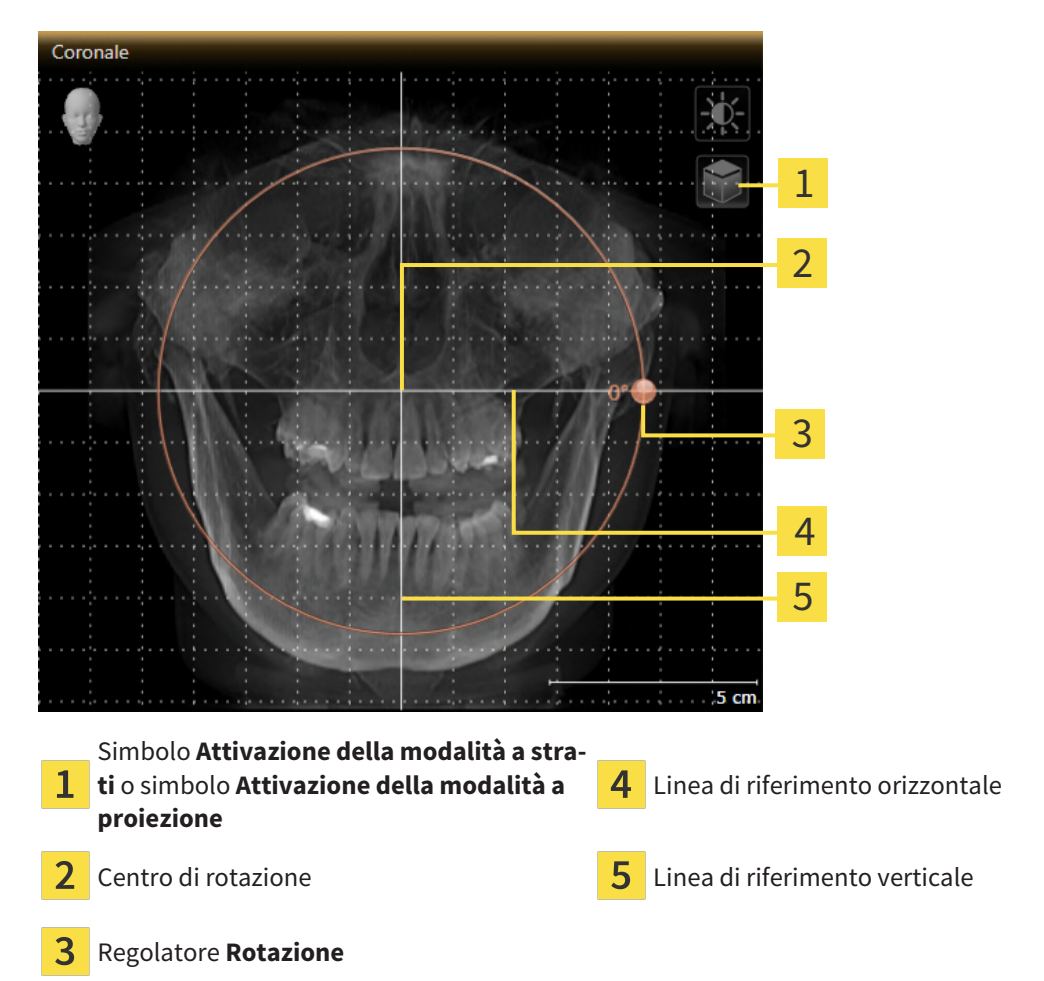

2. Accertarsi che la modalità a proiezione sia attiva. Se è attiva la modalità a strati, fare clic sul simbolo **Attivazione della modalità a proiezione**.

- 3. Portare il puntatore del mouse sul regolatore **Rotazione**.
- 4. Premere e tenere premuto il tasto sinistro del mouse.
- 5. Spostare il regolatore **Rotazione** lungo il cerchio, nella direzione desiderata.
	- ▶ SICAT Function ruota il volume circolarmente nella vista **Coronale** intorno al centro di rotazione e nelle restanti viste in modo corrispondente.
- 6. Se è stata impostata la rotazione desiderata per il volume, rilasciare il tasto sinistro del mouse. Orientarsi rispetto alla linea di riferimento orizzontale, alla linea di riferimento verticale e alla griglia.

### ROTAZIONE DEL VOLUME NELLA VISTA SAGITTALE

1. Attivare la vista **Sagittale**:

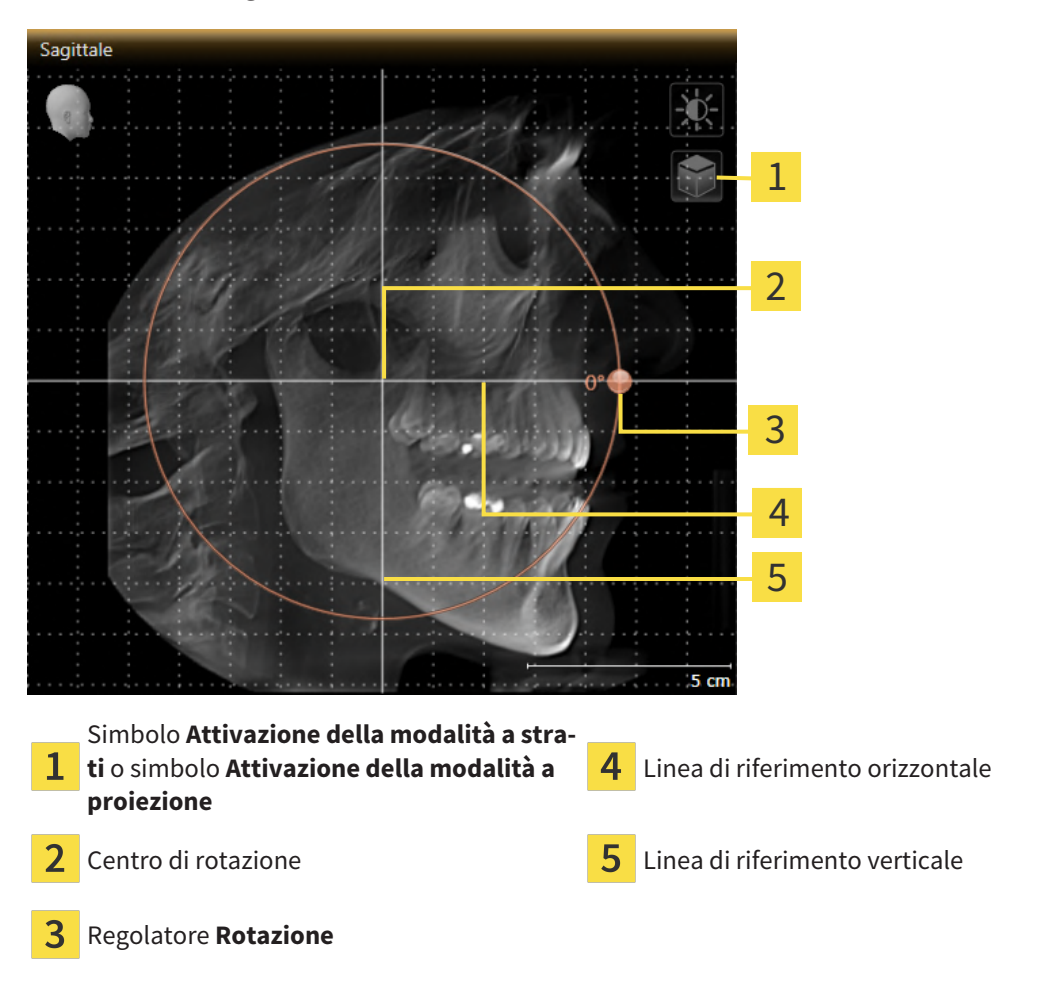

- 
- 2. Accertarsi che la modalità a proiezione sia attiva. Se è attiva la modalità a strati, fare clic sul simbolo **Attivazione della modalità a proiezione**.
- 3. Portare il puntatore del mouse sul regolatore **Rotazione**.
- 4. Premere e tenere premuto il tasto sinistro del mouse.
- 5. Spostare il regolatore **Rotazione** lungo il cerchio, nella direzione desiderata.
	- ▶ SICAT Function ruota il volume circolarmente nella vista **Sagittale** intorno al centro di rotazione e nelle restanti viste in modo corrispondente.
- 6. Se è stata impostata la rotazione desiderata per il volume, rilasciare il tasto sinistro del mouse. Orientarsi rispetto alla linea di riferimento orizzontale, alla linea di riferimento verticale e alla griglia.

### ROTAZIONE DEL VOLUME NELLA VISTA ASSIALE

1. Attivare la vista **Assiale**:

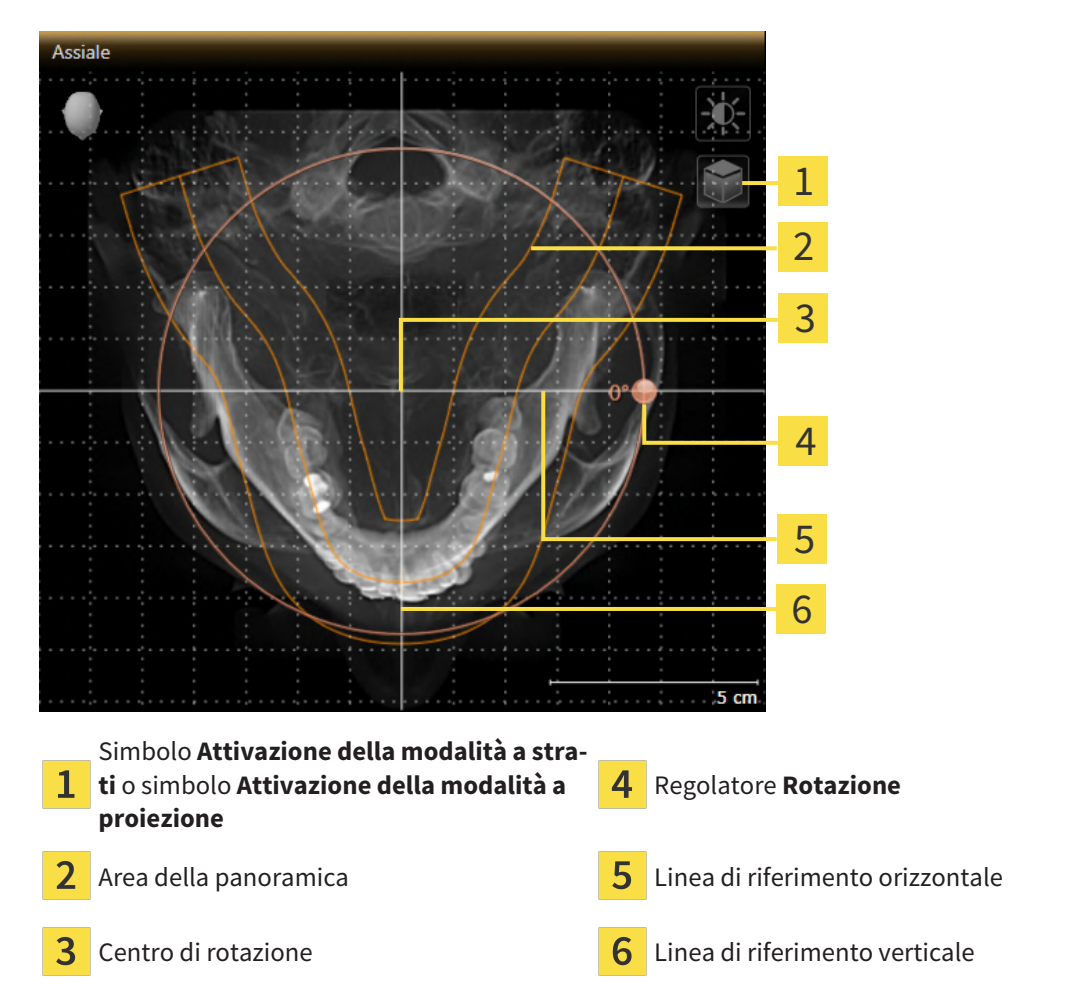

- 2. Accertarsi che la modalità a proiezione sia attiva. Se è attiva la modalità a strati, fare clic sul simbolo **Attivazione della modalità a proiezione**.
- 3. Se necessario, spostare nella vista **Assiale** l'area della panoramica, facendo clic con il tasto sinistro del mouse sull'area della panoramica e spostando il mouse tenendo premuto il tasto sinistro. SICAT Function sposta il centro di rotazione, la linea di riferimento orizzontale e la linea di riferimento verticale in modo corrispondente.
- 4. Portare il puntatore del mouse sul regolatore **Rotazione**.
- 5. Premere e tenere premuto il tasto sinistro del mouse.
- 6. Spostare il regolatore **Rotazione** lungo il cerchio, nella direzione desiderata.
	- ▶ SICAT Function ruota il volume circolarmente nella vista **Assiale** intorno al centro di rotazione e nelle restanti viste in modo corrispondente.
- 7. Se è stata impostata la rotazione desiderata per il volume, rilasciare il tasto sinistro del mouse. Orientarsi rispetto all'area della panoramica, alla linea di riferimento orizzontale, alla linea di riferimento verticale e alla griglia.
- 8. Per salvare gli adattamenti apportati, fare clic su **OK**.
- ▶ SICAT Function salva l'orientamento del volume adattato e rappresenta il volume in tutte le viste con l'orientamento corrispondente.

Oltre alla procedura descritta, nella finestra **Adattamento dell'orientamento del volume e dell'area della panoramica** sono disponibili le azioni seguenti: ■ È possibile adattare la luminosità e il contrasto di una vista 2D attivando la vista desiderata e facendo clic sul simbolo **Adeguare luminosità e contrasto**. Informazioni al riguardo sono disponibili qui *[Adattamento e ripristino](#page-87-0) [della luminosità e del contrasto delle viste 2D \[](#page-87-0)*[▶](#page-87-0)*[Pagina 88 - SIDEXIS 4\]](#page-87-0)*. ■ È possibile zoomare le viste. SICAT Function sincronizza lo zoom tra la vista **Coronale** e la vista **Sagittale**. ■ Per salvare l'orientamento del volume corrente e l'area della panoramica corrente come preimpostazioni, è possibile fare clic sul pulsante **Salvare preimpostazione**. ■ Per resettare l'orientamento del volume e l'area della panoramica nelle ultime preimpostazioni salvate, fare clic sul pulsante **Ripristinare**. ■ Se non si desidera salvare gli adeguamenti apportati, è possibile fare clic su **Annulla**.

## 24.2 ADATTAMENTO DELL'AREA DELLA PANORAMICA

<span id="page-117-0"></span>Le informazioni generali sull'area panoramica si trovano alla voce *[Adattamento dell'orientamento del](#page-109-0) [volume e dell'area della panoramica \[](#page-109-0)*[▶](#page-109-0)*[Pagina 110 - SIDEXIS 4\]](#page-109-0)*.

L'adattamento dell'area della panoramica si svolge nei seguenti passaggi:

- Apertura della finestra **Adattamento dell'orientamento del volume e dell'area della panoramica**
- Adattamento della posizione degli strati alla vista **Assiale**
- Spostamento dell'area della panoramica
- Rotazione del volume nella vista **Assiale**
- Adattare **Dimensioni, Form** e **Spessore** dell'area della panoramica

### APERTURA DELLA FINESTRA "ADATTAMENTO DELL'ORIENTAMENTO DEL VOLUME E DELL'AREA DELLA PANORAMICA"

☑ Il passaggio del workflow **Preparazione** è già aperto.

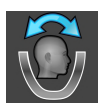

Fare clic sul simbolo Adattamento dell'orientamento del volume e dell'area della panora**mica**.

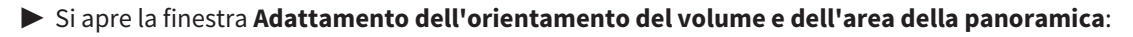

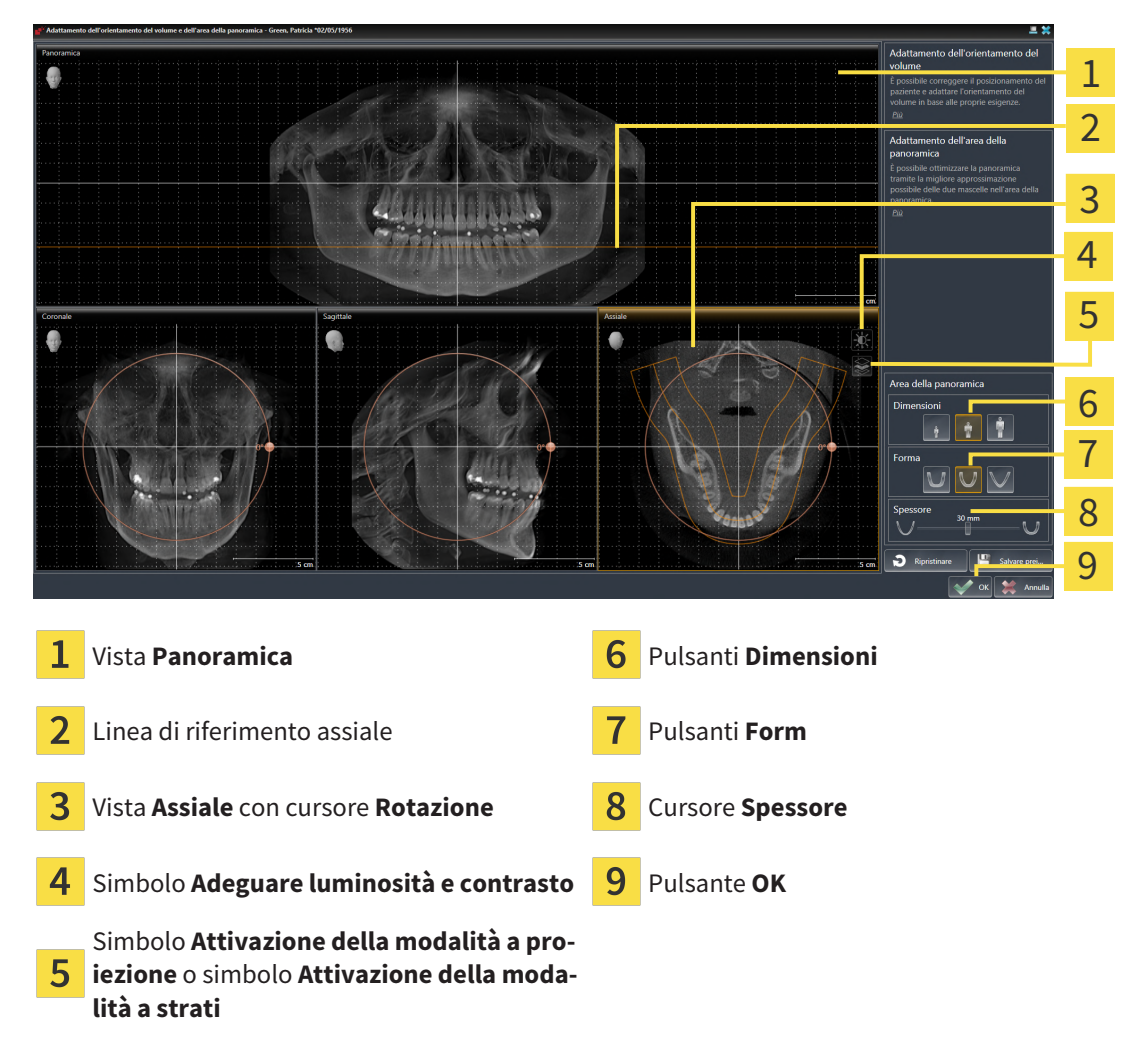

### ADATTAMENTO DELLA POSIZIONE DEGLI STRATI ALLA VISTA ASSIALE

- 
- 1. Accertarsi che la modalità a strati sia attiva nella vista **Assiale**. Se è attiva la modalità a proiezione, fare clic sul simbolo **Attivazione della modalità a strati**.
- 2. Nella vista **Panoramica** spostare il puntatore del mouse sulla linea di riferimento assiale. La linea di riferimento assiale rappresenta l'attuale posizione dello strato della vista **Assiale**.
- 3. Premere e tenere premuto il tasto sinistro del mouse.
- 4. Spostare il mouse verso l'alto o verso il basso.
	- ▶ Lo strato della vista **Assiale** si adatta a seconda della posizione della linea di riferimento assiale nella vista **Panoramica**.
- 5. Se la linea di riferimento assiale si trova sulle radici dei denti della mandibola, rilasciare il tasto sinistro del mouse.
	- ▶ La vista **Assiale** mantiene lo strato attuale.

### SPOSTAMENTO DELL'AREA DELLA PANORAMICA

- 1. Nella vista **Assiale** spostare il puntatore del mouse sull'area della panoramica.
- 2. Premere e tenere premuto il tasto sinistro del mouse.
	- ▶ Il puntatore del mouse cambia forma.
- 3. Spostare il mouse.
	- ▶ SICAT Function sposta l'area della panoramica in base alla posizione del puntatore del mouse.
- 4. Se la curva centrale dell'area della panoramica segue le radici dei denti della mandibola, rilasciare il tasto sinistro del mouse.
	- ▶ L'area della panoramica mantiene la sua posizione attuale.

#### ROTAZIONE DEL VOLUME NELLA VISTA ASSIALE

- 1. Nella vista **Assiale** spostare il puntatore del mouse sul regolatore **Rotazione**.
- 2. Premere e tenere premuto il tasto sinistro del mouse.
- 3. Spostare il regolatore **Rotazione** lungo il cerchio, nella direzione desiderata.
	- ▶ SICAT Function ruota circolarmente il volume nella vista **Assiale** intorno al centro di rotazione e nelle restanti viste in modo corrispondente.
- 4. Se le radici dei denti della mandibola seguono la curva centrale dell'area della panoramica, rilasciare il tasto sinistro del mouse.

## ADATTAMENTO DI DIMENSIONI, FORMA E SPESSORE DELL'AREA DELLA PANORAMICA

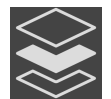

1. Accertarsi che la modalità a proiezione sia attiva. Se è attiva la modalità a strati, fare clic sul simbolo **Attivazione della modalità a proiezione**.

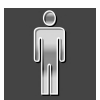

2. Selezionare la **Dimensioni** dell'area della panoramica che meglio corrisponde alla mandibola del paziente, facendo clic sul pulsante **Dimensioni** corrispondente.

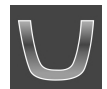

3. Selezionare la **Form** dell'area della panoramica che meglio corrisponde alla mandibola del paziente, facendo clic sul pulsante **Form** corrispondente.

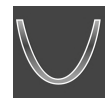

- 4. Selezionare lo **Spessore** dell'area della panoramica, spostando il cursore **Spessore**. Accertarsi che l'area della panoramica contenga completamente tutti i denti, la mandibola e la mascella. Tenere lo spessore il più ridotto possibile.
- 5. Per salvare gli adeguamenti apportati, fare clic su **OK**.
- ▶ SICAT Function salva l'orientamento del volume adattato e l'area della panoramica adattata e rappresenta la vista **Panoramica** in modo corrispondente.

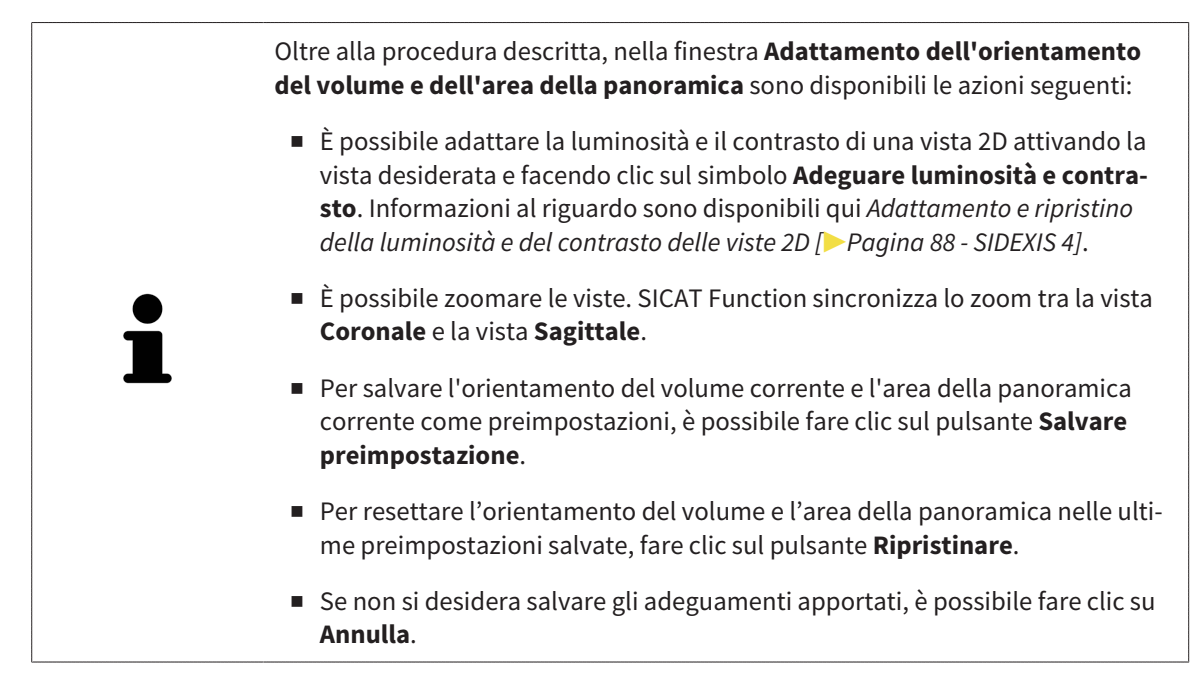

# <span id="page-120-0"></span>*25 DATI DI MOVIMENTO DELLA MASCELLA*

I movimenti della mascella e le posizioni della mascella specifici per il paziente forniscono informazioni relative alla dinamica di masticazione del paziente. È possibile utilizzare queste informazioni per l'analisi e la diagnosi del paziente. Inoltre è possibile integrare questi dati nella pianificazione della terapia del paziente.

SICAT Function visualizza movimenti della mascella e le posizioni della mascella specifici per il paziente. L'applicazione supporta le seguenti fonti di dati di movimento della mascella:

- dati di apparecchi di ripresa dei movimenti della mascella
- posizioni statiche da apparecchi di ripresa dei movimenti della mascella
- posizioni di morsicatura buccali riprese con una telecamera intraorale

Un elenco di apparecchi di ripresa dei movimenti della mascella compatibili si trova in *[Apparecchi di ri](#page-121-0)[presa dei movimenti della mascella compatibili \[](#page-121-0)*[▶](#page-121-0)*[Pagina 122 - SIDEXIS 4\]](#page-121-0)*.

È possibile le importare posizioni di morsicatura buccali con impronte ottiche. Potete trovare informazioni al riguardo alla voce *[Impronte ottiche \[](#page-133-0)*[▶](#page-133-0)*[Pagina 134 - SIDEXIS 4\]](#page-133-0)*.

Oltre all'importazione dei dati di movimento della mascella, occorre effettuare altri passaggi per preparare la rappresentazione dei dati di movimento della mascella. Potete trovare informazioni al riguardo alla voce *[Il workflow standard di SICAT Function \[](#page-38-0)*[▶](#page-38-0)*[Pagina 39 - SIDEXIS 4\]](#page-38-0)*.

Dopo aver preparato tutti i dati necessari, sono disponibili le seguenti azioni per i dati di movimento della mascella:

- *[Interazione con movimenti della mascella \[](#page-151-0)*[▶](#page-151-0)*[Pagina 152 SIDEXIS 4\]](#page-151-0)*
- *[Rappresentazione di tracce di movimento nella vista 3D \[](#page-154-0)*[▶](#page-154-0)*[Pagina 155 SIDEXIS 4\]](#page-154-0)*
- *[Adattamento delle tracce di movimento alla finestra dell'esame \[](#page-155-0)*[▶](#page-155-0)*[Pagina 156 SIDEXIS 4\]](#page-155-0)*
- *Adattamento delle tracce di movimento al reticolo in una vista a strati* [[▶](#page-156-0) *Pagina 157 SIDEXIS 4*]

Precisione nella rappresentazione dei dati di movimento della mascella < 0,6 mm

## <span id="page-121-0"></span>25.1 APPARECCHI DI RIPRESA DEI MOVIMENTI DELLA MASCELLA COMPATIBILI

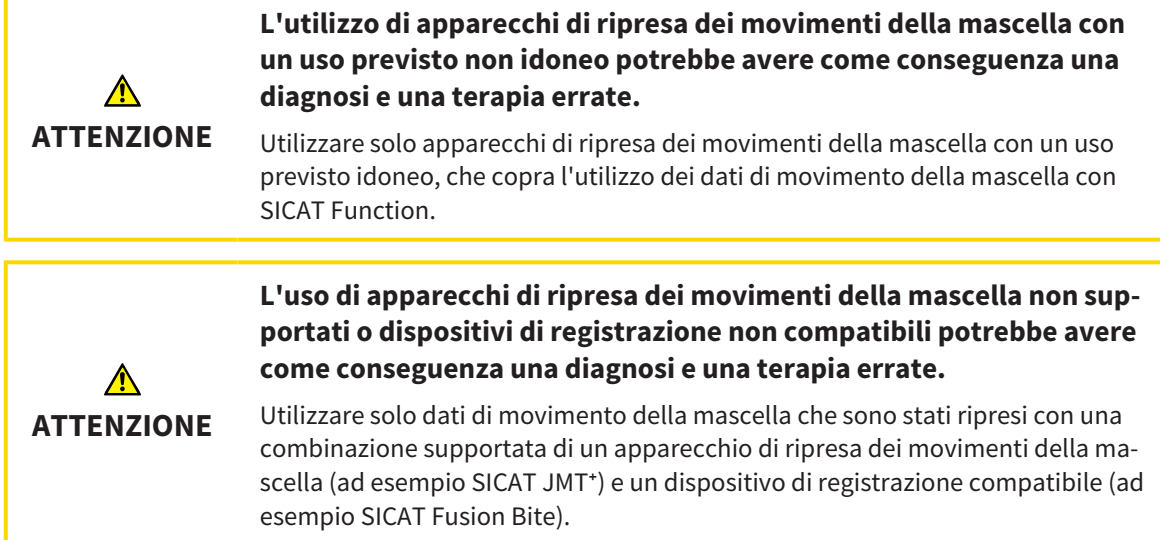

Accertarsi che i dati di movimento della mascella vengano ripresi solo con un apparecchio di ripresa dei movimenti della mascella compatibile in combinazione con un dispositivo di registrazione supportato. Importare solo quei dati di movimento della mascella secondo SICAT Function che originano da apparecchi di ripresa dei movimenti della mascella compatibili. È possibile importare solo dati di ripresa dei movimenti della mascella secondo SICAT Function acquisiti con apparecchi di ripresa dei movimenti della mascella che supportano SICAT formato JTI interfaccia V1.0.

Attualmente SICAT Function supporta le seguenti combinazioni di apparecchi di ripresa dei movimenti della mascella e di dispositivi di registrazione dei movimenti della mascella:

- SICAT JMT<sup>+</sup> in combinazione con un SICAT Fusion Bite, fabbricante: SICAT GmbH & Co. KG, Brunnenallee 6, D-53177 Bonn
- SICAT JMT blue in combinazione con un SICAT Fusion Bite, produttore zebris Medical GmbH, Am Galgenbühl 14, 88316 Isny

## 25.2 IMPORTAZIONE E REGISTRAZIONE DEI DATI DI MOVIMENTO DELLA MASCELLA

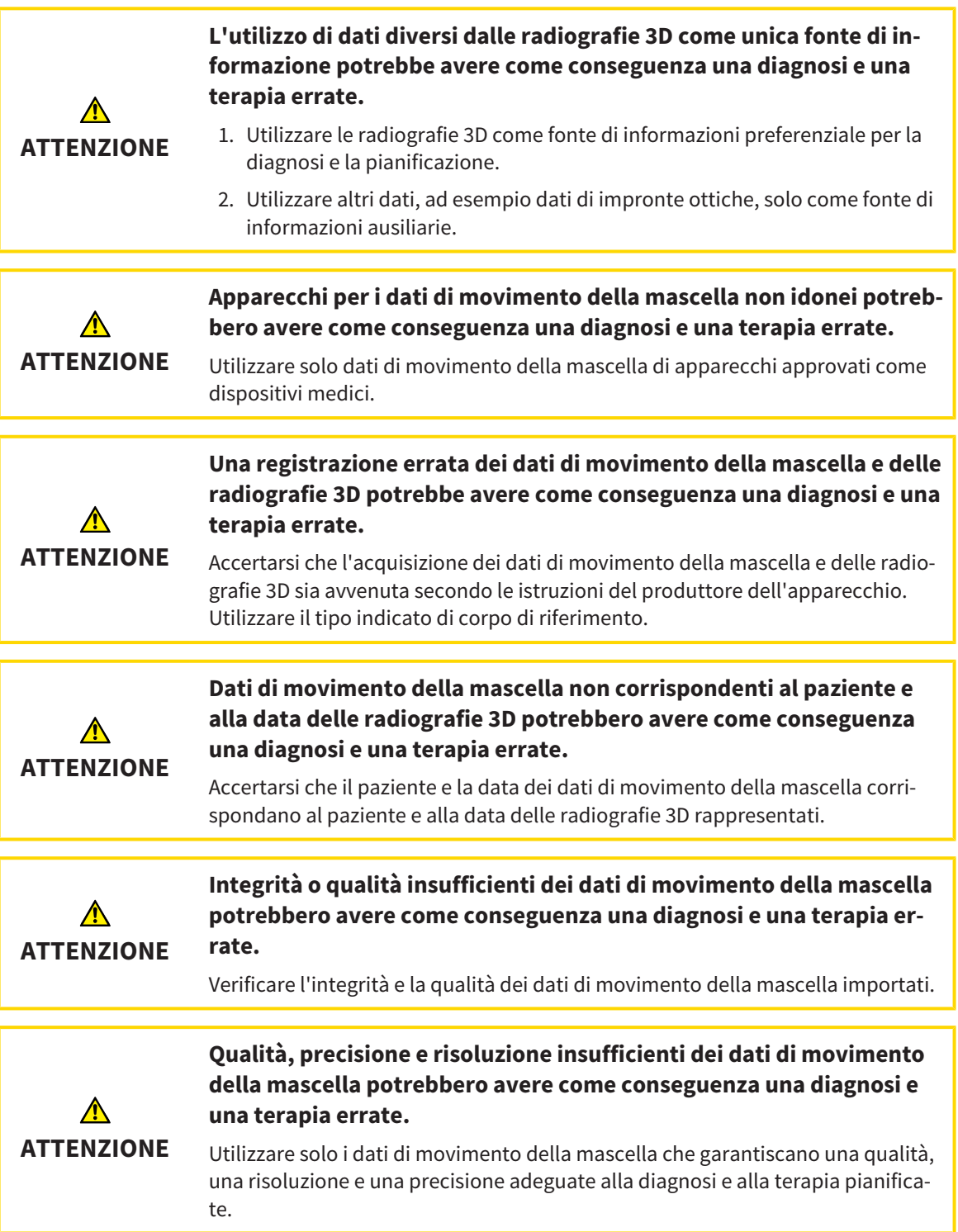

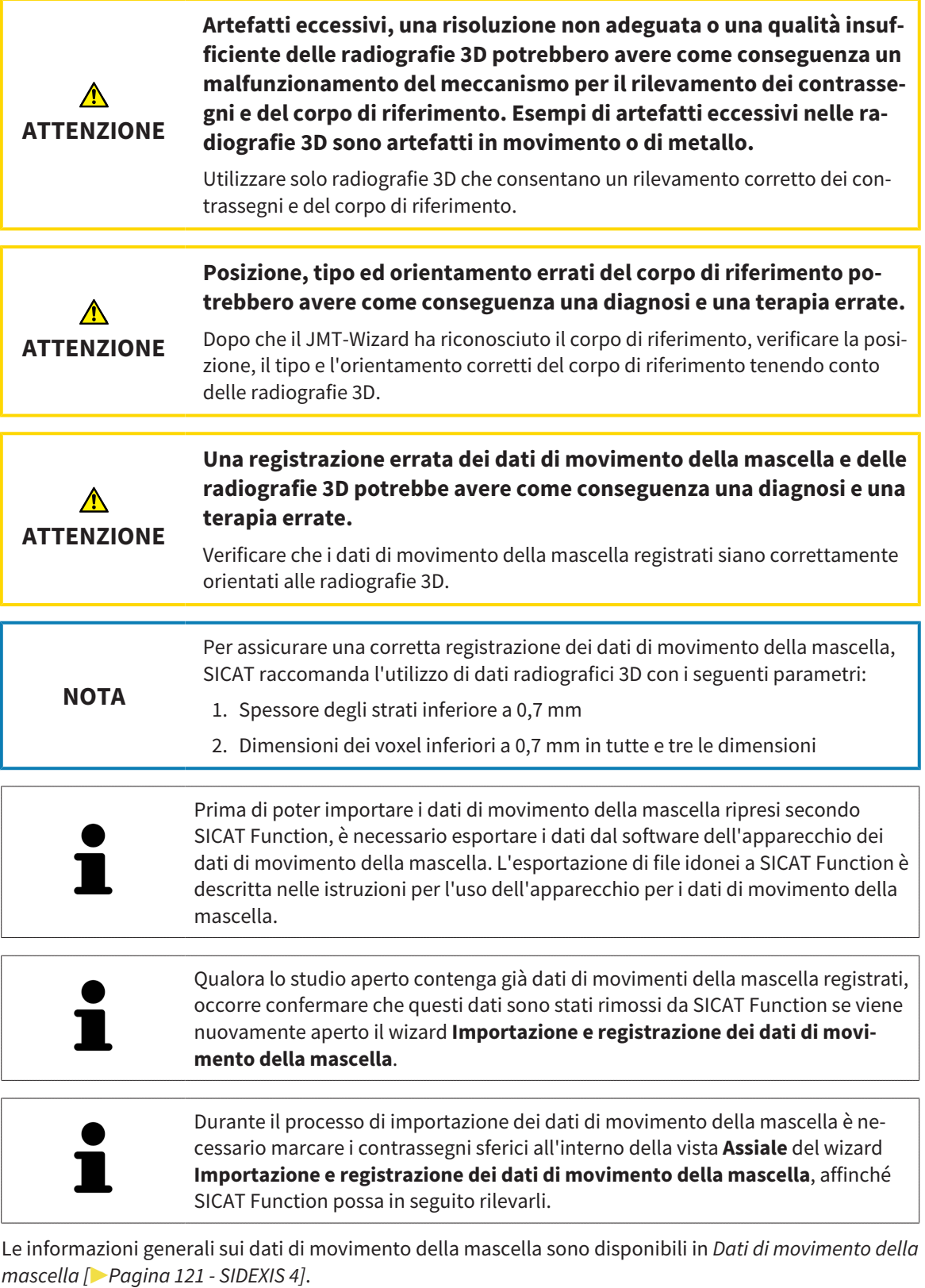

Per importare e registrare i dati di movimento della mascella, procedere come segue:

☑ Il passaggio del workflow **Diagnosi** è già aperto. Potete trovare informazioni al riguardo alla voce *[Barra degli strumenti del workflow \[](#page-65-0)*[▶](#page-65-0)*[Pagina 66 - SIDEXIS 4\]](#page-65-0)*.

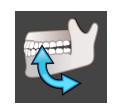

1. Fare clic sul simbolo **Importazione e registrazione dei dati di movimento della mascella**.

- ▶ Si apre il wizard **Importazione e registrazione dei dati di movimento della mascella** con il passaggio **Importare**.
- 2. Nel wizard **Importazione e registrazione dei dati di movimento della mascella** fare clic sul pulsante **Cerca**.
	- ▶ Si apre la finestra **Caricamento del file di esportazione JMT**.
- 3. Nella finestra **Caricamento del file di esportazione JMT** passare al file desiderato con i dati di movimento della mascella, selezionare il file e fare clic su **Aprire**.
	- ▶ La finestra **Caricamento del file di esportazione JMT** si chiude e SICAT Function trasmette il percorso relativo al file desiderato con i dati di movimento della mascella nel campo **Percorso**.
	- ▶ La vista **Forcella occlusiva** mostra un'anteprima della forcella occlusiva che è stata utilizzata durante la ripresa dei dati di movimento della mascella.
	- ▶ L'area **Paziente** e l'area **Ripresa** mostrano informazioni del file coi dati di movimento della mascella:

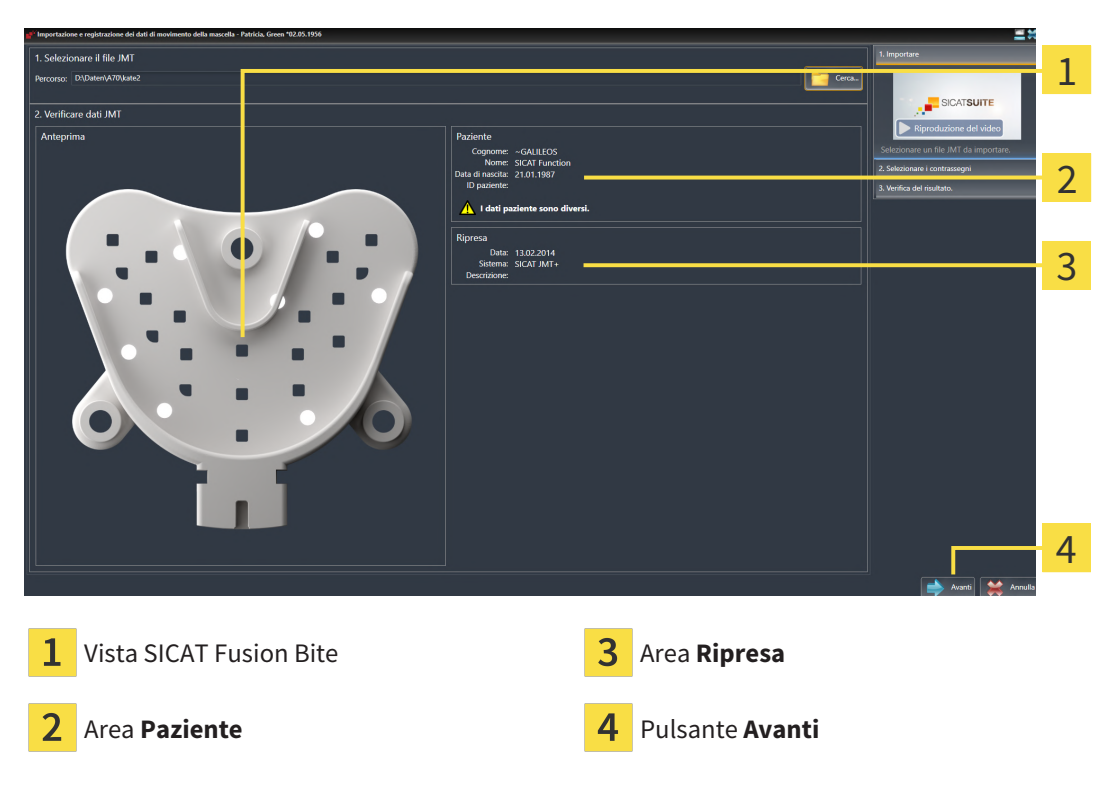

4. Accertarsi che il file coi dati di movimento della mascella corrisponda allo studio attivo.

5. Fare clic su **Avanti**.

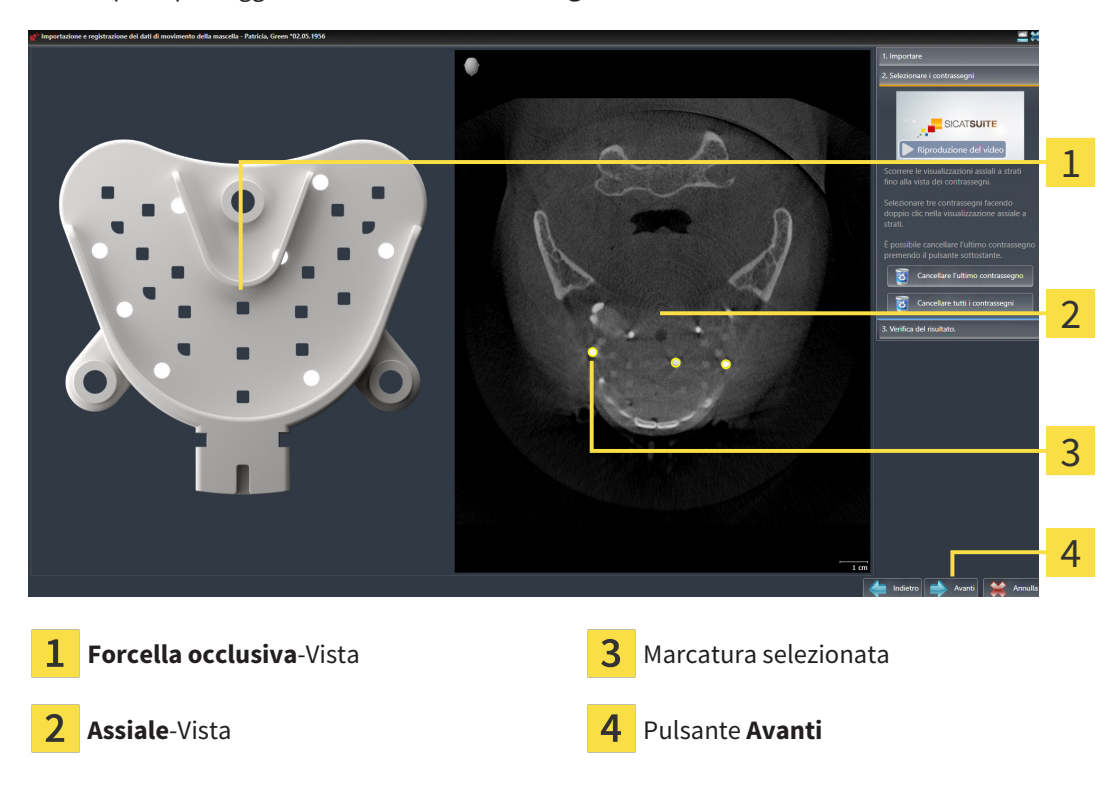

▶ Si apre il passaggio **Selezionare i contrassegni**:

- 6. Scorrere gli strati assiali fino a che la vista a strati **Assiale** non mostra almeno un contrassegno sferico.
- 7. Fare doppio clic nella vista a strati **Assiale** su un contrassegno sferico.
	- ▶ SICAT Function marca il contrassegno sferico.
- 8. Ripetere l'ultimo passaggio fino a quando non sono contrassegnati tre contrassegni sferici.

- 9. Fare clic su **Avanti**.
	- ▶ SICAT Function registra i dati di movimento della mascella.

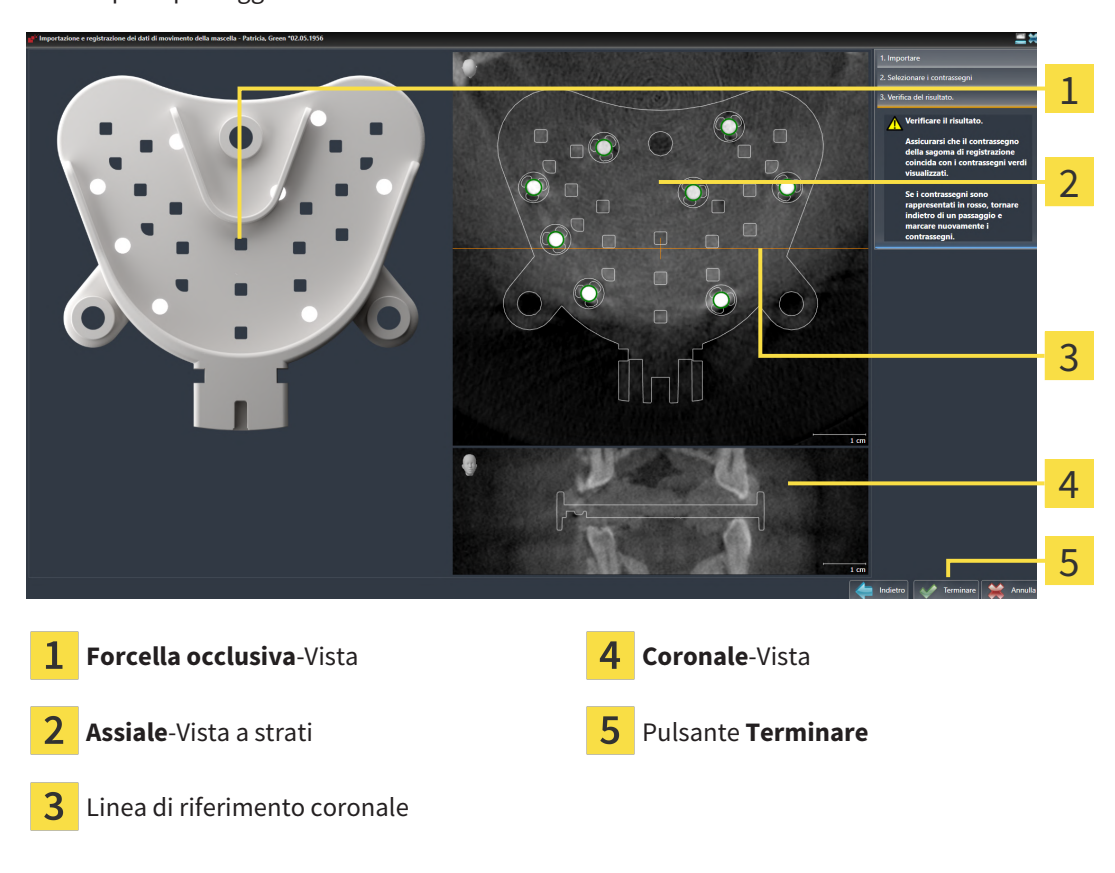

▶ Si apre il passaggio **Verifica del risultato**:

- 10. Accertarsi che il contrassegno sferico in **Forcella occlusiva** coincida con quello nella vista a strati **Assiale**.
- 11. Accertarsi nella vista **Coronale** che SICAT Function abbia riconosciuto correttamente la posizione della forcella occlusiva. Spostare la linea di riferimento coronale nella vista **Assiale** oppure scorrere nella vista **Coronale** i vari strati.
- 12. Fare clic su **Terminare**.
- ▶ SICAT Function importa i dati di movimento della mascella registrati.
- ▶ Il wizard **Importazione e registrazione dei dati di movimento della mascella** si chiude.
- ▶ SICAT Function mostra in **Browser dell'oggetto** un oggetto **Dati di movimento della mascella**. Potete trovare informazioni al riguardo alla voce *[Oggetti SICAT Function \[](#page-71-0)*[▶](#page-71-0)*[Pagina 72 - SIDEXIS 4\]](#page-71-0)*.

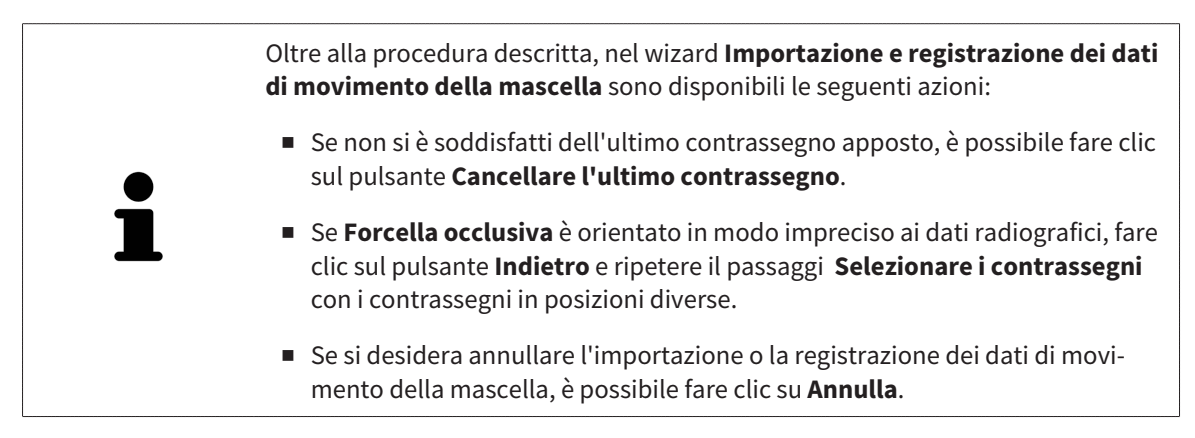

# <span id="page-127-0"></span>*26 SEGMENTAZIONE*

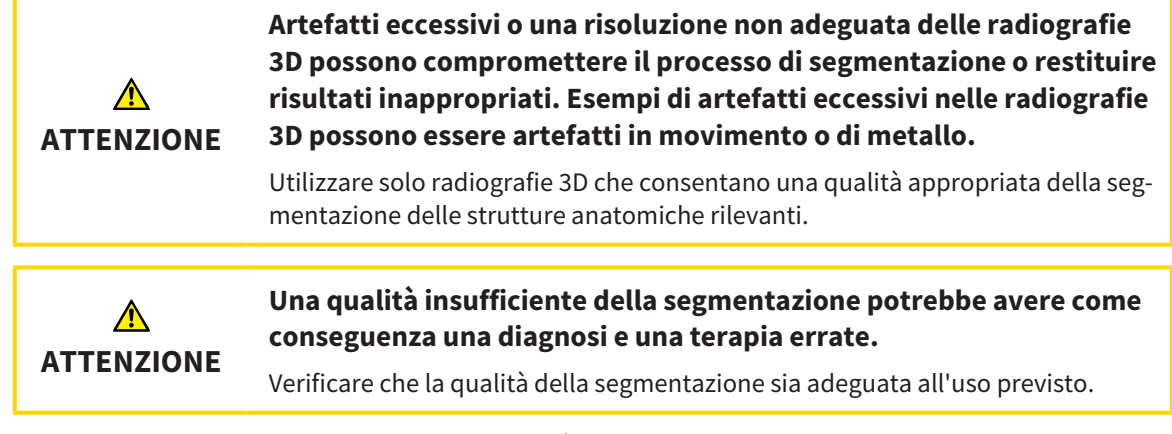

Per rappresentare il movimento della mandibola è necessario stabilire il confine tra la mandibola e lo sfondo. Questo viene chiamato segmentazione. Con il wizard **Segmentazione della mandibola** è possibile segmentare sia la mandibola sia la fossa del paziente. In SICAT Function la segmentazione è un processo semi-automatico.

Il processo semi-automatico implica che occorre contrassegnare manualmente parti della mandibola e della fossa con gli strumenti di disegno nel wizard **Segmentazione della mandibola**. Dopo una marcatura il wizard di segmentazione calcola automaticamente aree simili.

Per la segmentazione della mandibola e della fossa sono disponibili le seguenti azioni:

- *[Segmentazione della mandibola \[](#page-128-0)*[▶](#page-128-0)*[Pagina 129 SIDEXIS 4\]](#page-128-0)*
- *[Segmentazione della fossa \[](#page-130-0)*[▶](#page-130-0)*[Pagina 131 SIDEXIS 4\]](#page-130-0)*

Dopo la segmentazione della mandibola è possibile eseguire le seguenti azioni:

- Visualizzazione e svolgimento di movimenti anatomici individuali del paziente nella vista **3D**. Potete trovare informazioni al riguardo alla voce *[Interazione con movimenti della mascella \[](#page-151-0)*[▶](#page-151-0)*[Pagina 152 -](#page-151-0) [SIDEXIS 4\]](#page-151-0)*.
- Visualizzazione di tracce di movimento anatomiche individuali del paziente nella vista **3D**. Potete trovare informazioni al riguardo alla voce *[Rappresentazione di tracce di movimento nella vista 3D](#page-154-0) [\[](#page-154-0)*[▶](#page-154-0)*[Pagina 155 - SIDEXIS 4\]](#page-154-0)*.
- Visualizzazione delle articolazioni temporomandibolari mobili nell'area di lavoro **TMJ**. Potete trovare informazioni al riguardo alla voce *[Funzioni nell'area di lavoro TMJ \[](#page-157-0)*[▶](#page-157-0)*[Pagina 158 - SIDEXIS 4\]](#page-157-0)*.

# 26.1 SEGMENTAZIONE DELLA MANDIBOLA

<span id="page-128-0"></span>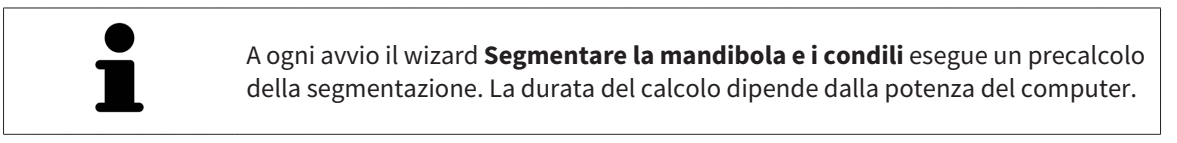

La segmentazione di SICAT Function lavora con aree anziché con contorni anatomici. Pertanto solo raramente è necessario ripassare esattamente i contorni anatomici. Marcare invece le aree correlate, posizionando dei tratti all'interno delle stesse.

Le informazioni generali sulla segmentazione si trovano alla voce *[Segmentazione \[](#page-127-0)*[▶](#page-127-0)*[Pagina 128 - SIDEXIS](#page-127-0) [4\]](#page-127-0)*.

Per segmentare la mandibola, procedere come segue:

☑ Il passaggio del workflow **Diagnosi** è già aperto. Potete trovare informazioni al riguardo alla voce *[Barra degli strumenti del workflow \[](#page-65-0)*[▶](#page-65-0)*[Pagina 66 - SIDEXIS 4\]](#page-65-0)*.

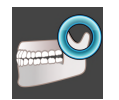

- 1. Fare clic sul simbolo **Segmentazione di mandibola e condili**.
	- ▶ Il wizard **Segmentazione della mandibola** si apre:

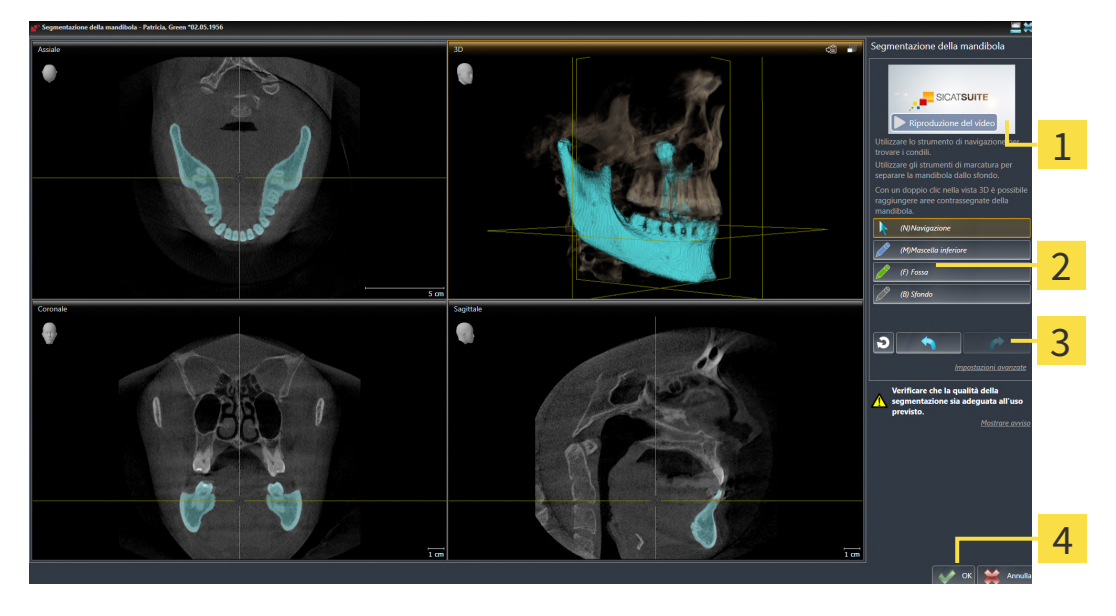

- Video esemplificativo Pulsante **Ripristinare**, pulsante **Annulla**<sup>e</sup> pulsante **Ripetere Area Strumenti di disegno** Pulsante **OK**
- ▶ Il wizard **Segmentazione della mandibola** esegue un precalcolo della segmentazione.
- 2. Adattare la vista **Assiale**, la vista **Coronale** o la vista **Sagittale**in modo che la mandibola e la fossa siano visibili.

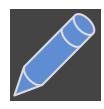

- 3. Fare clic sul pulsante **Mascella inferiore**.
- 4. Spostare il puntatore del mouse nella vista 2D desiderata sulla mandibola.
	- ▶ Il puntatore del mouse assume la forma di una matita.
- 5. Premere e tenere premuto il tasto sinistro del mouse.
- 6. Seguire con il puntatore del mouse la regione interna della mandibola.
	- $\triangleright$  SICAT Function visualizza la marcatura mediante una linea blu.
- 7. Rilasciare il tasto sinistro del mouse.
	- ▶ SICAT Function segmenta la mandibola a seconda della marcatura.
- 8. Se si desidera inserire ulteriori aree alla mandibola, fare clic sul simbolo **Navigazione**, spostarsi all'interno di una vista 2D nelle strutture desiderate e contrassegnarle come descritto precedentemente.
- 9. Se la segmentazione corrisponde alle aspettative, fare clic sul pulsante **OK**.
- ▶ Il wizard **Segmentazione della mandibola** si chiude.
- ▶ SICAT Function mostra in **Browser dell'oggetto** un oggetto **Regioni di volume**. Potete trovare informazioni al riguardo alla voce *[Oggetti SICAT Function \[](#page-71-0)*[▶](#page-71-0)*[Pagina 72 - SIDEXIS 4\]](#page-71-0)*.

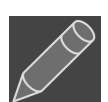

▶ La vista **3D** mostra il risultato della segmentazione.

È possibile utilizzare lo strumento di disegno **Sfondo** o per contrassegnare le aree come sfondo o per correggere aree troppo ampie della segmentazione semi-automatica.

È anche possibile proseguire o migliorare la segmentazione in un momento successivo.

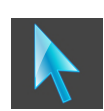

È possibile scorrere le viste a strati 2D passando alla modalità **Navigazione**.

Oltre alla procedura descritta, sono disponibili le seguenti azioni nella finestra **Segmentazione di mandibola e condili**:

- Nella finestra **Segmentazione di mandibola e condili** ci sono speciali scorciatoie da tastiera. Potete trovare informazioni al riguardo alla voce *[Scorcia](#page-211-0)[toie da tastiera \[](#page-211-0)*[▶](#page-211-0)*[Pagina 212 - SIDEXIS 4\]](#page-211-0)*.
- Se nella 3D si fa doppio clic su una posizione appartenente all'area segmentata, tutte le viste a strati 2D mostrano lo strato corrispondente. Inoltre SICAT Function centra il reticolo sulla posizione. Utilizzare questo ausilio alla navigazione ad esempio per correggere aree sottili oppure chiudere buchi.
- Se la segmentazione non corrisponde alle condizioni anatomiche, è possibile fare clic sul pulsante **Annulla**.
- Se si desidera ripristinare un'azione annullata, è possibile fare clic sul pulsante **Ripetere**.
- Se si desidera annullare i passaggi di lavoro è possibile fare clic sul pulsante **Ripristinare**.
- In casi rari può accadere che il precalcolo del record di dati non produca alcun risultato ottimale. In un caso del genere è possibile fare clic su **Impostazioni avanzate** e disattivare la casella di controllo **Rilevare sfondo automaticamente**. Successivamente con lo strumento di disegno **Sfondo** è possibile marcare con almeno un tratto le aree che non appartengono all'osso della mandibola o alla fossa.
- Se si desidera interrompere la segmentazione dei condili e dell'area della mandibola, è possibile fare clic su **Annulla**.

# 26.2 SEGMENTAZIONE DELLA FOSSA

<span id="page-130-0"></span>Con l'inserimento dell'area di lavoro **TMJ** la segmentazione della fossa nella maggior parte dei casi non è più assolutamente necessaria. Utilizzare l'area di lavoro **TMJ** per valutare la relazione dinamica condilo-fossa anche senza segmentazione della fossa.

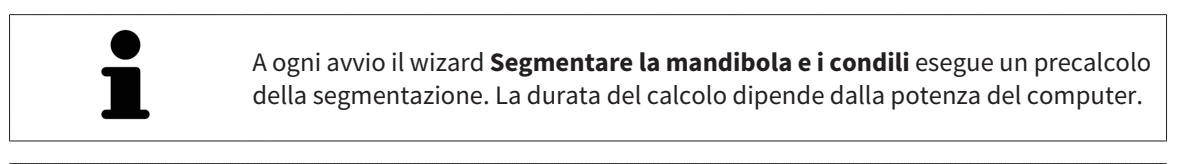

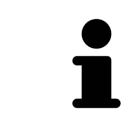

La segmentazione di SICAT Function lavora con aree anziché con contorni anatomici. Pertanto solo raramente è necessario ripassare esattamente i contorni anatomici. Marcare invece le aree correlate, posizionando dei tratti all'interno delle stesse.

Le informazioni generali sulla segmentazione si trovano alla voce *[Segmentazione \[](#page-127-0)*[▶](#page-127-0)*[Pagina 128 - SIDEXIS](#page-127-0) [4\]](#page-127-0)*.

Per segmentare la fossa, procedere come segue:

- ☑ Il passaggio del workflow **Diagnosi** è già aperto. Informazioni al riguardo sono disponibili qui *[Barra](#page-65-0) [degli strumenti del workflow \[](#page-65-0)*[▶](#page-65-0)*[Pagina 66 - SIDEXIS 4\]](#page-65-0)*.
- ☑ La ripresa DTV contiene la fossa.

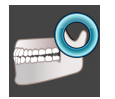

- 1. Fare clic sul simbolo **Segmentazione di mandibola e condili**.
	- ▶ L'assistente **Segmentazione della mandibola** si apre:

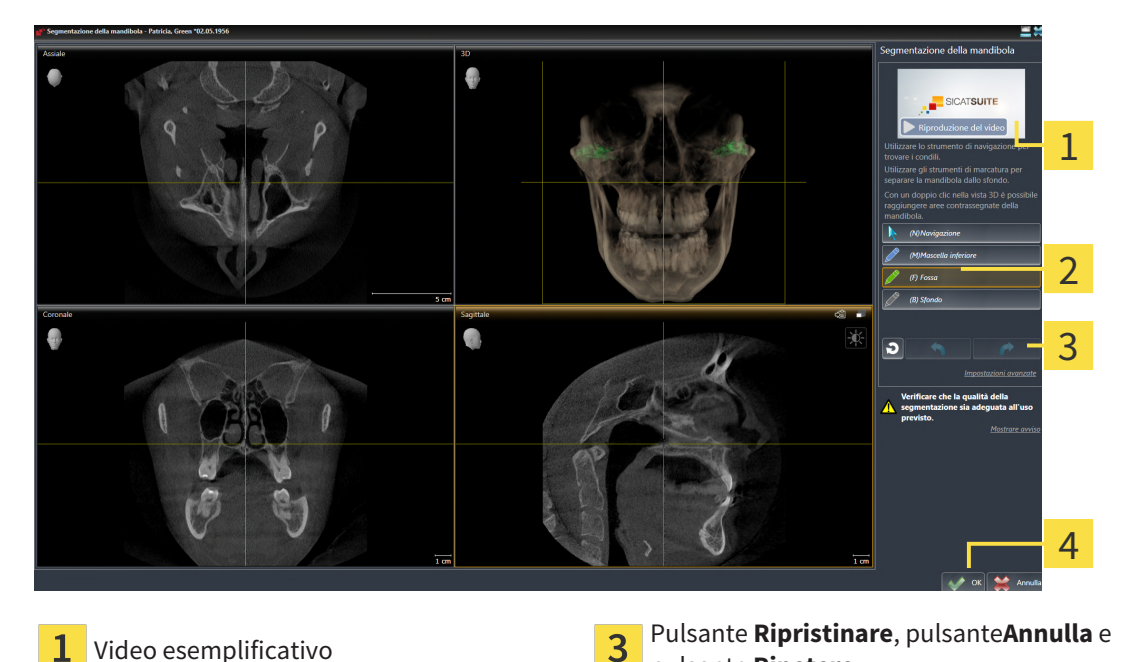

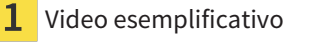

Area **Strumenti di disegno** Pulsante **OK** 

- pulsante **Ripetere**
- ▶ L'assistente **Segmentazione della mandibola** esegue un precalcolo della segmentazione.
- 2. Adattare la vista **Assiale**, la vista **Coronale** o la vista **Sagittale** in modo che la mandibola e la fossa siano visibili.

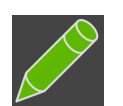

- 3. Fare clic sul pulsante **Fossa**.
- 4. Spostare il puntatore del mouse nella vista 2D desiderata sulla fossa.
	- ▶ Il puntatore del mouse assume la forma di una matita.
- 5. Premere e tenere premuto il tasto sinistro del mouse.
- 6. Seguire con il puntatore del mouse la regione interna della fossa.
	- ▶ SICAT Function visualizza la marcatura mediante una linea verde.
- 7. Rilasciare il tasto sinistro del mouse.
	- ▶ SICAT Function segmenta la fossa a seconda della marcatura.
- 8. Se si desidera inserire ulteriori aree alla fossa, fare clic sul simbolo **Navigazione**, spostarsi all'interno di una vista 2D nelle strutture desiderate e contrassegnarle come descritto precedentemente.
- 9. Se la segmentazione corrisponde alle aspettative, fare clic sul pulsante **OK**.
- ▶ L'assistente **Segmentazione della mandibola** si chiude.
- ▶ SICAT Function mostra in **Browser dell'oggetto** un oggetto **Regioni di volume**. Informazioni al riguardo sono disponibili qui *[Oggetti SICAT Function \[](#page-71-0)*[▶](#page-71-0)*[Pagina 72 - SIDEXIS 4\]](#page-71-0)*.
- ▶ La vista **3D** mostra il risultato della segmentazione.

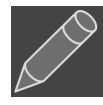

È possibile utilizzare lo strumento di disegno **Sfondo** o per contrassegnare le aree come sfondo o per correggere aree troppo ampie della segmentazione semi-automatica.

È anche possibile proseguire o migliorare la segmentazione in un momento successivo.

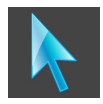

È possibile scorrere le viste a strati 2D passando alla modalità **Navigazione**.

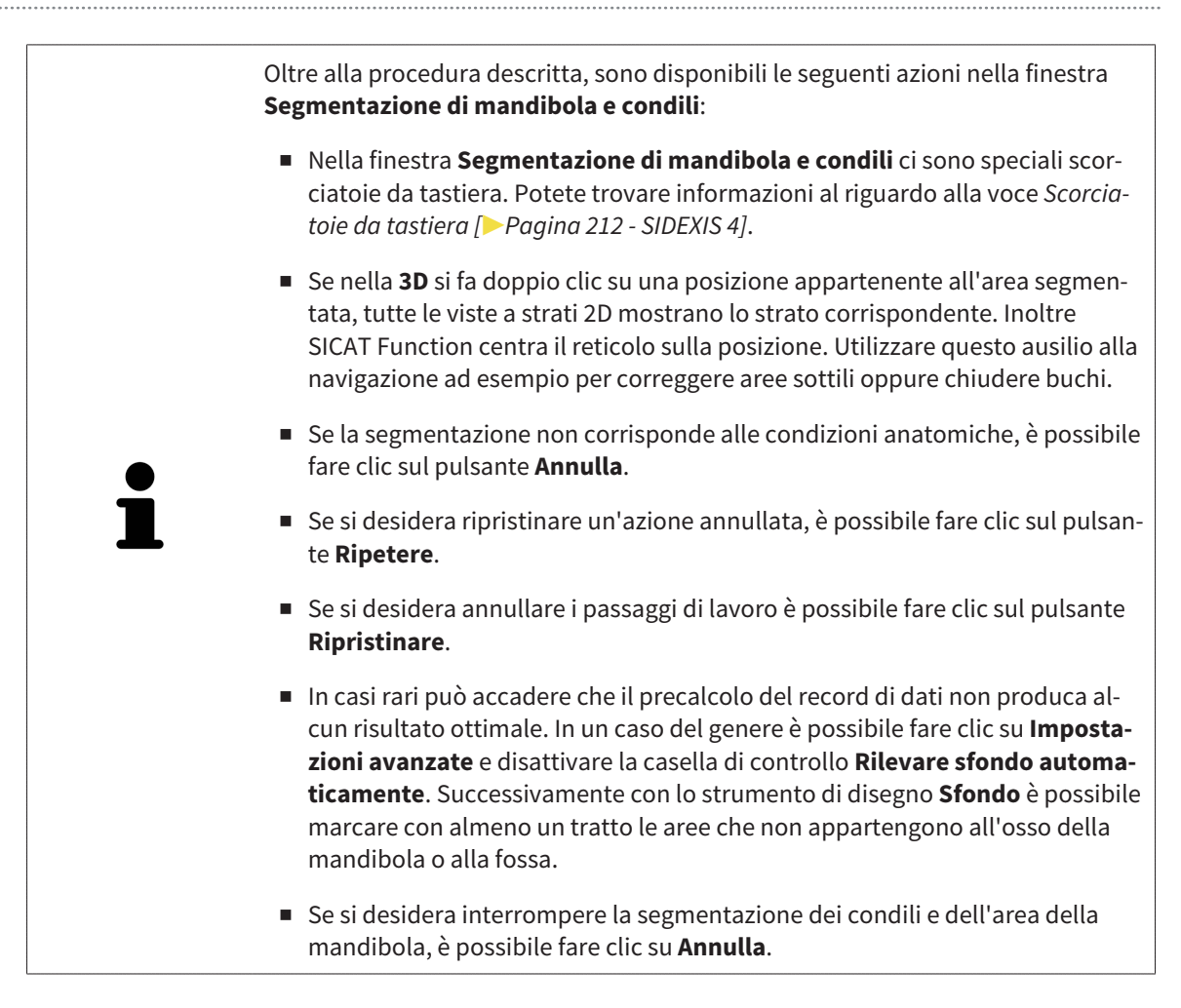

# <span id="page-133-0"></span>*27 IMPRONTE OTTICHE*

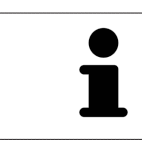

È possibile importare e registrare impronte ottiche solo relative ai dati radiografici prodotti da apparecchi radiografici 3D Dentsply Sirona.

SICAT Function può sovrapporre (registrare) i dati radiografici e le [impronte ottiche](#page-222-0) compatibili dello stesso paziente. La rappresentazione sovrapposta fornisce anche ulteriori informazioni per la pianificazione e la realizzazione. In questo modo è possibile eseguire la terapia in base alle impronte ottiche.

Per utilizzare impronte ottiche, procedere come segue:

- 1. Importazione di impronte ottiche con le seguenti opzioni di importazioni:
	- *[Scaricare le impronte ottiche dall'Hub \[](#page-136-0)*[▶](#page-136-0)*[Pagina 137 SIDEXIS 4\]](#page-136-0)*
	- *[Importare impronte ottiche da file \[](#page-139-0)*[▶](#page-139-0)*[Pagina 140 SIDEXIS 4\]](#page-139-0)*
	- *[Rilevare le impronte ottiche da SIDEXIS 4 \[](#page-142-0)*[▶](#page-142-0)*[Pagina 143 SIDEXIS 4\]](#page-142-0)*
	- *[Riutilizzo di impronte ottiche di un'applicazione SICAT \[](#page-144-0)*[▶](#page-144-0)*[Pagina 145 SIDEXIS 4\]](#page-144-0)*
- 2. Registrazione (sovrapposizione) delle impronte ottiche con dati radiografici 3D: *[Registrare e control](#page-146-0)[lare le impronte ottiche \[](#page-146-0)*[▶](#page-146-0)*[Pagina 147 - SIDEXIS 4\]](#page-146-0)*

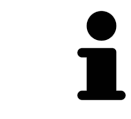

La registrazione viene meno quando si riutilizzano impronte ottiche di un'applicazione SICAT.

SICAT Function supporta i seguenti formati file per impronte ottiche:

- Record di dati [SIXD](#page-222-1) che contengono un'impronta ottica della mascella e della mandibola (rispettivamente dell'intero arco mandibolare). Utilizzare questo formato se si utilizza il sistema CEREC che supporta il formato SIXD.
- Record di dati [SSI](#page-222-2) che contengono un'impronta ottica della mascella e della mandibola (rispettivamente dell'intero arco mandibolare). Utilizzare questo formato se si utilizza un sistema CEREC, che **non** supporta il formato SIXD.
- Record di dati [STL\\*](#page-222-3) che contengono un'impronta ottica della mascella **o** della mandibola (rispettivamente dell'intero arco mandibolare). Utilizzare questo formato se si utilizza un altro sistema CAD/ CAM che supporta il formato STL.

\*Per i record di dati STL è necessaria una licenza **SICAT Suite STL Import** attiva. Sono inoltre da osservare passaggi ulteriori durante l'importazione. Informazioni al riguardo sono disponibili qui *[Ulteriori](#page-141-0) [passi nelle impronte ottiche in formato STL \[](#page-141-0)*[▶](#page-141-0)*[Pagina 142 - SIDEXIS 4\]](#page-141-0)*.

Osservare le seguenti limitazioni di impronte ottiche nei record di dati STL:

- I record di dati STL non supportano posizioni di morsicatura buccali. Nell'area **Relazione mascellare attiva** non compare alcuna voce per la relazione buccale nell'elenco **Relazione mascellare attiva**.
- Sulla base di record di dati STL non è possibile esportare dati di movimenti della mascella. Facendo clic nell'area JMT sul pulsante **Esportazione JMTXD in corso**, SICAT Function mostra un messaggio corrispondente.

Per le impronte ottiche sono disponibili le seguenti azioni:

- Attivare, nascondere e visualizzare le impronte ottiche: [Gestione degli oggetti con il browser degli og](#page-68-0)*[getti \[](#page-68-0)*[▶](#page-68-0)*[Pagina 69 - SIDEXIS 4\]](#page-68-0)*
- Mettere a fuoco e rimuovere le impronte ottiche: *[Gestione degli oggetti con la barra degli strumenti](#page-70-0) [degli oggetti \[](#page-70-0)*[▶](#page-70-0)*[Pagina 71 - SIDEXIS 4\]](#page-70-0)*
- Impostare rappresentazione a colori delle impronte ottiche: [Spegnere e accendere la rappresenta](#page-108-0)*[zione a colori delle impronte ottiche \[](#page-108-0)*[▶](#page-108-0)*[Pagina 109 - SIDEXIS 4\]](#page-108-0)*

## 27.1 IMPORTAZIONE DI IMPRONTE OTTICHE IN CORSO

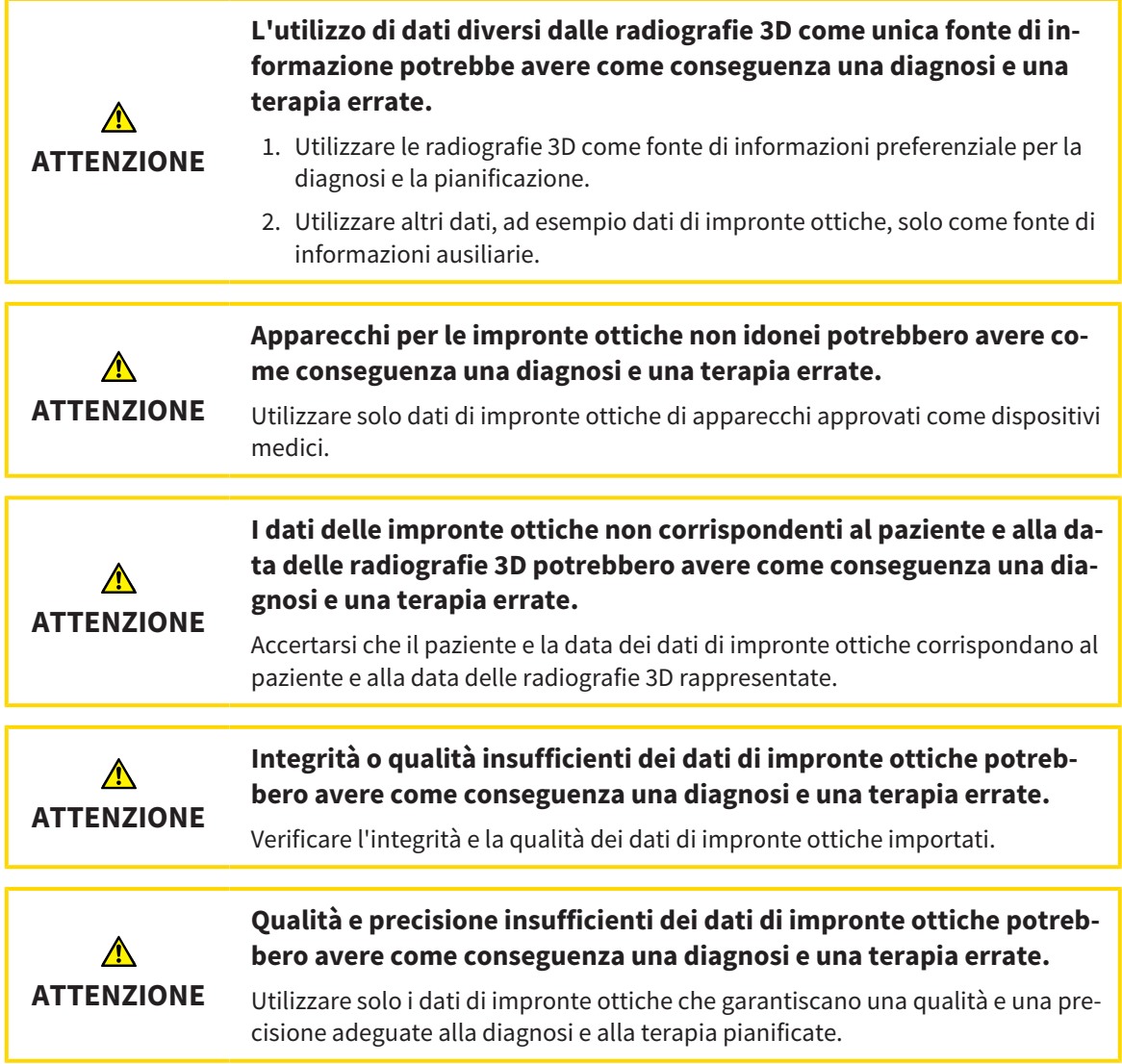

### 27.1.1 SCARICARE LE IMPRONTE OTTICHE DALL'HUB

<span id="page-136-0"></span>È possibile scaricare le impronte ottiche dall'Hub in formato SIXD e importarle in SICAT Function.

- ☑ Il collegamento all'Hub è stato eseguito. Informazioni al riguardo sono disponibili qui *[Visualizzare lo](#page-201-0) [stato del collegamento Hub \[](#page-201-0)*[▶](#page-201-0)*[Pagina 202 - SIDEXIS 4\]](#page-201-0)*.
- ☑ La licenza per l'utilizzo dell'Hub è attiva. Informazioni al riguardo sono disponibili qui *[Licenze \[](#page-51-0)*[▶](#page-51-0)*[Pa](#page-51-0)[gina 52 - SIDEXIS 4\]](#page-51-0)*.
- ☑ Il passaggio del workflow **Diagnosi** è aperto.

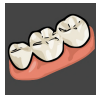

- 1. Fare clic sul simbolo **Importazione e registrazione delle impronte ottiche**.
	- ▶ SICAT Function apre l'assistente **Importazione e registrazione delle impronte ottiche** con il passaggio **Importare**.

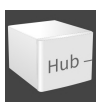

- 2. Fare clic sulla scheda **Scaricare da Hub**.
	- ▶ SICAT Function mostra gli incarichi scan in sospeso e le impronte ottiche disponibili.

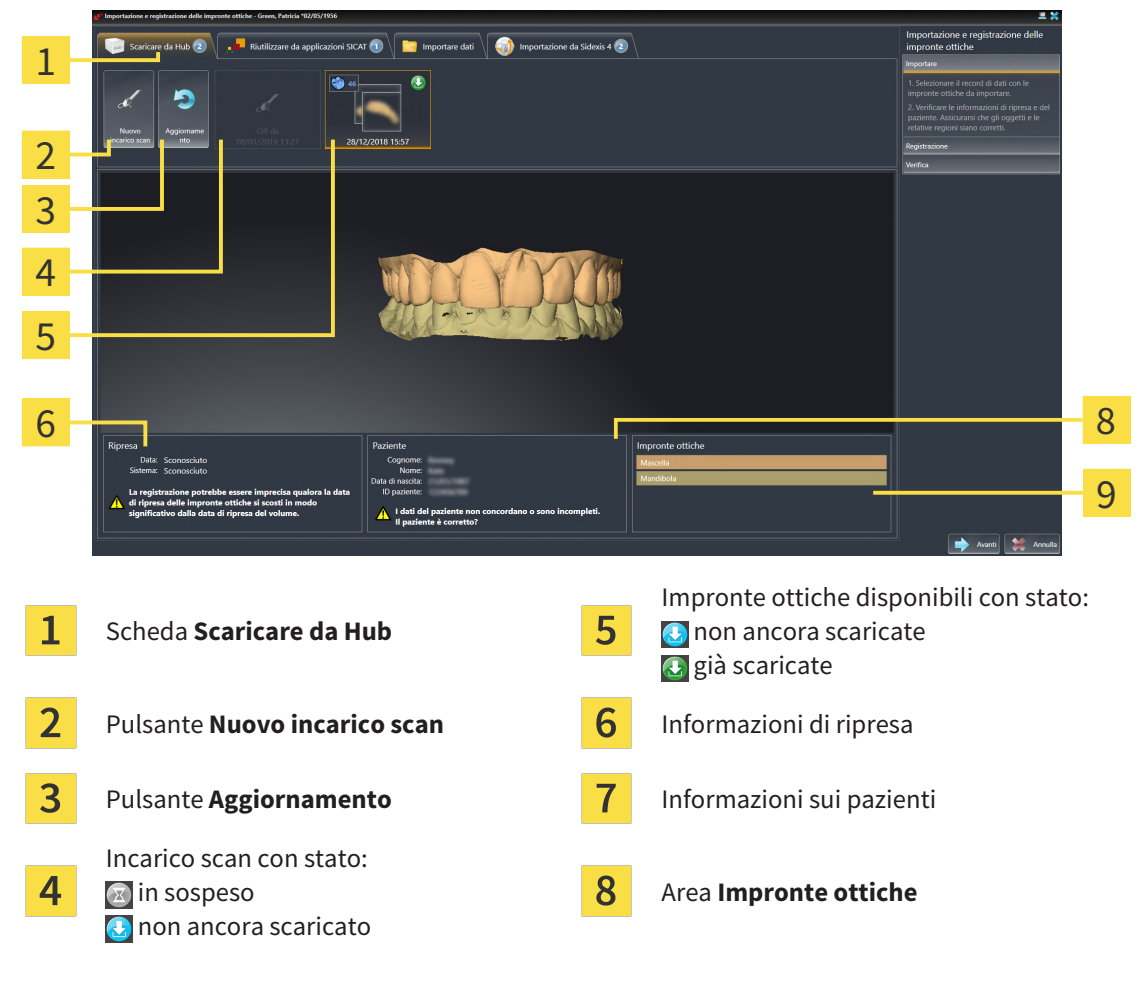

- 3. Fare clic sulle impronte ottiche desiderate.
	- ▶ SICAT Function scarica le impronte ottiche se le impronte ottiche non sono già state scaricate. Quando le impronte sono state scaricate, SICAT Function mostra le impronte nella vista **3D**.
- 4. Verificare la selezione per la registrazione.
- 5. Verificare che le informazioni di ripresa e le informazioni del paziente corrispondano.
- 6. Verificare le mandibole nell'area **Impronte ottiche**.

#### 7. Fare clic su **Avanti**.

▶ Se i dati del paziente nella radiografia 3D e nelle impronte ottiche differiscono fra loro, SICAT Function apre la finestra **Informazioni sul paziente diverse**:

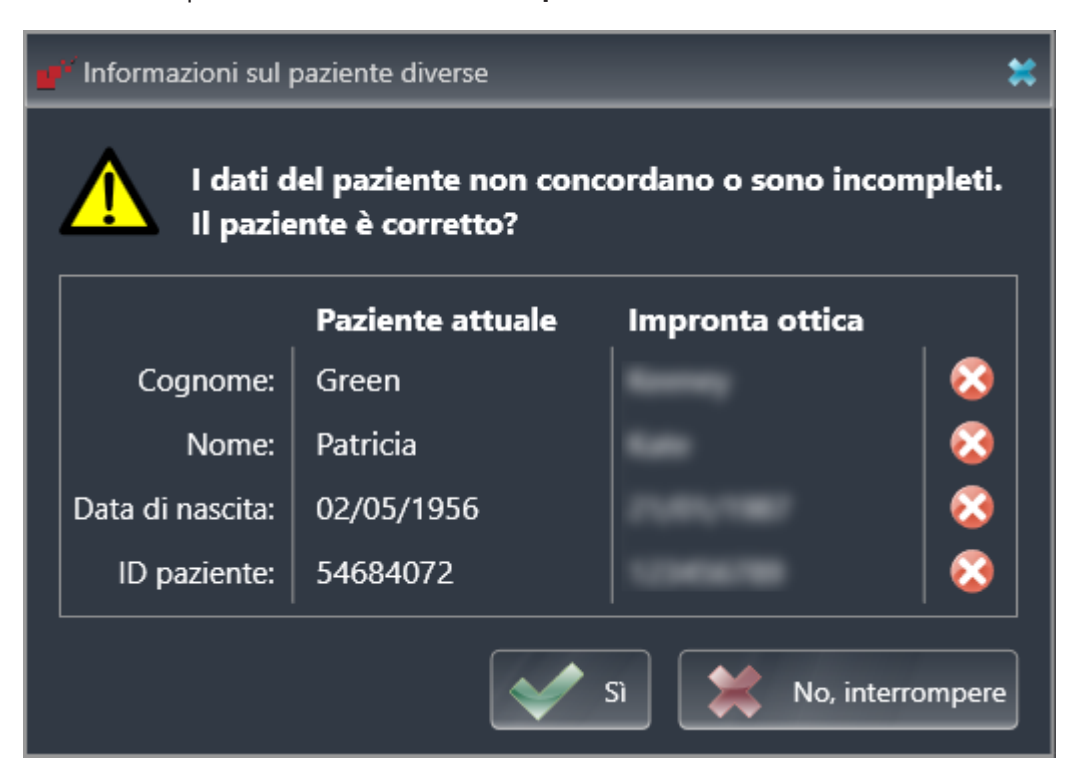

- 8. Confrontare le informazioni del paziente. Se si è certi che le impronte ottiche corrispondano al paziente attuale nonostante le informazioni del paziente differiscano, cliccare sul pulsante **Sì**.
	- ▶ Il passaggio **Registrazione** si apre per la prima impronta ottica. Seguire i passaggi nel paragrafo *[Registrare e controllare le impronte ottiche \[](#page-146-0)*[▶](#page-146-0)*[Pagina 147 - SIDEXIS 4\]](#page-146-0)*.

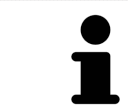

Per poter verificare se i dati radiografici 3D e le impronte ottiche siano compatibili tra loro, l'assistente **Importazione e registrazione delle impronte ottiche** mostra sempre i dati del paziente e ignora l'impostazione **Anonimizzare**.

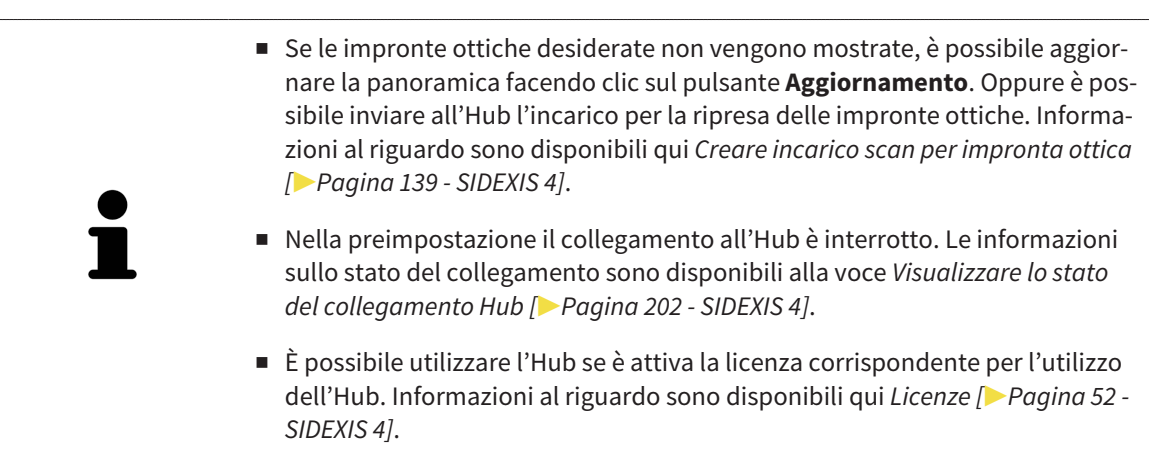

#### 27.1.1.1 CREARE INCARICO SCAN PER IMPRONTA OTTICA

<span id="page-138-0"></span>È possibile inviare all'Hub l'incarico per la scansione di impronte ottiche.

- ☑ SIDEXIS 4 ha creato un collegamento all'Hub. Informazioni al riguardo sono disponibili qui *[Visualiz](#page-201-0)[zare lo stato del collegamento Hub \[](#page-201-0)*[▶](#page-201-0)*[Pagina 202 - SIDEXIS 4\]](#page-201-0)*.
- ☑ La licenza per l'utilizzo dell'Hub è attiva: Informazioni al riguardo sono disponibili qui *[Licenze \[](#page-51-0)*[▶](#page-51-0)*[Pa](#page-51-0)[gina 52 - SIDEXIS 4\]](#page-51-0)*.
- ☑ Il passaggio del workflow **Diagnosi** è già aperto.

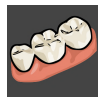

- 1. Fare clic sul simbolo **Importazione e registrazione delle impronte ottiche**.
	- ▶ Si apre l'assistente **Importazione e registrazione delle impronte ottiche** con il passaggio **Importare**.

- 2. Fare clic sulla scheda **Scaricare da Hub**.
	- ▶ SICAT Function mostra gli incarichi scan in sospeso e le impronte ottiche disponibili.

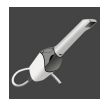

- 3. Fare clic sul simbolo **Nuovo incarico scan**.
	- ▶ SICAT Function visualizza la finestra **Nuovo incarico scan**. È possibile definire le informazioni per l'incarico scan.
- 4. Selezionare un medico.
- 5. Inserire eventuali informazioni aggiuntive come per es. le istruzioni per la scansione.
- 6. Per inviare l'incarico scan all'Hub cliccare su **Creare incarico scan** e confermare il messaggio di conferma con **OK**.
- ▶ SICAT Function invia l'incarico scan all'Hub e visualizza l'incarico scan in sospeso nella scheda **Scaricare da Hub** con il simbolo **.**
- ▶ È possibile modificare l'incarico scan in CEREC ed eseguire la ripresa di un'impronta ottica in CEREC.

## 27.1.2 IMPORTARE IMPRONTE OTTICHE DA FILE

<span id="page-139-0"></span>È possibile importare uno o più file con impronte ottiche.

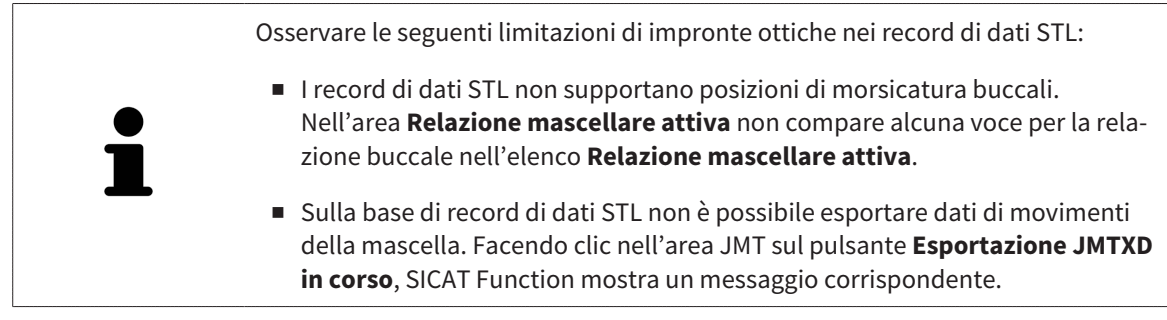

☑ Il passaggio del workflow **Diagnosi** è aperto.

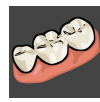

- 1. Fare clic sul simbolo **Importazione e registrazione delle impronte ottiche**.
	- ▶ Si apre l'assistente **Importazione e registrazione delle impronte ottiche** con il passaggio **Importare**.
	- 1 3 2 4 5 Scheda **Importare dati Informazioni sui pazienti** Informazioni di ripresa **Area Impronte ottiche** Pulsante **Cerca** 3
- 2. Fare clic sulla scheda **Importare dati**.

- 3. Fare clic sul pulsante **Cerca**.
- 4. Passare nella finestra **Aprire il file con le impronte ottiche** al file desiderato con impronte ottiche, selezionare il file e fare clic su **Aprire**.
	- ▶ SICAT Function apre il file selezionato.
- 5. **Definire l'assegnazione della mandibola e l'orientamento in file STL:** Se viene selezionato un file STL con un'impronta ottica della mascella o della mandibola, SICAT Function apre una finestra nella quale è possibile adattare l'assegnazione e l'orientamento della mandibola. Seguire a tale scopo i passaggi in *[Ulteriori passi nelle impronte ottiche in formato STL \[](#page-141-0)*[▶](#page-141-0)*[Pagina 142 - SIDEXIS 4\]](#page-141-0)*.

Successivamente è possibile selezionare un'ulteriore file STL con la mascella o mandibola ancora mancante e adattare l'assegnazione e l'orientamento della mandibola. A questo punto proseguire successivamente con il passaggio successivo.

- 6. Verificare la selezione per la registrazione.
- 7. Controllare le informazioni di ripresa e le informazioni del paziente.
- 8. Verificare le mandibole nell'area **Impronte ottiche**.
- 9. Fare clic su **Avanti**.
	- ▶ Se i dati del paziente nella radiografia 3D e nelle impronte ottiche differiscono fra loro, SICAT Function apre la finestra **Informazioni sul paziente diverse**:

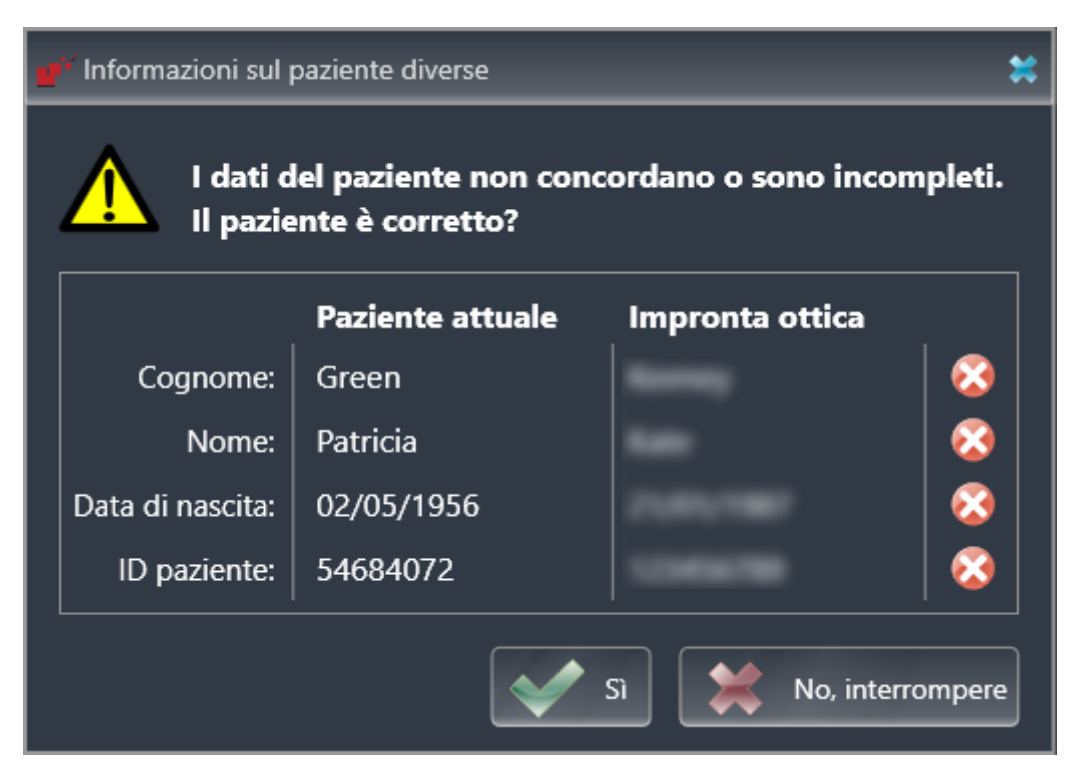

- 10. Confrontare le informazioni del paziente. Se si è certi che le impronte ottiche corrispondano al paziente attuale nonostante le informazioni del paziente differiscano, cliccare sul pulsante **Sì**.
	- ▶ Il passaggio **Registrazione** si apre per la prima impronta ottica. Seguire i passaggi nel paragrafo *[Registrare e controllare le impronte ottiche \[](#page-146-0)*[▶](#page-146-0)*[Pagina 147 - SIDEXIS 4\]](#page-146-0)*.

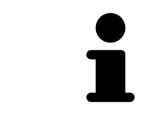

Per poter verificare se i dati radiografici 3D e le impronte ottiche siano compatibili tra loro, l'assistente **Importazione e registrazione delle impronte ottiche** mostra sempre i dati del paziente e ignora l'impostazione **Anonimizzare**.

#### 27.1.2.1 ULTERIORI PASSI NELLE IMPRONTE OTTICHE IN FORMATO STL

<span id="page-141-0"></span>I file STL non contengono informazioni sulla posizione e l'orientamento delle impronte ottiche. Per questa ragione, se necessario, devono essere adattati la posizione e l'orientamento:

- ☑ È già stata attivata una licenza **SICAT Suite STL Import**.
- 1. Aprire le impronte ottiche da un file in formato STL. Informazioni al riguardo sono disponibili qui *[Importare impronte ottiche da file \[](#page-139-0)*[▶](#page-139-0)*[Pagina 140 - SIDEXIS 4\]](#page-139-0)*.
	- Assistente per l'importazione STL Mandibole **Orientamento** Parametri 1 imnortati con l'aiuto delle frecce caso in cui entrambe annaiano scambiate Utilizzare la rappresentazione a sinistra com 2 riferiment Mascella 3 Mandibola AAA OK Ann Selezione della mascella  $\overline{3}$  Scambio di parte interna ed esterna 1
- ▶ La finestra **STL Import Assistent** si apre:

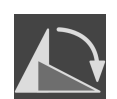

- 2. Nell'area **Mandibole** selezionare se l'impronta ottica contiene la **Mascella** o la **Mandibola**, cliccando il simbolo corrispondente.
- 3. Se necessario, per un posizionamento preliminare approssimativo, modificare l'orientamento delle impronte ottiche cliccando i simboli freccia o i simboli di rotazione nell'area **Orientamento**.
- 4. Se necessario, scambiare la parte interna e la parte esterna delle impronte ottiche cliccando sulla rappresentazione delle impronte ottiche nell'area **Parametri**.
- 5. Fare clic sul pulsante **OK**.

2

Modifica dell'orientamento

- 6. Se necessario, ripetere i passaggi per il secondo file STL. SICAT Function associa il secondo file STL automaticamente all'altra mascella.
	- ▶ SICAT Function visualizza le impronte ottiche importate nell'assistente **Importazione e registrazione delle impronte ottiche**.
- 7. Procedere con l'importazione delle impronte ottiche. Informazioni al riguardo sono disponibili qui *[Importare impronte ottiche da file \[](#page-139-0)*[▶](#page-139-0)*[Pagina 140 - SIDEXIS 4\]](#page-139-0)*.

## 27.1.3 RILEVARE LE IMPRONTE OTTICHE DA SIDEXIS 4

<span id="page-142-0"></span>È possibile rilevare da SIDEXIS 4 a SICAT Functionle impronte in formato STL che son state importate in SIDEXIS 4 e lì già in uso.

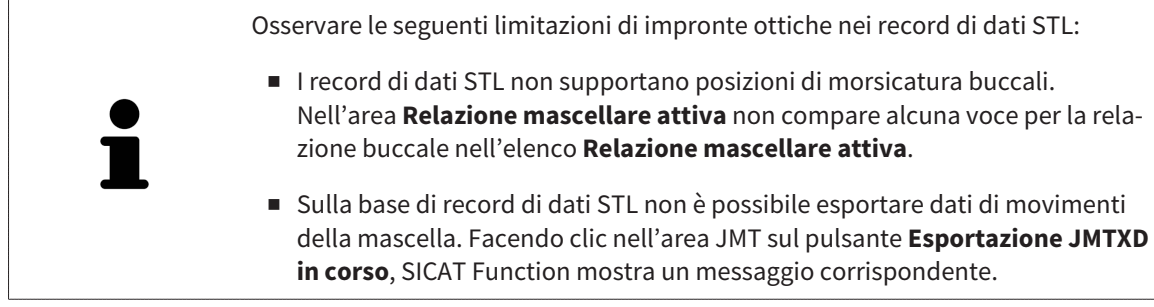

- ☑ Per lo studio aperto in SIDEXIS 4 vengono già utilizzate due impronte ottiche di due mandibole non ancora utilizzate in SICAT Function.
- ☑ Il passaggio del workflow **Diagnosi** è aperto.

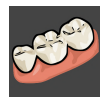

- 1. Fare clic sul simbolo **Importazione e registrazione delle impronte ottiche**.
	- ▶ Si apre l'assistente **Importazione e registrazione delle impronte ottiche** con il passaggio **Importare**.
- 2. Fare clic sulla scheda **Importazione da Sidexis 4**. La scheda viene visualizzata soltanto se almeno un'impronta ottica in SIDEXIS 4 è adatta alla pianificazione in SICAT Function.
- 3. Fare clic nell'area superiore sulla riga con le impronte ottiche che si desidera acquisire.
	- ▶ SICAT Function visualizza le impronte ottiche selezionate:

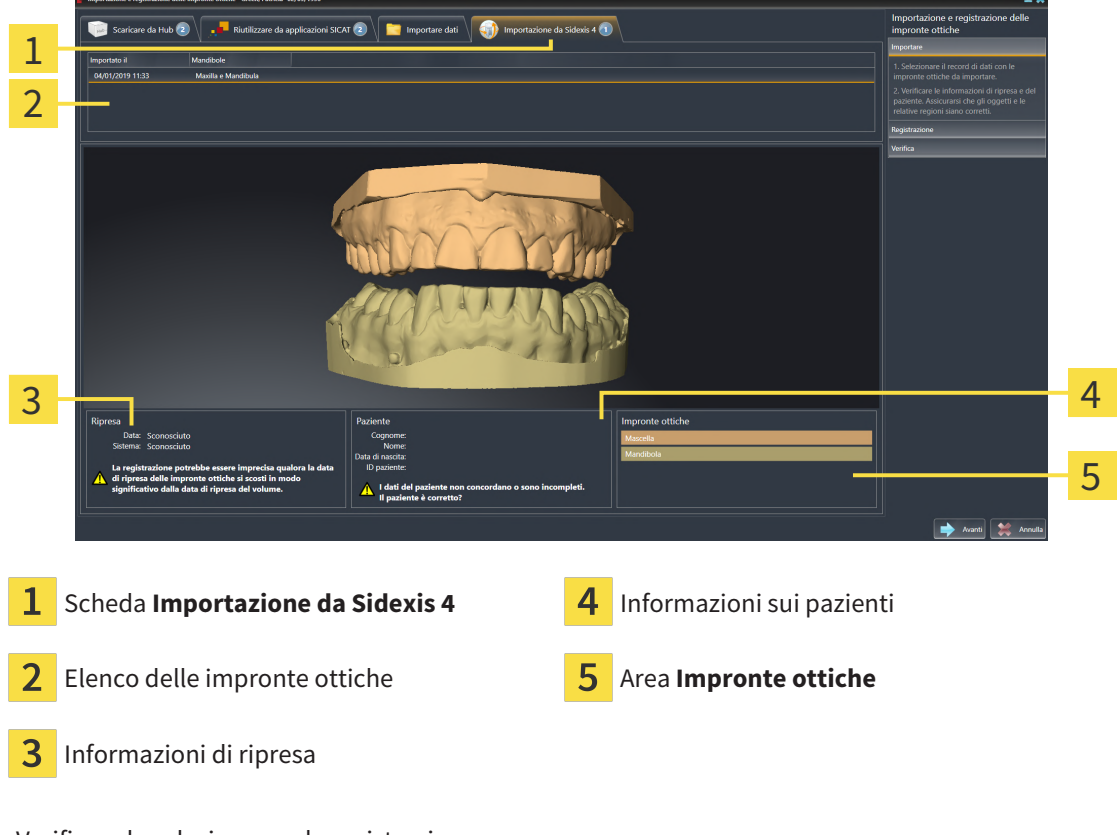

- 4. Verificare la selezione per la registrazione.
- 5. Controllare le informazioni di ripresa e le informazioni del paziente.
- 6. Verificare le mandibole nell'area **Impronte ottiche**.
- 7. Fare clic su **Avanti**.
	- ▶ Il passaggio **Registrazione** si apre per la prima impronta ottica. Seguire i passaggi nel paragrafo *[Registrare e controllare le impronte ottiche \[](#page-146-0)*[▶](#page-146-0)*[Pagina 147 - SIDEXIS 4\]](#page-146-0)*.

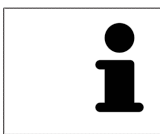

Per poter verificare se i dati radiografici 3D e le impronte ottiche siano compatibili tra loro, l'assistente **Importazione e registrazione delle impronte ottiche** mostra sempre i dati del paziente e ignora l'impostazione **Anonimizzare**.
#### 27.1.4 RIUTILIZZO DI IMPRONTE OTTICHE DI UN'APPLICAZIONE SICAT

È possibile riutilizzare le impronte ottiche di un'applicazione SICAT.

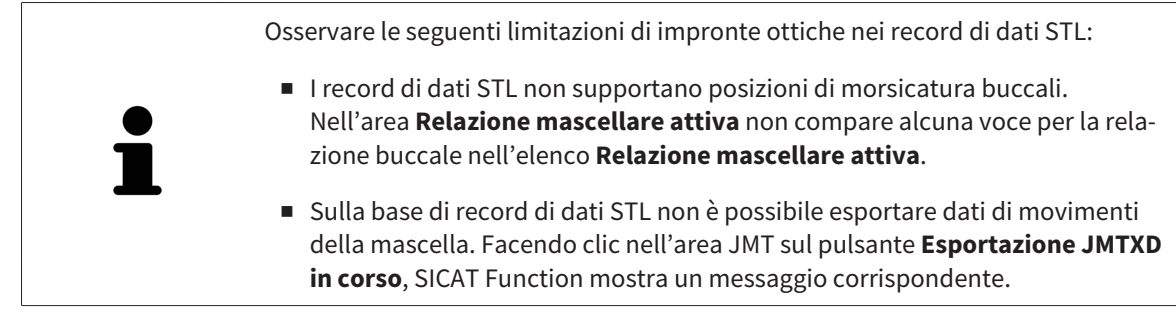

- ☑ Per lo studio aperto in un'applicazione SICAT sono già state importate impronte ottiche corrispondenti che non vengono ancora impiegate in SICAT Function.
- ☑ Il passaggio del workflow **Diagnosi** è aperto.

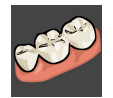

- 1. Fare clic sul simbolo **Importazione e registrazione delle impronte ottiche**.
	- ▶ Si apre l'assistente **Importazione e registrazione delle impronte ottiche** con il passaggio **Importare**.
- 2. Fare clic sulla scheda **Riutilizzare da applicazioni SICAT**.
- 3. Fare clic nell'area superiore sulla riga con le impronte ottiche che si desidera riutilizzare.
	- ▶ SICAT Function visualizza le impronte ottiche selezionate:

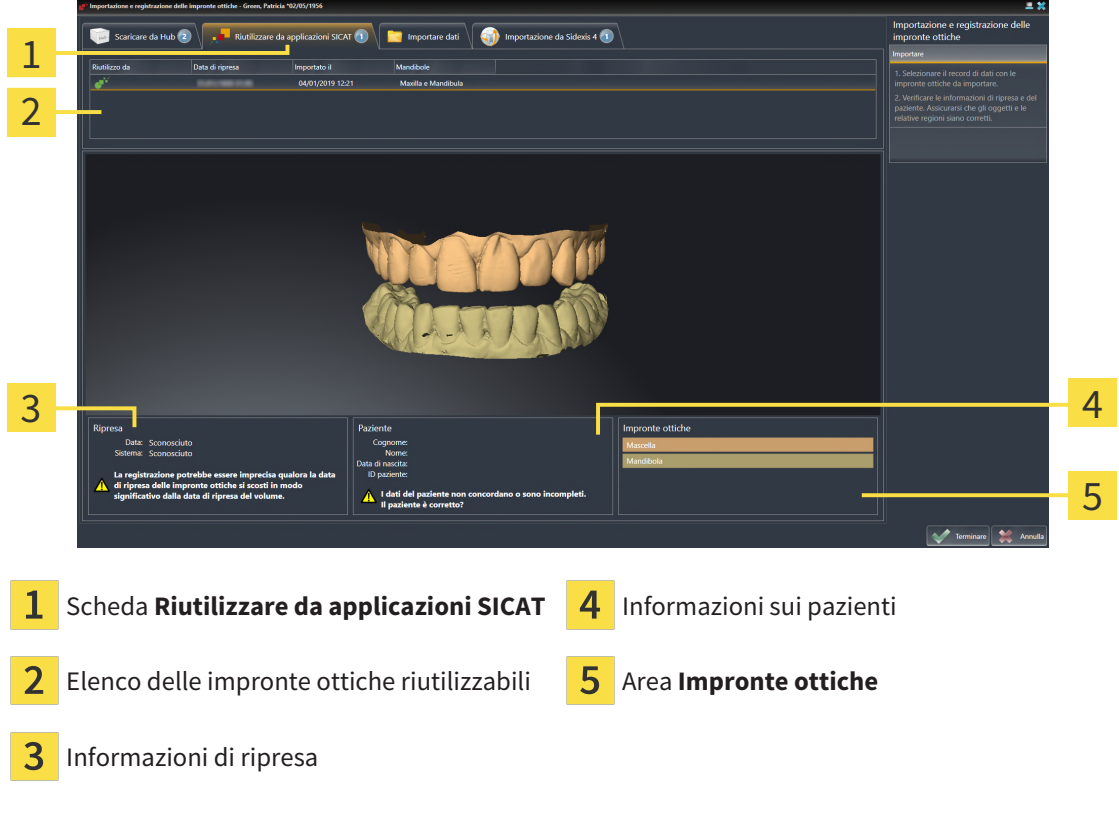

- 4. Controllare le informazioni di ripresa e le informazioni del paziente.
- 5. Verificare le mandibole nell'area **Impronte ottiche**.
- 6. Fare clic sul pulsante **Terminare**.
- ▶ SICAT Function chiude l'assistente **Importazione e registrazione delle impronte ottiche**.
- ▶ SICAT Function aggiunge le impronte ottiche selezionate al **Browser dell'oggetto**.
- ▶ SICAT Function visualizza le impronte ottiche selezionate.

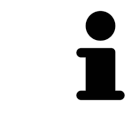

Per poter verificare se i dati radiografici 3D e le impronte ottiche siano compatibili tra loro, l'assistente **Importazione e registrazione delle impronte ottiche** mostra sempre i dati del paziente e ignora l'impostazione **Anonimizzare**.

### 27.2 REGISTRARE E CONTROLLARE LE IMPRONTE OTTICHE

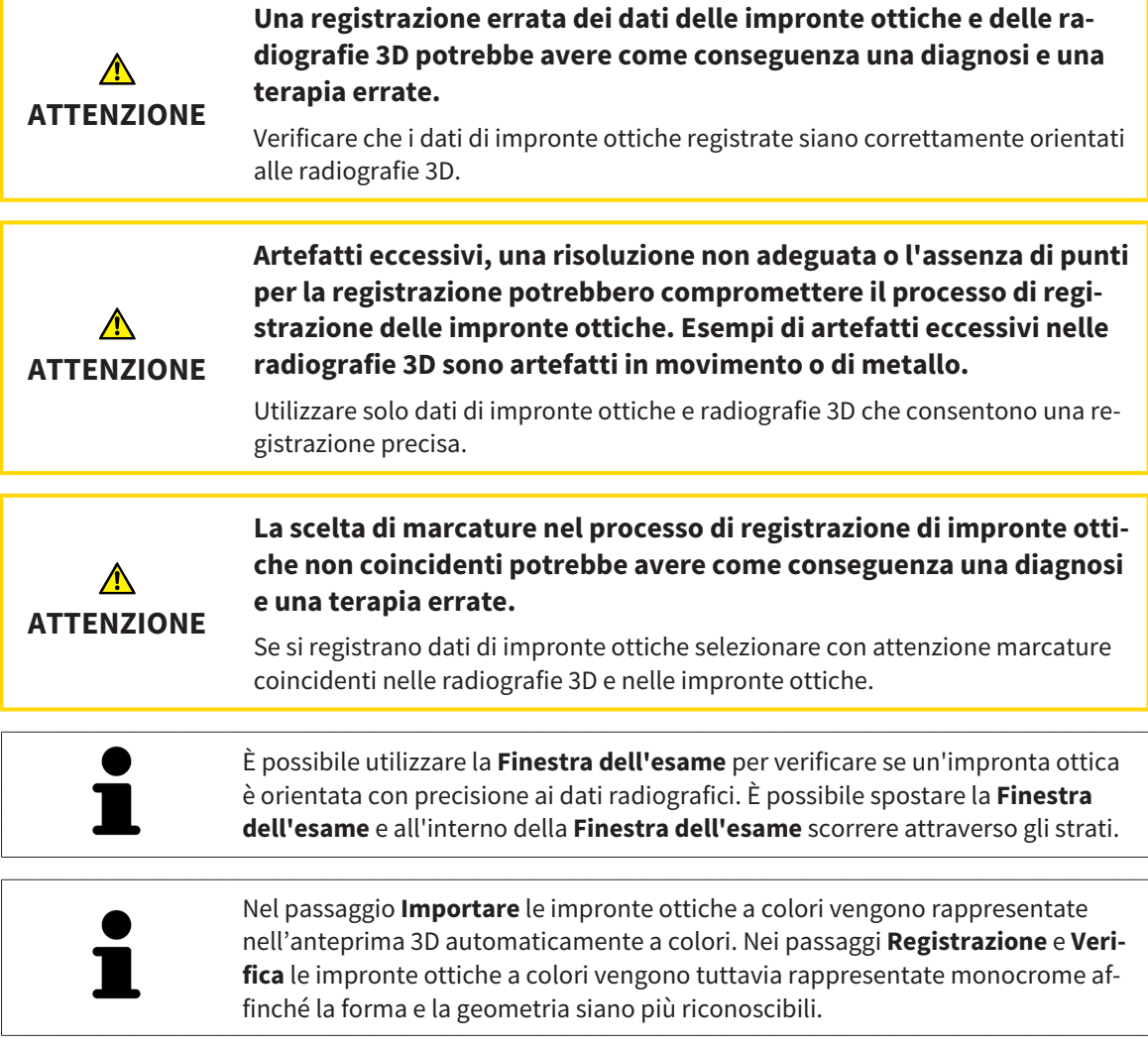

Per registrare e controllare le impronte ottiche, procedere come segue:

☑ Si apre l'assistente **Importazione e registrazione delle impronte ottiche** con il passaggio **Registrazione**.

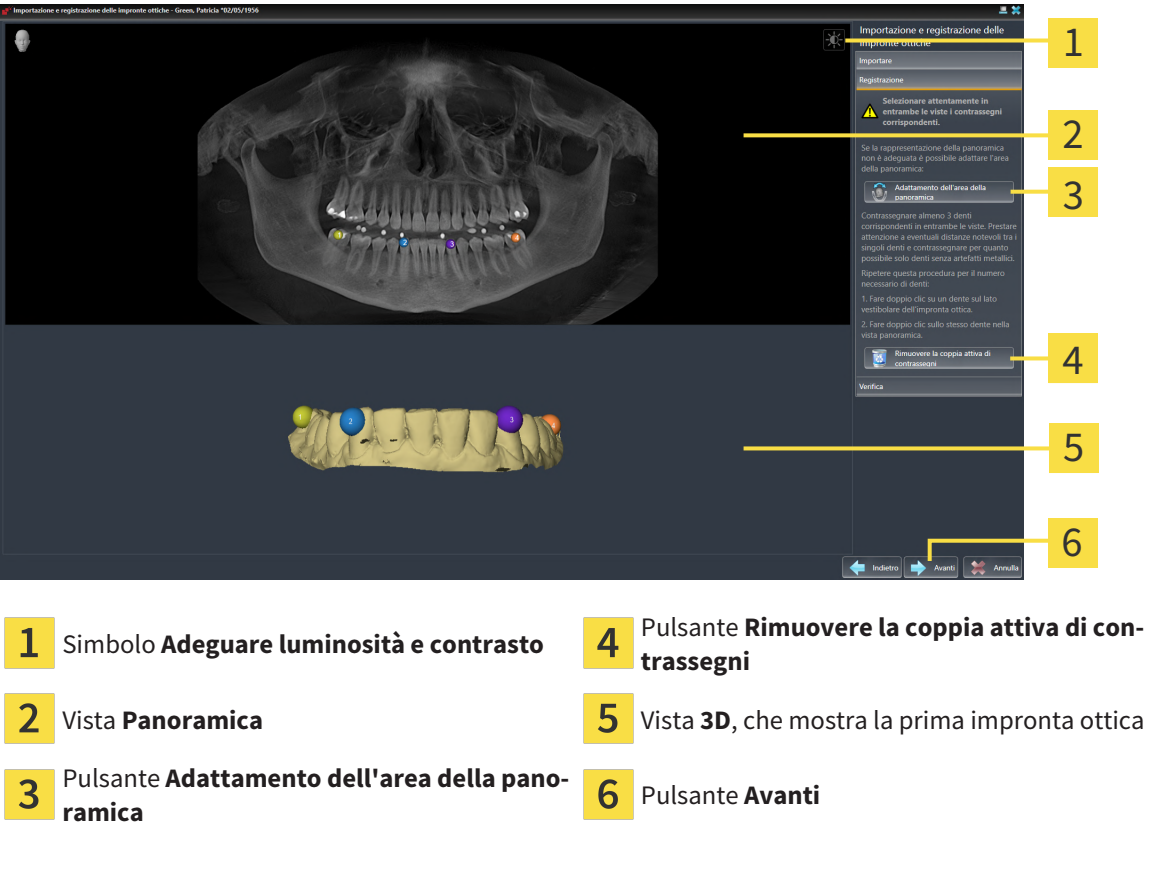

- 1. Per la prima impronta ottica fare doppio clic sullo stesso dente sia nella vista **Panoramica** sia sul lato vestibolare dell'impronta ottica nella vista **3D**. Osservare una distanza quanto più grande possibile tra i singoli denti e contrassegnare solo denti senza artefatti metallici. Ripetere questo passaggio finché non sono stati contrassegnati almeno **tre** denti coincidenti in entrambe le viste.
	- ▶ Le marcature con colori e numeri diversi nelle due viste mostrano denti associati dell'impronta ottica.
- 2. Fare clic su **Avanti**.
	- ▶ SICAT Function calcola la registrazione dell'impronta ottica con i dati radiografici.

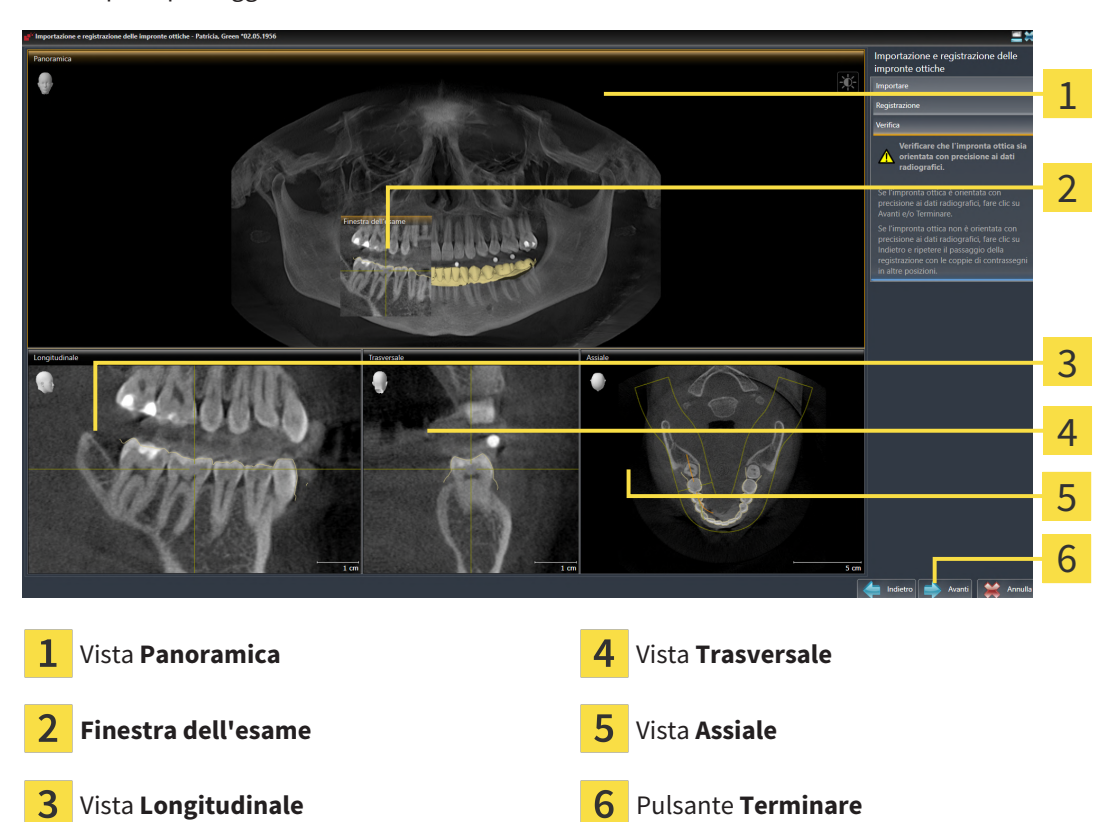

▶ Si apre il passaggio **Verifica**:

- 3. Verificare nelle viste 2D che l'impronta ottica sia perfettamente allineata con i dati radiografici. Scorrere gli strati **in ciascuna vista a strati** e verificare i contorni visualizzati.
- 4. Se l'impronta ottica è perfettamente allineata ai dati radiografici, fare clic sul pulsante **Indietro** e ripetere il passaggio **Registrazione** con coppie di contrassegni in posizioni diverse.
- 5. Se la prima impronta ottica è perfettamente allineata ai dati radiografici, fare clic sul pulsante **Avanti**. Ripetere i passaggi precedenti per la seconda impronta ottica.
- 6. Se la seconda impronta ottica è perfettamente allineata ai dati radiografici, fare clic sul pulsante **Terminare**.
- ▶ SICAT Function chiude l'assistente **Importazione e registrazione delle impronte ottiche**.
- ▶ SICAT Function aggiunge le impronte ottiche selezionate al **Browser dell'oggetto**.
- ▶ SICAT Function visualizza le impronte ottiche registrate.

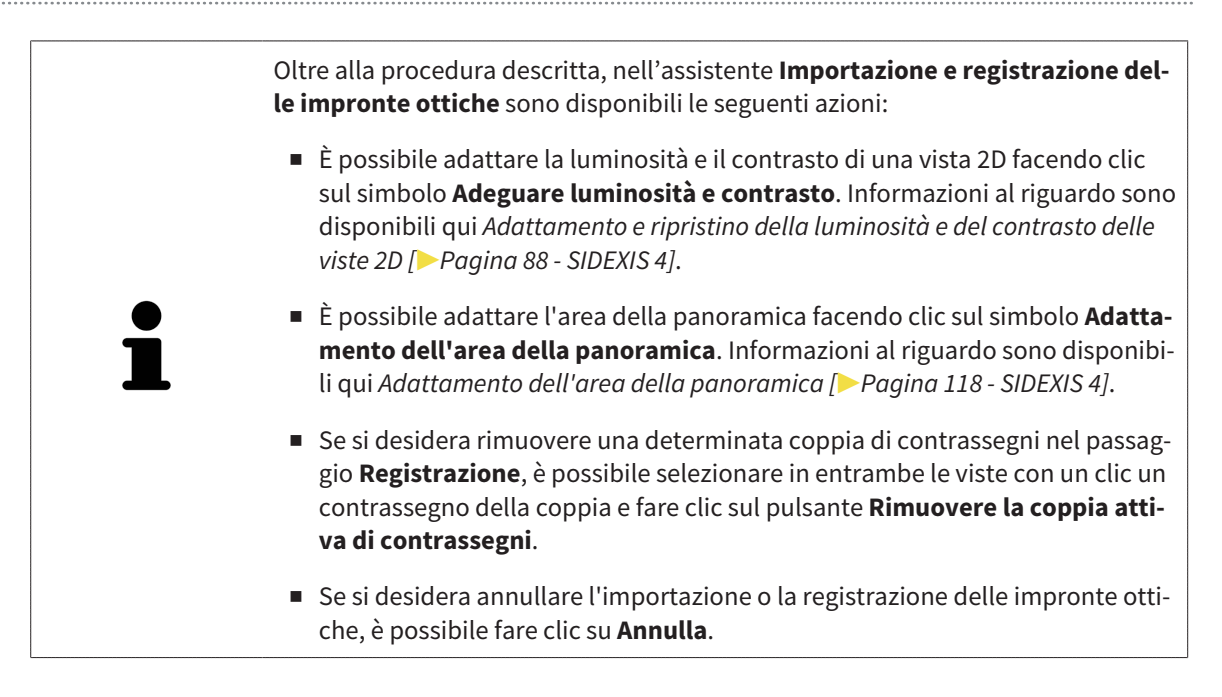

# *28 ARTICOLAZIONE ANATOMICA*

SICAT Function visualizza l'articolazione anatomica di un paziente mentre il software accorda i dati radiografici 3D e i dati di movimento di un apparecchio di misurazione per riprese del movimento della mascella. Ciò viene chiamato articolazione anatomica. Dopo la segmentazione della mandibola è possibile ricostruire tutti i movimenti del paziente fino alle articolazioni temporomandibolari.

SICAT Function necessita dei seguenti dati per l'articolazione anatomica:

- dati radiografici 3D segmentati informazioni al riguardo sono disponibili in *[Segmentazione \[](#page-127-0)*[▶](#page-127-0)*[Pagi](#page-127-0)[na 128 - SIDEXIS 4\]](#page-127-0)*.
- dati di movimenti della mascella registrati informazioni al riguardo sono disponibili in *[Dati di movi](#page-120-0)[mento della mascella \[](#page-120-0)*[▶](#page-120-0)*[Pagina 121 - SIDEXIS 4\]](#page-120-0)*.

SICAT Function può utilizzare impronte ottiche come fonti di informazioni aggiuntive. Ad esempio è possibile analizzare con le impronte ottiche i movimenti di un paziente prima della ripresa occlusale. Informazioni al riguardo sono disponibili qui *[Impronte ottiche \[](#page-133-0)*[▶](#page-133-0)*[Pagina 134 - SIDEXIS 4\]](#page-133-0)*.

Con questi strumenti è possibile rilevare i movimenti della mandibola inferiore individuali di un paziente:

- Area **Relazione mascellare attiva** informazioni al riguardo sono disponibili in *[Interazione con mo](#page-151-0)[vimenti della mascella \[](#page-151-0)*[▶](#page-151-0)*[Pagina 152 - SIDEXIS 4\]](#page-151-0)*. È possibile utilizzare i pulsanti di riproduzione nell'area **Relazione mascellare attiva** per riprodurre il movimento individuale della mandibola di un paziente all'interno della vista **3D**. Inoltre, con un pulsante nell'area **Relazione mascellare attiva** si possono esportare i dati di movimento della mascella.
- Vista **3D** informazioni al riguardo sono disponibili in *[Adattamento della vista 3D \[](#page-97-0)[▶](#page-97-0) [Pagina 98 SIDE-](#page-97-0)[XIS 4\]](#page-97-0)*.
- **Finestra dell'esame** informazioni al riguardo sono disponibili alla voce *[Spostare, nascondere, vi](#page-92-0)[sualizzare e massimizzare le finestre dell'esame \[](#page-92-0)*[▶](#page-92-0)*[Pagina 93 - SIDEXIS 4\]](#page-92-0)*.

Per rilevare i movimenti individuali della mandibola di un paziente, è possibile inserire con un doppio clic il reticolo in una vista a strati 2D nella posizione selezionata sulla mandibola. SICAT Function mostra quindi nella vista **3D** la traccia di movimento corrispondente nella posizione selezionata. Informazioni al riguardo sono disponibili qui *[Spostare, nascondere e mostrare i reticoli e le cornici \[](#page-91-0)*[▶](#page-91-0)*[Pagina 92 - SIDEXIS](#page-91-0) [4\]](#page-91-0)*.

In alternativa è possibile inserire la **Finestra dell'esame** nella posizione selezionata sulla mandibola. Informazioni al riguardo sono disponibili qui *[Rappresentazione di tracce di movimento nella vista 3D \[](#page-154-0)*[▶](#page-154-0)*[Pa](#page-154-0)[gina 155 - SIDEXIS 4\]](#page-154-0)*.

Nella vista **3D** SICAT Function mostra con colori diversi se la posizione selezionata si trova sopra o all'esterno della mandibola segmentata. Informazioni al riguardo sono disponibili qui *[Adattamento delle](#page-155-0) [tracce di movimento alla finestra dell'esame \[](#page-155-0)*[▶](#page-155-0)*[Pagina 156 - SIDEXIS 4\]](#page-155-0)* e *[Adattamento delle tracce di mo](#page-156-0)[vimento al reticolo in una vista a strati \[](#page-156-0)*[▶](#page-156-0)*[Pagina 157 - SIDEXIS 4\]](#page-156-0)*.

### 28.1 INTERAZIONE CON MOVIMENTI DELLA MASCELLA

<span id="page-151-0"></span>Per gestire i movimenti della mascella, SICAT Function contiene l'area **Relazione mascellare attiva**:

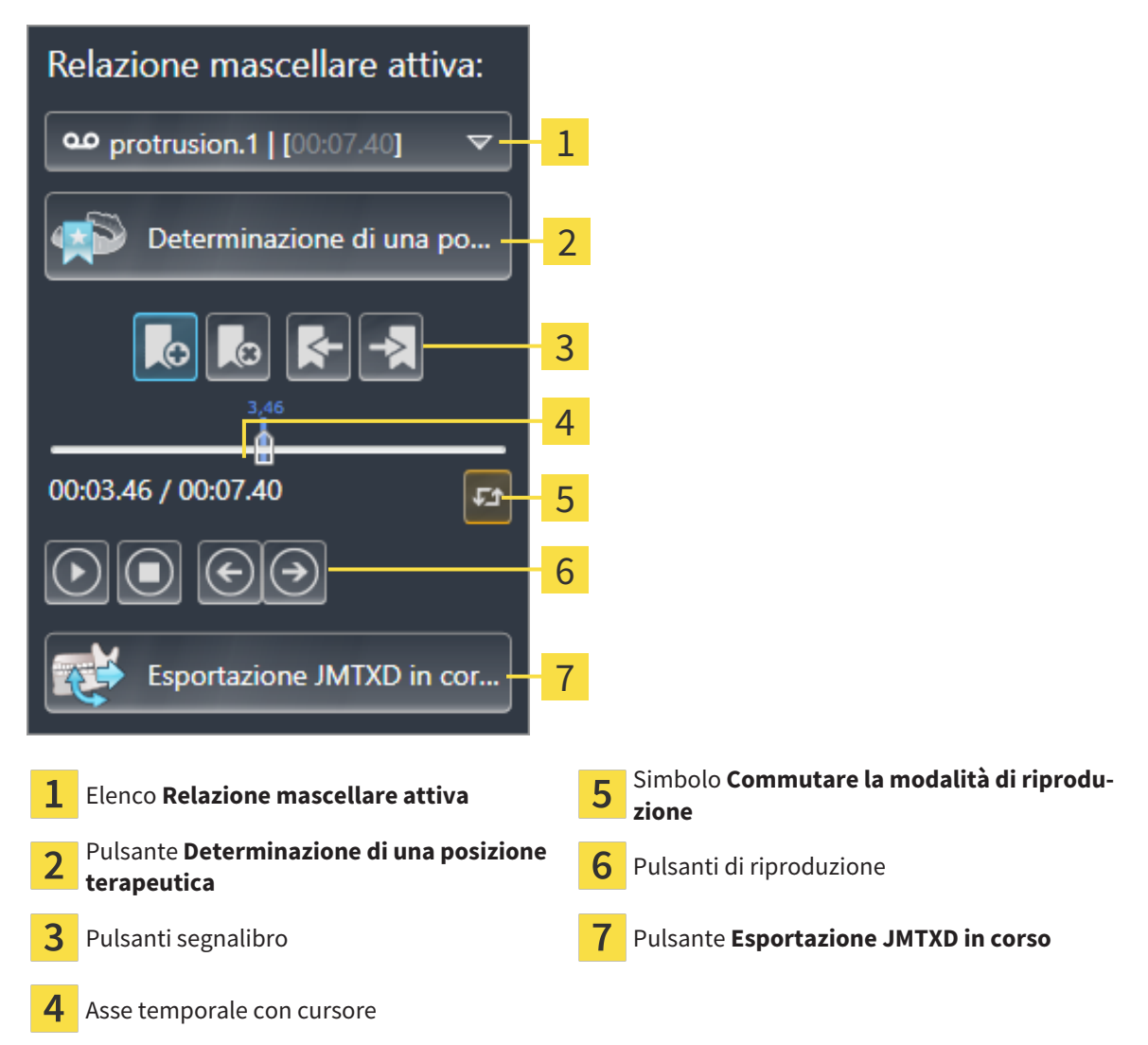

Nell'area **Relazione mascellare attiva** è possibile eseguire le seguenti azioni:

- Selezione delle relazioni mascellari o dei movimenti della mascella.
- Interazione con movimenti della mascella.
- Gestione dei segnalibri.
- Determinazione di una posizione terapeutica. Informazioni al riguardo sono disponibili qui *[Determi](#page-180-0)[nazione di una posizione terapeutica \[](#page-180-0)*[▶](#page-180-0)*[Pagina 181 - SIDEXIS 4\]](#page-180-0)*.
- Esportazione dei dati di movimento della mascella.

#### SELEZIONE DELLE RELAZIONI MASCELLARI STATICHE O DEI MOVIMENTI DELLA MASCELLA

Per selezionare una **Relazione mascellare statica** o una **Relazione mascellare dinamica** procedere come segue:

1. Fare clic sull'elenco **Relazione mascellare attiva**.

▶ L'elenco **Relazione mascellare attiva** si apre.

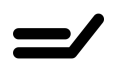

- 2. Selezionare la **Relazione mascellare statica** o **Relazione mascellare dinamica** desiderata.
- ▶ L'elenco **Relazione mascellare attiva** si chiude.
- ▶ L'area **Relazione mascellare attiva** mostra la denominazione della correlazione selezionata.
- ▶ La vista **3D** mostra la relazione mascellare selezionata.

#### INTERAZIONE CON MOVIMENTI DELLA MASCELLA

Per interagire coi i movimenti della mascella, procedere come segue:

☑ I dati di movimento della mascella sono già stati importati. Informazioni al riguardo sono disponibili qui *[Importazione e registrazione dei dati di movimento della mascella \[](#page-122-0)*[▶](#page-122-0)*[Pagina 123 - SIDEXIS 4\]](#page-122-0)*.

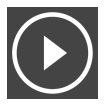

1. Per avviare la riproduzione, fare clic sul simbolo **Avvio**.

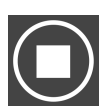

2. Per arrestare la riproduzione, fare clic sul simbolo **Stop**.

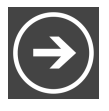

3. Per tornare indietro di un frame, fare clic sul simbolo **Avanti veloce**.

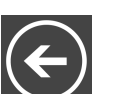

4. Per saltare in avanti di un frame, fare clic sul simbolo **Indietro veloce**.

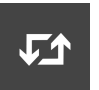

- 5. Per commutare la modalità di riproduzione tra frame singoli e continui, fare clic sul simbolo **Commutare la modalità di riproduzione**.
- 6. Per modificare manualmente la posizione sull'asse temporale, fare clic nell'area JMT sul cursore, spostare il mouse e rilasciare il tasto sinistro del mouse nella posizione desiderata.

#### GESTIONE DEI SEGNALIBRI NELL'AREA JMT

Per gestire i segnalibri nell'area JMT, procedere come segue:

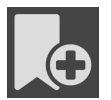

1. Per aggiungere un segnalibro nella posizione corrente sull'asse temporale, fare clic sul simbolo **Aggiungere segnalibro**.

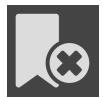

2. Per cancellare un segnalibro dalla posizione corrente sull'asse temporale, fare clic sul simbolo **Cancellare segnalibro**.

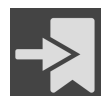

3. Per spostare il cursore sulla posizione del segnalibro successivo, fare clic sul simbolo **Saltare al segnalibro successivo**.

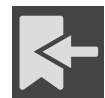

4. Per spostare il cursore sulla posizione del segnalibro precedente, fare clic sul simbolo **Saltare al segnalibro precedente**.

Nei casi seguenti non è possibile eliminare un segnalibro:

- Un segnalibro è stato impiegato per determinare una posizione terapeutica per la quale esiste un'ordinazione nel carrello. Per cancellare il segnalibro, chiudere l'ordinazione oppure cancellare l'ordinazione.
- Un segnalibro è stato scelto quale relazione mascellare attiva. Per cancellare il segnalibro, selezionare la traccia di movimento corrispondente oppure la relazione mascellare statica e fare clic sul simbolo **Saltare al segnalibro successivo**.

#### ESPORTAZIONE DEI DATI DI MOVIMENTO DELLA MASCELLA

Per esportare i dati di movimento della mascella, procedere come segue:

- ☑ Sono già stati importati e registrati dati di movimento della mascella.
- ☑ Sono già state importate e registrate impronte ottiche di entrambe le mascelle.

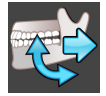

- 1. Fare clic sul pulsante **Esportazione JMTXD in corso**.
	- ▶ Si apre una finestra delle Risorse del computer di Windows.
- 2. Selezionare una directory di destinazione e modificare se necessario il nome file.
- 3. Fare clic sul pulsante **Salvare**.
- ▶ SICAT Function chiude la finestra delle Risorse del computer di Windows.
- ▶ SICAT Function esporta i dati di movimento della mascella e le impronte ottiche nel file in oggetto (formato file JMTXD, compatibilità a partire da CEREC 4.4 e da InLab15).

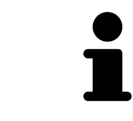

È possibile esportare dati di movimento della mascella in forma anonima, attivando in via preliminare l'anonimizzazione nelle impostazioni.

### <span id="page-154-0"></span>28.2 RAPPRESENTAZIONE DI TRACCE DI MOVIMENTO NELLA VISTA 3D

Le tracce di movimento mostrano l'andamento dei movimenti nello spazio di un singolo punto della mandibola. Assomigliano alla rappresentazione di sistemi di condilografia tradizionali, riferiti agli assi. Il punto di cui viene mostrata la traccia di movimento è chiamato punto di traccia. In SICAT Function si possono scegliere liberamente punti di traccia. È possibile selezionare movimenti individuali di un paziente nell'area JMT e rilevarli nella vista **3D**. Le informazioni generali sull'area JMT si trovano alla voce *[Interazione con movimenti della mascella \[](#page-151-0)*[▶](#page-151-0)*[Pagina 152 - SIDEXIS 4\]](#page-151-0)*.

Per rappresentare tracce di movimento nella vista **3D** è necessario svolgere i passaggi seguenti:

- Registrare i dati di movimento della mascella con i dati radiografici 3D informazioni al riguardo sono disponibili in *[Dati di movimento della mascella \[](#page-120-0)*[▶](#page-120-0)*[Pagina 121 - SIDEXIS 4\]](#page-120-0)*.
- Segmentare i dati radiografici 3D informazioni al riguardo sono disponibili in *Segmentazione* [[▶](#page-127-0)*Pa[gina 128 - SIDEXIS 4\]](#page-127-0)*.

Dopo che i dati di movimento della mascella sono stati importati e i dati radiografici 3D sono stati segmentati, la vista **3D** mostra innanzitutto le relazioni originali della radiografia 3D. Se viene selezionato un movimento ripreso, la vista **3D** mostra le tracce di movimento.

SICAT Function contrassegna la posizione delle tracce di movimento con colori diversi:

- Se le tracce di movimento si trovano sulla mandibola del paziente, SICAT Function le contrassegna in verde.
- Se le tracce di movimento non si trovano sulla mandibola del paziente, SICAT Function le contrassegna in rosso.

È possibile inserire le tracce di movimento sulla mandibola del paziente. Informazioni al riguardo sono disponibili qui *[Adattamento delle tracce di movimento alla finestra dell'esame \[](#page-155-0)*[▶](#page-155-0)*[Pagina 156 - SIDEXIS 4\]](#page-155-0)* e *[Adattamento delle tracce di movimento al reticolo in una vista a strati \[](#page-156-0)*[▶](#page-156-0)*[Pagina 157 - SIDEXIS 4\]](#page-156-0)*.

È possibile selezionare un tipo di rappresentazione per la vista **3D** e adattarlo a seconda delle esigenze. Informazioni al riguardo sono disponibili qui *[Adattamento della vista 3D \[](#page-97-0)*[▶](#page-97-0)*[Pagina 98 - SIDEXIS 4\]](#page-97-0)*.

È possibile visualizzare il collegamento di tre diversi punti di traccia. Informazioni al riguardo sono disponibili qui *[Utilizzo del triangolo di Bonwill \[](#page-160-0)*[▶](#page-160-0)*[Pagina 161 - SIDEXIS 4\]](#page-160-0)*.

È possibile visualizzare e nascondere i confini della segmentazione. Informazioni al riguardo sono disponibili qui *[Visualizzazione dei confini della segmentazione \[](#page-161-0)*[▶](#page-161-0)*[Pagina 162 - SIDEXIS 4\]](#page-161-0)*.

È possibile visualizzare il movimento centrato sul condilo. Informazioni al riguardo sono disponibili qui *[Visualizzare movimento orientato ai condili \[](#page-162-0)*[▶](#page-162-0)*[Pagina 163 - SIDEXIS 4\]](#page-162-0)*.

### <span id="page-155-0"></span>28.3 ADATTAMENTO DELLE TRACCE DI MOVIMENTO ALLA FINESTRA DELL'ESAME

Per utilizzare la **Finestra dell'esame** per l'analisi del movimento individuale del paziente in tutta la mandibola, procedere come segue:

- ☑ L'area di lavoro **Panoramica** è già attiva. Potete trovare informazioni al riguardo alla voce *[Commu](#page-79-0)[tazione dell'area di lavoro \[](#page-79-0)*[▶](#page-79-0)*[Pagina 80 - SIDEXIS 4\]](#page-79-0)*.
- ☑ La vista **Panoramica** è già attiva. Potete trovare informazioni al riguardo alla voce *[Commutazione](#page-85-0) [della vista attiva \[](#page-85-0)*[▶](#page-85-0)*[Pagina 86 - SIDEXIS 4\]](#page-85-0)*.
- ☑ La **Finestra dell'esame** è già mostrata. Potete trovare informazioni al riguardo alla voce *[Spostare,](#page-92-0) [nascondere, visualizzare e massimizzare le finestre dell'esame \[](#page-92-0)*[▶](#page-92-0)*[Pagina 93 - SIDEXIS 4\]](#page-92-0)*.
	- Spostare la **Finestra dell'esame** alla regione anatomica desiderata:

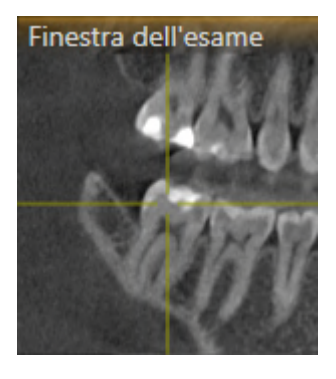

- ▶ SICAT Function aggiorna la posizione delle tracce di movimento nella vista **3D** a seconda della posizione del **Finestra dell'esame**. Il punto di traccia corrente si trova nel reticolo della finestra dell'esame.
- ▶ Le tracce di movimento si trovano nella nuova posizione.

Se il punto di traccia si trova all'esterno della mandibola del paziente, è possibile collocare le tracce di movimento sulla mandibola del paziente. Potete trovare informazioni al riguardo alla voce *[Adattamento](#page-156-0) [delle tracce di movimento al reticolo in una vista a strati \[](#page-156-0)*[▶](#page-156-0)*[Pagina 157 - SIDEXIS 4\]](#page-156-0)*.

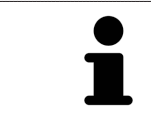

Per spostare immediatamente la **Finestra dell'esame** alla regione anatomica desiderata, è possibile fare doppio clic nella vista **Panoramica** sulla posizione desiderata.

### <span id="page-156-0"></span>28.4 ADATTAMENTO DELLE TRACCE DI MOVIMENTO AL RETICOLO IN UNA VISTA A STRATI

Per utilizzare reticoli per l'analisi del movimento individuale del paziente in tutta la mandibola, procedere come segue:

- ☑ I reticoli attualmente sono mostrati nelle viste a strati 2D. Potete trovare informazioni al riguardo alla voce *[Spostare, nascondere e mostrare i reticoli e le cornici \[](#page-91-0)*[▶](#page-91-0)*[Pagina 92 - SIDEXIS 4\]](#page-91-0)*.
- 1. Attivare la vista a strati 2D desiderata. Potete trovare informazioni al riguardo alla voce *[Commuta](#page-85-0)[zione della vista attiva \[](#page-85-0)*[▶](#page-85-0)*[Pagina 86 - SIDEXIS 4\]](#page-85-0)*.
- 2. Spostare il reticolo alla regione anatomica desiderata. Potete trovare informazioni al riguardo alla voce *[Spostare, nascondere e mostrare i reticoli e le cornici \[](#page-91-0)*[▶](#page-91-0)*[Pagina 92 - SIDEXIS 4\]](#page-91-0)*.

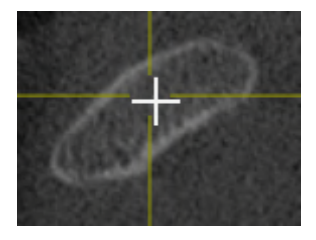

▶ SICAT Function aggiorna la posizione delle tracce di movimento nella vista **3D** nella posizione del reticolo.

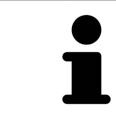

Nella vista **3D** SICAT Function marca le tracce di movimento in rosso, se viene selezionata una posizione esterna alla mandibola del paziente.

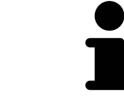

Per spostare immediatamente il reticolo sulla posizione del puntatore del mouse, è anche possibile fare doppio clic in una vista 2D.

# <span id="page-157-0"></span>*29 FUNZIONI NELL'AREA DI LAVORO TMJ*

L'area di lavoro **TMJ** supporta la diagnosi e la pianificazione del trattamento per disfunzioni craniomandibolari. A seconda delle riprese DTV è possibile confrontare nell'area di lavoro **TMJ** le articolazioni temporomandibolari destra e sinistra in termini di morfologia e movimento.

Nell'area di lavoro **TMJ** per ogni movimento è possibile visualizzare contemporaneamente tre diverse tracce di movimento:

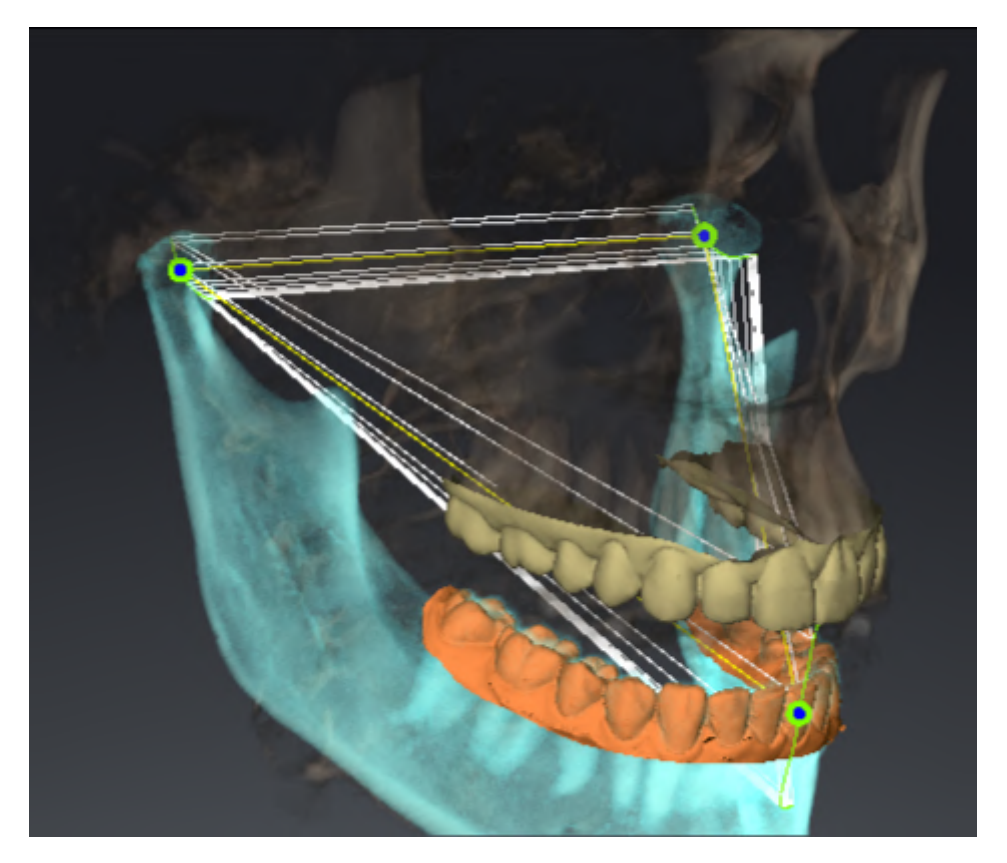

- Traccia per il condilo sinistro
- Traccia per il condilo destro
- Traccia per un punto sull'occlusione, ad esempio punto interincisale

È possibile spostare i punti di traccia per il condilo sinistro e quello destro nelle viste a strati dell'area di lavoro **TMJ**. Informazioni al riguardo sono disponibili qui *[Spostamento dei punti di traccia \[](#page-158-0)*[▶](#page-158-0)*[Pagina 159](#page-158-0) [- SIDEXIS 4\]](#page-158-0)*.

Nella vista **3D** è possibile impostare il punto di traccia del punto interincisale con un doppio clic. Informazioni al riguardo sono disponibili qui *[Impostazione del punto interincisale \[](#page-159-0)*[▶](#page-159-0)*[Pagina 160 - SIDEXIS 4\]](#page-159-0)*.

Per la refertazione dell'articolazione anatomica individuale di un paziente sono disponibili opzioni supplementari nell'area di lavoro **TMJ**. Informazioni al riguardo sono disponibili qui *[Visualizzazione dei con](#page-161-0)[fini della segmentazione \[](#page-161-0)*[▶](#page-161-0)*[Pagina 162 - SIDEXIS 4\]](#page-161-0)*, *[Visualizzare movimento orientato ai condili \[](#page-162-0)*[▶](#page-162-0)*[Pagina](#page-162-0) [163 - SIDEXIS 4\]](#page-162-0)* e *[Utilizzo del triangolo di Bonwill \[](#page-160-0)*[▶](#page-160-0)*[Pagina 161 - SIDEXIS 4\]](#page-160-0)*. È possibile anche utilizzare il triangolo di Bonwill per la lettura dei valori articolatori. Informazioni al riguardo sono disponibili qui *[Va](#page-163-0)[lori articolari \[](#page-163-0)*[▶](#page-163-0)*[Pagina 164 - SIDEXIS 4\]](#page-163-0)*.

### 29.1 SPOSTAMENTO DEI PUNTI DI TRACCIA

<span id="page-158-0"></span>SICAT Function mostra tracce di punti di traccia corrispondenti del condilo sinistro e destro in contemporanea. Con le tracce è possibile confrontare il movimento completo delle articolazioni.

Per spostare i punti di traccia per il condilo sinistro e destro nelle viste a strati, procedere come segue:

- ☑ È già stata aperta l'area di lavoro **TMJ**. Le informazioni generali sull'area di lavoro **TMJ** si trovano alle voci *[Funzioni nell'area di lavoro TMJ \[](#page-157-0)*[▶](#page-157-0)*[Pagina 158 - SIDEXIS 4\]](#page-157-0)* e *[Panoramica dell'area di lavoro](#page-76-0) [TMJ \[](#page-76-0)*[▶](#page-76-0)*[Pagina 77 - SIDEXIS 4\]](#page-76-0)*.
- ☑ È già stata selezionata una relazione mascellare dinamica.
- 1. Spostare il puntatore del mouse sul punto di traccia desiderato.
- 2. Premere e tenere premuto il tasto sinistro del mouse.
- 3. Spostare il puntatore del mouse nella posizione desiderata del punto di traccia.
- 4. Rilasciare il tasto sinistro del mouse.
	- ▶ SICAT Function sposta i punti di traccia per il condilo sinistro e quello destro nelle viste a strati nella posizione selezionata:

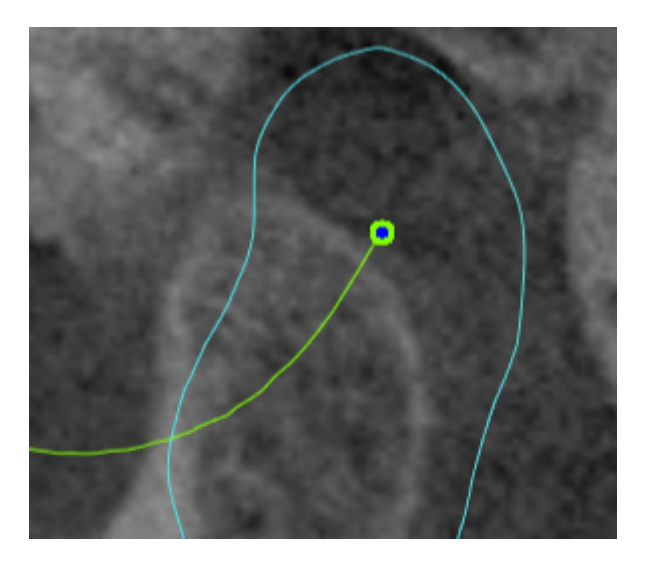

### 29.2 IMPOSTAZIONE DEL PUNTO INTERINCISALE

<span id="page-159-0"></span>Per impostare nella vista **3D** il punto di traccia del punto interincisale, procedere come segue:

- ☑ È già stata aperta l'area di lavoro **TMJ**. Le informazioni generali sull'area di lavoro **TMJ** si trovano alle voci *[Funzioni nell'area di lavoro TMJ \[](#page-157-0)*[▶](#page-157-0)*[Pagina 158 - SIDEXIS 4\]](#page-157-0)* e *[Panoramica dell'area di lavoro](#page-76-0) [TMJ \[](#page-76-0)*[▶](#page-76-0)*[Pagina 77 - SIDEXIS 4\]](#page-76-0)*.
- ☑ È già stata selezionata una relazione mascellare dinamica.
	- Spostare il puntatore del mouse nella vista **3D** nella posizione desiderata e fare doppio clic con il tasto sinistro del mouse.
	- ▶ SICAT Function utilizza la posizione selezionata sulle impronte dentali digitali come punto di traccia:

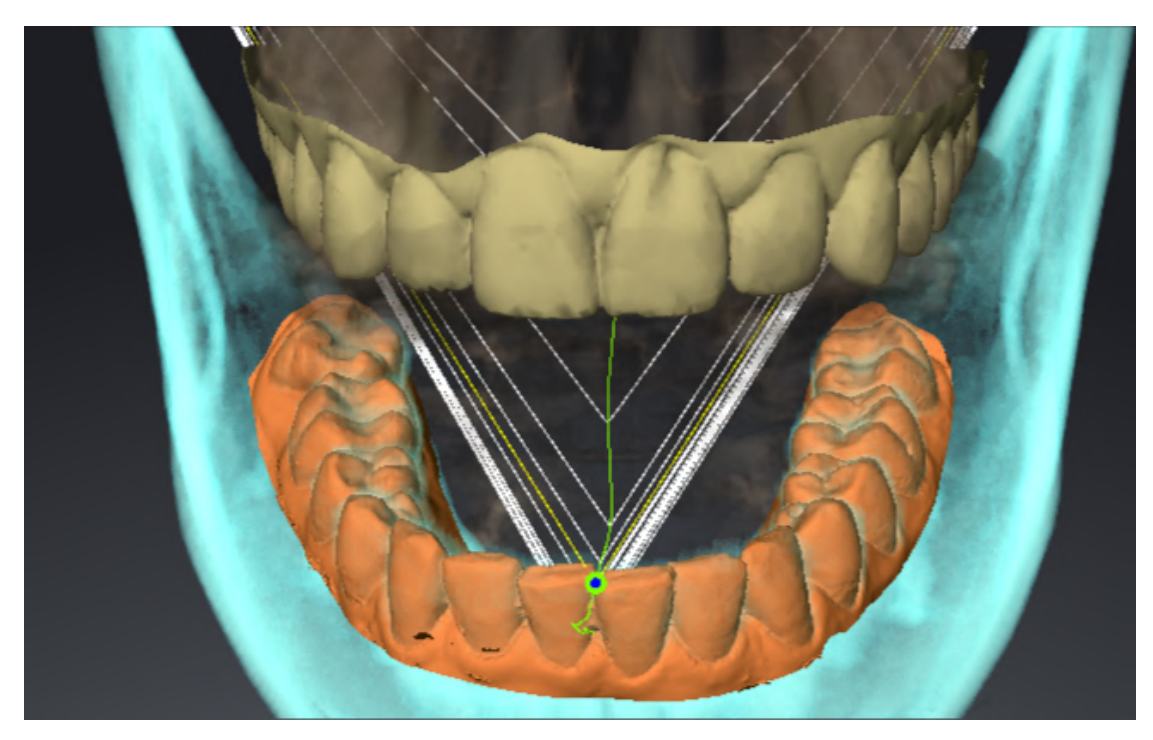

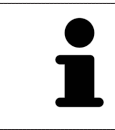

Con vista frontale sul punto interincisale è possibile identificare e osservare con maggiore precisione i movimenti laterali della mandibola.

### <span id="page-160-0"></span>29.3 UTILIZZO DEL TRIANGOLO DI BONWILL

#### VISUALIZZAZIONE DEL TRIANGOLO DI BONWILL

Con il **Triangolo di Bonwill** SICAT Function mostra il collegamento di tre punti di traccia. In questo modo si possono identificare più facilmente eventuali asimmetrie e incrinature nei movimenti.

Per visualizzare il **Triangolo di Bonwill** procedere come segue:

☑ È già stata aperta l'area di lavoro **TMJ**. Le informazioni generali sull'area di lavoro **TMJ** si trovano alle voci *[Funzioni nell'area di lavoro TMJ \[](#page-157-0)*[▶](#page-157-0)*[Pagina 158 - SIDEXIS 4\]](#page-157-0)* e *[Panoramica dell'area di lavoro](#page-76-0) [TMJ \[](#page-76-0)*[▶](#page-76-0)*[Pagina 77 - SIDEXIS 4\]](#page-76-0)*.

☑ È già stata selezionata una relazione mascellare dinamica.

- Fare clic nel **Browser dell'oggetto** su **Dati di movimento della mascella**.
- ▶ SICAT Function visualizza alla voce **Proprietà** il **Triangolo di Bonwill**:

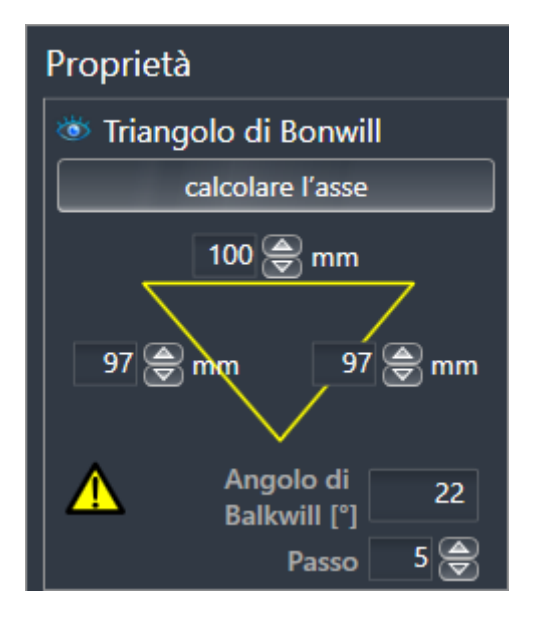

#### CONFIGURAZIONE DEL TRIANGOLO DI BONWILL

Per impostare l'ampiezza del triangolo di Bonwill, procedere come segue:

- 1. Fare clic nel **Browser dell'oggetto** su **Dati di movimento della mascella**.
- 2. Fare clic nell'area **Proprietà** accanto a **Passo** su uno dei tasti freccia.
- ▶ SICAT Function modifica il valore del campo **Passo**.
- ▶ La vista **3D** mostra l'ampiezza selezionata per il triangolo di Bonwill.

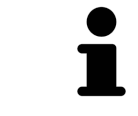

Impostare l'ampiezza in modo che possibili asimmetrie nel movimento risultino ben visibili.

### 29.4 VISUALIZZAZIONE DEI CONFINI DELLA SEGMENTAZIONE

<span id="page-161-0"></span>Se si attivano i confini della segmentazione è possibile confrontare la qualità della segmentazione con le radiografie 3D. Se i confini della segmentazione divergono dalle radiografie 3D, è possibile correggere la segmentazione nella finestra **Segmentare la mandibola e i condili**.

Il contorno blu mostra la posizione dei condili in base al movimento corrente. Il contorno blu di solito non corrisponde alle radiografie 3D e non è adatto alla verifica della qualità della segmentazione. In luogo di quest'ultimo utilizzare il contorno giallo per la verifica del limite di segmentazione.

Per visualizzare i confini della segmentazione procedere come segue:

- ☑ È già stata aperta l'area di lavoro **TMJ**. Le informazioni generali sull'area di lavoro **TMJ** si trovano alle voci *[Funzioni nell'area di lavoro TMJ \[](#page-157-0)*[▶](#page-157-0)*[Pagina 158 - SIDEXIS 4\]](#page-157-0)* e *[Panoramica dell'area di lavoro](#page-76-0) [TMJ \[](#page-76-0)*[▶](#page-76-0)*[Pagina 77 - SIDEXIS 4\]](#page-76-0)*.
- ☑ È stata già scelta una relazione mascellare dinamica o una relazione mascellare statica.
- 1. Fare clic nel **Browser dell'oggetto** su **Regioni di volume**.
	- ▶ SICAT Function mostra sotto **Proprietà** l'opzione **Visualizzazione dei confini della segmentazione**:

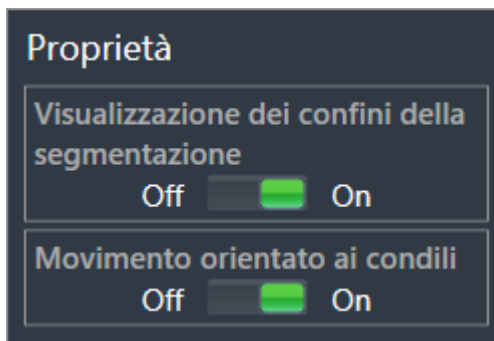

- 2. Spostare il cursore dell'opzione **Visualizzazione dei confini della segmentazione** nella posizione **On**.
	- ▶ Le viste 2D mostrano i confini della segmentazione come contorno giallo.

SICAT Function contrassegna la posizione segmentata dell'articolazione con colori diversi:

- I condili in movimento nella posizione segmentata vengono contrassegnati da SICAT Function in blu.
- La segmentazione originaria delle radiografie 3D viene mostrata da SICAT Function con una linea di controllo blu. SICAT Function traccia la linea di controllo in giallo.

### 29.5 VISUALIZZARE MOVIMENTO ORIENTATO AI CONDILI

<span id="page-162-0"></span> Se nella radiografia 3D sono stati rilevati entrambi i condili, è possibile visualizzare i condili mobili in relazione alla fossa mediante movimento orientato ai condili. Se il movimento orientato ai condili è attivato, tutti i punti dei condili risultano visibili nelle viste a strati dell'area di lavoro **TMJ** durante l'intero movimento. Se il movimento orientato ai condili è disattivato, tutti i punti della fossa sono visibili nelle viste a strati dell'area di lavoro **TMJ** durante l'intero movimento.

Per visualizzare il movimento orientato ai condili, procedere come segue:

- ☑ È già stata aperta l'area di lavoro **TMJ**. Le informazioni generali sull'area di lavoro **TMJ** si trovano alle voci *[Funzioni nell'area di lavoro TMJ \[](#page-157-0)*[▶](#page-157-0)*[Pagina 158 - SIDEXIS 4\]](#page-157-0)* e *[Panoramica dell'area di lavoro](#page-76-0) [TMJ \[](#page-76-0)*[▶](#page-76-0)*[Pagina 77 - SIDEXIS 4\]](#page-76-0)*.
- ☑ È stata già scelta una relazione mascellare dinamica o una relazione mascellare statica.
- 1. Fare clic nel **Browser dell'oggetto** su**Regioni di volume**.
	- ▶ SICAT Function mostra sotto **Proprietà** l'opzione **Movimento orientato ai condili**:

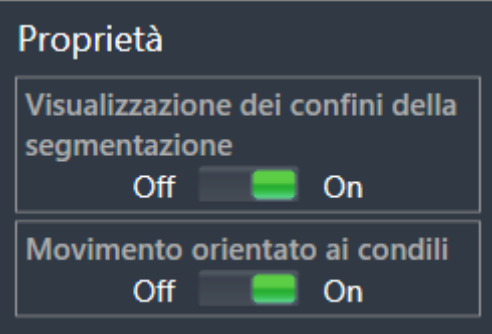

- 2. Spostare il cursore dell'opzione **Movimento orientato ai condili** nella posizione **On**.
	- ▶ La vista **3D** mostra il movimento orientato ai condili.

## <span id="page-163-0"></span>*30 VALORI ARTICOLARI*

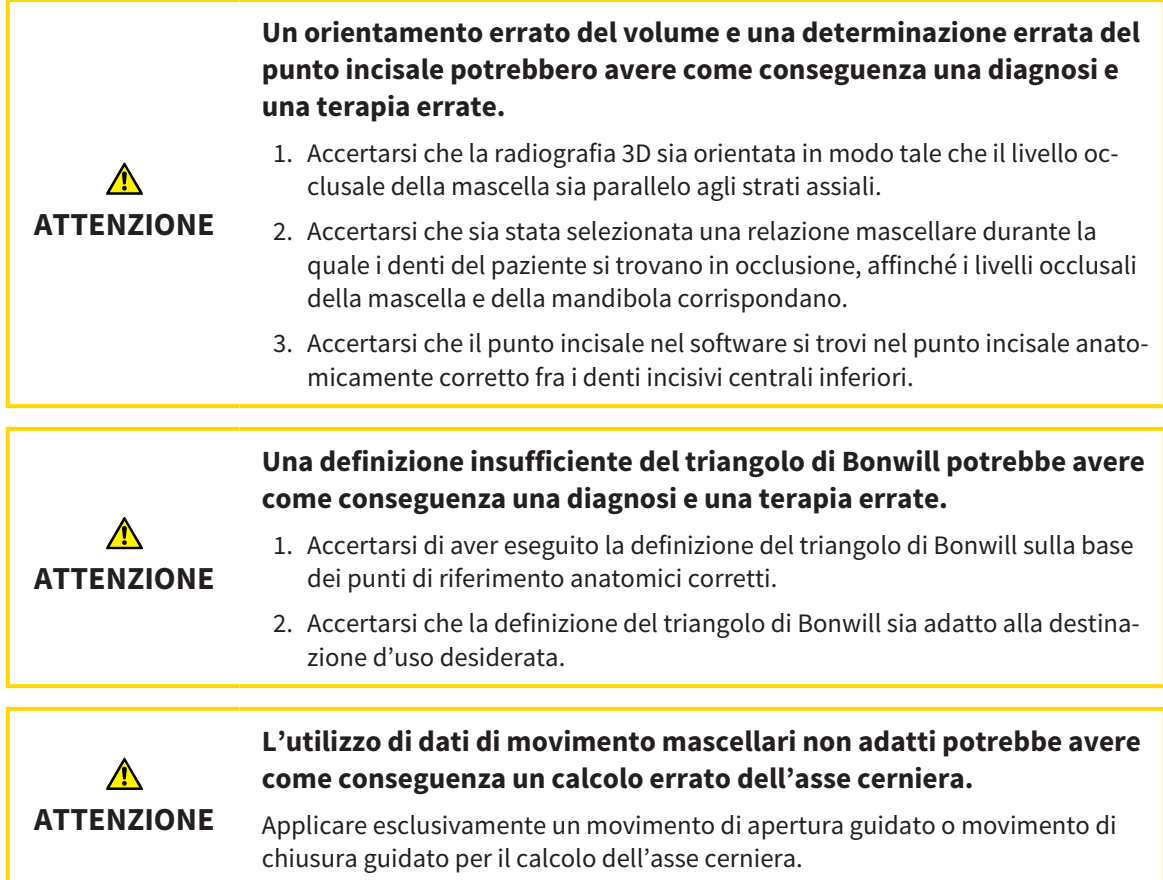

SICAT Function fornisce un supporto durante il rilevamento dei valori dell'articolatore specifici del paziente. Mediante la trasmissione dei valori su un articolatore è possibile costruire e realizzare le ricostruzioni specifiche delle protesi. Al momento il rilevamento dei parametri è ottimizzato per gli articolatori che utilizzano un livello di occlusione come livello di riferimento.

Un esempio di articolatore che utilizza il livello occlusale come livello di riferimento è l'articolatore virtuale del software CEREC (Dentsply Sirona). Le informazioni su come programmare l'articolatore CEREC con i valori individuali si trovano nelle istruzioni per l'uso di CEREC.

#### RIPRESE NECESSARIE DEL MOVIMENTO MANDIBOLARE

È possibile rilevare la maggior parte dei valori dell'articolatore sulla base delle registrazioni del movimento mandibolare. Per rilevare i valori sono necessarie riprese dei movimenti mascellari di un tipo definito:

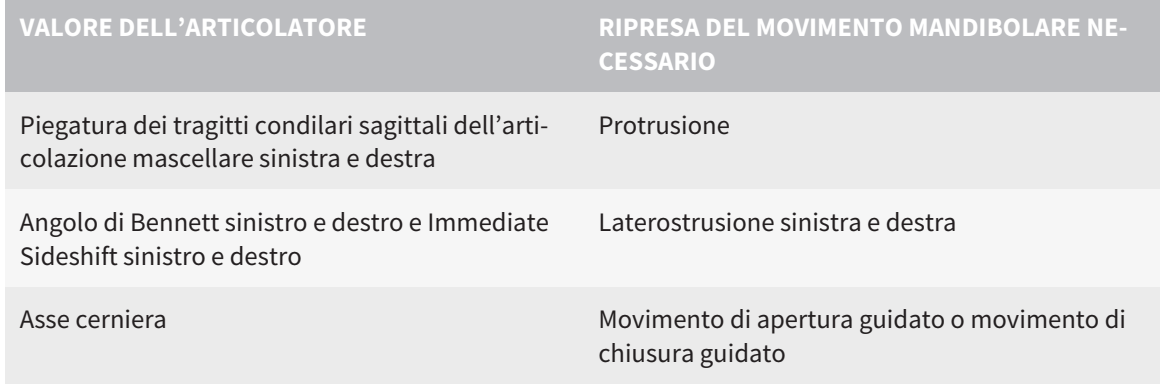

#### VALORI PER L'ARTICOLATORE CEREC

Con SICAT Function è possibile rilevare i seguenti valori per l'articolatore CEREC:

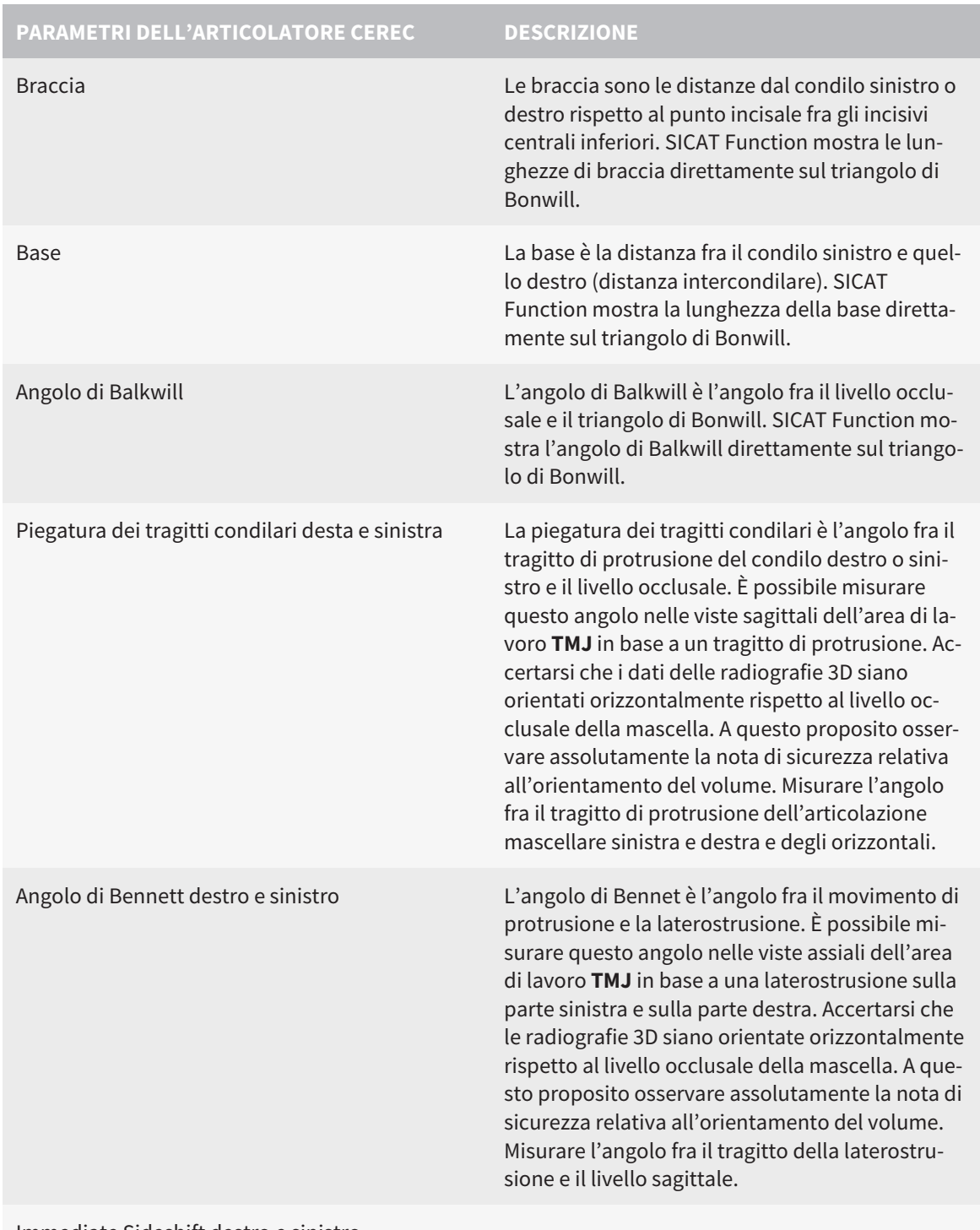

Immediate Sideshift destro e sinistro

#### VISIBILITÀ DEI CONDILI NELLA RADIOGRAFIA 3D

I valori dell'articolatore possono essere rilevati perlopiù in base alle registrazioni del movimento mandibolare. Non è possibile determinare la distanza intercondilare (lunghezza della "base" del triangolo di Bonwill nell'articolatore CEREC) esclusivamente dai dati di movimento mandibolare.

Se le articolazioni mascellari non sono visibili nella radiografia 3D, è possibile rilevare la posizione del braccio "base" del triangolo di Bonwill mediante l'asse cerniera. È possibile determinare l'asse cerniera in base a un movimento di apertura o di chiusura guidato. In questa operazione è importante che la mandibola descriva un movimento di rotazione puro e non transitivi in avanti.

Se nella radiografia 3D sono stati rilevati entrambi i condili è possibile determinare la distanza intercondilare mediante la radiografia 3D. Potete consultare i dati di movimento mandibolare necessari per uno specifico valore dell'articolatore nella seguente tabella:

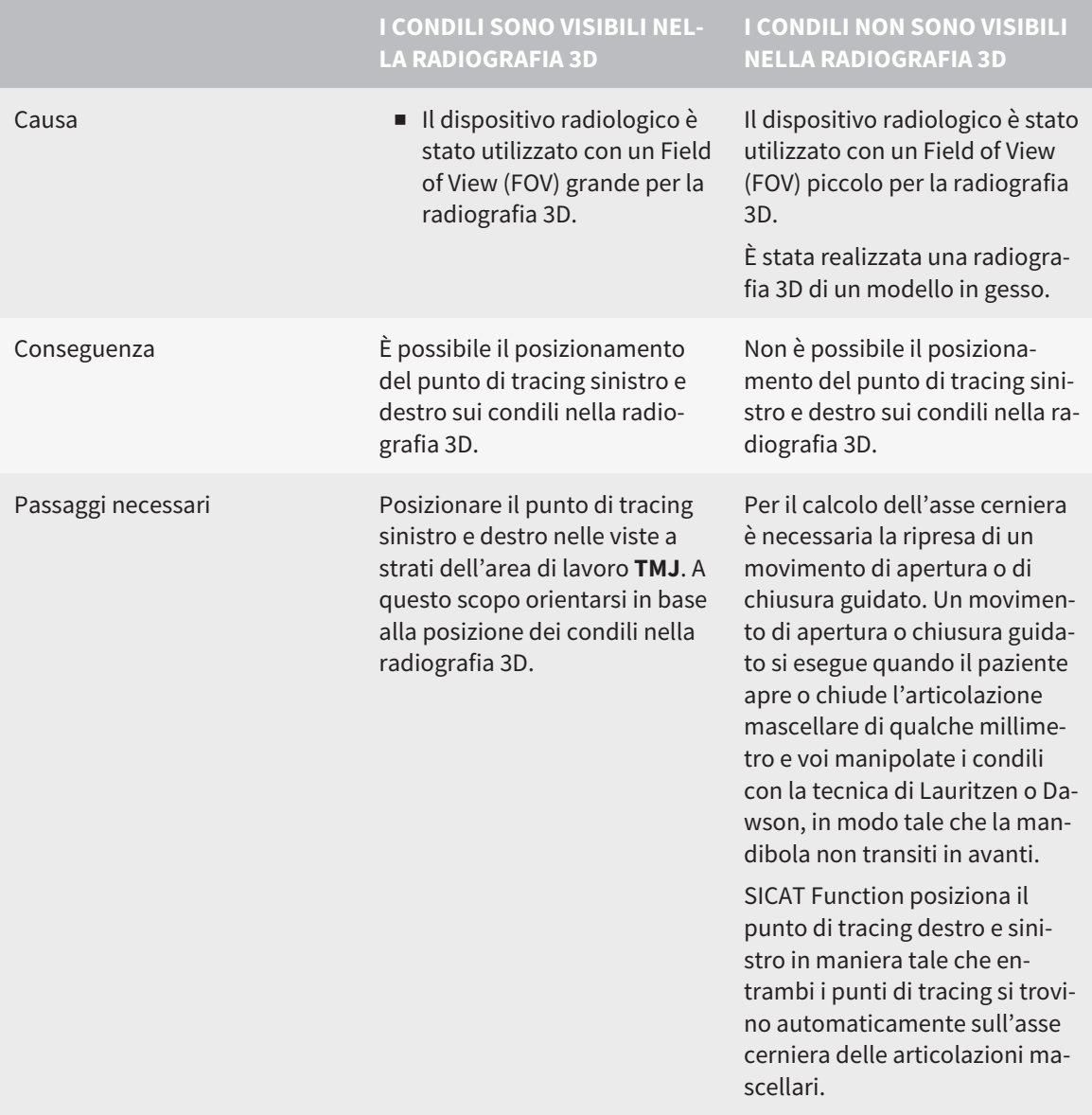

#### IL TRIANGOLO DI BONWILL IN SICAT FUNCTION

Il triangolo di Bonwill in SICAT Function aiuta a rilevare i seguenti valori dell'articolatore:

- Braccio sinistro e destro [mm]
- Base [mm]
- Angolo di Balkwill [°]

Il presupposto è che i tre punti angolari del triangolo di Bonwill siano posizionati correttamente:

- Punto di tracing sinistro
- Punto di tracing destro
- Punto incisale

È possibile posizionare il punto incisale nell'area di lavoro **TMJ** nella vista **3D**, facendo doppio clic sul punto anatomicamente corretto. Il posizionamento sia del punto di tracing sinistro che di quello destro si distingue osservando se i condili siano visibili o meno nella radiografia 3D.

Per informazioni su come leggere i valori dell'articolatore, consultare *[Leggere i valori degli articolatori](#page-167-0) [con condili visibili \[](#page-167-0)*[▶](#page-167-0)*[Pagina 168 - SIDEXIS 4\]](#page-167-0)* oppure *[Leggere i valori degli articolatori con condili non visi](#page-169-0)[bili \[](#page-169-0)*[▶](#page-169-0)*[Pagina 170 - SIDEXIS 4\]](#page-169-0)*.

### <span id="page-167-0"></span>30.1 LEGGERE I VALORI DEGLI ARTICOLATORI CON CONDILI VISIBILI

#### IMPOSTAZIONE DEL TRIANGOLO DI BONWILL CON CONDILI VISIBILI

Per i seguenti passaggi utilizzare le viste a strati nell'area di lavoro **TMJ**:

- 1. Cliccare sul punto di tracing destro o sinistro, tenere premuto il tasto sinistro del mouse e posizionare il punto di tracing nel condilo corrispondente.
- 2. Posizionare il punto incisale fra gli incisivi della mandibola cliccando due volte sulla posizione anatomicamente corretta. Se non è possibile vedere alcun punto incisale fra gli incisivi della mandibola, scegliere un movimento di apertura o aprire un po' la mandibola. Le informazioni su come selezionare una determinata posizione all'interno di una ripresa del movimento mandibolare si trovano alla voce *[Interazione con movimenti della mascella \[](#page-151-0)*[▶](#page-151-0)*[Pagina 152 - SIDEXIS 4\]](#page-151-0)*.

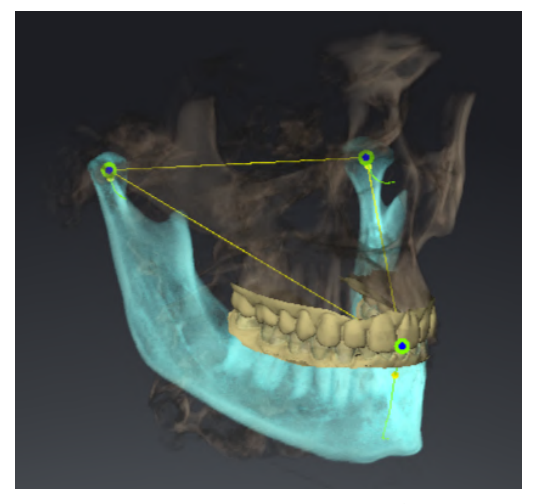

Lo screenshot mostra una radiografia 3D con un grande Field of View (FOV), nel quale un triangolo di Bonwill è orientato in base all'anatomia del paziente. I condili sono visibili. Il punto di tracing sinistro e quello destro sono posizionati al centro dei condili visibili. Il punto incisale nella funzione SICAT è localizzato fra gli incisivi centrali della mandibola inferiore.

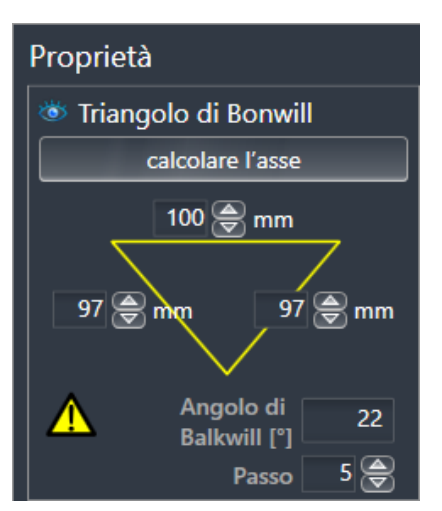

La funzione SICAT mostra le lunghezze di braccia del triangolo di Bonwill in mm. È possibile annotare i valori direttamente per l'articolatore. La SICAT Function mostra anche l'angolo Balkwill. L'angolo di Balkwill è valido solo per mandibole chiuse e quando il livello occlusale è orizzontale.

#### RILEVAMENTO DEI VALORI DELL'ARTICOLATORE CON CONDILI VISIBILI

Per rilevare i valori dell'articolatore, procedere come segue:

- ☑ La radiografia 3D è stata orientata in maniera tale che il livello occlusale della mascella sia orizzontale e la mandibola sia quando più simmetrica possibile rispetto al livello sagittale mediano. Questi orientamenti corretti sono necessari affinché si possano registrare correttamente i dati e trasmetterli all'articolatore. Informazioni al riguardo sono disponibili qui *[Adattamento dell'orientamento del](#page-109-0) [volume e dell'area della panoramica \[](#page-109-0)*[▶](#page-109-0)*[Pagina 110 - SIDEXIS 4\]](#page-109-0)*.
- ☑ Sono già stati importati dati di movimento della mascella. Informazioni al riguardo sono disponibili qui *[Dati di movimento della mascella \[](#page-120-0)*[▶](#page-120-0)*[Pagina 121 - SIDEXIS 4\]](#page-120-0)*.
- ☑ L'area di lavoro **TMJ** è già aperta. Informazioni al riguardo sono disponibili qui *[Panoramica dell'area](#page-76-0) [di lavoro TMJ \[](#page-76-0)*[▶](#page-76-0)*[Pagina 77 - SIDEXIS 4\]](#page-76-0)*.
- ☑ È già stata selezionata una relazione mascellare dinamica nella lista **Relazione mascellare attiva**. Informazioni al riguardo sono disponibili qui *[Interazione con movimenti della mascella \[](#page-151-0)*[▶](#page-151-0)*[Pagina 152](#page-151-0) [- SIDEXIS 4\]](#page-151-0)*.
- 1. Nel **Browser dell'oggetto** selezionare l'oggetto **Dati di movimento della mascella**.

▶ Nell'area **Proprietà**, SICAT Function mostra il triangolo di Bonwill.

- 2. Posizionare il punto incisale nella vista **3D** fra gli incisivi centrali inferiori, cliccando due volte sulla mandibola segmentata o sulle impronte ottiche nella posizione anatomicamente corretta. Nel caso in cui il punto incisale degli incisivi della mandibola siano coperti, aprire la mandibola con l'attivazione del movimento fino a quando gli incisi della mandibola siano visibili. Posizionare il punto incisale mediante doppio click e richiudere la mandibola.
- 3. Posizionare il punto di tracing sinistro o destro al centro dei condili, spostando i punti di tracing nelle viste coronali, sagittali e assiali.
- 4. Prendere nota del valore base, dell'angolo di Balkwill e dei valori per le lunghezze delle braccia. Si prega di osservare che a seconda dell'articolatore dentale utilizzato può essere inserito eventualmente un solo valore del braccio.
- 5. Nel movimento di protrusione selezionato scegliere un momento nel quale la mandibola è chiusa. Le informazioni su come selezionare una determinata posizione all'interno di una ripresa del movimento mandibolare si trovano alla voce *[Interazione con movimenti della mascella \[](#page-151-0)*[▶](#page-151-0)*[Pagina 152 -](#page-151-0) [SIDEXIS 4\]](#page-151-0)*.
- 6. Assicurarsi che le file dei denti siano chiuse.
- 7. Con lo strumento **Aggiungere la misurazione dell'angolo (A)** misurare la piegatura dei tragitti sagittali dell'articolazione mandibolare sinistra e destra sulle viste sagittali. Prendere nota dei valori.
- 8. Selezionare la laterostrusione verso sinistra. Con lo strumento **Aggiungere la misurazione dell'angolo (A)** misurare l'angolo di Bennett dell'articolazione mandibolare destra sulle viste assiali. Prendere nota del valore.
- 9. Se presente misurare l'Immediate Sideshift nell'articolazione mandibolare destra. Prendere nota del valore.
- 10. Selezionare la laterostrusione verso destra. Con lo strumento **Aggiungere la misurazione dell'angolo (A)** misurare l'angolo di Bennett dell'articolazione mandibolare sinistra sulle viste assiali. Prendere nota del valore.
- 11. Se presente misurare l'Immediate Sideshift nell'articolazione mandibolare sinistra. Prendere nota del valore.

### <span id="page-169-0"></span>30.2 LEGGERE I VALORI DEGLI ARTICOLATORI CON CONDILI NON VISIBILI

#### IMPOSTAZIONE DEL TRIANGOLO DI BONWILL CON CONDILI NON VISIBILI

Procedere come segue:

- 1. Dalla lista **Relazione mascellare attiva** selezionare un movimento di apertura guidato o un movimento di chiusura guidato.
- 2. Fare clic sul pulsante **calcolare l'asse**.
- ▶ SICAT Function mostra l'asse calcolato come linea tratteggiata nella vista **3D**. SICAT Function posiziona il punto di tracing sinistro e quello destro automaticamente in modo tale che nell'area di lavoro **TMJ** entrambi i punti di tracing si trovino sull'asse cerniera calcolata.
- ▶ Se in **Browser dell'oggetto** si seleziona l'oggetto **Dati di movimento della mascella**, SICAT Functionmostra l'asse calcolato nell'area **Proprietà**.

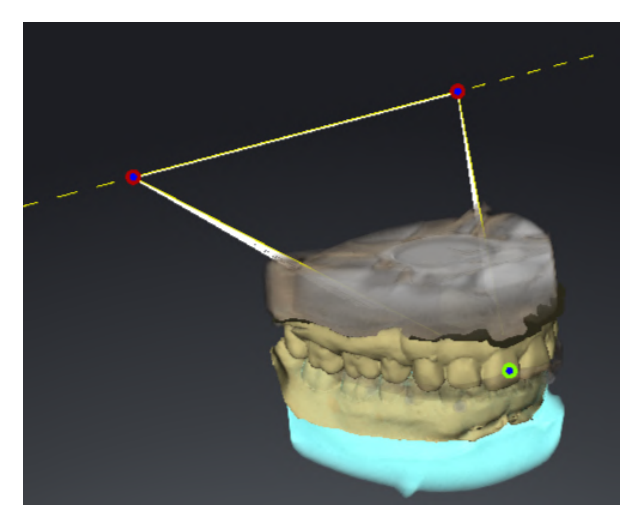

Lo screenshot mostra come esempio una scansione di un modello in gesso nel quale i condili non sono visibili. L'asse cerniera è stato rilevato da un movimento di apertura guidato. La linea tratteggiata indica l'asse calcolato. La SICAT Function ha posizionato automaticamente il punto di tracing sinistro e quello destro in modo tale che entrambi i punti si trovino sull'asse calcolato. Il punto incisale nella funzione SICAT è localizzato fra gli incisivi centrali della mandibola inferiore.

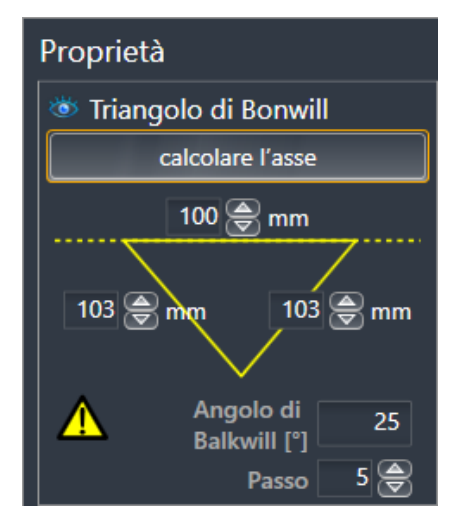

La funzione SICAT mostra le lunghezze di braccia del triangolo di Bonwill in mm. È possibile annotare i valori direttamente per l'articolatore. La SICAT Function mostra anche l'angolo Balkwill. L'angolo di Balkwill è valido solo per mandibole chiuse e quando il livello occlusale è orizzontale.

#### RILEVAMENTO DEI VALORI DELL'ARTICOLATORE CON CONDILI NON VISIBILI

Per rilevare i valori dell'articolatore, procedere come segue:

- ☑ La radiografia 3D è stata orientata in maniera tale che il livello occlusale della mascella sia orizzontale e la mandibola sia quando più simmetrica possibile rispetto al livello sagittale mediano. Questi orientamenti corretti sono necessari affinché si possano registrare correttamente i dati e trasmetterli all'articolatore. Informazioni al riguardo sono disponibili qui *[Adattamento dell'orientamento del](#page-109-0) [volume e dell'area della panoramica \[](#page-109-0)*[▶](#page-109-0)*[Pagina 110 - SIDEXIS 4\]](#page-109-0)*.
- ☑ Sono già stati importati dati di movimento della mascella. Informazioni al riguardo sono disponibili qui *[Dati di movimento della mascella \[](#page-120-0)*[▶](#page-120-0)*[Pagina 121 - SIDEXIS 4\]](#page-120-0)*.
- ☑ L'area di lavoro **TMJ** è già aperta. Informazioni al riguardo sono disponibili qui *[Panoramica dell'area](#page-76-0) [di lavoro TMJ \[](#page-76-0)*[▶](#page-76-0)*[Pagina 77 - SIDEXIS 4\]](#page-76-0)*.
- ☑ È già stata selezionata una relazione mascellare dinamica nella lista **Relazione mascellare attiva**. Informazioni al riguardo sono disponibili qui *[Interazione con movimenti della mascella \[](#page-151-0)*[▶](#page-151-0)*[Pagina 152](#page-151-0) [- SIDEXIS 4\]](#page-151-0)*.
- 1. Nel **Browser dell'oggetto** selezionare l'oggetto **Dati di movimento della mascella**.

▶ Nell'area **Proprietà**, SICAT Function mostra il triangolo di Bonwill.

- 2. Posizionare il punto incisale nella vista **3D** fra gli incisivi centrali inferiori, cliccando due volte sulla mandibola segmentata o sulle impronte ottiche nella posizione anatomicamente corretta. Nel caso in cui il punto incisale degli incisivi della mandibola siano coperti, aprire la mandibola con l'attivazione del movimento fino a quando gli incisi della mandibola siano visibili. Posizionare il punto incisale mediante doppio click e richiudere la mandibola.
- 3. Dalla lista **Relazione mascellare attiva** selezionare un movimento di apertura guidato o un movimento di chiusura guidato.
- 4. Nell'area **Proprietà** fare clic sul pulsante **calcolare l'asse**. Se necessario impostare la lunghezza della base a un valore medio di 100 mm.
- 5. Nel **Browser dell'oggetto** selezionare l'oggetto **Dati di movimento della mascella**.
	- ▶ SICAT Function mostra nell'area **Proprietà** i valori per base, braccia e angolo di Balkwill.
- 6. Prendere nota del valore base, dell'angolo di Balkwill e dei valori per le lunghezze delle braccia. Si prega di osservare che a seconda dell'articolatore dentale utilizzato può essere inserito eventualmente un solo valore del braccio.
- 7. Selezionare un movimento di protrusione. Nel movimento di protrusione scegliere un momento nel quale la mandibola è chiusa. Le informazioni su come selezionare una determinata posizione all'interno di una ripresa del movimento mandibolare si trovano alla voce *[Interazione con movi](#page-151-0)[menti della mascella \[](#page-151-0)*[▶](#page-151-0)*[Pagina 152 - SIDEXIS 4\]](#page-151-0)*.
- 8. Assicurarsi che le file dei denti siano chiuse.
- 9. Con lo strumento **Aggiungere la misurazione dell'angolo (A)** misurare la piegatura dei tragitti sagittali dell'articolazione mandibolare sinistra e destra sulle viste sagittali. Prendere nota dei valori.
- 10. Selezionare la laterostrusione verso sinistra. Con lo strumento **Aggiungere la misurazione dell'angolo (A)** misurare l'angolo di Bennett dell'articolazione mandibolare destra sulle viste assiali. Prendere nota del valore.
- 11. Se presente misurare l'Immediate Sideshift nell'articolazione mandibolare destra. Prendere nota del valore.
- 12. Selezionare la laterostrusione verso destra. Con lo strumento **Aggiungere la misurazione dell'angolo (A)** misurare l'angolo di Bennett dell'articolazione mandibolare sinistra sulle viste assiali. Prendere nota del valore.
- 13. Se presente misurare l'Immediate Sideshift nell'articolazione mandibolare sinistra. Prendere nota del valore.

# *31 MISURAZIONI DELLA DISTANZA E DELL'ANGOLO*

Ci sono due tipi di misurazioni in SICAT Function:

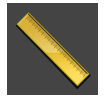

■ Misurazione della distanza

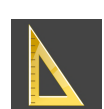

■ Misurazioni dell'angolo

Gli strumenti per aggiungere le misurazioni si trovano nel passaggio **Diagnosi** della **Barra degli strumenti del workflow**. È possibile aggiungere le misurazioni in tutte le viste a strati 2D. Ogni volta che viene aggiunta una misurazione SICAT Function la aggiunge anche al gruppo **Misurazioni** nel **Browser dell'oggetto**.

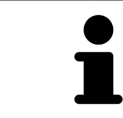

Nella **Finestra dell'esame** non è possibile aggiungere alcun oggetto di misurazione.

Le seguenti azioni sono disponibili per le misurazioni:

- *[Aggiunta della misurazione della distanza \[](#page-173-0)*[▶](#page-173-0)*[Pagina 174 SIDEXIS 4\]](#page-173-0)*
- *[Aggiunta delle misurazioni dell'angolo \[](#page-174-0)*[▶](#page-174-0)*[Pagina 175 SIDEXIS 4\]](#page-174-0)*
- *[Spostamento delle misurazioni, dei singoli punti di misura e dei valori di misura \[](#page-176-0)[▶](#page-176-0) [Pagina 177 SIDE-](#page-176-0)[XIS 4\]](#page-176-0)*
- Attivare, nascondere e mostrare le misurazioni le informazioni in proposito si trovano alla voce *[Ge](#page-68-0)[stione degli oggetti con il browser degli oggetti \[](#page-68-0)*[▶](#page-68-0)*[Pagina 69 - SIDEXIS 4\]](#page-68-0)*.
- Mettere a fuoco le misurazioni, rimuovere le misurazioni e annullare e ripetere le azioni di misurazione - Informazioni al riguardo sono disponibili in *[Gestione degli oggetti con la barra degli strumenti](#page-70-0) [degli oggetti \[](#page-70-0)*[▶](#page-70-0)*[Pagina 71 - SIDEXIS 4\]](#page-70-0)*.

### 31.1 AGGIUNTA DELLA MISURAZIONE DELLA DISTANZA

<span id="page-173-0"></span>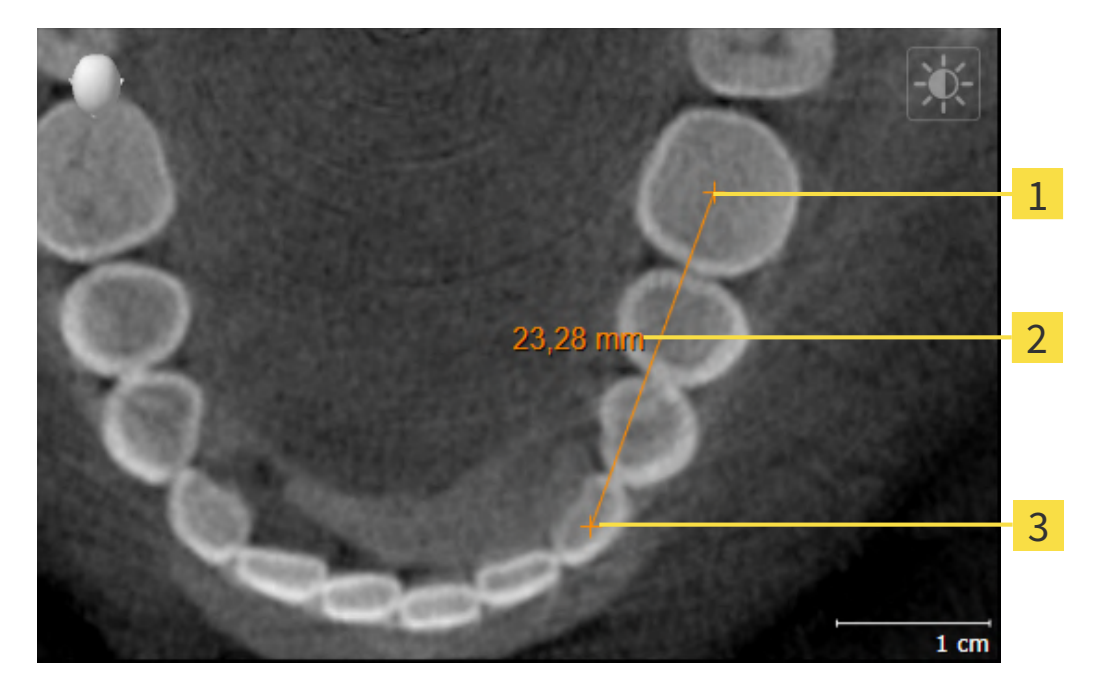

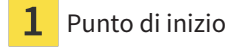

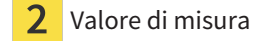

Punto finale 3

Per aggiungere la misurazione di una distanza, procedere come segue:

☑ Il passaggio del workflow **Diagnosi** è già aperto.

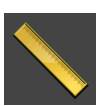

- 1. Nel passaggio del workflow **Diagnosi** fare clic sul simbolo **Aggiungere la misurazione della distanza (D)**.
	- ▶ SICAT Function inserisce una nuova misurazione della distanza nel **Browser dell'oggetto**.
- 2. Spostare il puntatore del mouse sulla vista a strati 2D desiderata.
	- ▶ Il puntatore del mouse assume la forma di una croce.
- 3. Fare clic sul punto di inizio della misurazione della distanza.
	- ▶ SICAT Function rappresenta il punto di inizio con una piccola croce.
	- ▶ SICAT Function visualizza la linea di distanza tra il punto di avvio e il puntatore del mouse.
	- ▶ SICAT Function visualizza la distanza attuale tra il punto di avvio e il puntatore del mouse al centro della linea di distanza e nel **Browser dell'oggetto**.
- 4. Spostare il puntatore del mouse al punto finale della misurazione della distanza e fare clic con il tasto sinistro del mouse.
- ▶ SICAT Function rappresenta il punto finale con una piccola croce.

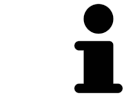

È possibile interrompere l'aggiunta di misurazioni in qualsiasi momento premendo **ESC**.

### 31.2 AGGIUNTA DELLE MISURAZIONI DELL'ANGOLO

<span id="page-174-0"></span>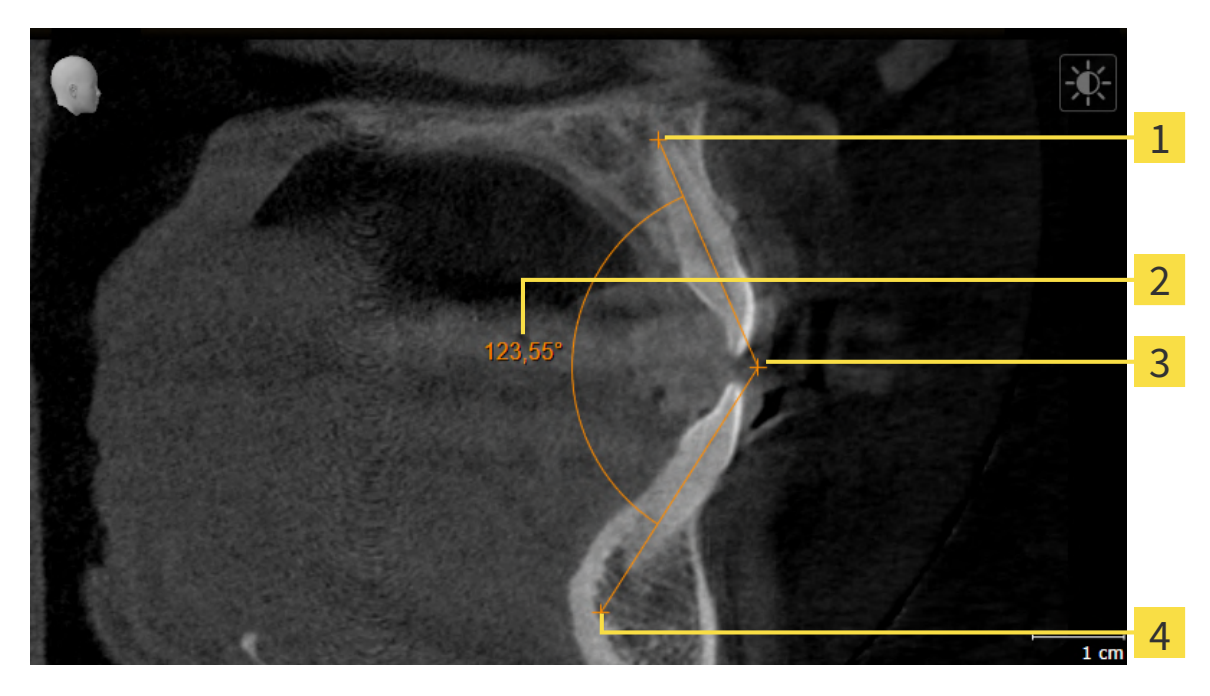

- Punto di inizio
- Valore di misura
- Vertice
- Punto finale

Per aggiungere la misurazione di un angolo, procedere come segue:

☑ Il passaggio del workflow **Diagnosi** è già aperto.

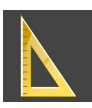

- 1. Nel passaggio del workflow **Diagnosi** fare clic sul simbolo **Aggiungere la misurazione dell'angolo (A)**.
	- ▶ SICAT Function inserisce una nuova misurazione dell'angolo nel **Browser dell'oggetto**.
- 2. Spostare il puntatore del mouse sulla vista a strati 2D desiderata.
	- ▶ Il puntatore del mouse assume la forma di una croce.
- 3. Fare clic sul punto di inizio della misurazione dell'angolo.
	- ▶ SICAT Function rappresenta il punto di inizio con una piccola croce.
	- ▶ SICAT Function visualizza il primo braccio della misurazione dell'angolo con una linea dal punto di inizio del puntatore del mouse.
- 4. Spostare il puntatore del mouse al vertice della misurazione dell'angolo e fare clic con il tasto sinistro del mouse.
	- ▶ SICAT Function rappresenta il vertice con una piccola croce.
	- ▶ SICAT Function visualizza il secondo braccio della misurazione dell'angolo con una linea dal vertice del puntatore del mouse.
	- ▶ SICAT Function visualizza l'angolo attuale tra le due braccia della misurazione dell'angolo e nel **Browser dell'oggetto**.

5. Spostare il puntatore del mouse al punto finale della misurazione del secondo braccio e fare clic con il tasto sinistro del mouse.

▶ SICAT Function rappresenta il punto finale con una piccola croce.

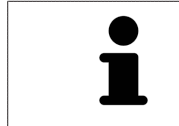

È possibile interrompere l'aggiunta di misurazioni in qualsiasi momento premendo **ESC**.

### <span id="page-176-0"></span>31.3 SPOSTAMENTO DELLE MISURAZIONI, DEI SINGOLI PUNTI DI MISURA E DEI VALORI DI MISURA

#### SPOSTAMENTO DELLE MISURAZIONI

Per spostare una misurazione, procedere come segue:

- ☑ SICAT Function visualizza già la misurazione desiderata in una vista a strati 2D. Potete trovare informazioni in proposito alle voci *[Gestione degli oggetti con il browser degli oggetti \[](#page-68-0)*[▶](#page-68-0)*[Pagina 69 - SIDE-](#page-68-0)[XIS 4\]](#page-68-0)* e *[Gestione degli oggetti con la barra degli strumenti degli oggetti \[](#page-70-0)*[▶](#page-70-0)*[Pagina 71 - SIDEXIS 4\]](#page-70-0)*.
- 1. Spostare il puntatore del mouse su una linea della misurazione.
	- ▶ Il puntatore del mouse assume la forma di una croce.
- 2. Premere e tenere premuto il tasto sinistro del mouse.
- 3. Spostare il puntatore del mouse nella posizione desiderata della misurazione.
	- ▶ La misurazione segue il movimento del puntatore del mouse.
- 4. Rilasciare il tasto sinistro del mouse.
- ▶ SICAT Function mantiene la posizione attuale della misurazione.

#### SPOSTAMENTO DEI SINGOLI PUNTI DI MISURA

Per spostare un punto di misura, procedere come segue:

- ☑ SICAT Function visualizza già la misurazione desiderata in una vista a strati 2D. Potete trovare informazioni in proposito alle voci *[Gestione degli oggetti con il browser degli oggetti \[](#page-68-0)*[▶](#page-68-0)*[Pagina 69 - SIDE-](#page-68-0)[XIS 4\]](#page-68-0)* e *[Gestione degli oggetti con la barra degli strumenti degli oggetti \[](#page-70-0)*[▶](#page-70-0)*[Pagina 71 - SIDEXIS 4\]](#page-70-0)*.
- 1. Spostare il puntatore del mouse sul punto di misura desiderato.
	- ▶ Il puntatore del mouse assume la forma di una croce.
- 2. Premere e tenere premuto il tasto sinistro del mouse.
- 3. Spostare il puntatore del mouse nella posizione desiderata del punto di misura.
	- ▶ Il punto di misura segue il movimento del puntatore del mouse.
	- ▶ Il valore di misura cambia mentre il mouse si muove.
- 4. Rilasciare il tasto sinistro del mouse.
- ▶ SICAT Function mantiene la posizione attuale del punto di misurazione.

#### SPOSTAMENTO DEI VALORI DI MISURA

Per spostare un valore di misura, procedere come segue:

- ☑ SICAT Function visualizza già la misurazione desiderata in una vista a strati 2D. Potete trovare informazioni in proposito alle voci *[Gestione degli oggetti con il browser degli oggetti \[](#page-68-0)*[▶](#page-68-0)*[Pagina 69 - SIDE-](#page-68-0)[XIS 4\]](#page-68-0)* e *[Gestione degli oggetti con la barra degli strumenti degli oggetti \[](#page-70-0)*[▶](#page-70-0)*[Pagina 71 - SIDEXIS 4\]](#page-70-0)*.
- 1. Spostare il puntatore del mouse sul valore di misura desiderato.
	- ▶ Il puntatore del mouse assume la forma di una croce.
- 2. Premere e tenere premuto il tasto sinistro del mouse.
- 3. Spostare il puntatore del mouse nella posizione desiderata del valore di misura.
	- ▶ Il valore di misura segue il movimento del puntatore del mouse.
	- ▶ SICAT Function visualizza una linea punteggiata tra il valore di misura e la misura relativa.
- 4. Rilasciare il tasto sinistro del mouse.
- ▶ SICAT Function mantiene la posizione attuale del valore di misurazione.

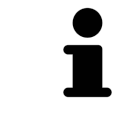

Dopo lo spostamento del valore di una misurazione, SICAT Function fissa il valore in una posizione assoluta. Per posizionare di nuovo il valore in relazione alla misurazione, è possibile fare doppio clic sul valore.

# *32 ESPORTAZIONE DI DATI*

È possibile esportare i dati.

Se SICAT Suite è in esecuzione come modulo SIDEXIS 4, l'esportazione dei dati avviene tramite le apposite funzioni di SIDEXIS 4. Informazioni al riguardo si trovano nelle istruzioni per l'uso di SIDEXIS 4.

# *33 PROCESSO DI ORDINAZIONE*

Per ordinare il prodotto desiderato, procedere come segue:

- In SICAT Function stabilire una posizione terapeutica e collocare i dati di pianificazione desiderati per i bite terapeutici nel carrello. Potete trovare informazioni in proposito alle voci *[Determinazione](#page-180-0) [di una posizione terapeutica \[](#page-180-0)*[▶](#page-180-0)*[Pagina 181 - SIDEXIS 4\]](#page-180-0)* e *[Aggiunta al carrello dei bite terapeutici](#page-181-0) [\[](#page-181-0)*[▶](#page-181-0)*[Pagina 182 - SIDEXIS 4\]](#page-181-0)*.
- Verificare il carrello e avviare l'ordinazione. Informazioni al riguardo sono disponibili qui *[Verifica del](#page-186-0) [carrello e conclusione dell'ordinazione \[](#page-186-0)*[▶](#page-186-0)*[Pagina 187 - SIDEXIS 4\]](#page-186-0)*.
- Completare l'ordinazione o direttamente sul computer sul quale è installato SICAT Suite o su un altro computer con un collegamento a Internet attivo. Per le informazioni in proposito consultare la voce *[Completamento dell'ordinazione con l'ausilio di un collegamento a Internet attivo \[](#page-187-0)*[▶](#page-187-0)*[Pagina 188](#page-187-0) [- SIDEXIS 4\]](#page-187-0)*oppure *[Completamento dell'ordinazione senza collegamento a Internet attivo \[](#page-191-0)*[▶](#page-191-0)*[Pagina](#page-191-0) [192 - SIDEXIS 4\]](#page-191-0)*.

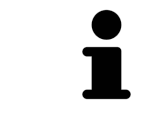

È possibile aggiungere al carrello ordinazioni che appartengono alla stessa radiografia 3D.
### 33.1 DETERMINAZIONE DI UNA POSIZIONE TERAPEUTICA

<span id="page-180-0"></span>Per determinare una posizione terapeutica, procedere come segue:

- ☑ Sono già stati importati dati di movimento della mascella. Informazioni al riguardo sono disponibili qui *[Importazione e registrazione dei dati di movimento della mascella \[](#page-122-0)*[▶](#page-122-0)*[Pagina 123 - SIDEXIS 4\]](#page-122-0)*.
- ☑ Sono già state importate impronte ottiche. Informazioni al riguardo sono disponibili qui *[Importazio](#page-135-0)[ne di impronte ottiche in corso \[](#page-135-0)*[▶](#page-135-0)*[Pagina 136 - SIDEXIS 4\]](#page-135-0)*.
- 1. Se si desidera determinare una posizione terapeutica sulla base di una relazione mascellare statica, selezionare una relazione mascellare statica dall'elenco **Relazione mascellare attiva**. Informazioni al riguardo sono disponibili qui *[Interazione con movimenti della mascella \[](#page-151-0)*[▶](#page-151-0)*[Pagina 152 - SIDE-](#page-151-0)[XIS 4\]](#page-151-0)*.
- 2. Se si desidera determinare una posizione terapeutica sulla base di un movimento della mascella, selezionare un movimento della mascella dall'elenco **Relazione mascellare attiva** e passare alla posizione desiderata. Informazioni al riguardo sono disponibili qui *[Interazione con movimenti della](#page-151-0) [mascella \[](#page-151-0)*[▶](#page-151-0)*[Pagina 152 - SIDEXIS 4\]](#page-151-0)*.

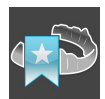

- 3. Fare clic sul pulsante **Posizione terapeutica**.
- ▶ Se è stata selezionata una posizione terapeutica basata su un movimento della mascella, SICAT Function inserisce un segnalibro nella posizione corrispondente.
- ▶ Il pulsante **Posizione terapeutica** diventa il pulsante **Eliminazione di una posizione terapeutica**.
- ▶ SICAT Function salva la posizione terapeutica selezionata per l'ordinazione del bite terapeutico.

#### ELIMINAZIONE DI UNA POSIZIONE TERAPEUTICA

Per eliminare una posizione terapeutica definita, procedere come segue:

☑ È stata selezionata la relazione mascellare statica oppure è stato selezionato il segnalibro di un movimento della mascella su cui si basa la posizione terapeutica definita.

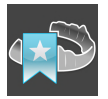

- 1. Fare clic sul pulsante **Eliminazione di una posizione terapeutica**.
	- ▶ SICAT Function apre una finestra di notifica con il contenuto seguente: **Si desidera veramente eliminare la posizione terapeutica**
- 2. Se si desidera effettivamente eliminare la posizione terapeutica, fare clic su **Proseguire**.

#### SOVRASCRITTURA DI UNA POSIZIONE TERAPEUTICA

Per sovrascrivere una posizione terapeutica definita, procedere come segue:

☑ È già stata determinata una posizione terapeutica.

1. Selezionare una relazione mascellare statica oppure una posizione di un movimento della mascella che non corrisponde alla terapia terapeutica definita.

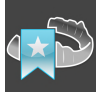

- 2. Fare clic sul pulsante **Posizione terapeutica**.
	- ▶ SICAT Function apre una finestra di notifica con il contenuto seguente: **È già stata determinata una posizione terapeutica. Se si prosegue la posizione sarà sovrascritta**
- 3. Fare clic su **Proseguire** se si desidera effettivamente sovrascrivere la posizione terapeutica.

Procedere con *[Aggiunta al carrello dei bite terapeutici \[](#page-181-0)*[▶](#page-181-0)*[Pagina 182 - SIDEXIS 4\]](#page-181-0)*.

# 33.2 AGGIUNTA AL CARRELLO DEI BITE TERAPEUTICI

<span id="page-181-0"></span>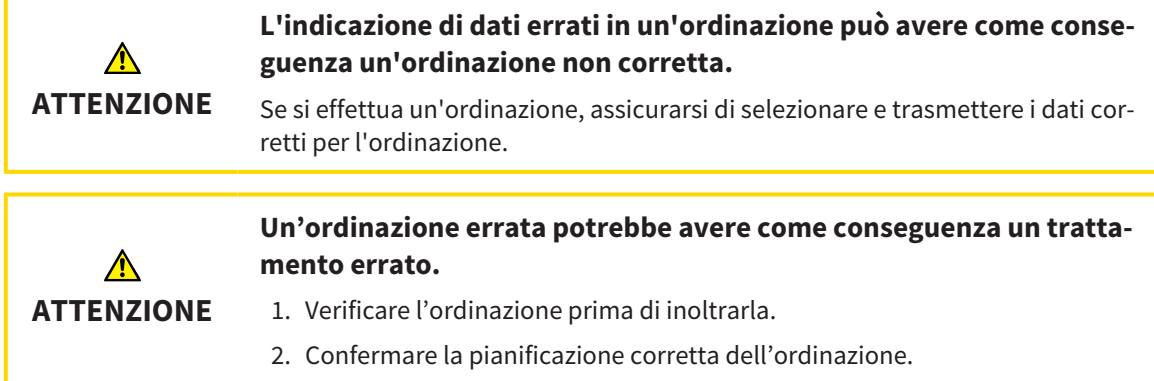

Le informazioni generali sul processo di ordinazione si trovano alla voce *[Processo di ordinazione \[](#page-179-0)*[▶](#page-179-0)*[Pagi](#page-179-0)[na 180 - SIDEXIS 4\]](#page-179-0)*.

In SICAT Function nella prima parte del processo di ordinazione collocare un bite terapeutico nel carrello. Affinché sia possibile collocare un bite terapeutico nel carrello devono essere soddisfatti determinati requisiti. Se non tutti i requisiti sono soddisfatti, SICAT Function informa al riguardo.

#### SE I REQUISITI NON SONO SODDISFATTI

- ☑ Il passaggio del workflow **Ordinazione** è già aperto. Potete trovare informazioni al riguardo alla voce *[Barra degli strumenti del workflow \[](#page-65-0)*[▶](#page-65-0)*[Pagina 66 - SIDEXIS 4\]](#page-65-0)*.
- 1. Fare clic sul simbolo **Ordinazione bite terapeutico in corso**.

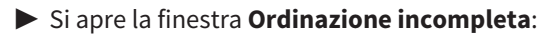

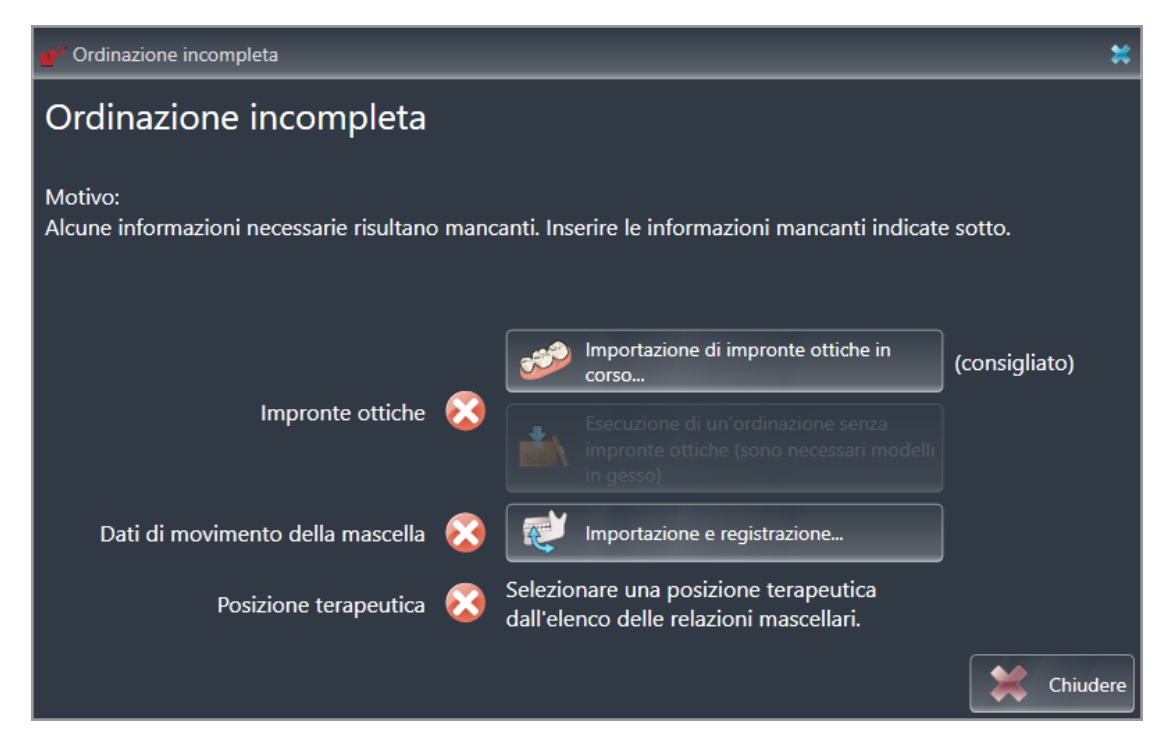

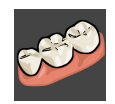

2. Se non sono ancora state importate delle impronte ottiche, fare clic sul pulsante **Importazione e registrazione** e importare le impronte ottiche adatte alla radiografia 3D. Potete trovare informazioni al riguardo alla voce *[Impronte ottiche \[](#page-133-0)*[▶](#page-133-0)*[Pagina 134 - SIDEXIS 4\]](#page-133-0)*.

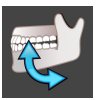

3. Se non sono ancora stati importati dei dati di movimento della mascella, fare clic sul pulsante **Importazione e registrazione** e importare i dati di movimento della mascella. Potete trovare informazioni al riguardo alla voce *[Importazione e registrazione dei dati di movimento della mascella](#page-122-0) [\[](#page-122-0)*[▶](#page-122-0)*[Pagina 123 - SIDEXIS 4\]](#page-122-0)*.

4. Se non è ancora stata determinata alcuna posizione terapeutica, chiudere la finestra **Ordinazione incompleta** e stabilire una posizione terapeutica. Potete trovare informazioni al riguardo alla voce *[Determinazione di una posizione terapeutica \[](#page-180-0)*[▶](#page-180-0)*[Pagina 181 - SIDEXIS 4\]](#page-180-0)*.

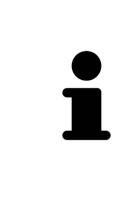

In determinate circostanze è necessario adattare l'orientamento del volume e la curva panoramica prima di importare impronte ottiche. È possibile richiamare la finestra **Adattamento dell'orientamento del volume e dell'area della panoramica** direttamente dalla finestra **Importazione e registrazione delle impronte ottiche** nella fase **Registrazione** facendo clic sul pulsante **Adattamento dell'area della panoramica**. Potete trovare informazioni al riguardo alla voce *[Adattamento dell'area della panoramica \[](#page-117-0)*[▶](#page-117-0)*[Pagina 118 - SIDEXIS 4\]](#page-117-0)*.

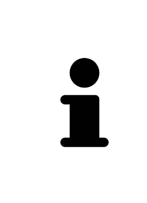

Se al posto di impronte ottiche si desidera inviare a SICAT delle impronte in gesso, è possibile collocare nel carrello bite terapeutici anche senza impronte ottiche, facendo clic sul pulsante **Esecuzione di un'ordinazione senza impronte ottiche (sono necessari modelli in gesso)** nella finestra **Ordinazione incompleta**. Successivamente il passaggio **Ordinazione bite terapeutico** mostra l'informazione **Questa ordinazione non contiene impronte ottiche. Inviare a SICAT i corrispondenti modelli in gesso**.

#### SE I REQUISITI SONO SODDISFATTI

- ☑ Sono già state importate impronte ottiche.
- ☑ Sono già stati importati dati di movimento della mascella.
- ☑ È già stata determinata una posizione terapeutica.
- ☑ Il passaggio del workflow **Ordinazione** è già aperto. Potete trovare informazioni al riguardo alla voce *[Barra degli strumenti del workflow \[](#page-65-0)*[▶](#page-65-0)*[Pagina 66 - SIDEXIS 4\]](#page-65-0)*.

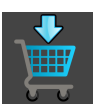

- Fare clic sul simbolo Ordinazione bite terapeutico in corso.
- ▶ Si apre la finestra **Ordinazione bite terapeutico**.

#### VERIFICARE LA PROPRIA ORDINAZIONE NELLA FINESTRA "ORDINAZIONE BITE TERAPEUTICO"

☑ La finestra **Ordinazione bite terapeutico** è già aperta:

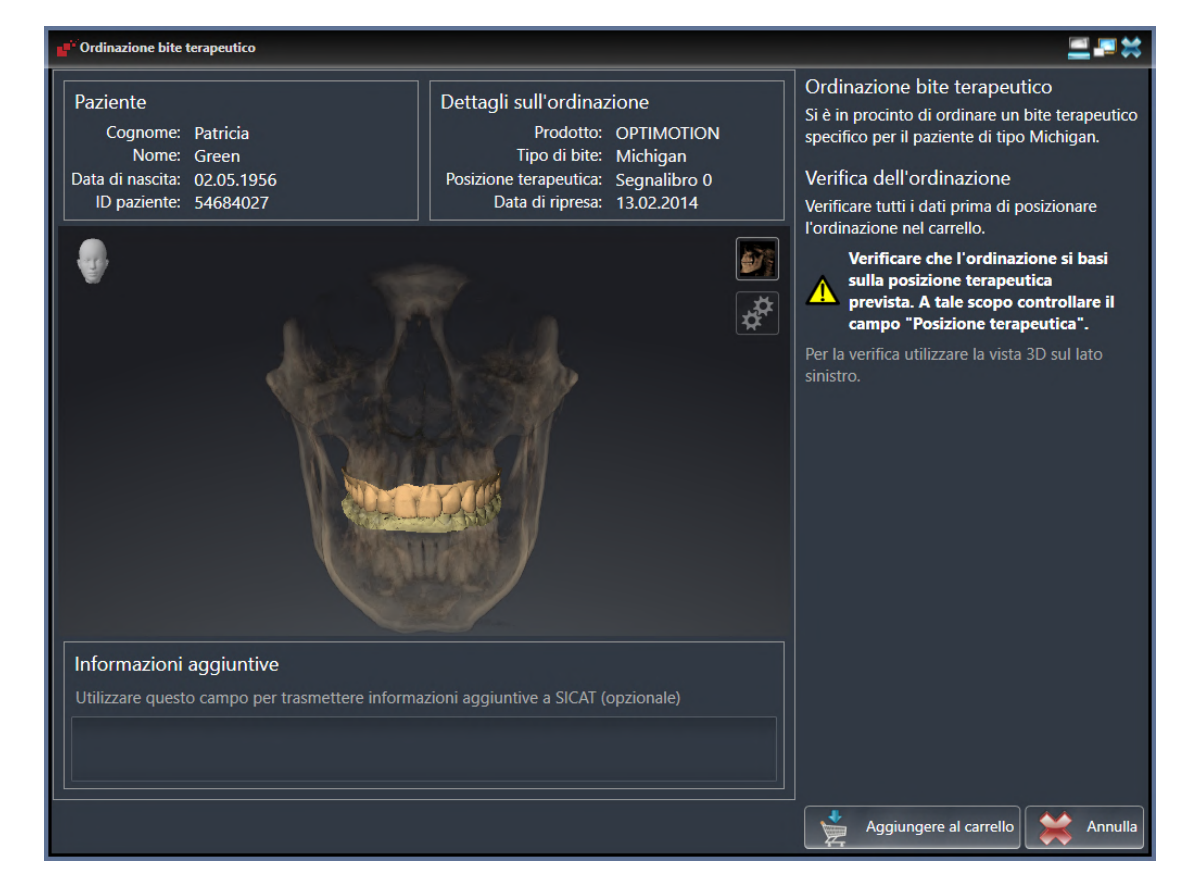

- 1. Verificare nell'area **Paziente** e nell'area **Dettagli sull'ordinazione** che le informazioni del paziente e le informazioni di ripresa siano corrette.
- 2. Verificare nella vista **3D** che la posizione terapeutica sia corretta.
- 3. Se desiderato, inserire nel campo **Informazioni aggiuntive** informazioni supplementari per SICAT.

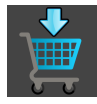

- 4. Fare clic sul pulsante **Nel carrello**.
- ▶ SICAT Function colloca i dati di pianificazione desiderati per i bite terapeutici nel carrello SICAT Suite.
- ▶ La finestra **Ordinazione bite terapeutico** si chiude.
- ▶ SICAT Function apre il carrello SICAT Suite.

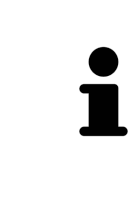

Finché un'ordinazione di trova nel carrello non è più possibile sovrascrivere impronte ottiche, dati di movimento della mascella e la posizione terapeutica di una pianificazione. Ciò è di nuovo possibile dopo aver terminato o eliminato l'ordinazione. Se si sovrascrivono o si eliminano impronte ottiche, dati di movimento della mascella oppure la posizione terapeutica di una pianificazione, non è possibile ordinare un'altra volta lo stesso bite terapeutico.

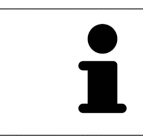

È possibile interrompere l'ordinazione facendo clic su **Annulla**.

Procedere con *[Verifica del carrello e conclusione dell'ordinazione \[](#page-186-0)*[▶](#page-186-0)*[Pagina 187 - SIDEXIS 4\]](#page-186-0)*.

## 33.3 APERTURA DEL CARRELLO

<span id="page-185-0"></span>☑ Il carrello contiene almeno un prodotto.

☑ La visualizzazione del carrello è stata attivata nella fase **Output**. Informazioni al riguardo si trovano nelle istruzioni per l'uso di SIDEXIS 4.

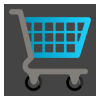

■ Se il carrello non è ancora aperto, fare clic nella **Barra di navigazione** sul pulsante **Carrello**.

#### ▶ Si apre la finestra **Carrello**.

In alternativa è anche possibile, nella fase **Output** fare clic sul pulsante **Carrello**:

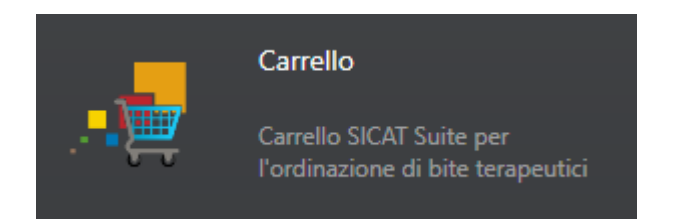

Proseguire con l'azione seguente:

■ *[Verifica del carrello e conclusione dell'ordinazione \[](#page-186-0)*[▶](#page-186-0)*[Pagina 187 - SIDEXIS 4\]](#page-186-0)*

# <span id="page-186-0"></span>33.4 VERIFICA DEL CARRELLO E CONCLUSIONE DELL'ORDINAZIONE

☑ La finestra **Carrello** è già aperta. Informazioni al riguardo sono disponibili qui *[Apertura del carrello](#page-185-0) [\[](#page-185-0)*[▶](#page-185-0)*[Pagina 186 - SIDEXIS 4\]](#page-185-0)*.

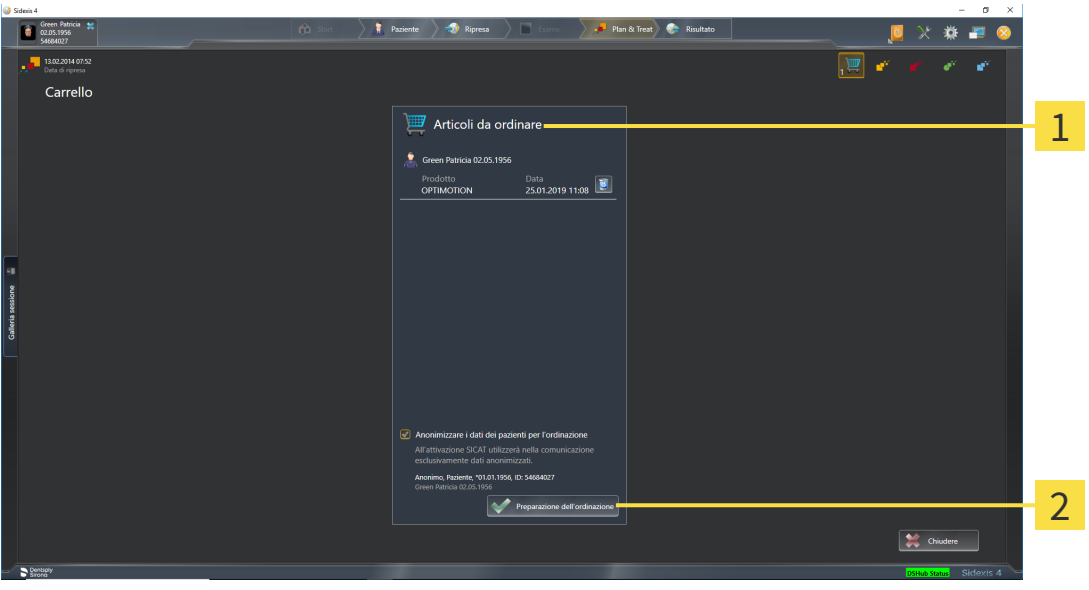

#### $\mathbf{1}$ Elenco **Articoli da ordinare**

- $\overline{\mathbf{c}}$ Pulsante **Preparazione dell'ordinazione**
- 1. Verificare nella finestra **Carrello** se sono presenti i prodotti desiderati.
- 2. Attivare o disattivare la casella di controllo **Anonimizzare i dati dei pazienti per l'ordinazione**.
- 3. Fare clic sul pulsante **Preparazione dell'ordinazione**.
- ▶ SICAT Suite imposta lo stato delle ordinazioni su **In preparazione** e stabilisce tramite SICAT Web-Connector un collegamento al server SICAT.
- ▶ È possibile modificare l'ordinazione con collegamento a Internet attivo solo nel SICAT Portal.

Proseguire con una delle seguenti azioni:

- *[Completamento dell'ordinazione con l'ausilio di un collegamento a Internet attivo \[](#page-187-0)*[▶](#page-187-0)*[Pagina 188 SI-](#page-187-0)[DEXIS 4\]](#page-187-0)*
- *[Completamento dell'ordinazione senza collegamento a Internet attivo \[](#page-191-0)*[▶](#page-191-0)*[Pagina 192 SIDEXIS 4\]](#page-191-0)*

# <span id="page-187-0"></span>33.5 COMPLETAMENTO DELL'ORDINAZIONE CON L'AUSILIO DI UN COLLEGAMENTO A INTERNET ATTIVO

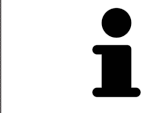

In determinate versioni di Windows è necessario impostare un browser standard affinché la procedura di ordinazione funzioni.

- ☑ Per questa operazione il computer sul quale è installato SICAT Suite dispone di un collegamento a Internet attivo.
- ☑ La casella di controllo **Accesso ad internet per ordinazioni consentito** è attiva. Informazioni al riguardo sono disponibili qui *[Utilizzare le impostazioni generali \[](#page-196-0)*[▶](#page-196-0)*[Pagina 197 - SIDEXIS 4\]](#page-196-0)*.
- ☑ SICAT Portal è stato aperto automaticamente nel browser.
- 1. Se non è già stato fatto, registrarsi al SICAT Portal con nome utente e password.
	- ▶ La panoramica di ordinazione si apre e visualizza i prodotti contenuti e i relativi prezzi, raggruppati per paziente.
- 2. Seguire le istruzioni alla voce *[Svolgimento dei passaggi per l'ordinazione nel SICAT Portal \[](#page-188-0)*[▶](#page-188-0)*[Pagina](#page-188-0) [189 - SIDEXIS 4\]](#page-188-0)*.
- ▶ SICAT Suite prepara i dati di ordinazione per il caricamento.
- ▶ Non appena la preparazione è conclusa, SICAT WebConnector trasmette i dati di ordinazione al server SICAT tramite un collegamento codificato.
- ▶ Nel carrello lo stato dell'ordinazione cambia in **Caricamento in corso**.

Inoltre nella time line di SIDEXIS 4 si modifica il simbolo dello studio in modo tale che la voce **Treat** venga messa in risalto.

> SICAT Suite mostra le ordinazioni fino al completamento del caricamento. Ciò vale anche per ordinazioni caricate su altri computer, se più computer utilizzano il server SIDEXIS corrente. Il caricamento di ordinazioni avviato sul computer corrente può essere sospeso, proseguito e interrotto.

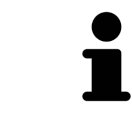

Se ci si disconnette dalla sessione di Windows durante il caricamento SICAT Web-Connector sospende il processo. Dopo un nuovo login il software prosegue automaticamente il caricamento.

# <span id="page-188-0"></span>33.6 SVOLGIMENTO DEI PASSAGGI PER L'ORDINAZIONE NEL SICAT PORTAL

Dopo che sono stati svolti i passaggi di ordinazione in SICAT Suite si apre il [SICAT Portal](#page-222-0) nel browser web standard. Nel SICAT Portal è possibile adattare le ordinazioni, selezionare fornitori qualificati per la realizzazione e visualizzare i prezzi dei prodotti.

Per svolgere i passaggi di ordinazione nel SICAT Portal, procedere come segue:

- 1. Se non è già stato fatto, registrarsi al SICAT Portal con nome utente e password.
- 2. Verificare se sono presenti i prodotti desiderati.
- 3. Se necessario, rimuovere dalla panoramica di ordinazione i pazienti e quindi anche tutti i relativi prodotti. Al termine dell'ordinazione SICAT Suite acquisisce le modifiche apportate nel SICAT Portal.
- 4. Verificare che l'indirizzo di fatturazione e l'indirizzo di consegna siano corretti. Se necessario, modificarli.
- 5. Selezionare il metodo di pagamento desiderato.
- 6. Accettare le condizioni generali di contratto e inviare l'ordinazione.

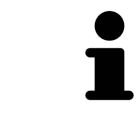

È possibile rimuovere i pazienti e tutti i relativi bite dal SICAT Portal selezionando un paziente e facendo clic sul pulsante per la rimozione dei pazienti. Nel carrello si avrà nuovamente accesso pieno al raggruppamento dei prodotti.

# 33.7 IL SICAT WEBCONNECTOR

<span id="page-189-0"></span>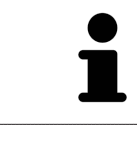

Il SICAT WebConnector necessita di determinate porte per la comunicazione con il server SICAT. Potete trovare informazioni al riguardo alla voce *[Requisiti di siste](#page-10-0)[ma \[](#page-10-0)*[▶](#page-10-0)*[Pagina 11 - SIDEXIS 4\]](#page-10-0)*.

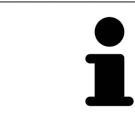

In determinate versioni di Windows è necessario impostare un browser standard affinché la procedura di ordinazione funzioni.

Se il computer sul quale è installato SICAT Suite dispone di un collegamento a Internet attivo, SICAT Suite trasmette le ordinazioni in background in forma codificata tramite SICAT WebConnector. SICAT Function mostra lo stato delle trasmissioni direttamente nel carrello e può sospendere il SICAT Web-Connector. Il SICAT WebConnector prosegue la trasmissione anche se SICAT Suite è stato chiuso. Se non è possibile effettuare il caricamento come desiderato, è possibile aprire l'interfaccia utente del SICAT WebConnector.

#### APERTURA DELLA FINESTRA "SICAT SUITE WEBCONNECTOR"

Fare clic nell'area dell'avviso della barra delle applicazioni sul simbolo **SICAT Suite WebConnector**.

#### ▶ Si apre la finestra **SICAT Suite WebConnector**:

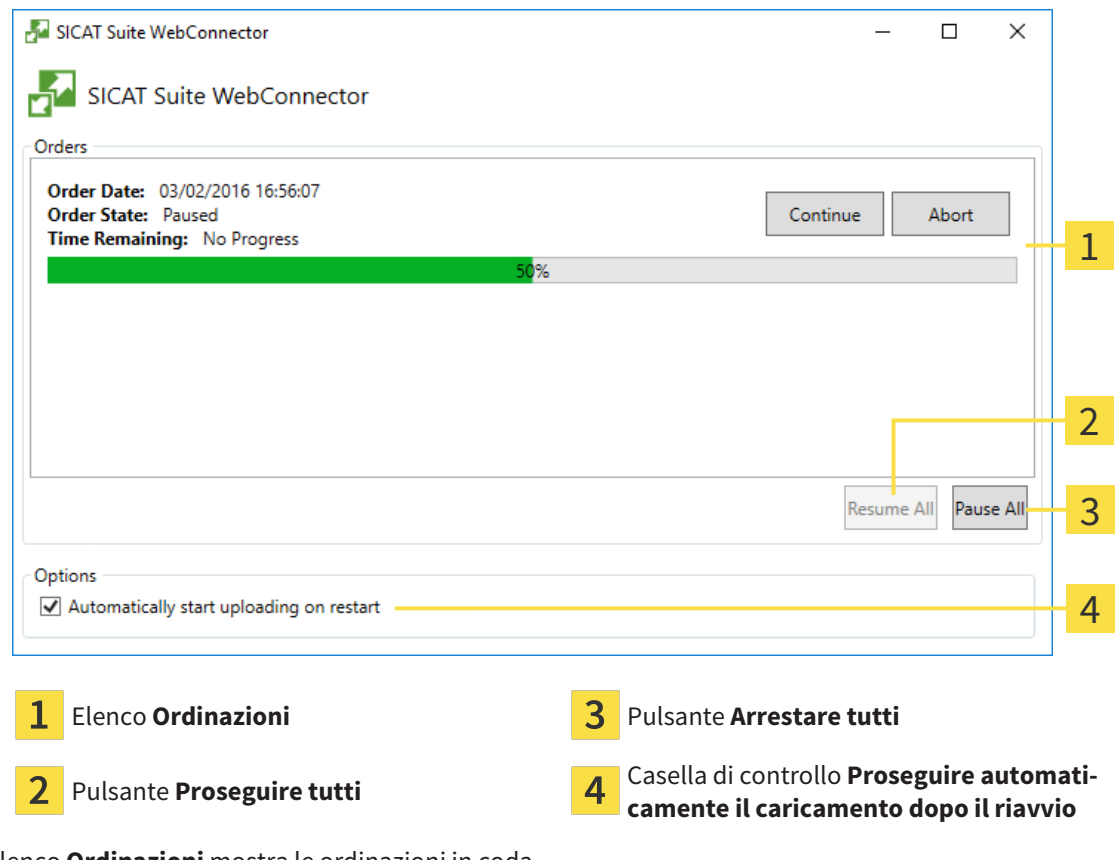

L'elenco **Ordinazioni** mostra le ordinazioni in coda.

#### INTERRUZIONE E PROSECUZIONE DEL CARICAMENTO

È possibile interrompere il processo di caricamento. Ciò può essere utile ad esempio se il collegamento a Internet è sovraccaricato. Le impostazioni hanno effetto solo sulle procedure di caricamento in SICAT WebConnector. Le procedure di caricamento tramite browser web non sono coinvolte.

#### ☑ La finestra **SICAT Suite WebConnector** è già aperta.

- 1. Fare clic sul pulsante **Arrestare tutti**.
	- ▶ SICAT WebConnector interrompe il caricamento di tutte le ordinazioni.
- 2. Fare clic sul pulsante **Proseguire tutti**.
	- ▶ SICAT WebConnector prosegue il caricamento di tutte le ordinazioni.

#### DISATTIVAZIONE DEL PROSEGUIMENTO AUTOMATICO DOPO UN RIAVVIO

È possibile impedire che SICAT WebConnector prosegua automaticamente il caricamento dopo un riavvio di Windows.

☑ La finestra **SICAT Suite WebConnector** è già aperta.

- Disattivare la casella di controllo **Proseguire automaticamente il caricamento dopo il riavvio**.
- ▶ Se si riavvia il computer, SICAT WebConnector non prosegue più automaticamente il caricamento delle ordinazioni.

# <span id="page-191-0"></span>33.8 COMPLETAMENTO DELL'ORDINAZIONE SENZA COLLEGAMENTO A INTERNET ATTIVO

Se il computer sul quale è in funzione la SICAT Suite non può instaurare alcun collegamento al server SICAT, la SICAT Suite apre la finestra **SICAT Suite - Nessuna connessione al SICAT Server**. La finestra mostra una delle seguenti cause per il problema:

- **Non è disponibile alcuna connessione a internet. Il SICAT WebConnector non ha potuto creare una connessione al server SICAT**
- **Il portale SICAT non è raggiungibile**
- **Il servizio "SICATWebConnector" non è installato**
- **Il servizio "SICATWebConnector" non è avviato**
- Si è verificato un errore sconosciuto. Il SICAT WebConnector non ha potuto creare una connes**sione al server SICAT**

Questo capitolo mostra esclusivamente gli screenshot per il caso in cui non sia disponibile alcun collegamento a Internet.

Sotto la causa si trovano i possibili passaggi necessari per eliminare il problema.

Se nelle impostazioni della scheda **Generale** è stata disattivata la casella di controllo **Accesso ad internet per ordinazioni consentito**, si apre direttamente la finestra **Caricamento dell'ordinazione da un altro computer**.

In alternativa alla rimozione degli errori o se è stato disattivato l'accesso a internet, è possibile caricare un ordine tramite un altro browser web su un altro computer con collegamento internet attivo. Per l'ordinazione mediante browser SICAT Suite esporta tutti prodotti nel carrello in una volta sola e crea una sottocartella per ogni paziente. In ciascuna sottocartella si trova un file XML con le informazioni relative all'ordinazione e un archivio ZIP con i dati di cui necessita SICAT per la produzione. Nel portale SICAT è poi possibile caricare il file XML e l'archivio ZIP uno dopo l'altro. La trasmissione avviene in modo codificato.

Per concludere l'ordinazione senza collegamento a Internet attivo, procedere come segue:

☑ Il computer sul quale è installato SICAT Suite non dispone di alcun collegamento a Internet attivo.

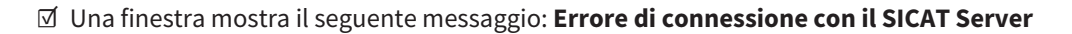

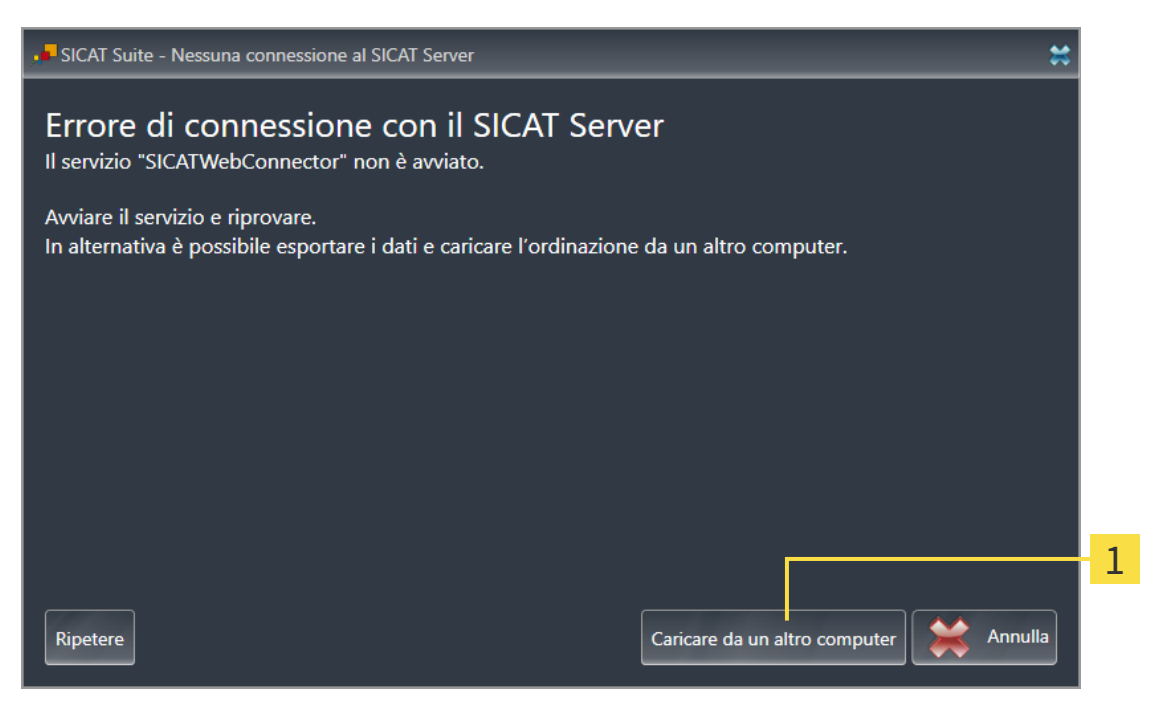

Pulsante **Caricare da un altro computer** 1

- 1. Fare clic sul pulsante **Caricare da un altro computer**.
	- ▶ Si apre la finestra **Caricamento dell'ordinazione da un altro computer**:

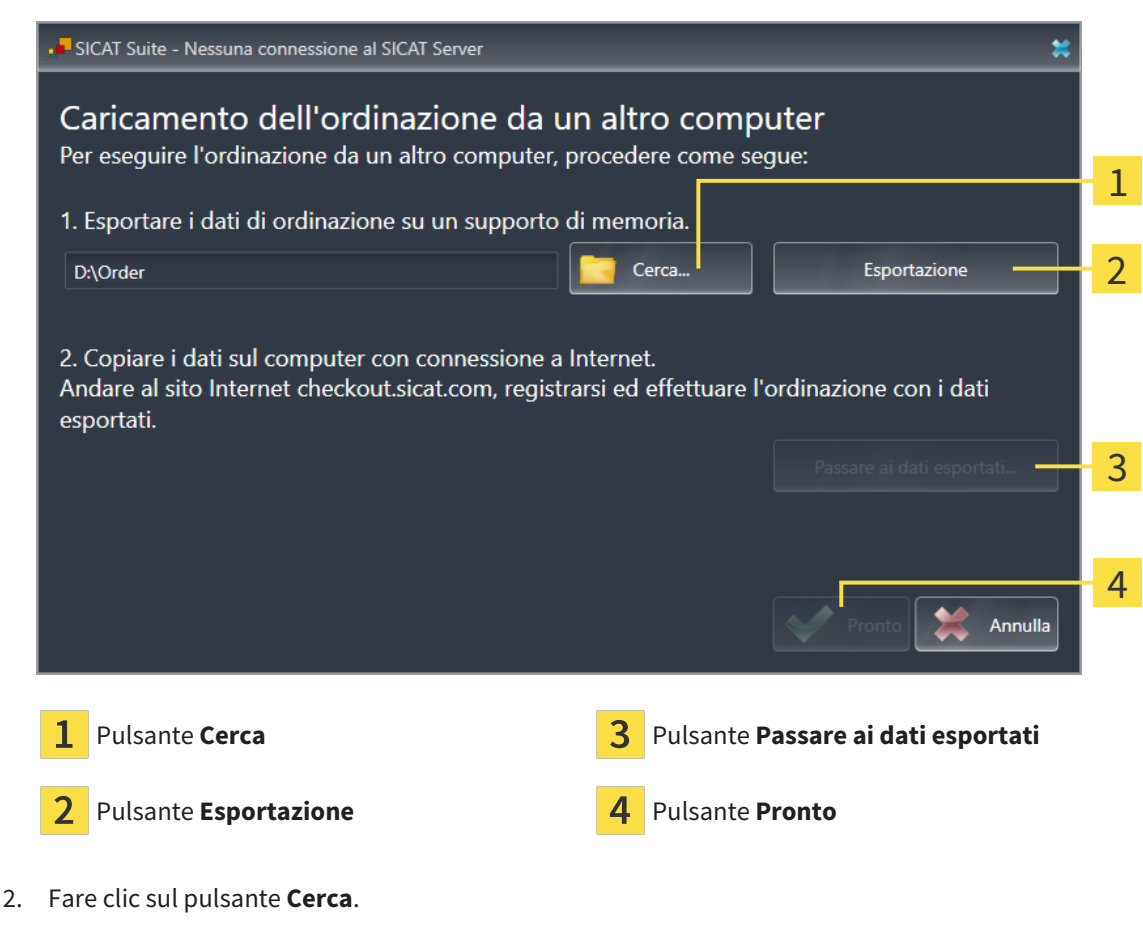

▶ Si apre una finestra delle Risorse del computer di Windows.

- 3. Selezionare una directory esistente o creare una nuova directory e fare clic su **OK**. Ricordare che il percorso della directory non deve contenere più di 160 caratteri.
- 4. Fare clic sul pulsante **Esportazione**.
	- ▶ SICAT Suite esporta tutti i dati necessari per l'ordinazione del contenuto del carrello, nell'ordine indicato. In questo, SICAT Suite creare una sottocartella per ogni paziente.
- 5. Fare clic sul pulsante **Passare ai dati esportati**.
	- ▶ Si apre una finestra delle Risorse del computer di Windows che mostra la directory con i dati esportati:

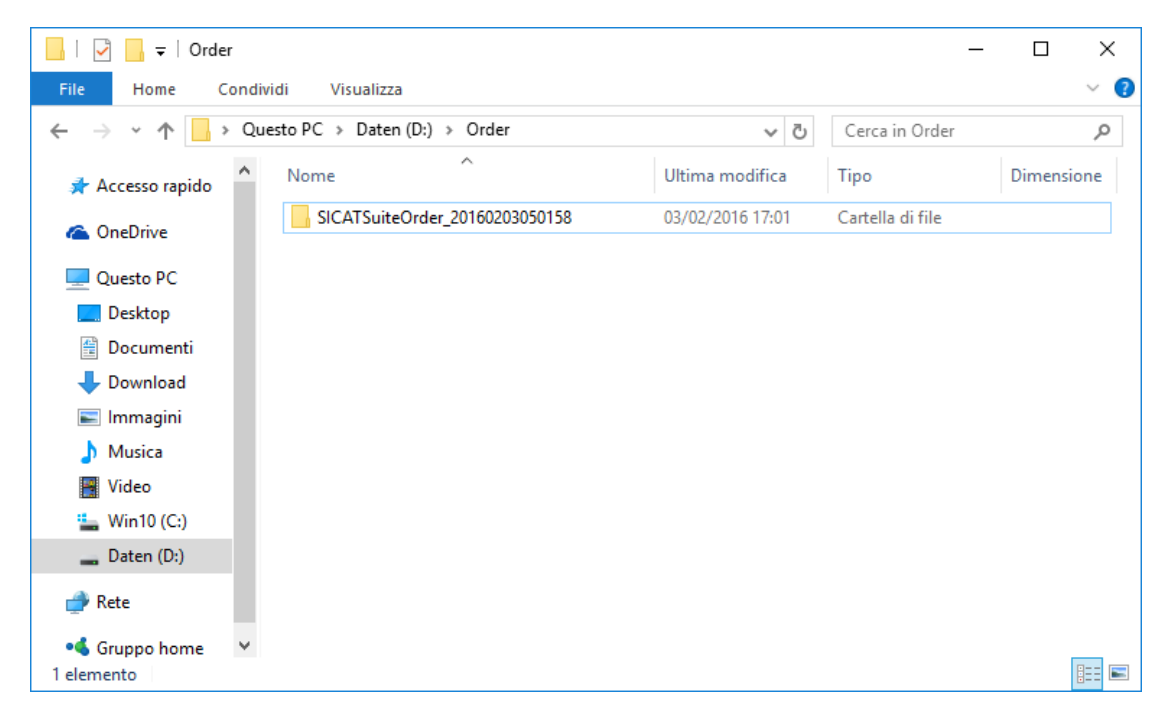

- 6. Copiare la cartella che contiene i dati del bite desiderato su un computer con un collegamento a Internet attivo, ad esempio con l'ausilio di una pennetta USB.
- 7. Fare clic nella finestra **Caricamento dell'ordinazione da un altro computer** su **Pronto**.
	- ▶ SICAT Suite chiude la finestra **Caricamento dell'ordinazione da un altro computer**.
	- ▶ SICAT Suite rimuove dal carrello tutti i prodotti contenuti nell'ordinazione.
- 8. Aprire sul computer con il collegamento a Internet attivo un browser web e aprire il sito web [http://](http://www.sicat.com/register) [www.sicat.de.](http://www.sicat.com/register)
- 9. Fare clic sul link al SICAT Portal.
	- ▶ Il SICAT Portal si apre.
- 10. Se non è già stato fatto, registrarsi al SICAT Portal con nome utente e password.
- 11. Fare clic sul link per il collegamento dell'ordinazione.
- 12. Selezionare l'ordinazione desiderata sul computer con il collegamento a Internet attivo. Si tratta di un file XML il cui nome comincia con **SICATSuiteOrder**.
	- ▶ La panoramica di ordinazione si apre e visualizza il paziente contenuto, il relativo prodotto e il prezzo.
- 13. Seguire le istruzioni alla voce*[Svolgimento dei passaggi per l'ordinazione nel SICAT Portal \[](#page-188-0)*[▶](#page-188-0)*[Pagina](#page-188-0) [189 - SIDEXIS 4\]](#page-188-0)*.
- 14. Fare clic sul link per il caricamento dei dati di pianificazione del prodotto.
- 15. Selezionare i dati corretti del prodotto sul computer con il collegamento a Internet attivo. Si tratta di un archivio ZIP che si trova nella stessa cartella del file XML caricato precedentemente e il cui nome file comincia con **SICATSuiteExport**.
- ▶ Se l'ordinazione è stata effettuata, il browser trasmette l'archivio con i dati del prodotto al server SICAT tramite un collegamento codificato.

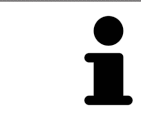

SICAT Suite cancella automaticamente i dati esportati. Se è stato concluso un processo di ordinazione, i dati esportati devono essere cancellati manualmente per motivi di sicurezza.

# *34 IMPOSTAZIONI*

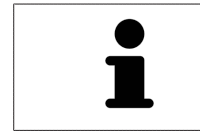

Le versioni di SICAT Suite collegate a SIDEXIS 4 acquisiscono molte impostazioni da SIDEXIS 4. È possibile visualizzare i valori di tali impostazioni in SICAT Function ma le modifiche possono avvenire solo nelle impostazioni di SIDEXIS 4.

È possibile visualizzare o modificare le impostazioni generali nella finestra **Impostazioni**. Dopo aver fatto clic sul gruppo **Impostazioni** il mouse mostra sul lato sinistro i pulsanti seguenti:

- **Generale** per informazioni al riguardo consultare la voce *Utilizzare le impostazioni generali* [[▶](#page-196-0)*[Pagi](#page-196-0)[na 197 - SIDEXIS 4\]](#page-196-0)*.
- **Licenze** Potete trovare informazioni al riguardo alla voce *[Licenze \[](#page-51-0)*[▶](#page-51-0)*[Pagina 52 SIDEXIS 4\]](#page-51-0)*.
- **Studio** visualizzare o modificare il logo e il testo informativo dello studio, ad esempio per l'utilizzo nelle stampe. Informazioni al riguardo sono disponibili qui *[Utilizzare le informazioni sullo studio](#page-200-0) [\[](#page-200-0)*[▶](#page-200-0)*[Pagina 201 - SIDEXIS 4\]](#page-200-0)*.
- **Hub** SIDEXIS 4 acquisisce le impostazioni del collegamento dell'Hub e viene visualizzato lo stato del collegamento. Informazioni al riguardo sono disponibili qui *[Visualizzare lo stato del collegamen](#page-201-0)[to Hub \[](#page-201-0)*[▶](#page-201-0)*[Pagina 202 - SIDEXIS 4\]](#page-201-0)*.
- **Visualizzazione** modifica delle impostazioni generali di visualizzazione. Informazioni al riguardo sono disponibili qui *[Modifica delle impostazioni di visualizzazione \[](#page-202-0)*[▶](#page-202-0)*[Pagina 203 - SIDEXIS 4\]](#page-202-0)*.
- **SICAT Function** Modifica delle impostazioni specifiche per le applicazioni di SICAT Function. Potete trovare informazioni al riguardo alla voce *[Modifica delle impostazioni SICAT Function \[](#page-204-0)*[▶](#page-204-0)*[Pagina](#page-204-0) [205 - SIDEXIS 4\]](#page-204-0)*.

Se si modificano le impostazioni, SICAT Function acquisisce immediatamente le modifiche e salva le impostazioni in un profilo utente.

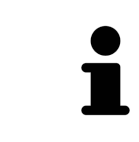

Le impostazioni della SICAT Suite valgono per l'utente attivo dell'attuale stazione di lavoro. La SICAT Suite copia immediatamente le modifiche apportate alle impostazioni. Se si passa a un'altra categoria delle impostazioni, SICAT Suite salva comunque le impostazioni modificate in modo permanente.

 $\sigma \rightarrow 1$ 

### 34.1 UTILIZZARE LE IMPOSTAZIONI GENERALI

<span id="page-196-0"></span>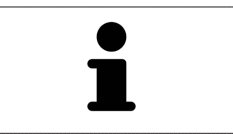

**I** Side is a

Le versioni di SICAT Suite collegate a SIDEXIS 4 acquisiscono molte impostazioni da SIDEXIS 4. È possibile visualizzare i valori di tali impostazioni in SICAT Function ma le modifiche possono avvenire solo nelle impostazioni di SIDEXIS 4.

Per aprire le impostazioni generali, procedere come segue:

- 1. Fare clic nella barra del titolo di SIDEXIS 4 sul simbolo **Impostazioni**.
	- ▶ Si apre la finestra **Impostazioni**.
- 2. Fare clic sul gruppo **SICAT Suite**.
	- ▶ Il gruppo **SICAT Suite** si apre.
- 3. Fare clic sul pulsante **Generale**.
	- ▶ Si apre la finestra **Generale**:

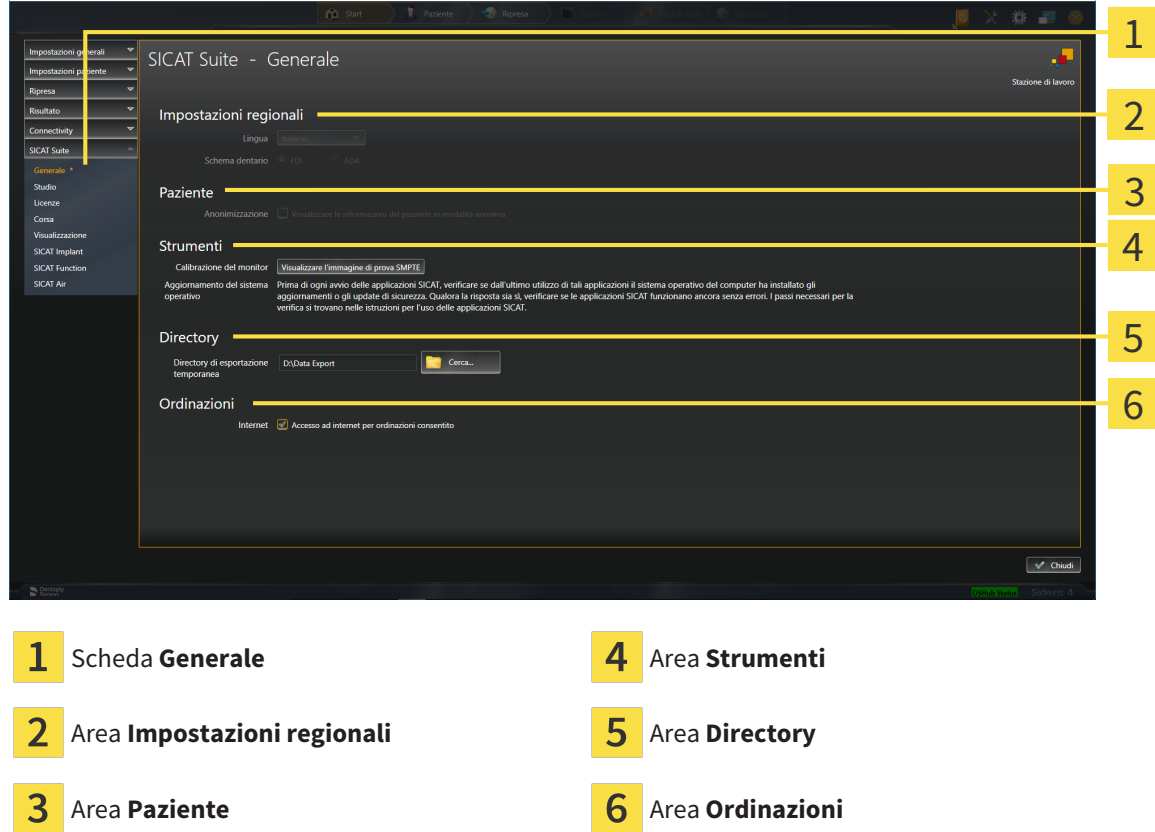

SICAT Function acquisisce le impostazioni seguenti da SIDEXIS, che possono essere visualizzate qui:

- Nell'area Impostazioni regionali è possibile visualizzare la lingua dell'interfaccia utente nell'elenco **Lingua**.
- Nell'area **Impostazioni regionali** è possibile visualizzare lo schema dei denti attuale in **Schema dentario**.
- Nell'area Paziente è possibile visualizzare lo stato della casella di controllo Visualizzare le infor**mazioni del pazienti in modalità anonima**. Se la casella di controllo è attivata, SICAT Function acquisisce i dati del paziente in forma anonima di SIDEXIS.

È possibile modificare l'impostazione seguente:

- Nell'area **Directory** è possibile indicare nel campo **Directory di esportazione temporanea** una cartella in cui SICAT Suite salva i dati di ordinazione. Occorre avere pieno accesso a questa cartella.
- Nell'area **Ordinazioni** è possibile modificare lo stato della casella di controllo **Accesso ad internet per ordinazioni consentito**. Se la casella di controllo è attiva, SICAT Suite crea un collegamento internet per eseguire un ordine.

Oltre alla visualizzazione e alla modifica delle impostazioni generali, è possibile aprire l'immagine di prova SMPTE per calibrare il monitor:

■ Fare clic in **Strumenti**, **Calibrazione del monitor** sul pulsante **Visualizzare l'immagine di prova SMPTE** per calibrare il monitor. Informazioni al riguardo sono disponibili qui Calibrazione del monitor con l'immagine di prova SMPTE.

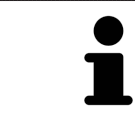

Se in SIDEXIS si seleziona una lingua che non è supportata da SICAT Function, SICAT Function mostra in testi dell'interfaccia utente in inglese.

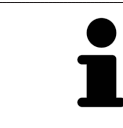

Gli schemi dei denti supportati sono [FDI](#page-222-1) e [ADA.](#page-222-2)

# 34.2 CALIBRAZIONE DEL MONITOR CON L'IMMAGINE DI PROVA SMPTE

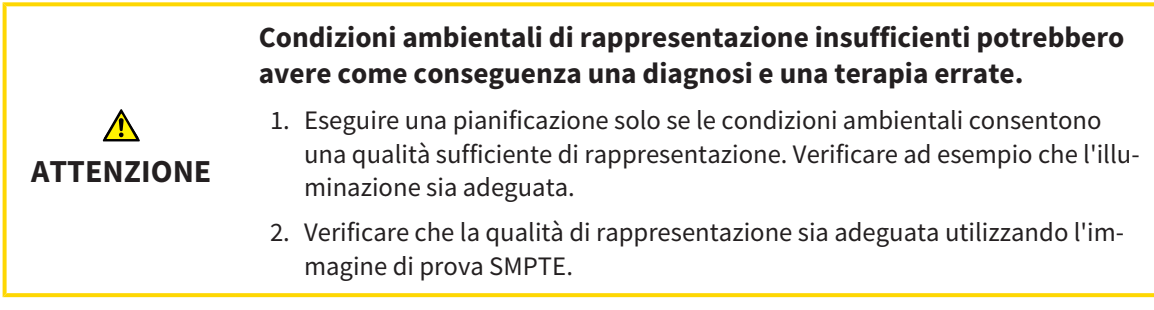

Quattro impostazioni principali determinano l'idoneità del monitor a visualizzare i dati nelle applicazioni SICAT:

- Luminosità
- Contrasto
- Risoluzione locale (linearità)
- Distorsioni (aliasing)

L'immagine di prova [SMPTE](#page-222-3) è un'immagine di riferimento che aiuta a verificare le proprietà del monitor:

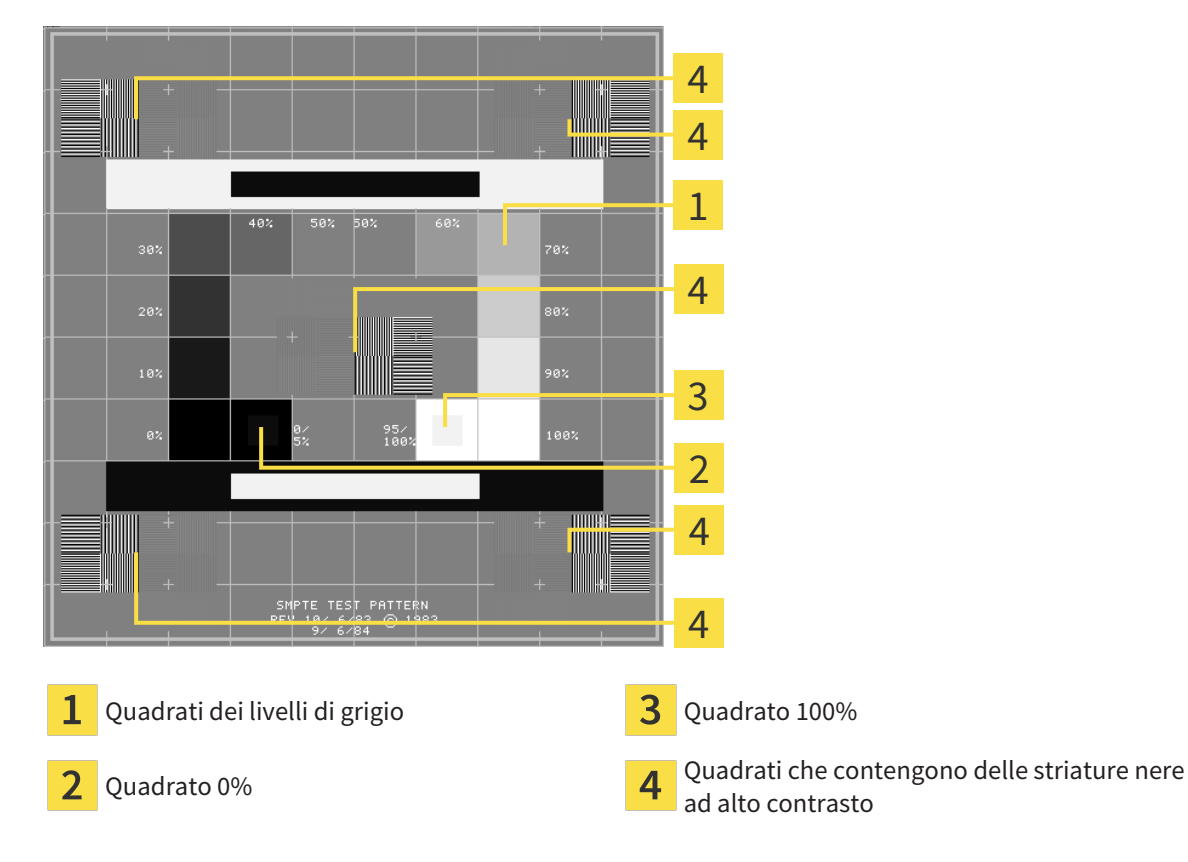

#### VERIFICA DELLA LUMINOSITÀ E DEL CONTRASTO

Al centro dell'immagine di prova SMPTW una serie di quadrati mostra l'avanzare del livello di grigio da nero (0% luminosità) a bianco (100% luminosità):

- Il quadrato 0% contiene un quadrato più piccolo per mostrare la differenza di luminosità tra 0% e 5%.
- Il quadrato 100% contiene un quadrato più piccolo per mostrare la differenza di luminosità tra 95% e 100%.

Per verificare o impostare il monitor, procedere come segue:

☑ L'immagine di prova SMPTE è già aperta.

Verificare che sia visibile nel quadrato 0% e nel quadrato 100% la differenza visiva tra il quadrato interno e il quadrato esterno. Se necessario, modificare le impostazioni del monitor.

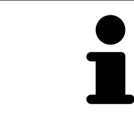

Molti monitor possono visualizzare solo la differenza di luminosità nel quadrato 100% ma non nel quadrato 0%. È possibile ridurre la luce ambientale per migliorare la differenziabilità dei diversi gradi di luminosità nel quadrato 0%.

#### VERIFICA DELLA RISOLUZIONE LOCALE E DELLA DISTORSIONE

Negli angoli e al centro dell'immagine di prova SMPTE sei quadrati mostrano delle striature nere ad alto contrasto. Riguardo alla risoluzione locale e alle distorsioni, occorre poter distinguere tra linee di diversa larghezza, tra linee alternate nere e bianche e tra righe orizzontali e verticali:

- Da largo a stretto (6 pixel, 4 pixel, 2 pixel)
- Orizzontale e verticale

Per verificare o impostare il monitor, procedere come segue:

■ Verificare nei sei quadrati che presentano le striature nere ad alto contrasto se è possibile distinguere tutte le linee. Se necessario, modificare le impostazioni del monitor.

#### CHIUSURA DELL'IMMAGINE DI PROVA SMPTE

Per chiudere l'immagine di prova SMPTE, procedere come segue:

- Premere il tasto **ESC**.
- ▶ Si chiude l'immagine di prova SMPTE.

### 34.3 UTILIZZARE LE INFORMAZIONI SULLO STUDIO

<span id="page-200-0"></span>Le versioni di SICAT Suite collegate a SIDEXIS 4 copiano il logo dello studio e il testo informativo da SI-DEXIS 4. Pertanto è possibile modificare solo i valori di queste impostazioni nelle impostazioni di SICAT Suite. Apportare le modifiche desiderate per queste impostazioni in SIDEXIS 4.

Le applicazioni di SICAT Suite utilizzano le informazioni mostrate qui per personalizzare le stampe o i file PDF.

Per aprire le informazioni sullo studio, procedere come segue:

- 1. Fare clic nella barra del titolo di SIDEXIS 4 sul simbolo **Impostazioni**.
	- ▶ Si apre la finestra **Impostazioni**.
- 2. Fare clic sul gruppo **SICAT Suite**.
	- ▶ Il gruppo **SICAT Suite** si apre.
- 3. Fare clic sul pulsante **Studio**.
	- ▶ Si apre la finestra **STUDIO**:

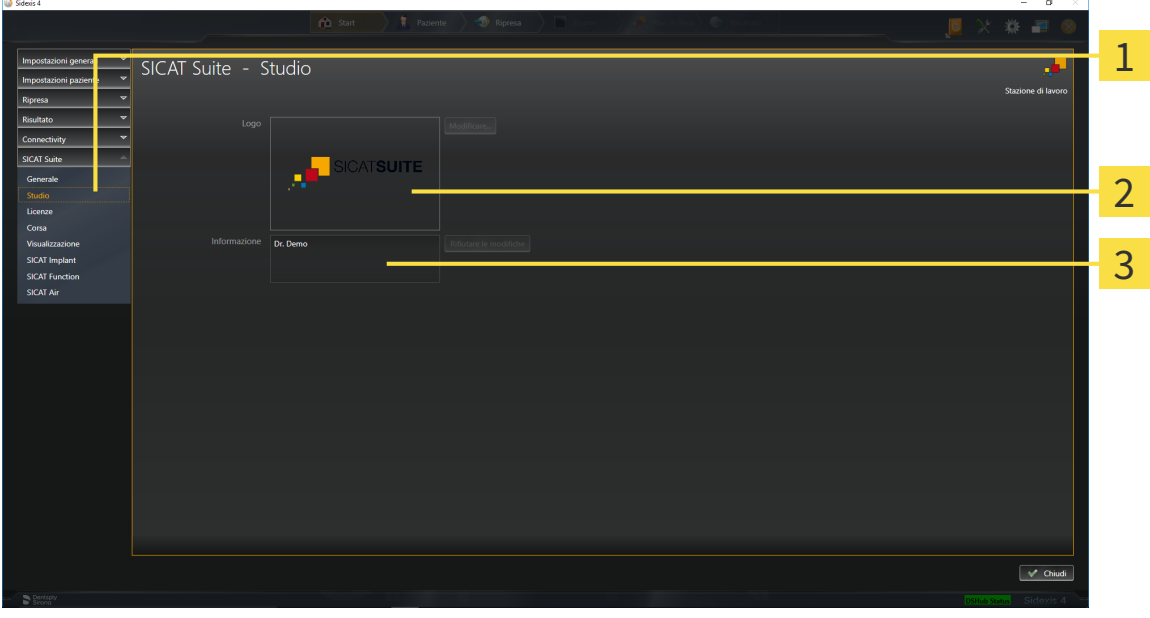

- Scheda **Studio**
- Area **Logo**
- $\overline{3}$ Area **Informazione**

È possibile visualizzare o modificare le seguenti impostazioni:

- Nell'area **Logo** è possibile visualizzare il logo dello studio.
- Nell'area **Informazione** è possibile visualizzare un testo che identifica lo studio, ad esempio il nome e l'indirizzo.

## 34.4 VISUALIZZARE LO STATO DEL COLLEGAMENTO HUB

<span id="page-201-0"></span>In SICAT Suite è possibile vedere lo stato di collegamento dell'Hub. SICAT Suite acquisisce le impostazioni per l'utilizzo Hub da SIDEXIS 4.

- ☑ La licenza per l'utilizzo dell'Hub è attiva: Informazioni al riguardo sono disponibili qui *[Licenze \[](#page-51-0)*[▶](#page-51-0)*[Pa](#page-51-0)[gina 52 - SIDEXIS 4\]](#page-51-0)*.
- 1. Fare clic nella barra del titolo di SIDEXIS 4sul simbolo **Impostazioni**.
	- ▶ Si apre la finestra **Impostazioni**.
- 2. Fare clic sul gruppo **SICAT Suite**.
	- ▶ Il gruppo **SICAT Suite** si apre.
- 3. Fare clic sul pulsante **Hub**.
	- ▶ Si apre la finestra **Hub**.
- ▶ È possibile visualizzare lo stato del collegamento sul lato destro.

# 34.5 MODIFICA DELLE IMPOSTAZIONI DI VISUALIZZAZIONE

<span id="page-202-0"></span>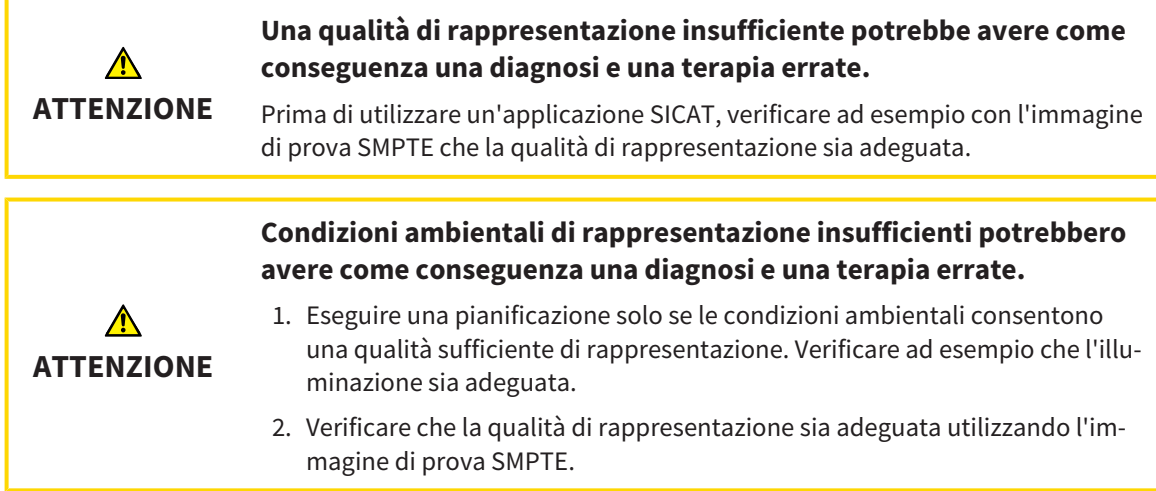

Le impostazioni di visualizzazione determinano la visualizzazione del volume degli oggetti di diagnosi e degli oggetti di pianificazione in tutte le applicazioni SICAT.

Per aprire la finestra **Visualizzazione** procedere come segue:

- 1. Fare clic nella barra del titolo di SIDEXIS 4 sul simbolo **Impostazioni**.
	- ▶ Si apre la finestra **Impostazioni**.
- 2. Fare clic sul gruppo **SICAT Suite**.
	- ▶ Il gruppo **SICAT Suite** si apre.
- 3. Fare clic sul pulsante **Visualizzazione**.

▶ Si apre la finestra **Visualizzazione**:

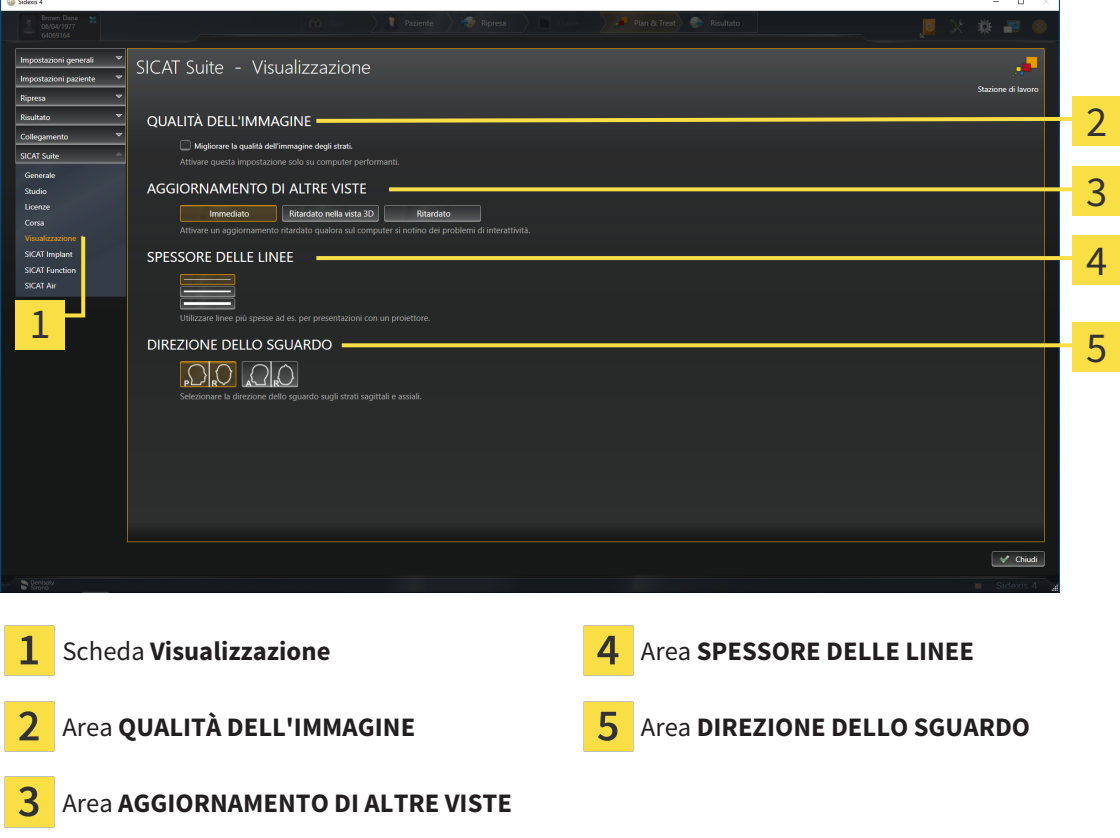

Le impostazioni sono:

- **Migliorare la qualità dell'immagine degli strati** Migliora la qualità di rappresentazione degli strati tramite una media degli strati contigui realizzata dal software. Attivare questa impostazione solo su computer performanti.
- **AGGIORNAMENTO DI ALTRE VISTE** L'aggiornamento ritardato migliora l'interattività della vista attiva, a scapito di un aggiornamento ritardato di altre viste. Attivare l'aggiornamento ritardato solo se si riscontrano problemi con l'interattività sul computer.
- **SPESSORE DELLE LINEE** Modifica lo spessore delle linee. Le linee più spesse sono utili alle presentazioni con video proiettore.
- **DIREZIONE DELLO SGUARDO** Commuta le direzioni dello sguardo della vista a strati **Assiale** e della vista a strati **Sagittale**.

## 34.6 MODIFICA DELLE IMPOSTAZIONI SICAT FUNCTION

<span id="page-204-0"></span>SICAT Function-Le impostazioni determinano la sincronizzazione di panning e zoom nell'area di lavoro **TMJ** di SICAT Function.

Per modificare le impostazioni SICAT Function, procedere come segue:

- 1. Fare clic nella barra del titolo di SIDEXIS 4 sul simbolo **Impostazioni**.
	- ▶ Si apre la finestra **Impostazioni**.
- 2. Fare clic sul gruppo **SICAT Suite**.
	- ▶ Il gruppo **SICAT Suite** si apre.
- 3. Fare clic sul pulsante **SICAT Function**.
	- ▶ Si apre la finestra **SICAT Function**:

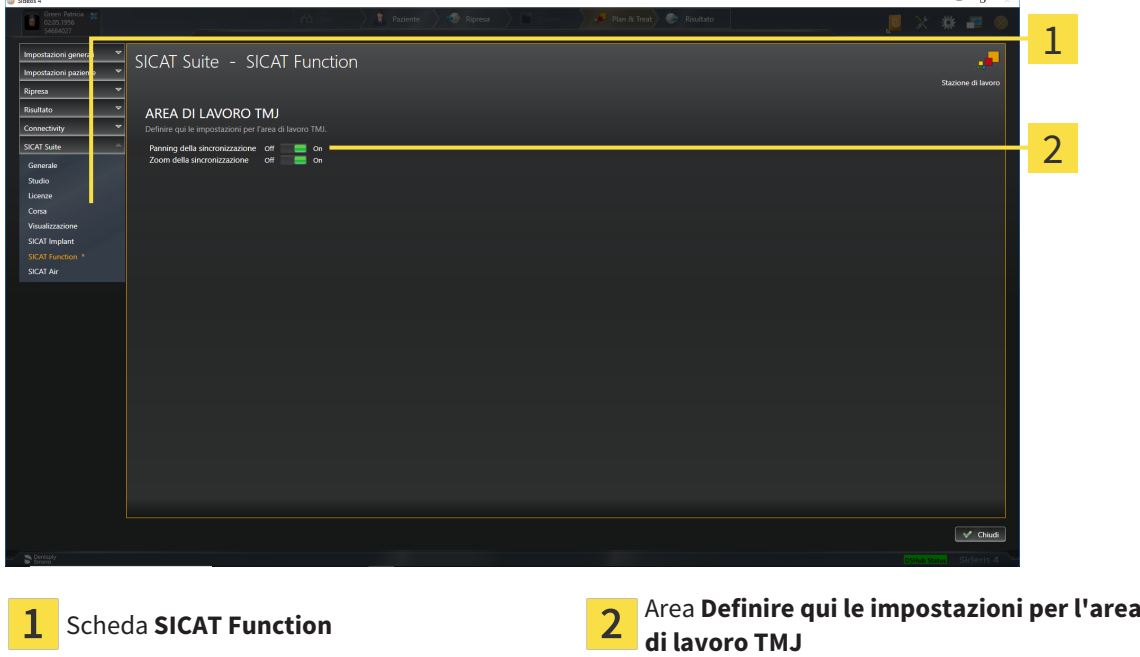

Le impostazioni sono:

- **Pianificazione della sincronizzazione**
- **Zoom della sincronizzazione**

Con le impostazioni è possibile attivare o disattivare la funzione di SICAT Function che sincronizza il panning o lo zoom delle viste nell'area di lavoro **TMJ** tra il condilo sinistro e quello destro.

# <span id="page-205-0"></span>*35 ASSISTENZA*

SICAT offre le seguenti possibilità di assistenza:

- Documenti PDF
- Informazioni di contatto
- Informazioni su SICAT Suite installato e sulle applicazioni SICAT installate

Proseguire con l'azione seguente:

■ *[Apertura delle possibilità di assistenza \[](#page-206-0)*[▶](#page-206-0)*[Pagina 207 - SIDEXIS 4\]](#page-206-0)*

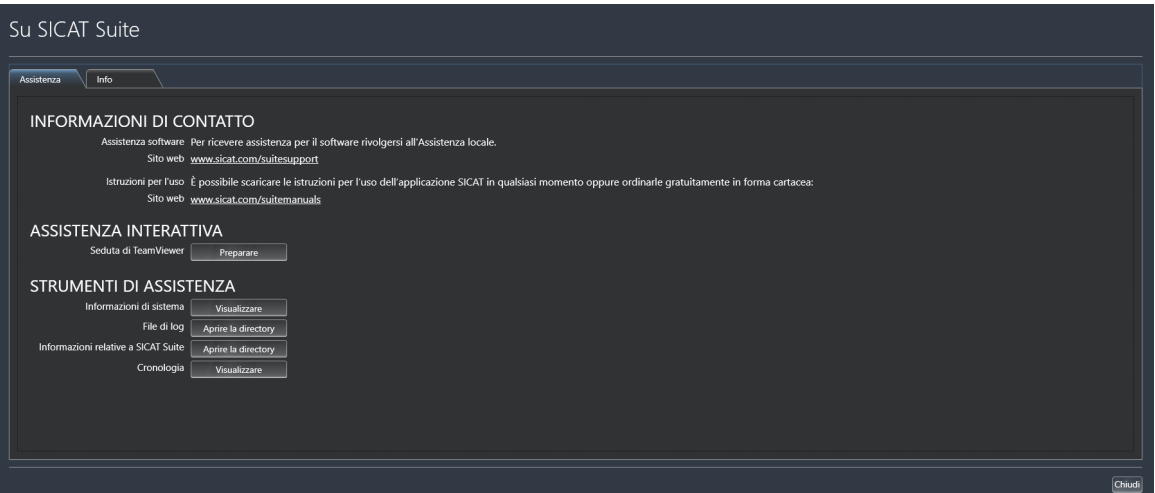

# 35.1 APERTURA DELLE POSSIBILITÀ DI ASSISTENZA

<span id="page-206-0"></span>Per aprire la finestra **Informazioni relative a SICAT Suite** procedere come segue:

- 1. Fare clic sul simbolo **Guida**.
- 2. Fare clic sulla voce **Informazioni relative a SICAT Suite**.
- ▶ Si apre la finestra **Informazioni relative a SICAT Suite**.

La finestra **Informazioni relative a SICAT Suite** è composta dalle seguenti schede:

- **Assistenza** Potete trovare informazioni al riguardo alla voce *[Assistenza \[](#page-205-0)*[▶](#page-205-0)*[Pagina 206 SIDEXIS 4\]](#page-205-0)*.
- **Info** Potete trovare informazioni al riguardo alla voce Info.

# 35.2 INFORMAZIONI DI CONTATTO E STRUMENTI DI ASSISTENZA

La finestra **Assistenza** contiene tutte le informazioni e gli strumenti rilevanti affinché l'assistenza SICAT possa essere di supporto:

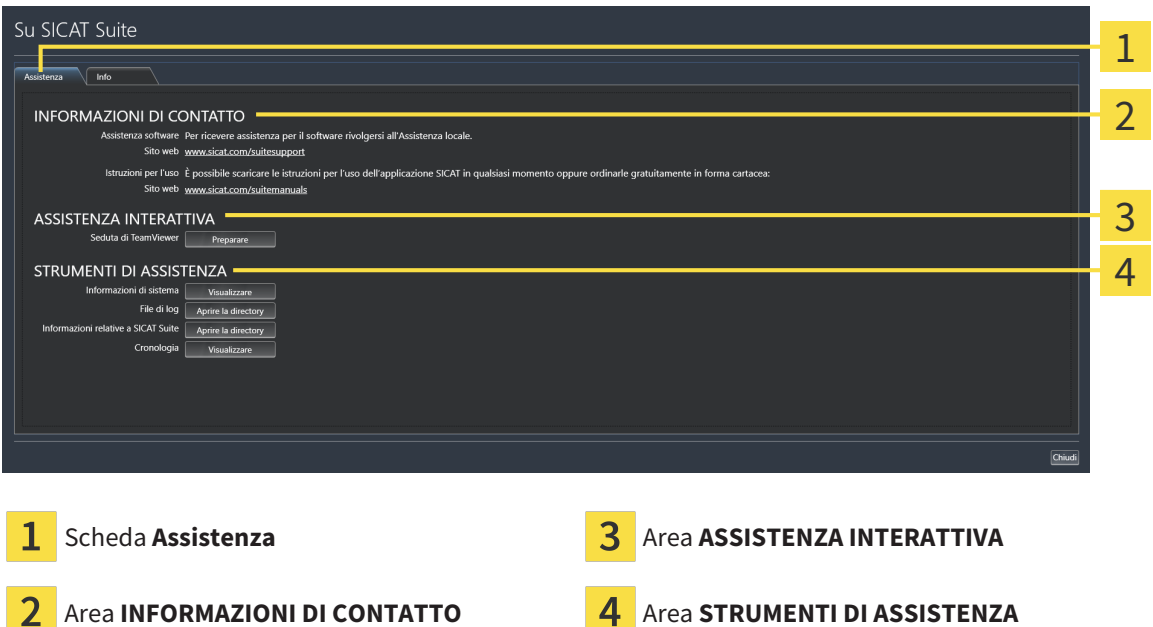

Nell'area **INFORMAZIONI DI CONTATTO** vengono fornite informazioni su come reperire le istruzioni per l'uso.

I seguenti strumenti sono disponibili nell'area **ASSISTENZA INTERATTIVA**:

■ Dopo un clic nell'area **Seduta di TeamViewer** sul pulsante **Preparare**, SICAT Function apre una sessione di TeamViewer.

TeamViewer è un software che consente di operare da remoto i comandi del mouse e della tastiera e di trasmettere il contenuto dello schermo di un computer tramite un collegamento a Internet attivo. TeamViewer realizza un collegamento solo dietro espressa autorizzazione. In questo modo vengono trasmessi a SICAT Support un ID TeamViewer e una password. Ciò consente a SICAT Support di assistere sul posto.

I seguenti strumenti sono disponibili nell'area **STRUMENTI DI ASSISTENZA**:

- Dopo un clic nell'area Informazioni di sistema sul pulsante Visualizzare apre SICAT Function le informazioni sul sistema operativo.
- Dopo un clic nell'area **File di log** sul pulsante **Aprire la directory** apre SICAT Function la directory di log di SICAT Suite in una finestra delle Risorse del computer di Windows.
- Dopo un clic nell'area **Informazioni relative a SICAT Suite** sul pulsante **Aprire la directory** esporta SICAT Function le informazioni sull'installazione corrente in un file di testo.
- Dopo un click nell'area **Informazioni relative a SICAT Suite** sul pulsante **Visualizzare avvisi**, SICAT Function mostra la finestra degli avvisi.

### 35.3 INFO

La scheda **Info** mostra in più schede le informazioni relative a SICAT Suite e a tutte le applicazioni SICAT installate:

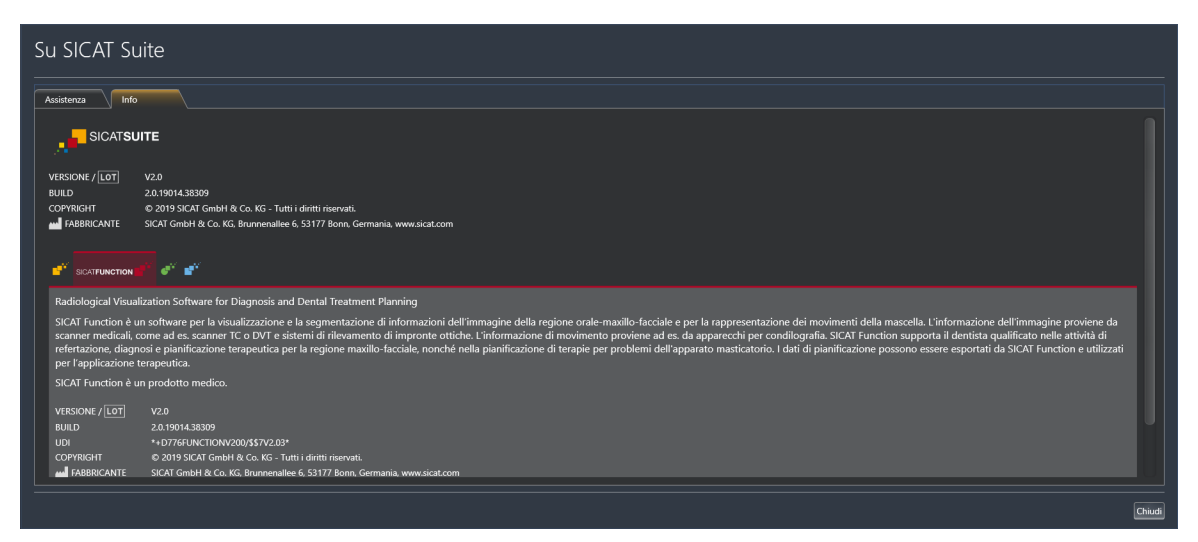

# *36 APERTURA DI DATI CON PROTEZIONE DA SCRITTURA*

È possibile aprire i dati con protezione da scrittura.

I dati visualizzabili in SICAT Function come modulo SIDEXIS 4 senza possibilità di apportare e salvare modifiche dipendono dallo stato della licenza:

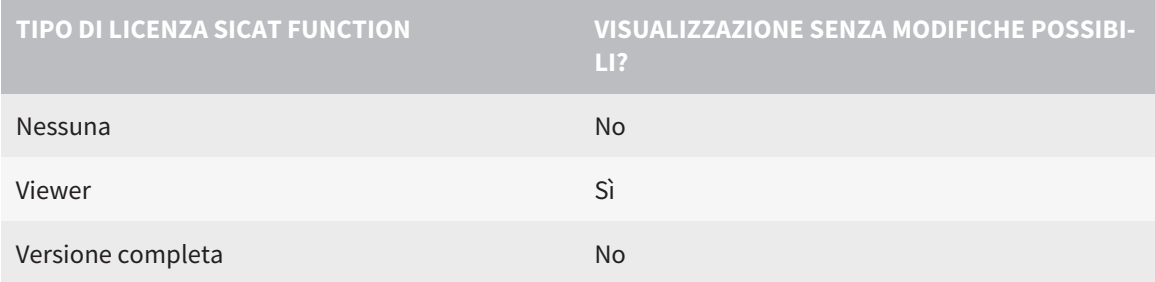

È possibile visualizzare gli studi SICAT Function nei seguenti casi anche senza licenza Viewer:

- Esportate gli studi SICAT Function dal SIDEXIS 4 e importate i dati su un altro computer sulla base di SIDEXIS. SICAT Function deve essere installato sul computer.
- Create da SIDEXIS 4 un pacchetto Wrap&Go, che contiene gli studi SICAT Function. Installate il pacchetto Wrap&Go su un altro computer. Dopodiché installare SICAT Function.

In entrambi i casi non è possibile effettuare modifiche alla pianificazione o salvarla.

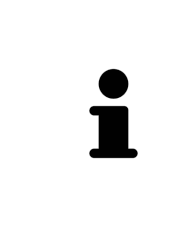

Se il computer sul quale sono installati SIDEXIS 4 e SICAT Suite si trova in un ambiente di rete e SIDEXIS 4 e la configurazione di rete lo consentono, SIDEXIS 4 potrebbe essere parte di un'installazione multi-workstation. Una delle conseguenze è che, all'apertura del record di dati, SIDEXIS 4 verifica se il record di dati è già in uso. Se è già in uso, il record di dati viene aperto in SICAT Suite nella modalità di lettura con protezione da scrittura e non è possibile salvare le modifiche agli studi SICAT Function.

Per aprire i dati senza possibilità di apportare e salvare modifiche, procedere come segue:

- Avviare SICAT Suite congiuntamente a una radiografia 3D da SIDEXIS 4. Informazioni al riguardo sono disponibili qui *[Avvio di SICAT Suite \[](#page-46-0)*[▶](#page-46-0)*[Pagina 47 - SIDEXIS 4\]](#page-46-0)*.
- ▶ SICAT Suite apre la radiografia 3D e i progetti di pianificazione dall'esame SIDEXIS 4 attuale.
- ▶ Se si tratta della prima importazione di dati da SIDEXIS 4 e le impostazioni in SIDEXIS 4 sono compatibili con le impostazioni in SICAT Suite, SICAT Function acquisisce l'orientamento del volume e la curva panoramica di SIDEXIS 4. Informazioni al riguardo sono disponibili qui *[Adattamento dell'orien](#page-109-0)[tamento del volume e dell'area della panoramica \[](#page-109-0)*[▶](#page-109-0)*[Pagina 110 - SIDEXIS 4\]](#page-109-0)*.

*37 CHIUSURA DI SICAT SUITE*

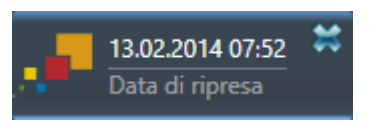

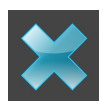

- Fare clic nell'angolo in alto a sinistra dello studio attualmente aperto sul pulsante **Chiudere**.
- ▶ Si chiude SICAT Suite.
- ▶ SICAT Suite salva in SIDEXIS 4 i progetti di pianificazione modificati di tutte le applicazioni SICAT in esecuzione come versione completa.

# *38 SCORCIATOIE DA TASTIERA*

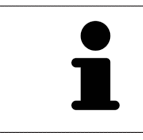

Spostando il puntatore del mouse su determinate funzioni, oltre alla denominazione della funzione SICAT Function mostra la scorciatoia da tastiera fra parentesi.

Le seguenti scorciatoie da tastiera sono disponibili in tutte le applicazioni SICAT:

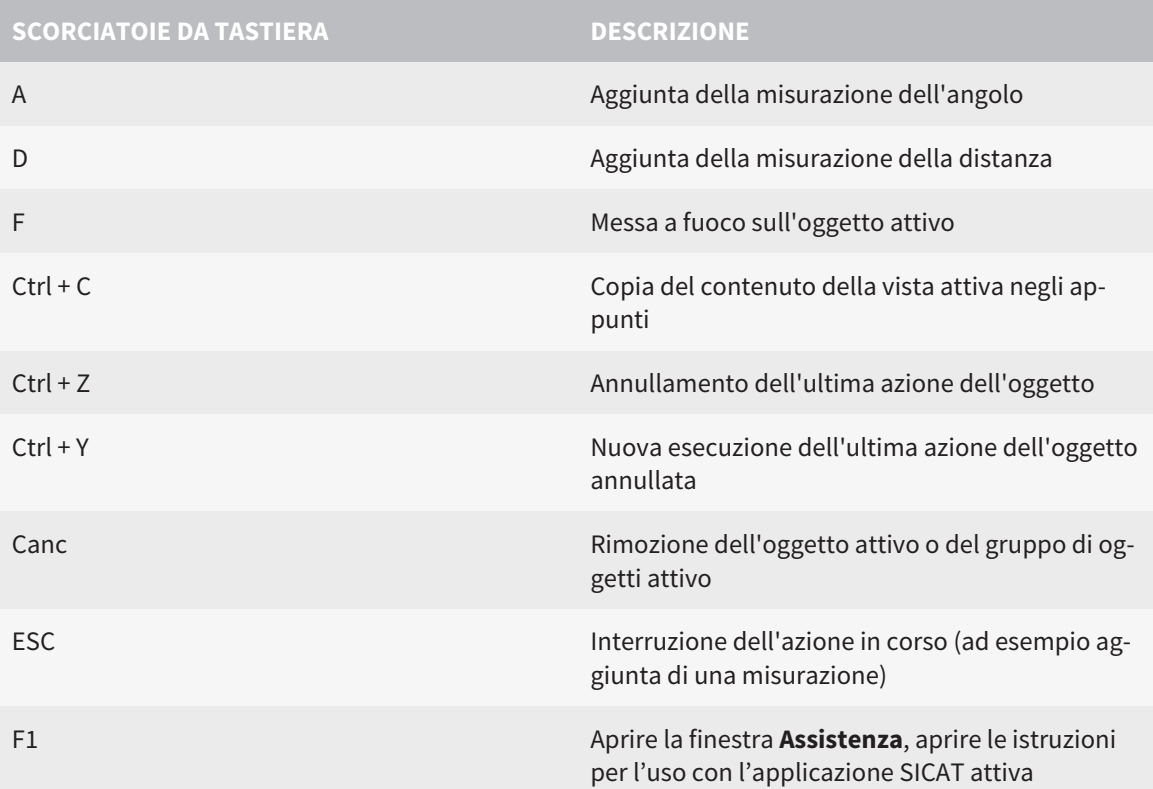

Le seguenti scorciatoie da tastiera sono disponibili nella finestra **Segmentazione della mandibola** di SICAT Function:

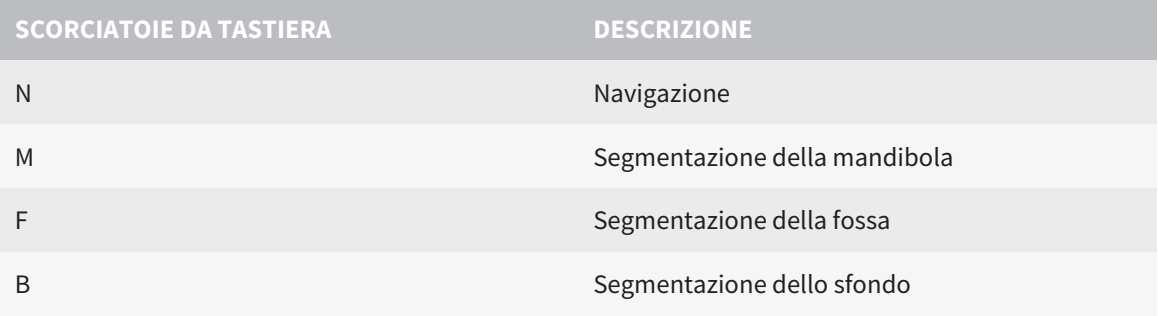

# *39 DISINSTALLAZIONE DI SICAT SUITE*

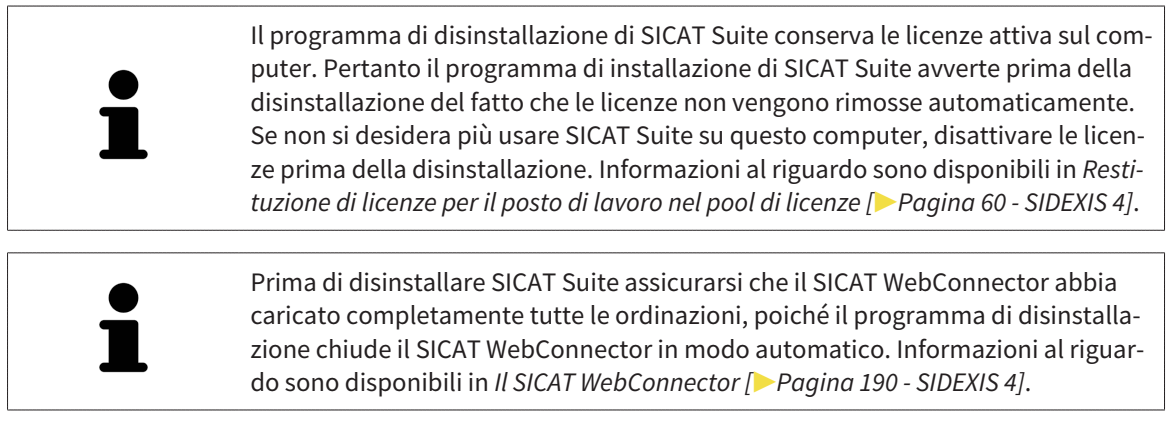

Per disinstallare SICAT Suite, procedere come segue:

☑ Il SICAT WebConnector ha caricato correttamente tutte le ordinazioni.

- 1. Nella barra **Pannello di controllo** di Windows fare clic su **Programmi e funzionalità**.
	- ▶ Si apre la finestra **Programmi e funzionalità**.
- 2. Selezionare dall'elenco la voce **SICAT Suite**, che contiene la versione di SICAT Suite.
- 3. Fare clic sul pulsante **Disinstallare**.
	- ▶ Si avvia il programma di disinstallazione e si apre la finestra **PROGRESSO**:

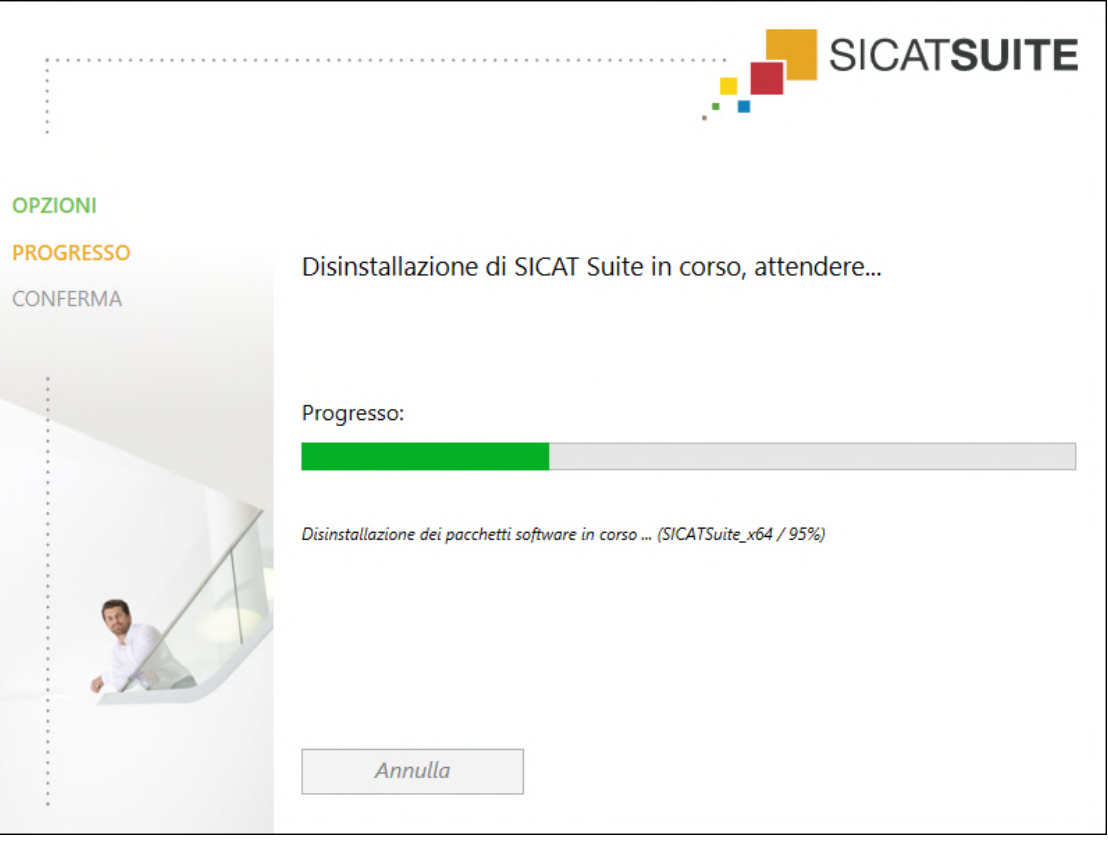

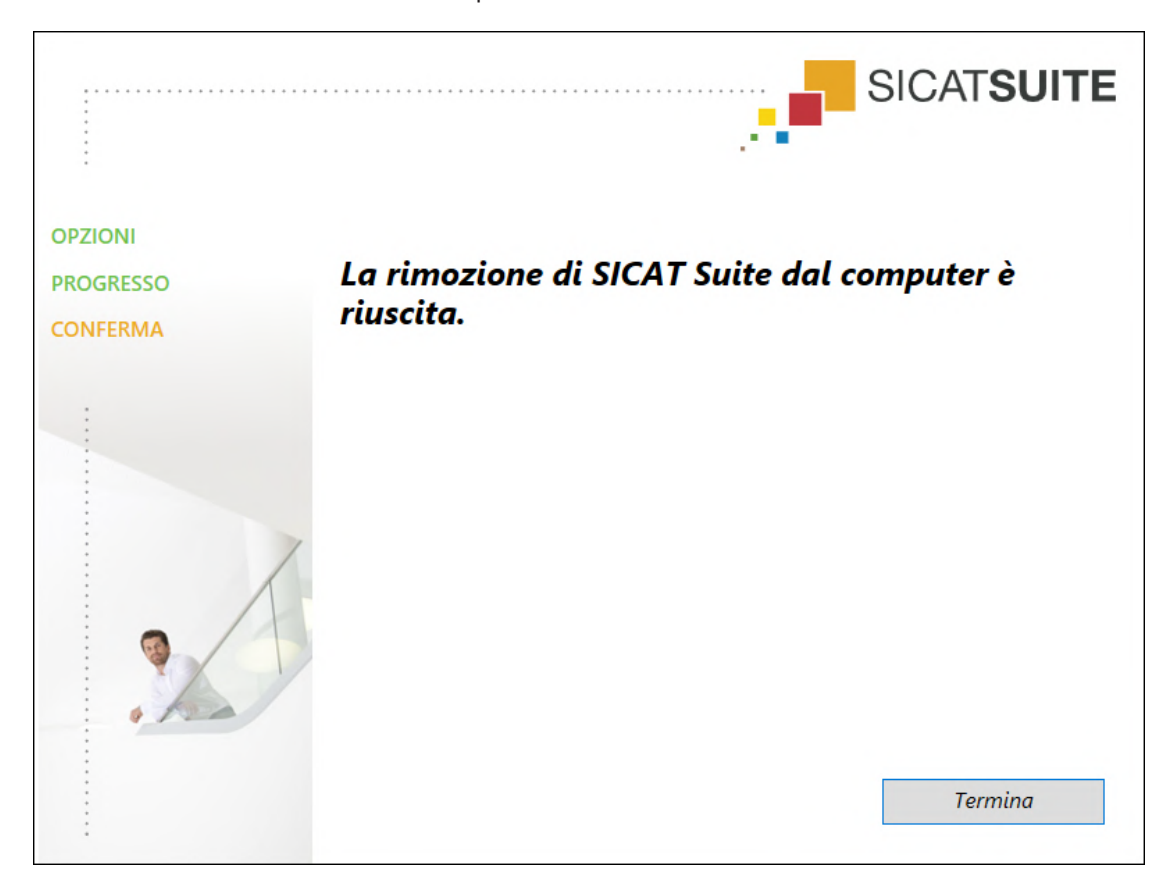

▶ Al termine della disinstallazione si apre la finestra **CONFERMA**:

4. Fare clic sul pulsante **Termina**.

▶ Il programma di disinstallazione di SICAT Suite si chiude.

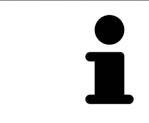

Per aprire il programma di disinstallazione SICAT Suite, è possibile anche avviare il programma di installazione di SICAT Suite su un computer sul quale è già installato SICAT Suite.

Il programma di disinstallazione di SICAT Suite richiama i programmi di disinstallazione di alcuni requisiti software installati insieme a SICAT Suite. Se altre applicazioni installate necessitano dei requisiti software, questi vengono conservati.

# *40 AVVERTENZE DI SICUREZZA*

#### RADIOGRAFIE 3D

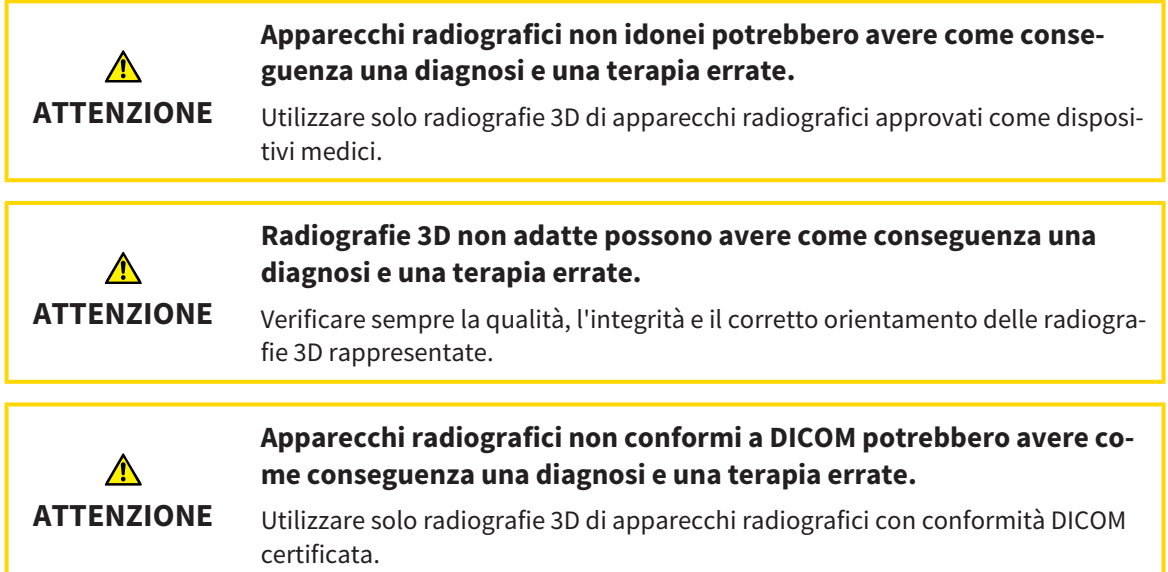

#### CONDIZIONI DI RAPPRESENTAZIONE

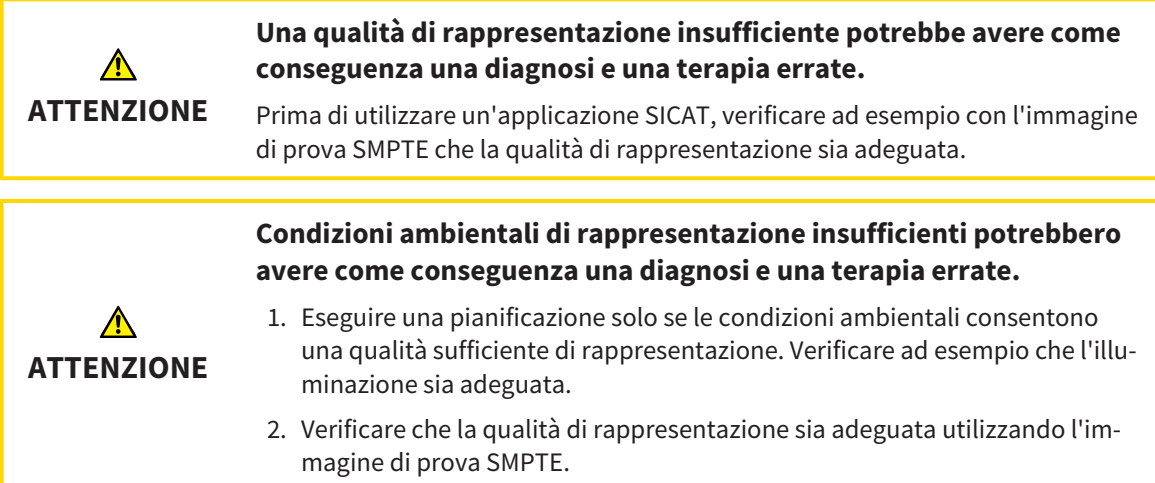

#### GESTIONE DEI DATI

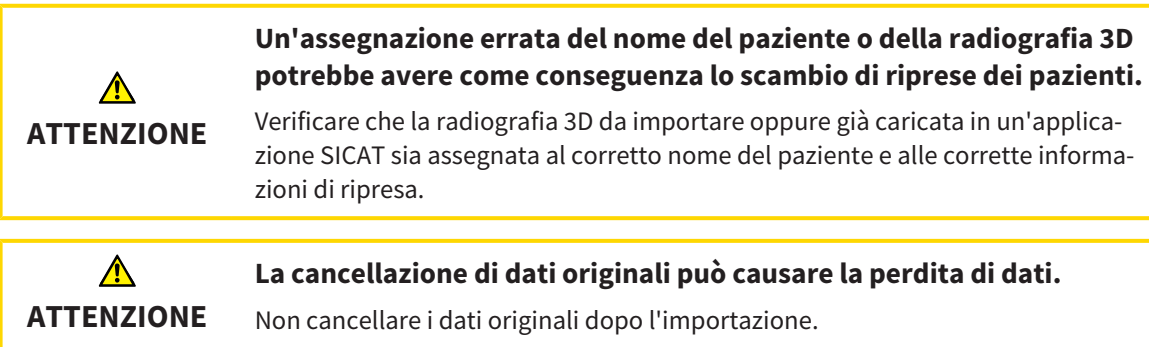

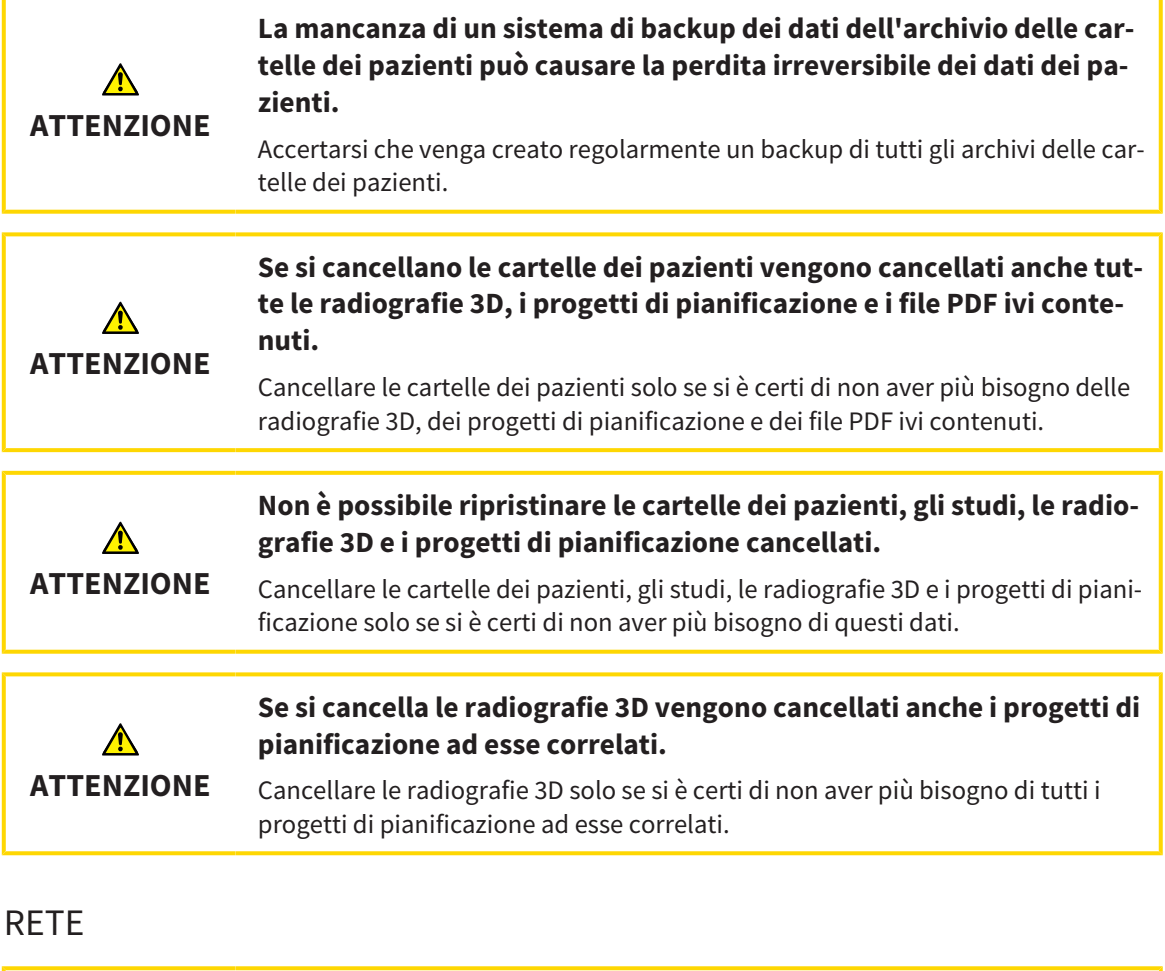

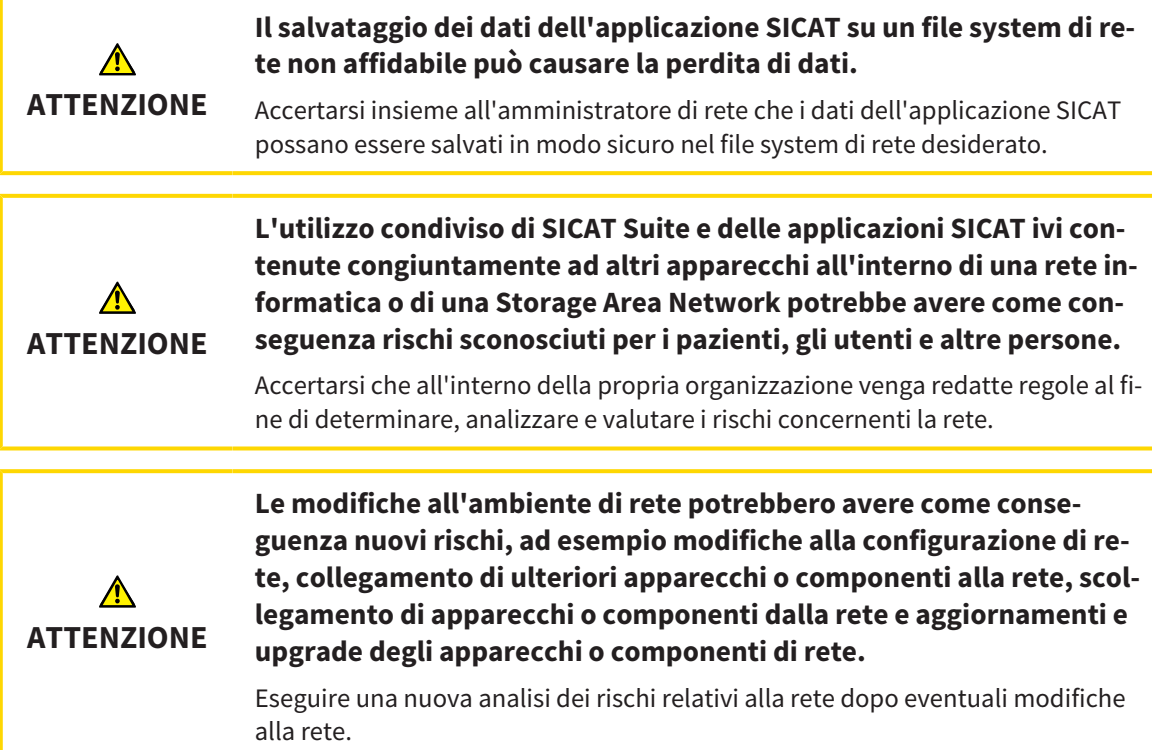
## QUALIFICA DEL PERSONALE

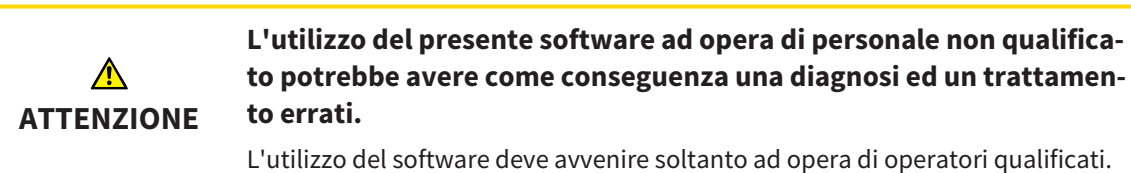

## **SICUREZZA**

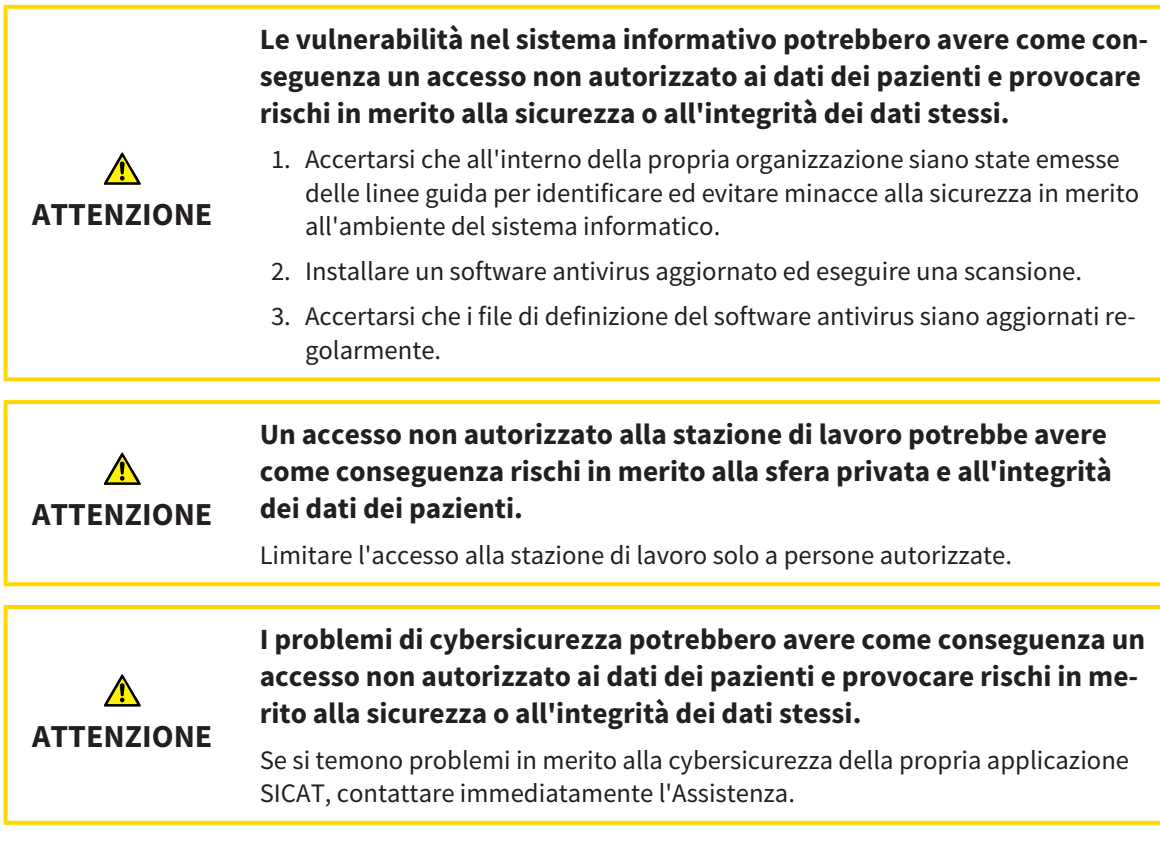

## INSTALLAZIONE SOFTWARE

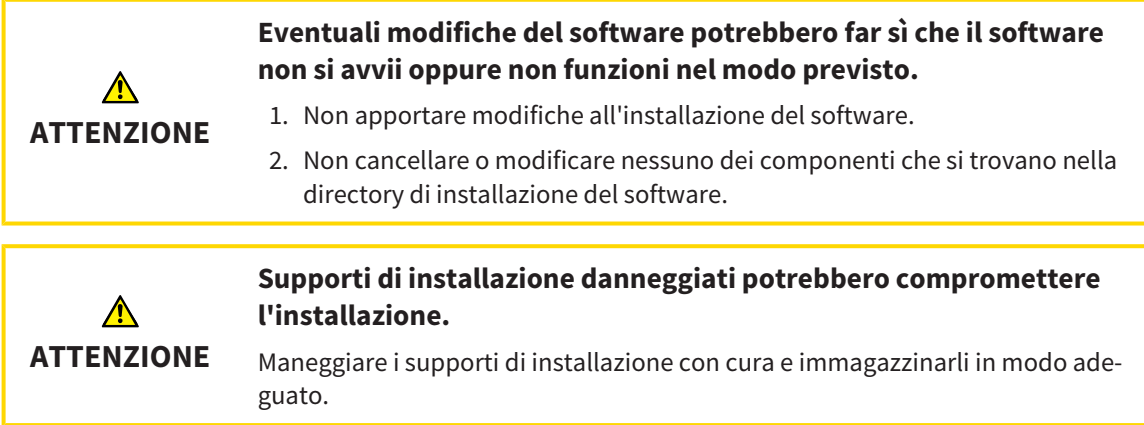

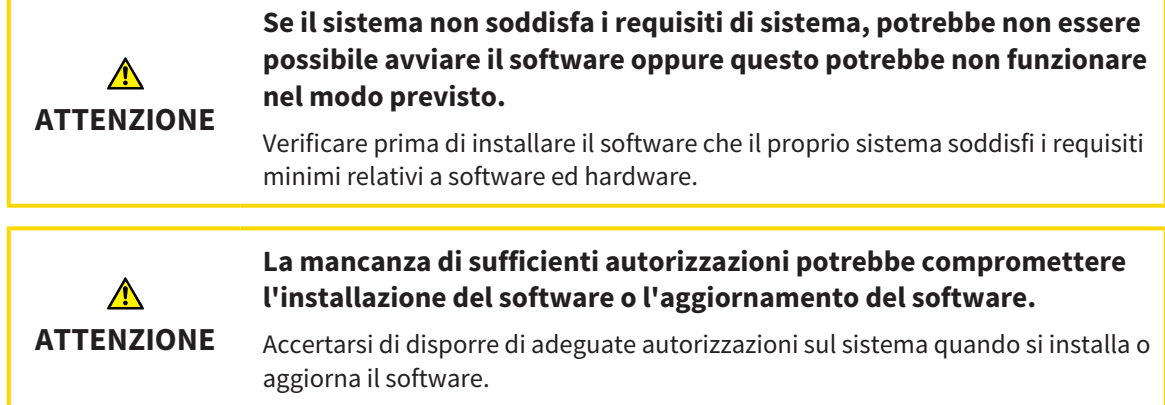

### ORDINAZIONI

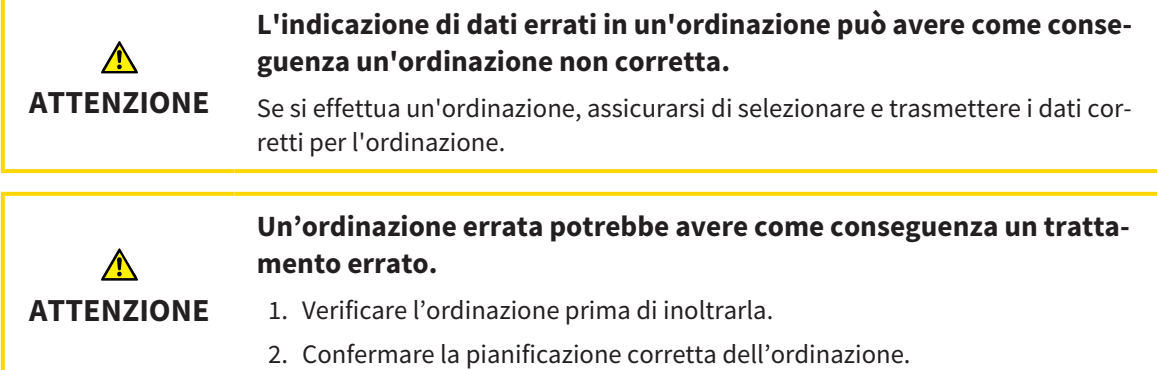

## DATI DI MOVIMENTO DELLA MASCELLA

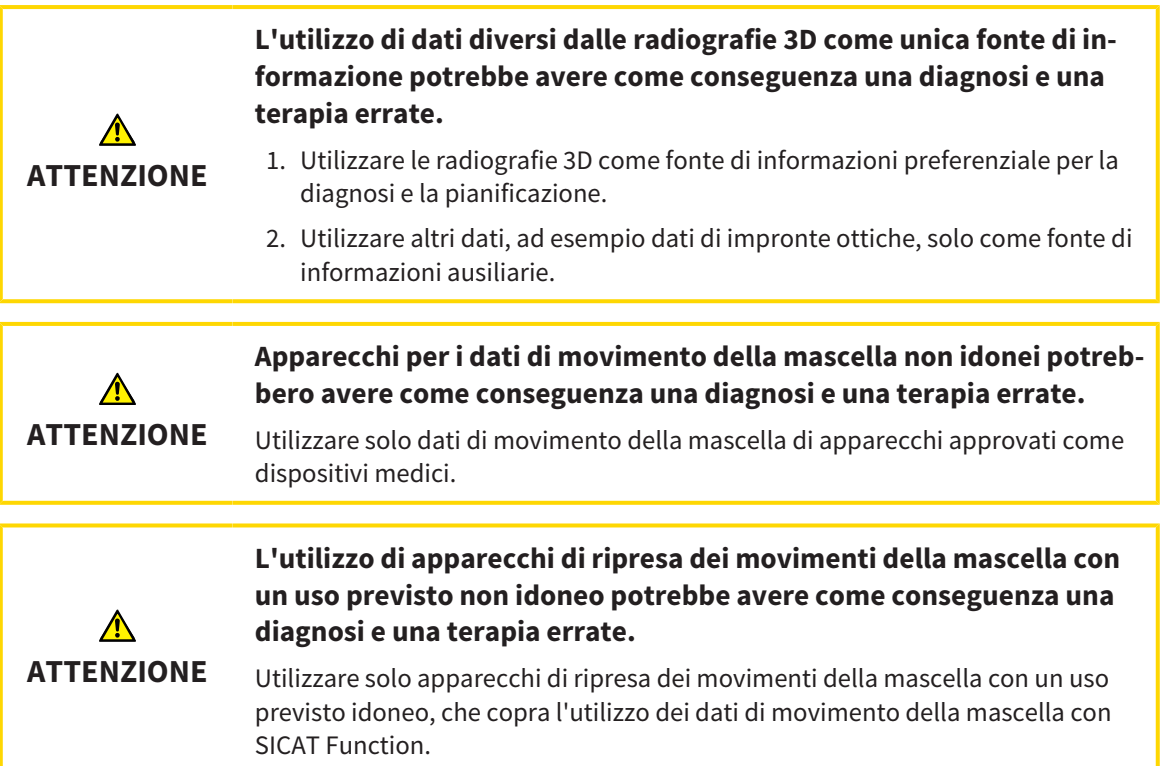

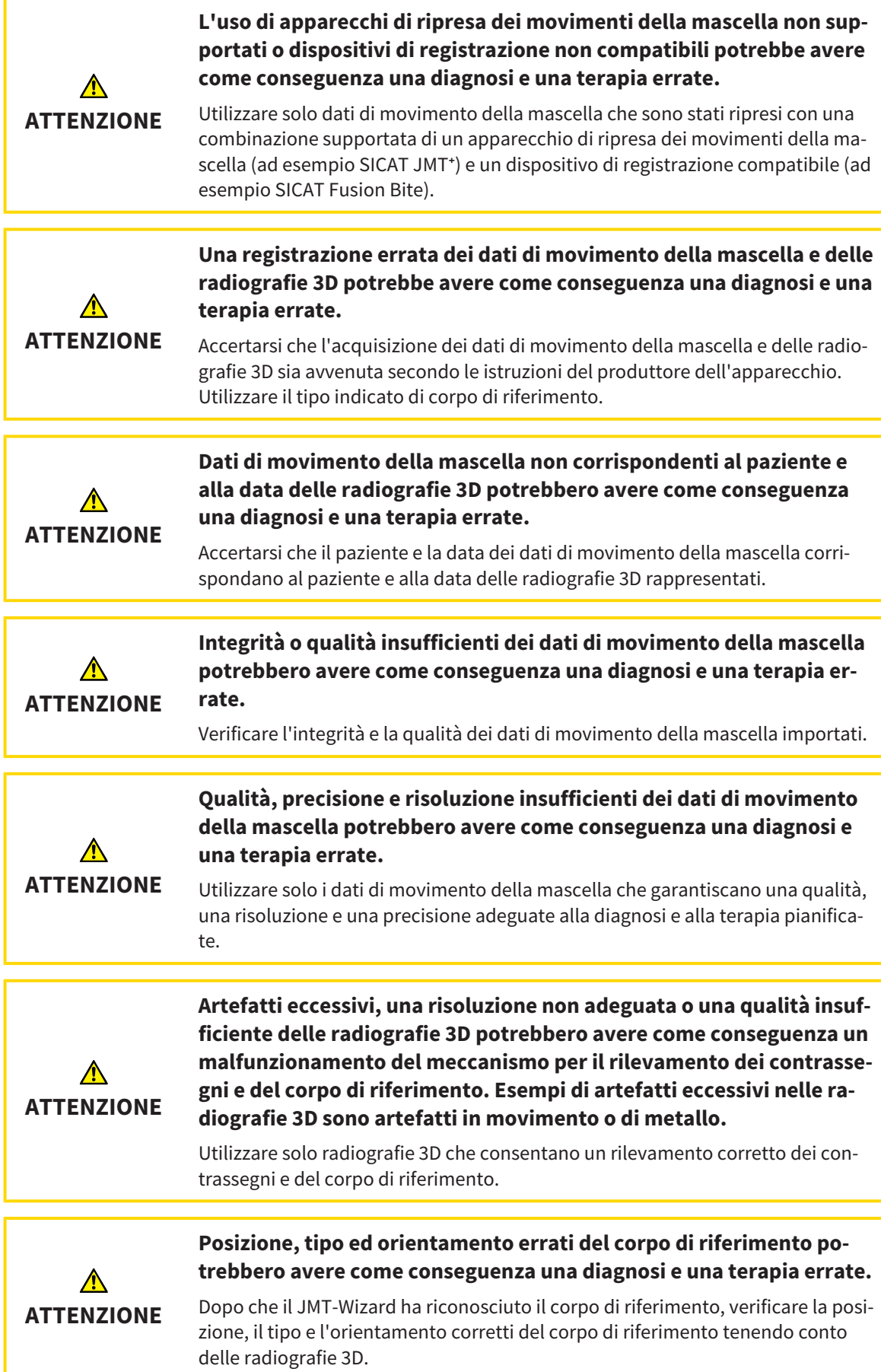

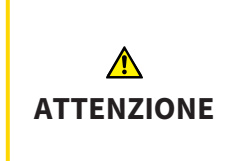

#### **Una registrazione errata dei dati di movimento della mascella e delle radiografie 3D potrebbe avere come conseguenza una diagnosi e una terapia errate.**

Verificare che i dati di movimento della mascella registrati siano correttamente orientati alle radiografie 3D.

## IMPRONTE OTTICHE

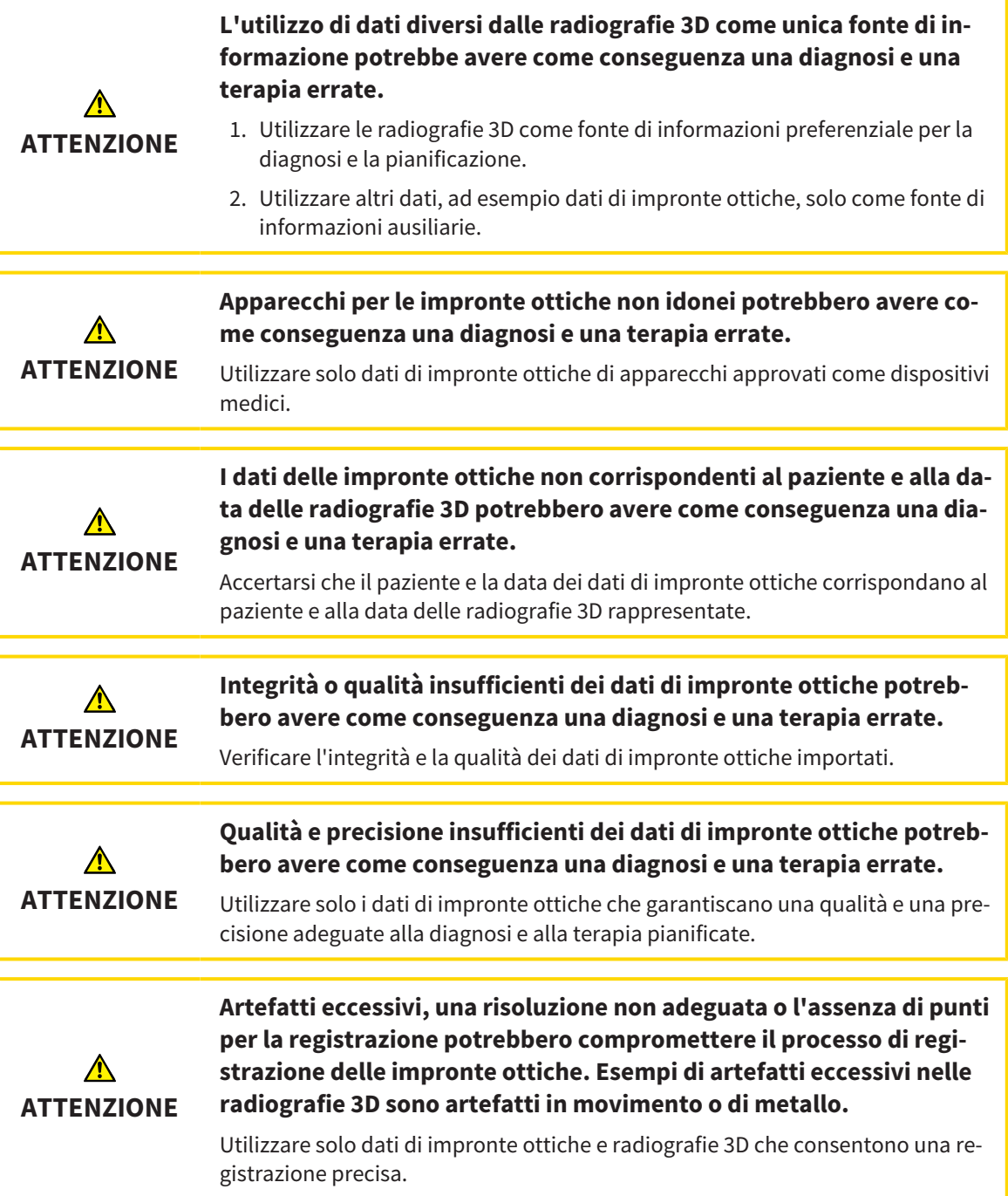

T

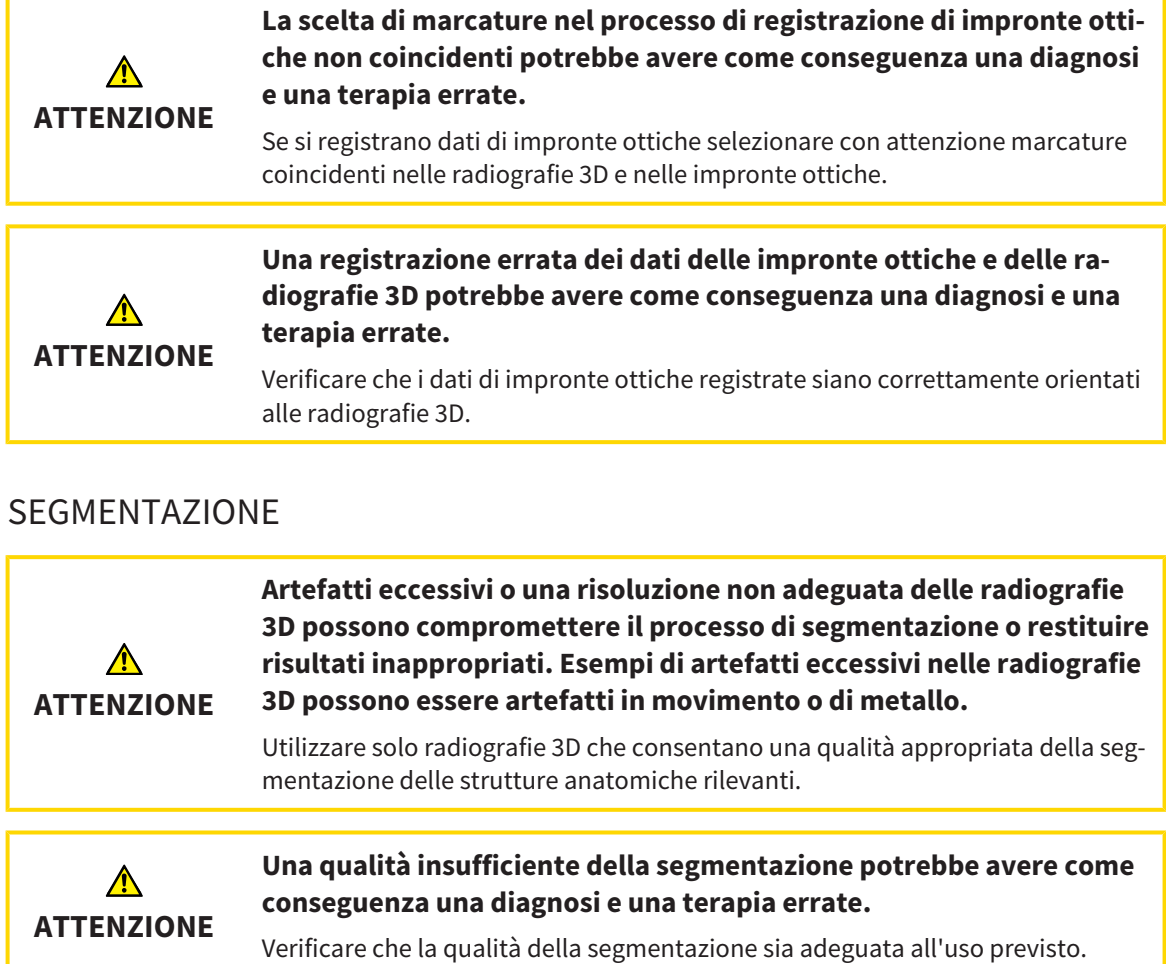

## *41 PRECISIONE*

La seguente tabella mostra i valori di precisione in tutte le applicazioni SICAT:

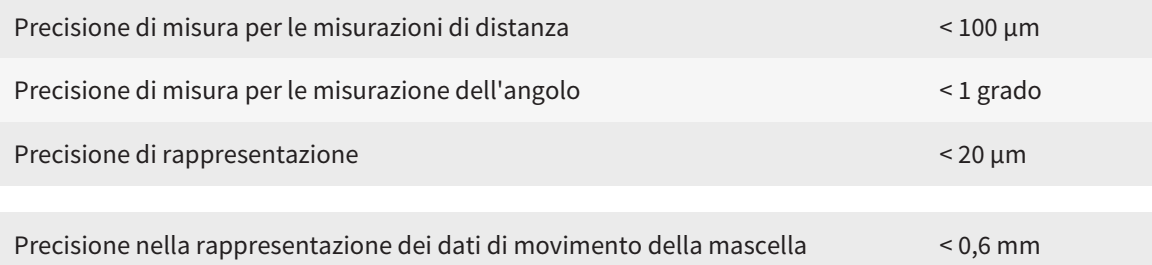

## *GLOSSARIO*

#### ADA

American Dental Association (Associazione dentale americana)

#### Applicazione

Le applicazioni SICAT sono programmi che appartengono a SICAT Suite.

#### Cornici

Nella vista 3D le cornici mostrano le posizioni delle viste a strati 2D.

#### FDI

Fédération Dentaire Internationale, Federazione dentale internazionale

#### Finestra di notifica

La finestra di notifica nel margine in basso a destra dello schermo mostra messaggi relativi alle procedure concluse.

#### Forcella occlusiva

Una forcella occlusiva è una placca di protezione con contrassegni sferici radiopachi, che SICAT utilizza per accordare i dati delle radiografie 3D e i dati di movimento della mascella.

#### Hub

Un dispositivo di memoria esterno usato come server e che consente lo scambio di dati tra dispositivi diversi in una rete locale.

#### Impronte ottiche

Un'impronta ottica è il risultato di una ripresa superficiale 3D di denti, materiali delle impronte o modelli in gesso.

#### Progetto di pianificazione

Un progetto di pianificazione è composto dai dati di pianificazione di un'applicazione SICAT basati su una radiografia 3D.

#### Reticoli

I reticoli sono linee di taglio con altre viste a strati.

#### SICAT IMT<sup>+</sup>

SICAT JMT<sup>+</sup> salva i movimenti della mandibola.

#### SICAT Portal

SICAT Portal è un sito Internet in cui è possibile ordinare tra l'altro i bite presso SICAT.

#### SIXD

Formato file per scambiare impronte ottiche.

#### SMPTE

Society of Motion Picture and Television Engineers (organismo tecnico per cinema, televisione, multimedia)

#### SSI

Formato file per scambiare impronte ottiche.

#### STL

Surface Tessellation Language, formato file standard per scambiare dati mesh che possono contenere ad esempio impronte ottiche.

#### Studio

Uno studio è composto da una radiografia 3D e dal relativo progetto di pianificazione.

# *INDICE ANALITICO*

#### A

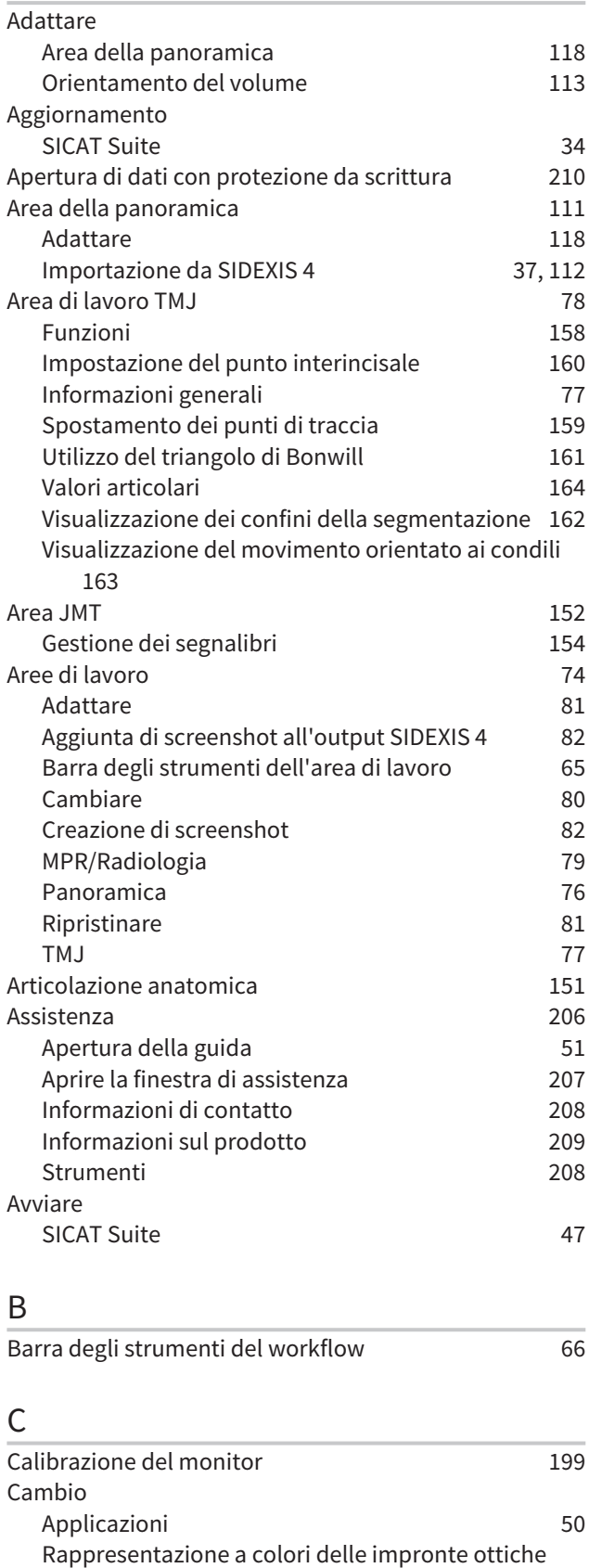

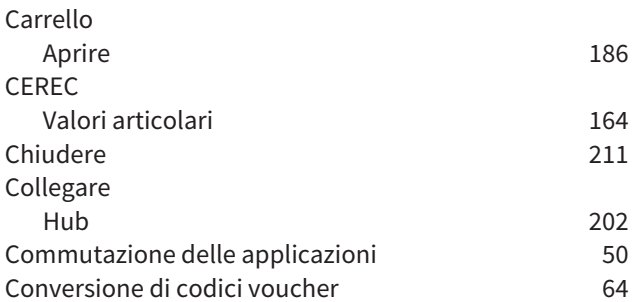

#### D

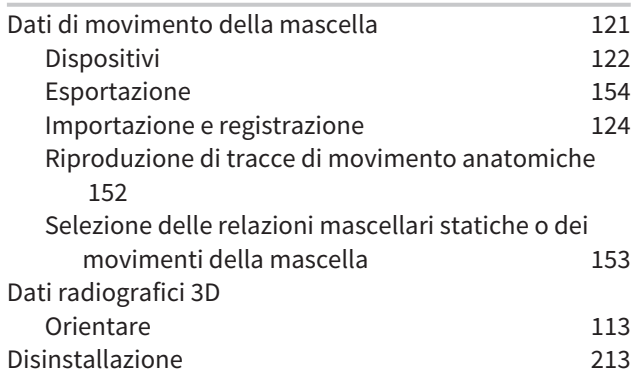

## E

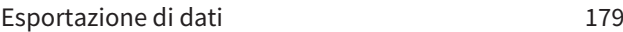

#### F

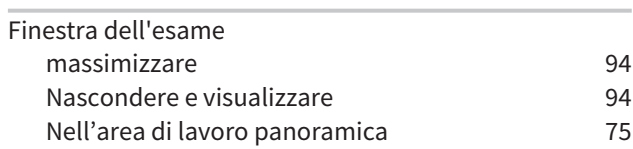

#### H

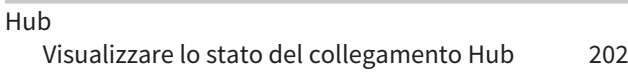

#### I

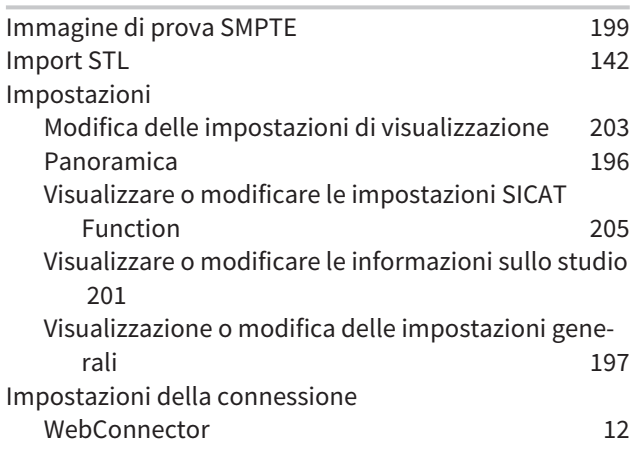

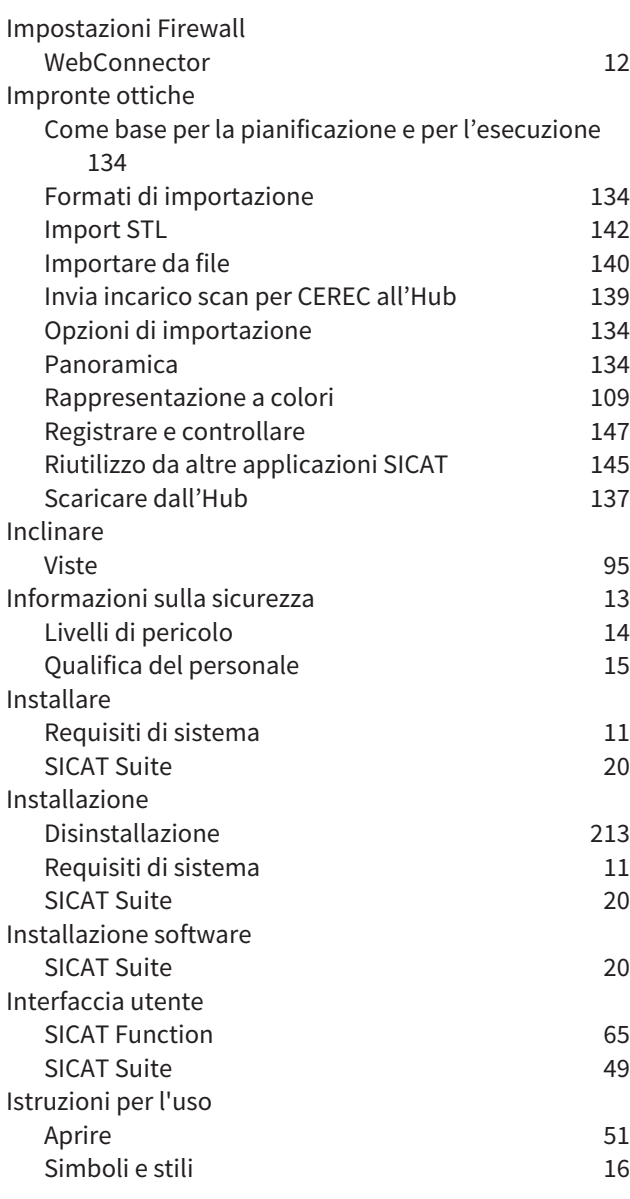

## L

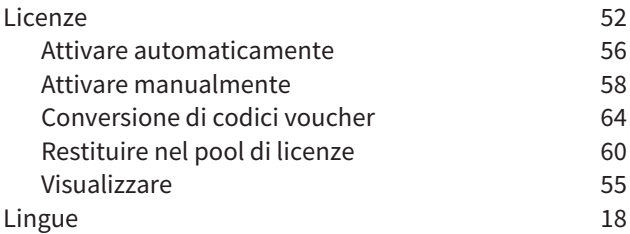

#### M

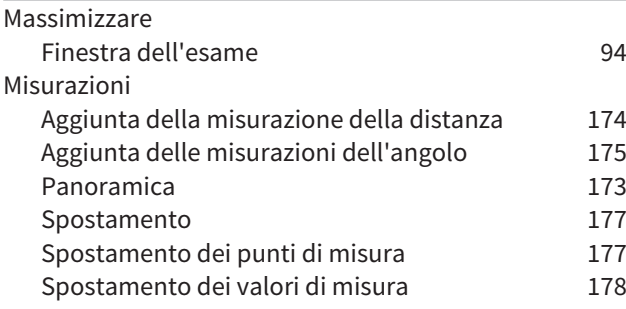

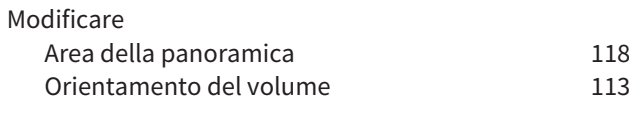

### N

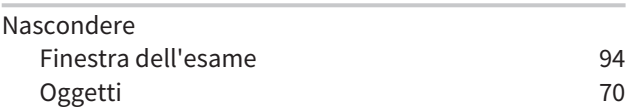

## $\overline{O}$

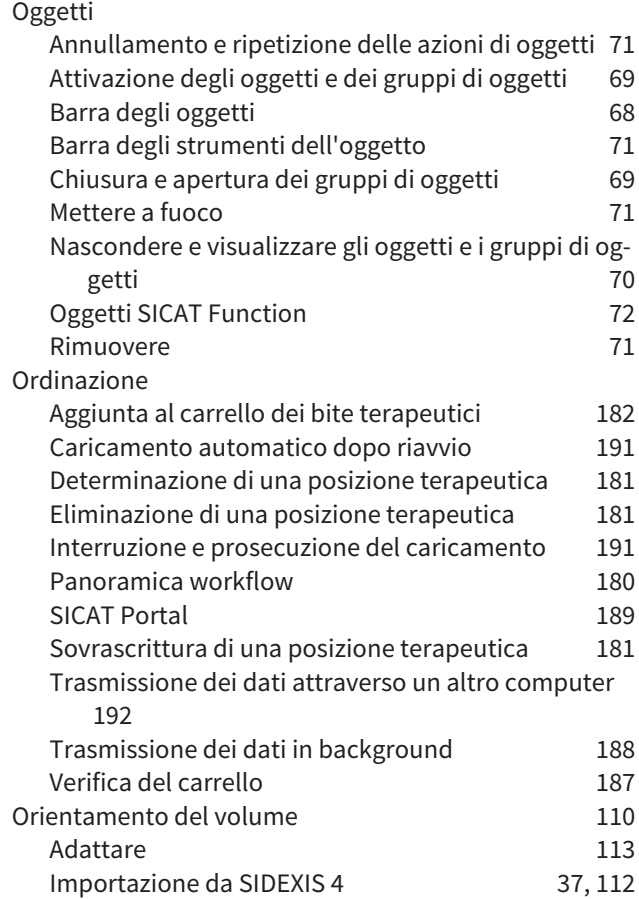

## P

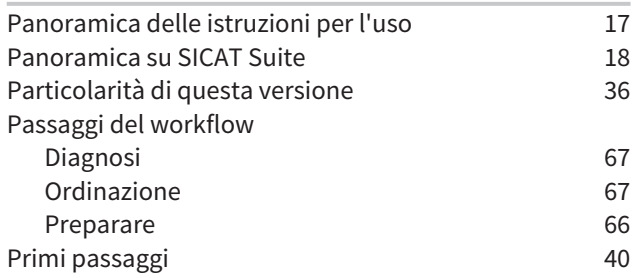

### R

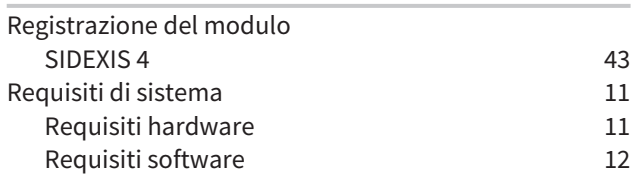

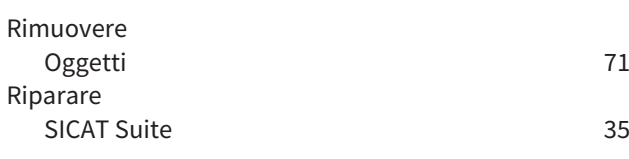

## S

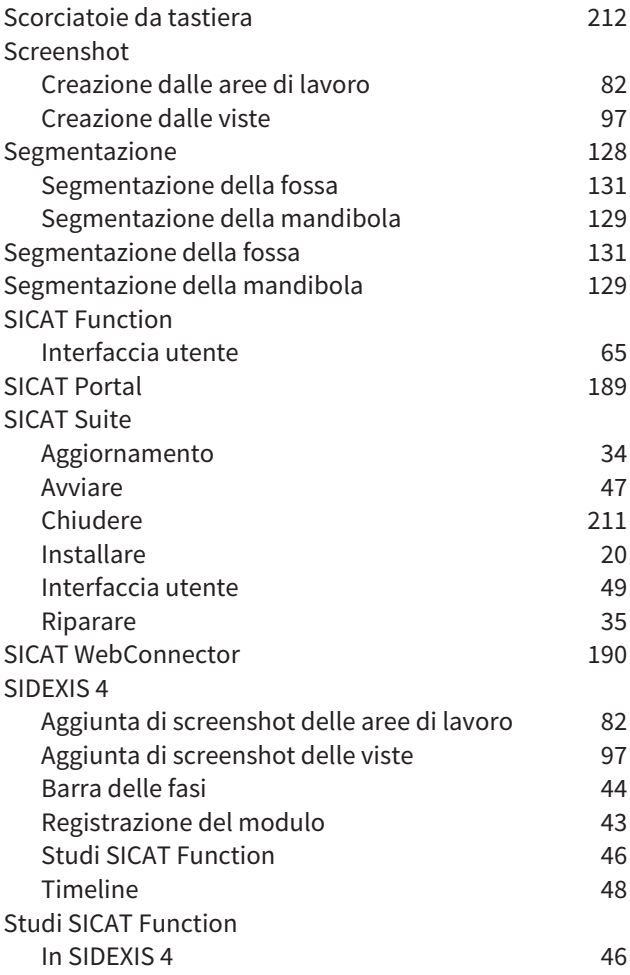

## T

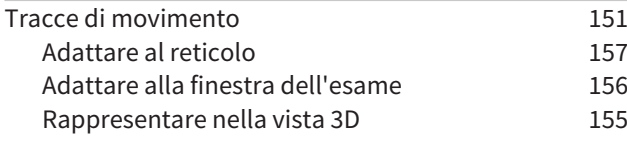

### U

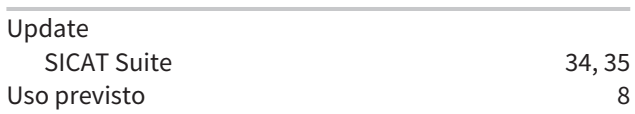

### V

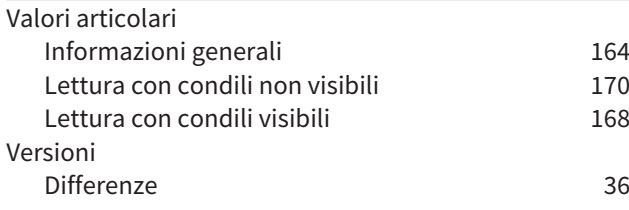

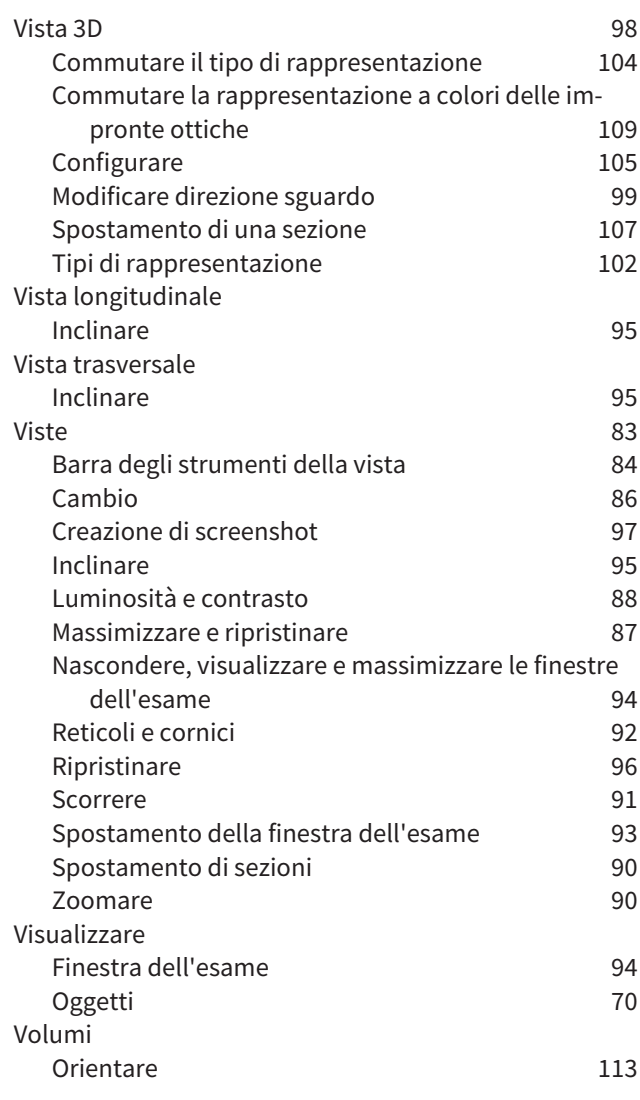

## W

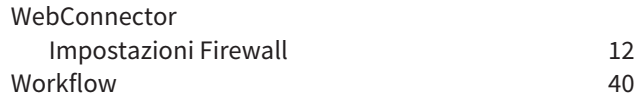

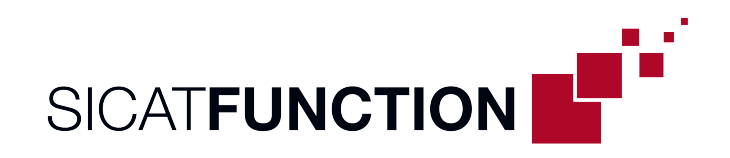

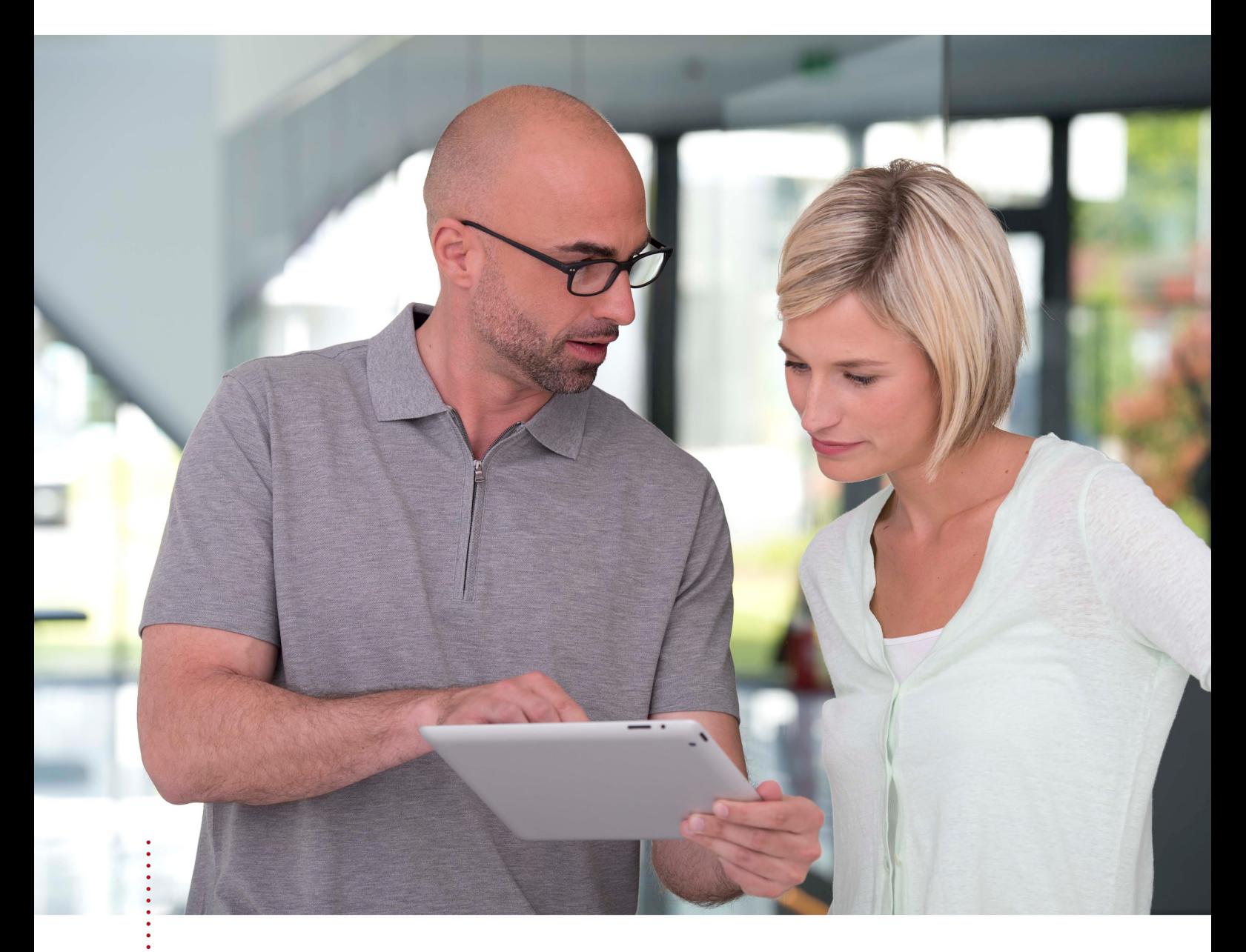

*SICAT FUNCTION VERSIONE 2.0*

Istruzioni per l'uso | Italiano | Standalone

# **INDICE - Standalone**

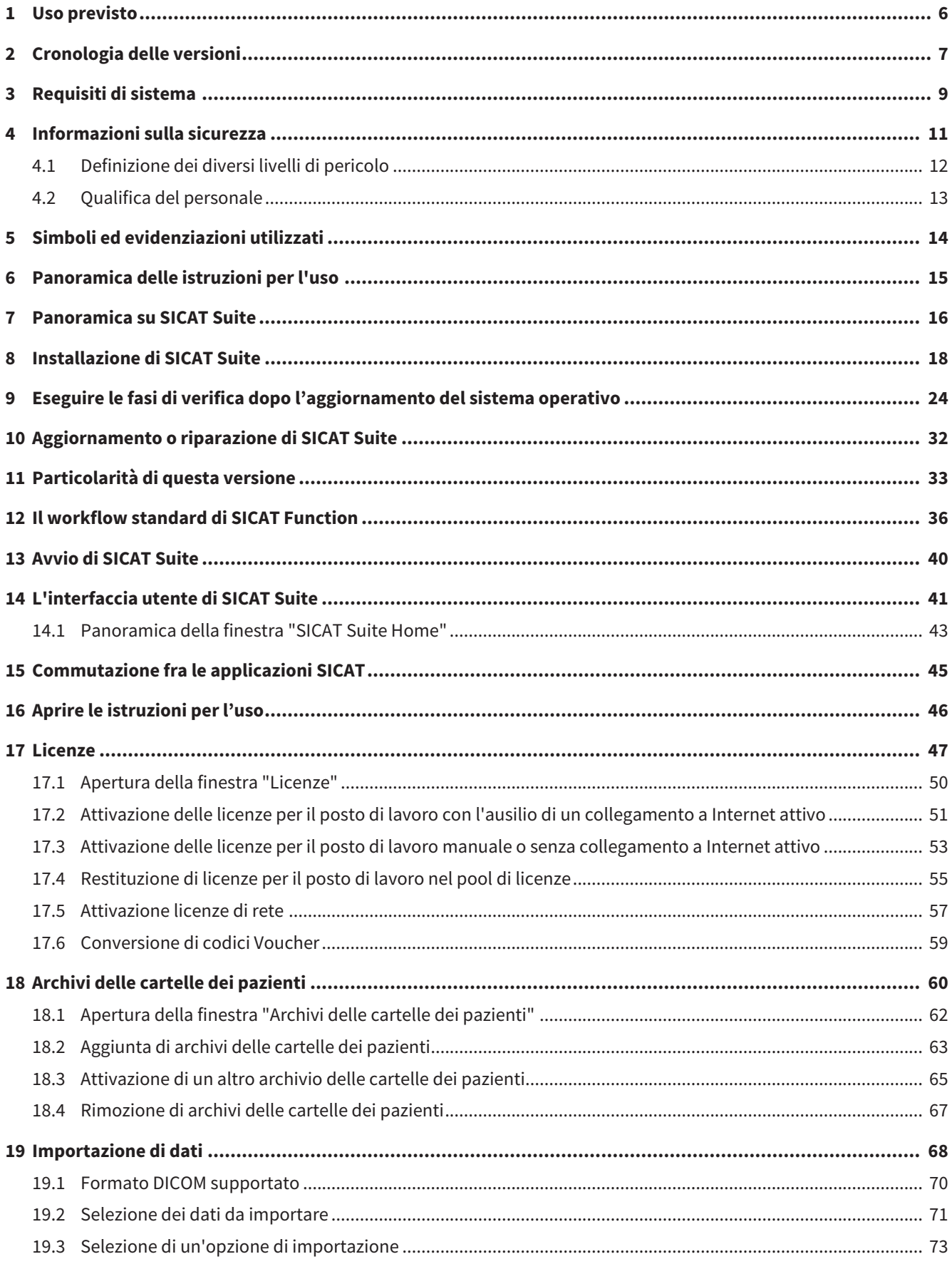

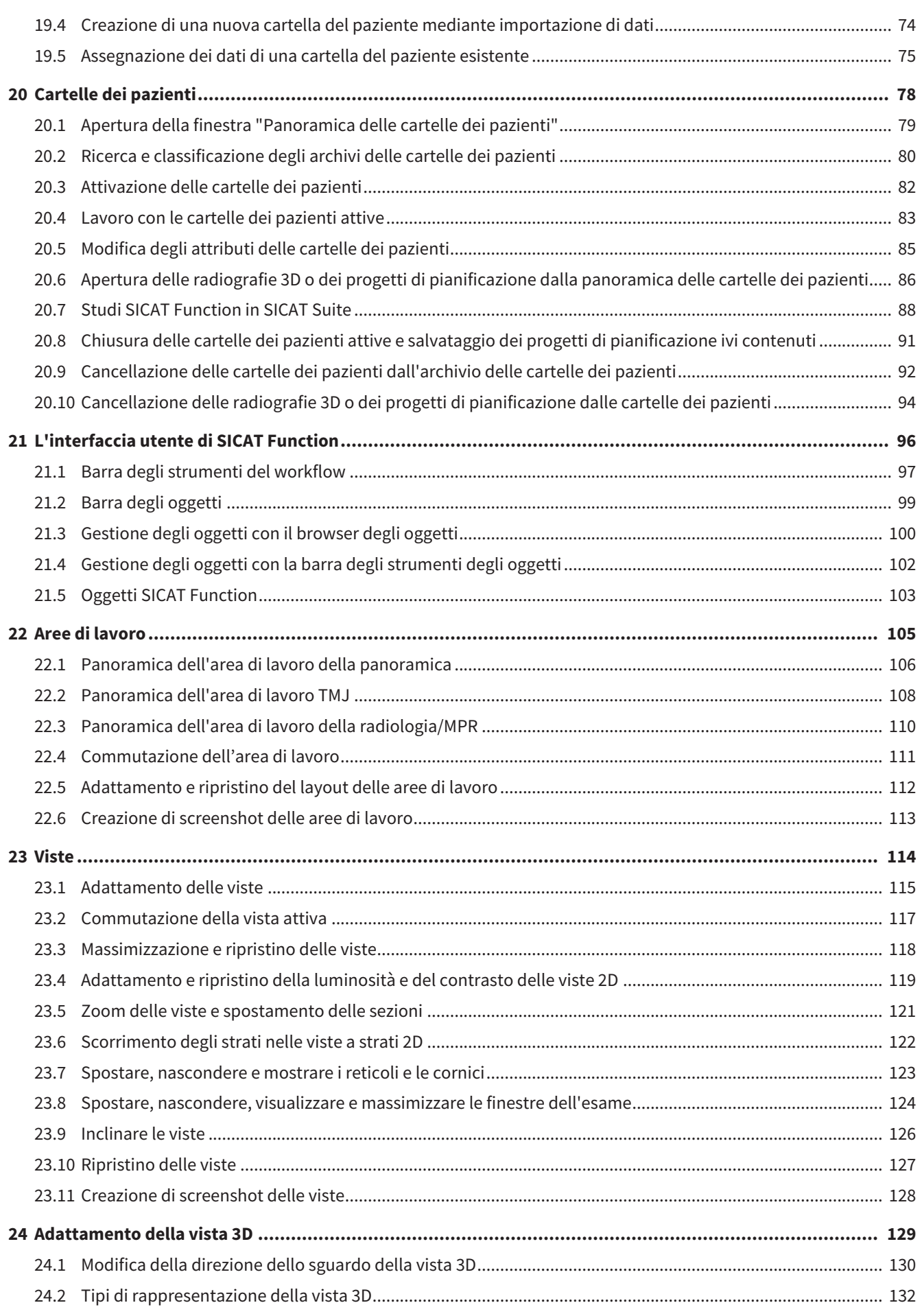

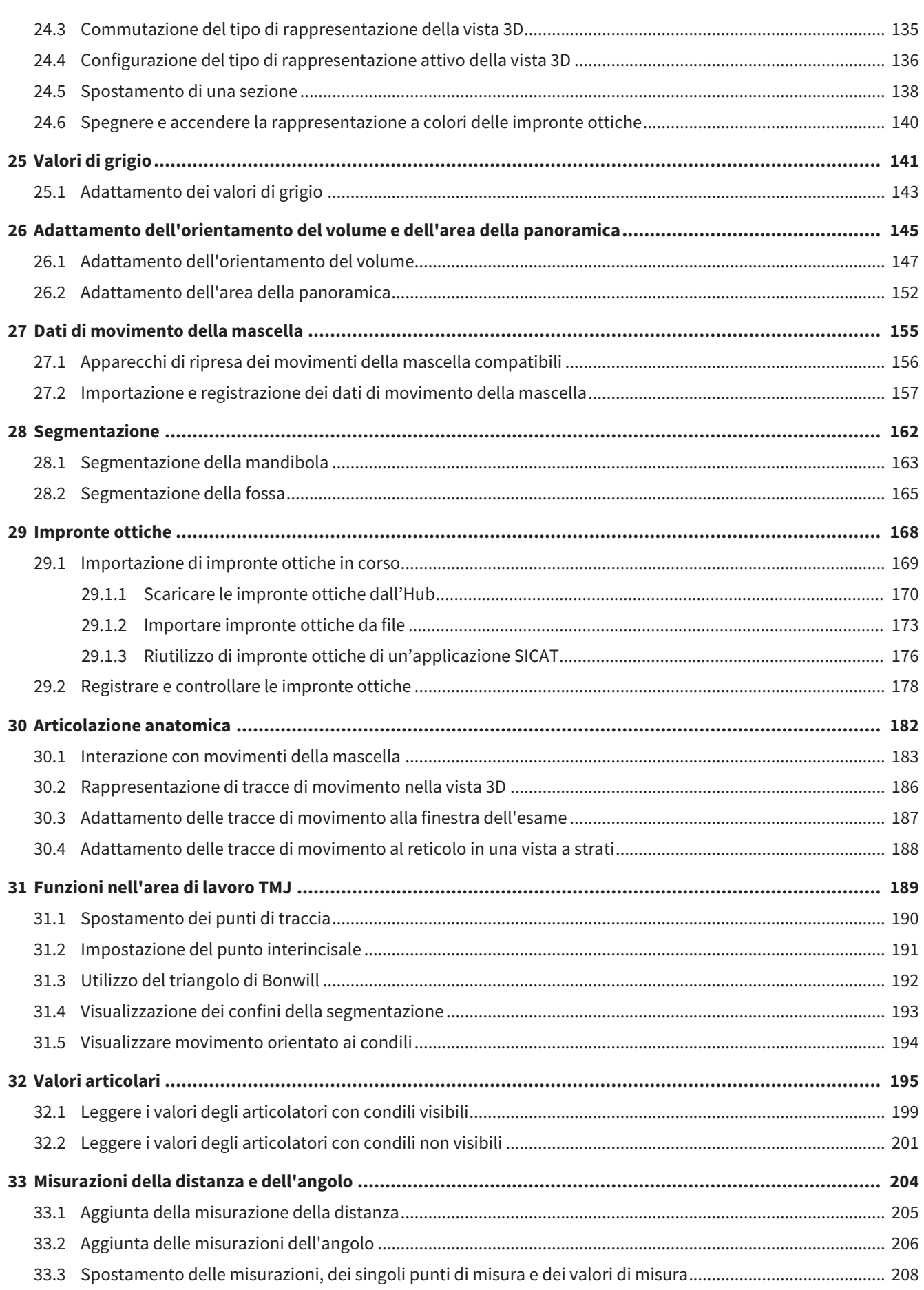

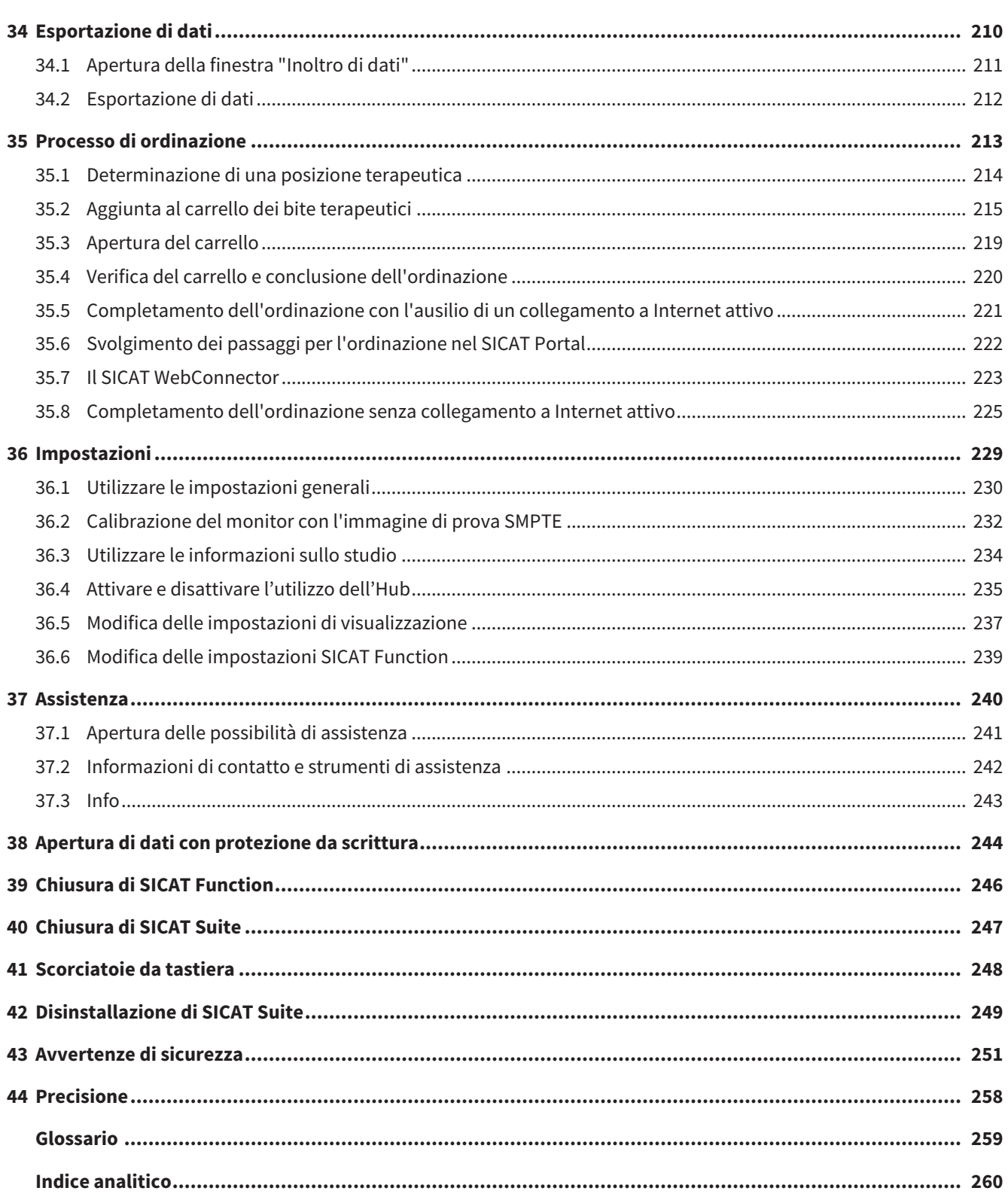

# <span id="page-231-0"></span>*1 USO PREVISTO*

SICAT Function è un software per la visualizzazione e la segmentazione di informazioni dell'immagine della regione maxillo-facciale e per la rappresentazione dei movimenti della mascella.

L'informazione dell'immagine proviene da scanner medicali, come ad es. scanner TC o DVT e sistemi di rilevamento di impronte ottiche. L'informazione di movimento proviene ad es. da apparecchi per condilografia.

SICAT Function supporta il dentista qualificato nelle attività di refertazione, diagnosi e pianificazione terapeutica per la regione maxillo-facciale, nonché nella pianificazione di terapie per problemi dell'apparato masticatorio.

I dati di pianificazione possono essere esportati da SICAT Function e utilizzati per l'applicazione terapeutica.

# <span id="page-232-0"></span>*2 CRONOLOGIA DELLE VERSIONI*

#### VERSIONE 2.0

- L'Hub viene fornito come ulteriore opzione per l'importazione e la registrazione di impronte ottiche.
- I file STL che vengono importati in Sidexis 4 possono essere utilizzati per l'importazione e la registrazione di impronte ottiche.
- Le impronte ottiche possono essere rappresentate a colori se sono state caricate da un Hub o importate da un file SIXD.
- La correzione dell'orientamento del volume e l'impostazione della curva panoramica possono essere impostati separatamente per ogni applicazione.
- Nella vista panoramica la finestra di ricerca può essere rappresentata massimizzata.
- È possibile inclinare la visualizzazione trasversale e longitudinale dell'area di lavoro della panoramica.
- Le applicazioni SICAT possono essere utilizzate a scelta con licenze sul posto di lavoro o con licenze di rete.
- È possibile utilizzare SICAT Suite con Sidexis 4 o Standalone.

#### VERSIONE 1.4

- Per ragioni di diritto di omologazione, le applicazioni SICAT necessitano di una licenza anche per la modalità Viewer. Non sono disponibili applicazioni senza licenza. SICAT aggiunge automaticamente alla vostra di attivazione cliente le licenze Viewer per applicazioni omologate presso il vostro Paese. Potete attivare le licenze Viewer disattivando e riattivando una licenza a piacere. Potete trovare informazioni al riguardo alla voce *[Licenze \[](#page-272-0)*[▶](#page-272-0)*[Pagina 47 - Standalone\]](#page-272-0)*.
- Le istruzioni per l'uso sono disponibili anche nella versione standalone e nel plug-in SIDEXIS XG in formato PDF.
- SICAT Function è in grado di calcolare un'asse cerniera delle articolazioni mascellari sulla base dei dati di movimento della mascella.
- SICAT Function mostra le lunghezze di braccia del triangolo di Bonwill e calcola l'angolo di Balkwill.

#### VERSIONE 1.3

- Modulo SIDEXIS 4
- Supporto delle lingue italiano, spagnolo, portoghese, olandese e russo.
- Ora il numero di versione di SICAT Function corrisponde a quello di SICAT Suite.
- L'ordinazione di bite terapeutici è possibile in alternativa anche con la realizzazione di un modello in gesso.
- **TMJ**-Area di lavoro che mostra i movimenti dei condili segmentati.
- La segmentazione può essere ulteriormente elaborata dopo la chiusura della rispettiva finestra.

## VERSIONE 1.1

- Supporto delle lingue francese e giapponese
- Correzione dell'orientamento del volume
- Ordinazione di OPTIMOTION bite terapeutici
- Modifica del formato per dati di movimento della mascella in file .jmt
- Esportazione di impronte ottiche con tracce di movimento integrate

## VERSIONE 1.0

- Release iniziale
- Supporto delle lingue inglese e tedesco

# <span id="page-234-0"></span>*3 REQUISITI DI SISTEMA*

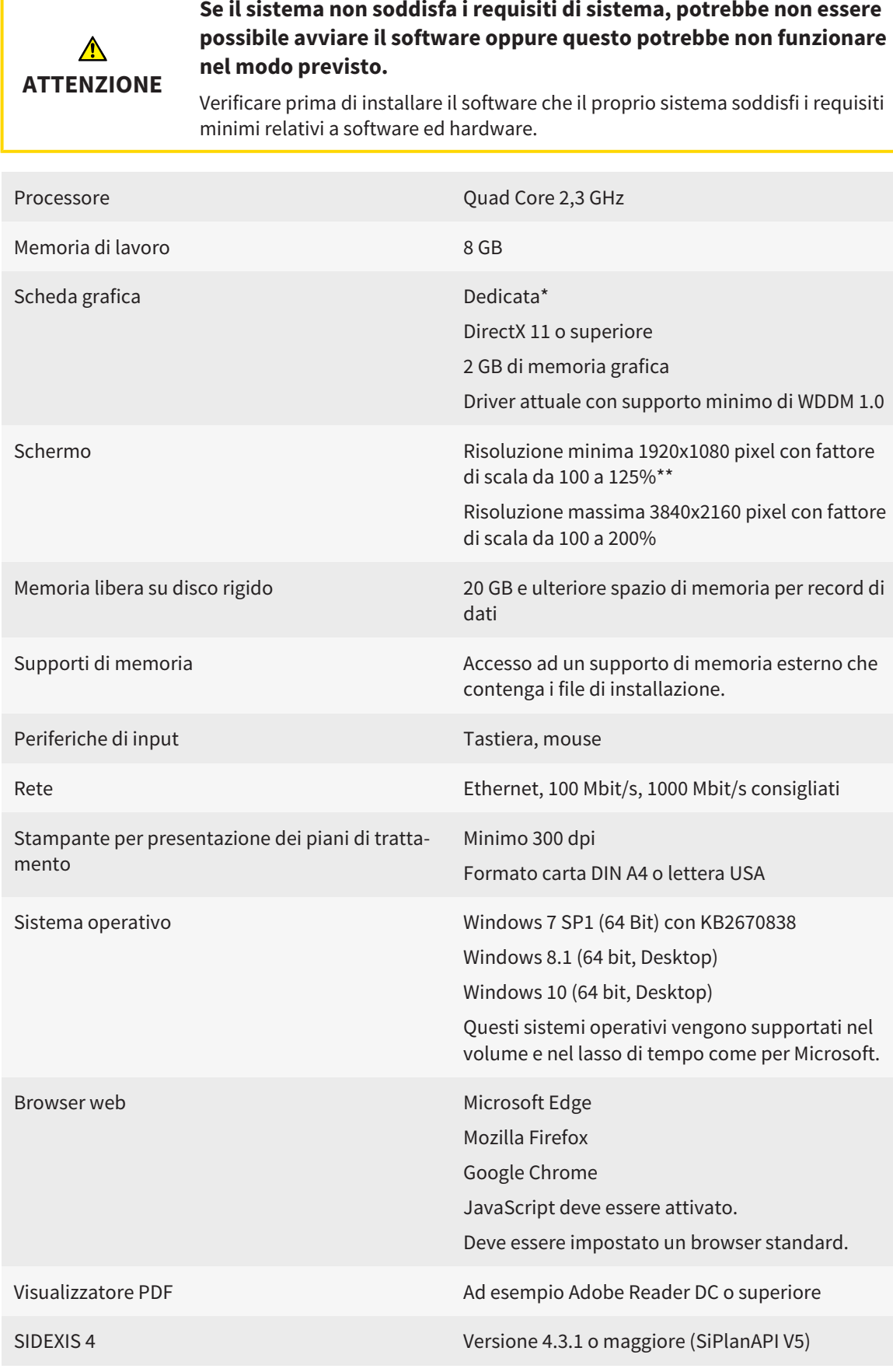

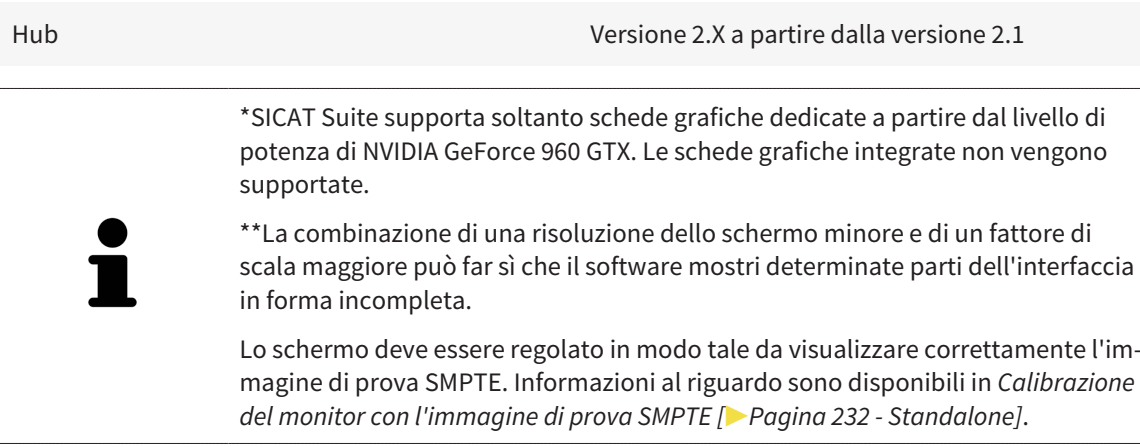

## REQUISITI SOFTWARE

SICAT Suite necessita dei seguenti componenti software che vengono installati, qualora non siano già disponibili:

- Microsoft .NET Framework 4.6.2
- CodeMeter Software per la gestione delle licenze 6.30d
- SQL Server Compact Edition 4.0
- SICAT WebConnector

Il SICAT WebConnector necessita di determinate porte per la comunicazione con il server SICAT. Le porte devono essere autorizzare nel vostro firewall:

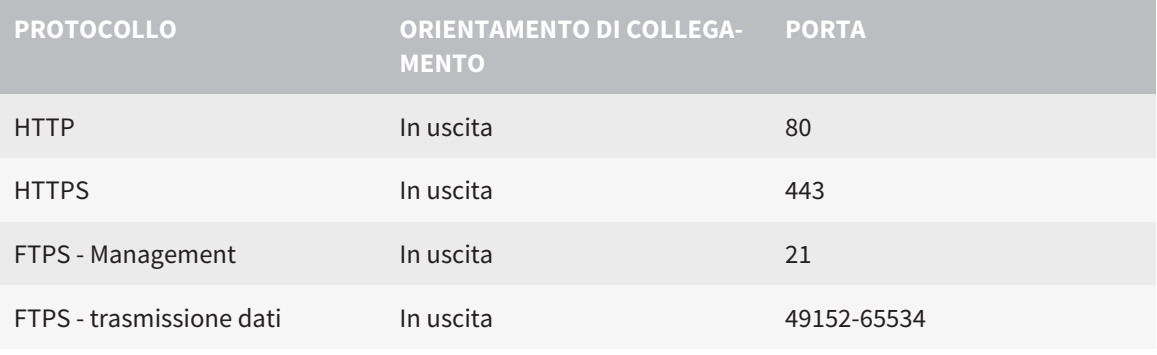

Potete eseguire le ordinazioni anche senza il SICAT WebConnector. Potete trovare informazioni al riguardo alla voce *[Processo di ordinazione \[](#page-438-0)*[▶](#page-438-0)*[Pagina 213 - Stan](#page-438-0)[dalone\]](#page-438-0)*.

## <span id="page-236-0"></span>*4 INFORMAZIONI SULLA SICUREZZA*

È importante leggere i seguenti capitoli rilevanti per la sicurezza:

■ *[Definizione dei diversi livelli di pericolo \[](#page-237-0)*[▶](#page-237-0)*[Pagina 12 - Standalone\]](#page-237-0)*

- *[Qualifica del personale \[](#page-238-0)*[▶](#page-238-0)*[Pagina 13 Standalone\]](#page-238-0)*
- *[Avvertenze di sicurezza \[](#page-476-0)*[▶](#page-476-0)*[Pagina 251 Standalone\]](#page-476-0)*

## <span id="page-237-0"></span>4.1 DEFINIZIONE DEI DIVERSI LIVELLI DI PERICOLO

Le presenti istruzioni per l'uso utilizzano le seguenti definizioni di sicurezza per evitare lesioni al personale operativo o ai pazienti e prevenire danni materiali:

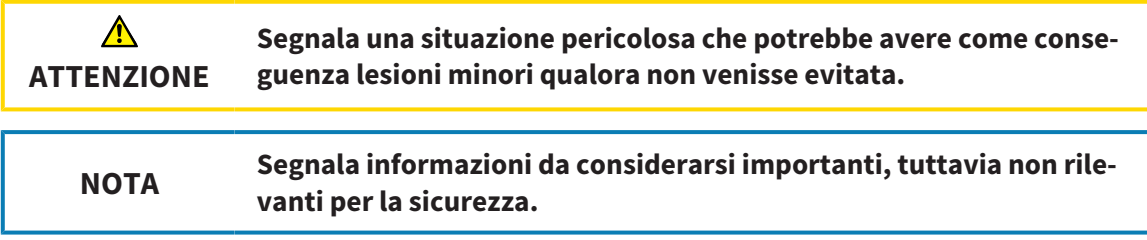

## 4.2 QUALIFICA DEL PERSONALE

<span id="page-238-0"></span>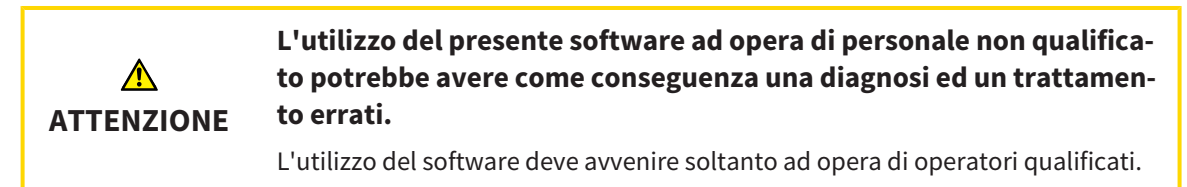

Per utilizzare il software devono essere soddisfatte le seguenti condizioni:

- Si sono lette le istruzioni per l'uso.
- Si è familiarizzato con la struttura di base e le funzioni del software.

# <span id="page-239-0"></span>*5 SIMBOLI ED EVIDENZIAZIONI UTILIZZATI*

## SIMBOLI

Le presenti istruzioni per l'uso utilizzano il simbolo seguente:

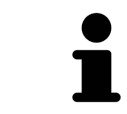

Il simbolo di nota segnala informazioni aggiuntive, come ad esempio procedimenti alternativi.

### EVIDENZIAZIONI

Testi e denominazioni di elementi che SICAT Suite visualizza sono evidenziati da scritte in **grassetto**. Ciò comprende i seguenti oggetti nell'interfaccia utente:

- Denominazioni di aree
- Denominazioni di pulsanti
- Denominazioni di simboli
- Testi di avvertenza e messaggi sullo schermo

### INDICAZIONI DI UTILIZZO

Le indicazioni di utilizzo sono riportate come elenchi numerati:

- ☑ I requisiti sono contrassegnati da questo simbolo.
- 1. I passaggi sono contrassegnati da numeri.
	- ▶ I risultati intermedi sono contrassegnati da questo simbolo e con un rientro.
- 2. Dopo i risultati intermedi si hanno ulteriori passaggi.
- 3. **Passaggio opzionale o obbligatorio:** In caso di passaggio opzionale o obbligatorio, lo scopo del passaggio o del comando viene preceduto da doppio clic.
- ▶ I risultati finali sono contrassegnati da questo simbolo.
	- Un'istruzione composta da un solo passaggio è contrassegnata da questo simbolo.

## DATI PAZIENTE

I nomi dei pazienti mostrati come esempio sono di fantasia. Ogni riferimento a persone reali è pertanto puramente casuale. In particolare non sussiste alcuna correlazione tra i nomi dei pazienti usati come esempio e i dati dei pazienti indicati.

# <span id="page-240-0"></span>*6 PANORAMICA DELLE ISTRUZIONI PER L'USO*

SICAT Function assieme ad altre applicazioni fa parte di SICAT Suite. SICAT Suite rappresenta la cornice nella quale vengono eseguite le applicazioni SICAT. L'installazione delle applicazioni avviene pertanto contestualmente a quella di SICAT Suite. Informazioni al riguardo sono disponibili qui *[Installazione di](#page-243-0) [SICAT Suite \[](#page-243-0)*[▶](#page-243-0)*[Pagina 18 - Standalone\]](#page-243-0)*.

Dopo l'installazione è possibile utilizzare SICAT Suite in due varianti. Alcuni passaggi operativi variano a seconda della variante. Per questo motivo le presenti istruzioni per l'uso trattano le varianti in modo separato:

- Modulo SIDEXIS 4
- Versione standalone

Non è necessario decidere la variante al momento dell'installazione di SICAT Suite.

Anche la disinstallazione delle applicazioni avviene contestualmente a quella di SICAT Suite. Informazioni al riguardo sono disponibili qui *[Disinstallazione di SICAT Suite \[](#page-474-0)*[▶](#page-474-0)*[Pagina 249 - Standalone\]](#page-474-0)*.

## <span id="page-241-0"></span>*7 PANORAMICA SU SICAT SUITE*

SICAT Suite comprende le seguenti applicazioni:

- SICAT Implant per l'uso previsto di SICAT Implant fare riferimento alle istruzioni per l'uso di SICAT Implant.
- SICAT Function per l'uso previsto di SICAT Function fare riferimento alle istruzioni d'uso di SICAT Function.
- SICAT Air per l'uso previsto di SICAT Air fare riferimento alle istruzioni per l'uso di SICAT Air.
- SICAT Endo per l'uso previsto di SICAT Endo fare riferimento alle istruzioni per l'uso di SICAT Endo.

#### **LINGUE**

SICAT Suite supporta le seguenti lingue nell'interfaccia utente:

- Inglese
- Tedesco
- Francese
- Giapponese
- Spagnolo
- Italiano
- Olandese
- Portoghese
- Russo

### CONCESSIONE DELLE LICENZE

Per ottenere una licenza per un'applicazione SICAT o una singola funzione, sono necessari i seguenti passi:

- Contattate il vostro partner commerciale sul posto.
- Riceverete un codice Voucher.
- Dal codice Voucher generate un codice per la licenza nel portale SICAT (raggiungibile dalla homepage di SICAT).
- SICAT aggiunge il codice per la licenza alla vostra chiave di attivazione.
- Con la chiave di attivazione potete attivare le applicazioni SICAT o le singole funzioni nella SICAT Suite. L'attivazione avviene per le licenze sul posto di lavoro nella SICAT Suite e per le licenze di rete dal server di licenze nella rete ambulatoriale locale.

## VERSIONE COMPLETA E MODALITÀ VIEWER

La SICAT Suite può essere avviata in due diverse modalità:

- Se è stata attivata licenza Viewer di almeno una applicazione SICAT, la SICAT Suite si avvia in modalità Viewer.
- Se è stata attivata la licenza in versione completa di almeno una applicazione SICAT, la SICAT Suite si avvia come versione completa.

In generale:

- [Le applicazioni](#page-484-2) con licenza attivata in versione completa si avviano in versione completa.
- Le applicazioni con licenza Viewer attivata si avviano in modalità Viewer.
- Le applicazioni senza licenza attivata non si avviano.
- Non è necessario decidere la modalità al momento dell'installazione di SICAT Suite.

# <span id="page-243-0"></span>*8 INSTALLAZIONE DI SICAT SUITE*

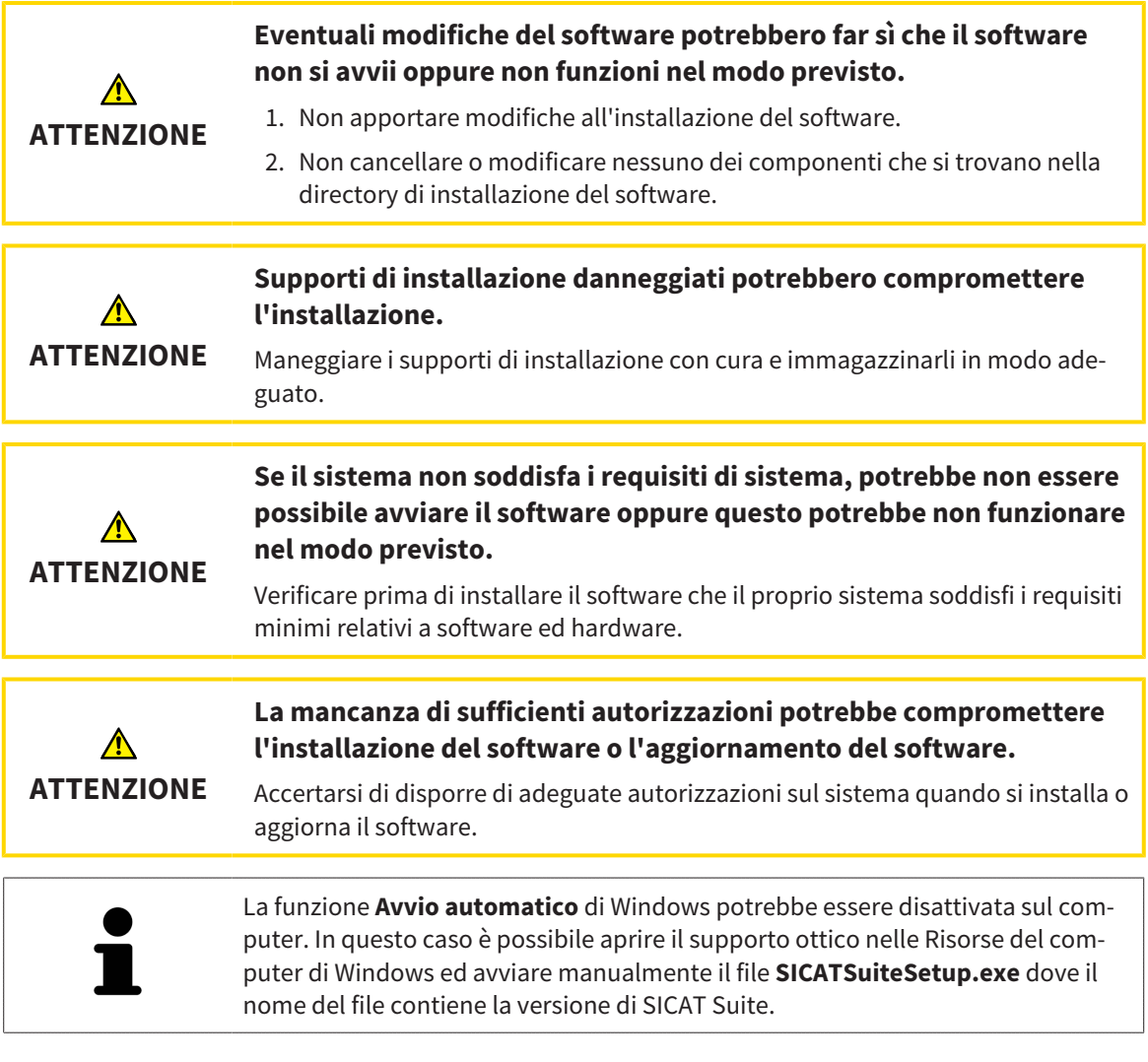

Per installare SICAT Suite, procedere come segue:

- ☑ Il computer soddisfa i requisiti di sistema. Informazioni al riguardo sono disponibili qui *[Requisiti di](#page-234-0) [sistema \[](#page-234-0)*[▶](#page-234-0)*[Pagina 9 - Standalone\]](#page-234-0)*.
- ☑ SICAT Suite può essere scaricato sulla homepage di SICAT.
- 1. Inserire il supporto di installazione di SICAT Suite nel drive ottico del computer.
	- ▶ Si apre la finestra **Avvio automatico**.
- 2. Se SICAT Suite è stato acquistato come versione download, scaricare il file ISO dalla homepage SICAT e utilizzarlo per l'installazione.
- 
- 3. Nella finestra **Avvio automatico** selezionare l'opzione **Esecuzione di SICATSuiteSetup.exe**, dove il nome del file contiene la versione di SICAT Suite.
	- ▶ I requisiti software vengono installati se non sono già presenti sul computer.

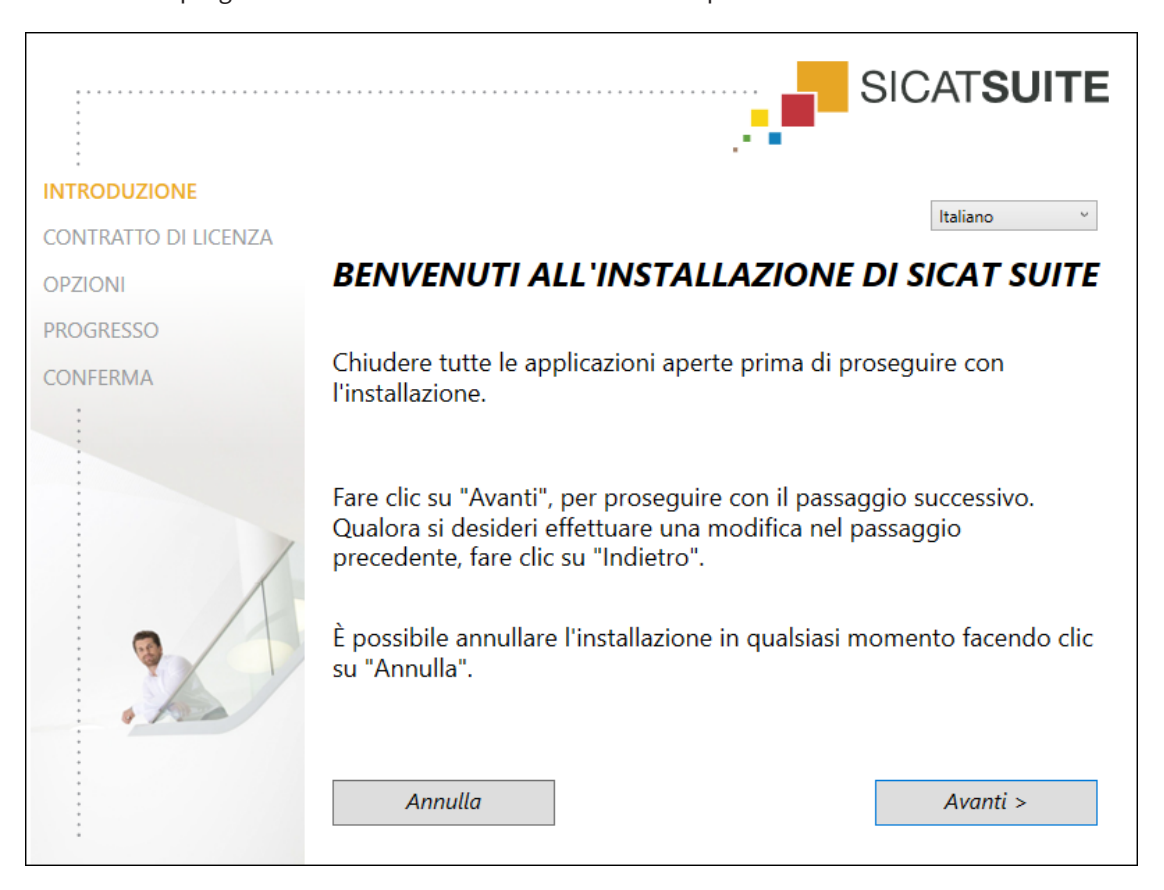

▶ Si avvia il programma di installazione di SICAT Suite e si apre la finestra **INTRODUZIONE**:

4. Nell'angolo in alto a destra della finestra **INTRODUZIONE** selezionare la lingua desiderata del programma di installazione di SICAT Suite e fare clic su **Avanti**.

#### ▶ Si apre la finestra **CONTRATTO DI LICENZA**:

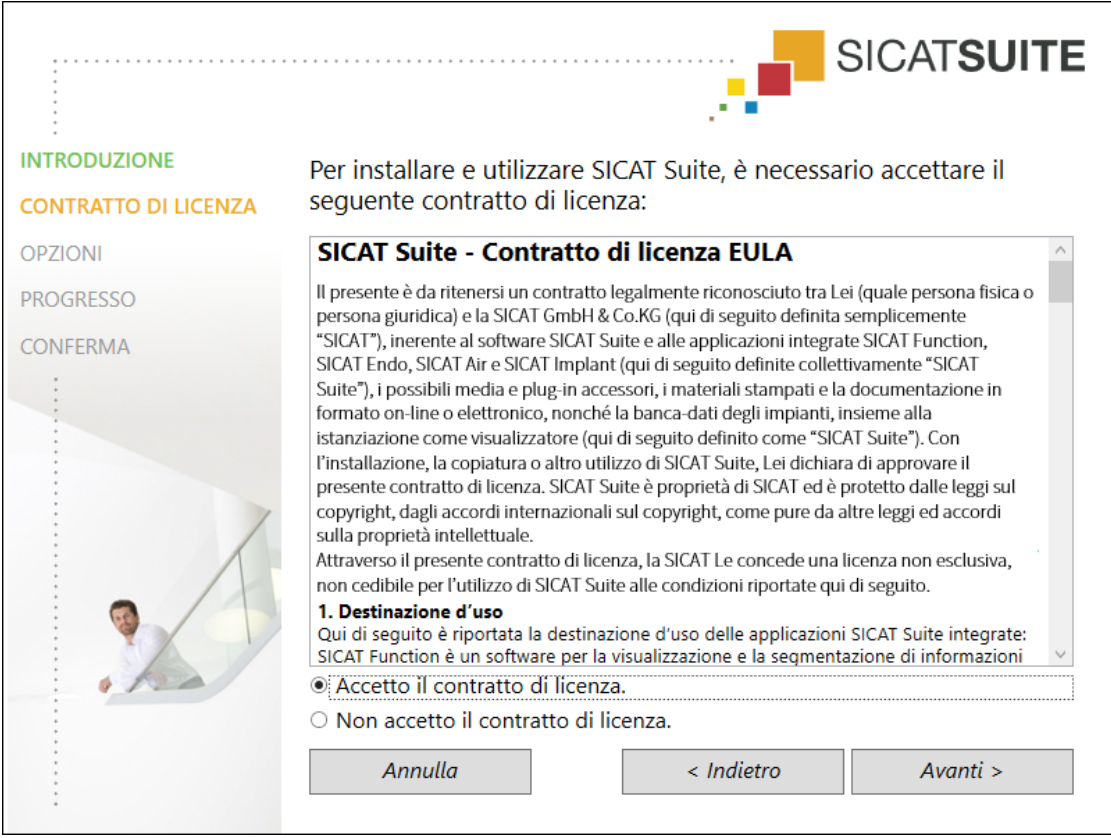

5. Leggere il contratto di licenza dell'utente finale nella sua interezza, selezionare la casella di controllo **Accetto il contratto di licenza** e fare clic su **Avanti**.

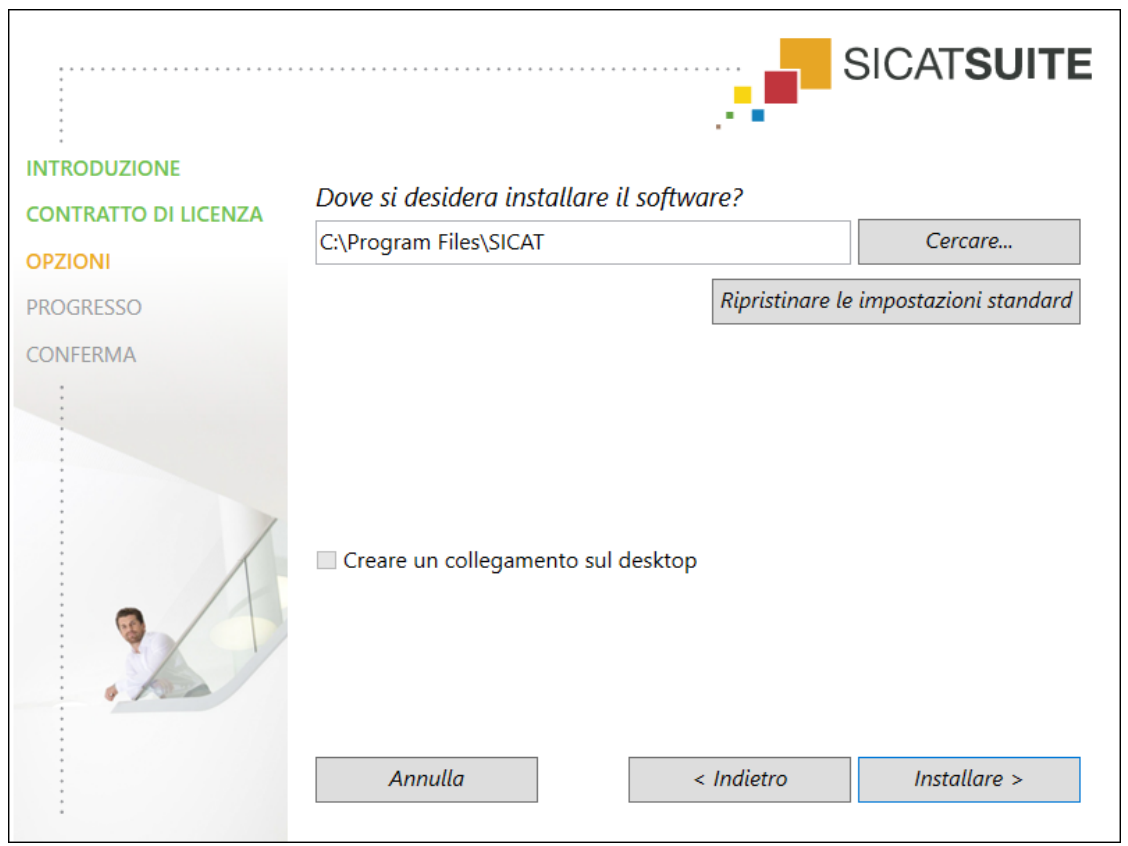

#### ▶ Si apre la finestra **OPZIONI**:

6. Per modificare la cartella sul disco rigido nella quale il programma di installazione di SICAT Suite installerà SICAT Suite, fare clic sul pulsante **Cercare**.

▶ Si apre la finestra **Selezionare cartella**.

- 7. Navigate fino alla cartella desiderata, dove il programma d'installazione SICAT Suite deve creare il registro "SICAT Suite" e cliccate su **OK**.
	- ▶ Il programma di installazione di SICAT Suite inserisce il percorso della cartella selezionata nel campo **Dove si desidera installare il software**.
- 8. Se disponibile, attivare o disattivare la casella di controllo **Creare un collegamento sul desktop**.
- 9. Fare clic sul pulsante **Installare**.

#### ▶ Si apre la finestra **PROGRESSO**:

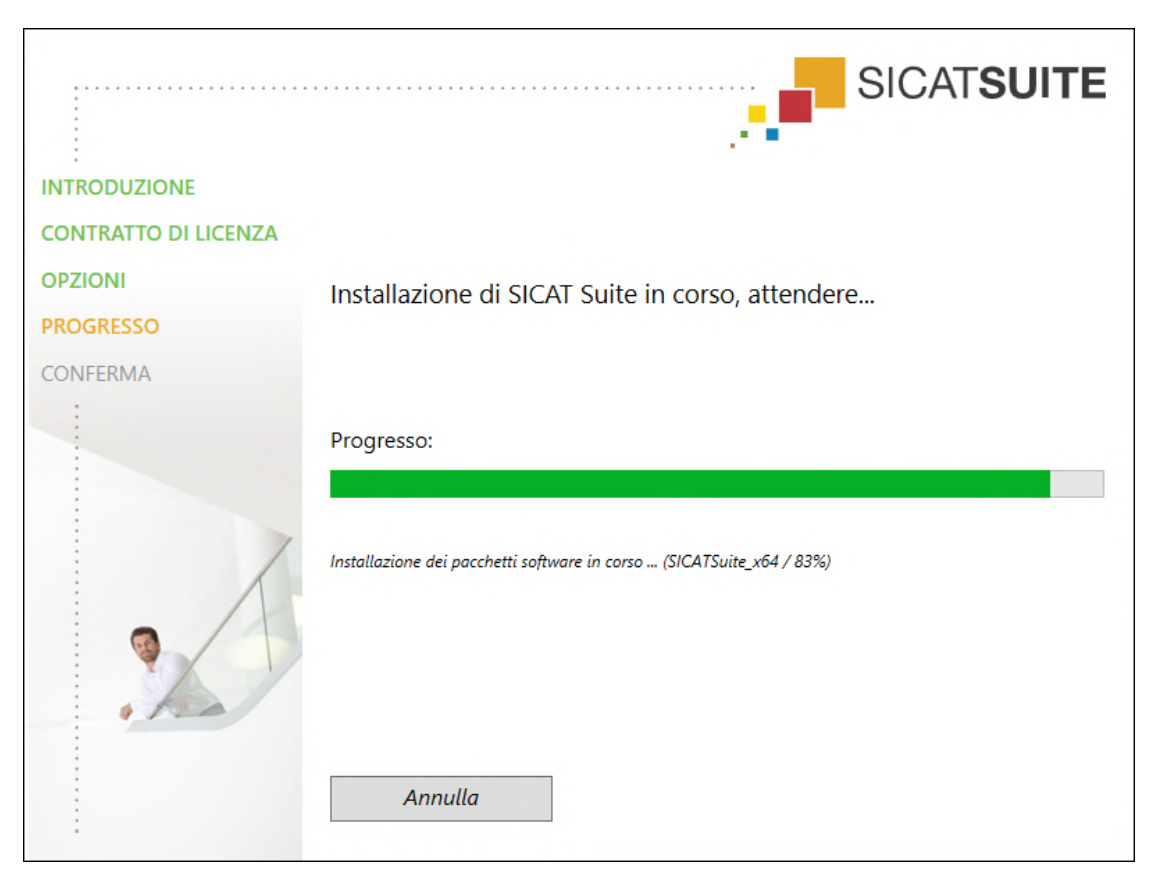

▶ SICAT Suite e i restanti requisiti software vengono installati.

▶ Al termine dell'installazione si apre la finestra **CONFERMA**:

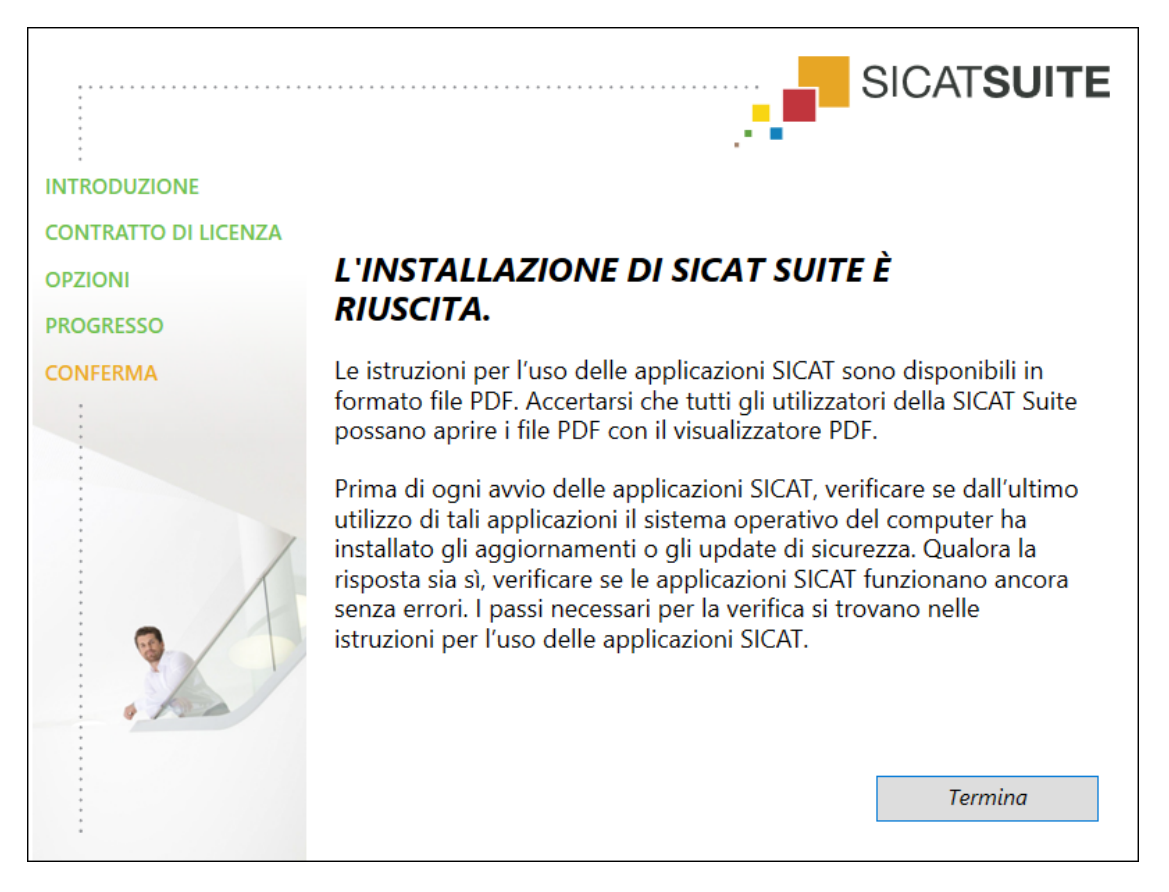

- 10. Fare clic sul pulsante **Termina**.
	- ▶ Il programma di installazione di SICAT Suite si chiude.
	- ▶ Il programma di installazione del SICAT Implant Database si avvia automaticamente. Se non si desidera installare il SICAT Implant Database, cliccare sul pulsante **Annulla**.

# <span id="page-249-0"></span>*9 ESEGUIRE LE FASI DI VERIFICA DOPO L'AGGIORNAMENTO DEL SISTEMA OPERATIVO*

**ATTENZIONE Eventuali modifiche del sistema operativo potrebbero far sì che le applicazioni SICAT non si avviino oppure non funzionino nel modo previsto.** 1. Prima di ogni avvio delle applicazioni SICAT, verificare se dall'ultimo utilizzo di tali applicazioni il sistema operativo del computer ha installato gli aggiornamenti o gli update di sicurezza. 2. Qualora il sistema operativo del vostro computer abbia installato aggiornamenti del computer o di sicurezza, eseguire le fasi necessarie per la verifica delle applicazioni SICAT, come descritto nelle istruzioni per l'uso. 3. Nel caso in cui il comportamento delle applicazioni SICAT sia diverso da quello indicato nelle istruzioni per l'uso, non utilizzare il software e contattare immediatamente l'assistenza SICAT.

Se il sistema operativo del vostro computer ha installato degli aggiornamenti, è necessario accertarsi del funzionamento senza problemi di SICAT Function. Eseguire le seguenti fasi di verifiche. Se durante una fase di verifica notate delle differenze, evitare di utilizzare ulteriormente SICAT Function sullo stesso computer e contattare l'assistenza SICAT.

### PREPARAZIONI

- 1. Avviare SICAT Suite come versione Standalone premendo il tasto **Windows**, immettendo **SICAT Suite** e facendo clic sul simbolo **SICAT Suite**.
- 2. Al fine di accertarvi che nessuno abbia apportato delle modifiche non desiderate, cancellare il paziente "Patient Axx".
- 3. Importate il set di dati di referenza dal file "SICATSuite\_ReferenceDataset\_2.0.zip". Potete trovare il set di dati sul mezzo d'installazione della SICAT Suite.
- 4. Aprire il record di dati di riferimento "Patient Axx" in SICAT Function.

## SEGMENTAZIONE DELLA MANDIBOLA

- 1. Accertarsi che l'area di lavoro **Panoramica** sia attiva.
- 2. Resettare le visualizzazioni sui valori standard.
- 3. Accertarsi che la vista **3D** mostri le radiografia in 3D dalla parte anteriore.

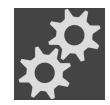

- 4. Spostare il puntatore del mouse nella **Barra degli strumenti della vista** della vista **3D** sul simbolo **Configurare il tipo di rappresentazione attivo**.
- 5. Fare clic sul simbolo della freccia accanto a **Impostazioni avanzate**.
- 6. Attivare la casella di controllo **Nascondere regione di sfondo**.
- 7. Dalla lista **Relazione mascellare attiva** scegliere l'elemento "lateral\_lt.1".
- 8. Confrontare la visualizzazione **3D** con il seguente screenshot. Verificare in particolare la rappresentazione della mandibola e delle impronte ottiche.

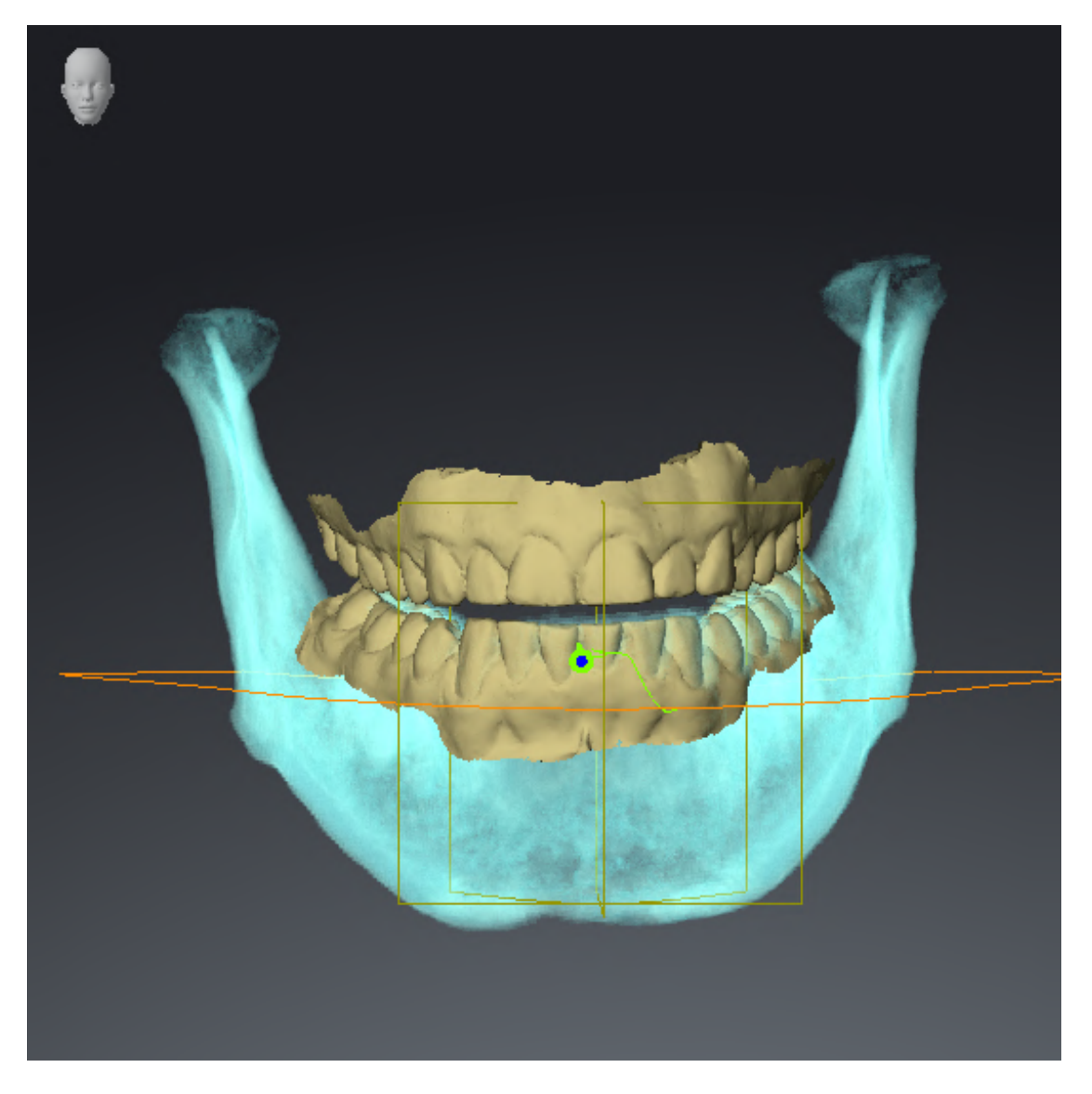

## DATI DI MOVIMENTO DELLA MASCELLA

- 1. Accertarsi che l'area di lavoro **TMJ** sia attiva.
- 2. Accertarsi che i valori per **Luminosità** e **Contrasto** corrispondano a un valore standard del 50 %.
- 3. Dalla lista **Relazione mascellare attiva** scegliere l'elemento "lateral\_lt.1".
- 4. Nel **Browser dell'oggetto** alla voce **Regioni di volume** > **Mandibola** selezionare l'elemento **Lato destro mandibola** e metterlo a fuoco.
- 5. Nel **Browser dell'oggetto** alla voce **Regioni di volume** > **Mandibola** selezionare l'elemento **Lato sinistra mandibola** e metterlo a fuoco.
- 6. Nel **Browser dell'oggetto** selezionare l'elemento **Regioni di volume**.
- 7. Nel campo **Proprietà** attivare l'opzione **Visualizzazione dei confini della segmentazione**.
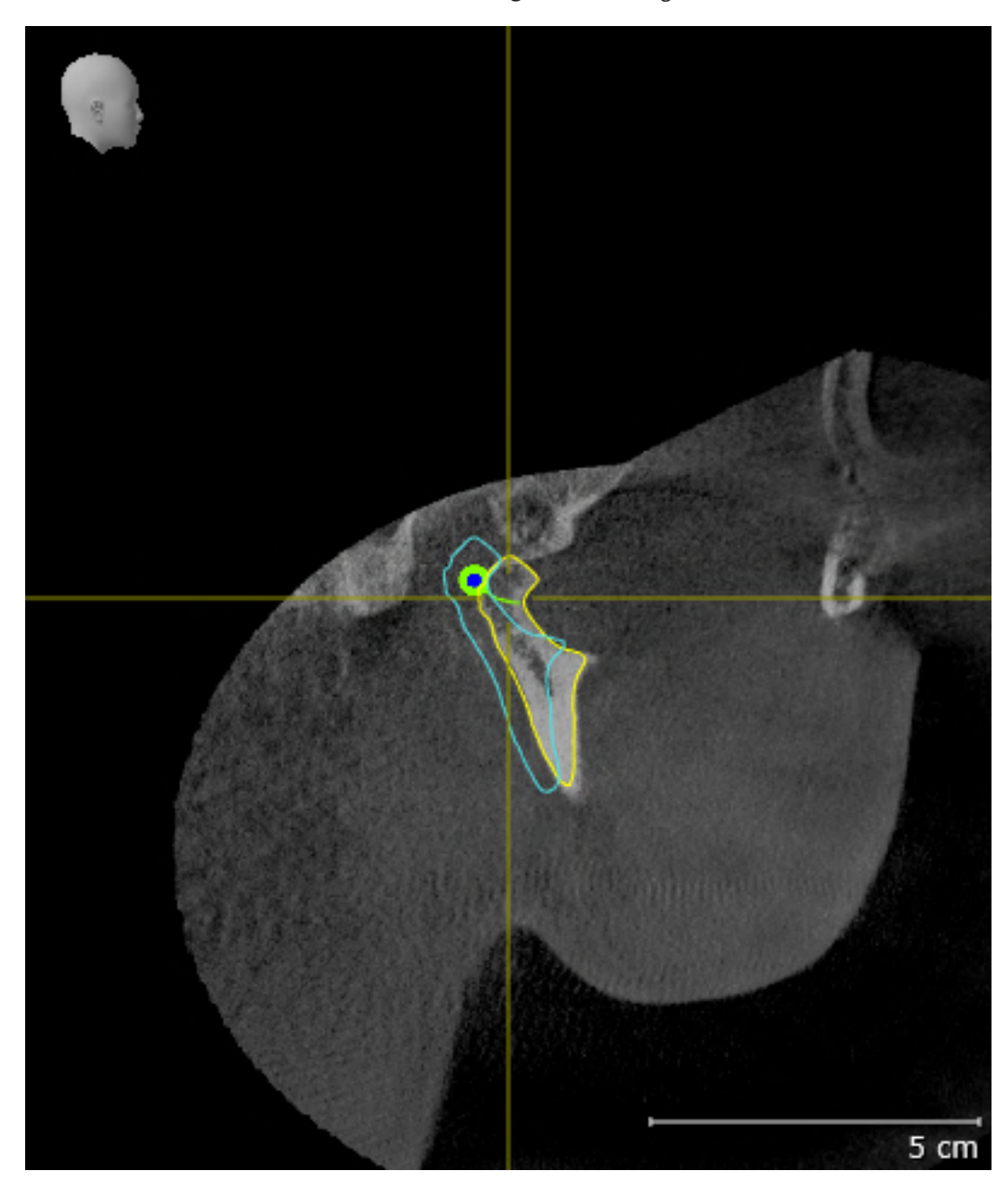

8. Confrontare la visualizzazione **Condilo destro Sagittale** con il seguente screenshot:

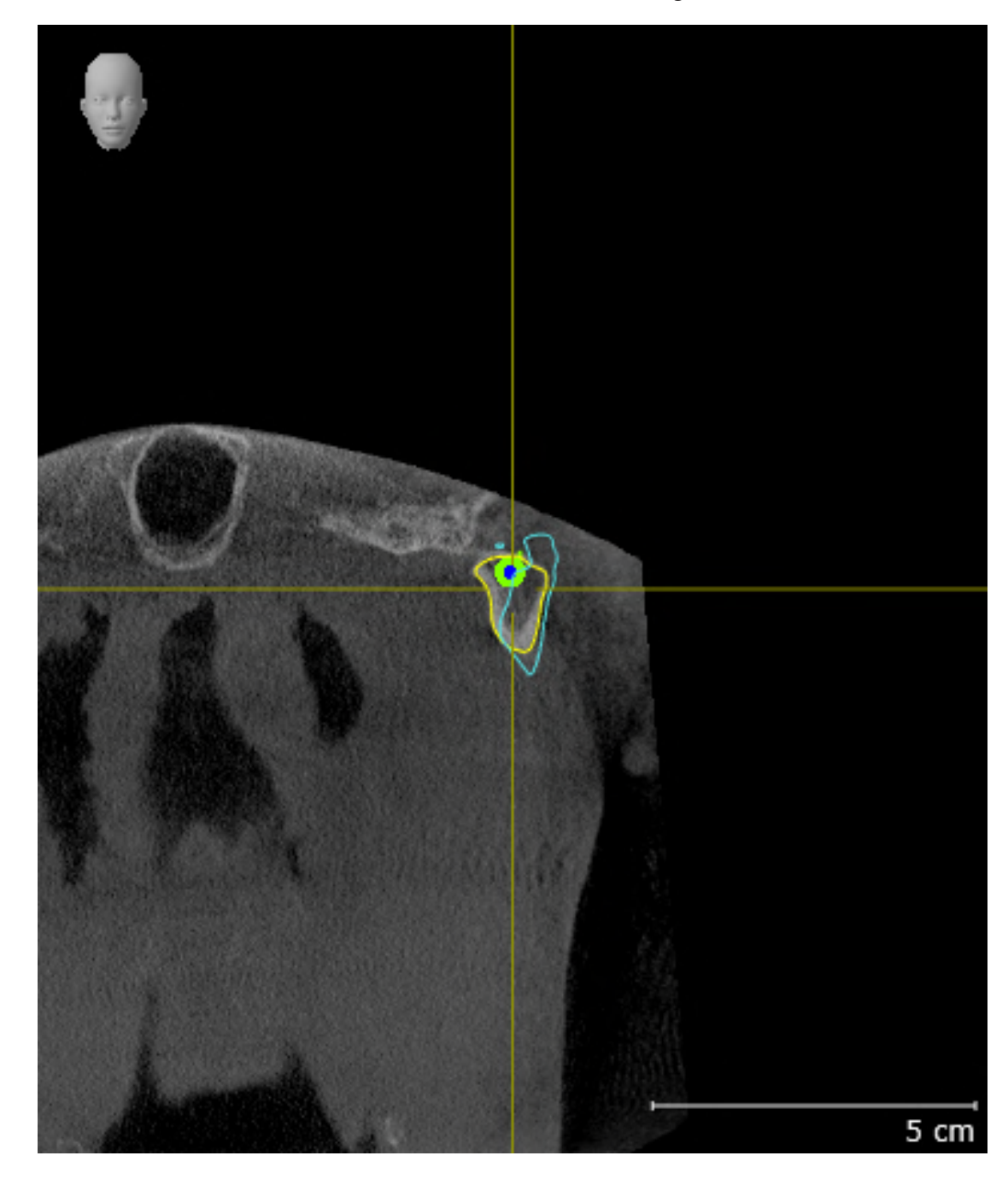

9. Confrontare la visualizzazione **Condilo sinistro Coronale** con il seguente screenshot:

### TRIANGOLO DI BONWILL

- 1. Accertarsi che l'area di lavoro **TMJ** sia attiva.
- 2. Accertarsi che la vista **3D** mostri le radiografia in 3D dalla parte anteriore.
- 3. Nel **Browser dell'oggetto** selezionare l'elemento **Dati di movimento della mascella** .
- 4. Nel campo **Proprietà** attivare l'opzione **Triangolo di Bonwill**. Accertarsi che il valore per **Passo** sia "5".
- 5. Dalla lista **Relazione mascellare attiva** scegliere l'elemento "chewing.1".
- 6. Impostare la modalità display della vista **3D** su **Nascondere regione di sfondo**.
- 7. Nascondere le impronte ottiche.
- 8. Confrontare la visualizzazione **3D** con il seguente screenshot. Verificare in particolare la rappresentazione del triangolo di Bonwill e dei punti di monitoraggio.

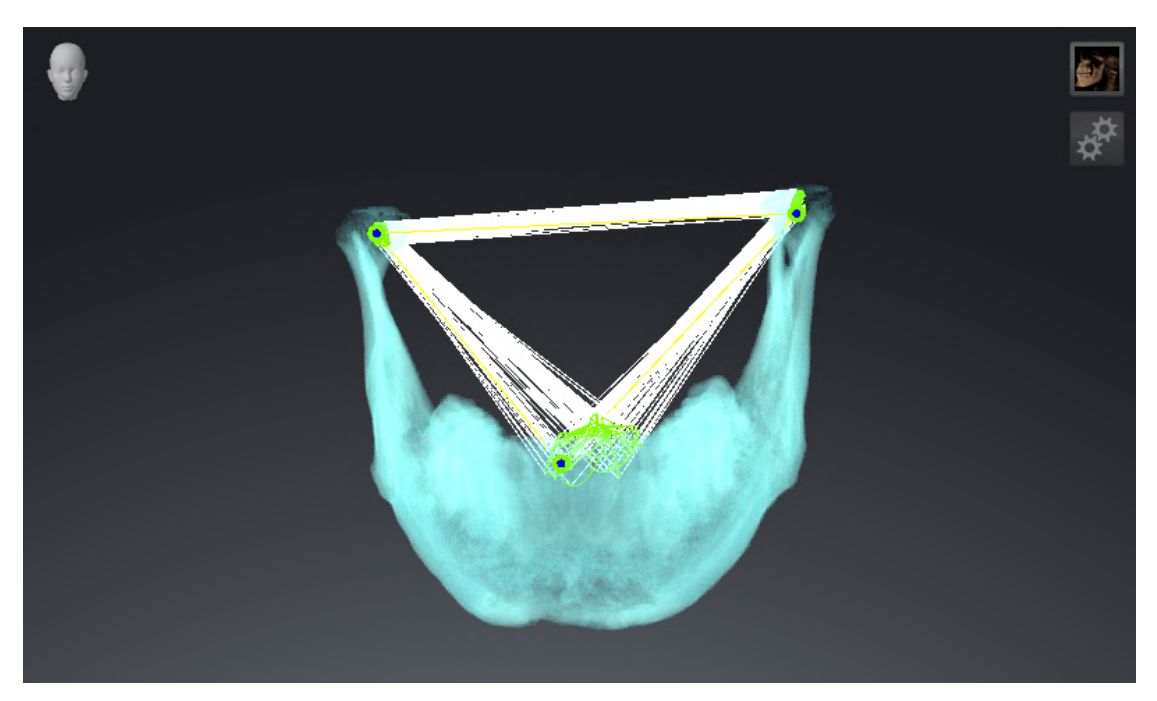

### MISURAZIONI

- 1. Accertarsi che l'area di lavoro **MPR/Radiologia** sia attiva.
- 2. Accertarsi che nella vista**Assiale** i valori per **Luminosità** e **Contrasto** corrispondano a un valore standard del 50 %.
- 3. Nel **Browser dell'oggetto** alla voce **Misurazioni** selezionare l'elemento "20,99 mm" e metterlo a fuoco.
- 4. Confrontare la visualizzazione **Assiale** con il seguente screenshot. Verificare in particolare la visualizzazione degli oggetti di misurazione (20,99 mm, 20,05 mm, 74,57 mm e 29,43°).

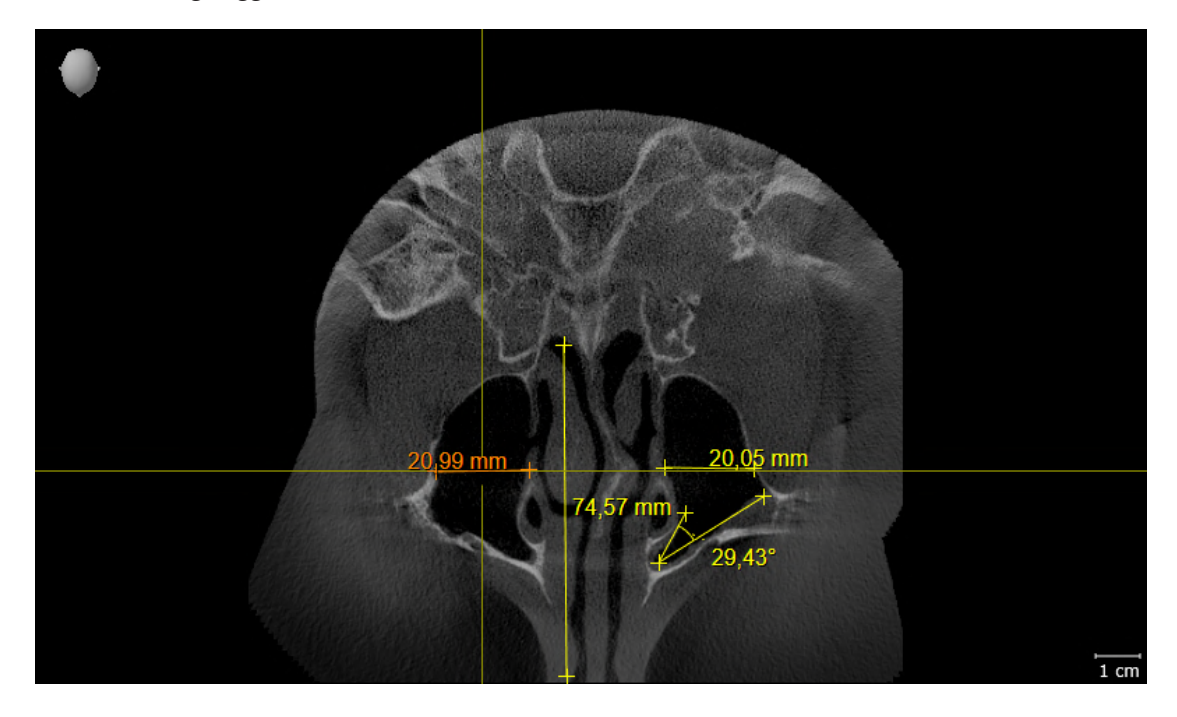

### VISUALIZZAZIONE PANORAMICA

- 1. Accertarsi che l'area di lavoro **Panoramica** sia attiva.
- 2. Resettare le visualizzazioni sui valori standard.
- 3. Confrontare la visualizzazione **Panoramica** con il seguente screenshot. Verificare in particolare la rappresentazione della visualizzazione **Panoramica** e della finestra dell'esame.

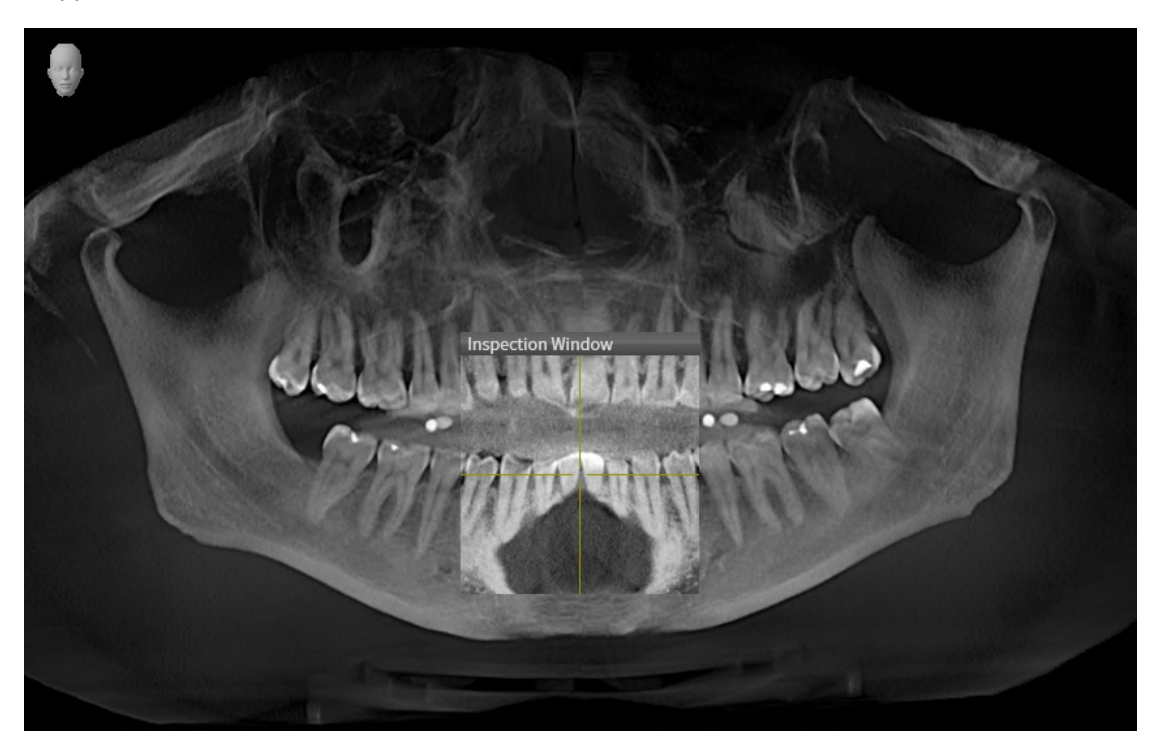

# *10 AGGIORNAMENTO O RIPARAZIONE DI SICAT SUITE*

### AGGIORNAMENTO DI SICAT SUITE

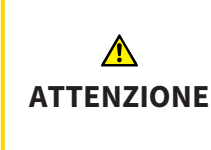

**La mancanza di sufficienti autorizzazioni potrebbe compromettere l'installazione del software o l'aggiornamento del software.**

Accertarsi di disporre di adeguate autorizzazioni sul sistema quando si installa o aggiorna il software.

È possibile aggiornare SICAT Suite avviando il programma di installazione di SICAT Suite e facendo clic sul pulsante **Aggiornamento**. Il programma di installazione per prima cosa disinstalla la vecchia versione di SICAT Suite. Tutti i dati e le impostazioni rimangono invariati.

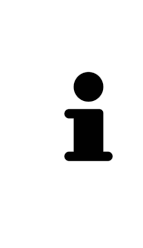

Una nuova versione standalone di SICAT Suite richiede archivi delle cartelle dei pazienti aggiornati. Al primo avvio della nuova versione oppure se si attiva un archivio delle cartelle dei pazienti obsoleto, SICAT Suite chiede se si desidera aggiornare l'archivio delle cartelle dei pazienti. Se il messaggio viene confermato, SICAT Suite aggiorna automaticamente l'archivio delle cartelle dei pazienti. **AT-TENZIONE! Gli archivi aggiornati delle cartelle dei pazienti non possono più essere utilizzati con versioni precedenti di SICAT Suite.**

### RIPARAZIONE DI SICAT SUITE

È possibile riparare SICAT Suite avviando il programma di installazione di SICAT Suite e facendo clic sul pulsante **Riparare**. Tutti i dati e le impostazioni rimangono invariati.

Sia per l'aggiornamento, sia per la riparazione di SICAT Suite viene impiegato il programma di installazione SICAT Suite. Informazioni al riguardo sono disponibili qui *[Installazione di SICAT Suite \[](#page-243-0)*[▶](#page-243-0)*[Pagina 18 -](#page-243-0) [Standalone\]](#page-243-0)*.

# *11 PARTICOLARITÀ DI QUESTA VERSIONE*

In base al collegamento singolo o ad altri software di SICAT Function, si registrano delle differenze in alcune aree.

### DATI DEL PAZIENTE E DATI DEL VOLUME

La versione standalone di SICAT Suite comprende una propria gestione centrale delle cartelle dei pazienti e dei dati di volume. Il concetto delle cartelle dei pazienti nella versione standalone di SICAT Suite può essere comparato a quello delle classiche cartelle dei pazienti:

- Le cartelle dei pazienti vengono salvate in archivi delle cartelle dei pazienti che possono essere comparati agli armadi per le cartelle.
- Attivare una cartella del paziente può essere comparato all'azione di prelevare una cartella dall'armadio per le cartelle e poggiare questa sul proprio tavolo.
- Aprire i dati paziente dalla cartella del paziente nelle applicazioni SICAT può essere pertanto comparato all'azione di prelevare singoli fogli dalla cartella del paziente.
- Aggiungere radiografie 3D ad una cartella del paziente può essere poi comparato all'azione di aggiungere radiografie 2D ad una classica cartella del paziente.
- Una radiografia 3D può essere la base di più progetti di pianificazione. Anche i progetti di pianificazione sono parte di una cartella del paziente.
- Una radiografia 3D assieme ai corrispondenti progetti di pianificazione viene denominata "studio".

Le informazioni sulla gestione di archivi delle cartelle dei pazienti sono disponibili in *[Archivi delle cartel](#page-285-0)[le dei pazienti \[](#page-285-0)*[▶](#page-285-0)*[Pagina 60 - Standalone\]](#page-285-0)*. Le informazioni sulla gestione delle cartelle dei pazienti sono disponibili in *[Cartelle dei pazienti \[](#page-303-0)*[▶](#page-303-0)*[Pagina 78 - Standalone\]](#page-303-0)*.

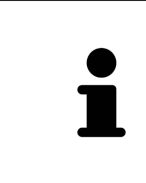

Oltre ai dati del paziente occorre salvare anche le impostazioni utente delle applicazioni SICAT. Le impostazioni di ogni utente si trovano in due directory separate. È possibile aprire queste directory inserendo **%appdata%\SICAT GmbH & Co. KG** e **%localappdata%\SICAT GmbH & Co. KG** nella barra dell'indirizzo nelle Risorse del computer di Windows.

### IMPOSTAZIONI

Nella versione standalone SICAT Suite gestisce autonomamente tutte le impostazioni. Potete trovare informazioni al riguardo alla voce *[Impostazioni \[](#page-454-0)*[▶](#page-454-0)*[Pagina 229 - Standalone\]](#page-454-0)*.

### LICENZE

La versione standalone e le versioni di SICAT Suite collegate ad altri software utilizzano le stesse licenze. Non è necessario decidere la versione al momento dell'installazione di SICAT Suite.

### APERTURA DI STUDI CON O SENZA DIRITTI DI SCRITTURA

Per poter effettuare e salvare modifiche agli studi SICAT Function devono essere soddisfatte le condizioni seguenti:

- Deve essere attivata una licenza completa SICAT Function.
- Deve essere attivo un [archivio delle cartelle dei pazienti.](#page-484-0)

In caso contrario non è possibile apportare e salvare modifiche agli studi SICAT Function. Se avete attivato una licenza Viewer SICAT Function, potete visualizzare le radiografie 3D e gli studi SICAT Function.

La tabella seguente mostra quali sono le funzioni disponibili se sono attivati una licenza di applicazione SICAT e un archivio delle cartelle dei pazienti:

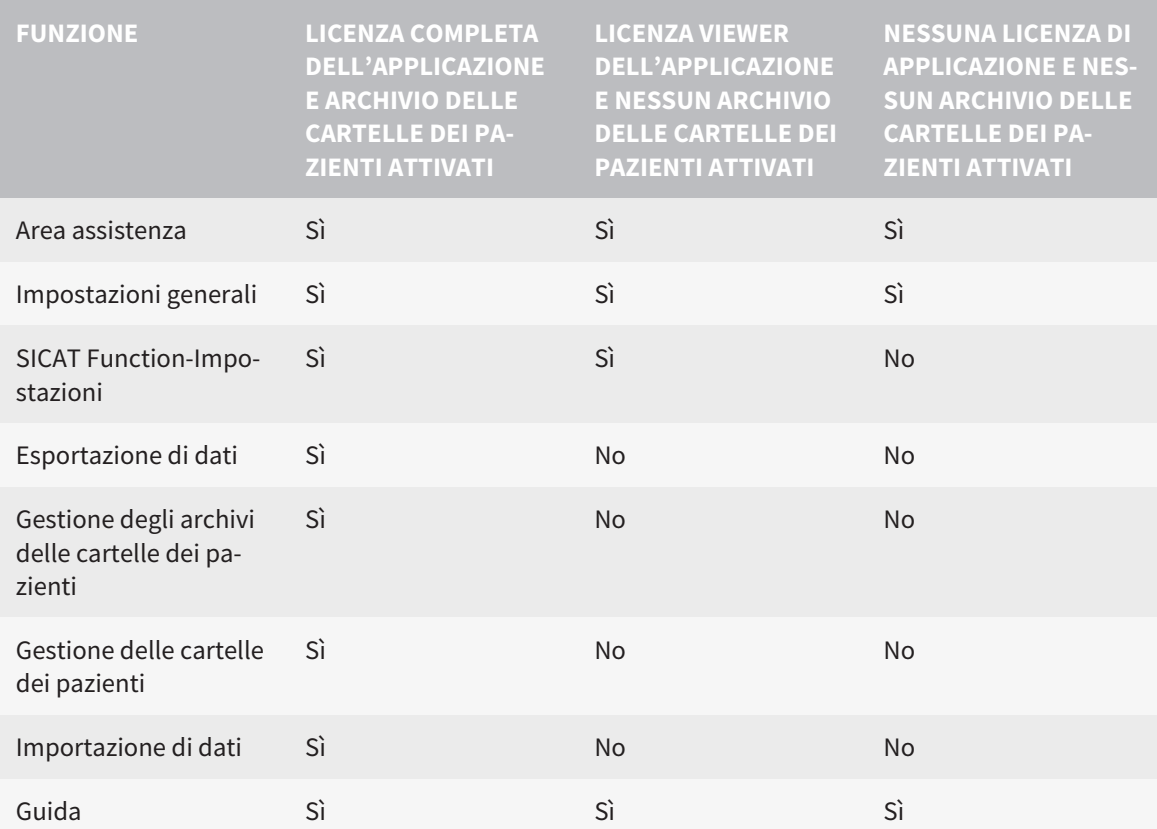

La tabella seguente mostra quali sono le funzioni disponibili se sono attivati una licenza SICAT Function e un archivio delle cartelle dei pazienti:

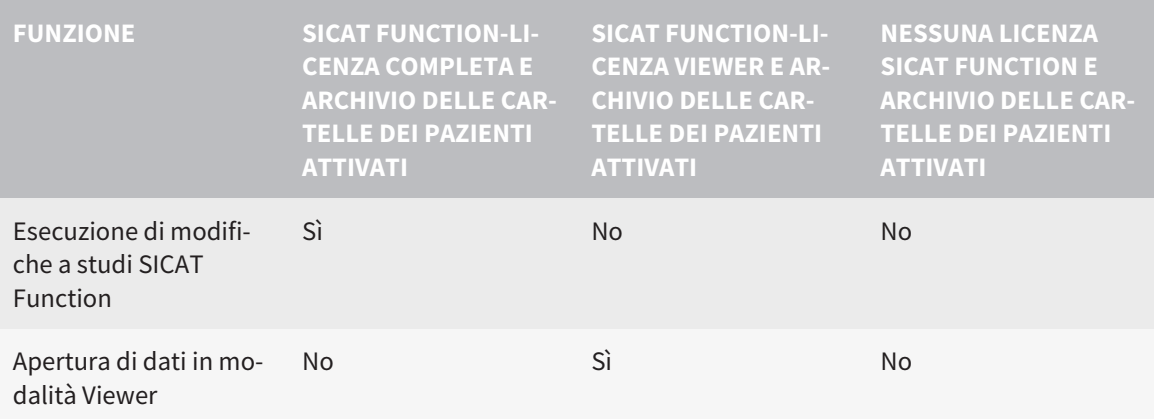

In determinate condizioni non è possibile né effettuare né salvare modifiche per gli studi SICAT Function nonostante la licenza per l'applicazione sia attivata. Il motivo può essere ad esempio un processo di ordinazione in corso.

Nella versione standalone lo stato della licenza influenza anche le funzioni disponibili nella finestra **SICAT Suite Home**. Potete trovare informazioni al riguardo alla voce *[Panoramica della finestra "SICAT](#page-268-0) [Suite Home" \[](#page-268-0)*[▶](#page-268-0)*[Pagina 43 - Standalone\]](#page-268-0)*.

Potete trovare ulteriori informazioni alla voce *[Apertura di dati con protezione da scrittura \[](#page-469-0)*[▶](#page-469-0)*[Pagina 244 -](#page-469-0) [Standalone\]](#page-469-0)*.

# *12 IL WORKFLOW STANDARD DI SICAT FUNCTION*

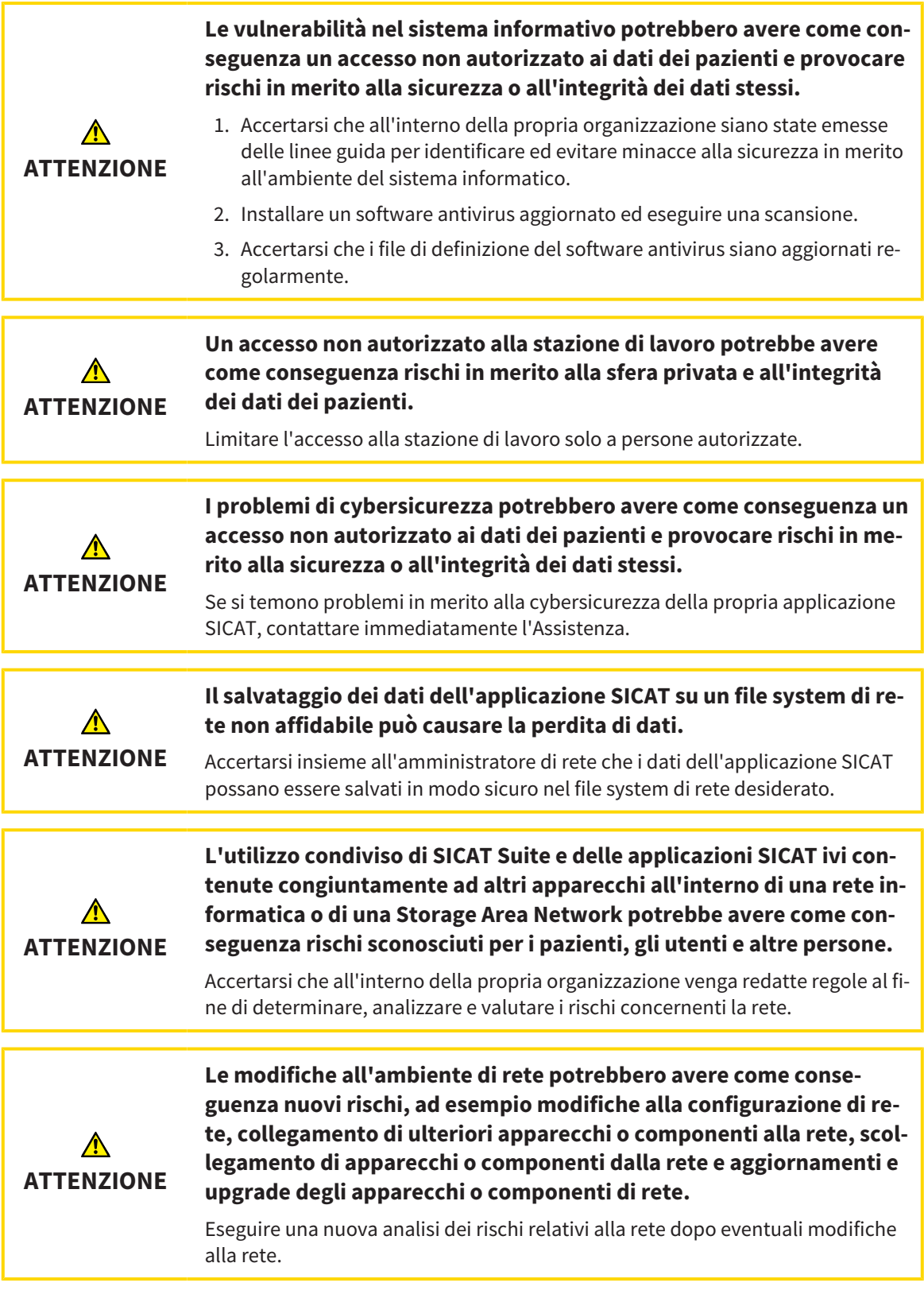

Prima di iniziare il lavoro con SICAT Suite, è importante aver letto completamente le presenti istruzioni per l'uso ed in particolare tutte le avvertenze di sicurezza. Tenere a portata di mano le presenti istruzioni per l'uso per future ricerche di informazioni.

 $|\mathbf{i}|$ 

### RECORD DI DATI

SICAT Function combina tre diversi record di dati:

- Dati radiografici 3D, ad es. di un Dentsply Sirona GALILEOS
- Dati di movimento della mascella, ad esempio di un sistema [SICAT JMT](#page-484-1)<sup>+</sup>
- [Impronte ottiche](#page-484-2) digitali, ad esempio di un Dentsply Sirona CEREC

### INSTALLAZIONE

Per le informazioni sull'installazione di SICAT Suite, consultare *[Installazione di SICAT Suite \[](#page-243-0)*[▶](#page-243-0)*[Pagina 18 -](#page-243-0) [Standalone\]](#page-243-0)*.

### ABILITAZIONE DELLA VERSIONE COMPLETA

- 1. Se è stata acquistata una licenza per SICAT Function, attivarla per abilitare la versione completa. Potete trovare informazioni al riguardo alla voce *[Licenze \[](#page-272-0)*[▶](#page-272-0)*[Pagina 47 - Standalone\]](#page-272-0)*.
- 2. Per poter salvare i dati, creare almeno un archivio delle cartelle dei pazienti e attivarlo. Potete trovare informazioni al riguardo alla voce *[Archivi delle cartelle dei pazienti \[](#page-285-0)*[▶](#page-285-0)*[Pagina 60 - Standalone\]](#page-285-0)*.

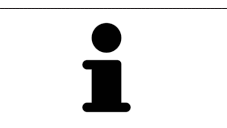

Se non è stata acquistata alcuna licenza per SICAT Function, aprire una singola radiografia 3D in modalità Viewer. Informazioni al riguardo sono disponibili in *[Apertura di dati con protezione da scrittura \[](#page-469-0)*[▶](#page-469-0)*[Pagina 244 - Standalone\]](#page-469-0)*.

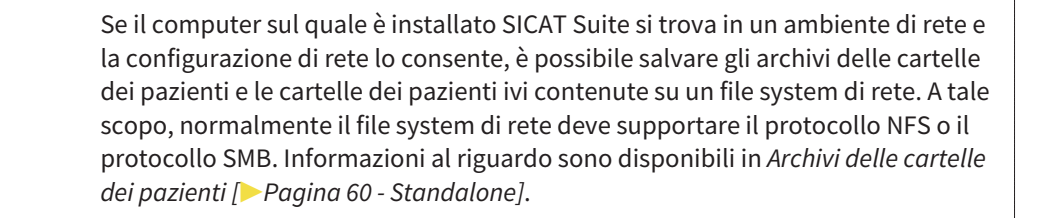

### AVVIO

Per le informazioni sull'avvio di SICAT Suite, consultare *[Avvio di SICAT Suite \[](#page-265-0)*[▶](#page-265-0)*[Pagina 40 - Standalone\]](#page-265-0)*.

### IMPOSTAZIONI

Modificare le impostazioni desiderate nell'area **Impostazioni**. Informazioni al riguardo sono disponibili qui *[Impostazioni \[](#page-454-0)*[▶](#page-454-0)*[Pagina 229 - Standalone\]](#page-454-0)*.

### ACQUISIZIONE DI RECORD DI DATI

- 1. Realizzare una radiografia 3D mentre il paziente indossa il [SICAT Fusion Bite.](#page-484-3) Informazioni al riguardo sono disponibili nelle SICAT JMT<sup>+</sup> Quick-Guides.
- 2. Acquisire i dati di movimento della mascella specifici per il paziente. Informazioni al riguardo sono disponibili nelle istruzioni per l'uso SICAT JMT<sup>+</sup>.
- 3. Creare impronte ottiche digitali di mascella e mandibola. Informazioni al riguardo si trovano nelle istruzioni per l'uso del rispettivo apparecchio.

### APERTURA DI UN RECORD DI DATI

- 1. Importare la radiografia 3D nell'archivio delle cartelle dei pazienti. Potete trovare informazioni al riguardo alla voce *[Importazione di dati \[](#page-293-0)*[▶](#page-293-0)*[Pagina 68 - Standalone\]](#page-293-0)*.
- 2. Per cercare [cartelle dei pazienti](#page-484-4) e gestirne i dati importati, seguire le istruzioni in *[Cartelle dei pa](#page-303-0)[zienti \[](#page-303-0)*[▶](#page-303-0)*[Pagina 78 - Standalone\]](#page-303-0)*.
- 3. Per lavorare con i dati delle cartelle dei pazienti, aprire una cartella del paziente in SICAT Function. Potete trovare informazioni al riguardo alla voce *[Apertura delle radiografie 3D o dei progetti di pia](#page-311-0)[nificazione dalla panoramica delle cartelle dei pazienti \[](#page-311-0)*[▶](#page-311-0)*[Pagina 86 - Standalone\]](#page-311-0)*.

### PASSAGGI DI LAVORO IN SICAT FUNCTION

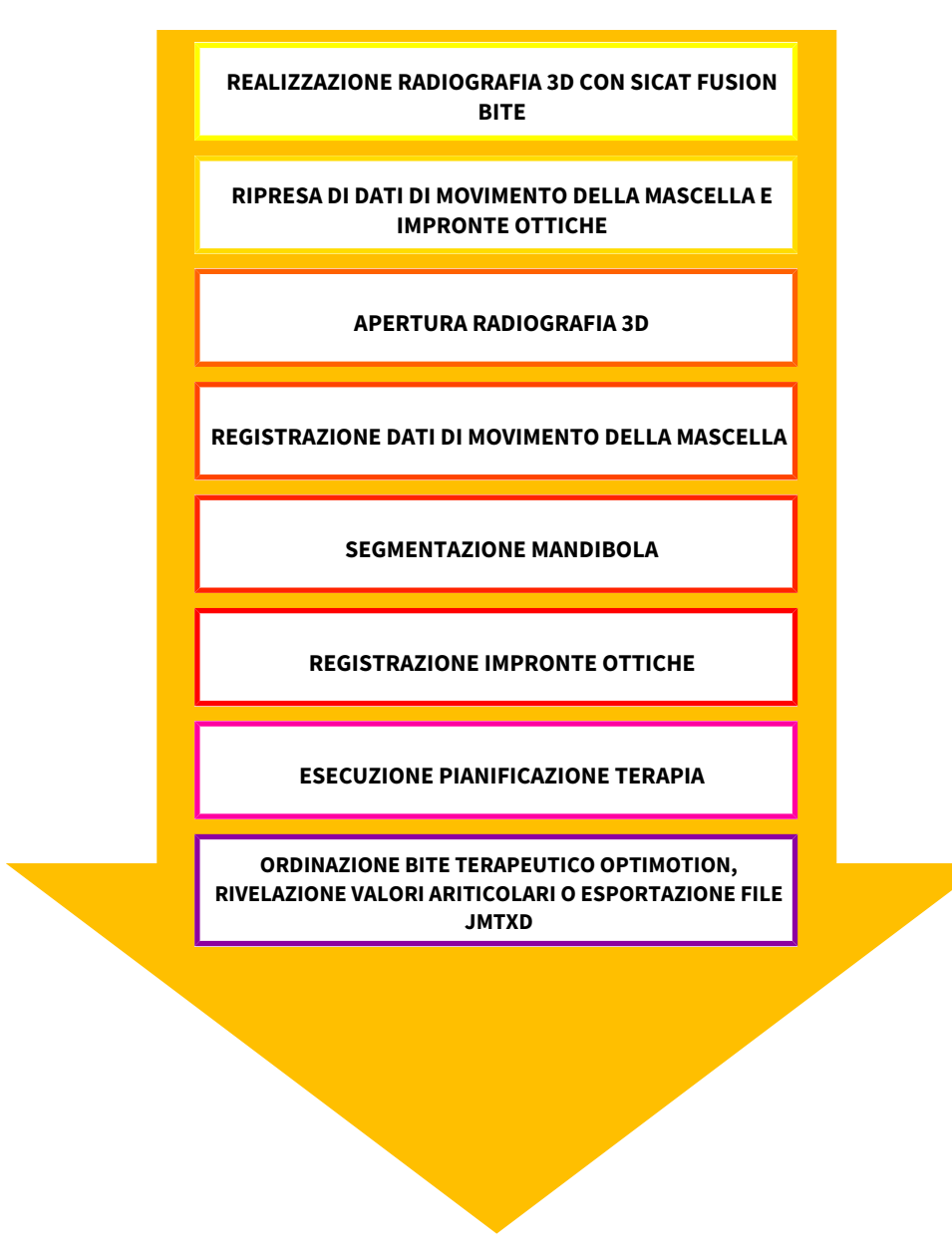

### ELABORAZIONE RECORD DI DATI IN SICAT FUNCTION

- 1. Se necessario, adeguare l'orientamento del volume e l'area della panoramica. Informazioni al riguardo sono disponibili qui *[Adattamento dell'orientamento del volume e dell'area della panoramica](#page-370-0) [\[](#page-370-0)*[▶](#page-370-0)*[Pagina 145 - Standalone\]](#page-370-0)*.
- 2. Importare e registrare i dati di movimento della mascella in SICAT Function. Informazioni al riguardo sono disponibili qui *[Importazione e registrazione dei dati di movimento della mascella \[](#page-382-0)*[▶](#page-382-0)*[Pagina](#page-382-0) [157 - Standalone\]](#page-382-0)*.
- 3. Segmentare la mandibola ed eventualmente la fossa. Informazioni al riguardo sono disponibili qui *[Segmentazione della mandibola \[](#page-388-0)*[▶](#page-388-0)*[Pagina 163 - Standalone\]](#page-388-0)* e *[Segmentazione della fossa \[](#page-390-0)*[▶](#page-390-0)*[Pagina](#page-390-0) [165 - Standalone\]](#page-390-0)*.
	- ▶ SICAT Function visualizza i dati di movimento della mascella importati nella vista **3D**.
- 4. Importare e registrare le impronte ottiche con i dati radiografici 3D. Informazioni al riguardo sono disponibili qui *[Impronte ottiche \[](#page-393-0)*[▶](#page-393-0)*[Pagina 168 - Standalone\]](#page-393-0)*.
- 5. Valutare i movimenti della mascella nell'area di lavoro **TMJ**. Informazioni al riguardo sono disponibili qui *[Panoramica dell'area di lavoro TMJ \[](#page-333-0)*[▶](#page-333-0)*[Pagina 108 - Standalone\]](#page-333-0)* e *[Funzioni nell'area di lavoro](#page-414-0) [TMJ \[](#page-414-0)*[▶](#page-414-0)*[Pagina 189 - Standalone\]](#page-414-0)*. Utilizzare le tracce di movimento anatomiche quale ausilio, soprattutto se non è stata effettuata alcuna segmentazione. Informazioni al riguardo sono disponibili qui *[Rappresentazione di tracce di movimento nella vista 3D \[](#page-411-0)*[▶](#page-411-0)*[Pagina 186 - Standalone\]](#page-411-0)*, *[Adattamen](#page-412-0)[to delle tracce di movimento alla finestra dell'esame \[](#page-412-0)*[▶](#page-412-0)*[Pagina 187 - Standalone\]](#page-412-0)*, *[Adattamento delle](#page-413-0) [tracce di movimento al reticolo in una vista a strati \[](#page-413-0)*[▶](#page-413-0)*[Pagina 188 - Standalone\]](#page-413-0)* e *[Interazione con mo](#page-408-0)[vimenti della mascella \[](#page-408-0)*[▶](#page-408-0)*[Pagina 183 - Standalone\]](#page-408-0)*.
- 6. Stabilire una posizione terapeutica per il bite terapeutico OPTIMOTION. Informazioni al riguardo sono disponibili qui *[Determinazione di una posizione terapeutica \[](#page-439-0)*[▶](#page-439-0)*[Pagina 214 - Standalone\]](#page-439-0)*.
- 7. Ordinare un bite terapeutico OPTIMOTION-. Informazioni al riguardo sono disponibili qui *[Processo](#page-438-0) [di ordinazione \[](#page-438-0)*[▶](#page-438-0)*[Pagina 213 - Standalone\]](#page-438-0)*.
- 8. Esportare i dati, ad es. per ottenere una seconda opinione. Informazioni al riguardo sono disponibili qui *[Esportazione di dati \[](#page-435-0)*[▶](#page-435-0)*[Pagina 210 - Standalone\]](#page-435-0)*.

### CONCLUSIONE O INTERRUZIONE DEL LAVORO CON IL RECORD DI DATI

■ Per terminare o interrompere il lavoro, salvarlo chiudendo la cartella del paziente attiva. Potete trovare informazioni al riguardo alla voce *[Chiusura di SICAT Suite \[](#page-472-0)*[▶](#page-472-0)*[Pagina 247 - Standalone\]](#page-472-0)*.

### ISTRUZIONI PER L'USO E ASSISTENZA

Le istruzioni per l'uso sono disponibili nella finestra **Guida di SICAT Suite**. Informazioni al riguardo sono disponibili qui *[Aprire le istruzioni per l'uso \[](#page-271-0)*[▶](#page-271-0)*[Pagina 46 - Standalone\]](#page-271-0)*.

Ulteriore supporto viene fornito nell'area **Assistenza**. Informazioni al riguardo sono disponibili qui *[Assi](#page-465-0)[stenza \[](#page-465-0)*[▶](#page-465-0)*[Pagina 240 - Standalone\]](#page-465-0)*.

## <span id="page-265-0"></span>*13 AVVIO DI SICAT SUITE*

Per avviare SICAT Suite, procedere come segue:

☑ SICAT Suite è già stato installato con successo. Informazioni al riguardo sono disponibili qui *[Installa](#page-243-0)[zione di SICAT Suite \[](#page-243-0)*[▶](#page-243-0)*[Pagina 18 - Standalone\]](#page-243-0)*.

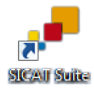

- Se nel corso dell'installazione è stato creato un collegamento sul desktop, fare clic sul simbolo **SICAT Suite** sul desktop di Windows.
- ▶ SICAT Suite si avvia e si apre la finestra **SICAT Suite Home**. Informazioni al riguardo sono disponibili qui *[Panoramica della finestra "SICAT Suite Home" \[](#page-268-0)*[▶](#page-268-0)*[Pagina 43 - Standalone\]](#page-268-0)*.

È possibile avviare SICAT Suite anche premendo il tasto **Windows**, immettendo **SICAT Suite** e facendo clic sul simbolo **SICAT Suite**.

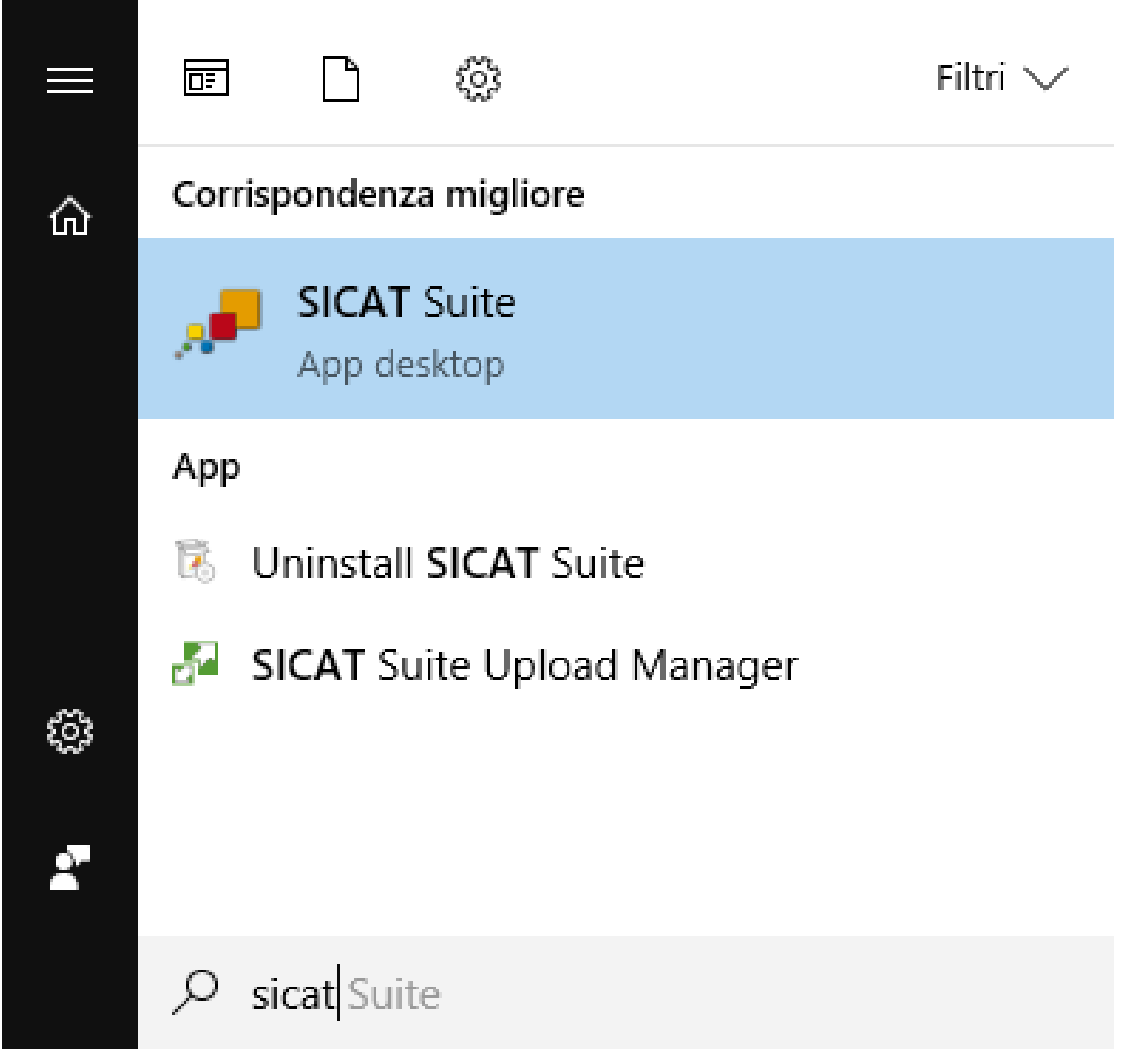

# *14 L'INTERFACCIA UTENTE DI SICAT SUITE*

L'interfaccia utente di SICAT Suite è composta dalle parti seguenti:

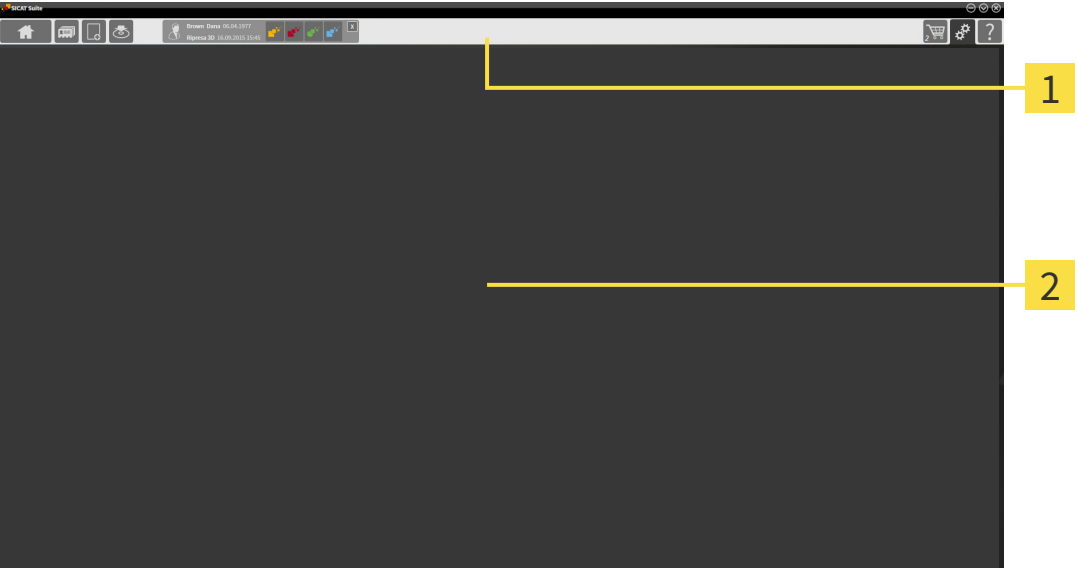

#### **Barra di navigazione** 1

#### 2 **Area dell'applicazione**

- La [barra di navigazione](#page-484-5) all'estremità superiore di SICAT Suite mostra le schede per commutare tra le diverse finestre e applicazioni.
- L' **Area dell'applicazione**, che si trova nella restante parte di SICAT Suite, mostra l'interfaccia utente dell'applicazione SICAT attiva.

La **Barra di navigazione** consta di tre diverse aree. L'area sul lato sinistro e l'area sul lato destro sono sempre visibili. SICAT Suite visualizza l'area nel centro solo se nello stesso tempo è attivata una cartella del paziente.

L'area sul lato sinistro contiene le seguenti schede:

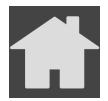

■ **SICAT Suite Home** - Potete trovare informazioni al riguardo alla voce *[Panoramica della finestra](#page-268-0) ["SICAT Suite Home" \[](#page-268-0)*[▶](#page-268-0)*[Pagina 43 - Standalone\]](#page-268-0)*.

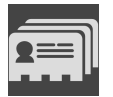

■ **Cartelle dei pazienti** - Potete trovare informazioni al riguardo alla voce *[Cartelle dei pazienti \[](#page-303-0)*[▶](#page-303-0)*[Pagi](#page-303-0)[na 78 - Standalone\]](#page-303-0)*.

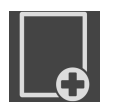

■ **Aggiungere nuovi dati** - Potete trovare informazioni al riguardo alla voce *[Importazione di dati](#page-293-0) [\[](#page-293-0)*[▶](#page-293-0)*[Pagina 68 - Standalone\]](#page-293-0)*.

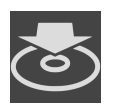

■ **Inoltrare dati** - Potete trovare informazioni al riguardo alla voce *[Esportazione di dati \[](#page-435-0)*[▶](#page-435-0)*[Pagina 210 -](#page-435-0) [Standalone\]](#page-435-0)*.

L'area al centro contiene le seguenti schede:

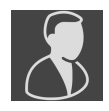

- **Cartella del paziente attiva** Potete trovare informazioni al riguardo alla voce *[Lavoro con le cartel](#page-308-0)[le dei pazienti attive \[](#page-308-0)*[▶](#page-308-0)*[Pagina 83 - Standalone\]](#page-308-0)*.
- **Applicazioni** Potete trovare informazioni al riguardo alla voce *[Commutazione fra le applicazioni](#page-270-0) [SICAT \[](#page-270-0)*[▶](#page-270-0)*[Pagina 45 - Standalone\]](#page-270-0)*.

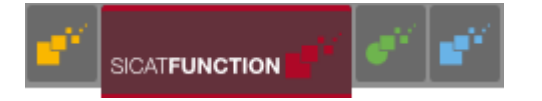

L'area sul lato destro contiene le seguenti schede:

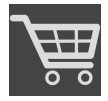

■ **Carrello** - Potete trovare informazioni al riguardo alla voce *[Processo di ordinazione \[](#page-438-0)*[▶](#page-438-0)*[Pagina 213 -](#page-438-0) [Standalone\]](#page-438-0)*.

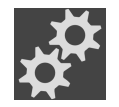

■ **Impostazioni** - Potete trovare informazioni al riguardo alla voce *Impostazioni* [[▶](#page-454-0) *[Pagina 229 - Stan](#page-454-0)[dalone\]](#page-454-0)*.

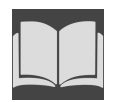

■ **Assistenza** - Potete trovare informazioni al riguardo alla voce Assistenza ([▶](#page-465-0) [Pagina 240 - Standalo](#page-465-0)*[ne\]](#page-465-0)*.

## 14.1 PANORAMICA DELLA FINESTRA "SICAT SUITE HOME"

<span id="page-268-0"></span>La finestra **SICAT Suite Home** dà il benvenuto se viene avviata la versione standalone di SICAT Suite:

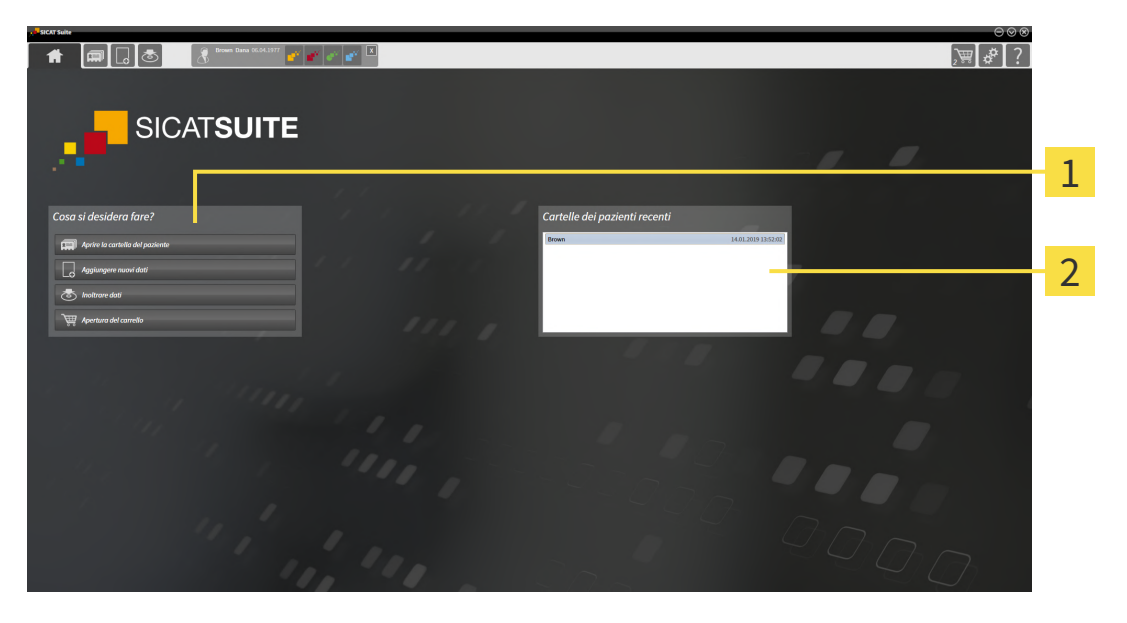

### Area **Cosa si desidera fare**

### Area **Cartelle dei pazienti recenti**

È possibile tornare in ogni momento a questa finestra facendo clic sul simbolo **SICAT Suite Home**. Il contenuto della finestra **SICAT Suite Home** dipende dai seguenti parametri:

- Stato di attivazione e tipo di licenze
- Stato delle cartelle dei pazienti

Se non è attiva alcuna licenza, la finestra **SICAT Suite Home** visualizza esclusivamente un testo di istruzioni e il pulsante **Attivare la licenza**.

Se la licenza Viewer è attiva almeno per un'applicazione SICAT, ma non è attivata alcuna licenza di versione completa per un'applicazione SICAT, la SICAT Suite si apre in modalità Viewer. In questa modalità non è possibile creare un collegamento agli archivi delle cartelle dei pazienti, non è possibile creare archivi delle cartelle dei pazienti e non sono disponibili le funzioni per l'importazione, l'editazione ed il salvataggio dei dati dei pazienti. Pertanto sono disponibili solo il pulsante **Visualizzare nuovi dati** e il pulsante **Attivare la licenza** nella finestra **SICAT Suite Home**.

Se una licenza di versione completa è attiva ma non è stato creato e attivato alcun archivio delle cartelle dei pazienti in SICAT Suite, è possibile creare gli archivi delle cartelle dei pazienti, tuttavia le funzioni per l'importazione, l'editazione ed il salvataggio dei dati dei pazienti non sono disponibili. Pertanto sono disponibili solo il pulsante **Visualizzare nuovi dati** e il pulsante **Impostare l'archivio delle cartelle dei pazienti** nella finestra **SICAT Suite Home**.

Se una licenza di versione completa è attiva ed è stato creato e attivato un archivio delle cartelle dei pazienti in SICAT Suite, sono disponibili i seguenti pulsanti nella finestra **SICAT Suite Home** nell'area **Cosa si desidera fare**:

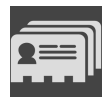

■ **Aprire** - Potete trovare informazioni al riguardo alla voce *[Cartelle dei pazienti \[](#page-303-0)[▶](#page-303-0) [Pagina 78 - Stan](#page-303-0)[dalone\]](#page-303-0)*.

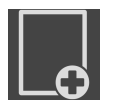

■ **Aggiungere nuovi dati** - Potete trovare informazioni al riguardo alla voce *[Importazione di dati](#page-293-0) [\[](#page-293-0)*[▶](#page-293-0)*[Pagina 68 - Standalone\]](#page-293-0)*.

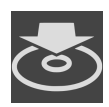

■ **Inoltrare dati** - Potete trovare informazioni al riguardo alla voce *[Esportazione di dati \[](#page-435-0)*[▶](#page-435-0)*[Pagina 210 -](#page-435-0) [Standalone\]](#page-435-0)*.

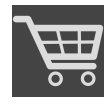

- **Carrello** Potete trovare informazioni al riguardo alla voce *[Processo di ordinazione \[](#page-438-0)[▶](#page-438-0) [Pagina 213 -](#page-438-0) [Standalone\]](#page-438-0)*.
- Inoltre l'area **Cartelle dei pazienti recenti** mostra un elenco delle cartelle dei pazienti aperte di recente. Facendo doppio clic su queste cartelle dei pazienti è possibile aprirle.

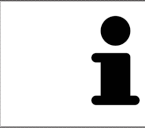

Se è attiva l'impostazione **Visualizzare le informazioni del pazienti in modalità anonima**, la finestra **SICAT Suite Home** nasconde l'area **Cartelle dei pazienti recenti**.

# <span id="page-270-0"></span>*15 COMMUTAZIONE FRA LE APPLICAZIONI SICAT*

Per passare da un'applicazione SICAT all'altra, procedere come segue:

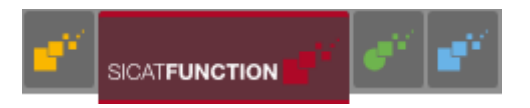

■ Fare clic nella **Barra di navigazione** sul pulsante con il nome dell'applicazione SICAT desiderata.

▶ SICAT Suite passa all'applicazione selezionata.

## <span id="page-271-0"></span>*16 APRIRE LE ISTRUZIONI PER L'USO*

Le istruzioni per l'uso delle applicazioni SICAT sono integrate nella finestra **Assistenza** sotto forma di file PDF.

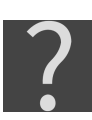

È possibile aprire la finestra **Assistenza** facendo clic sul simbolo **Assistenza** nella **Barra di navigazione** oppure premendo il tasto F1.

La finestra **Assistenza** ha l'aspetto seguente:

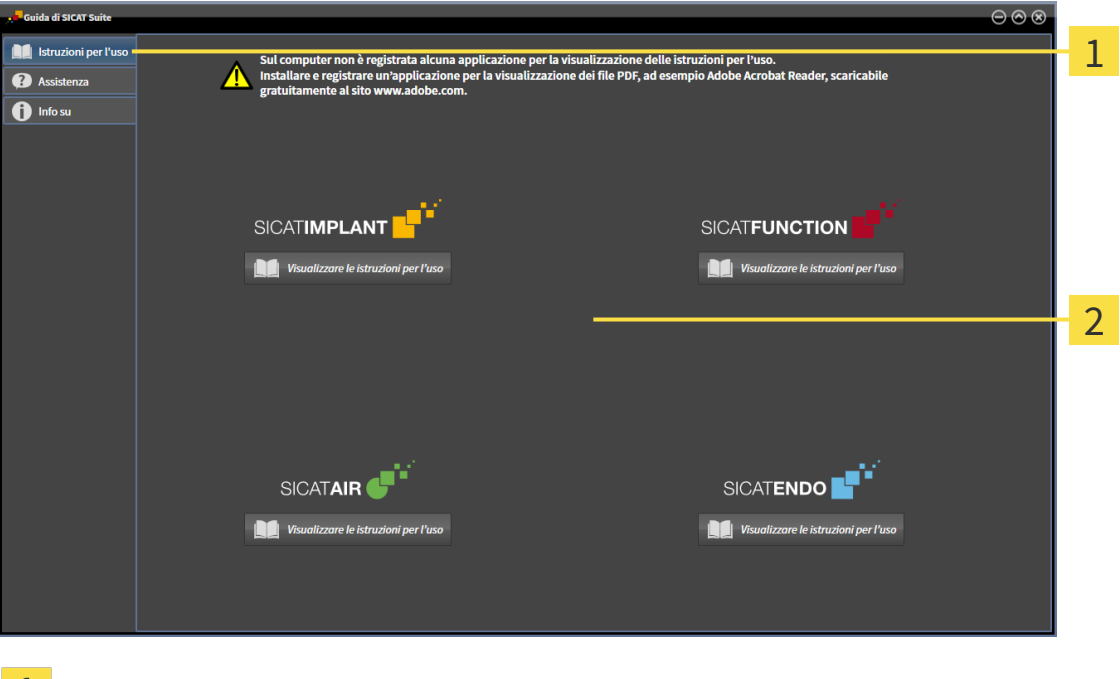

Scheda **Istruzioni per l'uso** ı

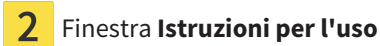

È possibile aprire la finestra di aiuto cliccando sul pulsante **Visualizzare le istruzioni per l'uso**.

# <span id="page-272-0"></span>*17 LICENZE*

La SICAT Suite mostra esclusivamente l'applicazione SICAT per la quale è stata attivata una licenza.

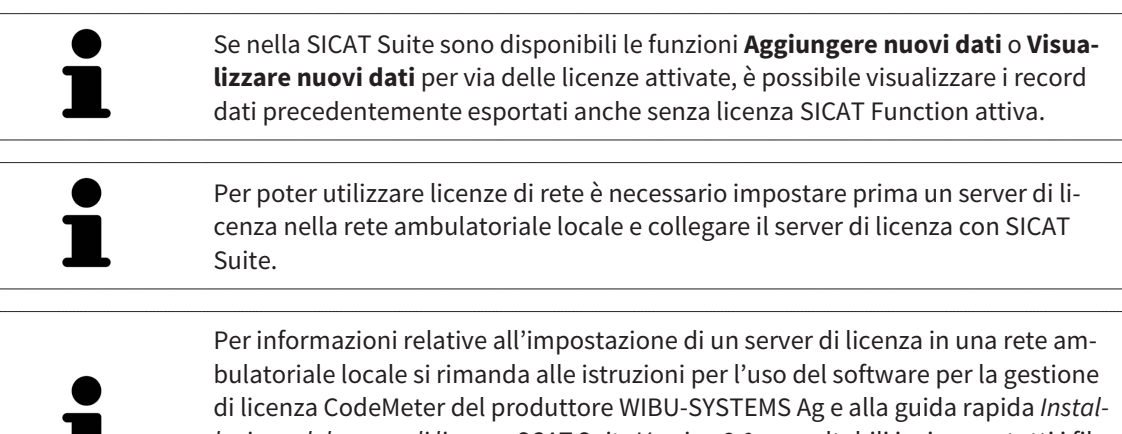

*lazione del server di licenza SCAT Suite Version 2.0* consultabili insieme a tutti i file necessari nel registro *License Server Installation* nel supporto d'installazione SICAT Suite.

Esistono i sequenti tipi di licenze:

- Una licenza Viewer con la quale è possibile utilizzare un'applicazione in modalità Viewer per un periodo di tempo illimitato.
- Una licenza demo che consente l'accesso per un periodo di tempo limitato alle versioni complete di una o più applicazioni SICAT.
- Una licenza di versione completa che consente l'accesso per un periodo di tempo illimitato alle versioni complete di una o più applicazioni SICAT.

Queste licenze si possono ottenere sia come licenze per il posto di lavoro sia come licenze di rete:

- con una licenza per il posto di lavoro è possibile utilizzare le applicazioni SICAT su un computer definito.
- con una licenza di rete è possibile utilizzare le applicazioni SICAT su più computer in una rete ambulatoriale locale.

### COME OTTENERE LE LICENZE

Per ottenere una licenza per un'applicazione SICAT o una singola funzione, sono necessari i seguenti passi:

- Contattate il vostro partner commerciale sul posto.
- Riceverete un codice Voucher.
- Dal codice Voucher generate un codice per la licenza nel portale SICAT (raggiungibile dalla homepage di SICAT).
- SICAT aggiunge il codice per la licenza alla vostra chiave di attivazione.
- Con la chiave di attivazione potete attivare le applicazioni SICAT o le singole funzioni nella SICAT Suite. L'attivazione avviene per le licenze sul posto di lavoro nella SICAT Suite e per le licenze di rete dal server di licenze nella rete ambulatoriale locale.

### ATTIVARE E DISATTIVARE LE LICENZE

Quanto segue vale per le licenze per il posto di lavoro e per licenze di rete:

- Riceverete esclusivamente il codice per la licenza delle applicazioni SICAT ammessa nel vostro paese.
- Se si attiva una licenza di versione completa, ricevete automaticamente le licenze Viewer per tutte le applicazioni che sono ammesse nel vostro paese.
- Se si restituisce la licenza di versione completa di un'applicazione SICAT, si riceve automaticamente una licenza Viewer, a condizione che l'applicazione sia ammessa nel vostro paese.

Quanto segue vale solo per le licenze per il posto di lavoro:

- Se si attiva una chiave di attivazione per una licenza per il posto di lavoro su un computer, la licenza ottenuta viene collegata al computer e non è più disponibile per essere attivata su un altro computer. Una chiave di attivazione può contenere più licenze per le applicazioni o le funzioni SICAT.
- È possibile disattivare le licenze per il posto di lavoro per ciascuna applicazione SICAT o per singole funzioni indipendentemente l'una dalle altre. Le licenze per il posto di lavoro restituite restano a disposizione per l'attivazione sullo stesso computer oppure su altri computer.

Quanto segue vale solo per le licenze di rete:

- se si utilizza una licenza di rete, durante l'utilizzo di SICAT Suite l'utente ha sempre a disposizione su un computer una licenza di rete per le relative applicazioni SICAT o funzioni. Per tutto il tempo che la licenza di rete viene utilizzata rimane bloccata per altri utenti.
- Se si utilizza una licenza di rete, alla chiusura di SICAT Suite la licenza di rete viene automaticamente restituita al server di licenza nella rete ambulatoriale.
- Se si passa da una licenza di rete a una per il posto di lavoro la licenza di rete viene automaticamente restituita al server di licenza della rete ambulatoriale.
- Se SICAT Suite non viene chiuso correttamente perdendo di conseguenza il collegamento al server di licenza nella rete ambulatoriale, dopo un determinato periodo di tempo gli altri utenti vengono automaticamente riabilitati ad utilizzare tale licenza di rete.

### ULTERIORI AZIONI

Per sapere come trasformare un codice Voucher in un codice attivazione andare su *[Conversione di codici](#page-284-0) [Voucher \[](#page-284-0)*[▶](#page-284-0)*[Pagina 59 - Standalone\]](#page-284-0)*.

Una panoramica delle licenze attivate sul computer viene fornita nella finestra **Licenze**. Nelle licenze demo la SICAT Suite mostra la data di scadenza delle licenze. Informazioni al riguardo sono disponibili qui *[Apertura della finestra "Licenze" \[](#page-275-0)*[▶](#page-275-0)*[Pagina 50 - Standalone\]](#page-275-0)*.

Le licenze per il posto di lavoro possono essere attivate in due modi:

- Se il computer sul quale è installato SICAT Suite dispone di un collegamento a Internet attivo, l'attivazione della licenza avviene automaticamente. Informazioni al riguardo sono disponibili qui *[Attiva](#page-276-0)[zione delle licenze per il posto di lavoro con l'ausilio di un collegamento a Internet attivo \[](#page-276-0)*[▶](#page-276-0)*[Pagina 51](#page-276-0) [- Standalone\]](#page-276-0)*.
- Se lo si desidera o se il computer su quale è installato SICAT Suite non dispone di un collegamento a Internet attivo, l'attivazione della licenza può essere effettuata manualmente utilizzando i file di richiesta della licenza. È necessario caricare i file di richiesta della licenza nella pagina web di SICAT. In cambio si ottiene un file di attivazione della licenza che deve essere attivato in SICAT Suite. Informazioni al riguardo sono disponibili qui *[Attivazione delle licenze per il posto di lavoro manuale o sen](#page-278-0)[za collegamento a Internet attivo \[](#page-278-0)*[▶](#page-278-0)*[Pagina 53 - Standalone\]](#page-278-0)*.

È possibile disattivare singolarmente le licenze per il posto di lavoro di ogni applicazione o funzione. Dopo aver disattivato una licenza per il posto di lavoro, è possibile immettere la stessa chiave di attivazione oppure una diversa. Le licenze per il posto di lavoro restituite restano a disposizione per l'attivazione sullo stesso computer oppure su altri computer. Informazioni al riguardo sono disponibili qui *[Restituzio](#page-280-0)[ne di licenze per il posto di lavoro nel pool di licenze \[](#page-280-0)*[▶](#page-280-0)*[Pagina 55 - Standalone\]](#page-280-0)*.

Per sapere come attivare le licenze di rete andare su *[Attivazione licenze di rete \[](#page-282-0)*[▶](#page-282-0)*[Pagina 57 - Standalo](#page-282-0)[ne\]](#page-282-0)*.

## 17.1 APERTURA DELLA FINESTRA "LICENZE"

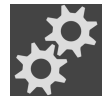

<span id="page-275-0"></span>1. Fare clic nella **Barra di navigazione** sul simbolo **Impostazioni**.

- ▶ Si apre la finestra **Impostazioni**.
- 
- 2. Fare clic sulla scheda **Licenze**.
	- ▶ Si apre la finestra **Licenze**:

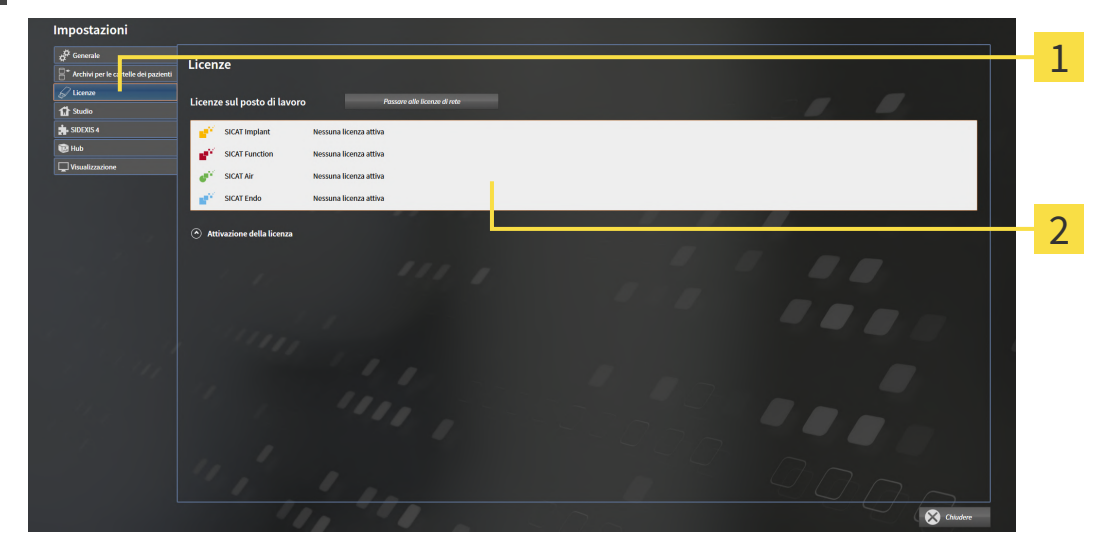

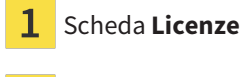

#### 2 Finestra **Licenze**

Proseguire con una delle seguenti azioni:

- *[Attivazione delle licenze per il posto di lavoro con l'ausilio di un collegamento a Internet attivo \[](#page-276-0)[▶](#page-276-0) [Pagi](#page-276-0)[na 51 - Standalone\]](#page-276-0)*
- *[Attivazione delle licenze per il posto di lavoro manuale o senza collegamento a Internet attivo \[](#page-278-0)[▶](#page-278-0) [Pagi](#page-278-0)[na 53 - Standalone\]](#page-278-0)*
- *[Attivazione licenze di rete \[](#page-282-0)*[▶](#page-282-0)*[Pagina 57 Standalone\]](#page-282-0)*
- *[Restituzione di licenze per il posto di lavoro nel pool di licenze \[](#page-280-0)*[▶](#page-280-0)*[Pagina 55 Standalone\]](#page-280-0)*

<span id="page-276-0"></span>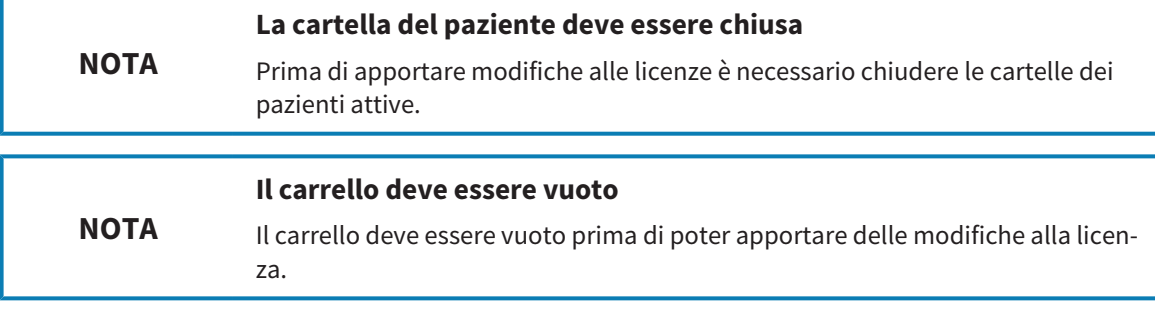

Per avviare il processo di attivazione, procedere come segue:

- ☑ Ad almeno un'applicazione SICAT o ad una singola funzione manca una licenza per il posto di lavoro attiva.
- ☑ Per questa operazione il computer sul quale è installato SICAT Suite dispone di un collegamento a Internet attivo.
- ☑ La finestra **Licenze** è già aperta. Informazioni al riguardo sono disponibili qui *[Apertura della finestra](#page-275-0) ["Licenze" \[](#page-275-0)*[▶](#page-275-0)*[Pagina 50 - Standalone\]](#page-275-0)*.
- 1. Nella finestra **Licenze** fare clic sul pulsante **Attivazione della licenza**.
	- ▶ Si apre l'area **Attivazione della licenza**:

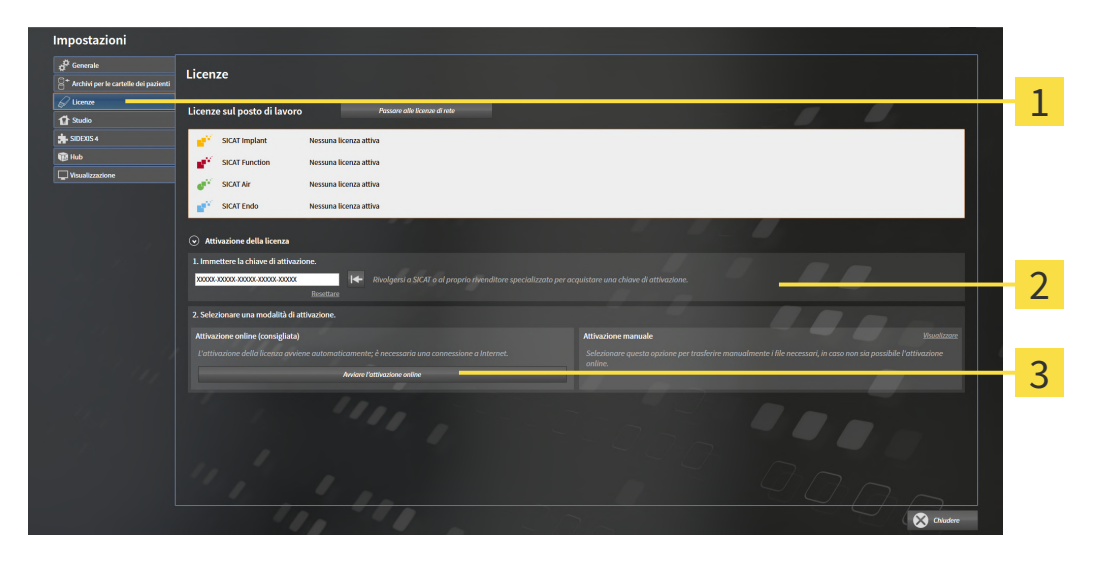

- 1 Pulsante **Attivazione della licenza**
- Area **Immettere la chiave di attivazione**
- $\overline{3}$ Pulsante **Avviare l'attivazione online**
- 2. Immettere nel campo **Immettere la chiave di attivazione** la propria chiave di attivazione.
- 3. Fare clic sul pulsante **Avviare l'attivazione online**.
- 4. Se si apre una finestra **Firewall di Windows**, si permette a SICAT Suite di accedere a Internet.
- ▶ Le licenze acquistate per le applicazioni installate o le singole funzioni vengono prelevate dal pool di licenze e attivate in SICAT Suite sul computer attuale.
- ▶ Si apre la [finestra di notifica](#page-484-6) che mostra il messaggio seguente: **L'attivazione della licenza è riuscita**.

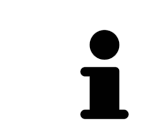

Per attivare nuovamente un'applicazione SICAT, è possibile utilizzazione la chiave di attivazione facendo clic nell'area **Immettere la chiave di attivazione** sul pulsante **Utilizzare la chiave di attivazione cliente**. Per svuotare il campo con l'attuale chiave di licenza, fare sul pulsante **Resettare**.

## <span id="page-278-0"></span>17.3 ATTIVAZIONE DELLE LICENZE PER IL POSTO DI LAVORO MANUALE O SENZA COLLEGAMENTO A INTERNET ATTIVO

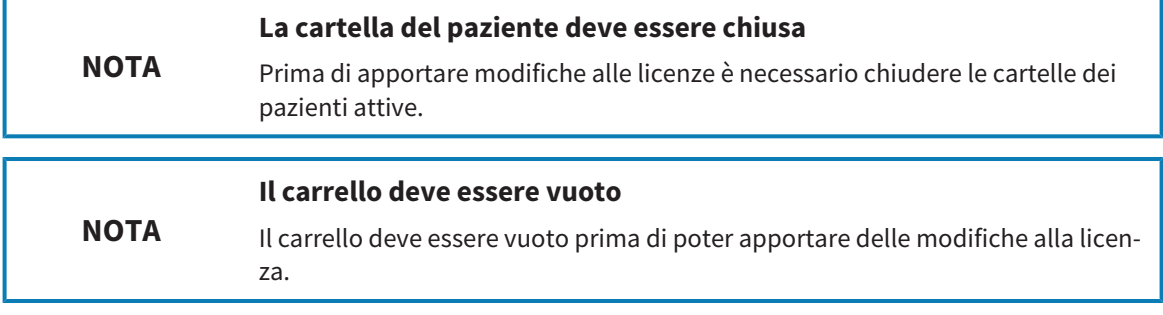

Per attivare le licenze manualmente o senza collegamento a Internet attivo, procedere come segue:

- ☑ Ad almeno un'applicazione SICAT o ad una singola funzione manca una licenza per il posto di lavoro attiva.
- ☑ La finestra **Licenze** è già aperta. Informazioni al riguardo sono disponibili qui *[Apertura della finestra](#page-275-0) ["Licenze" \[](#page-275-0)*[▶](#page-275-0)*[Pagina 50 - Standalone\]](#page-275-0)*.
- 1. Fare clic nella finestra **Licenze** su **Attivazione della licenza**.
	- ▶ Si apre l'area **Attivazione della licenza**.
- 2. Fare clic nell'area **Attivazione manuale** su **Visualizzare**.
	- ▶ Si apre l'area **Attivazione manuale**:

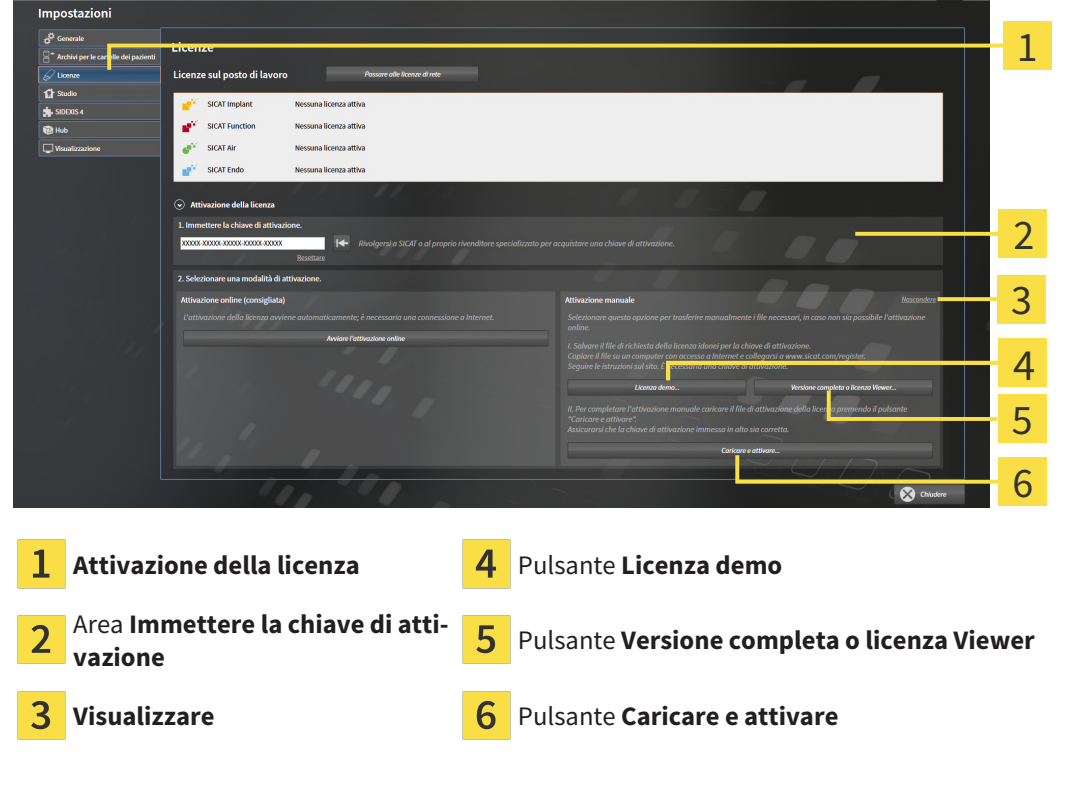

- 3. Se si desidera attivare una licenza di versione completa, fare clic sul pulsante **Versione completa o licenza Viewer**.
- 4. Se si desidera attivare una licenza demo, fare clic sul pulsante **Licenza demo**.
	- ▶ Si apre una finestra delle Risorse del computer di Windows.
- 5. Scegliere la cartella desiderata per il file di richiesta della licenza e fare clic su **OK**.
	- ▶ Viene generato e salvato nella cartella selezionata un file di richiesta della licenza con estensione del file **WibuCmRaC**.
- 6. Copiare il file di richiesta della licenza su un computer con un collegamento a Internet attivo, ad esempio con l'aiuto di una pennetta USB.
- 7. Aprire sul computer un browser con il collegamento a Internet attivo e aprire il sito web [http://](http://www.sicat.com/register) [www.sicat.com/register.](http://www.sicat.com/register)
- 8. Seguire le istruzioni sulla pagina web di attivazione.
	- ▶ Le licenze acquistate per le applicazioni installate o le singole funzioni vengono prelevate dal pool di licenze.
	- ▶ Il server di licenza SICAT genera un file di attivazione della licenza con estensione **WibuCmRaU** che deve essere scaricato sul computer.
- 9. Copiare il file di attivazione della licenza scaricato nel computer sul quale gira SICAT Suite.
- 10. Verificare che nel campo **Immettere la chiave di attivazione** sia riportata la chiave corretta.
- 11. Nella finestra **Licenze** fare clic sul pulsante **Caricare e attivare**.
	- ▶ Si apre una finestra delle Risorse del computer di Windows.
- 12. Navigare fino al file di attivazione della licenza, selezionarlo e fare clic su **OK**.
- ▶ La licenza nel file di attivazione della licenza in SICAT Suite viene installata sul computer attuale.
- ▶ Si apre la [finestra di notifica](#page-484-6) che mostra il messaggio seguente: **L'attivazione della licenza è riuscita**.

## <span id="page-280-0"></span>17.4 RESTITUZIONE DI LICENZE PER IL POSTO DI LAVORO NEL POOL DI LICENZE

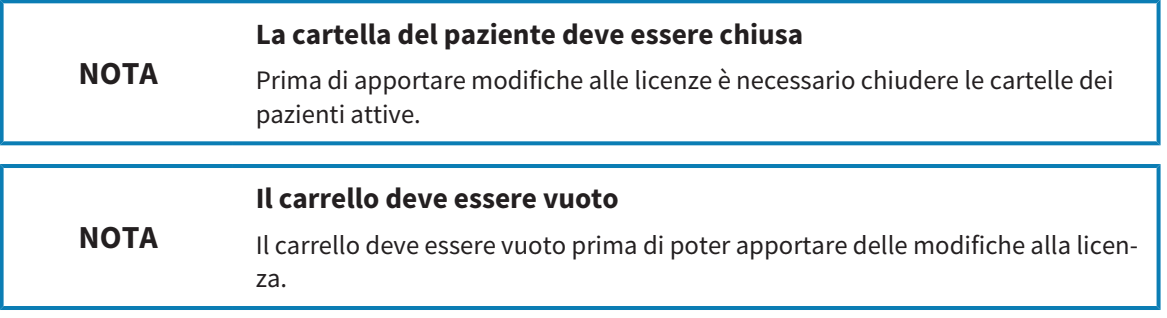

Per disattivare una licenza completa e restituirla al pool di licenze, procedere come segue:

- ☑ La licenza completa di un'applicazione SICAT è già attivata.
- ☑ Per questa operazione il computer sul quale è installato SICAT Suite dispone di un collegamento a Internet attivo.
- ☑ La finestra **Licenze** è già aperta. Informazioni al riguardo sono disponibili qui *[Apertura della finestra](#page-275-0) ["Licenze" \[](#page-275-0)*[▶](#page-275-0)*[Pagina 50 - Standalone\]](#page-275-0)*.

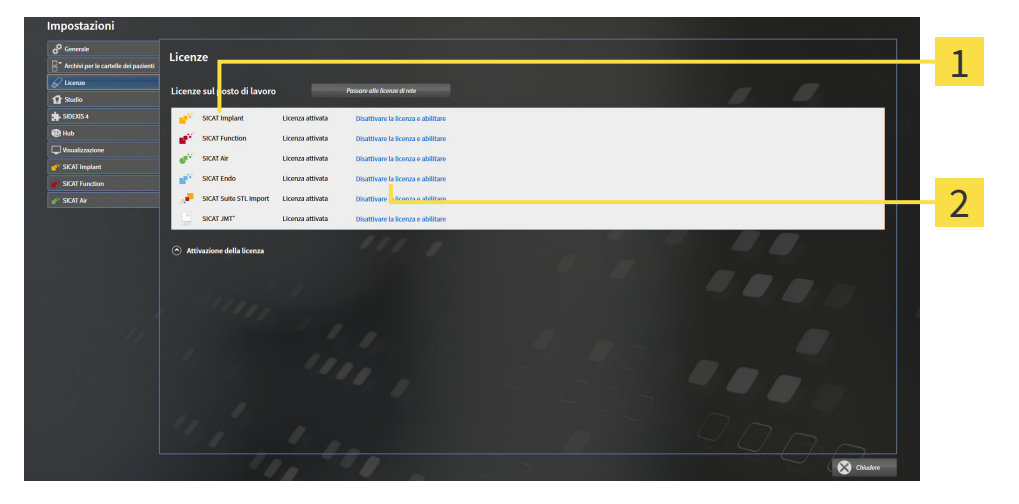

1 Stato della licenza delle applicazioni SICAT e delle singole funzioni

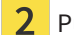

Pulsante **Disattivare la licenza e abilitare**

- Fare clic nella finestra Licenze nella riga dell'applicazione SICAT desiderata o della singola funzione sul pulsante **Disattivare la licenza e abilitare**.
- ▶ La licenza selezionata viene restituita al pool di licenze ed è nuovamente disponibile per l'attivazione.
- ▶ Si apre la [finestra di notifica](#page-484-6) che mostra il messaggio seguente: **La restituzione della licenza nel pool di licenze è riuscita**.
- ▶ Senza licenza, l'applicazione è disponibile solo in modalità Viewer. Se le licenze di tutte le applicazioni SICAT sono state restituite al pool di licenze, SICAT Suite è completamente in modalità Viewer.

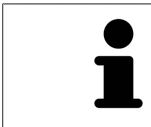

Se si desidera disattivare una licenza su un computer senza collegamento a Internet attivo, si prega di contattare l'assistenza SICAT.

## 17.5 ATTIVAZIONE LICENZE DI RETE

<span id="page-282-0"></span>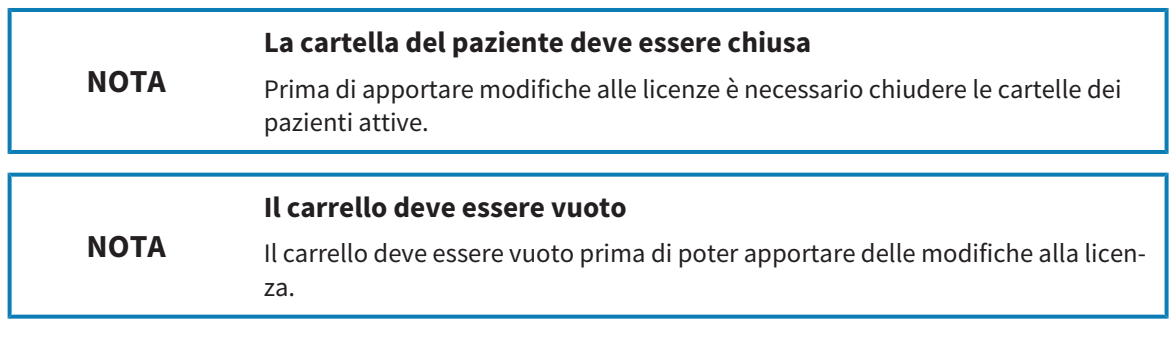

Per avviare il processo di attivazione, procedere come segue:

- ☑ Ad almeno un'applicazione SICAT o ad una singola funzione manca una licenza di rete attiva.
- ☑ È stato impostato un server di licenza.
- ☑ Il computer su cui è in funzione SICAT Suite ha un collegamento attivo alla rete nella quale si trova il server di licenza.
- ☑ La finestra **Licenze** è già aperta. Informazioni al riguardo sono disponibili qui *[Apertura della finestra](#page-275-0) ["Licenze" \[](#page-275-0)*[▶](#page-275-0)*[Pagina 50 - Standalone\]](#page-275-0)*.
- 1. Nella finestra **Licenze** fare clic sul pulsante **Passare alle licenze di rete**.
	- ▶ SICAT Function mostra le informazioni per le licenze di rete e si apre l'area **Server di licenza**:

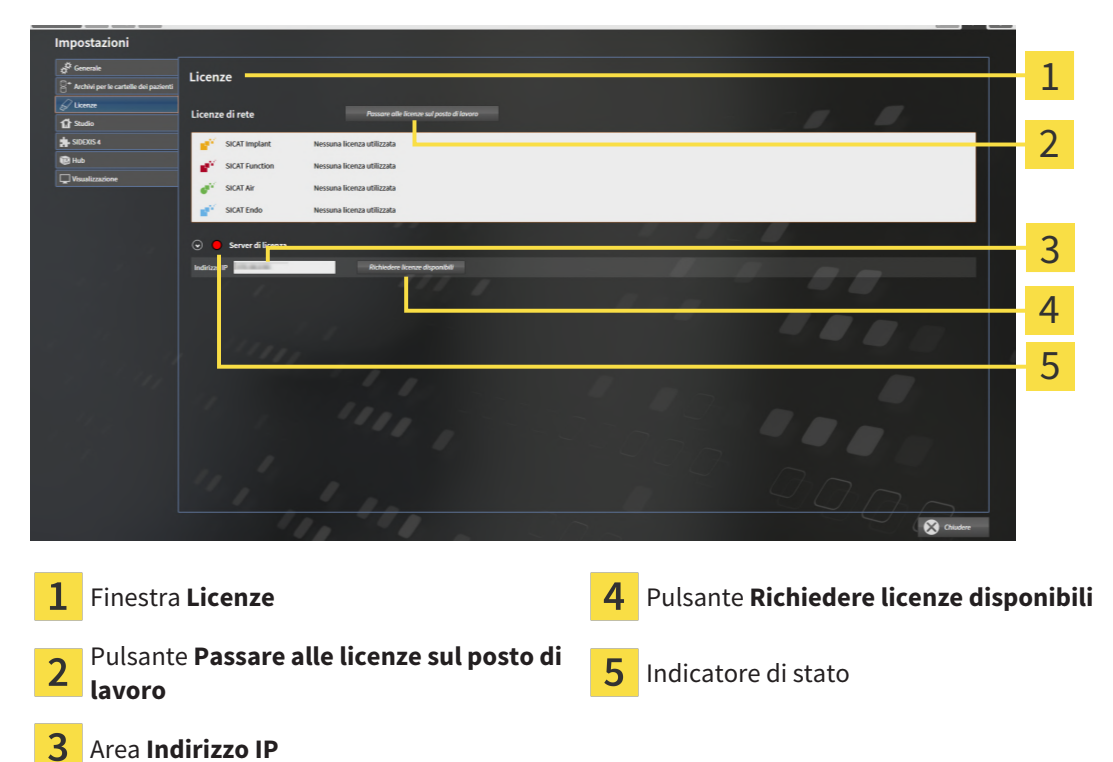

2. Inserire nell'aera **Indirizzo IP** l'indirizzo IP del server di licenza nella rete ambulatoriale.

- 3. Fare clic sul pulsante **Richiedere licenze disponibili**.
- ▶ SICAT Suite crea un collegamento con il server di licenza.
- ▶ Le licenze acquistate per le applicazioni o le singole funzioni vengono prelevate dal pool di licenze e utilizzate in SICAT Suite sul computer attuale.

- ▶ L'indicatore si stato passa da rosso a verde.
- ▶ L'area **Server di licenza** si chiude.

## 17.6 CONVERSIONE DI CODICI VOUCHER

- <span id="page-284-0"></span>1. Aprire un browser sul computer con il collegamento a Internet attivo e aprire il sito web [http://](http://www.sicat.com) [www.sicat.com.](http://www.sicat.com)
- 2. Fare clic sul link al SICAT Portal.
	- ▶ Il SICAT Portal si apre.
- 3. Se non è già stato fatto, registrarsi al SICAT Portal con nome utente e password.
- 4. Nella gestione degli account fare clic sulla voce per la gestione delle proprie licenze.
- 5. Inserire il proprio codice voucher e confermarlo.
	- ▶ Il portale SICAT genera un codice di licenza e la aggiunge alla chiave di attivazione.
- 6. Avviare SICAT Suite o il server di licenza e attivare la licenza.

Informazioni al riguardo sono disponibili qui *[Attivazione delle licenze per il posto di lavoro con l'ausilio di](#page-276-0) [un collegamento a Internet attivo \[](#page-276-0)*[▶](#page-276-0)*[Pagina 51 - Standalone\]](#page-276-0)* e *[Attivazione delle licenze per il posto di lavo](#page-278-0)[ro manuale o senza collegamento a Internet attivo \[](#page-278-0)*[▶](#page-278-0)*[Pagina 53 - Standalone\]](#page-278-0)*.

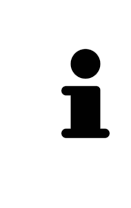

Per informazioni relative all'impostazione di un server di licenza in una rete ambulatoriale locale si rimanda alle istruzioni per l'uso del software per la gestione di licenza CodeMeter del produttore WIBU-SYSTEMS Ag e alla guida rapida *Installazione del server di licenza SCAT Suite Version 2.0* consultabili insieme a tutti i file necessari nel registro *License Server Installation* nel supporto d'installazione SICAT Suite.

# <span id="page-285-0"></span>*18 ARCHIVI DELLE CARTELLE DEI PAZIENTI*

### **BACKUP**

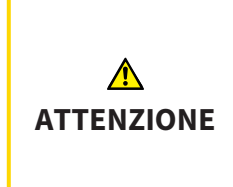

**La mancanza di un sistema di backup dei dati dell'archivio delle cartelle dei pazienti può causare la perdita irreversibile dei dati dei pazienti.**

Accertarsi che venga creato regolarmente un backup di tutti gli archivi delle cartelle dei pazienti.

L'utente è personalmente responsabile del salvataggio dei dati dei pazienti negli archivi delle cartelle dei pazienti. La posizione degli archivi delle cartelle dei pazienti può essere visualizzata nelle impostazioni in **Archivi per le cartelle dei pazienti**. Se gli archivi delle cartelle dei pazienti sono stati rimossi dall'elenco **Archivi per le cartelle dei pazienti**, SICAT Suite non mostra più i corrispondenti archivi delle cartelle dei pazienti, sebbene questi siano ancora presenti sul corrispondente supporto dati.

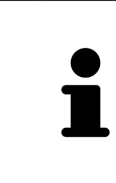

Oltre ai dati del paziente occorre salvare anche le impostazioni utente delle applicazioni SICAT. Le impostazioni di ogni utente si trovano in due directory separate. È possibile aprire queste directory inserendo **%appdata%\SICAT GmbH & Co. KG** e **%localappdata%\SICAT GmbH & Co. KG** nella barra dell'indirizzo nelle Risorse del computer di Windows.

### SICUREZZA DATI

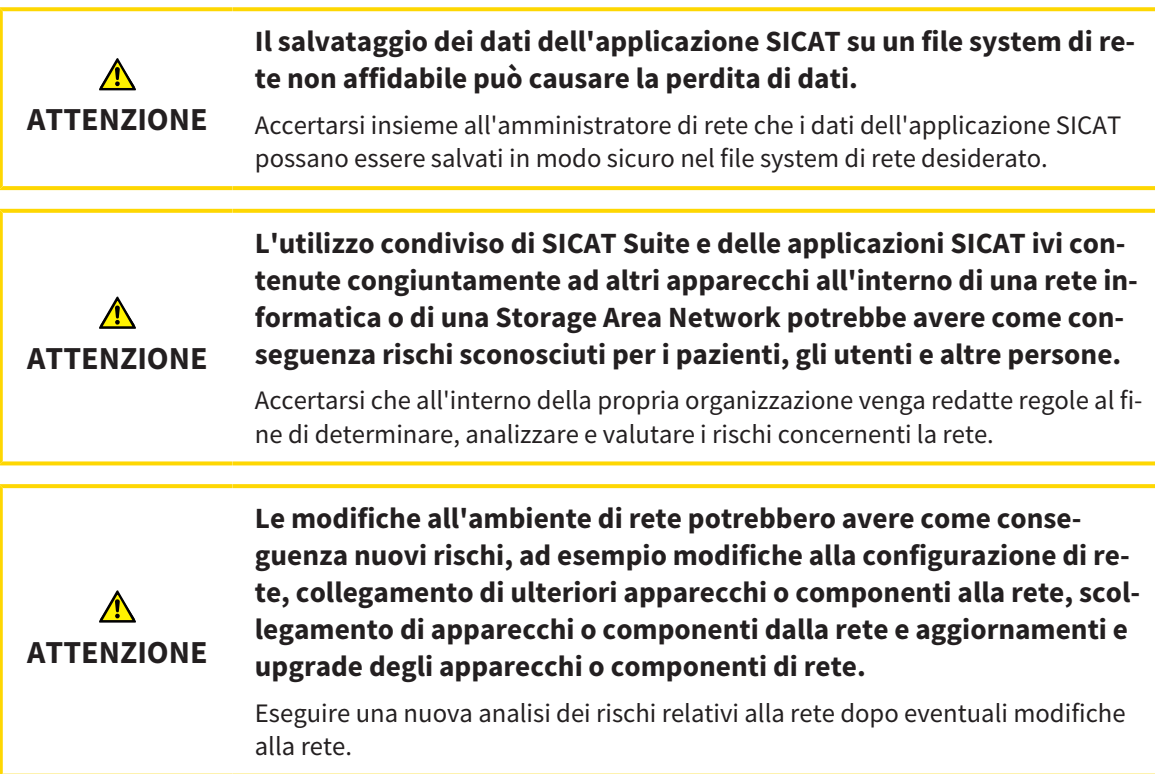

### INFORMAZIONI GENERALI

La gestione degli archivi delle cartelle dei pazienti è disponibile solo se in SICAT Suite è attivata una licenza dell'applicazione.

Una nuova versione standalone di SICAT Suite richiede archivi delle cartelle dei pazienti aggiornati. Al primo avvio della nuova versione oppure se si attiva un archivio delle cartelle dei pazienti obsoleto, SICAT Suite chiede se si desidera aggiornare l'archivio delle cartelle dei pazienti. Se il messaggio viene confermato, SICAT Suite aggiorna automaticamente l'archivio delle cartelle dei pazienti. **AT-TENZIONE! Gli archivi aggiornati delle cartelle dei pazienti non possono più essere utilizzati con versioni precedenti di SICAT Suite.**

SICAT Suite gestisce i dati dei pazienti come segue:

- Tutte le [riprese 3D](#page-484-7) di un paziente e tutti i rispettivi [progetti di pianificazione](#page-484-8) sono organizzati nelle cartelle dei pazienti.
- Le cartelle dei pazienti sono salvate negli archivi delle cartelle dei pazienti.
- Gli archivi delle cartelle dei pazienti vengono salvati all'interno di cartelle su un file sytem locale oppure su un file sytem di rete.

SICAT Suite necessita di almeno un [archivio delle cartelle dei pazienti](#page-484-0) per poter funzionare come versione completa. È possibile gestire più archivi delle cartelle dei pazienti. Può essere attivo solo un archivio delle cartelle dei pazienti alla volta. Agli archivi delle cartelle dei pazienti sia su un file system locale sia su un file system di rete può accedere solo un SICAT Suite alla volta. È possibile editare e salvare esclusivamente le cartelle dei pazienti dall'archivio delle cartelle dei pazienti attivo.

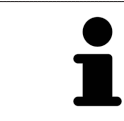

Gli archivi delle cartelle dei pazienti sul file system di rete necessitano di un collegamento di rete con una determinata ampiezza di banda minima. Informazioni al riguardo sono disponibili in *[Requisiti di sistema \[](#page-234-0)*[▶](#page-234-0)*[Pagina 9 - Standalone\]](#page-234-0)*.

Sono disponibili le seguenti azioni per la gestione degli archivi delle cartelle dei pazienti:

- *[Apertura della finestra "Archivi delle cartelle dei pazienti" \[](#page-287-0)*[▶](#page-287-0)*[Pagina 62 Standalone\]](#page-287-0)*
- *[Aggiunta di archivi delle cartelle dei pazienti \[](#page-288-0)*[▶](#page-288-0)*[Pagina 63 Standalone\]](#page-288-0)*
- *Attivazione di un altro archivio delle cartelle dei pazienti* [[▶](#page-290-0) *[Pagina 65 Standalone\]](#page-290-0)*
- *[Rimozione di archivi delle cartelle dei pazienti \[](#page-292-0)*[▶](#page-292-0)*[Pagina 67 Standalone\]](#page-292-0)*

## <span id="page-287-0"></span>18.1 APERTURA DELLA FINESTRA "ARCHIVI DELLE CARTELLE DEI PAZIENTI"

Per aprire la finestra **Archivi per le cartelle dei pazienti** procedere come segue:

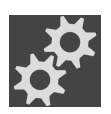

- 1. Fare clic nella **Barra di navigazione** sul simbolo **Impostazioni**.
	- ▶ Si apre la finestra **Impostazioni**.

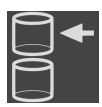

- 2. Fare clic sulla scheda **Archivi per le cartelle dei pazienti**.
	- ▶ Si apre la finestra **Archivi per le cartelle dei pazienti**:

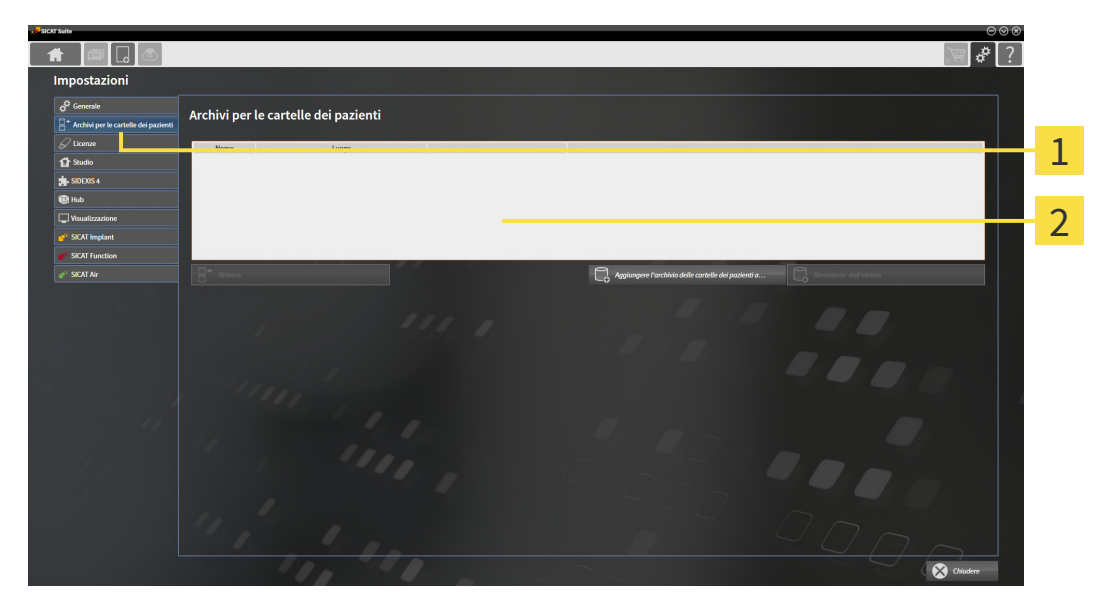

Scheda **Archivi per le cartelle dei pazienti** 1

 $\mathfrak{D}$ Finestra **Archivi per le cartelle dei pazienti**

Proseguire con una delle seguenti azioni:

- *[Aggiunta di archivi delle cartelle dei pazienti \[](#page-288-0)*[▶](#page-288-0)*[Pagina 63 Standalone\]](#page-288-0)*
- *[Attivazione di un altro archivio delle cartelle dei pazienti \[](#page-290-0)*[▶](#page-290-0)*[Pagina 65 Standalone\]](#page-290-0)*
- *[Rimozione di archivi delle cartelle dei pazienti \[](#page-292-0)*[▶](#page-292-0)*[Pagina 67 Standalone\]](#page-292-0)*
### 18.2 AGGIUNTA DI ARCHIVI DELLE CARTELLE DEI PAZIENTI

<span id="page-288-0"></span>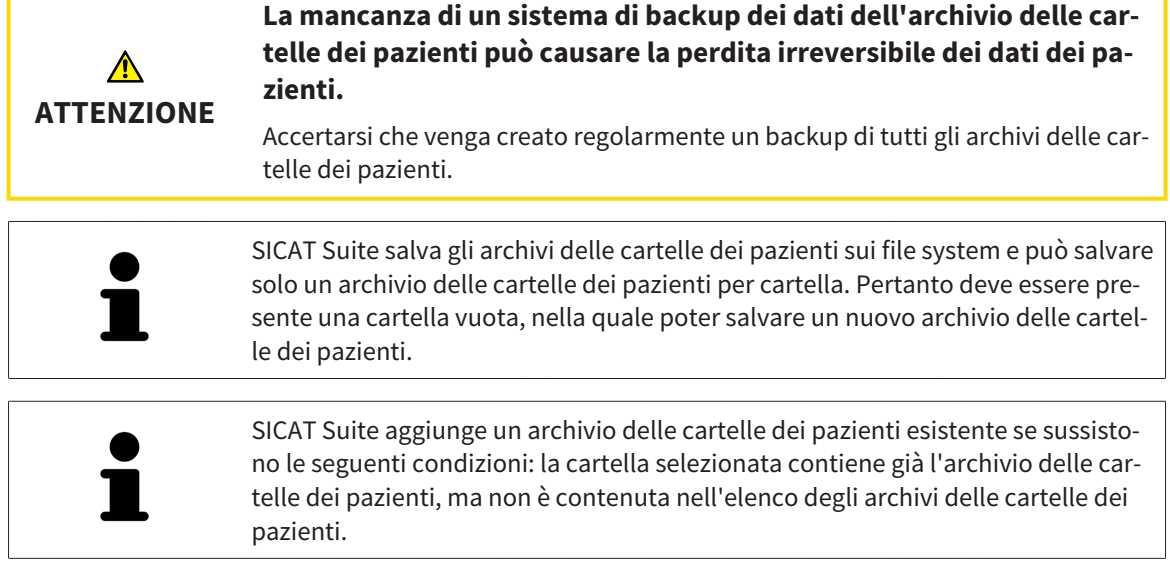

Per creare un nuovo archivio delle cartelle dei pazienti o per aggiungere un archivio delle cartelle dei pazienti, procedere come segue:

☑ La finestra **Archivi per le cartelle dei pazienti** è già aperta. Informazioni al riguardo sono disponibili in *[Apertura della finestra "Archivi delle cartelle dei pazienti" \[](#page-287-0)*[▶](#page-287-0)*[Pagina 62 - Standalone\]](#page-287-0)*.

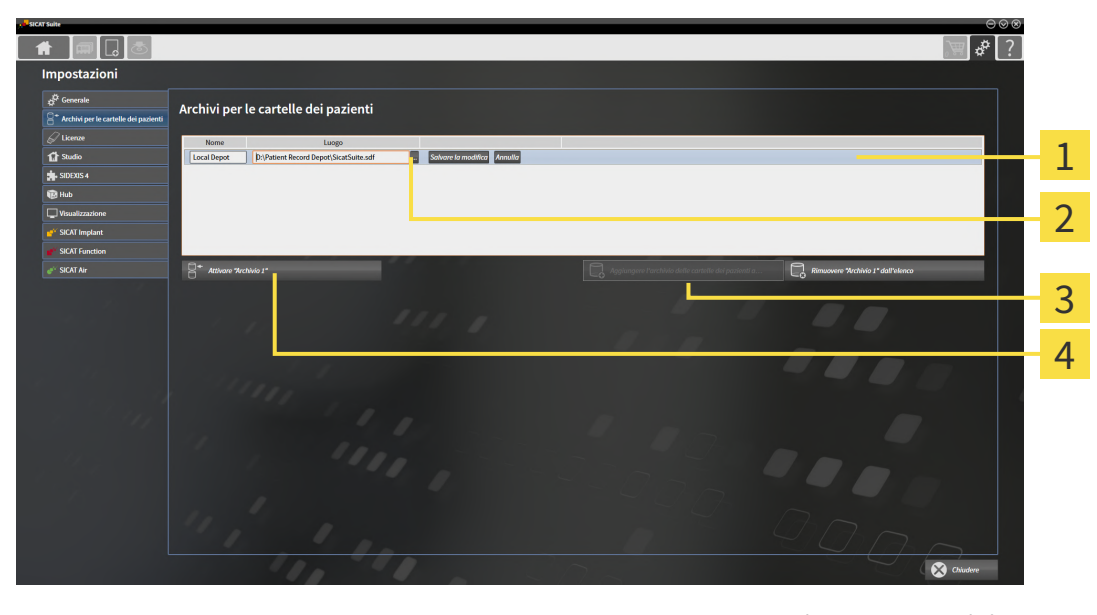

 $\overline{1}$ 

Riga del nuovo archivio delle cartelle dei pazienti

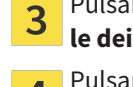

Pulsante **Aggiungere l'archivio delle cartelle dei pazienti all'elenco**

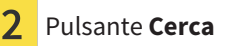

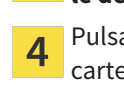

Pulsante **Cerca Pulsante Cerca Pulsante per l'attivazione dell'archivio delle** cartelle dei pazienti selezionato

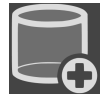

1. Nella finestra **Archivi per le cartelle dei pazienti** fare clic sul pulsante **Aggiungere l'archivio delle cartelle dei pazienti all'elenco**.

- ▶ SICAT Suite aggiunge all'elenco **Archivi per le cartelle dei pazienti** una nuova riga per il nuovo archivio delle cartelle dei pazienti.
- 2. Nella riga del nuovo archivio delle cartelle dei pazienti fare clic sul pulsante **Cerca**.
	- ▶ Si apre la finestra **Cerca**.
- 3. Selezionare nella finestra **Cerca** la cartella desiderata e fare clic su **OK**.
	- ▶ La finestra **Cerca** si chiude e SICAT Suite aggiunge il percorso della cartella desiderata alla riga del nuovo archivio delle cartelle dei pazienti.
- 4. Fare clic nella riga del nuovo archivio delle cartelle dei pazienti nel campo **Nome** e inserire un nome riconoscibile per l'archivio delle cartelle dei pazienti.
- 5. Fare clic su **Salvare la modifica** mentre il nuovo archivio delle cartelle dei pazienti è ancora selezionato.
	- ▶ Quando è aperta una cartella del paziente, si apre un messaggio di conferma.
- 6. Nel messaggio di conferma, fare clic sul pulsante **Modificare il supporto delle cartelle dei pazienti (la cartella del paziente viene chiusa)**.
- ▶ SICAT Suite attiva il nuovo archivio delle cartelle dei pazienti. Lo stile dei caratteri della relativa riga cambia in grassetto.
- ▶ SICAT Suite disattiva l'archivio delle cartelle dei pazienti precedentemente attivo. Lo stile dei caratteri della relativa riga cambia in normale.

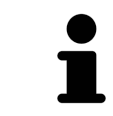

Facendo clic su **Annulla**, viene annullata l'aggiunta di un archivio delle cartelle dei pazienti.

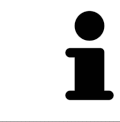

Un archivio delle cartelle dei pazienti creato può essere riconosciuto dal file SDF nella relativa cartella.

# 18.3 ATTIVAZIONE DI UN ALTRO ARCHIVIO DELLE CARTELLE DEI PAZIENTI

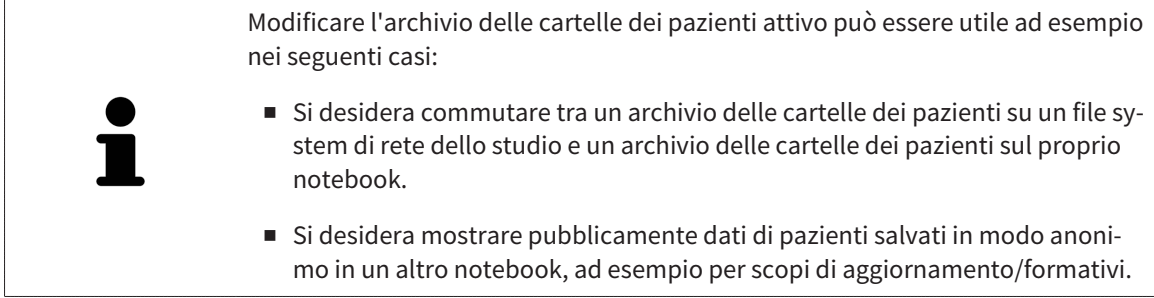

Per attivare un altro archivio delle cartelle dei pazienti, procedere come segue:

- ☑ Non è attiva alcuna cartella del paziente. Se una cartella del paziente è attiva, SICAT Suite la chiude automaticamente.
- ☑ L'archivio delle cartelle dei pazienti che si desidera attivare non è aperta in SICAT Suite su un altro computer.
- ☑ La finestra **Archivi per le cartelle dei pazienti** è già aperta. Potete trovare informazioni al riguardo alla voce *[Apertura della finestra "Archivi delle cartelle dei pazienti" \[](#page-287-0)*[▶](#page-287-0)*[Pagina 62 - Standalone\]](#page-287-0)*.

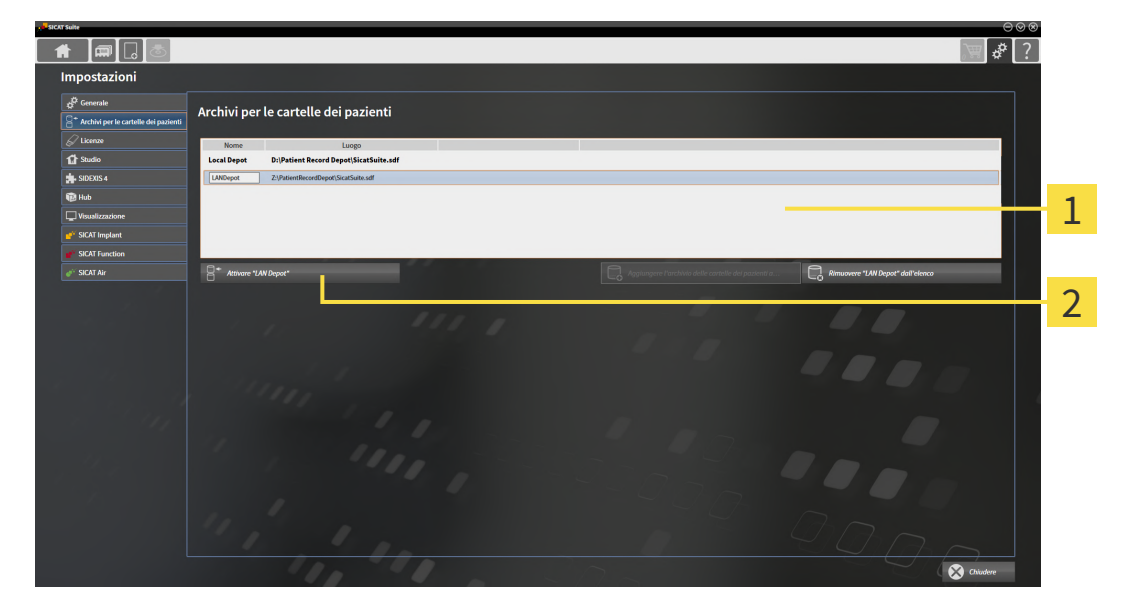

#### $\mathbf{1}$

Elenco **Archivi per le cartelle dei pazienti**

 $\overline{2}$ Pulsante per l'attivazione dell'archivio delle cartelle dei pazienti selezionato

1. Nella finestra **Archivi per le cartelle dei pazienti** nell'elenco **Archivi per le cartelle dei pazienti** fare clic sull'archivio delle cartelle dei pazienti desiderato.

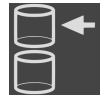

- 2. Fare clic sul pulsante per l'attivazione dell'archivio delle cartelle dei pazienti selezionato.
	- ▶ Quando è aperta una cartella del paziente, si apre un messaggio di conferma.
- 3. Nel messaggio di conferma, fare clic sul pulsante **Modificare il supporto delle cartelle dei pazienti (la cartella del paziente viene chiusa)**.
- ▶ SICAT Suite attiva l'archivio delle cartelle dei pazienti desiderato.

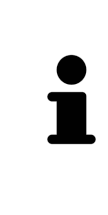

Una nuova versione standalone di SICAT Suite richiede archivi delle cartelle dei pazienti aggiornati. Al primo avvio della nuova versione oppure se si attiva un archivio delle cartelle dei pazienti obsoleto, SICAT Suite chiede se si desidera aggiornare l'archivio delle cartelle dei pazienti. Se il messaggio viene confermato, SICAT Suite aggiorna automaticamente l'archivio delle cartelle dei pazienti. **AT-TENZIONE! Gli archivi aggiornati delle cartelle dei pazienti non possono più essere utilizzati con versioni precedenti di SICAT Suite.**

### 18.4 RIMOZIONE DI ARCHIVI DELLE CARTELLE DEI PAZIENTI

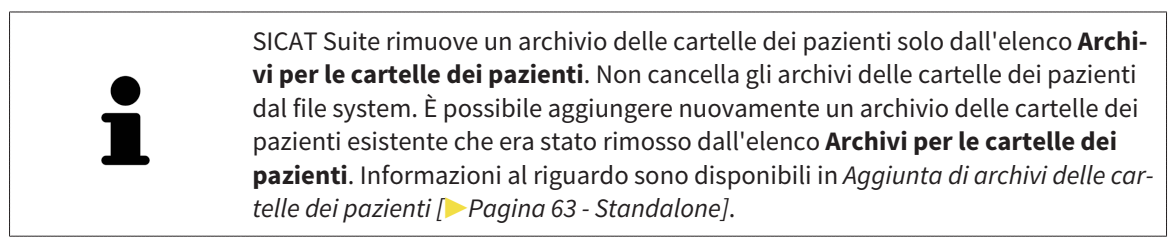

Per rimuovere un archivio delle cartelle dei pazienti dall'elenco **Archivi per le cartelle dei pazienti** procedere come segue:

- ☑ Non è aperta alcuna cartella del paziente.
- ☑ La finestra **Archivi per le cartelle dei pazienti** è già aperta. Informazioni al riguardo sono disponibili in *[Apertura della finestra "Archivi delle cartelle dei pazienti" \[](#page-287-0)*[▶](#page-287-0)*[Pagina 62 - Standalone\]](#page-287-0)*.

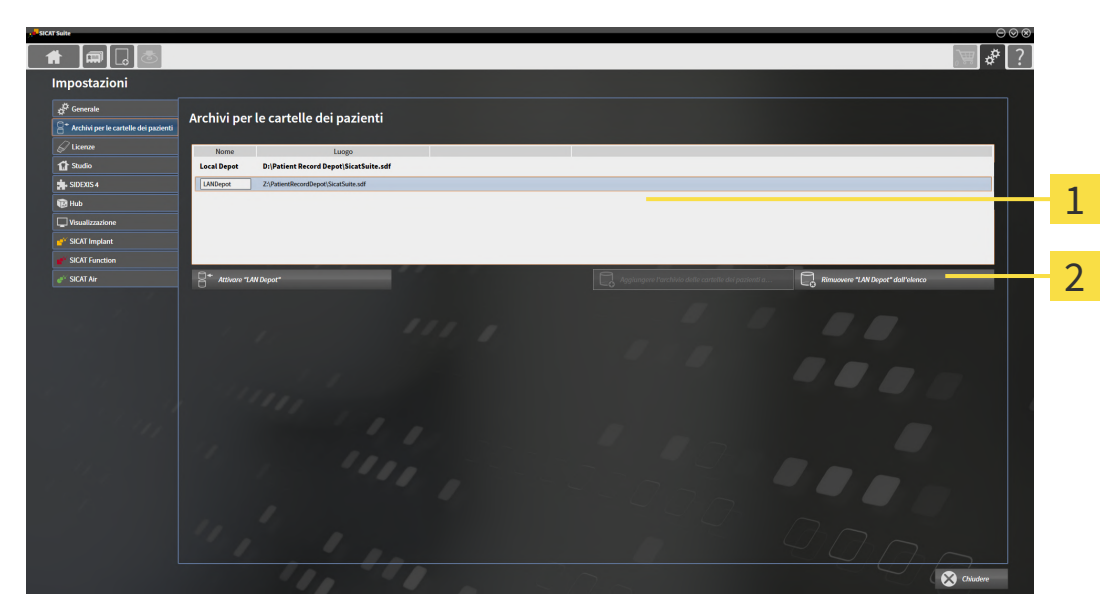

#### 1 Elenco **Archivi per le cartelle dei pazienti**

 $\mathbf{2}$ Pulsante per la rimozione dell'archivio delle cartelle dei pazienti selezionato

1. Nella finestra **Archivi per le cartelle dei pazienti** nell'elenco **Archivi per le cartelle dei pazienti** fare clic sull'archivio delle cartelle dei pazienti desiderato.

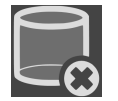

- 2. Fare clic sul pulsante per la rimozione dell'archivio delle cartelle dei pazienti selezionato.
- ▶ SICAT Suite rimuove l'archivio delle cartelle dei pazienti selezionato dall'elenco **Archivi per le cartelle dei pazienti**.

# <span id="page-293-0"></span>*19 IMPORTAZIONE DI DATI*

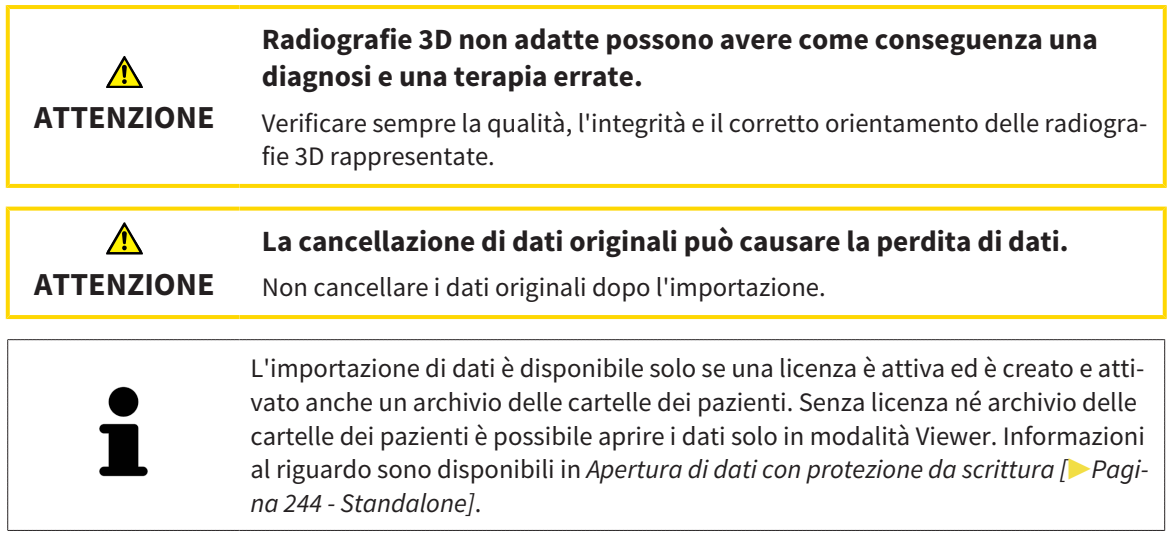

SICAT Suite può importare riprese 3D dai seguenti formati di dati:

- Dati DICOM SICAT Suite
- Radiografie 3D (DICOM, informazioni al riguardo sono disponibili in *[Formato DICOM supportato](#page-295-0) [\[](#page-295-0)*[▶](#page-295-0)*[Pagina 70 - Standalone\]](#page-295-0)*)
- Dati SICAT Implant
- Dati di ordinazione per sagome di foratura SICAT
- Dati GALILEOS Wrap&Go

Due impostazioni determinano il modo in cui SICAT Suite importa le radiografie 3D nell'archivio delle cartelle del paziente attivo:

- Le impostazioni di importazione determinano se SICAT Suite importa una radiografia 3D, se non la importa, se sovrascrive una radiografia 3D esistente o se ne crea una copia.
- Le impostazioni di assegnazione determinano la cartella del paziente alla quale SICAT Suite assegna una radiografia 3D importata.

Se in un record di dati sono presenti studi delle applicazioni SICAT, SICAT Suite importa gli studi unitamente alle radiografie 3D.

#### IMPOSTAZIONI DI IMPORTAZIONE PER RADIOGRAFIE 3D

Se le cartelle dei pazienti sono contenute nell'archivio delle cartelle dei pazienti attivo, è possibile scegliere impostazioni di importazioni diverse per le radiografie 3D. Le impostazioni di importazione disponibili dipendono dall'ID dei dati da importare, dalla sua corrispondenza o mancata corrispondenza all'ID di una cartella del paziente in un archivio delle cartelle dei pazienti attivo.

È possibile selezionare un'impostazione di importazione per ogni radiografia 3D:

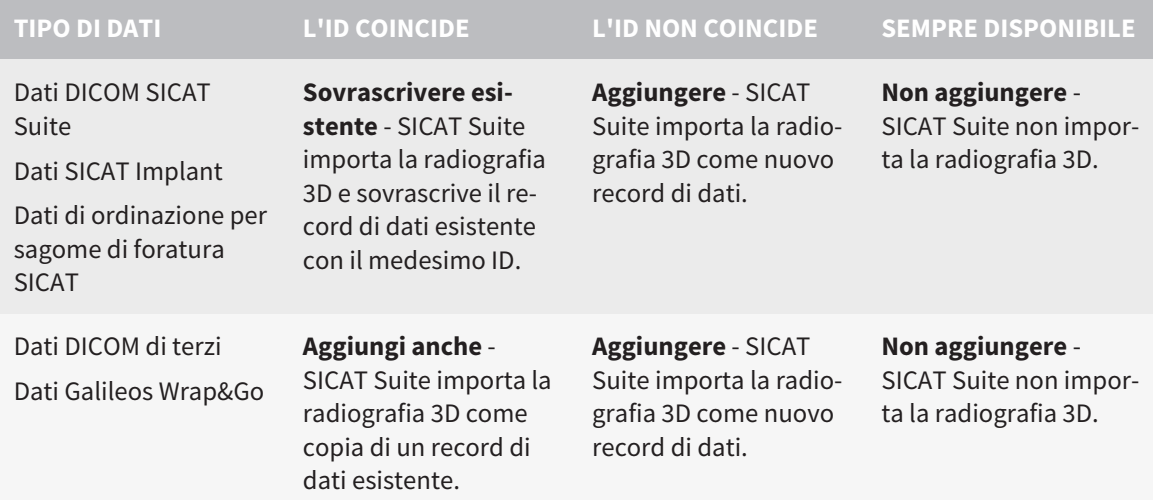

#### COMPARAZIONE DEGLI ATTRIBUTI PER L'ASSEGNAZIONE DELLE CARTELLE DEI PAZIENTI

SICAT Suite analizza diversi attributi relativi ai dati da importare. Questi attributi sono:

- Cognome
- Nome
- Data di nascita
- ID paziente, ad esempio il codice fiscale o un ID paziente interno allo studio

#### IMPOSTAZIONI PER L'ASSEGNAZIONE DELLE CARTELLE DEI PAZIENTI

Il seguente elenco mostra l'opzione di importazione che SICAT Suite suggerisce a seconda della comparazione degli attributi:

- Tutti gli attributi dei dati da importare corrispondono agli attributi di una cartella del paziente nell'archivio delle cartelle dei pazienti: SICAT Suite suggerisce l'opzione **Aggiungere alla cartella del paziente esistente** e la cartella del paziente idonea.
- Non tutti gli attributi dei dati da importare corrispondono agli attributi di una cartella del paziente nell'archivio delle cartelle dei pazienti: SICAT Suite suggerisce l'opzione **Creare una nuova cartella del paziente**.

In entrambi i casi è possibile assegnare i dati alla cartella di un altro paziente manualmente.

Per importare i dati, eseguire le seguenti azioni nell'ordine indicato:

- *[Selezione dei dati da importare \[](#page-296-0)*[▶](#page-296-0)*[Pagina 71 Standalone\]](#page-296-0)*
- *[Selezione di un'opzione di importazione \[](#page-298-0)*[▶](#page-298-0)*[Pagina 73 Standalone\]](#page-298-0)*
- *[Assegnazione dei dati di una cartella del paziente esistente \[](#page-300-0)*[▶](#page-300-0)*[Pagina 75 Standalone\]](#page-300-0)*

oppure

■ *[Creazione di una nuova cartella del paziente mediante importazione di dati \[](#page-299-0)[▶](#page-299-0) [Pagina 74 - Standalo](#page-299-0)[ne\]](#page-299-0)*

### 19.1 FORMATO DICOM SUPPORTATO

<span id="page-295-0"></span>Nell'importazione di record di dati DICOM, SICAT Suite supporta i record di dati che soddisfano i seguenti criteri:

- Il record di dati è disponibile in formato DICOM 3.0.
- Il record di dati contiene solo strati paralleli.
- Il record di dati non è compresso, è compresso in JPEG o è compresso in JPEG 2000.
- Il record di dati corrisponde a uno dei tipi supportati dal prossimo elenco.

I tipi di record di dati supportati sono:

- CT Image
- Digital X-Ray Image
- Digital Intraoral X-Ray Image
- X-Ray 3D Craniofacial Image
- Secondary Capture Image (grayscale) (solo per la modalità CT)
- Multiframe Grayscale Word Secondary Capture Image (solo per la modalità CT)

Per ulteriori criteri fare riferimento al DICOM Conformance Statement, che SICAT mette a disposizione su richiesta. I dati di contatto necessari sono riportati sul retro.

## 19.2 SELEZIONE DEI DATI DA IMPORTARE

<span id="page-296-0"></span>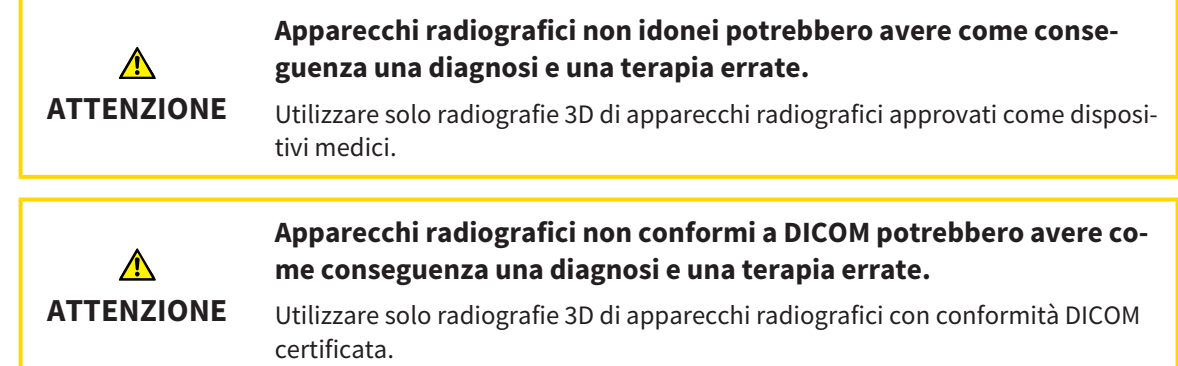

Per importare dati nell'archivio delle cartelle dei pazienti attivo, procedere come segue:

#### 1. Fare clic nella **Barra di navigazione** sul simbolo **Nuovi dati**.

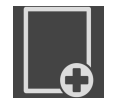

▶ Si apre la finestra **Nuovi dati**:

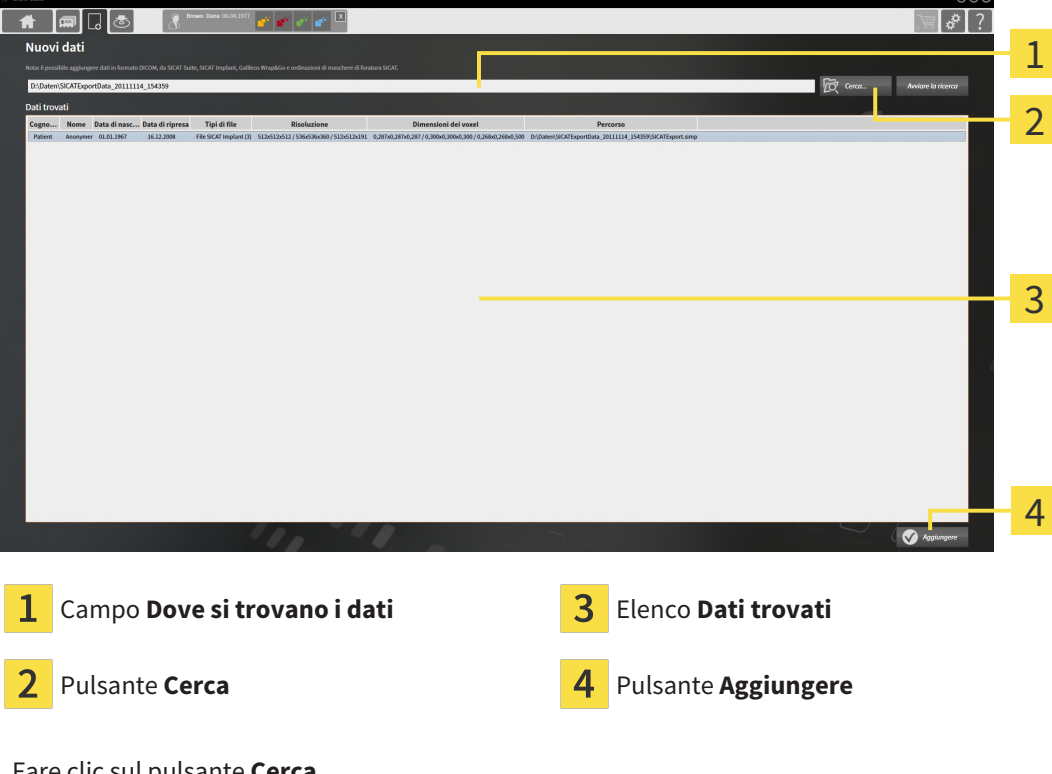

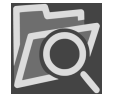

- 2. Fare clic sul pulsante **Cerca**.
	- ▶ Si apre la finestra **Selezionare file o directory**.

- 3. Selezionare nella finestra **Selezionare file o directory** il file desiderato o la cartella desiderata e fare clic su **OK**.
- ▶ SICAT Suite chiude la finestra **Selezionare file o directory** e trasmette il percorso del file selezionato o della cartella selezionata al campo **Dove si trovano i dati**.
- ▶ Se è stato selezionato un file compatibile, SICAT Suite visualizza il contenuto del file nell'elenco **Dati trovati**.
- ▶ Se è stata selezionata una cartella, SICAT Suite effettua una ricerca nella cartelle e in tutte le sottocartelle. SICAT Suite visualizza i file compatibili contenuti in una delle cartelle nell'elenco **Dati trovati** in cui è stata eseguita una ricerca.

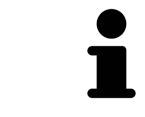

È possibile utilizzare la funzione drag & drop per importare i dati in SICAT Suite.

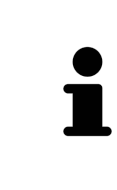

Se viene utilizzata la procedura descritta, la ricerca si avvia automaticamente. Per interrompere la ricerca, fare clic sul pulsante **Interrompere la ricerca**. Se si immette manualmente un percorso di un file o di una cartella nel campo **Dove si trovano i dati** occorre fare clic sul pulsante **Avviare la ricerca**. Ciò può essere utile anche allo scopo di avviare una nuova ricerca qualora il contenuto della cartella fosse cambiato o la ricerca fosse stata interrotta inavvertitamente.

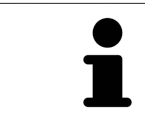

Se SICAT Suite non trova determinati file nonostante la compatibilità, la causa potrebbe essere attribuibile ai percorsi troppo lunghi dei file. Copiare i file a un livello superiore del file system e riavviare la ricerca.

Proseguire con *[Selezione di un'opzione di importazione \[](#page-298-0)*[▶](#page-298-0)*[Pagina 73 - Standalone\]](#page-298-0)*.

### 19.3 SELEZIONE DI UN'OPZIONE DI IMPORTAZIONE

<span id="page-298-0"></span>Per selezionare un'opzione di importazione per ogni studio, procedere come segue:

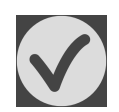

1. Nell'elenco **Dati trovati** scegliere lo studio desiderato e fare clic sul pulsante **Aggiungere**.

▶ Si apre la finestra **Aggiungere**:

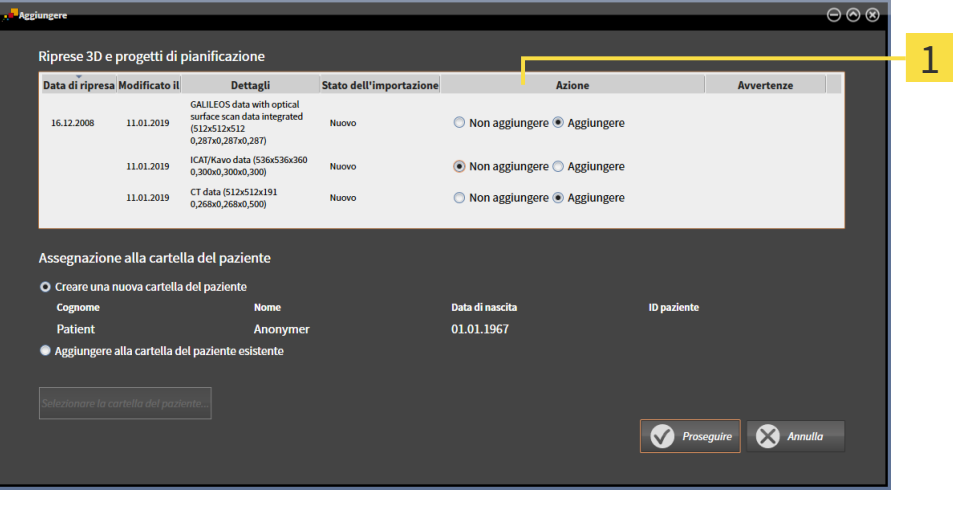

#### $\mathbf{1}$ Colonna **Azione**

- 2. Scegliere nella finestra **Aggiungere** dalla colonna **Azione** una delle seguenti voci per ciascuno [stu](#page-484-0)[dio:](#page-484-0) **Non aggiungere**, **Aggiungi anche**, **Aggiungere** oppure **Sovrascrivere esistente**. Una descrizione dettagliata delle opzioni si trova alla voce *[Importazione di dati \[](#page-293-0)*[▶](#page-293-0)*[Pagina 68 - Standalone\]](#page-293-0)*.
- ▶ Per ognuno degli studi è indicato se possono essere importati o meno.

Proseguire con una delle seguenti azioni:

- *[Assegnazione dei dati di una cartella del paziente esistente \[](#page-300-0)*[▶](#page-300-0)*[Pagina 75 Standalone\]](#page-300-0)*
- *Creazione di una nuova cartella del paziente mediante importazione di dati* [[▶](#page-299-0) *[Pagina 74 Standalo](#page-299-0)[ne\]](#page-299-0)*

# <span id="page-299-0"></span>19.4 CREAZIONE DI UNA NUOVA CARTELLA DEL PAZIENTE MEDIANTE IMPORTAZIONE DI DATI

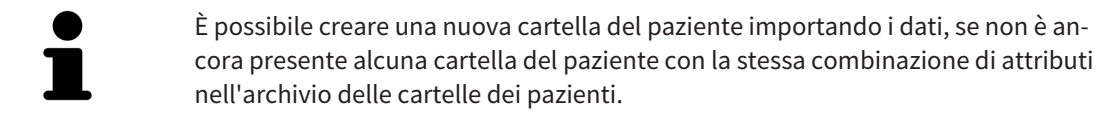

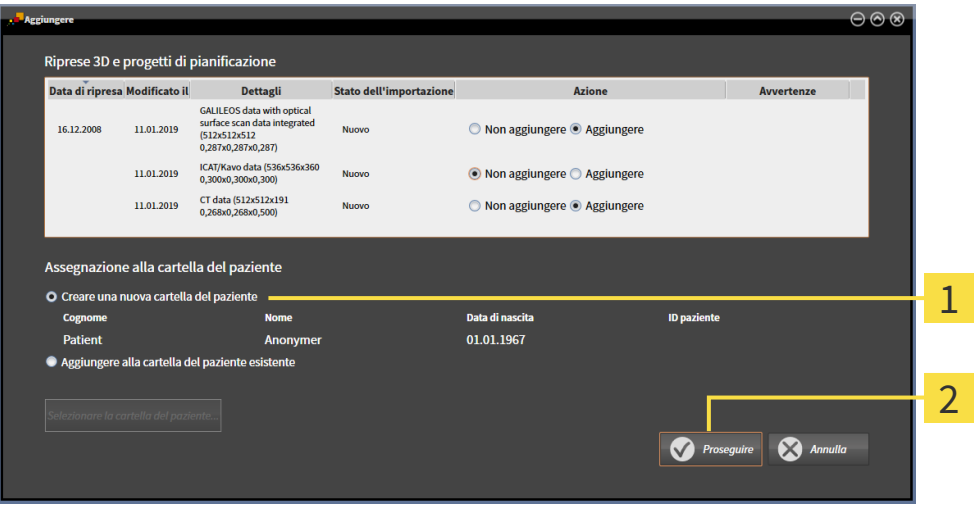

#### $\mathbf{1}$

#### Opzione **Creare una nuova cartella del paziente**

#### $\overline{\mathbf{z}}$ Pulsante **Proseguire**

 Per assegnare ad una nuova cartella del paziente i dati che si desidera importare, procedere come segue:

- Selezionare nell'area **Assegnazione alla cartella del paziente** l'opzione **Creare una nuova cartella del paziente** e fare clic sul pulsante **Proseguire**.
- ▶ SICAT Suite crea una nuova cartella del paziente con gli attributi dei dati selezionati.
- ▶ SICAT Suite importa i dati selezionati e li assegna alla nuova cartella del paziente.
- ▶ Si apre la finestra **Panoramica delle cartelle dei pazienti** e SICAT Suite evidenzia la cartella del paziente importata nell'elenco **Cartelle dei pazienti**. Informazioni al riguardo sono disponibili in *[Car](#page-303-0)[telle dei pazienti \[](#page-303-0)*[▶](#page-303-0)*[Pagina 78 - Standalone\]](#page-303-0)*.

**ATTENZIONE**

⚠

# <span id="page-300-0"></span>19.5 ASSEGNAZIONE DEI DATI DI UNA CARTELLA DEL PAZIENTE ESISTENTE

#### **Un'assegnazione errata del nome del paziente o della radiografia 3D potrebbe avere come conseguenza lo scambio di riprese dei pazienti.**

Verificare che la radiografia 3D da importare oppure già caricata in un'applicazione SICAT sia assegnata al corretto nome del paziente e alle corrette informazioni di ripresa.

SICAT Suite seleziona automaticamente l'opzione **Aggiungere alla cartella del paziente esistente** con la relativa cartella del paziente se sussiste la seguente condizione: tutti gli attributi dei dati da importare corrispondono agli attributi di una cartella del paziente nell'archivio delle cartelle dei pazienti.

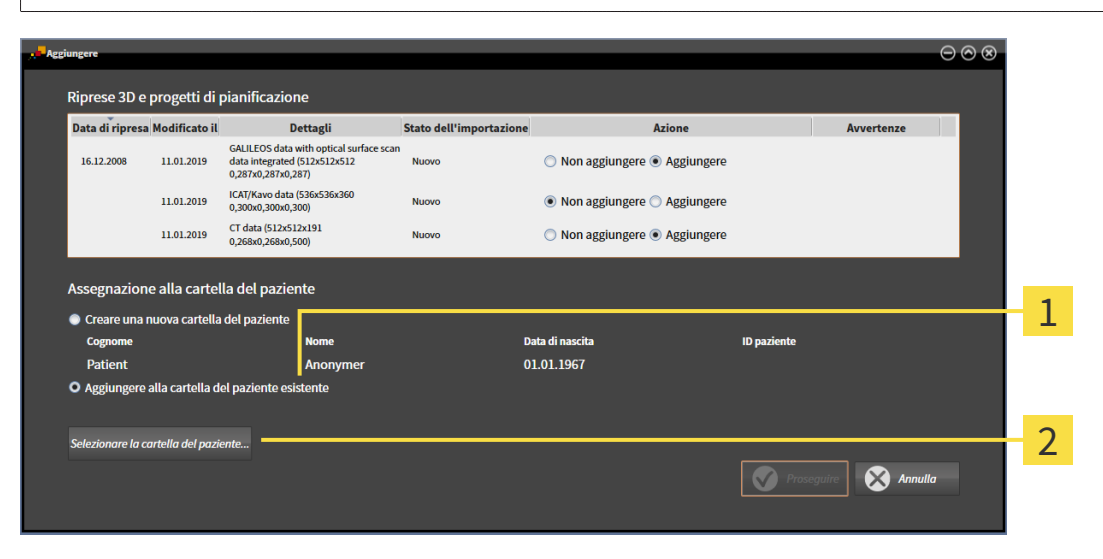

#### 1 Opzione **Aggiungere alla cartella del paziente esistente**

#### Pulsante **Selezionare la cartella del paziente**

Per assegnare manualmente a una cartella del paziente esistente i dati che si desidera importare, procedere come segue:

☑ L'archivio delle cartelle dei pazienti contiene almeno una cartella del paziente.

1. Selezionare nell'area **Assegnazione alla cartella del paziente** l'opzione **Aggiungere alla cartella del paziente esistente** e fare clic sul pulsante **Selezionare la cartella del paziente**.

▶ La finestra **Selezionare la cartella del paziente** si apre e mostra un elenco di cartelle dei pazienti già presenti:

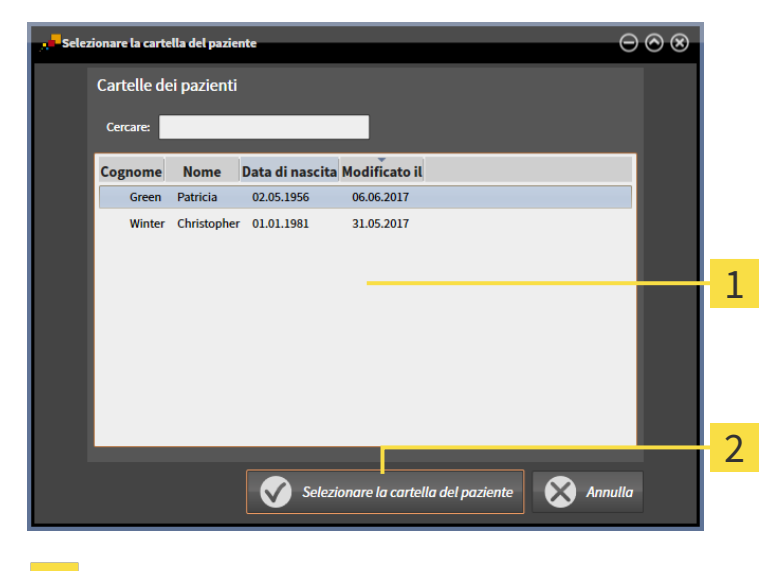

 $\mathbf{1}$ Elenco **Cartelle dei pazienti**

Pulsante **Selezionare la cartella del paziente**  $\overline{\mathbf{2}}$ 

- 2. Fare clic sulla cartella del paziente desiderata e fare clic sul pulsante **Selezionare la cartella del paziente**.
	- ▶ La finestra **Selezionare la cartella del paziente** si chiude.
	- ▶ La finestra **Aggiungere** mostra gli attributi della cartella del paziente selezionata.

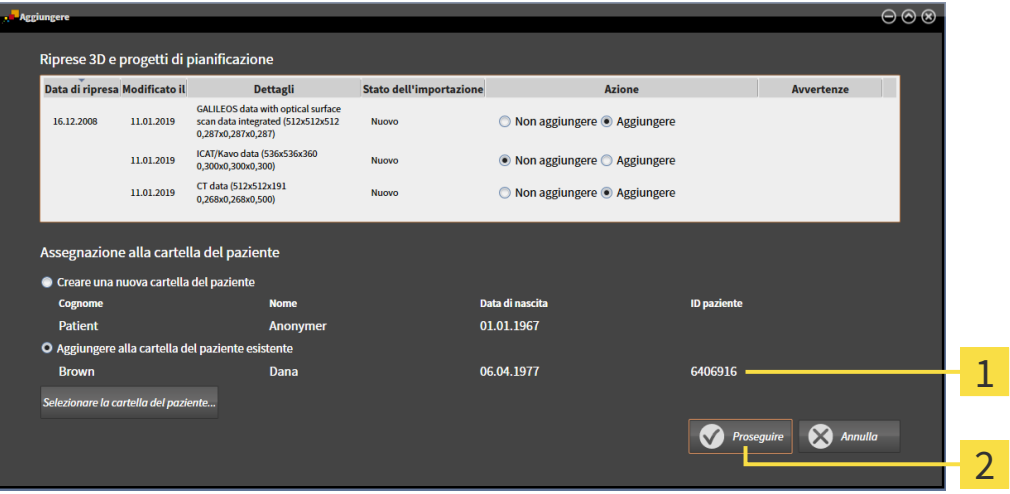

Attributi della cartella del paziente selezionata 1

Pulsante **Proseguire**  $\overline{2}$ 

3. Nella finestra **Aggiungere** fare clic sul pulsante **Proseguire**.

4. Se gli attributi dei dati da importare non corrispondono agli attributi della cartella del paziente selezionato, appare un messaggio di avviso:

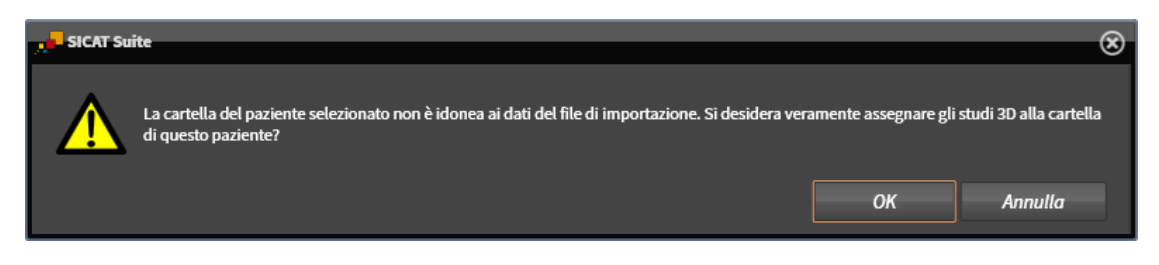

- 5. Se si desidera comunque importare i dati, fare clic su **OK**.
- ▶ SICAT Suite importa i dati selezionati e li assegna alla cartella del paziente esistente.
- ▶ Si apre la finestra **Panoramica delle cartelle dei pazienti** e SICAT Suite evidenzia la cartella del paziente importata nell'elenco **Cartelle dei pazienti**. Informazioni al riguardo sono disponibili in *[Car](#page-303-0)[telle dei pazienti \[](#page-303-0)*[▶](#page-303-0)*[Pagina 78 - Standalone\]](#page-303-0)*.

# <span id="page-303-0"></span>*20 CARTELLE DEI PAZIENTI*

Le cartelle dei pazienti possono contenere più studi 3D. Uno studio è composto da una radiografia 3D e dai relativi progetti di pianificazione. Inoltre le cartelle dei pazienti possono contenere documenti creati nel corso della pianificazione.

Sono disponibili le seguenti azioni per la gestione delle cartelle dei pazienti:

- *[Apertura della finestra "Panoramica delle cartelle dei pazienti" \[](#page-304-0)*[▶](#page-304-0)*[Pagina 79 Standalone\]](#page-304-0)*
- *[Ricerca e classificazione degli archivi delle cartelle dei pazienti \[](#page-305-0)*[▶](#page-305-0)*[Pagina 80 Standalone\]](#page-305-0)*
- *[Attivazione delle cartelle dei pazienti \[](#page-307-0)*[▶](#page-307-0)*[Pagina 82 Standalone\]](#page-307-0)*
- [Apertura delle radiografie 3D o dei progetti di pianificazione dalla panoramica delle cartelle dei pa](#page-311-0)*[zienti \[](#page-311-0)*[▶](#page-311-0)*[Pagina 86 - Standalone\]](#page-311-0)*
- *[Lavoro con le cartelle dei pazienti attive \[](#page-308-0)*[▶](#page-308-0)*[Pagina 83 Standalone\]](#page-308-0)*
- *[Modifica degli attributi delle cartelle dei pazienti \[](#page-310-0)*[▶](#page-310-0)*[Pagina 85 Standalone\]](#page-310-0)*
- *Cancellazione delle cartelle dei pazienti dall'archivio delle cartelle dei pazienti* [[▶](#page-317-0) *[Pagina 92 Stan](#page-317-0)[dalone\]](#page-317-0)*
- *[Cancellazione delle radiografie 3D o dei progetti di pianificazione dalle cartelle dei pazienti \[](#page-319-0)*[▶](#page-319-0)*[Pagina](#page-319-0) [94 - Standalone\]](#page-319-0)*

Inoltre sono disponibili azioni per l'importazione di dati e l'esportazione di dati dalle cartelle dei pazienti:

- *[Importazione di dati \[](#page-293-0)*[▶](#page-293-0)*[Pagina 68 Standalone\]](#page-293-0)*
- *[Esportazione di dati \[](#page-435-0)*[▶](#page-435-0)*[Pagina 210 Standalone\]](#page-435-0)*

## <span id="page-304-0"></span>20.1 APERTURA DELLA FINESTRA "PANORAMICA DELLE CARTELLE DEI PAZIENTI"

Per aprire la finestra **Panoramica delle cartelle dei pazienti** procedere come segue:

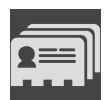

- Fare clic nella **Barra di navigazione** sul simbolo **Cartelle dei pazienti**.
- ▶ Si apre la finestra **Panoramica delle cartelle dei pazienti**:

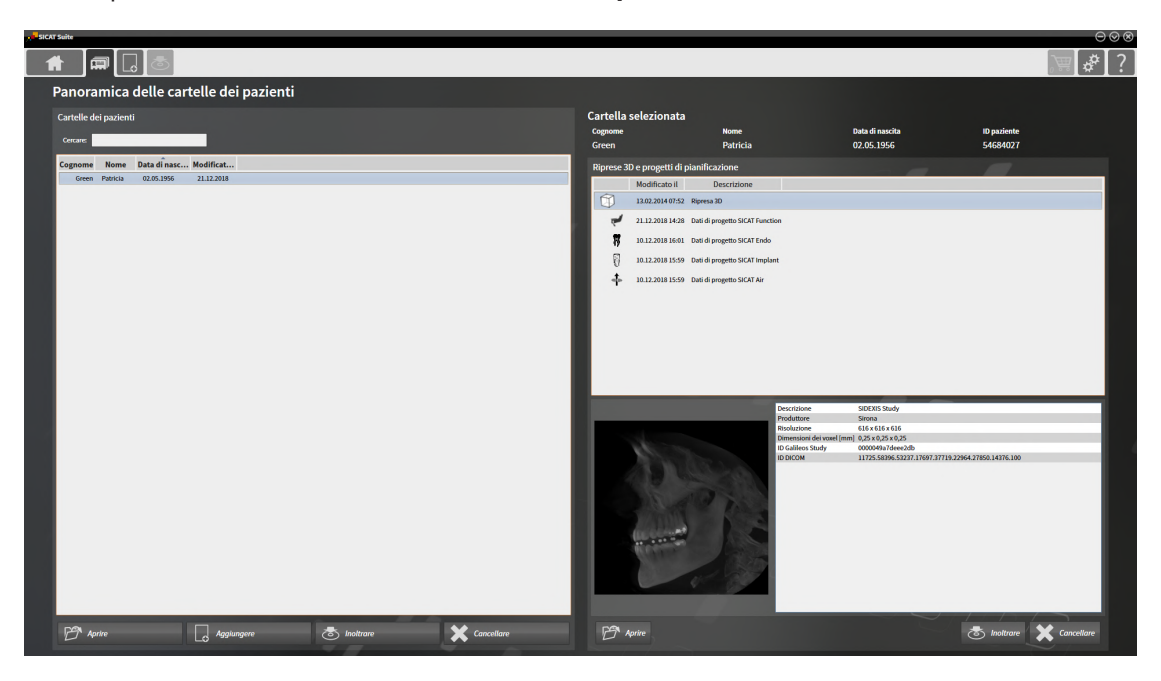

Proseguire con una delle seguenti azioni:

- *[Ricerca e classificazione degli archivi delle cartelle dei pazienti \[](#page-305-0)*[▶](#page-305-0)*[Pagina 80 Standalone\]](#page-305-0)*
- *[Attivazione delle cartelle dei pazienti \[](#page-307-0)*[▶](#page-307-0)*[Pagina 82 Standalone\]](#page-307-0)*
- [Apertura delle radiografie 3D o dei progetti di pianificazione dalla panoramica delle cartelle dei pa](#page-311-0)*[zienti \[](#page-311-0)*[▶](#page-311-0)*[Pagina 86 - Standalone\]](#page-311-0)*
- *[Lavoro con le cartelle dei pazienti attive \[](#page-308-0)*[▶](#page-308-0)*[Pagina 83 Standalone\]](#page-308-0)*
- *[Modifica degli attributi delle cartelle dei pazienti \[](#page-310-0)*[▶](#page-310-0)*[Pagina 85 Standalone\]](#page-310-0)*
- *[Cancellazione delle cartelle dei pazienti dall'archivio delle cartelle dei pazienti \[](#page-317-0)*[▶](#page-317-0)*[Pagina 92 Stan](#page-317-0)[dalone\]](#page-317-0)*
- *[Cancellazione delle radiografie 3D o dei progetti di pianificazione dalle cartelle dei pazienti \[](#page-319-0)*[▶](#page-319-0)*[Pagina](#page-319-0) [94 - Standalone\]](#page-319-0)*

## <span id="page-305-0"></span>20.2 RICERCA E CLASSIFICAZIONE DEGLI ARCHIVI DELLE CARTELLE DEI PAZIENTI

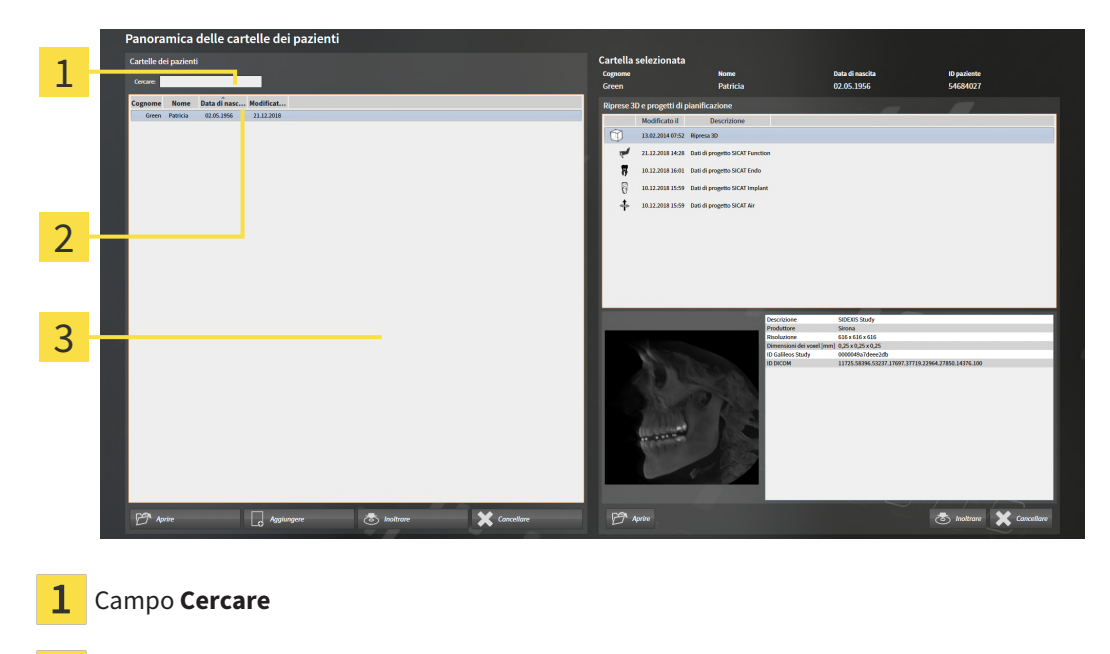

2 Intestazione della colonna con attributi

3 Elenco **Cartelle dei pazienti**

#### RICERCA DI CARTELLE DEI PAZIENTI

SICAT Suite ricerca negli attributi di tutte le cartelle dei pazienti il testo di ricerca immesso.

Per cercare una cartella del paziente, procedere come segue:

- ☑ La finestra **Panoramica delle cartelle dei pazienti** è già aperta. Informazioni al riguardo sono disponibili in *[Apertura della finestra "Panoramica delle cartelle dei pazienti" \[](#page-304-0)*[▶](#page-304-0)*[Pagina 79 - Standalo](#page-304-0)[ne\]](#page-304-0)*.
	- Immettere nel campo **Cercare** il testo di ricerca desiderato.
- ▶ L'elenco **Cartelle dei pazienti** mostra tutte le cartelle dei pazienti che contengono il testo di ricerca in un attributo.

SICAT Suite avvia la ricerca non appena si comincia a digitare.

#### CLASSIFICAZIONE DELLE CARTELLE DEI PAZIENTI IN BASE AGLI ATTRIBUTI

È possibile classificare le cartelle dei pazienti in base ai seguenti attributi:

- **Cognome**
- **Nome**
- **Data di nascita**
- **Modificato il**

Per classificare le cartelle dei pazienti in base agli attributi, procedere come segue:

☑ La finestra **Panoramica delle cartelle dei pazienti** è già aperta. Informazioni al riguardo sono disponibili in *[Apertura della finestra "Panoramica delle cartelle dei pazienti" \[](#page-304-0)*[▶](#page-304-0)*[Pagina 79 - Standalo](#page-304-0)[ne\]](#page-304-0)*.

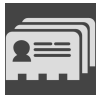

- 1. Fare clic nell'elenco **Cartelle dei pazienti** sull'intestazione della colonna dell'attributo desiderato. ▶ SICAT Suite assortisce l'elenco **Cartelle dei pazienti** nell'ordine dell'attributo desiderato.
- 2. Fare clic nuovamente nell'elenco **Cartelle dei pazienti** sull'intestazione della colonna dell'attributo desiderato.
	- ▶ SICAT Suite assortisce l'elenco **Cartelle dei pazienti** nell'ordine inverso dell'attributo desiderato.

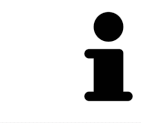

Di regola le cartelle dei pazienti sono assortite in ordine discendente rispetto alla data di modifica.

### 20.3 ATTIVAZIONE DELLE CARTELLE DEI PAZIENTI

<span id="page-307-0"></span>Per lavorare con una cartella del paziente, attivarla come segue:

☑ La finestra **Panoramica delle cartelle dei pazienti** è già aperta. Informazioni al riguardo sono disponibili in *[Apertura della finestra "Panoramica delle cartelle dei pazienti" \[](#page-304-0)*[▶](#page-304-0)*[Pagina 79 - Standalo](#page-304-0)[ne\]](#page-304-0)*.

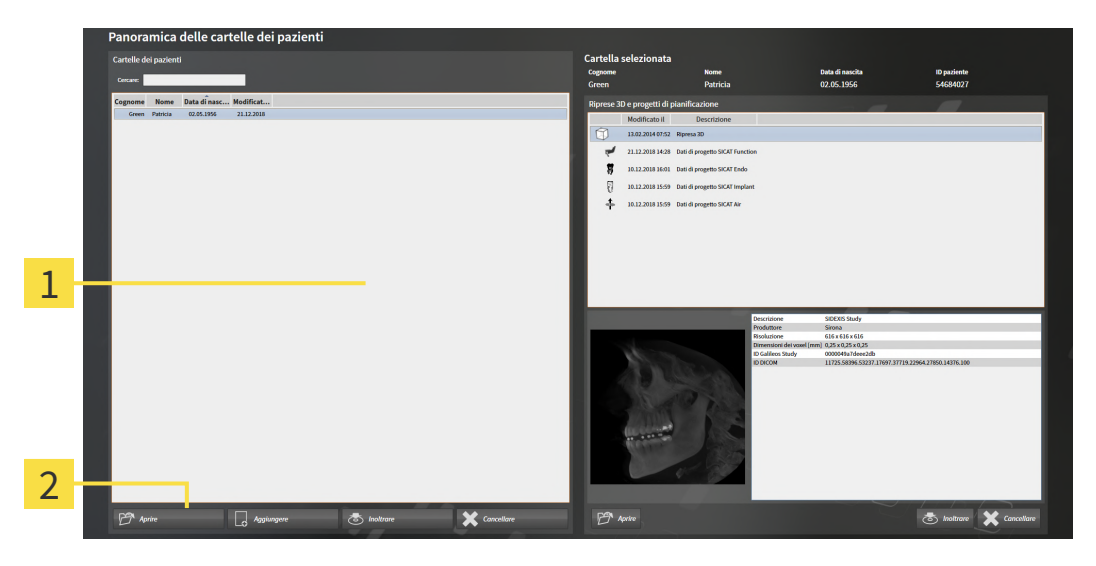

- Elenco **Cartelle dei pazienti** 1
- $\overline{2}$ Pulsante per l'attivazione delle cartelle dei pazienti selezionate
- 1. Selezionare dall'elenco **Cartelle dei pazienti** la cartella del paziente desiderata.
- 2. Fare clic sul pulsante per attivare la cartella del paziente selezionata.
- ▶ SICAT Suite attiva la cartella del paziente desiderata.

Proseguire con *[Lavoro con le cartelle dei pazienti attive \[](#page-308-0)*[▶](#page-308-0)*[Pagina 83 - Standalone\]](#page-308-0)*.

### 20.4 LAVORO CON LE CARTELLE DEI PAZIENTI ATTIVE

<span id="page-308-0"></span>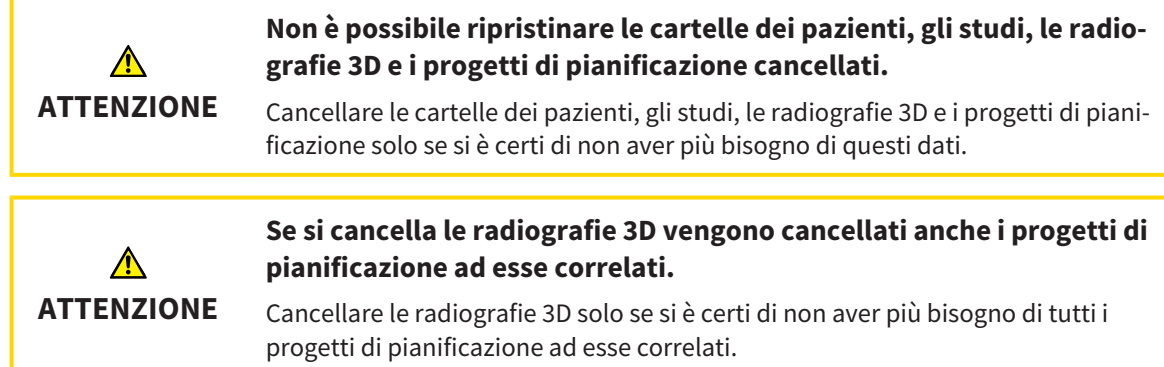

Per lavorare con una cartella del paziente attiva, procedere come segue:

☑ Una cartella del paziente è già attiva. Informazioni al riguardo sono disponibili qui *[Attivazione delle](#page-307-0) [cartelle dei pazienti \[](#page-307-0)*[▶](#page-307-0)*[Pagina 82 - Standalone\]](#page-307-0)*.

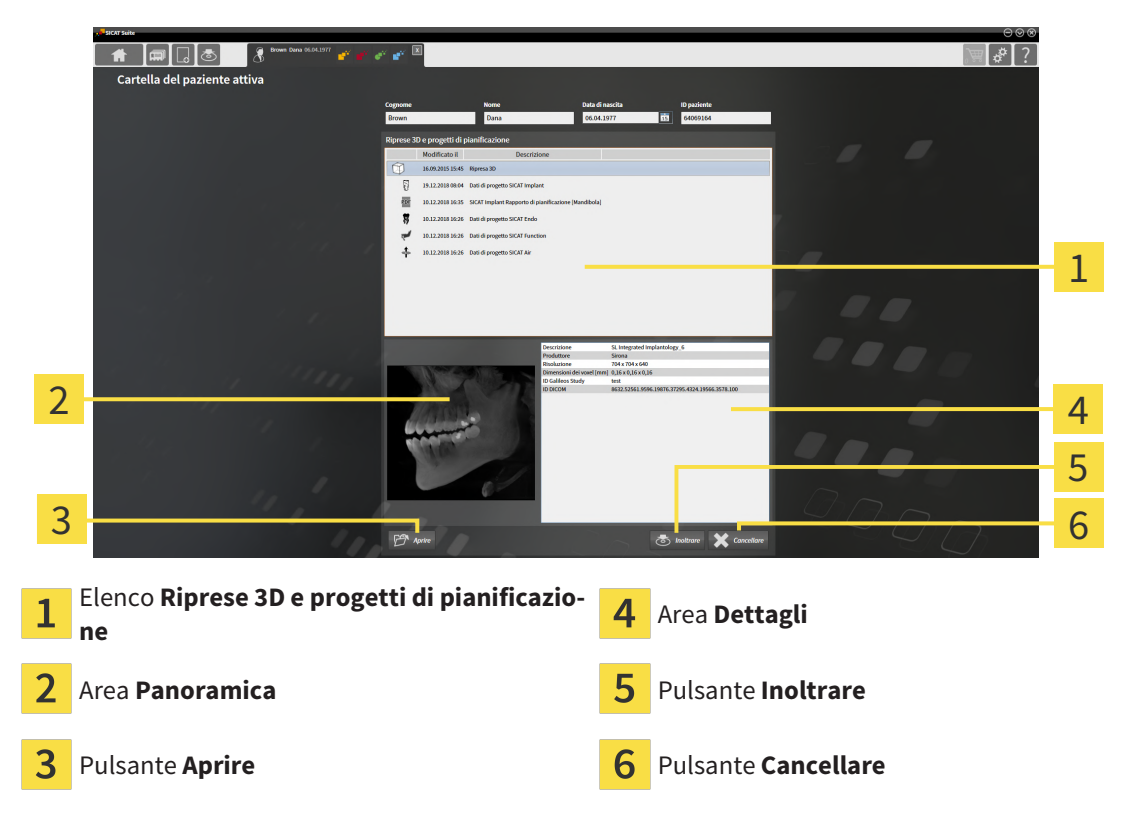

- 1. Scegliere nella finestra **Cartella del paziente attiva** dall'elenco **Riprese 3D e progetti di pianificazione** la radiografia 3D desiderata o il progetto di pianificazione desiderato.
	- ▶ L'area **Panoramica** mostra un'anteprima della radiografia 3D selezionata o del progetto di pianificazione selezionato.
	- ▶ L'area **Dettagli** mostra i dettagli della radiografia 3D selezionata o del progetto di pianificazione selezionato, ad esempio metadati DICOM.
- 2. Per aprire in un'applicazione SICAT la radiografia 3D selezionata o il progetto di pianificazione selezionato della relativa applicazione SICAT, fare clic sul pulsante **Aprire**.

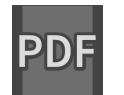

3. Per visualizzare il documento selezionato nel visualizzatore PDF standard, salvare prima una versione non codificata facendo clic sul pulsante **Aprire**.

- ▶ Si apre una finestra delle Risorse del computer di Windows.
- 4. Passare alla directory in cui si desidera salvare il documento.
- 5. Inserire una denominazione nel campo **Nome file** e fare clic su **Salvare**.
	- ▶ La finestra delle Risorse del computer di Windows si chiude.
	- ▶ SICAT Function salva il documento come file PDF.
	- ▶ SICAT Function apre il documento nel visualizzatore PDF standard.
- 6. Per esportare lo studio selezionato dalla cartella del paziente attiva, fare clic sul pulsante **Inoltrare**. Informazioni al riguardo sono disponibili qui *[Esportazione di dati \[](#page-435-0)*[▶](#page-435-0)*[Pagina 210 - Standalone\]](#page-435-0)*.
- 7. Per cancellare la radiografia 3D o il progetto di pianificazione selezionato dalla cartella del paziente attiva, fare clic sul pulsante **Cancellare**. Informazioni al riguardo sono disponibili qui *[Cancella](#page-319-0)[zione delle radiografie 3D o dei progetti di pianificazione dalle cartelle dei pazienti \[](#page-319-0)*[▶](#page-319-0)*[Pagina 94 -](#page-319-0) [Standalone\]](#page-319-0)*.
- 8. Le informazioni sulla modifica degli attributi della cartella del paziente attiva sono disponibili alla voce *[Modifica degli attributi delle cartelle dei pazienti \[](#page-310-0)*[▶](#page-310-0)*[Pagina 85 - Standalone\]](#page-310-0)*.

# <span id="page-310-0"></span>20.5 MODIFICA DEGLI ATTRIBUTI DELLE CARTELLE DEI PAZIENTI

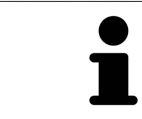

La combinazione degli attributi di ogni cartella del paziente nell'archivio delle cartelle dei pazienti deve essere univoca.

È possibile modificare i seguenti attributi di una cartella del paziente:

- **Cognome**
- **Nome**
- **Data di nascita**
- **ID paziente**

Per modificare gli attributi delle cartelle dei pazienti, procedere come segue:

☑ Una cartella del paziente è già attiva. Potete trovare informazioni al riguardo alla voce *[Attivazione](#page-307-0) [delle cartelle dei pazienti \[](#page-307-0)*[▶](#page-307-0)*[Pagina 82 - Standalone\]](#page-307-0)*.

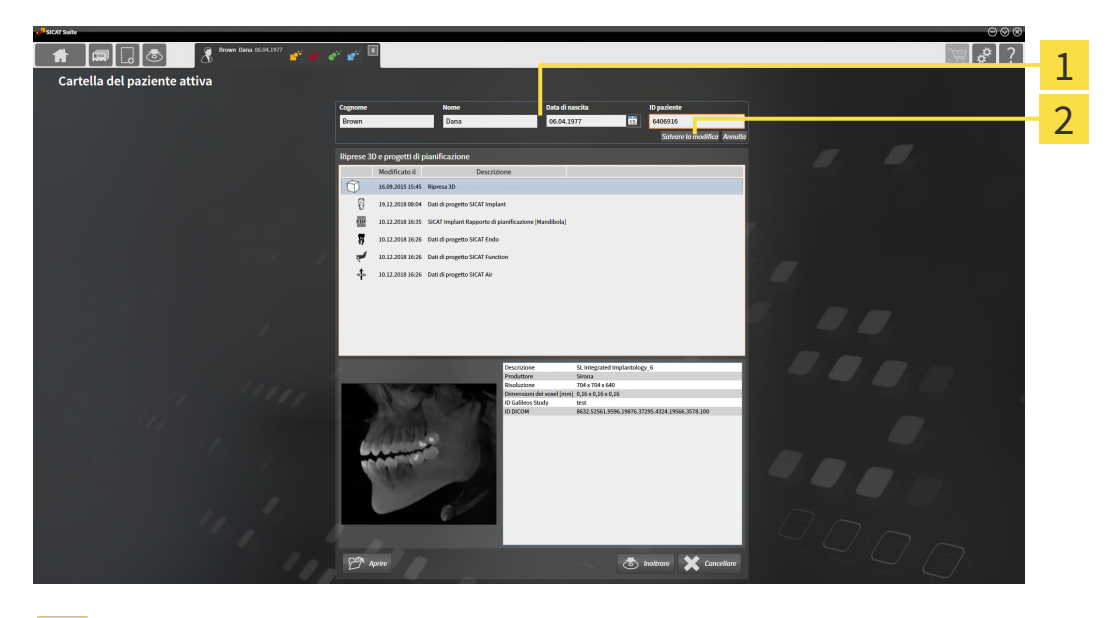

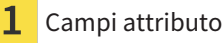

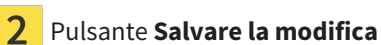

- 1. Digitare nella finestra **Cartella del paziente attiva** i valori desiderati nei campi degli attributi.
- 2. Fare clic sul pulsante **Salvare la modifica**.
- ▶ SICAT Suite salva le modifiche.

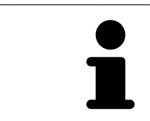

L'ID dei pazienti non corrisponde all'ID DICOM. È possibile immettere un ID a piacere come paziente ID, ad esempio il codice fiscale o un ID paziente interno allo studio.

# <span id="page-311-0"></span>20.6 APERTURA DELLE RADIOGRAFIE 3D O DEI PROGETTI DI PIANIFICAZIONE DALLA PANORAMICA DELLE CARTELLE DEI PAZIENTI

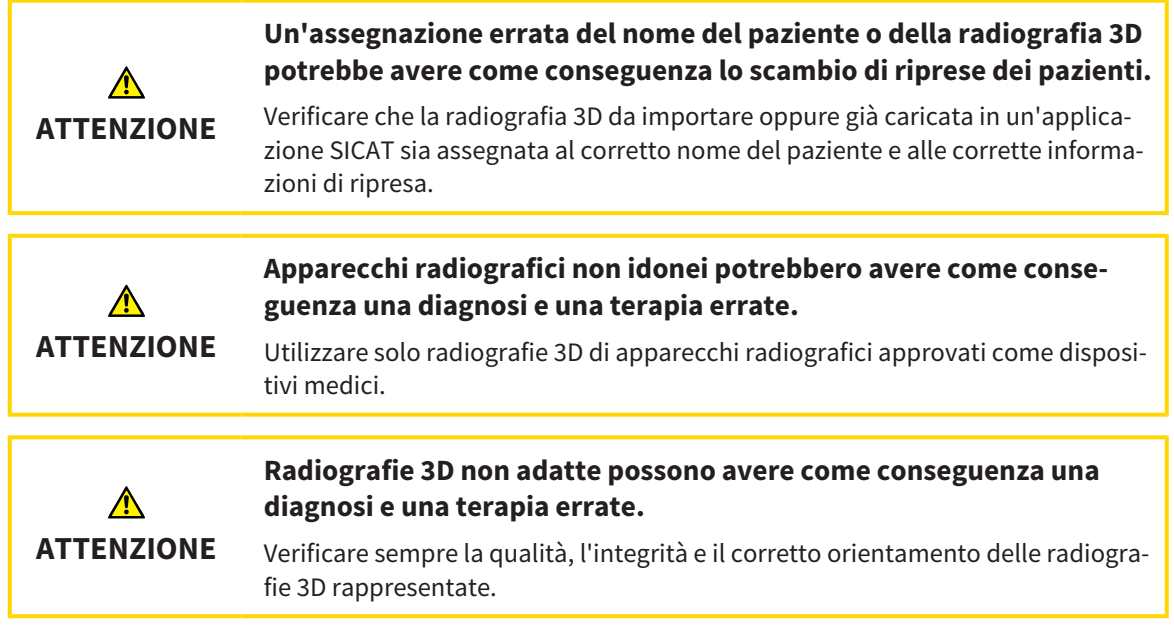

Per aprire una radiografia 3D o un progetto di pianificazione da **Panoramica delle cartelle dei pazienti** procedere come segue:

☑ La finestra **Panoramica delle cartelle dei pazienti** è già aperta. Informazioni al riguardo sono disponibili qui *[Apertura della finestra "Panoramica delle cartelle dei pazienti" \[](#page-304-0)*[▶](#page-304-0)*[Pagina 79 - Standalo](#page-304-0)[ne\]](#page-304-0)*.

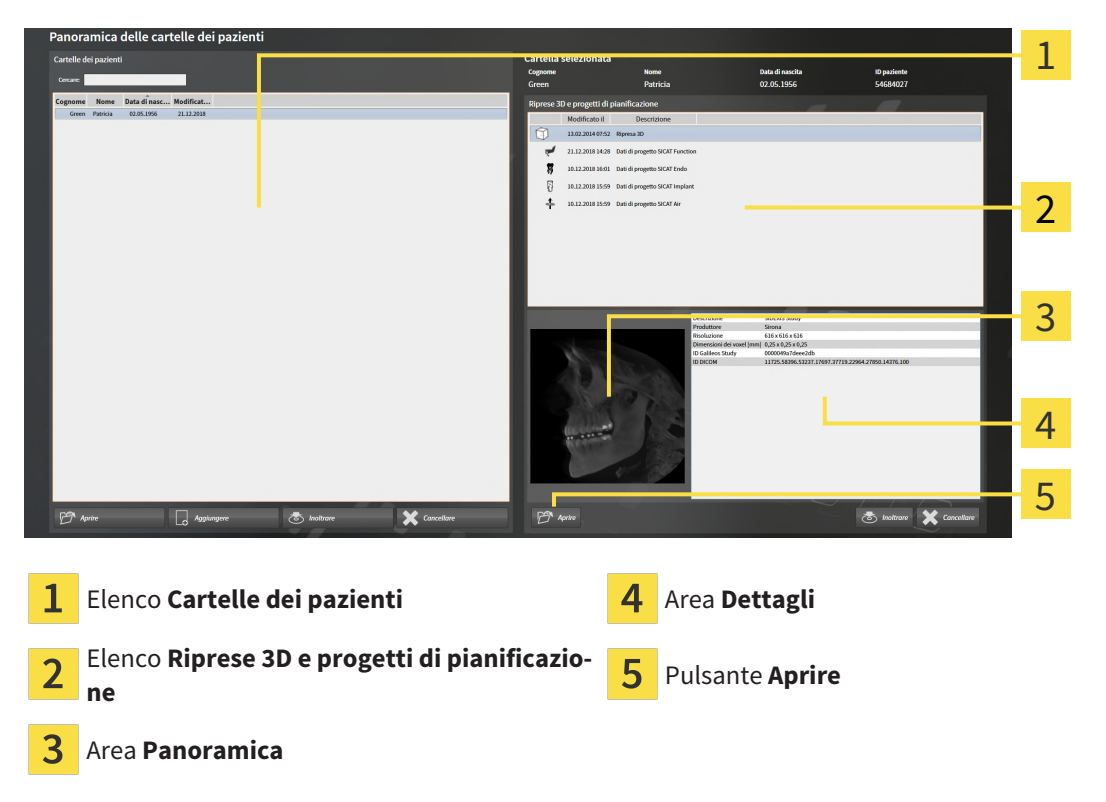

- 1. Selezionare nella finestra **Panoramica delle cartelle dei pazienti** dall'elenco **Cartelle dei pazienti** la cartella del paziente desiderata.
	- ▶ Nell'area **Cartella selezionata** l'elenco **Riprese 3D e progetti di pianificazione** mostra tutte le radiografie 3D, i progetti di pianificazione e i file PDF delle cartelle dei pazienti selezionate.
- 2. Selezionare dall'elenco **Riprese 3D e progetti di pianificazione** il record di dati desiderato o il documento desiderato.
	- ▶ Le aree **Panoramica** e **Dettagli** mostrano informazioni relative al record di dati o al documento selezionato.

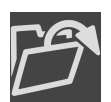

- 3. Fare clic sul pulsante **Aprire**.
- ▶ Se è stato selezionato un record di dati, questi viene aperto in un'applicazione SICAT.

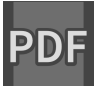

▶ Se è stato selezionato un documento si apre una finestra delle Risorse del computer di Windows ed è possibile salvare il documento in un registro a scelta. Dopodiché sarà possibile aprire il documento nel visualizzatore PDF standard.

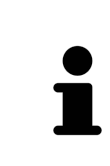

Se si apre una radiografia 3D senza il relativo studio ed è stata attivata soltanto la licenza di un'applicazione SICAT, questa applicazione SICAT si avvia. Se si apre una radiografia 3D con di un relativo studio e sono state attivate licenze di più applicazioni SICAT, si avvia l'applicazione dello studio che è stato modificato per ultimo.

## 20.7 STUDI SICAT FUNCTION IN SICAT SUITE

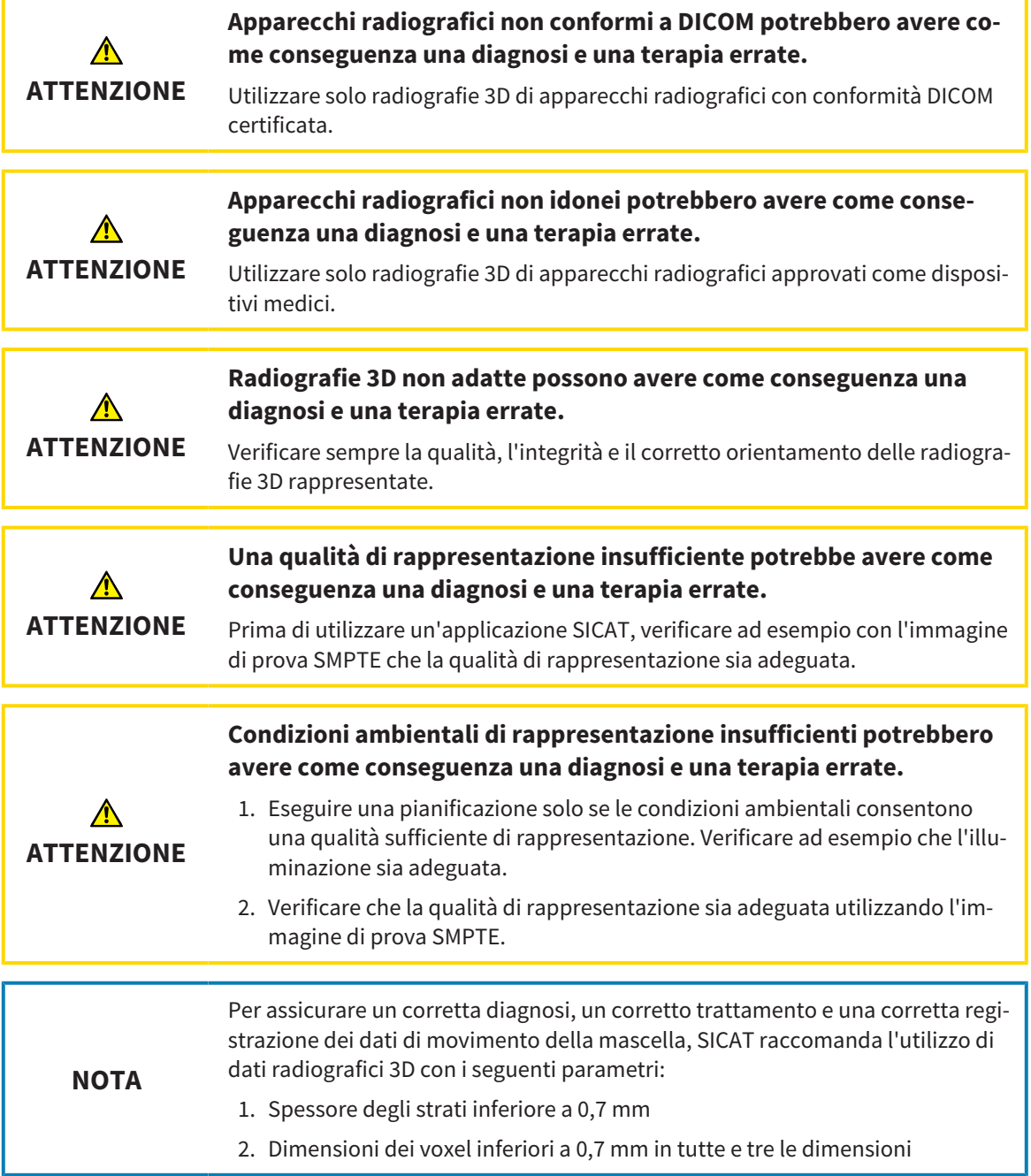

**Panoramica delle cartelle dei pazienti** mostra informazioni per gli [studi](#page-484-0) SICAT Function se sono soddisfatte le condizioni seguenti:

- Si utilizza SICAT Suite come versione standalone.
- È stato selezionato uno studio SICAT Function nell'area **Riprese 3D e progetti di pianificazione**:

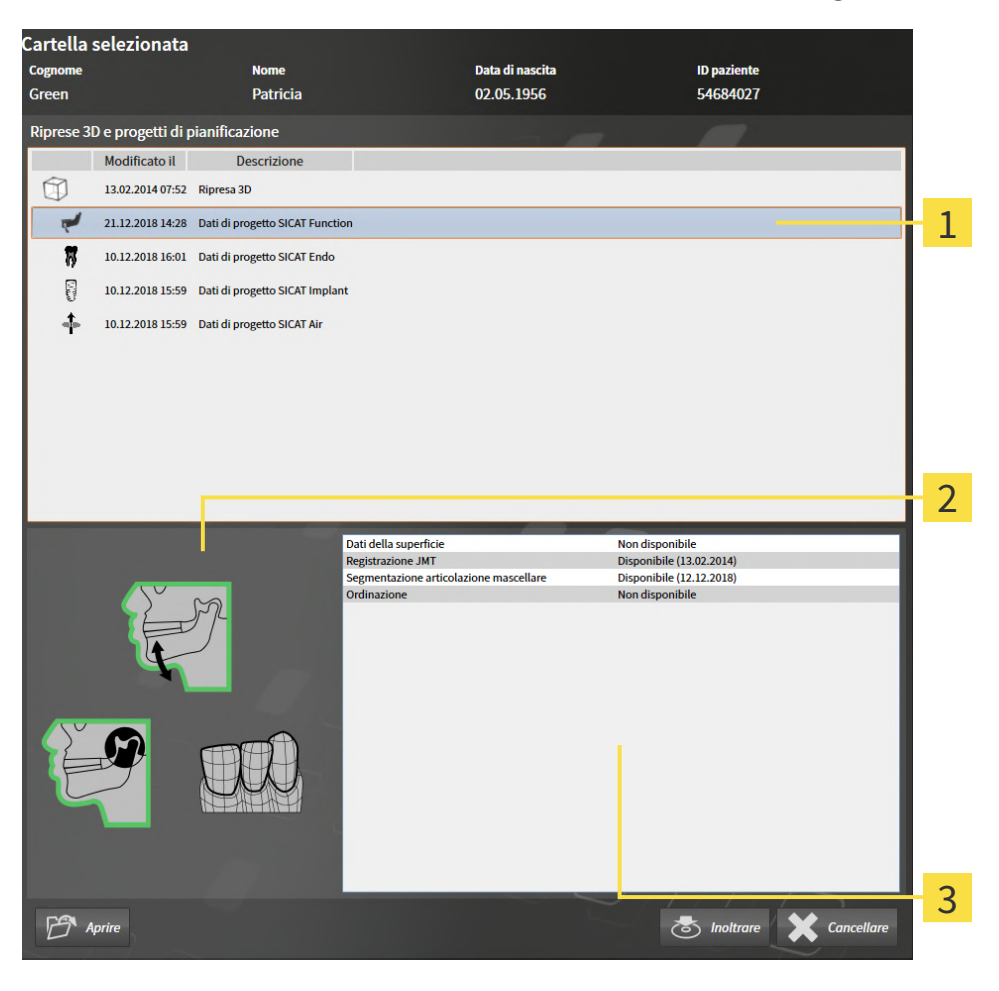

Studio SICAT Function selezionato

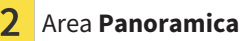

 $\overline{3}$ Area **Dettagli**

#### L'area **Panoramica** mostra gli elementi seguenti:

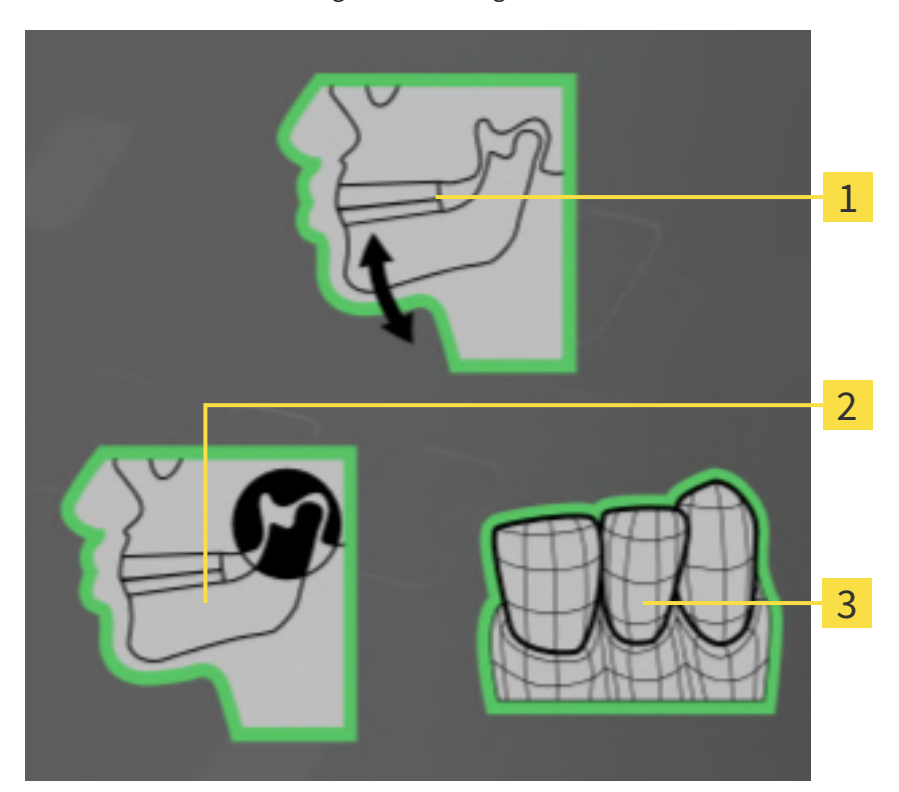

- Dati di movimento della mascella 1
- $\overline{\mathbf{2}}$ Segmentazione
- $\overline{3}$ Impronte ottiche

Una cornice verde significa che il rispettivo elemento è presente nello studio.

L'area **Dettagli** mostra le informazioni seguenti:

- Disponibilità di impronte ottiche
- Disponibilità di dati di movimento della mascella con data della ripresa
- Disponibilità di una segmentazione dell'articolazione temporomandibolare con data di creazione

■ Disponibilità di un'ordinazione con stato e data

# 20.8 CHIUSURA DELLE CARTELLE DEI PAZIENTI ATTIVE E SALVATAGGIO DEI PROGETTI DI PIANIFICAZIONE IVI **CONTENUTI**

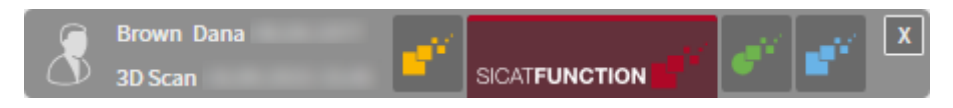

Per chiudere una cartella del paziente attiva e salvare i progetti di pianificazione ivi contenuti, procedere come segue:

 $\mathbf{X}$ 

■ Nell'area della cartella del paziente attiva, fare clic sul pulsante **Chiudere**.

▶ SICAT Suite chiude la cartella del paziente attiva e salva le modifiche apportate ai progetti di pianificazione.

**ATTENZIONE**

∧

# <span id="page-317-0"></span>20.9 CANCELLAZIONE DELLE CARTELLE DEI PAZIENTI DALL'ARCHIVIO DELLE CARTELLE DEI PAZIENTI

**Se si cancellano le cartelle dei pazienti vengono cancellati anche tutte le radiografie 3D, i progetti di pianificazione e i file PDF ivi contenuti.**

Cancellare le cartelle dei pazienti solo se si è certi di non aver più bisogno delle radiografie 3D, dei progetti di pianificazione e dei file PDF ivi contenuti.

Per cancellare una cartella del paziente e tutte le riprese 3D e i progetti di pianificazione ivi contenuti, procedere come segue:

☑ La finestra **Panoramica delle cartelle dei pazienti** è già aperta. Informazioni al riguardo sono disponibili in *[Apertura della finestra "Panoramica delle cartelle dei pazienti" \[](#page-304-0)*[▶](#page-304-0)*[Pagina 79 - Standalo](#page-304-0)[ne\]](#page-304-0)*.

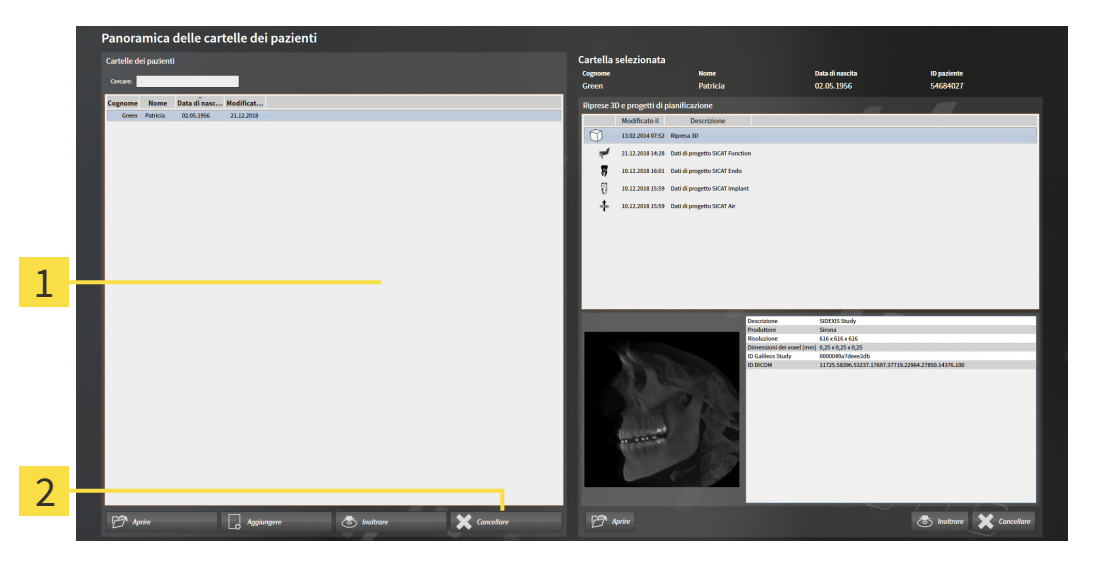

#### 1 Elenco **Cartelle dei pazienti**

Pulsante per la cancellazione delle cartelle dei pazienti selezionate

1. Selezionare nella finestra **Panoramica delle cartelle dei pazienti** dall'elenco **Cartelle dei pazienti** la cartella del paziente desiderata.

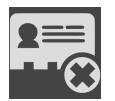

- 2. Fare clic sul pulsante per cancellare le cartelle dei pazienti selezionate.
	- ▶ Si apre un messaggio di conferma:

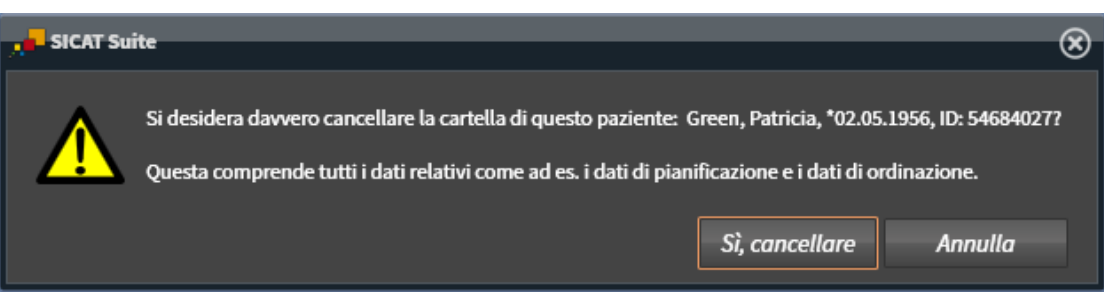

- 3. Se si desidera cancellare i dati selezionati, fare clic nel messaggio di conferma su **Sì, cancellare**.
- ▶ SICAT Suite cancella la cartella del paziente selezionata e tutte le riprese 3D e i progetti di pianificazione dall'archivio delle cartelle del paziente e le rimuove dall'elenco **Cartelle dei pazienti**.

# <span id="page-319-0"></span>20.10 CANCELLAZIONE DELLE RADIOGRAFIE 3D O DEI PROGETTI DI PIANIFICAZIONE DALLE CARTELLE DEI PAZIENTI

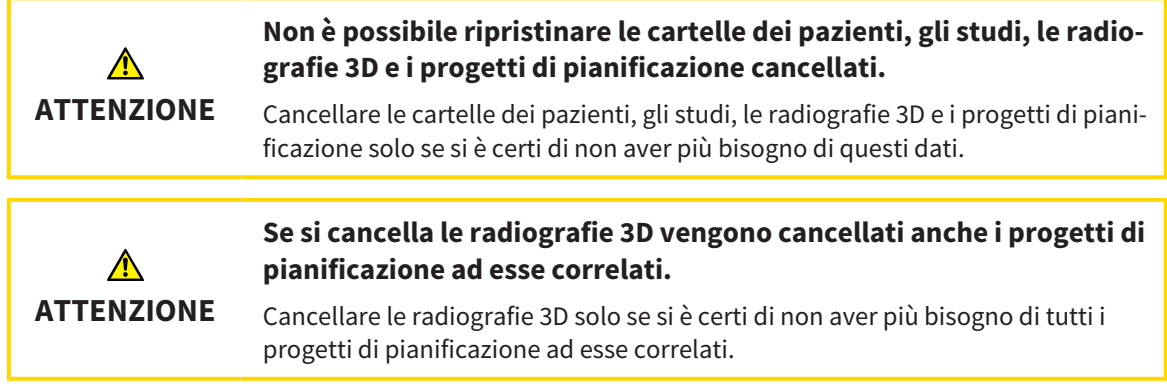

Per cancellare una radiografia 3D o un progetto di pianificazione da una cartella del paziente, procedere come segue:

☑ La finestra **Panoramica delle cartelle dei pazienti** è già aperta. Informazioni al riguardo sono disponibili in *[Apertura della finestra "Panoramica delle cartelle dei pazienti" \[](#page-304-0)*[▶](#page-304-0)*[Pagina 79 - Standalo](#page-304-0)[ne\]](#page-304-0)*.

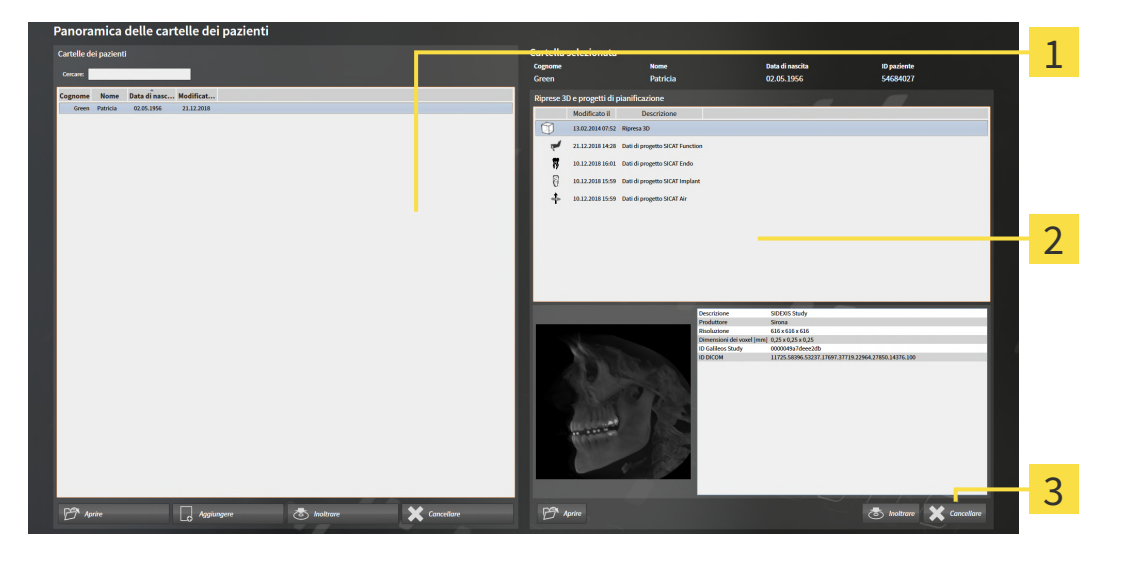

- Elenco **Cartelle dei pazienti**
- Elenco **Riprese 3D e progetti di pianificazione**
- 3 Pulsante **Cancellare**
- 1. Selezionare nella finestra **Panoramica delle cartelle dei pazienti** dall'elenco **Cartelle dei pazienti** la cartella del paziente desiderata.
	- ▶ Nell'area **Cartella selezionata** l'elenco **Riprese 3D e progetti di pianificazione** mostra tutte le radiografie 3D e i progetti di pianificazione delle cartelle dei pazienti selezionate.
- 2. Scegliere dall'elenco **Riprese 3D e progetti di pianificazione** la radiografia 3D desiderata o il progetto di pianificazione desiderato.

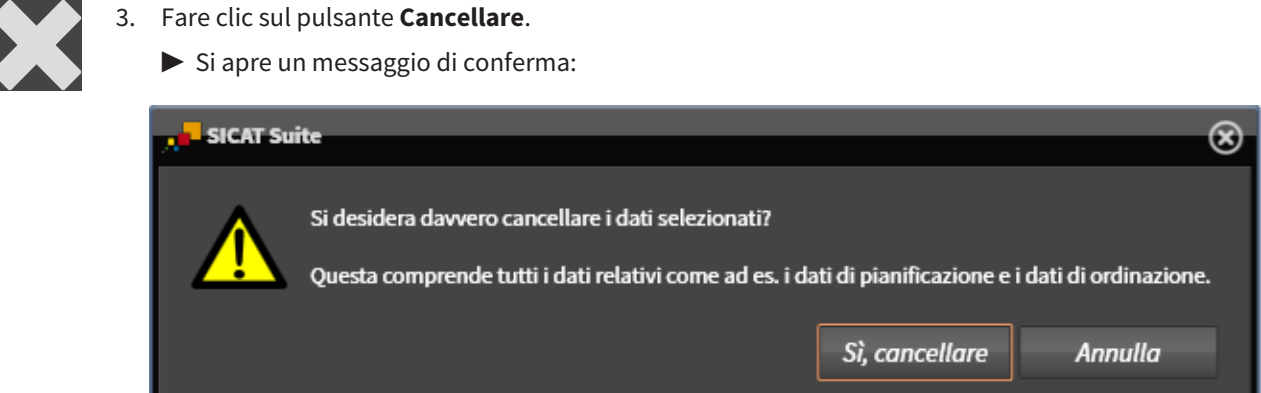

- 4. Se si desidera cancellare i dati selezionati, fare clic nel messaggio di conferma su **Sì, cancellare**.
- ▶ SICAT Suite cancella la radiografia 3D o il progetto di pianificazione selezionato dalla cartella del paziente e dall'elenco **Riprese 3D e progetti di pianificazione**.

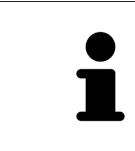

È possibile cancellare dalle cartelle dei pazienti le riprese 3D o i progetti di pianificazione anche nella finestra **Cartella del paziente attiva**. Informazioni al riguardo sono disponibili in *[Lavoro con le cartelle dei pazienti attive \[](#page-308-0)*[▶](#page-308-0)*[Pagina 83 -](#page-308-0) [Standalone\]](#page-308-0)*.

# *21 L'INTERFACCIA UTENTE DI SICAT FUNCTION*

L'interfaccia utente di SICAT Function è composta dalle parti seguenti:

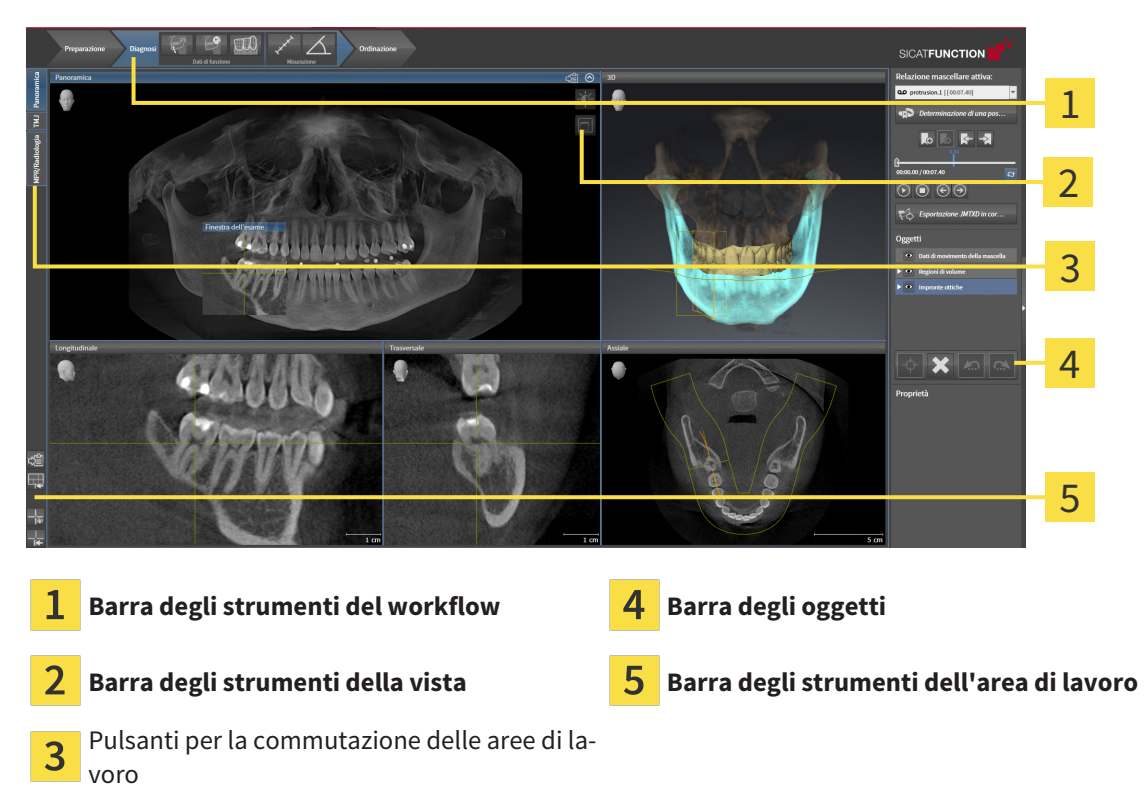

- La **Barra degli strumenti del workflow** comprende tre diversi passaggi del workflow che contengono gli strumenti principali del workflow dell'applicazione. Questi contiene gli strumenti coi quali è possibile aggiungere e importare gli oggetti di diagnosi e gli oggetti di pianificazione. Potete trovare informazioni al riguardo alla voce *[Barra degli strumenti del workflow \[](#page-322-0)*[▶](#page-322-0)*[Pagina 97 - Standalone\]](#page-322-0)*.
- La **Regione dell'area di lavoro** è la parte dell'interfaccia utente sotto la **Barra degli strumenti del workflow**. Mostra l'area di lavoro attiva di SICAT Function. Ogni area di lavoro contiene un determinato raggruppamento di viste. Potete trovare informazioni al riguardo alla voce *[Aree di lavoro \[](#page-330-0)*[▶](#page-330-0)*[Pa](#page-330-0)[gina 105 - Standalone\]](#page-330-0)*.
- Solo la vista attiva mostra la **Barra degli strumenti della vista**. Contiene gli strumenti per adattare la rappresentazione alla vista appropriata. Potete trovare informazioni in proposito alle voci *[Adatta](#page-340-0)[mento delle viste \[](#page-340-0)*[▶](#page-340-0)*[Pagina 115 - Standalone\]](#page-340-0)* e *[Adattamento della vista 3D \[](#page-354-0)*[▶](#page-354-0)*[Pagina 129 - Standalo](#page-354-0)[ne\]](#page-354-0)*.
- La **Barra degli oggetti** contiene gli strumenti per gestire gli oggetti di diagnosi e gli oggetti di pianificazione. Potete trovare informazioni al riguardo alla voce *[Barra degli oggetti \[](#page-324-0)*[▶](#page-324-0)*[Pagina 99 - Stan](#page-324-0)[dalone\]](#page-324-0)*.
- La **Barra degli strumenti dell'area di lavoro** contiene gli strumenti per modificare le impostazioni generali delle aree di lavoro e tutte le viste ivi contenute, nonché per documentare il contenuto delle aree di lavoro. Potete trovare informazioni in proposito alle voci *[Spostare, nascondere e mostrare i](#page-348-0) [reticoli e le cornici \[](#page-348-0)*[▶](#page-348-0)*[Pagina 123 - Standalone\]](#page-348-0)*, *[Ripristino delle viste \[](#page-352-0)*[▶](#page-352-0)*[Pagina 127 - Standalone\]](#page-352-0)*, *[Adattamento e ripristino del layout delle aree di lavoro \[](#page-337-0)*[▶](#page-337-0)*[Pagina 112 - Standalone\]](#page-337-0)* e *[Creazione di](#page-338-0) [screenshot delle aree di lavoro \[](#page-338-0)*[▶](#page-338-0)*[Pagina 113 - Standalone\]](#page-338-0)*.

### 21.1 BARRA DEGLI STRUMENTI DEL WORKFLOW

<span id="page-322-0"></span>In SICAT Function la **Barra degli strumenti del workflow** comprende tre passaggi del workflow:

- 1. **Preparazione**
- 2. **Diagnosi**
- 3. **Ordinazione**

#### APERTURA E CHIUSURA DEI PASSAGGI DEL WORKFLOW

È possibile aprire e chiudere i passaggi del workflow facendo clic sugli stessi.

#### 1. PASSAGGIO DEL WORKFLOW "PREPARAZIONE"

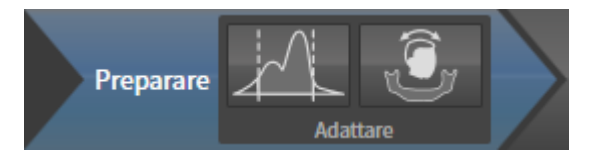

Nel passaggio del workflow **Preparazione** sono disponibili gli strumenti seguenti:

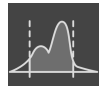

■ **Adattare i valori di grigio** - Potete trovare informazioni al riguardo alla voce *[Adattamento dei valori](#page-368-0) [di grigio \[](#page-368-0)*[▶](#page-368-0)*[Pagina 143 - Standalone\]](#page-368-0)*. Questo strumento è disponibile e necessario solo per volumi di apparecchi non Sirona.

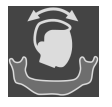

■ **Adattamento dell'orientamento del volume e dell'area della panoramica** - Potete trovare informazioni in proposito alle voci *[Adattamento dell'orientamento del volume \[](#page-372-0)*[▶](#page-372-0)*[Pagina 147 - Standalo](#page-372-0)[ne\]](#page-372-0)* e *[Adattamento dell'area della panoramica \[](#page-377-0)*[▶](#page-377-0)*[Pagina 152 - Standalone\]](#page-377-0)*.

#### 2. PASSAGGIO DEL WORKFLOW "DIAGNOSI"

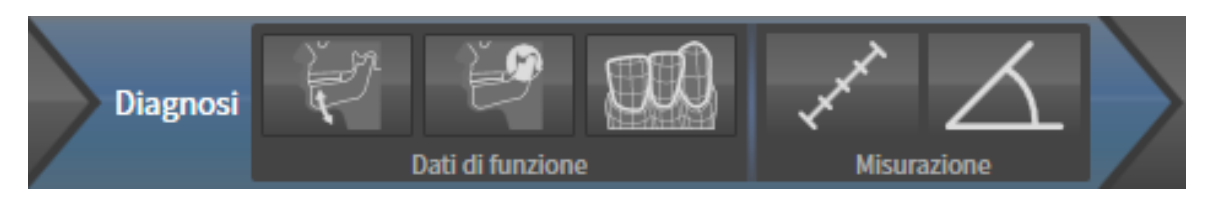

Nel passaggio del workflow **Diagnosi** sono disponibili gli strumenti seguenti:

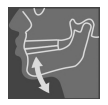

■ **Importazione e registrazione dei dati di movimento della mascella** - Potete trovare informazioni al riguardo alla voce *[Importazione e registrazione dei dati di movimento della mascella \[](#page-382-0)*[▶](#page-382-0)*[Pagina 157](#page-382-0) [- Standalone\]](#page-382-0)*.

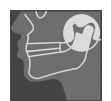

■ **Segmentazione di mandibola e condili** - Potete trovare informazioni al riguardo alla voce *[Segmen](#page-387-0)[tazione \[](#page-387-0)*[▶](#page-387-0)*[Pagina 162 - Standalone\]](#page-387-0)*.

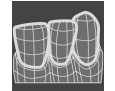

■ **Importazione e registrazione delle impronte ottiche in corso** - Potete trovare informazioni al riguardo alla voce *[Impronte ottiche \[](#page-393-0)*[▶](#page-393-0)*[Pagina 168 - Standalone\]](#page-393-0)*.

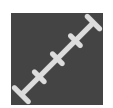

■ **Aggiungere la misurazione della distanza (D)** - Potete trovare informazioni al riguardo alla voce *[Aggiunta della misurazione della distanza \[](#page-430-0)*[▶](#page-430-0)*[Pagina 205 - Standalone\]](#page-430-0)*.

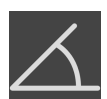

■ **Aggiungere la misurazione dell'angolo (A)** - Potete trovare informazioni al riguardo alla voce *[Ag](#page-431-0)[giunta delle misurazioni dell'angolo \[](#page-431-0)*[▶](#page-431-0)*[Pagina 206 - Standalone\]](#page-431-0)*.

#### 3. PASSAGGIO DEL WORKFLOW "ORDINAZIONE"

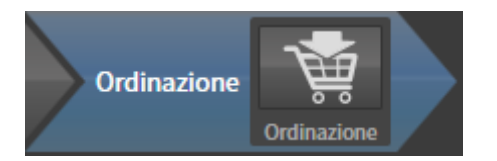

Nel passaggio del workflow **Ordinazione** è disponibile lo strumento seguente:

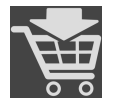

■ **Ordinazione bite terapeutico in corso** - Potete trovare informazioni al riguardo alla voce *[Aggiunta](#page-440-0) [al carrello dei bite terapeutici \[](#page-440-0)*[▶](#page-440-0)*[Pagina 215 - Standalone\]](#page-440-0)*.
### 21.2 BARRA DEGLI OGGETTI

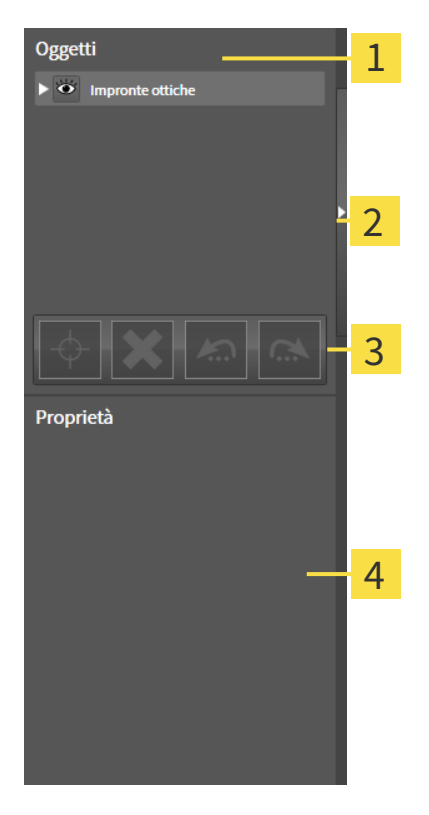

- **Browser dell'oggetto** 1
- Pulsante **Nascondere barra degli oggetti** o pulsante **Mostrare barra degli oggetti**
- **Barra degli strumenti dell'oggetto**
- Area **Proprietà**

La **Barra degli oggetti** contiene gli elementi seguenti:

- Il **Browser dell'oggetto** mostra un elenco disposto secondo categorie di tutti gli oggetti di diagnosi e gli oggetti di pianificazione che sono stati inseriti nello studio attuale o che sono stati importati nello stesso. Il **Browser dell'oggetto** raggruppa automaticamente gli oggetti. Il gruppo **Misurazioni** contiene ad esempio tutti gli oggetti di misurazione. È possibile chiudere o aprire gruppi di oggetti, attivare oggetti e gruppi di oggetti e nascondere e mostrare oggetti e gruppi di oggetti. Informazioni al riguardo sono disponibili in *[Gestione degli oggetti con il browser degli oggetti \[](#page-325-0)*[▶](#page-325-0)*[Pagina 100 - Stan](#page-325-0)[dalone\]](#page-325-0)*.
- La **Barra degli strumenti dell'oggetto** contiene gli strumenti per mettere a fuoco gli oggetti, per rimuovere gli oggetti o i gruppi di oggetti e per annullare o ripetere azioni di oggetti o di gruppi di oggetti. Informazioni al riguardo sono disponibili qui *[Gestione degli oggetti con la barra degli strumenti](#page-327-0) [degli oggetti \[](#page-327-0)*[▶](#page-327-0)*[Pagina 102 - Standalone\]](#page-327-0)*.
- L'area **Proprietà** mostra i dettagli dell'oggetto attivo.

È possibile modificare la visibilità della **Barra degli oggetti** con due pulsanti sulla parte destra della **Barra degli oggetti**: **Nascondere barra degli oggetti** e **Mostrare barra degli oggetti**

Gli oggetti disponibili in SICAT Function si trovano in *[Oggetti SICAT Function \[](#page-328-0)*[▶](#page-328-0)*[Pagina 103 - Standalone\]](#page-328-0)*.

# <span id="page-325-0"></span>21.3 GESTIONE DEGLI OGGETTI CON IL BROWSER DEGLI **OGGETTI**

#### CHIUSURA E APERTURA DEI GRUPPI DI OGGETTI

Per chiudere e aprire un gruppo di oggetti, procedere come segue:

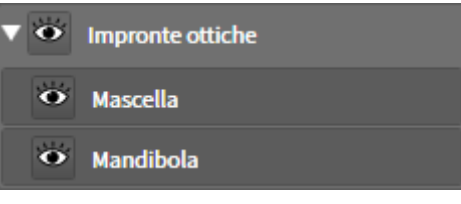

☑ Il gruppo di oggetti desiderato è attualmente aperto.

- 
- 1. Fare clic nel gruppo di oggetti desiderato sul simbolo **Chiudere il gruppo**. ▶ Il gruppo di oggetti si chiude.
- 2. Fare clic nel gruppo di oggetti desiderato sul simbolo **Aprire il gruppo**.
- ▶ Il gruppo di oggetti si apre.

#### ATTIVAZIONE DEGLI OGGETTI E DEI GRUPPI DI OGGETTI

Alcuni strumenti sono disponibili solo per gli oggetti e i gruppi di oggetti attivi.

Per attivare un oggetto o un gruppo di oggetti, procedere come segue:

☑ L'oggetto desiderato o il gruppo di oggetti desiderato è attualmente disattivato.

- Fare clic sull'oggetto desiderato o sul gruppo di oggetti desiderato.
- ▶ SICAT Function disattiva un oggetto o un gruppo di oggetti attivato in precedenza.
- ▶ SICAT Function attiva l'oggetto desiderato o il gruppo di oggetti desiderato.
- ▶ SICAT Function evidenzia con un colore l'oggetto o il gruppo di oggetti nel **Browser dell'oggetto** e nelle viste.

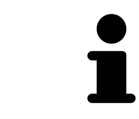

Nelle viste 2D è anche possibile attivare determinati oggetti facendo clic sugli stessi.

#### NASCONDERE E VISUALIZZARE GLI OGGETTI E I GRUPPI DI OGGETTI

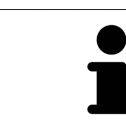

Questa funzione è disponibile solo per determinati tipi di oggetti.

Per nascondere e visualizzare un oggetto o un gruppo di oggetti, procedere come segue:

☑ L'oggetto desiderato o il gruppo di oggetti desiderato è attualmente visualizzato.

- 
- 1. Fare clic accanto all'oggetto desiderato o al gruppo di oggetti desiderato sul simbolo **Mostrato** o sul simbolo **Alcuni mostrati**.

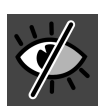

- ▶ SICAT Function nasconde l'oggetto o il gruppo di oggetti.
- ▶ SICAT Function mostra il simbolo **Nascosto** accanto all'oggetto o al gruppo di oggetti.

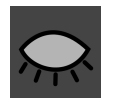

- 2. Fare clic accanto all'oggetto desiderato o al gruppo di oggetti desiderato sul simbolo **Nascosto**.
- ▶ SICAT Function visualizza l'oggetto o il gruppo di oggetti.
- ▶ SICAT Function mostra il simbolo **Mostrato** accanto all'oggetto o al gruppo di oggetti.

# <span id="page-327-0"></span>21.4 GESTIONE DEGLI OGGETTI CON LA BARRA DEGLI STRUMENTI DEGLI OGGETTI

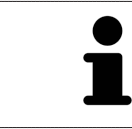

Queste funzioni sono disponibili solo per determinati tipi di oggetti.

#### MESSA A FUOCO DELL'OGGETTO

Utilizzare questa funzione per trovare oggetti nelle viste.

Per mettere a fuoco un oggetto, procedere come segue:

- ☑ L'oggetto desiderato è già attivo. Informazioni al riguardo sono disponibili in *[Gestione degli oggetti](#page-325-0) [con il browser degli oggetti \[](#page-325-0)*[▶](#page-325-0)*[Pagina 100 - Standalone\]](#page-325-0)*.
- ☑ È possibile mettere a fuoco l'oggetto.

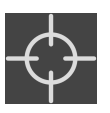

- Fare clic sul simbolo Mettere a fuoco l'oggetto attivo (F).
- ▶ SICAT Function sposta il fuoco delle viste sull'oggetto attivo.
- ▶ SICAT Function visualizza l'oggetto attivo nelle viste.

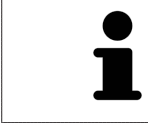

È possibile mettere a fuoco oggetti facendo doppio clic sugli stessi nel **Browser dell'oggetto** o in una vista, fatta eccezione per la **3D**.

#### RIMOZIONE DEGLI OGGETTI E DEI GRUPPI DI OGGETTI

Per rimuovere un oggetto o un gruppo di oggetti, procedere come segue:

☑ L'oggetto desiderato o il gruppo di oggetti desiderato è già attivo. Informazioni al riguardo sono disponibili in *[Gestione degli oggetti con il browser degli oggetti \[](#page-325-0)*[▶](#page-325-0)*[Pagina 100 - Standalone\]](#page-325-0)*.

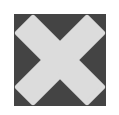

- Fare clic sul simbolo **Rimuovere oggetto/gruppo attivo (Canc)**.
- $\blacktriangleright$  SICAT Function rimuove l'oggetto o il gruppo di oggetti.

#### ANNULLAMENTO E RIPETIZIONE DELLE AZIONI DI OGGETTI

Per annullare le ultime azioni di oggetti e ripeterle, procedere come segue:

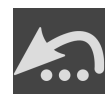

- 1. Fare clic sul simbolo **Annullare l'ultima azione di oggetto o gruppo (Ctrl+Z)**.
	- ▶ SICAT Function annulla l'ultima azione di oggetti o gruppi di oggetti.

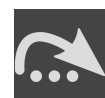

2. Fare clic sul simbolo **Eseguire di nuovo azione di oggetto o gruppo (Ctrl+Y)**.

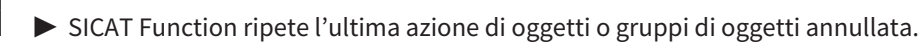

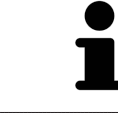

Le funzioni di annullamento e ripetizione sono disponibili purché uno studio sia aperto in un'applicazione SICAT.

## 21.5 OGGETTI SICAT FUNCTION

<span id="page-328-0"></span>Nel **Browser dell'oggetto** SICAT Function raggruppa oggetti specifici delle applicazioni, come segue:

- **Dati di movimento della mascella**
- **Regioni di volume**
	- **Mandibola**
- **Impronte ottiche**

#### DATI DI MOVIMENTO DELLA MASCELLA-OGGETTO

#### O Dati di movimento della mascella

Dopo l'importazione dei dati di movimento della mascella, SICAT Function mostra un oggetto **Dati di movimento della mascella** nel **Browser dell'oggetto**.

#### REGIONI DI VOLUME-OGGETTO E OGGETTO MANDIBOLA

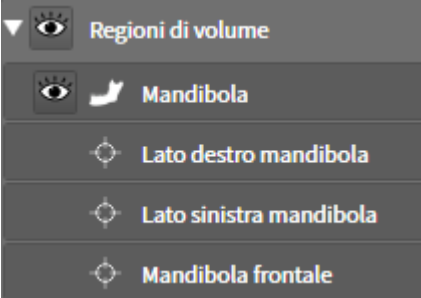

Dopo che la mandibola è stata segmentata, SICAT Function mostra un oggetto **Regioni di volume** nel **Browser dell'oggetto**. L'oggetto **Regioni di volume** contiene l'oggetto **Mandibola**. L'oggetto **Mandibola** contiene i sotto-oggetti seguenti:

- **Lato sinistra mandibola**
- **Lato destro mandibola**
- **Mandibola frontale**

Se si mette a fuoco uno dei sotto-oggetti, SICAT Function mette a fuoco l'oggetto selezionato in tutte le viste 2D.

#### OGGETTO IMPRONTE OTTICHE

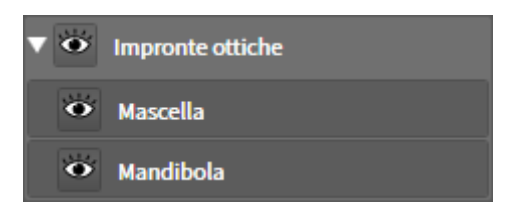

Dopo aver importato e registrato le impronte ottiche, SICAT Function mostra un oggetto **Impronte ottiche** nel **Browser dell'oggetto**. Un oggetto **Impronte ottiche** contiene i sotto-oggetti seguenti:

- **Mascella**
- **Mandibola**

Se si mette a fuoco uno dei sotto-oggetti, SICAT Function mette a fuoco l'oggetto selezionato in tutte le viste 2D.

Se si rimuove un oggetto **Mascella** o un oggetto **Mandibola** SICAT Function elimina dallo studio tutte le impronte ottiche presenti.

# <span id="page-330-0"></span>*22 AREE DI LAVORO*

Le applicazioni SICAT rappresentano gli studi in diverse viste e ordinano i raggruppamenti di viste in aree di lavoro.

In SICAT Function ci sono tre diverse aree di lavoro:

- Panoramica **PR/Radiologia** TMJ
- **Panoramica** Area di lavoro potete trovare informazioni al riguardo alla voce *[Panoramica dell'area](#page-331-0) [di lavoro della panoramica \[](#page-331-0)*[▶](#page-331-0)*[Pagina 106 - Standalone\]](#page-331-0)*.
- **TMJ** Area di lavoro potete trovare informazioni al riguardo alla voce *[Panoramica dell'area di lavo](#page-333-0)[ro TMJ \[](#page-333-0)*[▶](#page-333-0)*[Pagina 108 - Standalone\]](#page-333-0)*.
- **MPR/Radiologia** Area di lavoro potete trovare informazioni al riguardo alla voce *[Panoramica](#page-335-0) [dell'area di lavoro della radiologia/MPR \[](#page-335-0)*[▶](#page-335-0)*[Pagina 110 - Standalone\]](#page-335-0)*.

Le seguenti azioni sono disponibili per le aree di lavoro e le viste ivi contenute:

- *[Commutazione dell'area di lavoro \[](#page-336-0)*[▶](#page-336-0)*[Pagina 111 Standalone\]](#page-336-0)*.
- *[Adattamento e ripristino del layout delle aree di lavoro \[](#page-337-0)*[▶](#page-337-0)*[Pagina 112 Standalone\]](#page-337-0)*.
- *[Adattamento delle viste \[](#page-340-0)*[▶](#page-340-0)*[Pagina 115 Standalone\]](#page-340-0)*.
- Sono presenti altre opzioni per adattare la vista **3D**. Informazioni al riguardo sono disponibili qui *[Adattamento della vista 3D \[](#page-354-0)*[▶](#page-354-0)*[Pagina 129 - Standalone\]](#page-354-0)*.
- È possibile documentare il contenuto dell'area di lavoro attiva. Informazioni al riguardo sono disponibili qui *[Creazione di screenshot delle aree di lavoro \[](#page-338-0)*[▶](#page-338-0)*[Pagina 113 - Standalone\]](#page-338-0)*.

### 22.1 PANORAMICA DELL'AREA DI LAVORO DELLA PANORAMICA

<span id="page-331-0"></span>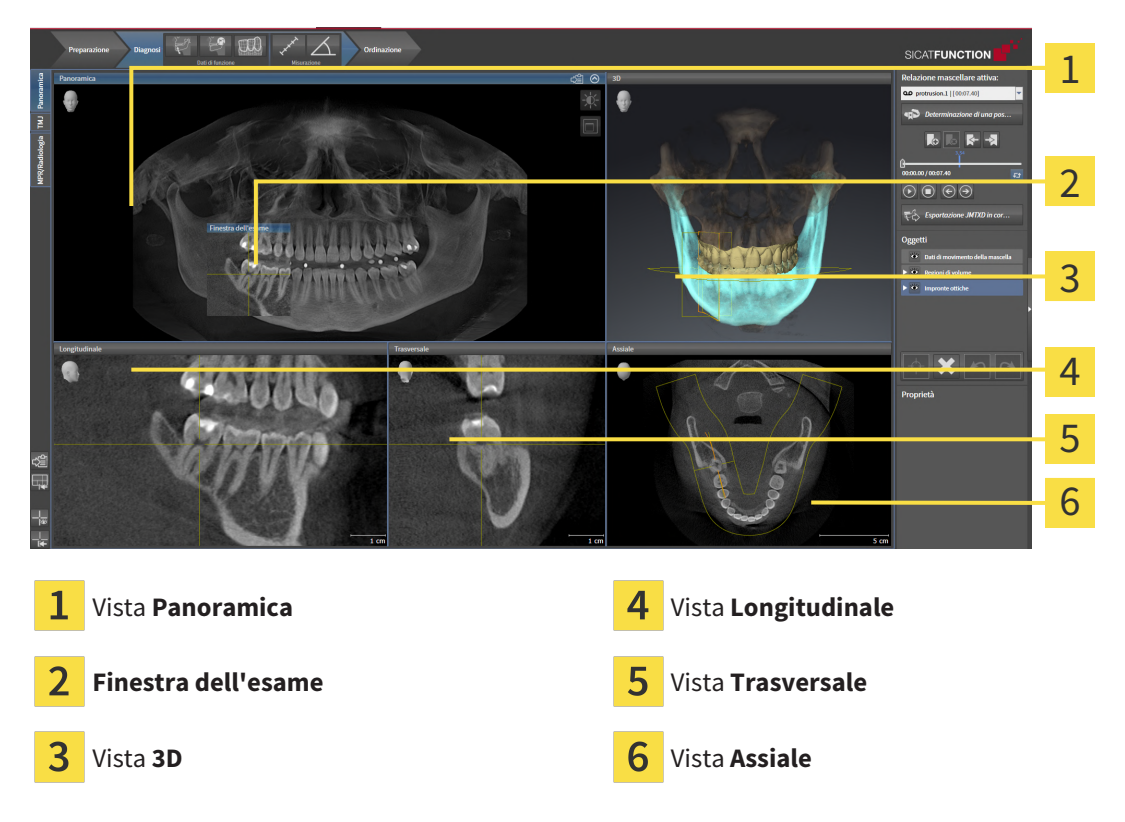

#### VISTA PANORAMICA

La vista **Panoramica** corrisponde a una ortopantomografia virtuale (OPG). Mostra una proiezione ortogonale sulla curva panoramica con un determinato spessore. È possibile adattare la curva panoramica e lo spessore sia sulla mascella sia sulla mandibola. Informazioni al riguardo sono disponibili in *[Adatta](#page-377-0)[mento dell'area della panoramica \[](#page-377-0)*[▶](#page-377-0)*[Pagina 152 - Standalone\]](#page-377-0)*.

#### FINESTRA DELL'ESAME

La **Finestra dell'esame** è mostrata nella vista **Panoramica**. Aggiunge alla vista **Panoramica** la terza dimensione, mostrando gli strati parallelamente alla curva panoramica. È possibile spostare, nascondere, visualizzare e massimizzare il **Finestra dell'esame**. Informazioni al riguardo sono disponibili qui *[Sposta](#page-349-0)[re, nascondere, visualizzare e massimizzare le finestre dell'esame \[](#page-349-0)*[▶](#page-349-0)*[Pagina 124 - Standalone\]](#page-349-0)*.

#### VISTA 3D

La vista **3D** mostra la rappresentazione 3D dello studio aperto.

#### VISTA LONGITUDINALE

La vista **Longitudinale** mostra gli strati tangenziali rispetto alla curva panoramica.

#### VISTA TRASVERSALE

La vista **Trasversale** mostra gli strati ortogonali rispetto alla curva panoramica.

### VISTA ASSIALE

Di regola la vista **Assiale** mostra gli strati dall'alto. È possibile commutare la direzione dello sguardo della vista **Assiale**. Informazioni al riguardo sono disponibili in *[Modifica delle impostazioni di visualizzazione](#page-462-0) [\[](#page-462-0)*[▶](#page-462-0)*[Pagina 237 - Standalone\]](#page-462-0)*.

Potete trovare le funzioni delle viste alle voci *[Adattamento delle viste \[](#page-340-0)*[▶](#page-340-0)*[Pagina 115 - Standalone\]](#page-340-0)* e *[Adat](#page-354-0)[tamento della vista 3D \[](#page-354-0)*[▶](#page-354-0)*[Pagina 129 - Standalone\]](#page-354-0)*.

### 22.2 PANORAMICA DELL'AREA DI LAVORO TMJ

<span id="page-333-0"></span>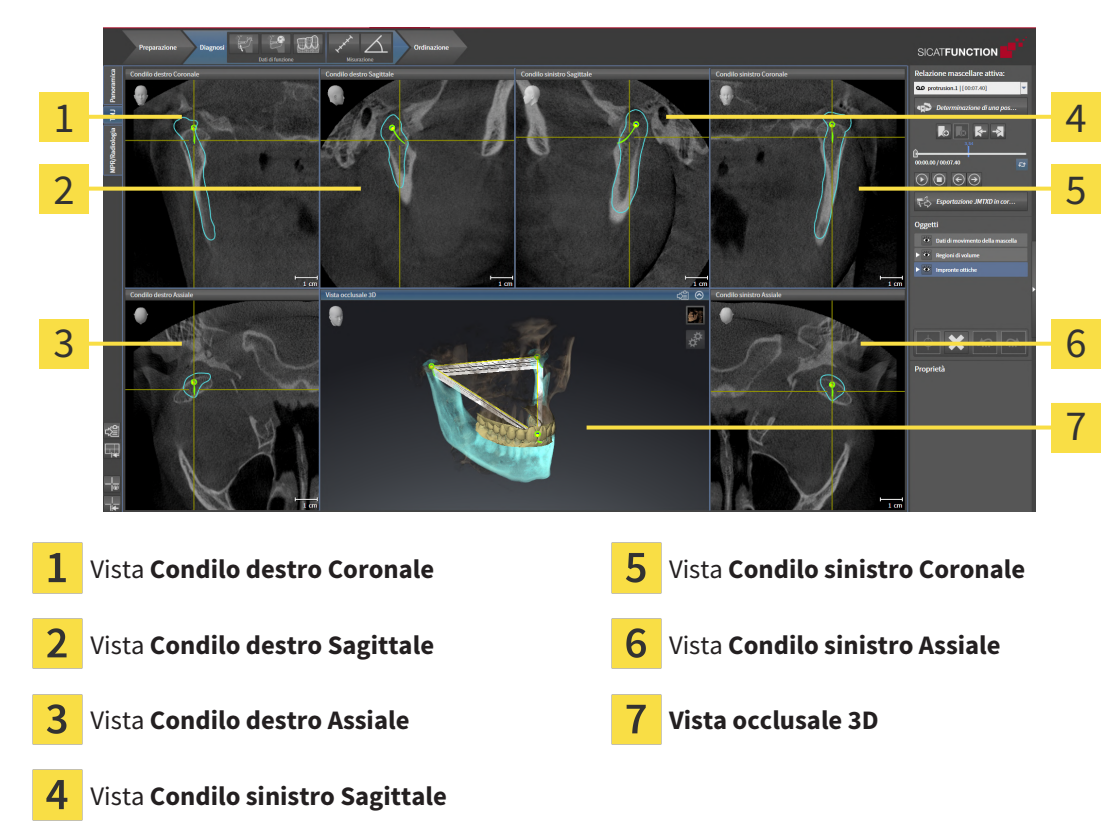

Nell'area **Relazione mascellare attiva** è possibile selezionare l'articolazione anatomica individuale di un paziente e rilevarla nelle viste. Le informazioni sull'area JMT sono disponibili in *[Interazione con movi](#page-408-0)[menti della mascella \[](#page-408-0)*[▶](#page-408-0)*[Pagina 183 - Standalone\]](#page-408-0)*.

L'area di lavoro **TMJ** mostra contemporaneamente il condilo destro e quello sinistro. A seconda del dispositivo DVT utilizzato è possibile un confronto diretto di entrambe le articolazioni mascellari. Tramite il confronto si possono individuare asimmetrie relative al movimento e alla morfologia delle articolazioni temporomandibolari.

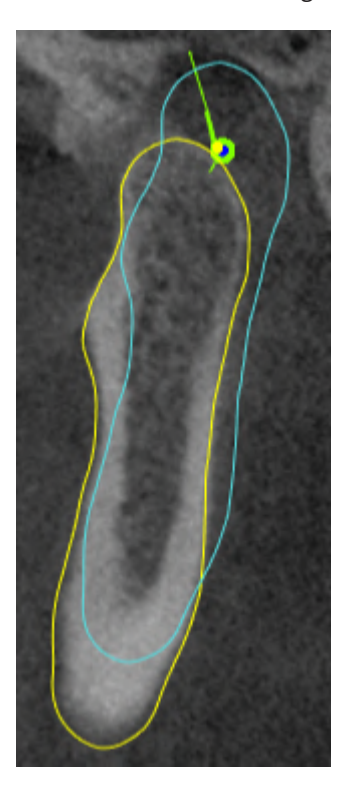

#### SICAT Function contrassegna in modo diverso i condili mobili:

- I condili mobili nelle viste a strati vengono mostrati da SICAT Function con un contorno blu.
- I confini della segmentazione nelle viste a strati vengono mostrati da SICAT Function con un contorno giallo.
- I condili mobili nella vista **3D** vengono mostrati da SICAT Function come oggetto 3D blu.

Per poter confrontare meglio l'articolazione temporomandibolare sinistra e quella destra, le viste devono essere orientate verso il piano sagittale mediano (piano della simmetria di riflessione) della testa. Per compensare errori di posizionamento durante la radiografia 3D utilizzare la funzione **Adattamento dell'orientamento del volume**. Informazioni al riguardo sono disponibili qui *[Adattamento dell'orienta](#page-372-0)[mento del volume \[](#page-372-0)*[▶](#page-372-0)*[Pagina 147 - Standalone\]](#page-372-0)*. Per l'adattamento dell'orientamento del volume assicurarsi che le articolazioni temporomandibolari siano il più simmetriche possibile rispetto al piano sagittale mediano.

Per l'analisi dei dati di movimento della mascella e delle regioni di volume, nell'area di lavoro **TMJ** sono disponibili opzioni supplementari. Informazioni al riguardo sono disponibili qui *[Funzioni nell'area di la](#page-414-0)[voro TMJ \[](#page-414-0)*[▶](#page-414-0)*[Pagina 189 - Standalone\]](#page-414-0)*, *[Utilizzo del triangolo di Bonwill \[](#page-417-0)*[▶](#page-417-0)*[Pagina 192 - Standalone\]](#page-417-0)*, *[Visua](#page-418-0)[lizzazione dei confini della segmentazione \[](#page-418-0)*[▶](#page-418-0)*[Pagina 193 - Standalone\]](#page-418-0)* e *[Visualizzare movimento orientato](#page-419-0) [ai condili \[](#page-419-0)*[▶](#page-419-0)*[Pagina 194 - Standalone\]](#page-419-0)*.

# <span id="page-335-0"></span>22.3 PANORAMICA DELL'AREA DI LAVORO DELLA RADIOLOGIA/ MPR

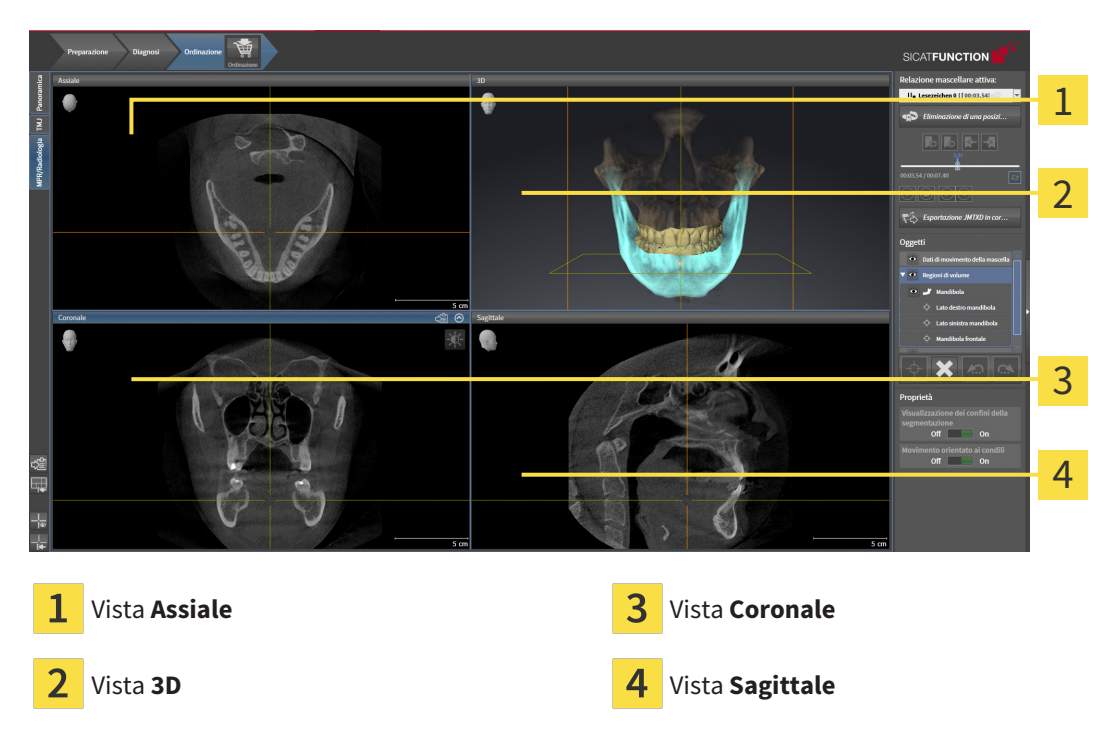

#### VISTA ASSIALE

Di regola la vista **Assiale** mostra gli strati dall'alto. È possibile commutare la direzione dello sguardo della vista **Assiale**. Informazioni al riguardo sono disponibili in *[Modifica delle impostazioni di visualizzazione](#page-462-0) [\[](#page-462-0)*[▶](#page-462-0)*[Pagina 237 - Standalone\]](#page-462-0)*.

#### VISTA 3D

La vista **3D** mostra la rappresentazione 3D dello studio aperto.

### VISTA CORONALE

La vista **Coronale** mostra gli strati da davanti.

#### VISTA SAGITTALE

Di regola la vista **Sagittale** mostra gli strati da destra. È possibile commutare la direzione dello sguardo della vista **Sagittale**. Informazioni al riguardo sono disponibili in *[Modifica delle impostazioni di visualiz](#page-462-0)[zazione \[](#page-462-0)*[▶](#page-462-0)*[Pagina 237 - Standalone\]](#page-462-0)*.

Potete trovare le funzioni delle viste alle voci *[Adattamento delle viste \[](#page-340-0)*[▶](#page-340-0)*[Pagina 115 - Standalone\]](#page-340-0)* e *[Adat](#page-354-0)[tamento della vista 3D \[](#page-354-0)*[▶](#page-354-0)*[Pagina 129 - Standalone\]](#page-354-0)*.

# 22.4 COMMUTAZIONE DELL'AREA DI LAVORO

<span id="page-336-0"></span>Per commutare l'area di lavoro, procedere come segue:

■ Fare clic nell'angolo in alto a sinistra della regione sulla scheda dell'area di lavoro desiderata.

▶ Si apre l'area di lavoro selezionata.

# <span id="page-337-0"></span>22.5 ADATTAMENTO E RIPRISTINO DEL LAYOUT DELLE AREE DI LAVORO

#### ADATTAMENTO DEL LAYOUT DELL'AREA DI LAVORO ATTIVA

Per adattare il layout dell'area di lavoro attiva, procedere come segue:

- 1. Spostare il puntatore del mouse oltre il bordo tra due o più viste.
	- ▶ Il puntatore del mouse assume la seguente forma:

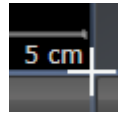

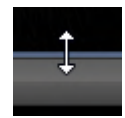

- 2. Fare clic con il tasto sinistro del mouse e tenerlo premuto.
- 3. Spostare il mouse.
	- ▶ La posizione del bordo viene modificata.
	- ▶ Le dimensioni delle viste su tutti i lati del bordo vengono modificati.
- 4. Rilasciare il tasto sinistro del mouse.

▶ SICAT Function conserva la posizione attuale del bordo e le dimensioni attuali delle viste su tutti i lati del bordo.

#### RIPRISTINO DEL LAYOUT DELL'AREA DI LAVORO ATTIVA

Per ripristinare il layout dell'area di lavoro attiva, procedere come segue:

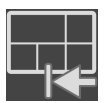

- Fare clic nella **Barra degli strumenti dell'area di lavoro** sul simbolo **Ripristinare il layout dell'area di lavoro attiva**.
- ▶ SICAT Function ripristina l'area di lavoro attiva al layout standard. Ciò significa che il software mostra tutte le viste nelle dimensioni standard.

## 22.6 CREAZIONE DI SCREENSHOT DELLE AREE DI LAVORO

<span id="page-338-0"></span>A scopi di documentazione è possibile copiare gli screenshot delle aree di lavoro negli appunti di Windows.

COPIA DELLO SCREENSHOT DI UN'AREA DI LAVORO NEGLI APPUNTI DI WINDOWS

Per copiare lo screenshot di un'area di lavoro negli appunti di Windows, procedere come segue:

☑ L'area di lavoro desiderata è già attiva. Potete trovare informazioni al riguardo alla voce *[Commuta](#page-336-0)[zione dell'area di lavoro \[](#page-336-0)*[▶](#page-336-0)*[Pagina 111 - Standalone\]](#page-336-0)*.

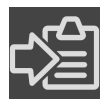

Nella barra degli strumenti dell'area di lavoro fare clic sul simbolo **Copia dello screenshot dell'area di lavoro attiva negli appunti**.

▶ SICAT Function copia uno screenshot dell'area di lavoro negli appunti di Windows.

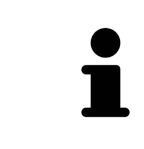

È possibile aggiungere screenshot dagli appunti in numerose applicazioni, ad esempio software di elaborazione immagini ed elaborazioni di testi. Nella maggior parte delle applicazioni la scorciatoia da tastiera per l'aggiunta di elementi è Ctrl+V.

# *23 VISTE*

Le viste sono contenute nelle aree di lavoro. Una descrizione delle diverse aree di lavoro e viste è disponibile in *[Aree di lavoro \[](#page-330-0)*[▶](#page-330-0)*[Pagina 105 - Standalone\]](#page-330-0)*.

È possibile adattare le viste. Potete trovare informazioni in proposito alle voci *[Adattamento delle viste](#page-340-0) [\[](#page-340-0)*[▶](#page-340-0)*[Pagina 115 - Standalone\]](#page-340-0)* e *[Adattamento della vista 3D \[](#page-354-0)*[▶](#page-354-0)*[Pagina 129 - Standalone\]](#page-354-0)*.

### 23.1 ADATTAMENTO DELLE VISTE

<span id="page-340-0"></span>Alcuni strumenti per l'adattamento sono disponibili solo per la vista attiva. Per informazioni su come attivare una vista, consultare *[Commutazione della vista attiva \[](#page-342-0)*[▶](#page-342-0)*[Pagina 117 - Standalone\]](#page-342-0)*.

Una vista attiva contiene i seguenti elementi:

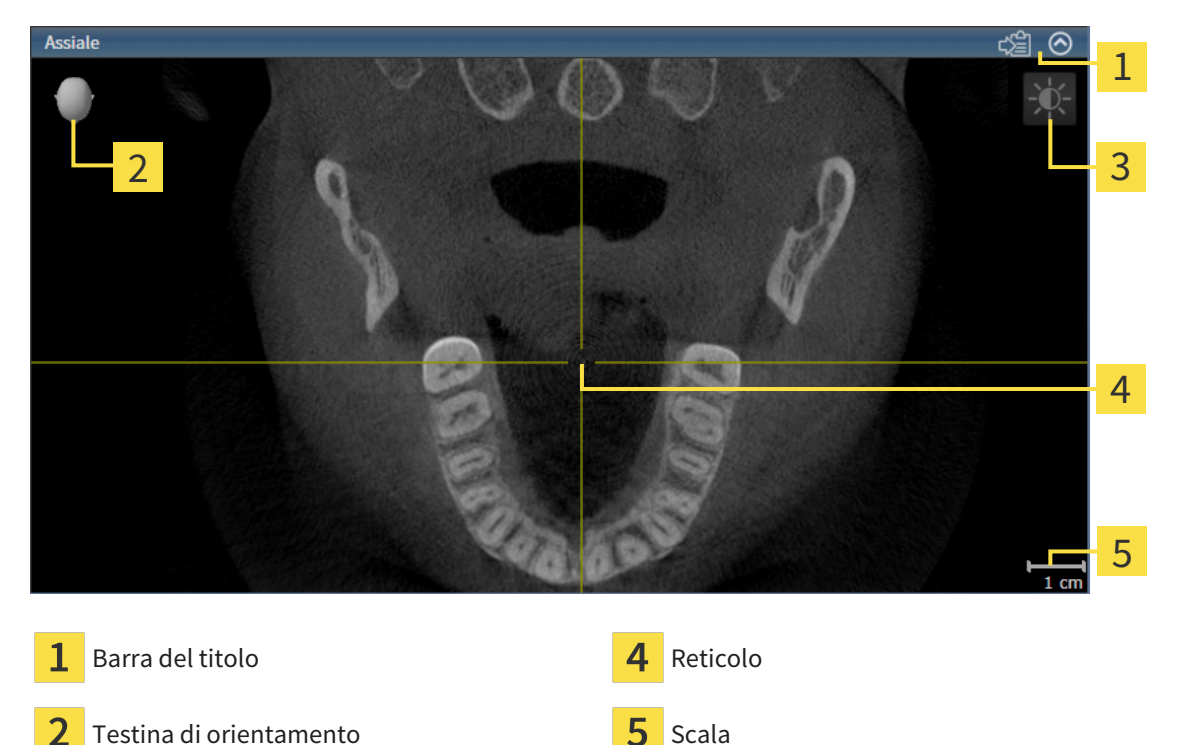

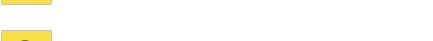

Barra degli strumenti della vista

Le viste assiali 2D mostrano [reticoli.](#page-484-0) I reticoli sono linee di taglio con altre viste a strati. SICAT Function sincronizza tutte le viste a strati fra di loro. Ciò significa che tutti i reticoli sono individuati nella medesima posizione all'interno dei dati radiografici 3D. In questo modo è possibile assegnare le strutture anatomiche nelle viste.

La vista **3D** mostra le [cornici](#page-484-1) che rappresentano le posizioni attuali delle viste a strati 2D.

Per adattare le viste sono disponibili le seguenti azioni:

- *[Commutazione della vista attiva \[](#page-342-0)*[▶](#page-342-0)*[Pagina 117 Standalone\]](#page-342-0)*
- *[Massimizzazione e ripristino delle viste \[](#page-343-0)*[▶](#page-343-0)*[Pagina 118 Standalone\]](#page-343-0)*
- *[Adattamento e ripristino della luminosità e del contrasto delle viste 2D \[](#page-344-0)*[▶](#page-344-0)*[Pagina 119 Standalone\]](#page-344-0)*
- *[Zoom delle viste e spostamento delle sezioni \[](#page-346-0)*[▶](#page-346-0)*[Pagina 121 Standalone\]](#page-346-0)*
- *[Scorrimento degli strati nelle viste a strati 2D \[](#page-347-0)[▶](#page-347-0) [Pagina 122 Standalone\]](#page-347-0)*
- *[Spostare, nascondere e mostrare i reticoli e le cornici \[](#page-348-0)*[▶](#page-348-0)*[Pagina 123 Standalone\]](#page-348-0)*
- *[Spostare, nascondere, visualizzare e massimizzare le finestre dell'esame \[](#page-349-0)*[▶](#page-349-0)*[Pagina 124 Standalone\]](#page-349-0)*
- *[Inclinare le viste \[](#page-351-0)*[▶](#page-351-0)*[Pagina 126 Standalone\]](#page-351-0)*
- *[Ripristino delle viste \[](#page-352-0)*[▶](#page-352-0)*[Pagina 127 Standalone\]](#page-352-0)*

Sono presenti altre possibilità di adattamento della vista **3D**. Informazioni al riguardo sono disponibili qui *[Adattamento della vista 3D \[](#page-354-0)*[▶](#page-354-0)*[Pagina 129 - Standalone\]](#page-354-0)*.

È possibile documentare il contenuto di una vista attiva. Informazioni al riguardo sono disponibili qui *[Creazione di screenshot delle viste \[](#page-353-0)*[▶](#page-353-0)*[Pagina 128 - Standalone\]](#page-353-0)*.

### 23.2 COMMUTAZIONE DELLA VISTA ATTIVA

<span id="page-342-0"></span>Solo la vista attiva mostra la **Barra degli strumenti della vista** e la barra del titolo.

Per attivare una vista, procedere come segue:

1. Spostare il puntatore del mouse sulla vista desiderata:

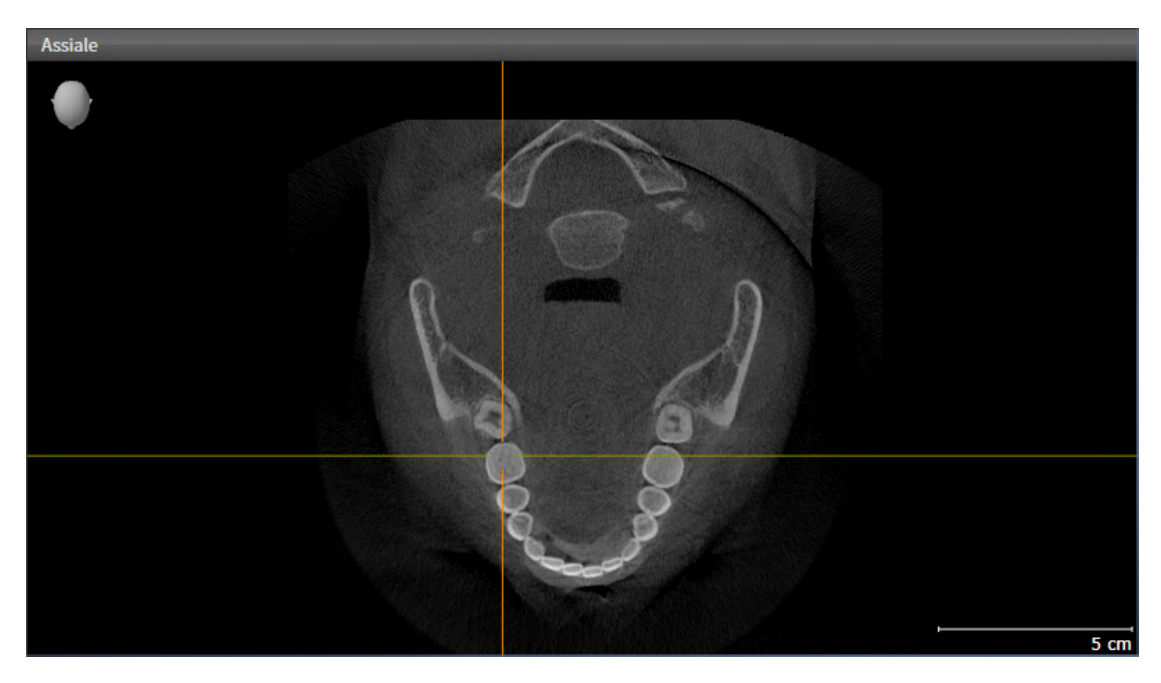

- 2. Fare clic nella vista desiderata.
- ▶ SICAT Function attiva la vista:

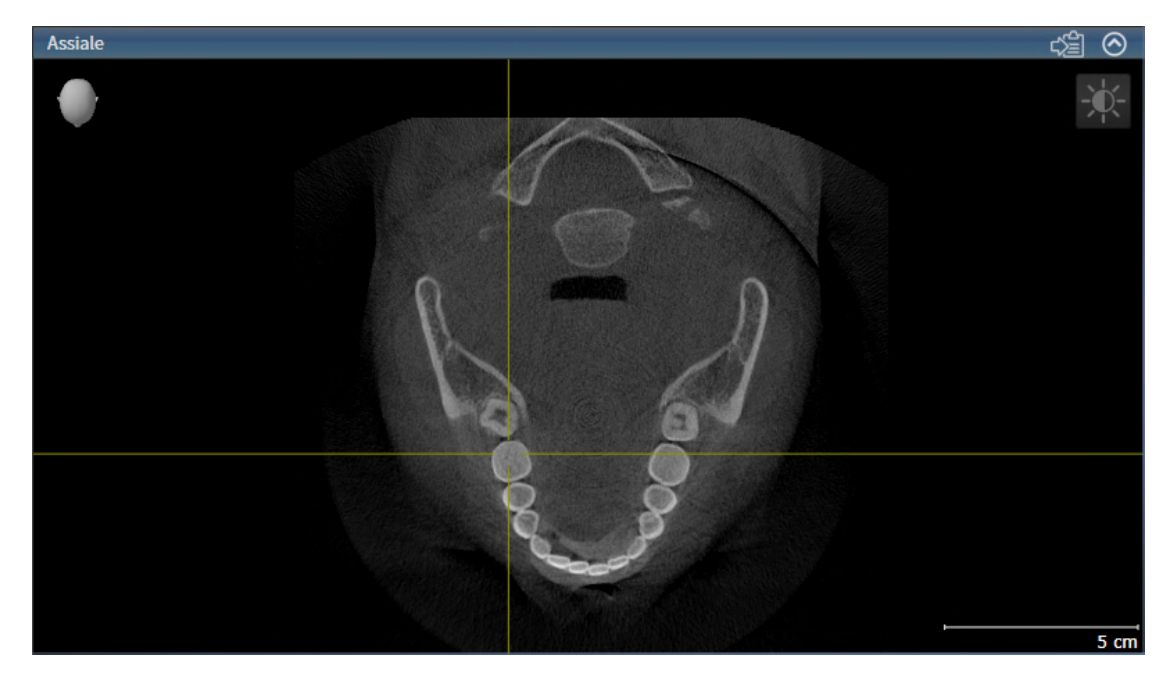

La vista attivata si distingue per la barra del titolo blu.

# 23.3 MASSIMIZZAZIONE E RIPRISTINO DELLE VISTE

<span id="page-343-0"></span>Per massimizzare una vista e poi ripristinarne le dimensioni precedenti, procedere come segue:

- ☑ La vista desiderata è già attiva. Potete trovare informazioni al riguardo alla voce *[Commutazione del](#page-342-0)[la vista attiva \[](#page-342-0)*[▶](#page-342-0)*[Pagina 117 - Standalone\]](#page-342-0)*.
- ☑ La vista desiderata non è massimizzata.

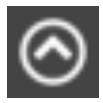

- 1. Fare clic nella barra del titolo della vista desiderata sul simbolo **Massimizzare**.
	- ▶ SICAT Function massimizza la vista.

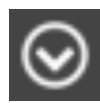

- 2. Fare clic nella barra del titolo della vista massimizzata sul simbolo **Ripristinare**.
	- ▶ SICAT Function ripristina le dimensioni precedenti della vista.

Per massimizzare le viste e ripristinarne le dimensioni precedenti, sono disponibili le alternative seguenti:

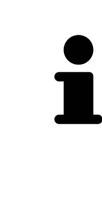

- Per massimizzare una vista, è anche possibile fare doppio clic sulla riga del titolo della vista desiderata.
- Per ripristinare le dimensioni precedenti di una vista, è anche possibile fare doppio clic sulla riga del titolo della vista massimizzata.

# <span id="page-344-0"></span>23.4 ADATTAMENTO E RIPRISTINO DELLA LUMINOSITÀ E DEL CONTRASTO DELLE VISTE 2D

Per adattare la luminosità e il contrasto di una vista 2D, procedere come segue:

☑ La vista 2D desiderata è già attiva. Potete trovare informazioni al riguardo alla voce *[Commutazione](#page-342-0) [della vista attiva \[](#page-342-0)*[▶](#page-342-0)*[Pagina 117 - Standalone\]](#page-342-0)*.

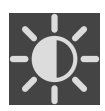

- 1. Spostare il puntatore del mouse nella **Barra degli strumenti della vista** della vista 2D sul simbolo **Adeguare luminosità e contrasto**.
	- ▶ Si apre la finestra trasparente **Adeguare luminosità e contrasto**:

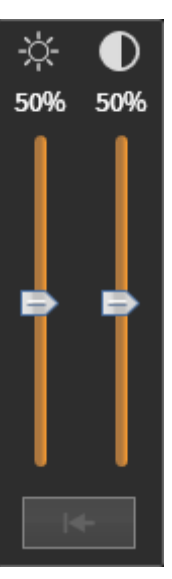

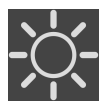

- 2. Spostare il puntatore del mouse sul cursore **Luminosità**.
- 3. Premere e tenere premuto il tasto sinistro del mouse e spostare il puntatore del mouse verso l'alto o verso il basso.
	- ▶ SICAT Function adatta la luminosità della vista 2D a seconda della posizione del cursore **Luminosità**.
- 4. Rilasciare il tasto sinistro del mouse.
	- ▶ SICAT Function mantiene l'attuale luminosità della vista 2D.

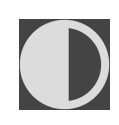

- 5. Spostare il puntatore del mouse sul cursore **Contrasto**.
- 6. Premere e tenere premuto il tasto sinistro del mouse e spostare il puntatore del mouse verso l'alto o verso il basso.
	- ▶ SICAT Function adatta il cursore della vista 2D a seconda della posizione del cursore **Contrasto**.
- 7. Rilasciare il tasto sinistro del mouse.
	- ▶ SICAT Function mantiene l'attuale contrasto della vista 2D.
- 8. Spostare il puntatore del mouse dalla finestra trasparente **Adeguare luminosità e contrasto**.
- ▶ La finestra trasparente **Adeguare luminosità e contrasto** si chiude.

Per riportare la luminosità e il contrasto della vista 2D ai valori standard, è possibile fare clic sul simbolo **Ripristinare luminosità e contrasto**.

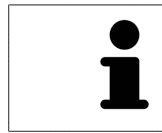

La luminosità e il contrasto di tutte le viste a strati 2D sono collegati tra loro.

# <span id="page-346-0"></span>23.5 ZOOM DELLE VISTE E SPOSTAMENTO DELLE SEZIONI

#### ZOOM DI UNA VISTA

Lo zoom ingrandisce o riduce il contenuto di una vista.

Per effettuare lo zoom di una vista, procedere come segue:

- 1. Spostare il puntatore del mouse sulla vista desiderata.
- 2. Far scorrere la rotellina del mouse in avanti.
	- ▶ La vista si ingrandisce.
- 3. Far scorrere la rotellina del mouse indietro.
- ▶ La vista si riduce.

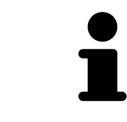

In alternativa è possibile fare clic sulla rotellina del mouse e spostare il mouse in alto o in basso per ingrandire o rimpicciolire.

#### SPOSTAMENTO DELLA SEZIONE DI UNA VISTA

Per spostare la sezione di una vista, procedere come segue:

- 1. Spostare il puntatore del mouse sulla vista desiderata.
- 2. Premere e tenere premuto il tasto destro del mouse.

▶ Il puntatore del mouse cambia forma.

3. Spostare il mouse.

▶ La sezione della vista viene spostata a seconda del movimento del puntatore del mouse.

- 4. Rilasciare il tasto destro del mouse.
- ▶ SICAT Function mantiene l'attuale sezione della vista.

### 23.6 SCORRIMENTO DEGLI STRATI NELLE VISTE A STRATI 2D

<span id="page-347-0"></span>Per scorrere gli strati in una vista a strati 2D, procedere come segue:

- 1. Spostare il puntatore del mouse sulla vista a strati 2D desiderata.
- 2. Premere e tenere premuto il tasto sinistro del mouse.
	- ▶ Il puntatore del mouse assume la forma di freccia bidirezionale.
- 3. Spostare il mouse verso l'alto o verso il basso.
	- ▶ A eccezione dello strato **Trasversale**, gli strati si muovono parallelamente.
	- ▶ Lo strato **Trasversale** si muove lungo la curva panoramica.
	- ▶ SICAT Function adatta gli strati e i reticoli delle altre viste a seconda del fuoco attuale.
	- ▶ SICAT Function adatta le cornici nella vista **3D** a seconda del focus attuale.
- 4. Rilasciare il tasto sinistro del mouse.
- ▶ SICAT Function mantiene la vista attuale.

# <span id="page-348-0"></span>23.7 SPOSTARE, NASCONDERE E MOSTRARE I RETICOLI E LE CORNICI

#### SPOSTAMENTO DI UN RETICOLO

Per spostare il reticolo in una vista a strati 2D, procedere come segue:

☑ Attualmente, tutti i reticoli e le cornici sono mostrati.

- 1. Spostare il puntatore del mouse nella vista desiderata al centro del reticolo.
	- ▶ Il puntatore del mouse assume la forma di un reticolo:

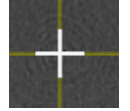

- 2. Premere e tenere premuto il tasto sinistro del mouse.
- 3. Spostare il mouse.
	- ▶ Il reticolo della vista segue il movimento del mouse.
	- ▶ SICAT Function adatta gli strati e i reticoli delle altre viste a seconda del fuoco attuale.
	- ▶ SICAT Function adatta le cornici nella vista **3D** a seconda del focus attuale.
- 4. Rilasciare il tasto sinistro del mouse.
- ▶ SICAT Function mantiene la posizione del reticolo attuale.

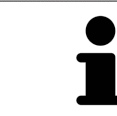

Per spostare immediatamente il reticolo sulla posizione del puntatore del mouse, è anche possibile fare doppio clic in una vista 2D.

### NASCONDERE E VISUALIZZARE I RETICOLI E LE CORNICI

Per nascondere e visualizzare tutti i reticoli e le cornici, procedere come segue:

☑ Attualmente, tutti i reticoli e le cornici sono mostrati.

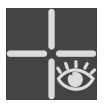

- 1. Fare clic nella **Barra degli strumenti dell'area di lavoro** sul simbolo **Nascondere reticolo e contorno**.
	- ▶ SICAT Function nasconde i reticoli in tutte le viste a strati 2D.
	- ▶ SICAT Function nasconde le cornici nella vista **3D**.

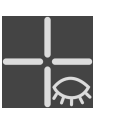

- 2. Fare clic sul simbolo **Mostrare reticolo e contorno**.
	- ▶ SICAT Function mostra i reticoli in tutte le viste a strati 2D.
	- ▶ SICAT Function mostra le cornici nella vista **3D**.

# <span id="page-349-0"></span>23.8 SPOSTARE, NASCONDERE, VISUALIZZARE E MASSIMIZZARE LE FINESTRE DELL'ESAME

#### SPOSTAMENTO DELLA FINESTRA DELL'ESAME

Per spostare la **Finestra dell'esame** procedere come segue:

- ☑ L'area di lavoro **Panoramica** è già aperta. Informazioni al riguardo sono disponibili in *[Commutazio](#page-336-0)[ne dell'area di lavoro attiva \[](#page-336-0)*[▶](#page-336-0)*[Pagina 111 - Standalone\]](#page-336-0)*.
- ☑ La **Finestra dell'esame** è già visualizzata:

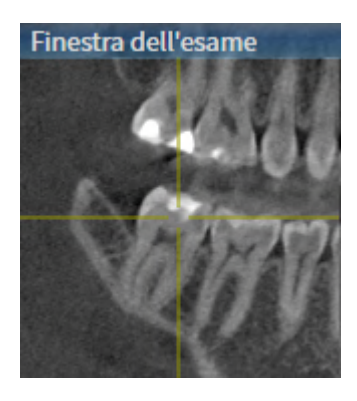

- 1. Nella vista **Panoramica** spostare il puntatore del mouse sulla barra del titolo **Finestra dell'esame**. ▶ Il puntatore del mouse assume la forma di una mano.
- 2. Premere e tenere premuto il tasto sinistro del mouse.
- 3. Spostare il mouse.
	- ▶ La **Finestra dell'esame** segue il movimento del puntatore del mouse.
	- ▶ SICAT Function adatta gli strati e i reticoli delle altre viste a seconda del fuoco attuale.
	- ▶ SICAT Function adatta le cornici nella vista **3D** a seconda del fuoco attuale.
- 4. Rilasciare il tasto sinistro del mouse.
- ▶ SICAT Function mantiene la posizione attuale della **Finestra dell'esame**.

#### NASCONDERE, VISUALIZZARE E MASSIMIZZARE LE FINESTRE DELL'ESAME

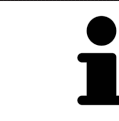

Il simbolo Imposta finestra dell'esame è al tempo stesso indicatore di stato e pulsante.

Per nascondere ,mostrare e massimizzare la **Finestra dell'esame** procedere come segue:

- ☑ L'area di lavoro **Panoramica** è già aperta. Informazioni al riguardo sono disponibili qui *[Commuta](#page-336-0)[zione dell'area di lavoro \[](#page-336-0)*[▶](#page-336-0)*[Pagina 111 - Standalone\]](#page-336-0)*.
- ☑ La **Finestra dell'esame** viene già visualizzata.
- 1. Spostare il puntatore del mouse nella **Barra degli strumenti della vista** della vista **Panoramica** sul simbolo **imposta finestra dell'esame**.
	- ▶ SICAT Function mostra i simboli per impostare la finestra dell'esame:

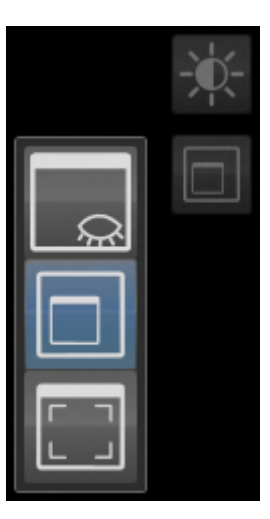

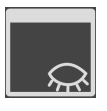

- 2. Fare clic sul simbolo **Nascondere la finestra dell'esame**.
	- ▶ SICAT Function nasconde la **Finestra dell'esame**.

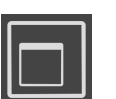

- 3. Fare clic sul simbolo **Visualizza finestra dell'esame in dimensione standard**.
	- ▶ SICAT Function mostra la **Finestra dell'esame**.

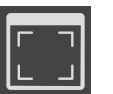

- 4. Fare clic sul simbolo **Mostrare finestra di ricerca massimizzata**.
	- ▶ SICAT Function massimizza la finestra dell'esame.

### 23.9 INCLINARE LE VISTE

<span id="page-351-0"></span>Nell'area di lavoro **Panoramica** è possibile inclinare le viste **Longitudinale** e **Trasversale**. In questo modo è possibile ottimizzare l'orientamento di entrambe le viste per osservare una determinata struttura anatomica (per es. di un dente) o un oggetto di pianificazione.

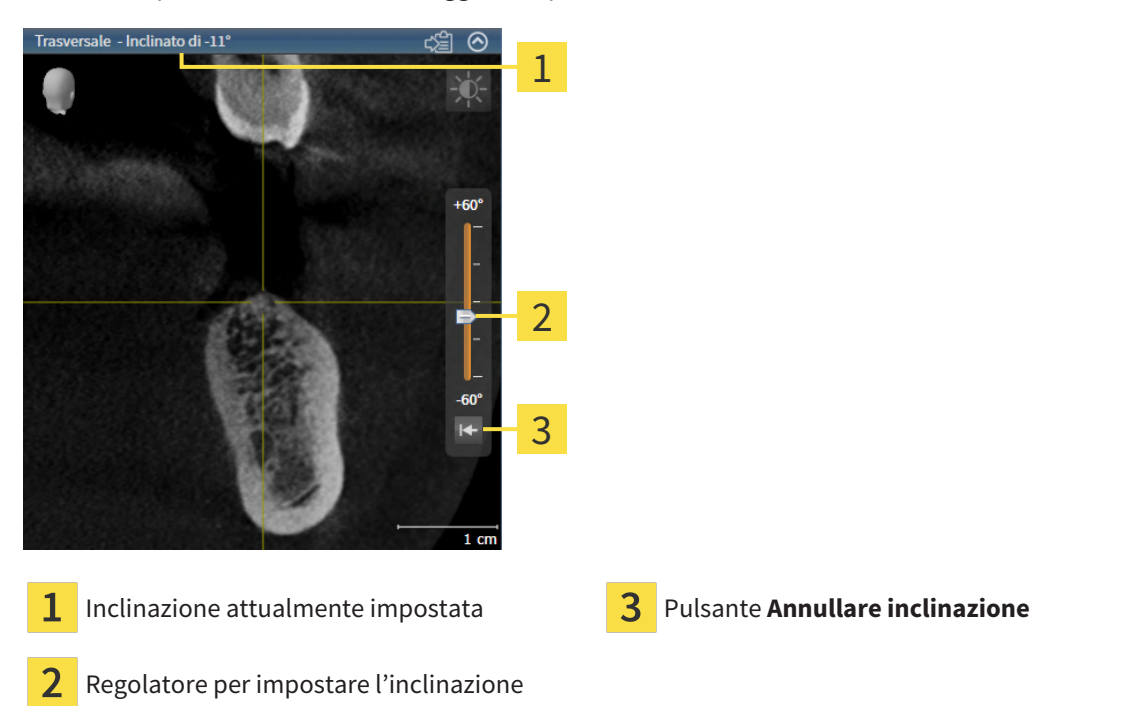

- ☑ L'area di lavoro **Panoramica** è già aperta. Informazioni al riguardo sono disponibili qui *[Commuta](#page-336-0)[zione dell'area di lavoro \[](#page-336-0)*[▶](#page-336-0)*[Pagina 111 - Standalone\]](#page-336-0)*.
- ☑ La vista **Longitudinale** o **Trasversale** è già attiva. Informazioni al riguardo sono disponibili qui *[Com](#page-342-0)[mutazione della vista attiva \[](#page-342-0)*[▶](#page-342-0)*[Pagina 117 - Standalone\]](#page-342-0)*.
	- Spostare il regolatore per l'impostazione dell'inclinazione in alto o in basso tenendo premuto il tasto del mouse fino all'inclinazione desiderata. È possibile modificare l'inclinazione anche facendo clic sul regolatore e utilizzando i tasti freccia **Su** e **giù**.
- ▶ SICAT Function inclina la vista attiva e mostra l'inclinazione attualmente impostata nella barra del titolo della vista attiva.
- ▶ SICAT Function aggiorna la linea del reticolo nella vista **Longitudinale** o **Trasversale**.
- ▶ SICAT Function inclina la cornice corrispondente nella vista **3D**.

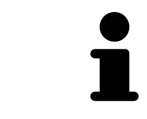

È possibile riportare a 0° l'inclinazione facendo clic sul pulsante **Annullare inclinazione**.

### 23.10 RIPRISTINO DELLE VISTE

<span id="page-352-0"></span>Per ripristinare tutte le viste, procedere come segue:

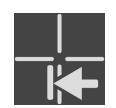

- Fare clic nella **Barra degli strumenti dell'area di lavoro** sul simbolo **Ripristinare le viste**.
- ▶ SICAT Function ripristina tutti i valori standard delle viste per lo zoom, lo spostamento delle sezioni, lo scorrimento, lo spostamento dei reticoli e lo spostamento della **Finestra dell'esame**.
- ▶ SICAT Function ripristina il valore standard della direzione dello sguardo della vista **3D**.
- $\triangleright$  SICAT Function ripristina l'inclinazione delle viste a 0°.

### 23.11 CREAZIONE DI SCREENSHOT DELLE VISTE

<span id="page-353-0"></span>Per scopi di documentazione è possibile creare screenshot delle viste e riprodurli nei modi seguenti:

■ Copia negli appunti di Windows.

#### COPIA DELLO SCREENSHOT DI UNA VISTA NEGLI APPUNTI WINDOWS

Per copiare lo screenshot di una vista negli appunti di Windows, procedere come segue:

☑ La vista desiderata è già attiva. Potete trovare informazioni al riguardo alla voce *[Commutazione del](#page-342-0)[la vista attiva \[](#page-342-0)*[▶](#page-342-0)*[Pagina 117 - Standalone\]](#page-342-0)*.

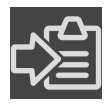

Fare clic nella barra del titolo della vista sul simbolo **Copiare screenshot negli appunti (Ctrl +C)**.

▶ SICAT Function copia uno screenshot della vista negli appunti di Windows.

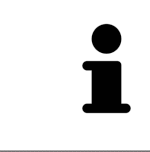

È possibile aggiungere screenshot dagli appunti in numerose applicazioni, ad esempio software di elaborazione immagini ed elaborazioni di testi. Nella maggior parte delle applicazioni la scorciatoia da tastiera per l'aggiunta di elementi è Ctrl+V.

# <span id="page-354-0"></span>*24 ADATTAMENTO DELLA VISTA 3D*

È possibile modificare in qualsiasi momento la direzione dello sguardo della vista **3D**. Informazioni al riguardo sono disponibili in *[Modifica della direzione dello sguardo della vista 3D \[](#page-355-0)*[▶](#page-355-0)*[Pagina 130 - Standalo](#page-355-0)[ne\]](#page-355-0)*.

Per configurare la vista **3D** sono disponibili le seguenti azioni:

- *[Commutazione del tipo di rappresentazione della vista 3D \[](#page-360-0)*[▶](#page-360-0)*[Pagina 135 Standalone\]](#page-360-0)*
- *[Configurazione del tipo di rappresentazione attivo della vista 3D \[](#page-361-0)*[▶](#page-361-0)*[Pagina 136 Standalone\]](#page-361-0)*
- *[Spostamento di una sezione \[](#page-363-0)*[▶](#page-363-0)*[Pagina 138 Standalone\]](#page-363-0)*
- *[Spegnere e accendere la rappresentazione a colori delle impronte ottiche \[](#page-365-0)*[▶](#page-365-0)*[Pagina 140 Standalone\]](#page-365-0)*

### <span id="page-355-0"></span>24.1 MODIFICA DELLA DIREZIONE DELLO SGUARDO DELLA VISTA 3D

Ci sono due possibilità per modificare la direzione dello sguardo della vista **3D**:

- Modifica interattiva
- Selezione della direzione dello sguardo standard

#### MODIFICA INTERATTIVA DELLA DIREZIONE DELLO SGUARDO DELLA VISTA 3D

Per modificare in modo interattivo la direzione dello sguardo della vista **3D**, procedere come segue:

- 1. Spostare il puntatore del mouse sulla vista **3D**.
- 2. Premere e tenere premuto il tasto sinistro del mouse.
	- ▶ Il puntatore del mouse assume la forma di una mano.
- 3. Spostare il mouse.
	- ▶ La direzione dello sguardo cambia a seconda del movimento del mouse.
- 4. Rilasciare il tasto sinistro del mouse.
- ▶ SICAT Function mantiene l'attuale direzione dello sguardo della vista **3D**.

#### SELEZIONE DELLA DIREZIONE DELLO SGUARDO STANDARD

Per selezionare una direzione dello sguardo standard della vista **3D**, procedere come segue:

1. Spostare il puntatore del mouse nell'angolo in alto a sinistra della vista **3D** sopra il simbolo Testina di orientamento.

▶ Si apre la finestra trasparente **Direzione dello sguardo**:

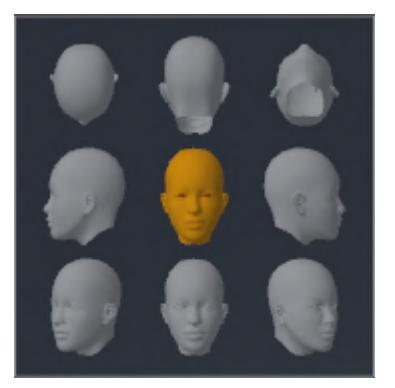

- ▶ Al centro della finestra trasparente, il **Direzione dello sguardo** Testina di orientamento selezionato visualizza la direzione dello sguardo attuale.
- 2. Fare clic sul simbolo Testina di orientamento che mostra la direzione standard dello sguardo desiderata.
	- ▶ La direzione dello sguardo della vista **3D** cambia a seconda della selezione.

3. Spostare il puntatore del mouse dalla finestra trasparente **Direzione dello sguardo**.

▶ La finestra trasparente **Direzione dello sguardo** si chiude.

### 24.2 TIPI DI RAPPRESENTAZIONE DELLA VISTA 3D

Le informazioni generali sulla vista **3D** si trovano alla voce *[Adattamento della vista 3D \[](#page-354-0)*[▶](#page-354-0)*[Pagina 129 -](#page-354-0) [Standalone\]](#page-354-0)*.

SICAT Function offre complessivamente due diversi tipi di rappresentazione per la vista **3D**:

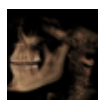

■ Il tipo di rappresentazione **Panoramica** mostra una panoramica dell'intera radiografia 3D.

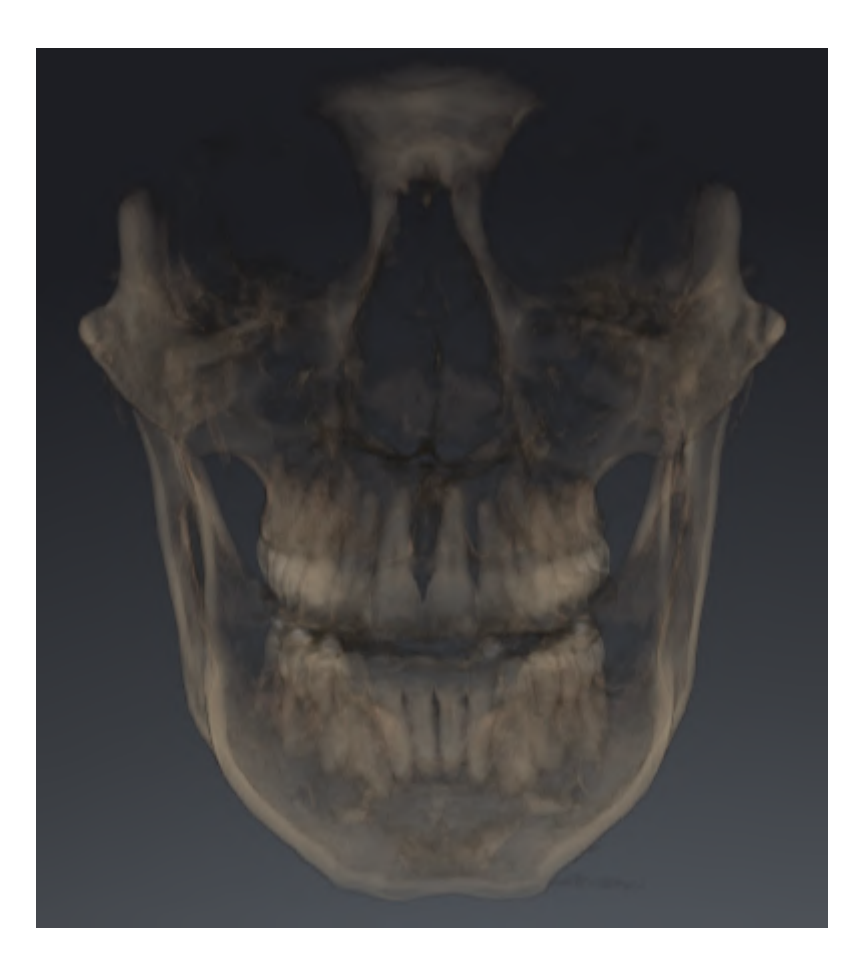

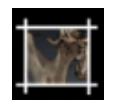

■ Il tipo di rappresentazione **Sezione** mostra esclusivamente una sezione spostabile della radiografia 3D.

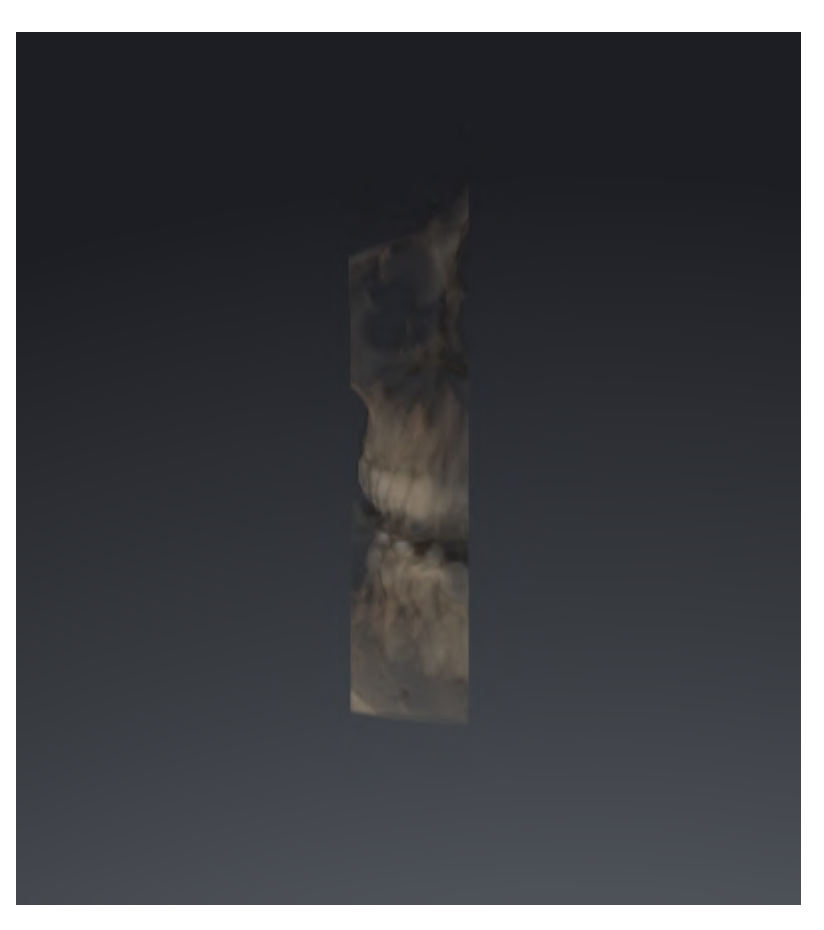

Per informazioni su come attivare un tipo di rappresentazione della vista **3D**, consultare *[Commutazione](#page-360-0) [del tipo di rappresentazione della vista 3D \[](#page-360-0)*[▶](#page-360-0)*[Pagina 135 - Standalone\]](#page-360-0)*.

Per le informazioni su come configurare il tipo attivo di rappresentazione, consultare *[Configurazione del](#page-361-0) [tipo di rappresentazione attivo della vista 3D \[](#page-361-0)*[▶](#page-361-0)*[Pagina 136 - Standalone\]](#page-361-0)*.
## <span id="page-360-0"></span>24.3 COMMUTAZIONE DEL TIPO DI RAPPRESENTAZIONE DELLA VISTA 3D

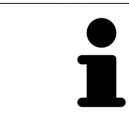

Tutti i tipi di rappresentazione sono disponibili in tutte le aree di lavoro.

Per commutare il tipo di rappresentazione della vista **3D**, procedere come segue:

- ☑ La vista **3D** è già attiva. Potete trovare informazioni al riguardo alla voce *[Commutazione della vista](#page-342-0) [attiva \[](#page-342-0)*[▶](#page-342-0)*[Pagina 117 - Standalone\]](#page-342-0)*.
- 1. Spostare il puntatore del mouse nella **Barra degli strumenti della vista** della vista **3D** sul simbolo **Commutare il tipo di rappresentazione**.
	- ▶ Si apre la finestra trasparente **Commutare il tipo di rappresentazione**:

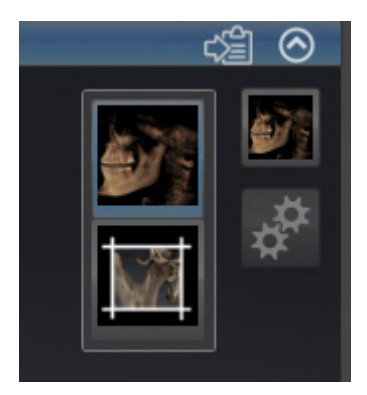

- 2. Fare clic sul simbolo del tipo di rappresentazione desiderato.
	- ▶ SICAT Function attiva il tipo di rappresentazione desiderato.
- 3. Spostare il puntatore del mouse dalla finestra trasparente **Commutare il tipo di rappresentazione**.
- ▶ La finestra trasparente **Commutare il tipo di rappresentazione** si chiude.

## <span id="page-361-0"></span>24.4 CONFIGURAZIONE DEL TIPO DI RAPPRESENTAZIONE ATTIVO DELLA VISTA 3D

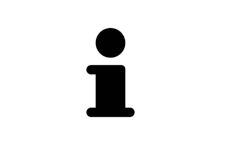

Soltanto i tipi di rappresentazione configurabili mostrano il simbolo **Configurare il tipo di rappresentazione attivo**. La finestra trasparente **Configurare il tipo di rappresentazione attivo**mostra solo le impostazioni rilevanti per il tipo di rappresentazione attivo.

Per configurare il tipo di rappresentazione attivo della vista **3D** procedere come segue:

- ☑ La vista **3D** è già attiva. Informazioni al riguardo sono disponibili qui *[Commutazione della vista attiva](#page-342-0) [\[](#page-342-0)*[▶](#page-342-0)*[Pagina 117 - Standalone\]](#page-342-0)*.
- ☑ Il tipo di rappresentazione desiderato è già attivo. Informazioni al riguardo sono disponibili qui *[Commutazione del tipo di rappresentazione della vista 3D \[](#page-360-0)*[▶](#page-360-0)*[Pagina 135 - Standalone\]](#page-360-0)*.
- ☑ Il tipo di rappresentazione attivo è configurabile.

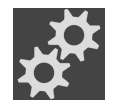

- 1. Spostare il puntatore del mouse nella **Barra degli strumenti della vista** della vista **3D** sul simbolo **Configurare il tipo di rappresentazione attivo**.
	- ▶ Si apre la finestra trasparente **Configurare il tipo di rappresentazione attivo**:

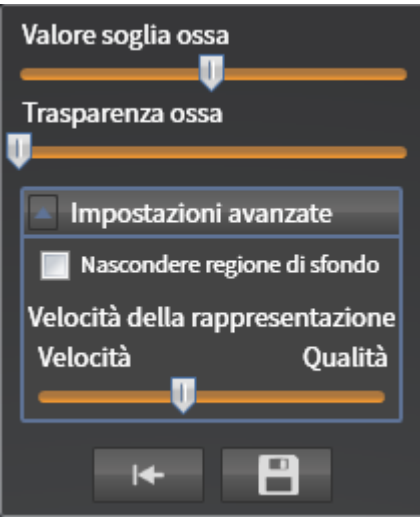

- 2. Spostare il cursore desiderato.
	- ▶ SICAT Function adatta la vista **3D** a seconda della posizione del cursore.
- 3. Se disponibile, fare clic accanto a **Impostazioni avanzate** sul simbolo della freccia.
	- ▶ Si apre l'area **Impostazioni avanzate**.
- 4. Attivare o disattivare le caselle di controllo disponibili.
	- ▶ SICAT Function adatta la vista **3D** in base allo stato delle caselle di controllo.
- 5. Spostare il cursore desiderato.
	- ▶ SICAT Function adatta la vista **3D** a seconda della posizione del cursore.
- 6. Spostare il puntatore del mouse dalla finestra trasparente **Configurare il tipo di rappresentazione attivo**.
- ▶ La finestra trasparente **Configurare il tipo di rappresentazione attivo** si chiude.

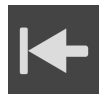

È possibile ripristinare i valori predefiniti delle impostazioni facendo clic sul pulsante **Ripristino della preimpostazione per la configurazione del tipo di rappresentazione attivo**.

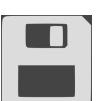

È possibile salvare le impostazioni correnti come preimpostazioni facendo clic sul pulsante **Salvataggio della configurazione del tipo di rappresentazione attivo come preimpostazione**.

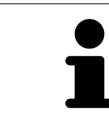

Se disponibile, nei computer lenti posizionare il cursore **Velocità della rappresentazione** sulla sinistra.

## 24.5 SPOSTAMENTO DI UNA SEZIONE

Le informazioni generali sulla **3D** si trovano alla voce *[Adattamento della vista 3D \[](#page-354-0)*[▶](#page-354-0)*[Pagina 129 - Standa](#page-354-0)[lone\]](#page-354-0)*.

Con il tipo di rappresentazione **Sezione** è possibile nascondere parti del volume nella vista **3D**. SICAT Function rappresenta quindi solo la sezione del volume la cui posizione viene sincronizzata da SICAT Function con il reticolo. Per spostare la sezione, procedere come segue:

☑ Il tipo di rappresentazione **Sezione** è già stato attivato. Potete trovare informazioni al riguardo alla voce *[Commutazione del tipo di rappresentazione della vista 3D \[](#page-360-0)*[▶](#page-360-0)*[Pagina 135 - Standalone\]](#page-360-0)*.

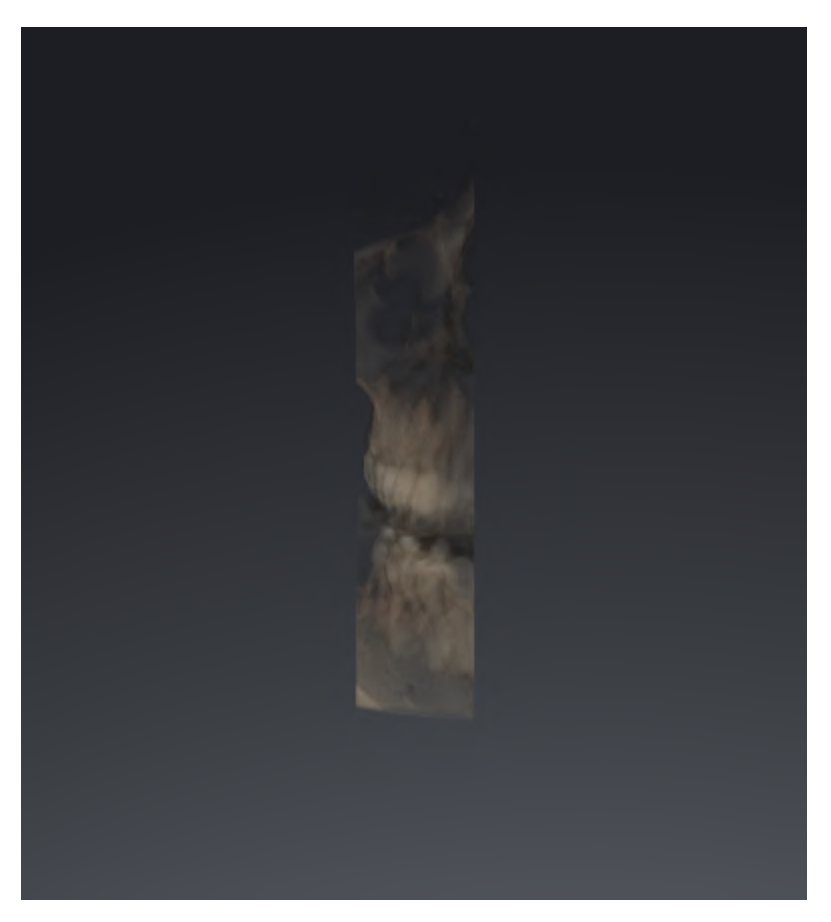

- Scorrere nella vista **Assiale**, vista **Coronale** o vista **Sagittale**fino allo strato desiderato. Potete trovare informazioni al riguardo alla voce *[Scorrimento degli strati nelle viste a strati 2D \[](#page-347-0)*[▶](#page-347-0)*[Pagi](#page-347-0)[na 122 - Standalone\]](#page-347-0)*.
- ▶ SICAT Function sposta la sezione in base allo strato selezionato:

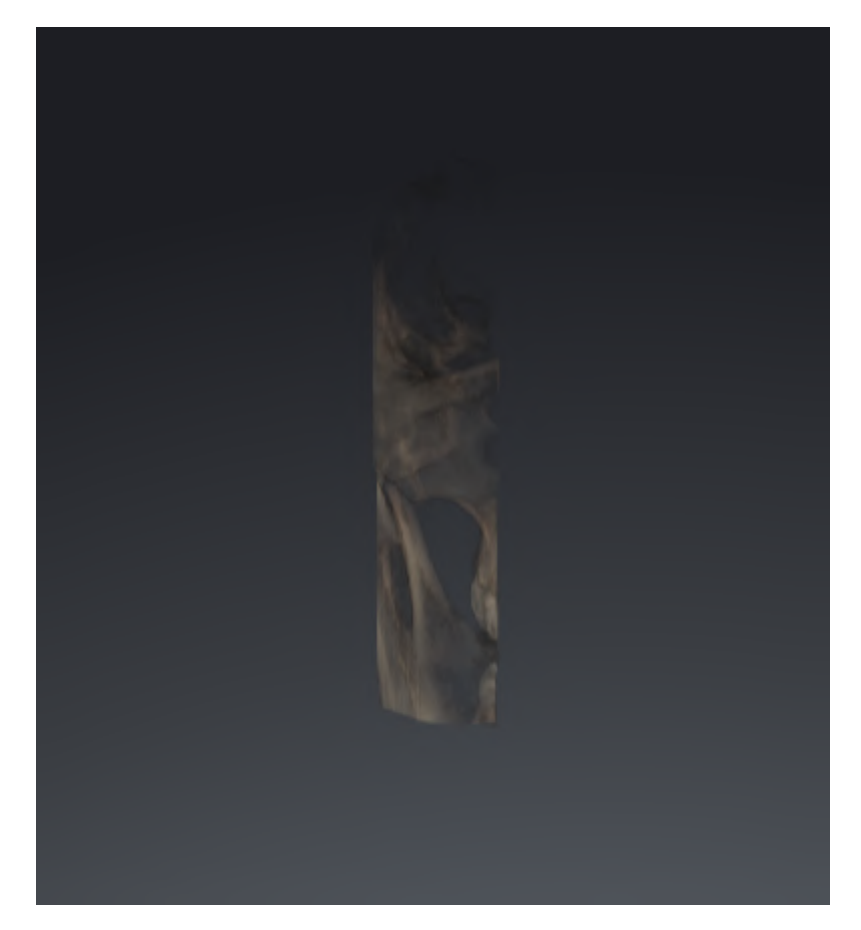

## <span id="page-365-0"></span>24.6 SPEGNERE E ACCENDERE LA RAPPRESENTAZIONE A COLORI DELLE IMPRONTE OTTICHE

Nella vista **3D** le impronte ottiche vengono rappresentate automaticamente a colori se le impronte ottiche sono state precedentemente importate a colori e se la rappresentazione a colori è attiva.

È possibile commutare le rappresentazioni a colori delle impronte ottiche in una rappresentazione monocromatica se è importante unicamente riconoscere in modo esatto la forma e la geometria.

☑ La vista **3D** è già attiva. Informazioni al riguardo sono disponibili qui *[Commutazione della vista attiva](#page-342-0) [\[](#page-342-0)*[▶](#page-342-0)*[Pagina 117 - Standalone\]](#page-342-0)*.

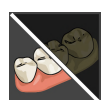

- 1. Fare clic nella **Barra degli strumenti della vista** sul simbolo **Disattivare rappresentazione a colori per impronte ottiche**.
	- ▶ SICAT Function commuta la rappresentazione a colori in una monocromatica.

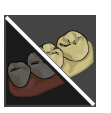

- 2. Fare clic nella **Barra degli strumenti della vista** sul simbolo **Attivare rappresentazione a colori per impronte ottiche**.
	- ▶ SICAT Function commuta la rappresentazione monocromatica in una a colori.

# <span id="page-366-0"></span>*25 VALORI DI GRIGIO*

È possibile adeguare i valori di grigio solo per i volumi che non sono stati creati con apparecchi radiografici 3D diversi da Sirona.

Se la rappresentazione del volume non è adeguata, è possibile adattare i valori di grigio del volume nella finestra **Adattamento dei valori di grigio**:

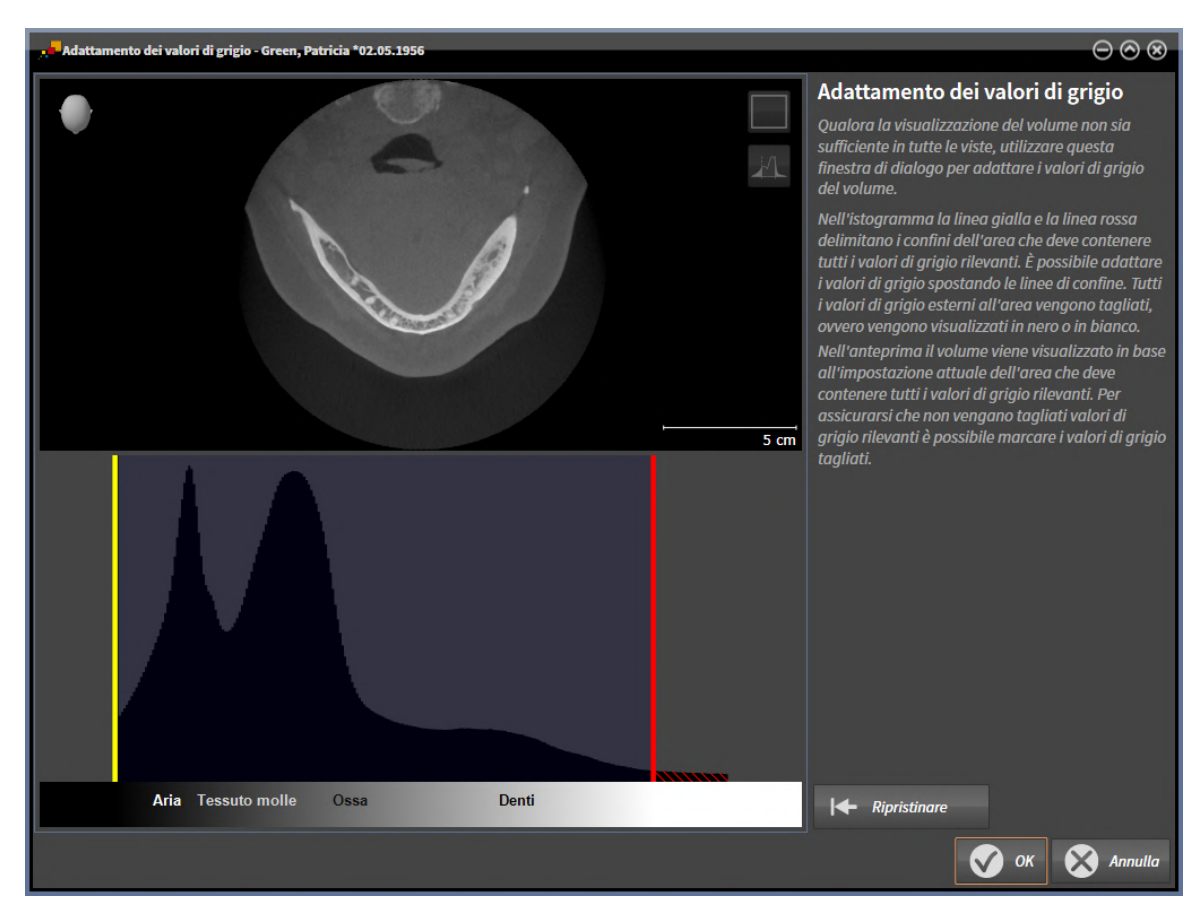

La finestra **Adattamento dei valori di grigio** si compone di due parti:

- La parte superiore mostra una vista a strati **Assiale** o una vista a proiezione **Coronale**.
- La parte inferiore mostra un istogramma con la distribuzione della frequenza dei valori di grigio.

Nell'istogramma la linea gialla e la linea rossa delimitano i confini dell'area che deve contenere tutti i valori di grigio rilevanti. È possibile adattare i valori di grigio spostando le linee di confine. SICAT Function taglia via tutti i valori di grigio fuori dall'area. Ciò significa che il software li rappresenta neri o bianchi.

SICAT Function rappresenta il volume nella vista a strati **Assiale** o nella vista a proiezione **Coronale** a seconda dell'area che deve contenere tutti i valori di grigio rilevanti. Per avere la certezza che SICAT Function non nasconda informazioni dell'immagine rilevanti, il software può marcare i valori di grigio esclusi.

Nella vista a strati **Assiale** è possibile scorrere gli strati e verificarli singolarmente su valori di grigio esclusi.

Nella vista a proiezione **Coronale** è possibile verificare tutti gli strati simultaneamente su valori di grigio esclusi.

Adattare i valori di grigio solo se la rappresentazione del volume in tutte le viste non è adeguata. Potete trovare informazioni al riguardo alla voce *[Adattamento dei valori di grigio \[](#page-368-0)*[▶](#page-368-0)*[Pagina 143 - Standalone\]](#page-368-0)*.

Per evidenziare ad esempio determinate strutture anatomiche, è possibile adattare temporaneamente la luminosità e il contrasto delle viste 2D. Potete trovare informazioni al riguardo alla voce *[Adattamento](#page-344-0) [e ripristino della luminosità e del contrasto delle viste 2D \[](#page-344-0)*[▶](#page-344-0)*[Pagina 119 - Standalone\]](#page-344-0)*.

È inoltre possibile adattare la rappresentazione della vista **3D**. Le informazioni al riguardo sono disponibili alle voci *[Commutazione del tipo di rappresentazione della vista 3D \[](#page-360-0)*[▶](#page-360-0)*[Pagina 135 - Standalone\]](#page-360-0)*, *[Confi](#page-361-0)[gurazione del tipo di rappresentazione attivo della vista 3D \[](#page-361-0)*[▶](#page-361-0)*[Pagina 136 - Standalone\]](#page-361-0)* e Commutazione della modalità di sezione della vista 3D.

## 25.1 ADATTAMENTO DEI VALORI DI GRIGIO

<span id="page-368-0"></span>Informazioni generali sui valori di grigio sono disponibili in *[Valori di grigio \[](#page-366-0)*[▶](#page-366-0)*[Pagina 141 - Standalone\]](#page-366-0)*.

- Per adattare i valori di grigio del volume, procedere come segue:
- ☑ Il passaggio del workflow **Preparazione** è già aperto.

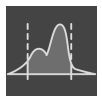

- 1. Fare clic sul simbolo **Adattare i valori di grigio**.
	- ▶ Si apre la finestra **Adattamento dei valori di grigio**:

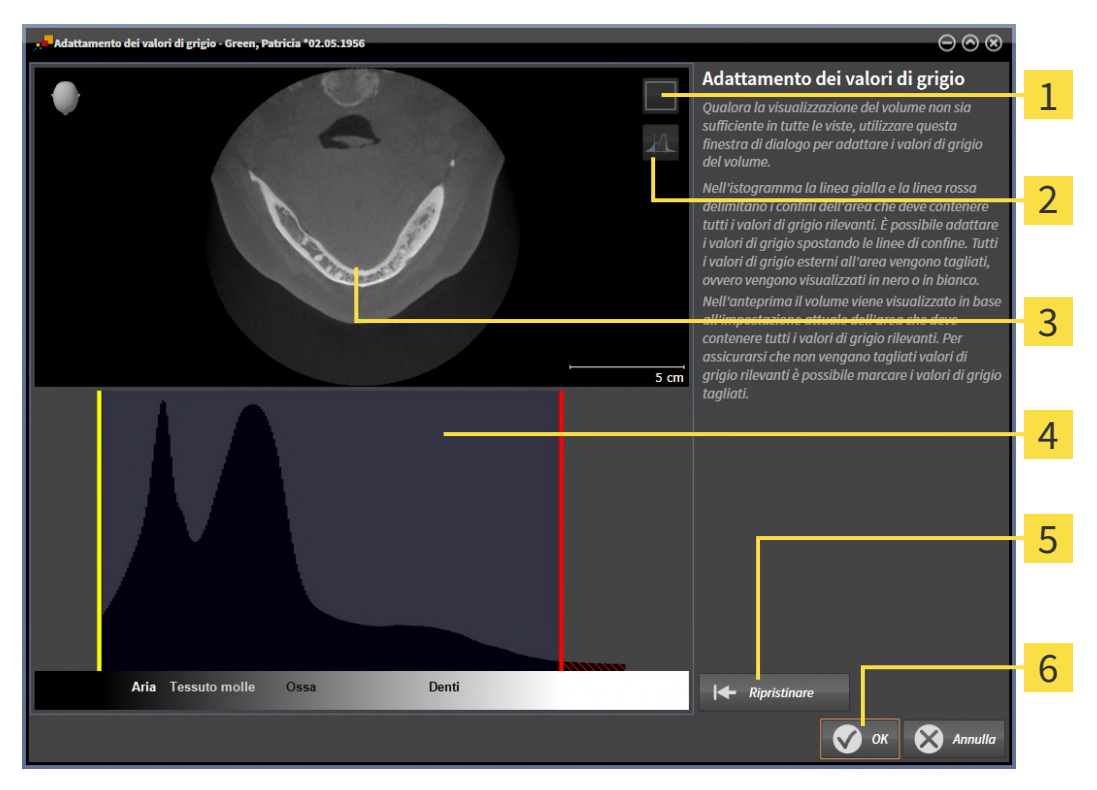

- Simbolo **Attivazione della modalità coronale a proiezione** o simbolo **Attivazione della mo-**1 **dalità assiale a strati**
- Simbolo **Non marcare i valori di grigio tagliati** o simbolo **Marcare i valori di grigio tagliati** 2
- **Assiale** Vista a strati o vista a proiezione **Coronale**
- Istogramma
- Pulsante **Ripristinare**
- 6 Pulsante **OK**
- 2. Accertarsi che la modalità a strati assiale sia attiva. Se necessario, fare clic sul simbolo **Attivazione della modalità assiale a strati**.
- 3. Per adattare il confine inferiore dell'area che deve contenere tutti i valori di grigio rilevanti, spostare la linea gialla.
	- ▶ SICAT Function adatta tutti i valori di grigio nella vista a strati **Assiale** in modo analogo.
	- ▶ SICAT Function marca in giallo tutti i valori di grigio inferiori al valore di grigio minimo rilevante.
- 4. Scorrere gli strati assiali. Accertarsi che tutti i valori di grigio rilevanti non siano marcati in giallo. Se necessario, spostare ancora la linea gialla.
- 5. Per adattare il confine superiore dell'area che deve contenere tutti i valori di grigio rilevanti, spostare la linea gialla.
	- ▶ SICAT Function adatta tutti i valori di grigio nella vista a strati **Assiale** in modo analogo.
	- ▶ SICAT Function marca in rosso tutti i valori di grigio superiori al valore di grigio massimo rilevante.
- 6. Scorrere gli strati assiali. Accertarsi che tutti i valori di grigio rilevanti non siano marcati in rosso. Se necessario, spostare ancora la linea rossa.
- 7. Fare clic su **OK**.
- ▶ La finestra **Adattamento dei valori di grigio** si chiude e SICAT Function rappresenta il volume in tutte le viste a seconda dei valori di grigio adattati.

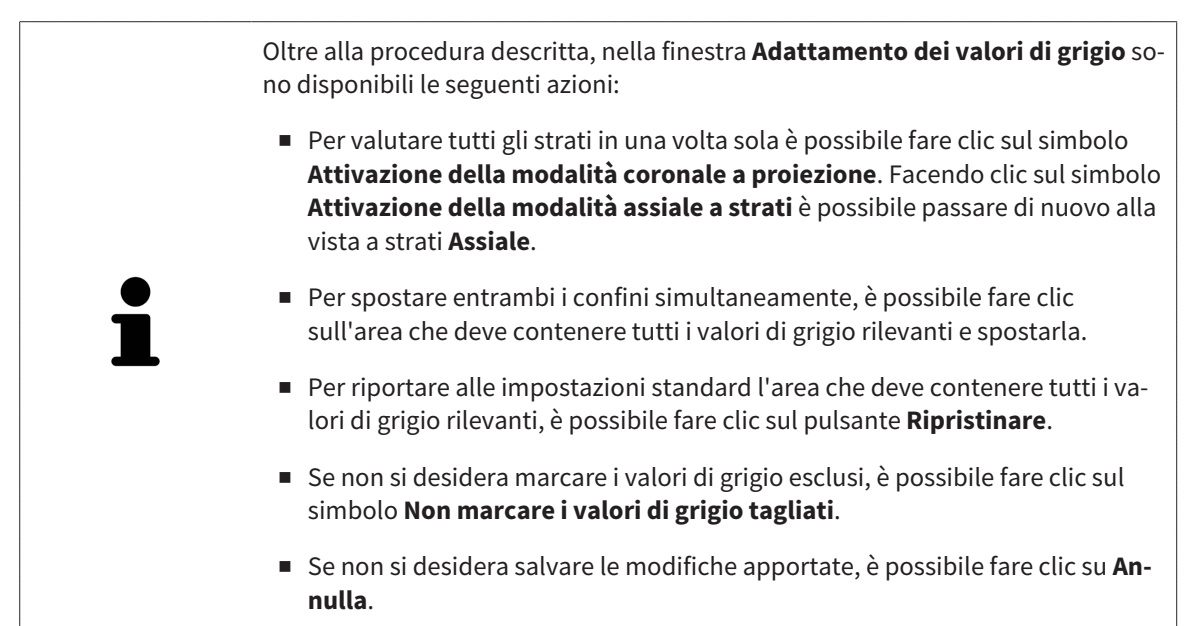

# <span id="page-370-0"></span>*26 ADATTAMENTO DELL'ORIENTAMENTO DEL VOLUME E DELL'AREA DELLA PANORAMICA*

Se è necessario un adeguamento dell'orientamento del volume, effettuarlo all'inizio del lavoro con la radiografia 3D. Se l'orientamento del volume viene adattato in un momento successivo, potrebbe rendersi necessario ripetere parti della diagnosi o della pianificazione.

#### ORIENTAMENTO DEL VOLUME

È possibile adattare l'orientamento del volume per tutte le viste, ruotando il volume intorno ai tre assi principali. Questo può essere necessario nei seguenti casi:

- posizionamento non ottimale del paziente nella ripresa 3D
- orientamento a seconda del caso applicativo, ad esempio orientamento degli strati assiali in parallelo rispetto al piano orizzontale di Francoforte o in parallelo rispetto al livello occlusale
- ottimizzazione della vista **Panoramica**

Se l'orientamento del volume viene adattato in SICAT Function, SICAT Function acquisisce le impostazioni per la pianificazione attualmente aperta.

Per informazioni su come adattare l'orientamento del volume, consultare *[Adattamento dell'orientamen](#page-372-0)[to del volume \[](#page-372-0)*[▶](#page-372-0)*[Pagina 147 - Standalone\]](#page-372-0)*.

#### AREA DELLA PANORAMICA

SICAT Function calcola la vista **Panoramica** sulla base del volume e dell'area della panoramica. Per ottimizzare la vista **Panoramica** occorre adattare l'area della panoramica ad entrambe le mandibole del paziente. Ciò è importante per una diagnosi e una pianificazione del trattamento efficaci ed efficienti.

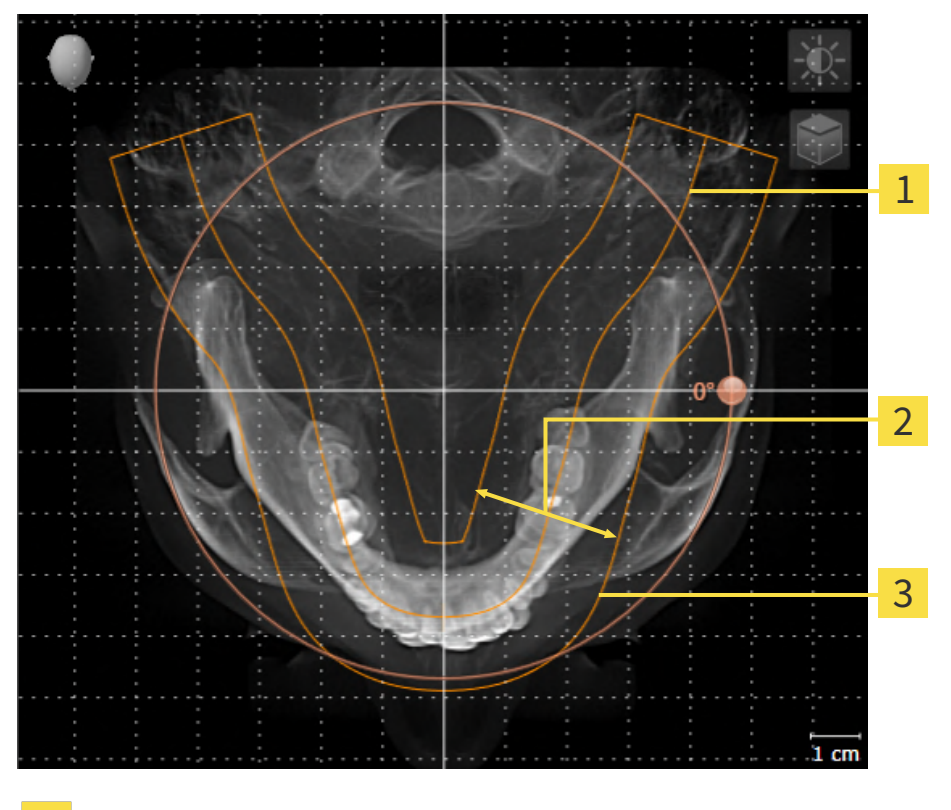

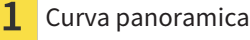

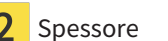

Area della panoramica

L'area della panoramica è individuata dai due componenti di seguito:

- Forma e posizione della curva panoramica
- Spessore dell'area della panoramica

Per un adattamento ottimale dell'area della panoramica, occorre soddisfare le due condizioni di seguito:

- L'area della panoramica deve contenere completamente tutti i denti, la mandibola e la mascella.
- L'area della panoramica deve essere per quanto possibile sottile.

Se l'area della panoramica viene adattata in SICAT Function, SICAT Function acquisisce le impostazioni per la pianificazione attualmente aperta.

Per informazioni su come adattare l'area della panoramica, consultare *[Adattamento dell'area della pa](#page-377-0)[noramica \[](#page-377-0)*[▶](#page-377-0)*[Pagina 152 - Standalone\]](#page-377-0)*.

### 26.1 ADATTAMENTO DELL'ORIENTAMENTO DEL VOLUME

<span id="page-372-0"></span>Le informazioni generali sull'orientamento del volume si trovano alla voce *[Adattamento dell'orienta](#page-370-0)[mento del volume e dell'area della panoramica \[](#page-370-0)*[▶](#page-370-0)*[Pagina 145 - Standalone\]](#page-370-0)*.

L'adattamento dell'orientamento del volume si svolge nei seguenti passaggi:

- Apertura della finestra **Adattamento dell'orientamento del volume e dell'area della panoramica**
- Rotazione del volume nella vista **Coronale**
- Rotazione del volume nella vista **Sagittale**
- Rotazione del volume nella vista **Assiale**

#### APERTURA DELLA FINESTRA "ADATTAMENTO DELL'ORIENTAMENTO DEL VOLUME E DELL'AREA DELLA PANORAMICA"

☑ Il passaggio del workflow **Preparazione** è già aperto.

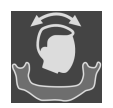

- Fare clic sul simbolo Adattamento dell'orientamento del volume e dell'area della panora**mica**.
- ▶ Si apre la finestra **Adattamento dell'orientamento del volume e dell'area della panoramica**:

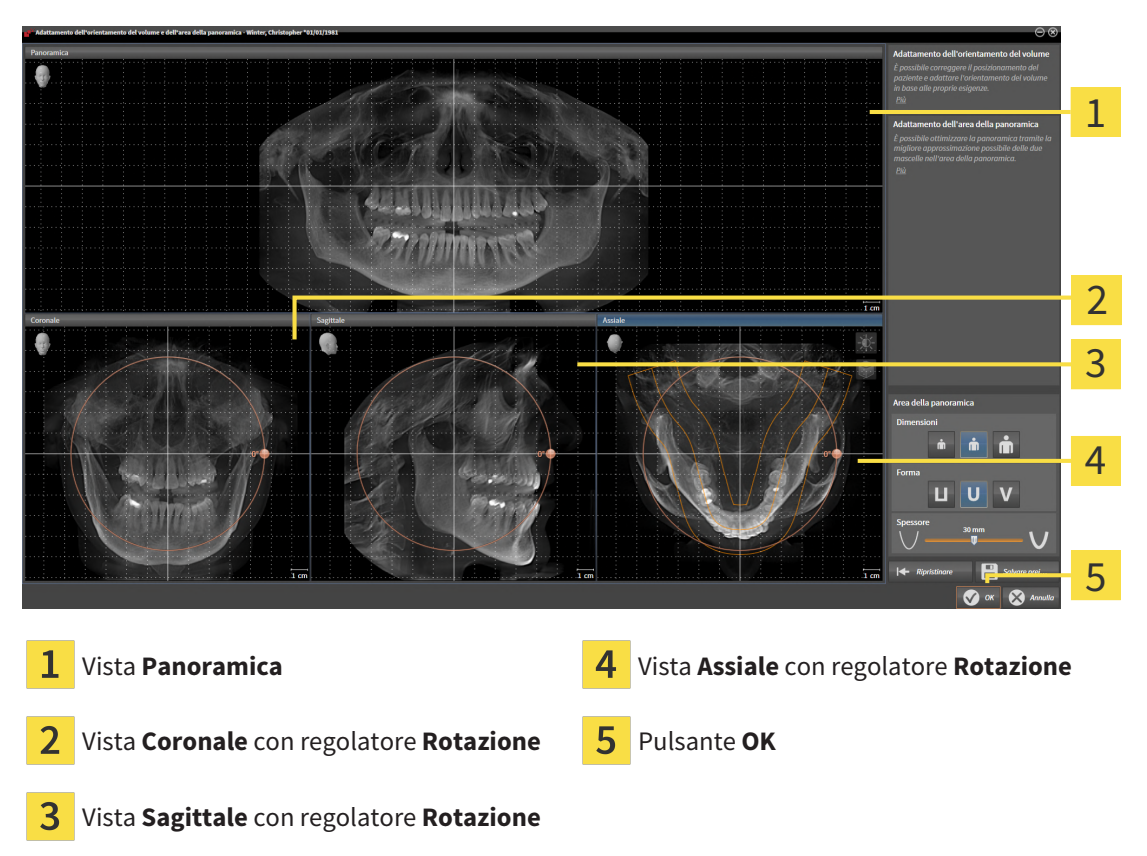

#### ROTAZIONE DEL VOLUME NELLA VISTA CORONALE

1. Attivare la vista **Coronale**:

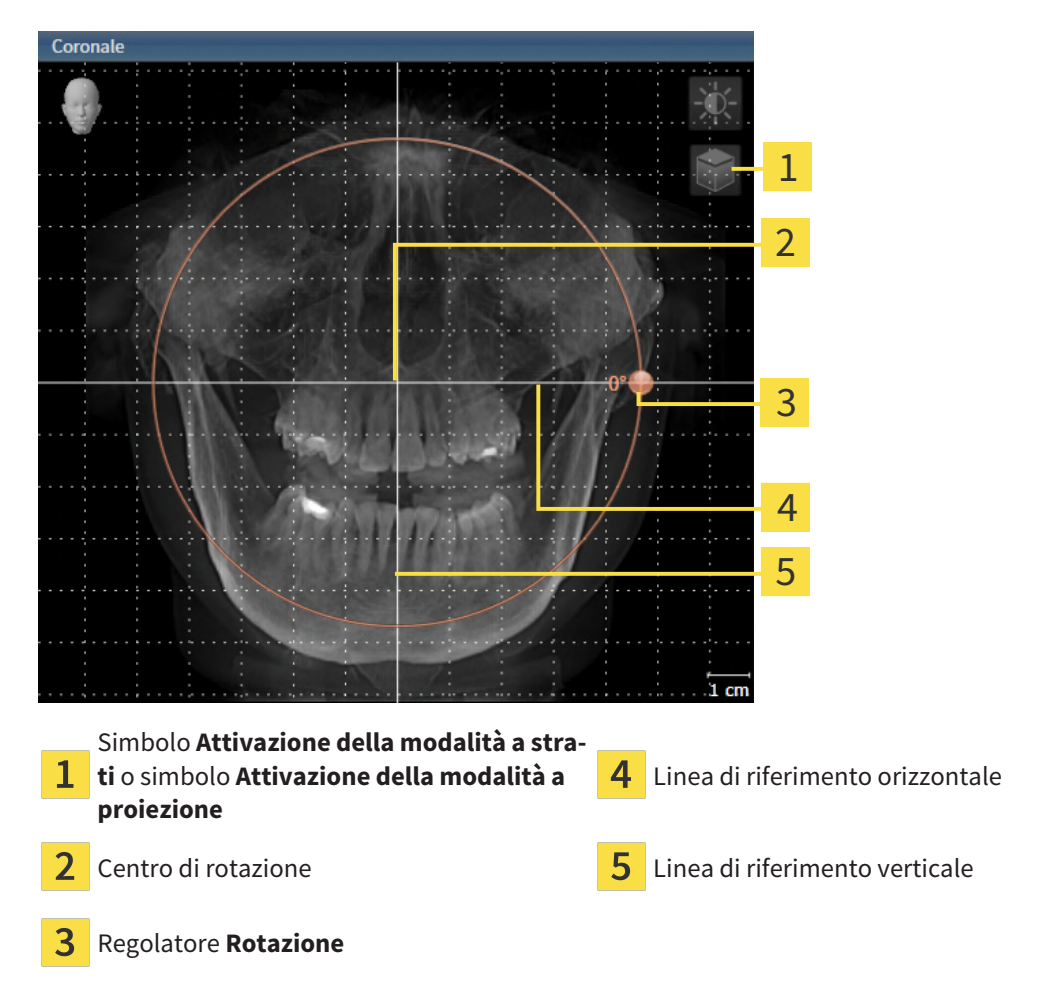

- 
- 2. Accertarsi che la modalità a proiezione sia attiva. Se è attiva la modalità a strati, fare clic sul simbolo **Attivazione della modalità a proiezione**.
- 3. Portare il puntatore del mouse sul regolatore **Rotazione**.

- 4. Premere e tenere premuto il tasto sinistro del mouse.
- 5. Spostare il regolatore **Rotazione** lungo il cerchio, nella direzione desiderata.
	- ▶ SICAT Function ruota il volume circolarmente nella vista **Coronale** intorno al centro di rotazione e nelle restanti viste in modo corrispondente.
- 6. Se è stata impostata la rotazione desiderata per il volume, rilasciare il tasto sinistro del mouse. Orientarsi rispetto alla linea di riferimento orizzontale, alla linea di riferimento verticale e alla griglia.

#### ROTAZIONE DEL VOLUME NELLA VISTA SAGITTALE

1. Attivare la vista **Sagittale**:

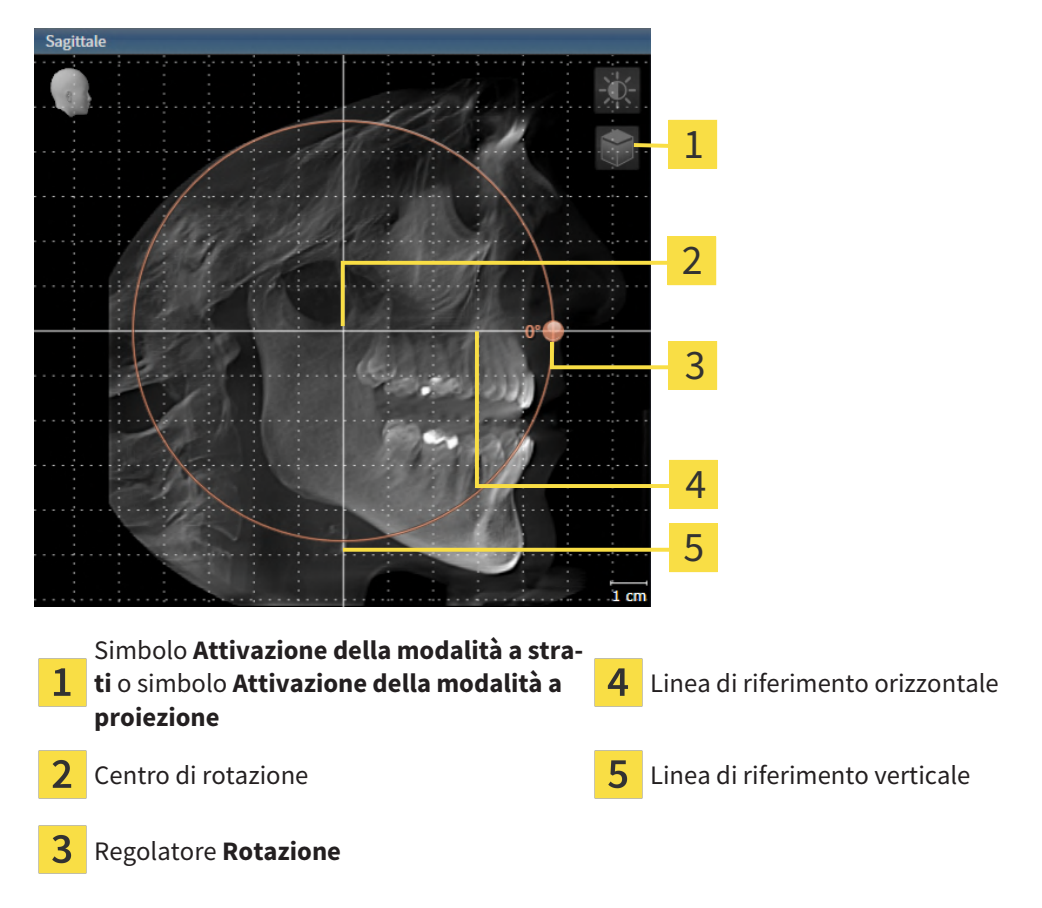

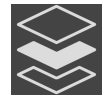

- 2. Accertarsi che la modalità a proiezione sia attiva. Se è attiva la modalità a strati, fare clic sul simbolo **Attivazione della modalità a proiezione**.
- 3. Portare il puntatore del mouse sul regolatore **Rotazione**.
- 4. Premere e tenere premuto il tasto sinistro del mouse.
- 5. Spostare il regolatore **Rotazione** lungo il cerchio, nella direzione desiderata.
	- ▶ SICAT Function ruota il volume circolarmente nella vista **Sagittale** intorno al centro di rotazione e nelle restanti viste in modo corrispondente.
- 6. Se è stata impostata la rotazione desiderata per il volume, rilasciare il tasto sinistro del mouse. Orientarsi rispetto alla linea di riferimento orizzontale, alla linea di riferimento verticale e alla griglia.

#### ROTAZIONE DEL VOLUME NELLA VISTA ASSIALE

1. Attivare la vista **Assiale**:

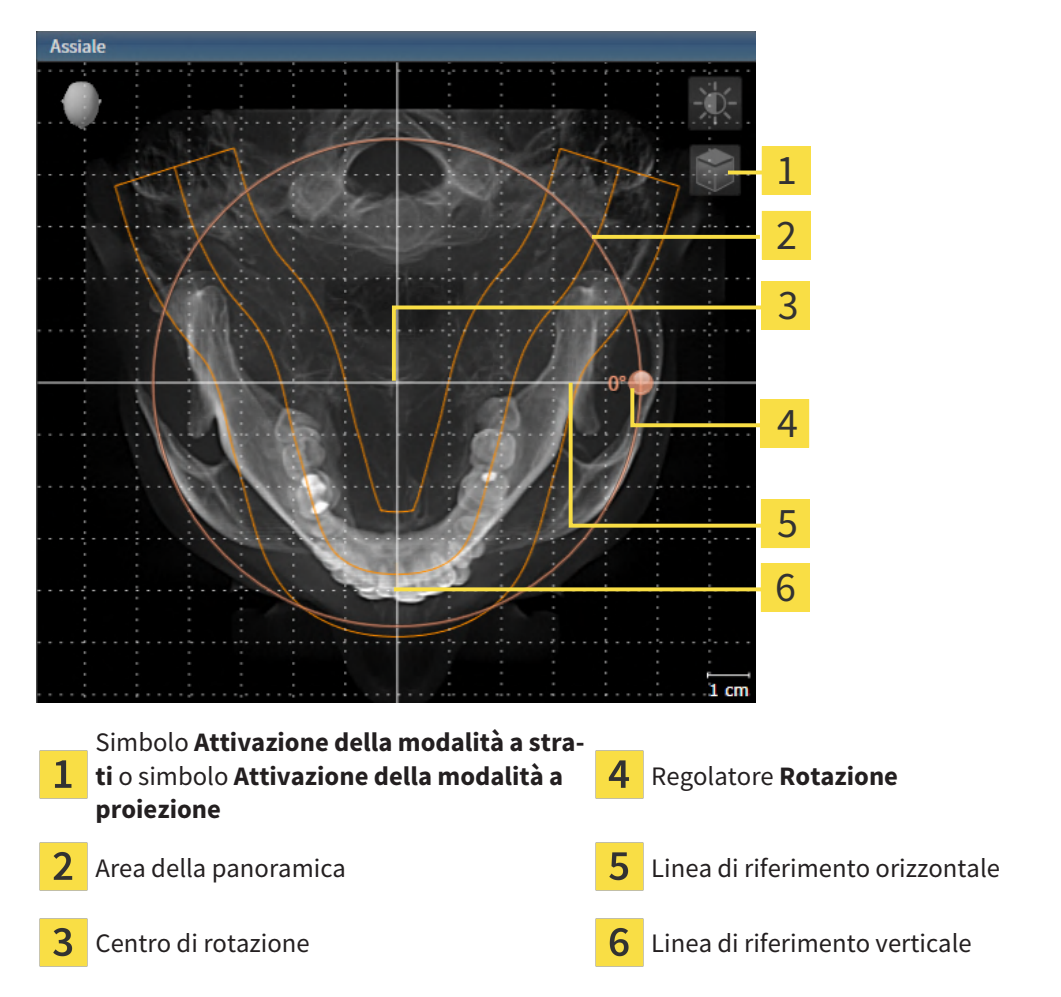

2. Accertarsi che la modalità a proiezione sia attiva. Se è attiva la modalità a strati, fare clic sul simbolo **Attivazione della modalità a proiezione**.

- 3. Se necessario, spostare nella vista **Assiale** l'area della panoramica, facendo clic con il tasto sinistro del mouse sull'area della panoramica e spostando il mouse tenendo premuto il tasto sinistro. SICAT Function sposta il centro di rotazione, la linea di riferimento orizzontale e la linea di riferimento verticale in modo corrispondente.
- 4. Portare il puntatore del mouse sul regolatore **Rotazione**.
- 5. Premere e tenere premuto il tasto sinistro del mouse.
- 6. Spostare il regolatore **Rotazione** lungo il cerchio, nella direzione desiderata.

- ▶ SICAT Function ruota il volume circolarmente nella vista **Assiale** intorno al centro di rotazione e nelle restanti viste in modo corrispondente.
- 7. Se è stata impostata la rotazione desiderata per il volume, rilasciare il tasto sinistro del mouse. Orientarsi rispetto all'area della panoramica, alla linea di riferimento orizzontale, alla linea di riferimento verticale e alla griglia.
- 8. Per salvare gli adattamenti apportati, fare clic su **OK**.
- ▶ SICAT Function salva l'orientamento del volume adattato e rappresenta il volume in tutte le viste con l'orientamento corrispondente.

Oltre alla procedura descritta, nella finestra **Adattamento dell'orientamento del volume e dell'area della panoramica** sono disponibili le azioni seguenti: ■ È possibile adattare la luminosità e il contrasto di una vista 2D attivando la vista desiderata e facendo clic sul simbolo **Adeguare luminosità e contrasto**. Informazioni al riguardo sono disponibili qui *[Adattamento e ripristino](#page-344-0) [della luminosità e del contrasto delle viste 2D \[](#page-344-0)*[▶](#page-344-0)*[Pagina 119 - Standalone\]](#page-344-0)*. ■ È possibile zoomare le viste. SICAT Function sincronizza lo zoom tra la vista **Coronale** e la vista **Sagittale**. ■ Per salvare l'orientamento del volume corrente e l'area della panoramica corrente come preimpostazioni, è possibile fare clic sul pulsante **Salvare preimpostazione**. ■ Per resettare l'orientamento del volume e l'area della panoramica nelle ultime preimpostazioni salvate, fare clic sul pulsante **Ripristinare**. ■ Se non si desidera salvare gli adeguamenti apportati, è possibile fare clic su **Annulla**.

## 26.2 ADATTAMENTO DELL'AREA DELLA PANORAMICA

<span id="page-377-0"></span>Le informazioni generali sull'area panoramica si trovano alla voce *[Adattamento dell'orientamento del](#page-370-0) [volume e dell'area della panoramica \[](#page-370-0)*[▶](#page-370-0)*[Pagina 145 - Standalone\]](#page-370-0)*.

L'adattamento dell'area della panoramica si svolge nei seguenti passaggi:

- Apertura della finestra **Adattamento dell'orientamento del volume e dell'area della panoramica**
- Adattamento della posizione degli strati alla vista **Assiale**
- Spostamento dell'area della panoramica
- Rotazione del volume nella vista **Assiale**
- Adattare **Dimensioni, Form** e **Spessore** dell'area della panoramica

#### APERTURA DELLA FINESTRA "ADATTAMENTO DELL'ORIENTAMENTO DEL VOLUME E DELL'AREA DELLA PANORAMICA"

☑ Il passaggio del workflow **Preparazione** è già aperto.

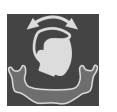

- Fare clic sul simbolo Adattamento dell'orientamento del volume e dell'area della panora**mica**.
- ▶ Si apre la finestra **Adattamento dell'orientamento del volume e dell'area della panoramica**:

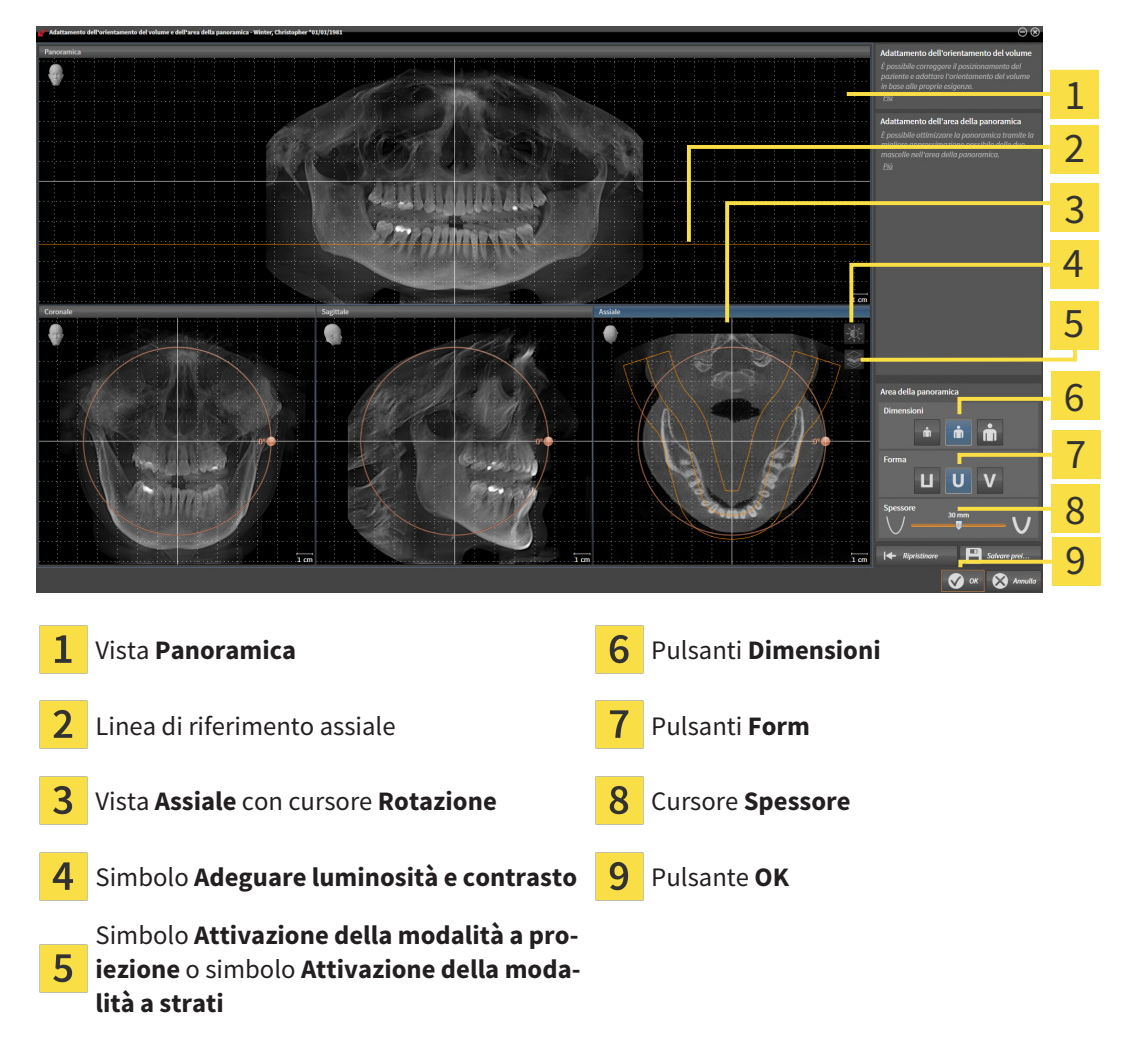

#### ADATTAMENTO DELLA POSIZIONE DEGLI STRATI ALLA VISTA ASSIALE

- 
- 1. Accertarsi che la modalità a strati sia attiva nella vista **Assiale**. Se è attiva la modalità a proiezione, fare clic sul simbolo **Attivazione della modalità a strati**.
- 2. Nella vista **Panoramica** spostare il puntatore del mouse sulla linea di riferimento assiale. La linea di riferimento assiale rappresenta l'attuale posizione dello strato della vista **Assiale**.
- 3. Premere e tenere premuto il tasto sinistro del mouse.
- 4. Spostare il mouse verso l'alto o verso il basso.
	- ▶ Lo strato della vista **Assiale** si adatta a seconda della posizione della linea di riferimento assiale nella vista **Panoramica**.
- 5. Se la linea di riferimento assiale si trova sulle radici dei denti della mandibola, rilasciare il tasto sinistro del mouse.
	- ▶ La vista **Assiale** mantiene lo strato attuale.

#### SPOSTAMENTO DELL'AREA DELLA PANORAMICA

- 1. Nella vista **Assiale** spostare il puntatore del mouse sull'area della panoramica.
- 2. Premere e tenere premuto il tasto sinistro del mouse.
	- ▶ Il puntatore del mouse cambia forma.
- 3. Spostare il mouse.
	- ▶ SICAT Function sposta l'area della panoramica in base alla posizione del puntatore del mouse.
- 4. Se la curva centrale dell'area della panoramica segue le radici dei denti della mandibola, rilasciare il tasto sinistro del mouse.
	- ▶ L'area della panoramica mantiene la sua posizione attuale.

#### ROTAZIONE DEL VOLUME NELLA VISTA ASSIALE

- 1. Nella vista **Assiale** spostare il puntatore del mouse sul regolatore **Rotazione**.
- 2. Premere e tenere premuto il tasto sinistro del mouse.
- 3. Spostare il regolatore **Rotazione** lungo il cerchio, nella direzione desiderata.
	- ▶ SICAT Function ruota circolarmente il volume nella vista **Assiale** intorno al centro di rotazione e nelle restanti viste in modo corrispondente.
- 4. Se le radici dei denti della mandibola seguono la curva centrale dell'area della panoramica, rilasciare il tasto sinistro del mouse.

### ADATTAMENTO DI DIMENSIONI, FORMA E SPESSORE DELL'AREA DELLA PANORAMICA

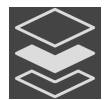

1. Accertarsi che la modalità a proiezione sia attiva. Se è attiva la modalità a strati, fare clic sul simbolo **Attivazione della modalità a proiezione**.

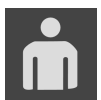

2. Selezionare la **Dimensioni** dell'area della panoramica che meglio corrisponde alla mandibola del paziente, facendo clic sul pulsante **Dimensioni** corrispondente.

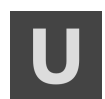

3. Selezionare la **Form** dell'area della panoramica che meglio corrisponde alla mandibola del paziente, facendo clic sul pulsante **Form** corrispondente.

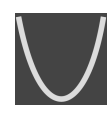

- 4. Selezionare lo **Spessore** dell'area della panoramica, spostando il cursore **Spessore**. Accertarsi che l'area della panoramica contenga completamente tutti i denti, la mandibola e la mascella. Tenere lo spessore il più ridotto possibile.
- 5. Per salvare gli adeguamenti apportati, fare clic su **OK**.
- ▶ SICAT Function salva l'orientamento del volume adattato e l'area della panoramica adattata e rappresenta la vista **Panoramica** in modo corrispondente.

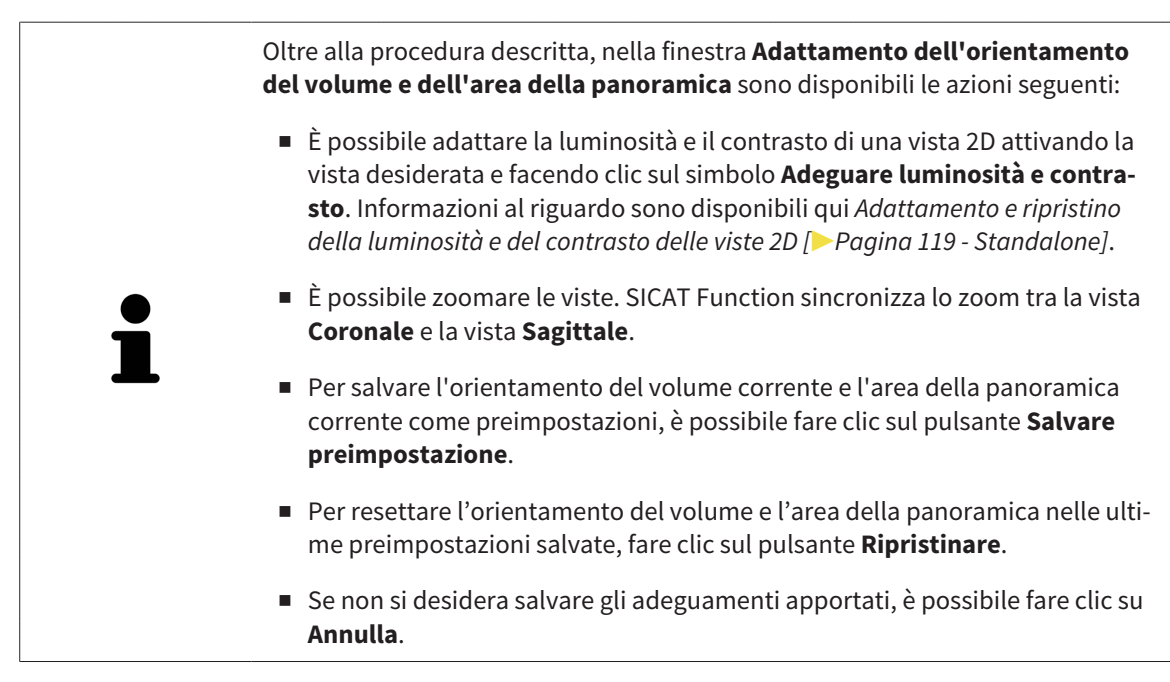

## <span id="page-380-0"></span>*27 DATI DI MOVIMENTO DELLA MASCELLA*

I movimenti della mascella e le posizioni della mascella specifici per il paziente forniscono informazioni relative alla dinamica di masticazione del paziente. È possibile utilizzare queste informazioni per l'analisi e la diagnosi del paziente. Inoltre è possibile integrare questi dati nella pianificazione della terapia del paziente.

SICAT Function visualizza movimenti della mascella e le posizioni della mascella specifici per il paziente. L'applicazione supporta le seguenti fonti di dati di movimento della mascella:

- dati di apparecchi di ripresa dei movimenti della mascella
- posizioni statiche da apparecchi di ripresa dei movimenti della mascella
- posizioni di morsicatura buccali riprese con una telecamera intraorale

Un elenco di apparecchi di ripresa dei movimenti della mascella compatibili si trova in *[Apparecchi di ri](#page-381-0)[presa dei movimenti della mascella compatibili \[](#page-381-0)*[▶](#page-381-0)*[Pagina 156 - Standalone\]](#page-381-0)*.

È possibile le importare posizioni di morsicatura buccali con impronte ottiche. Potete trovare informazioni al riguardo alla voce *[Impronte ottiche \[](#page-393-0)*[▶](#page-393-0)*[Pagina 168 - Standalone\]](#page-393-0)*.

Oltre all'importazione dei dati di movimento della mascella, occorre effettuare altri passaggi per preparare la rappresentazione dei dati di movimento della mascella. Potete trovare informazioni al riguardo alla voce *[Il workflow standard di SICAT Function \[](#page-261-0)*[▶](#page-261-0)*[Pagina 36 - Standalone\]](#page-261-0)*.

Dopo aver preparato tutti i dati necessari, sono disponibili le seguenti azioni per i dati di movimento della mascella:

- *[Interazione con movimenti della mascella \[](#page-408-0)*[▶](#page-408-0)*[Pagina 183 Standalone\]](#page-408-0)*
- *[Rappresentazione di tracce di movimento nella vista 3D \[](#page-411-0)*[▶](#page-411-0)*[Pagina 186 Standalone\]](#page-411-0)*
- *[Adattamento delle tracce di movimento alla finestra dell'esame \[](#page-412-0)*[▶](#page-412-0)*[Pagina 187 Standalone\]](#page-412-0)*
- *[Adattamento delle tracce di movimento al reticolo in una vista a strati \[](#page-413-0)[▶](#page-413-0) [Pagina 188 Standalone\]](#page-413-0)*

Precisione nella rappresentazione dei dati di movimento della mascella < 0,6 mm

## <span id="page-381-0"></span>27.1 APPARECCHI DI RIPRESA DEI MOVIMENTI DELLA MASCELLA COMPATIBILI

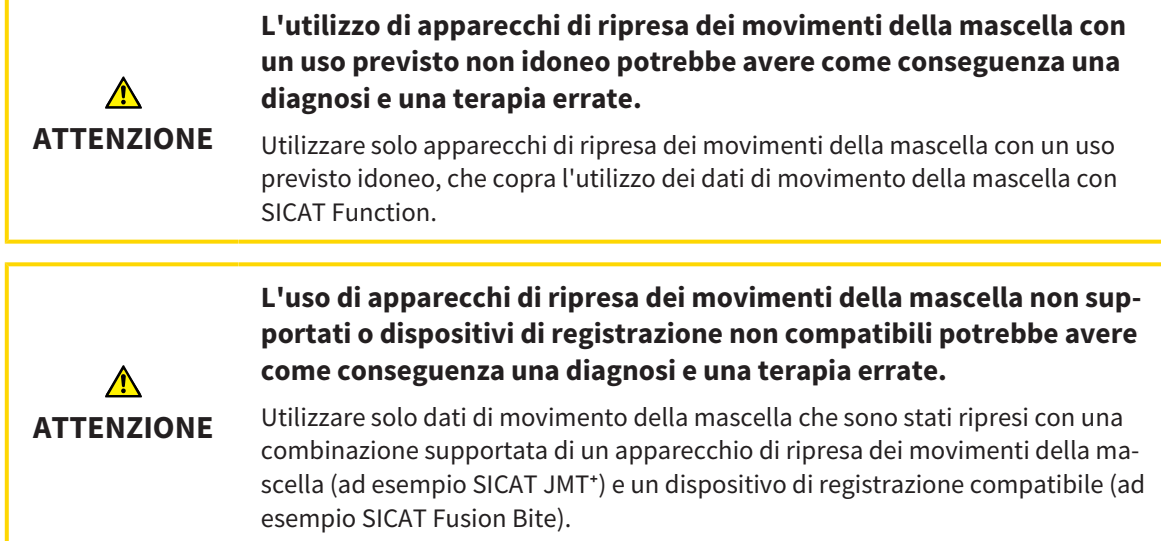

Accertarsi che i dati di movimento della mascella vengano ripresi solo con un apparecchio di ripresa dei movimenti della mascella compatibile in combinazione con un dispositivo di registrazione supportato. Importare solo quei dati di movimento della mascella secondo SICAT Function che originano da apparecchi di ripresa dei movimenti della mascella compatibili. È possibile importare solo dati di ripresa dei movimenti della mascella secondo SICAT Function acquisiti con apparecchi di ripresa dei movimenti della mascella che supportano SICAT formato JTI interfaccia V1.0.

Attualmente SICAT Function supporta le seguenti combinazioni di apparecchi di ripresa dei movimenti della mascella e di dispositivi di registrazione dei movimenti della mascella:

- SICAT JMT<sup>+</sup> in combinazione con un SICAT Fusion Bite, fabbricante: SICAT GmbH & Co. KG, Brunnenallee 6, D-53177 Bonn
- SICAT JMT blue in combinazione con un SICAT Fusion Bite, produttore zebris Medical GmbH, Am Galgenbühl 14, 88316 Isny

## 27.2 IMPORTAZIONE E REGISTRAZIONE DEI DATI DI MOVIMENTO DELLA MASCELLA

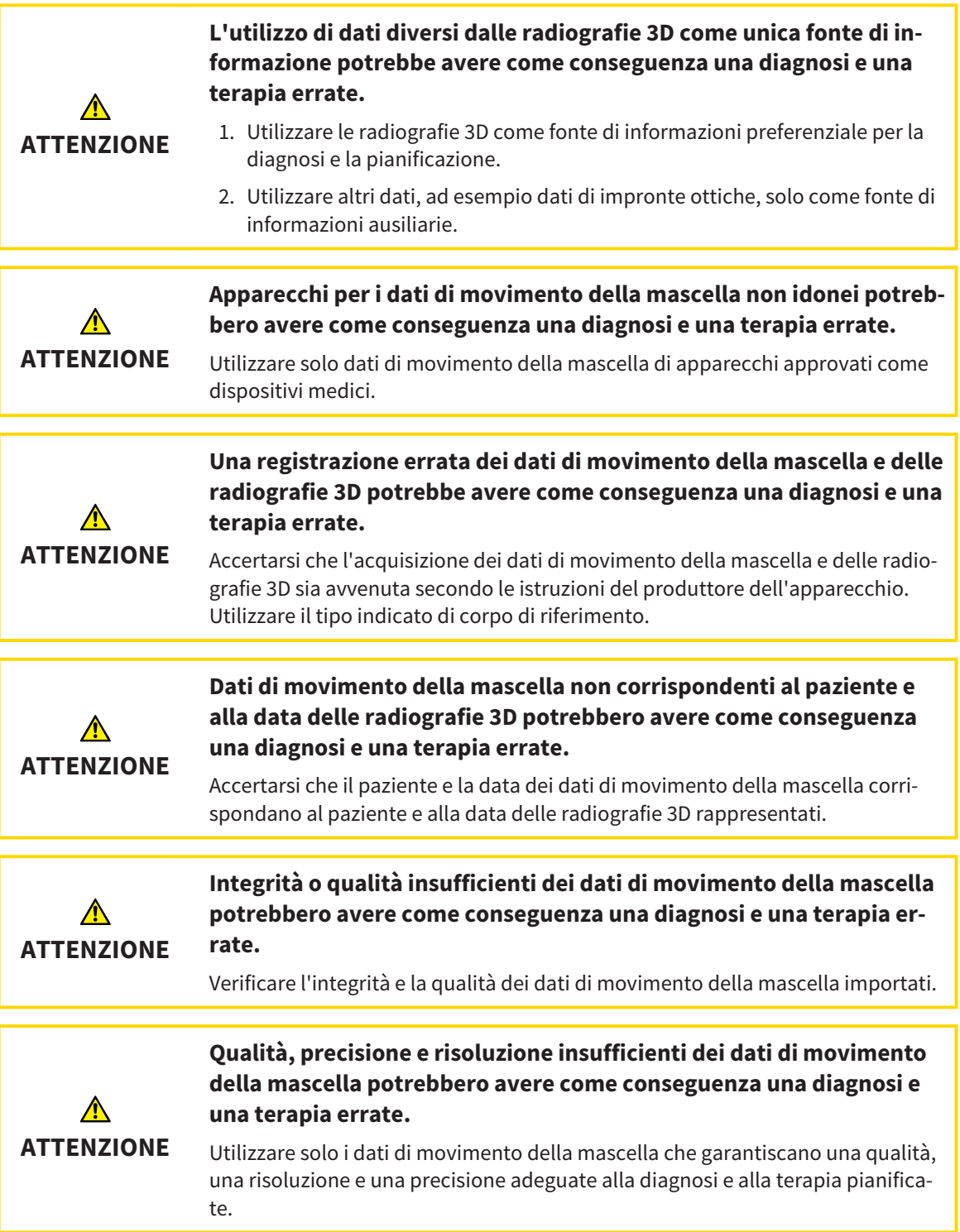

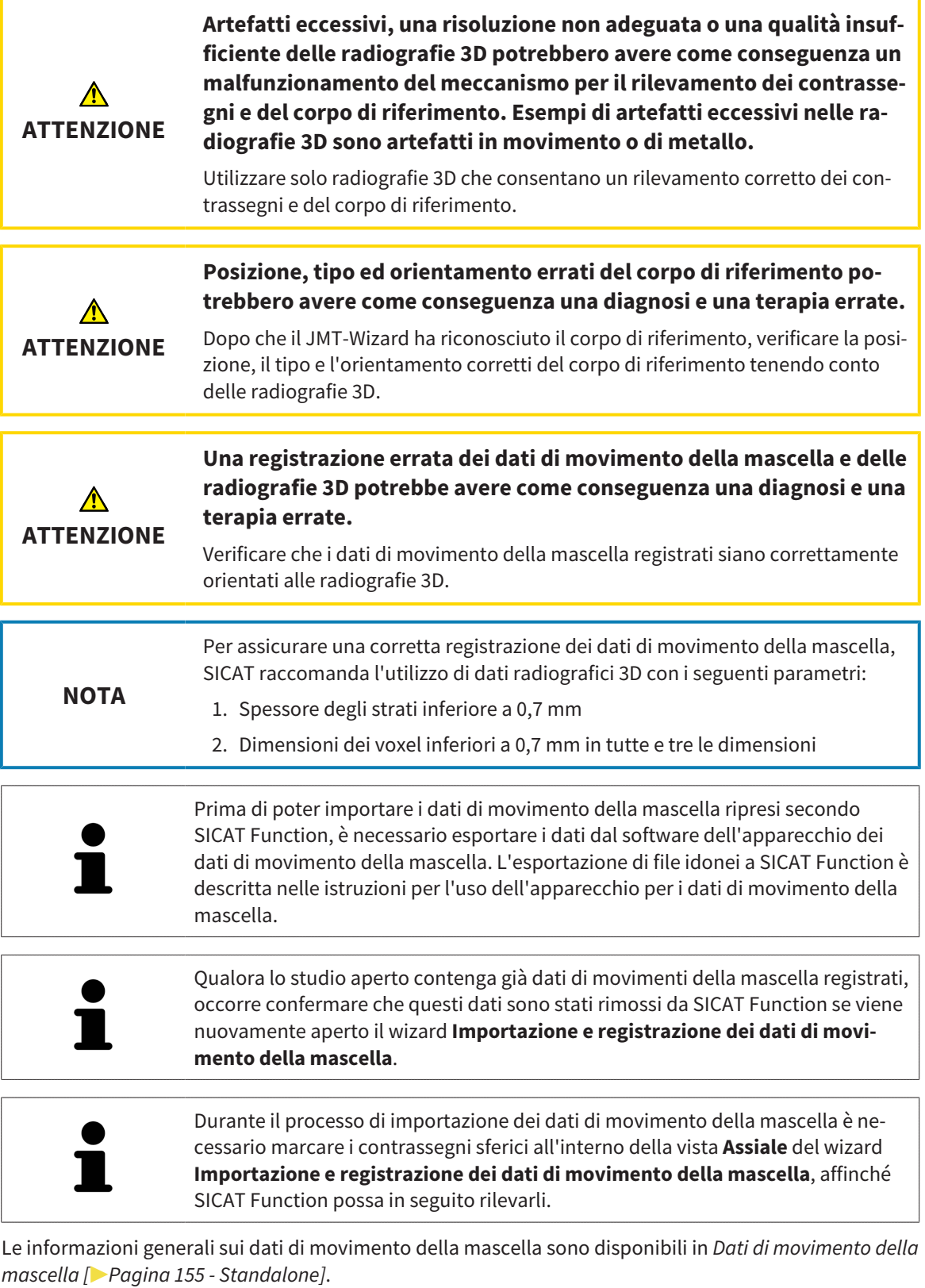

Per importare e registrare i dati di movimento della mascella, procedere come segue:

☑ Il passaggio del workflow **Diagnosi** è già aperto. Potete trovare informazioni al riguardo alla voce *[Barra degli strumenti del workflow \[](#page-322-0)*[▶](#page-322-0)*[Pagina 97 - Standalone\]](#page-322-0)*.

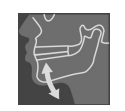

1. Fare clic sul simbolo **Importazione e registrazione dei dati di movimento della mascella**.

- ▶ Si apre il wizard **Importazione e registrazione dei dati di movimento della mascella** con il passaggio **Importare**.
- 2. Nel wizard **Importazione e registrazione dei dati di movimento della mascella** fare clic sul pulsante **Cerca**.
	- ▶ Si apre la finestra **Caricamento del file di esportazione JMT**.
- 3. Nella finestra **Caricamento del file di esportazione JMT** passare al file desiderato con i dati di movimento della mascella, selezionare il file e fare clic su **Aprire**.
	- ▶ La finestra **Caricamento del file di esportazione JMT** si chiude e SICAT Function trasmette il percorso relativo al file desiderato con i dati di movimento della mascella nel campo **Percorso**.
	- ▶ La vista **Forcella occlusiva** mostra un'anteprima della forcella occlusiva che è stata utilizzata durante la ripresa dei dati di movimento della mascella.
	- ▶ L'area **Paziente** e l'area **Ripresa** mostrano informazioni del file coi dati di movimento della mascella:

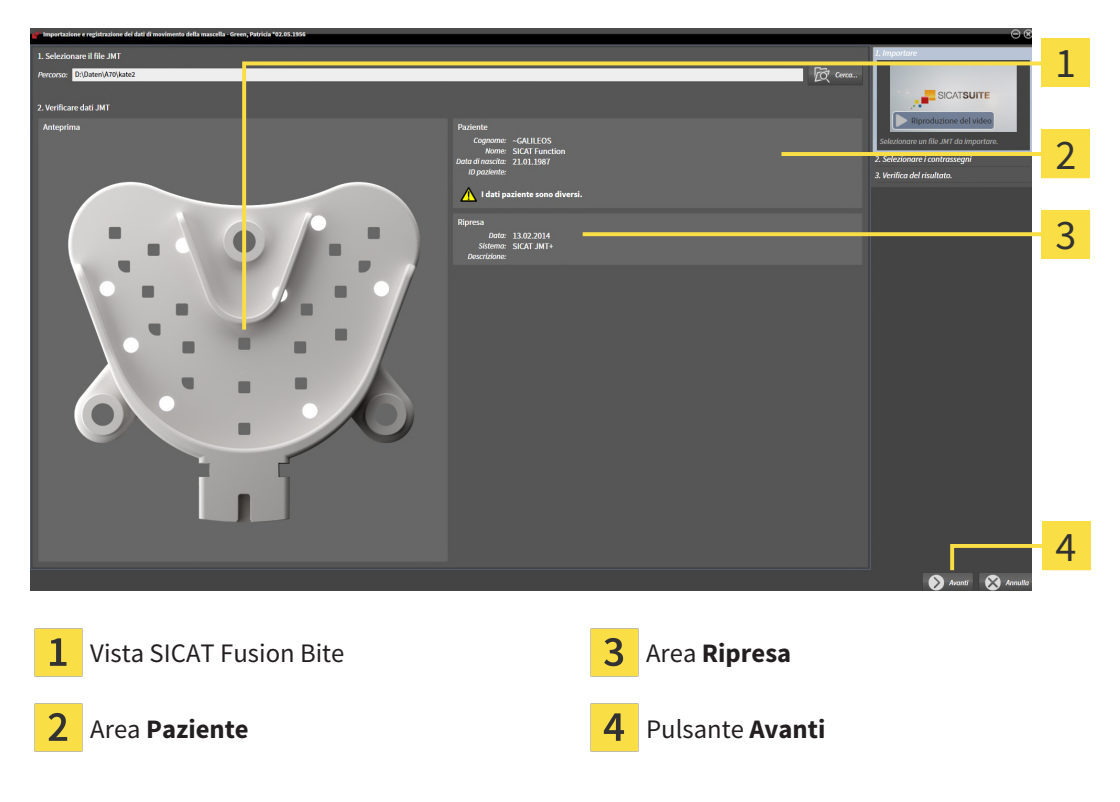

- 4. Accertarsi che il file coi dati di movimento della mascella corrisponda allo studio attivo.
- 5. Fare clic su **Avanti**.

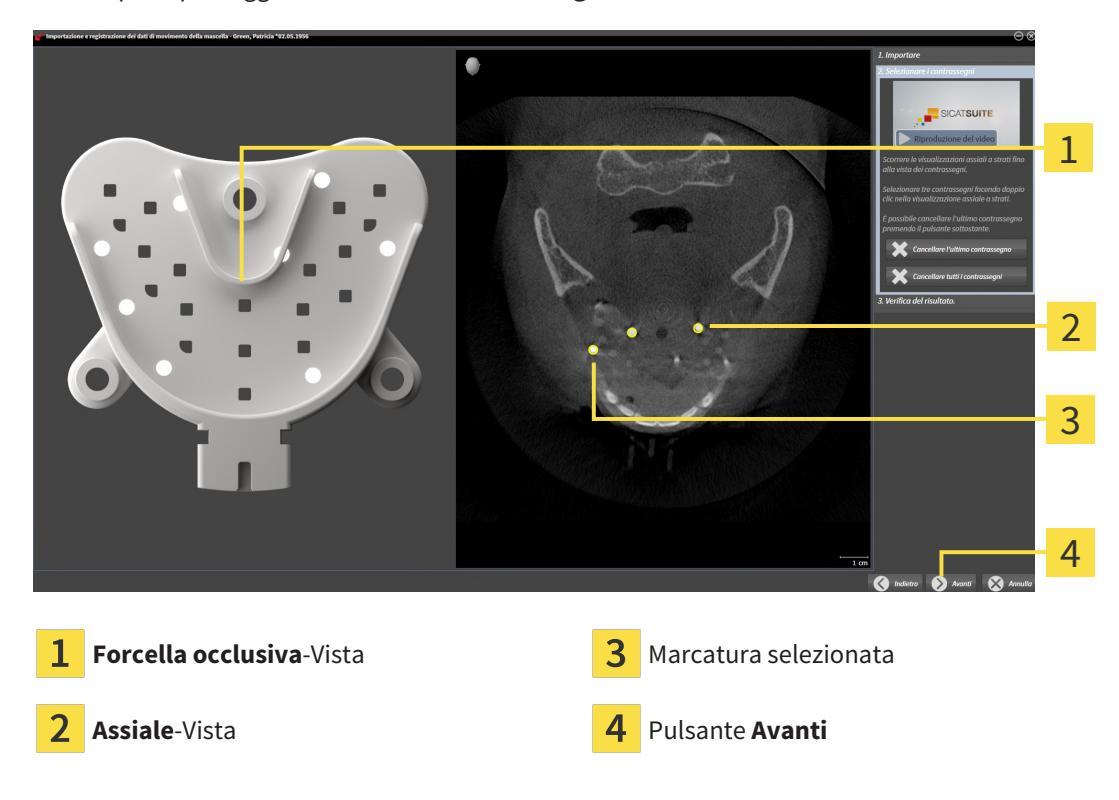

▶ Si apre il passaggio **Selezionare i contrassegni**:

- 6. Scorrere gli strati assiali fino a che la vista a strati **Assiale** non mostra almeno un contrassegno sferico.
- 7. Fare doppio clic nella vista a strati **Assiale** su un contrassegno sferico.
	- ▶ SICAT Function marca il contrassegno sferico.
- 8. Ripetere l'ultimo passaggio fino a quando non sono contrassegnati tre contrassegni sferici.

- 9. Fare clic su **Avanti**.
	- ▶ SICAT Function registra i dati di movimento della mascella.

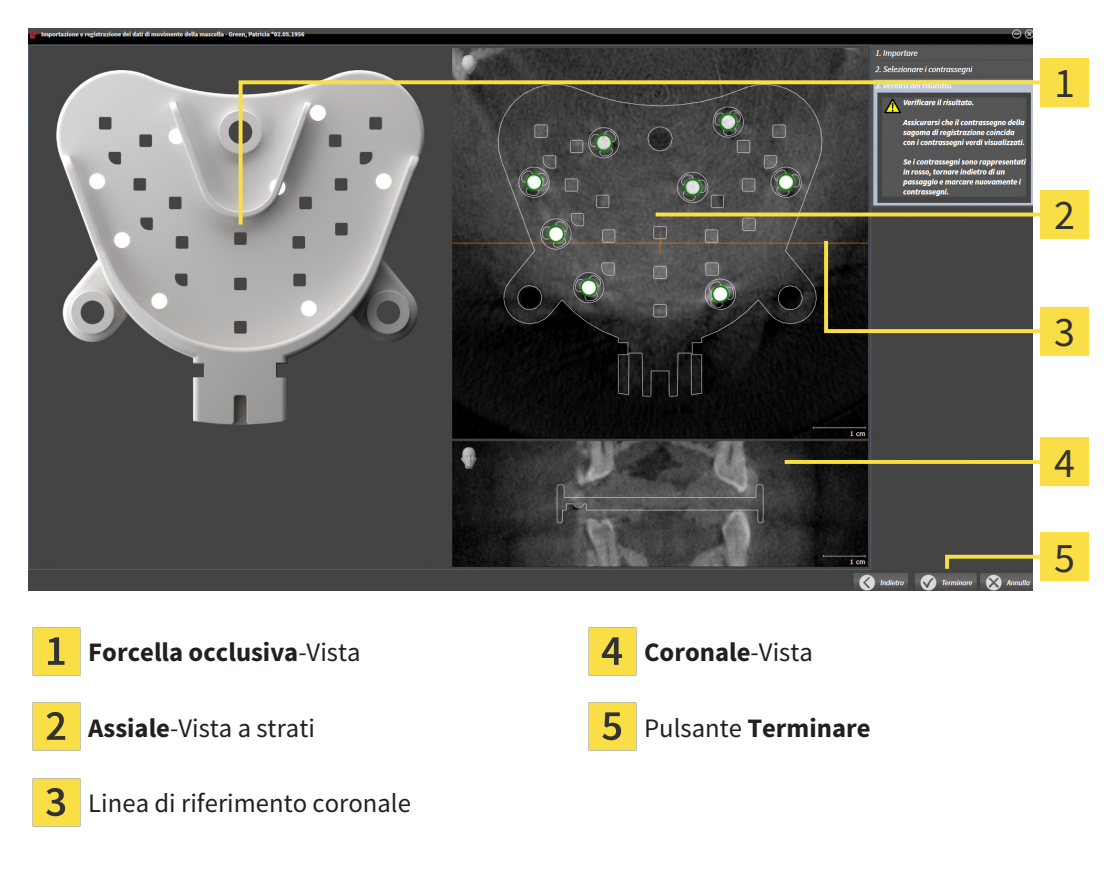

▶ Si apre il passaggio **Verifica del risultato**:

- 10. Accertarsi che il contrassegno sferico in **Forcella occlusiva** coincida con quello nella vista a strati **Assiale**.
- 11. Accertarsi nella vista **Coronale** che SICAT Function abbia riconosciuto correttamente la posizione della forcella occlusiva. Spostare la linea di riferimento coronale nella vista **Assiale** oppure scorrere nella vista **Coronale** i vari strati.
- 12. Fare clic su **Terminare**.
- ▶ SICAT Function importa i dati di movimento della mascella registrati.
- ▶ Il wizard **Importazione e registrazione dei dati di movimento della mascella** si chiude.
- ▶ SICAT Function mostra in **Browser dell'oggetto** un oggetto **Dati di movimento della mascella**. Potete trovare informazioni al riguardo alla voce *[Oggetti SICAT Function \[](#page-328-0)*[▶](#page-328-0)*[Pagina 103 - Standalone\]](#page-328-0)*.

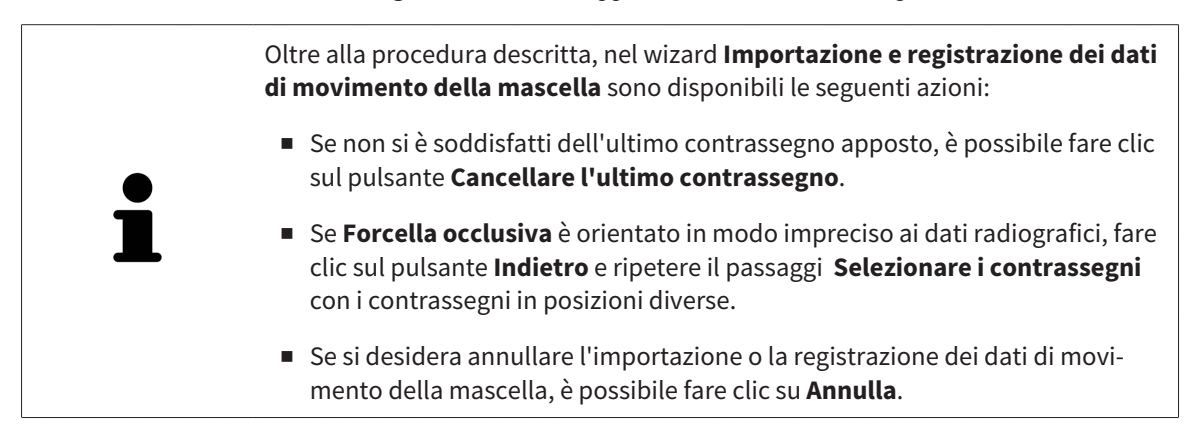

## <span id="page-387-0"></span>*28 SEGMENTAZIONE*

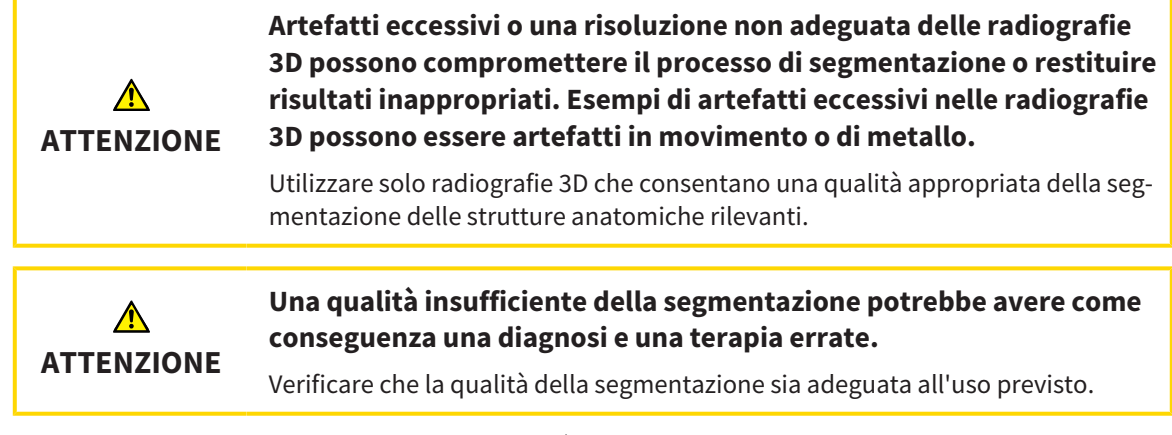

Per rappresentare il movimento della mandibola è necessario stabilire il confine tra la mandibola e lo sfondo. Questo viene chiamato segmentazione. Con il wizard **Segmentazione della mandibola** è possibile segmentare sia la mandibola sia la fossa del paziente. In SICAT Function la segmentazione è un processo semi-automatico.

Il processo semi-automatico implica che occorre contrassegnare manualmente parti della mandibola e della fossa con gli strumenti di disegno nel wizard **Segmentazione della mandibola**. Dopo una marcatura il wizard di segmentazione calcola automaticamente aree simili.

Per la segmentazione della mandibola e della fossa sono disponibili le seguenti azioni:

- *[Segmentazione della mandibola \[](#page-388-0)*[▶](#page-388-0)*[Pagina 163 Standalone\]](#page-388-0)*
- *[Segmentazione della fossa \[](#page-390-0)*[▶](#page-390-0)*[Pagina 165 Standalone\]](#page-390-0)*

Dopo la segmentazione della mandibola è possibile eseguire le seguenti azioni:

- Visualizzazione e svolgimento di movimenti anatomici individuali del paziente nella vista **3D**. Potete trovare informazioni al riguardo alla voce *[Interazione con movimenti della mascella \[](#page-408-0)*[▶](#page-408-0)*[Pagina 183 -](#page-408-0) [Standalone\]](#page-408-0)*.
- Visualizzazione di tracce di movimento anatomiche individuali del paziente nella vista **3D**. Potete trovare informazioni al riguardo alla voce *[Rappresentazione di tracce di movimento nella vista 3D](#page-411-0) [\[](#page-411-0)*[▶](#page-411-0)*[Pagina 186 - Standalone\]](#page-411-0)*.
- Visualizzazione delle articolazioni temporomandibolari mobili nell'area di lavoro **TMJ**. Potete trovare informazioni al riguardo alla voce *[Funzioni nell'area di lavoro TMJ \[](#page-414-0)*[▶](#page-414-0)*[Pagina 189 - Standalone\]](#page-414-0)*.

## 28.1 SEGMENTAZIONE DELLA MANDIBOLA

<span id="page-388-0"></span>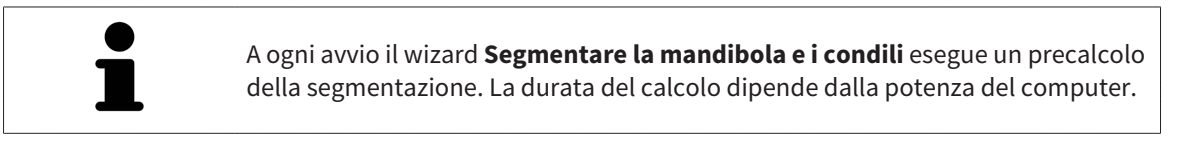

La segmentazione di SICAT Function lavora con aree anziché con contorni anatomici. Pertanto solo raramente è necessario ripassare esattamente i contorni anatomici. Marcare invece le aree correlate, posizionando dei tratti all'interno delle stesse.

Le informazioni generali sulla segmentazione si trovano alla voce *[Segmentazione \[](#page-387-0)*[▶](#page-387-0)*[Pagina 162 - Stan](#page-387-0)[dalone\]](#page-387-0)*.

Per segmentare la mandibola, procedere come segue:

☑ Il passaggio del workflow **Diagnosi** è già aperto. Potete trovare informazioni al riguardo alla voce *[Barra degli strumenti del workflow \[](#page-322-0)*[▶](#page-322-0)*[Pagina 97 - Standalone\]](#page-322-0)*.

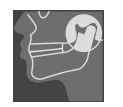

- 1. Fare clic sul simbolo **Segmentazione di mandibola e condili**.
	- ▶ Il wizard **Segmentazione della mandibola** si apre:

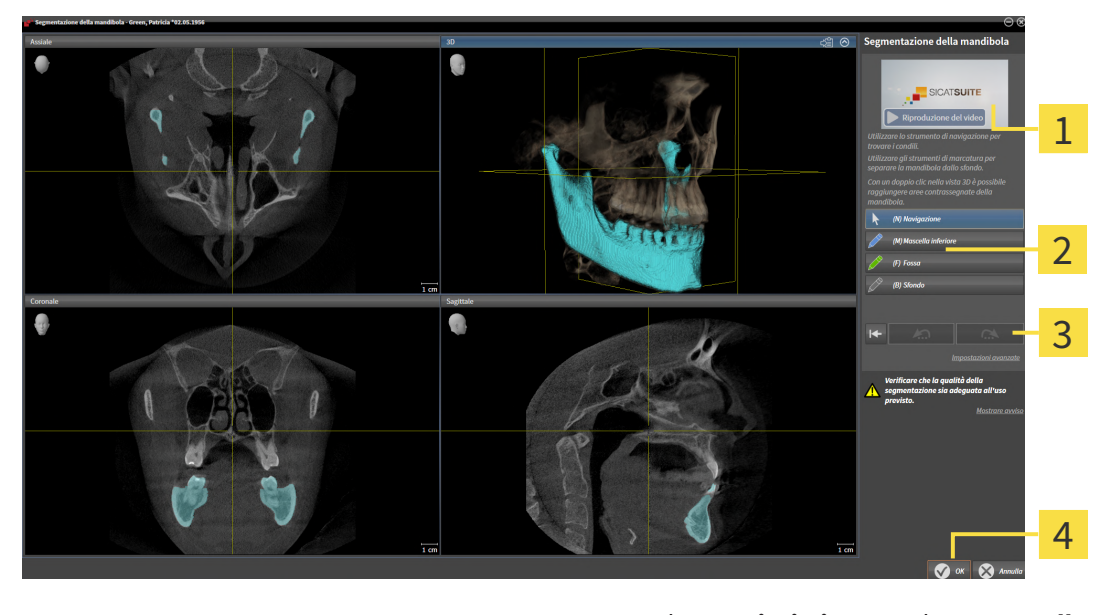

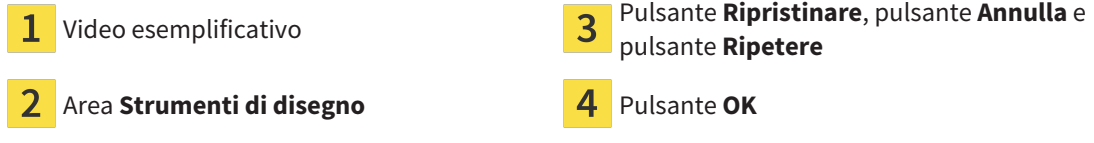

- ▶ Il wizard **Segmentazione della mandibola** esegue un precalcolo della segmentazione.
- 2. Adattare la vista **Assiale**, la vista **Coronale** o la vista **Sagittale**in modo che la mandibola e la fossa siano visibili.

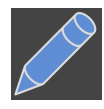

- 3. Fare clic sul pulsante **Mascella inferiore**.
- 4. Spostare il puntatore del mouse nella vista 2D desiderata sulla mandibola.
	- ▶ Il puntatore del mouse assume la forma di una matita.
- 5. Premere e tenere premuto il tasto sinistro del mouse.
- 6. Seguire con il puntatore del mouse la regione interna della mandibola.
	- $\triangleright$  SICAT Function visualizza la marcatura mediante una linea blu.
- 7. Rilasciare il tasto sinistro del mouse.
	- ▶ SICAT Function segmenta la mandibola a seconda della marcatura.
- 8. Se si desidera inserire ulteriori aree alla mandibola, fare clic sul simbolo **Navigazione**, spostarsi all'interno di una vista 2D nelle strutture desiderate e contrassegnarle come descritto precedentemente.
- 9. Se la segmentazione corrisponde alle aspettative, fare clic sul pulsante **OK**.
- ▶ Il wizard **Segmentazione della mandibola** si chiude.
- ▶ SICAT Function mostra in **Browser dell'oggetto** un oggetto **Regioni di volume**. Potete trovare informazioni al riguardo alla voce *[Oggetti SICAT Function \[](#page-328-0)*[▶](#page-328-0)*[Pagina 103 - Standalone\]](#page-328-0)*.

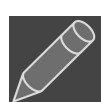

▶ La vista **3D** mostra il risultato della segmentazione.

È possibile utilizzare lo strumento di disegno **Sfondo** o per contrassegnare le aree come sfondo o per correggere aree troppo ampie della segmentazione semi-automatica.

È anche possibile proseguire o migliorare la segmentazione in un momento successivo.

È possibile scorrere le viste a strati 2D passando alla modalità **Navigazione**.

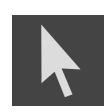

Oltre alla procedura descritta, sono disponibili le seguenti azioni nella finestra **Segmentazione di mandibola e condili**:

- Nella finestra **Segmentazione di mandibola e condili** ci sono speciali scorciatoie da tastiera. Potete trovare informazioni al riguardo alla voce *[Scorcia](#page-473-0)[toie da tastiera \[](#page-473-0)*[▶](#page-473-0)*[Pagina 248 - Standalone\]](#page-473-0)*.
- Se nella 3D si fa doppio clic su una posizione appartenente all'area segmentata, tutte le viste a strati 2D mostrano lo strato corrispondente. Inoltre SICAT Function centra il reticolo sulla posizione. Utilizzare questo ausilio alla navigazione ad esempio per correggere aree sottili oppure chiudere buchi.
- Se la segmentazione non corrisponde alle condizioni anatomiche, è possibile fare clic sul pulsante **Annulla**.
- Se si desidera ripristinare un'azione annullata, è possibile fare clic sul pulsante **Ripetere**.
- Se si desidera annullare i passaggi di lavoro è possibile fare clic sul pulsante **Ripristinare**.
- In casi rari può accadere che il precalcolo del record di dati non produca alcun risultato ottimale. In un caso del genere è possibile fare clic su **Impostazioni avanzate** e disattivare la casella di controllo **Rilevare sfondo automaticamente**. Successivamente con lo strumento di disegno **Sfondo** è possibile marcare con almeno un tratto le aree che non appartengono all'osso della mandibola o alla fossa.
- Se si desidera interrompere la segmentazione dei condili e dell'area della mandibola, è possibile fare clic su **Annulla**.

## 28.2 SEGMENTAZIONE DELLA FOSSA

<span id="page-390-0"></span>Con l'inserimento dell'area di lavoro **TMJ** la segmentazione della fossa nella maggior parte dei casi non è più assolutamente necessaria. Utilizzare l'area di lavoro **TMJ** per valutare la relazione dinamica condilo-fossa anche senza segmentazione della fossa.

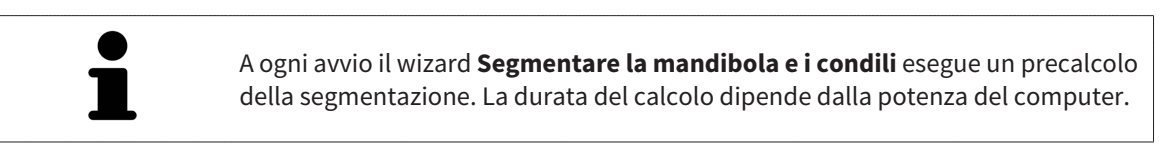

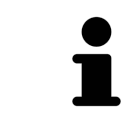

La segmentazione di SICAT Function lavora con aree anziché con contorni anatomici. Pertanto solo raramente è necessario ripassare esattamente i contorni anatomici. Marcare invece le aree correlate, posizionando dei tratti all'interno delle stesse.

Le informazioni generali sulla segmentazione si trovano alla voce *[Segmentazione \[](#page-387-0)*[▶](#page-387-0)*[Pagina 162 - Stan](#page-387-0)[dalone\]](#page-387-0)*.

Per segmentare la fossa, procedere come segue:

- ☑ Il passaggio del workflow **Diagnosi** è già aperto. Informazioni al riguardo sono disponibili qui *[Barra](#page-322-0) [degli strumenti del workflow \[](#page-322-0)*[▶](#page-322-0)*[Pagina 97 - Standalone\]](#page-322-0)*.
- ☑ La ripresa DTV contiene la fossa.

#### 1. Fare clic sul simbolo **Segmentazione di mandibola e condili**.

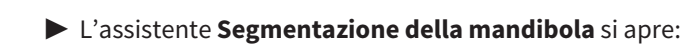

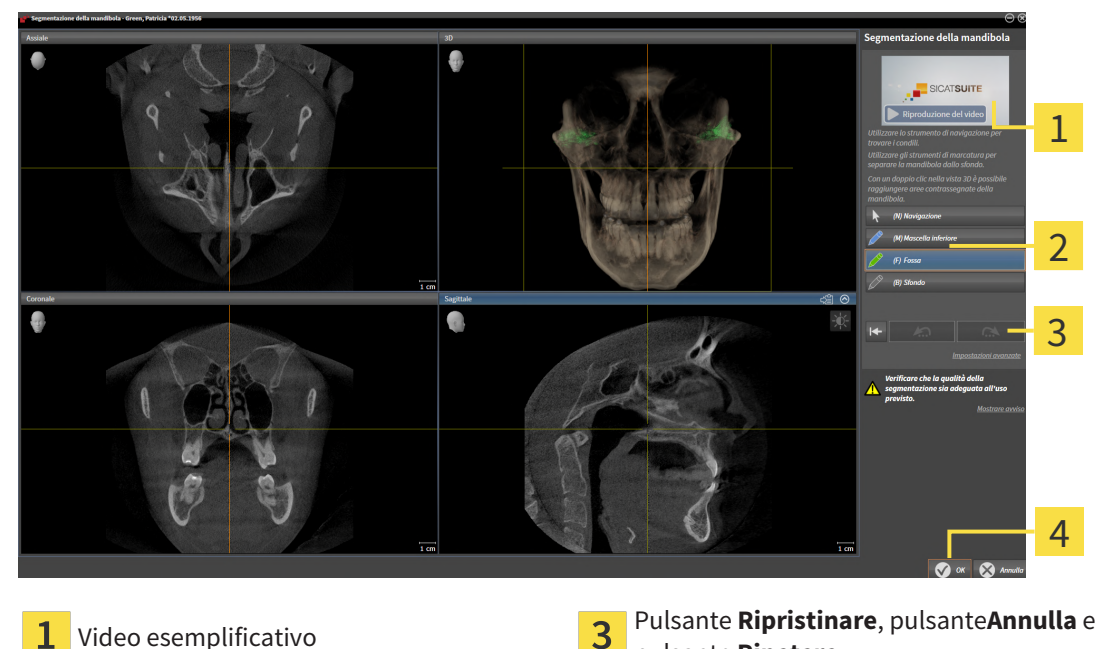

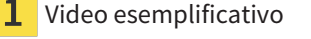

Area **Strumenti di disegno** Pulsante **OK** 

pulsante **Ripetere**

▶ L'assistente **Segmentazione della mandibola** esegue un precalcolo della segmentazione.

2. Adattare la vista **Assiale**, la vista **Coronale** o la vista **Sagittale** in modo che la mandibola e la fossa siano visibili.

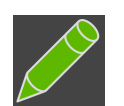

- 3. Fare clic sul pulsante **Fossa**.
- 4. Spostare il puntatore del mouse nella vista 2D desiderata sulla fossa.
	- ▶ Il puntatore del mouse assume la forma di una matita.
- 5. Premere e tenere premuto il tasto sinistro del mouse.
- 6. Seguire con il puntatore del mouse la regione interna della fossa.
	- ▶ SICAT Function visualizza la marcatura mediante una linea verde.
- 7. Rilasciare il tasto sinistro del mouse.
	- ▶ SICAT Function segmenta la fossa a seconda della marcatura.
- 8. Se si desidera inserire ulteriori aree alla fossa, fare clic sul simbolo **Navigazione**, spostarsi all'interno di una vista 2D nelle strutture desiderate e contrassegnarle come descritto precedentemente.
- 9. Se la segmentazione corrisponde alle aspettative, fare clic sul pulsante **OK**.
- ▶ L'assistente **Segmentazione della mandibola** si chiude.
- ▶ SICAT Function mostra in **Browser dell'oggetto** un oggetto **Regioni di volume**. Informazioni al riguardo sono disponibili qui *[Oggetti SICAT Function \[](#page-328-0)*[▶](#page-328-0)*[Pagina 103 - Standalone\]](#page-328-0)*.
- ▶ La vista **3D** mostra il risultato della segmentazione.

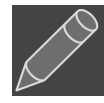

È possibile utilizzare lo strumento di disegno **Sfondo** o per contrassegnare le aree come sfondo o per correggere aree troppo ampie della segmentazione semi-automatica.

È anche possibile proseguire o migliorare la segmentazione in un momento successivo.

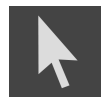

È possibile scorrere le viste a strati 2D passando alla modalità **Navigazione**.

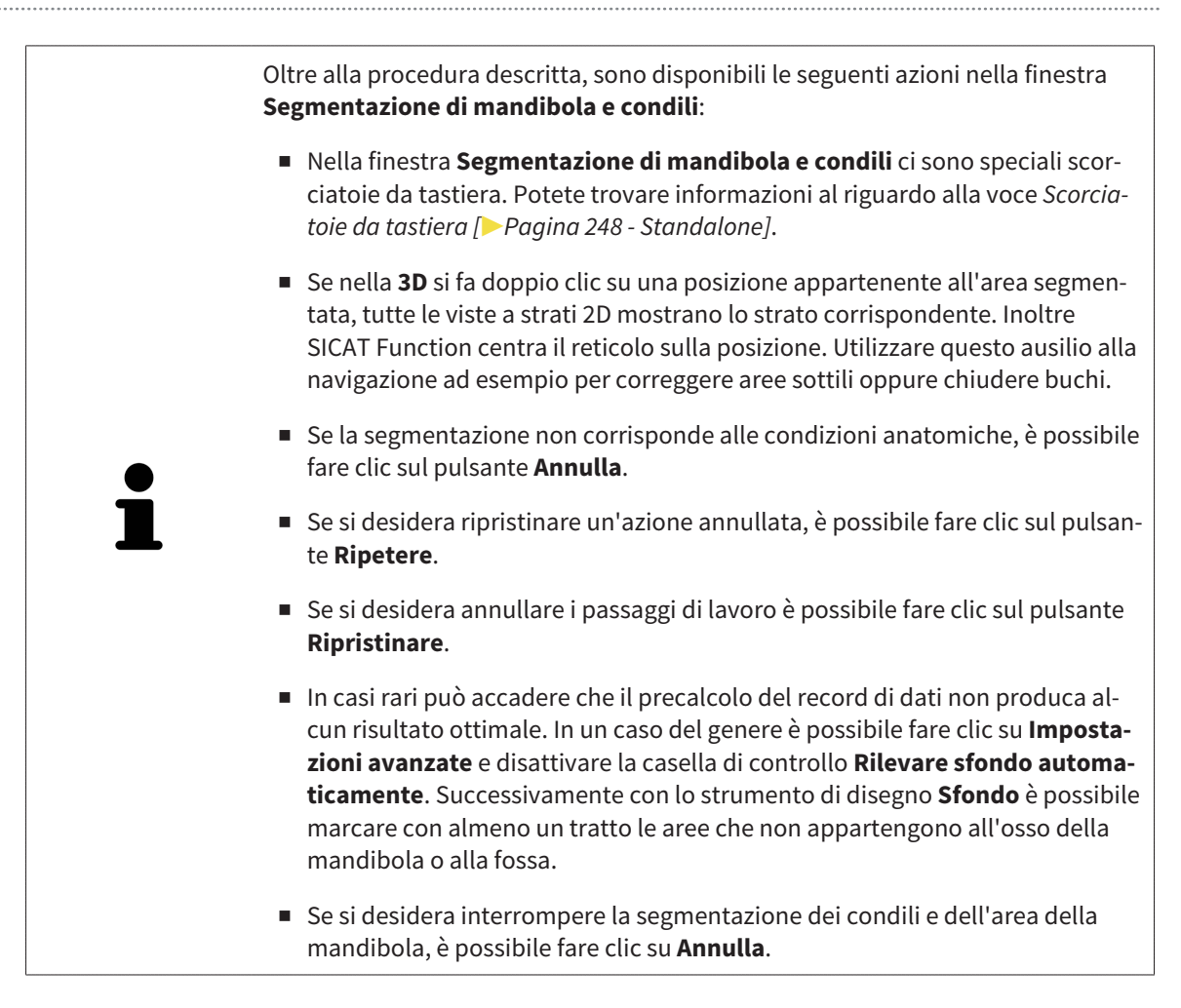

## <span id="page-393-0"></span>*29 IMPRONTE OTTICHE*

SICAT Function può sovrapporre (registrare) i dati radiografici e le [impronte ottiche](#page-484-0) compatibili dello stesso paziente. La rappresentazione sovrapposta fornisce anche ulteriori informazioni per la pianificazione e la realizzazione. In questo modo è possibile eseguire la terapia in base alle impronte ottiche.

Per utilizzare impronte ottiche, procedere come segue:

- 1. Importazione di impronte ottiche con le seguenti opzioni di importazioni:
	- *[Scaricare le impronte ottiche dall'Hub \[](#page-395-0)*[▶](#page-395-0)*[Pagina 170 Standalone\]](#page-395-0)*
	- *[Importare impronte ottiche da file \[](#page-398-0)*[▶](#page-398-0)*[Pagina 173 Standalone\]](#page-398-0)*
	- *[Riutilizzo di impronte ottiche di un'applicazione SICAT \[](#page-401-0)*[▶](#page-401-0)*[Pagina 176 Standalone\]](#page-401-0)*
- 2. Registrazione (sovrapposizione) delle impronte ottiche con dati radiografici 3D: *[Registrare e control](#page-403-0)[lare le impronte ottiche \[](#page-403-0)*[▶](#page-403-0)*[Pagina 178 - Standalone\]](#page-403-0)*

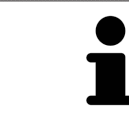

La registrazione viene meno quando si riutilizzano impronte ottiche di un'applicazione SICAT.

SICAT Function supporta i seguenti formati file per impronte ottiche:

- Record di dati [SIXD](#page-484-1) che contengono un'impronta ottica della mascella e della mandibola (rispettivamente dell'intero arco mandibolare). Utilizzare questo formato se si utilizza il sistema CEREC che supporta il formato SIXD.
- Record di dati [SSI](#page-484-2) che contengono un'impronta ottica della mascella e della mandibola (rispettivamente dell'intero arco mandibolare). Utilizzare questo formato se si utilizza un sistema CEREC, che **non** supporta il formato SIXD.
- Record di dati [STL\\*](#page-484-3) che contengono un'impronta ottica della mascella **o** della mandibola (rispettivamente dell'intero arco mandibolare). Utilizzare questo formato se si utilizza un altro sistema CAD/ CAM che supporta il formato STL.

\*Per i record di dati STL è necessaria una licenza **SICAT Suite STL Import** attiva. Sono inoltre da osservare passaggi ulteriori durante l'importazione. Informazioni al riguardo sono disponibili qui *[Ulteriori](#page-400-0) [passi nelle impronte ottiche in formato STL \[](#page-400-0)*[▶](#page-400-0)*[Pagina 175 - Standalone\]](#page-400-0)*.

Osservare le seguenti limitazioni di impronte ottiche nei record di dati STL:

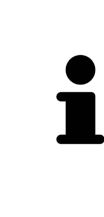

- I record di dati STL non supportano posizioni di morsicatura buccali. Nell'area **Relazione mascellare attiva** non compare alcuna voce per la relazione buccale nell'elenco **Relazione mascellare attiva**.
- Sulla base di record di dati STL non è possibile esportare dati di movimenti della mascella. Facendo clic nell'area JMT sul pulsante **Esportazione JMTXD in corso**, SICAT Function mostra un messaggio corrispondente.

Per le impronte ottiche sono disponibili le seguenti azioni:

- Attivare, nascondere e visualizzare le impronte ottiche: *[Gestione degli oggetti con il browser degli og](#page-325-0)[getti \[](#page-325-0)*[▶](#page-325-0)*[Pagina 100 - Standalone\]](#page-325-0)*
- Mettere a fuoco e rimuovere le impronte ottiche: *[Gestione degli oggetti con la barra degli strumenti](#page-327-0) [degli oggetti \[](#page-327-0)*[▶](#page-327-0)*[Pagina 102 - Standalone\]](#page-327-0)*
- Impostare rappresentazione a colori delle impronte ottiche: [Spegnere e accendere la rappresenta](#page-365-0)*[zione a colori delle impronte ottiche \[](#page-365-0)*[▶](#page-365-0)*[Pagina 140 - Standalone\]](#page-365-0)*

### 29.1 IMPORTAZIONE DI IMPRONTE OTTICHE IN CORSO

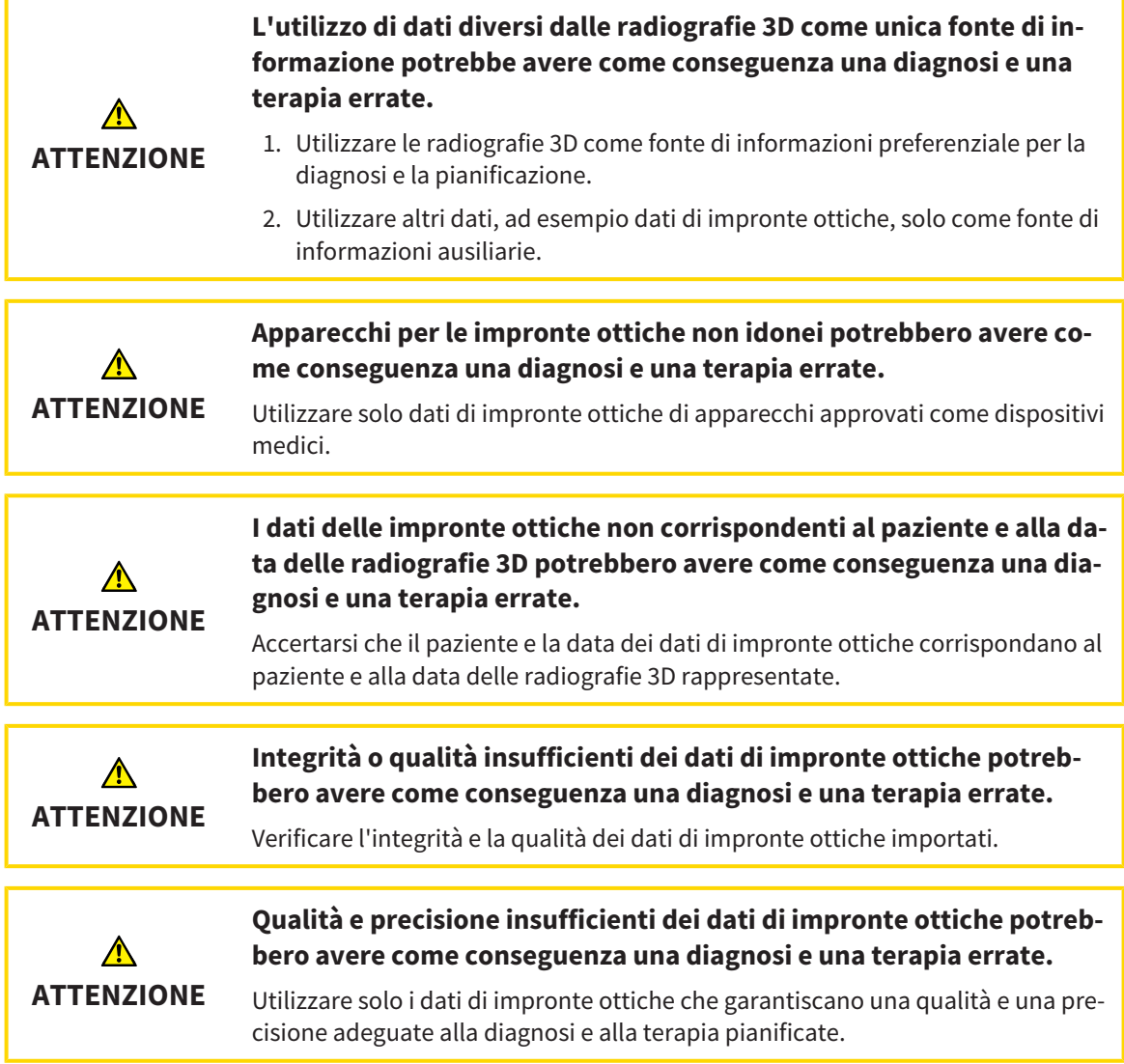

### 29.1.1 SCARICARE LE IMPRONTE OTTICHE DALL'HUB

<span id="page-395-0"></span>È possibile scaricare le impronte ottiche dall'Hub in formato SIXD e importarle in SICAT Function.

- ☑ Il collegamento all'Hub è stato eseguito. Informazioni al riguardo sono disponibili qui *[Attivare e di](#page-460-0)[sattivare l'utilizzo dell'Hub \[](#page-460-0)*[▶](#page-460-0)*[Pagina 235 - Standalone\]](#page-460-0)*.
- ☑ La licenza per l'utilizzo dell'Hub è attiva. Informazioni al riguardo sono disponibili qui *[Licenze \[](#page-272-0)*[▶](#page-272-0)*[Pa](#page-272-0)[gina 47 - Standalone\]](#page-272-0)*.
- ☑ Il passaggio del workflow **Diagnosi** è aperto.

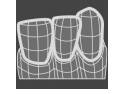

- 1. Fare clic sul simbolo **Importazione e registrazione delle impronte ottiche**.
	- ▶ SICAT Function apre l'assistente **Importazione e registrazione delle impronte ottiche** con il passaggio **Importare**.

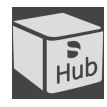

- 2. Fare clic sulla scheda **Scaricare da Hub**.
- 3. Selezionare un paziente.
	- ▶ SICAT Function mostra gli incarichi scan in sospeso e le impronte ottiche disponibili.

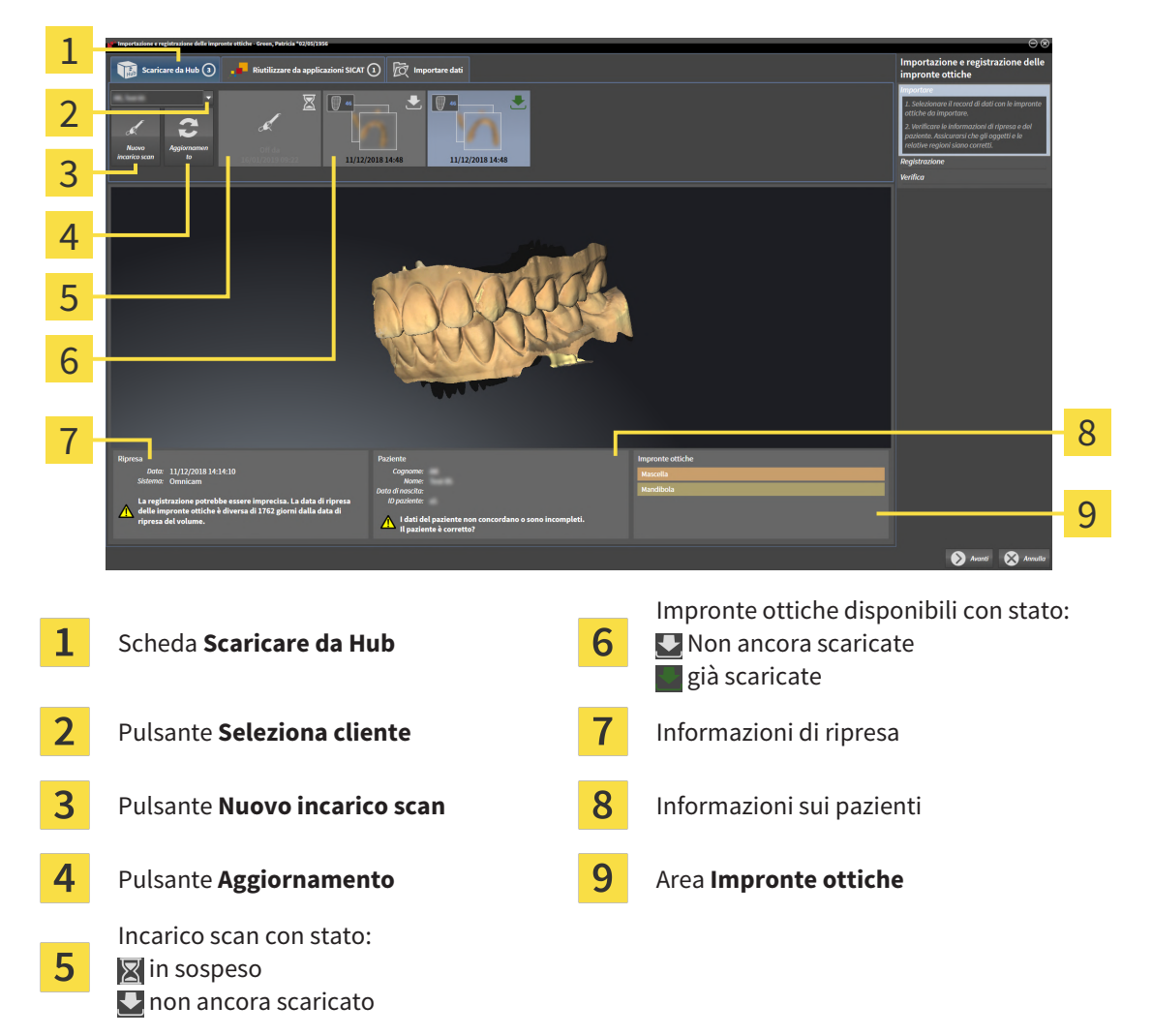

- 4. Fare clic sulle impronte ottiche desiderate.
	- ▶ SICAT Function scarica le impronte ottiche se le impronte ottiche non sono già state scaricate. Quando le impronte sono state scaricate, SICAT Function mostra le impronte nella vista **3D**.
- 5. Verificare la selezione per la registrazione.
- 6. Verificare che le informazioni di ripresa e le informazioni del paziente corrispondano.
- 7. Verificare le mandibole nell'area **Impronte ottiche**.
- 8. Fare clic su **Avanti**.
	- ▶ Se i dati del paziente nella radiografia 3D e nelle impronte ottiche differiscono fra loro, SICAT Function apre la finestra **Informazioni sul paziente diverse**:

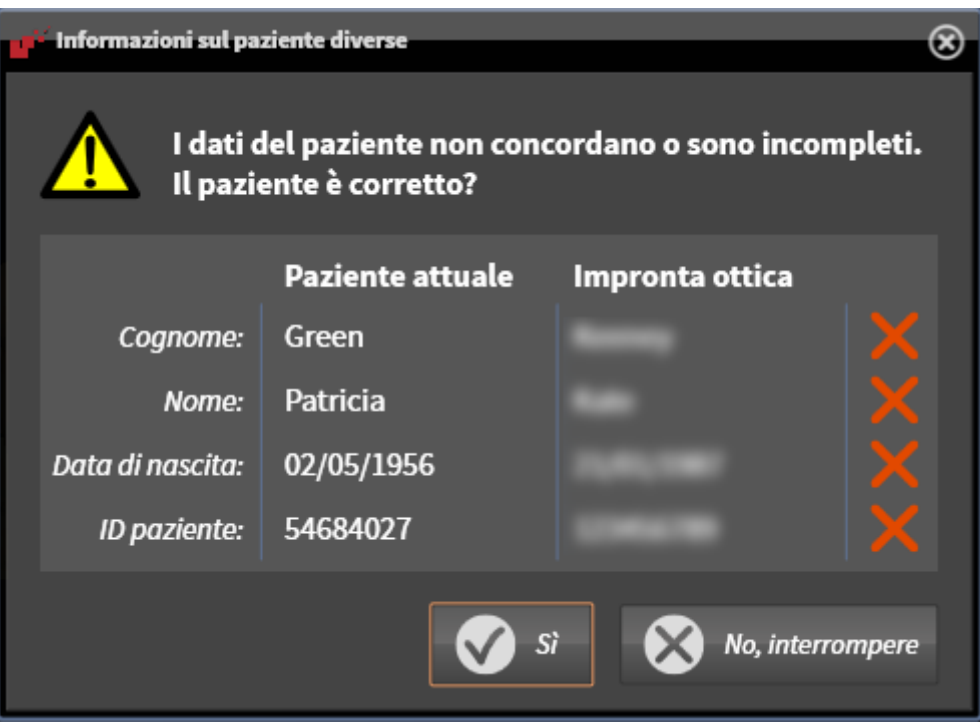

- 9. Confrontare le informazioni del paziente. Se si è certi che le impronte ottiche corrispondano al paziente attuale nonostante le informazioni del paziente differiscano, cliccare sul pulsante **Sì**.
	- ▶ Il passaggio **Registrazione** si apre per la prima impronta ottica. Seguire i passaggi nel paragrafo *[Registrare e controllare le impronte ottiche \[](#page-403-0)*[▶](#page-403-0)*[Pagina 178 - Standalone\]](#page-403-0)*.

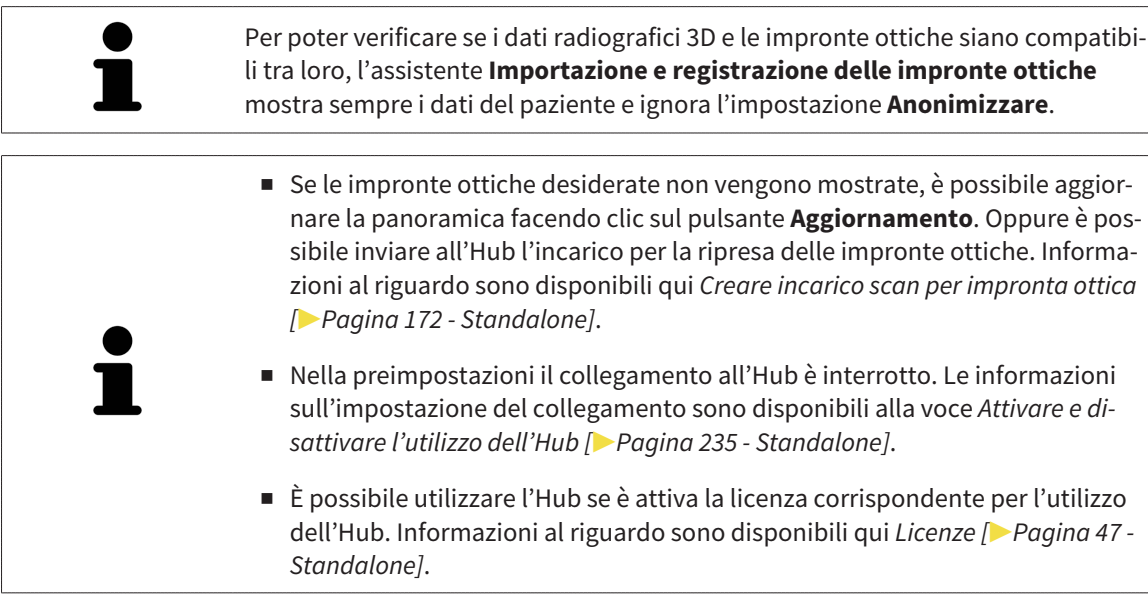

..................................

#### 29.1.1.1 CREARE INCARICO SCAN PER IMPRONTA OTTICA

<span id="page-397-0"></span>È possibile inviare all'Hub l'incarico per la scansione di impronte ottiche.

- ☑ Il collegamento all'Hub è stato eseguito. Informazioni al riguardo sono disponibili qui *[Attivare e di](#page-460-0)[sattivare l'utilizzo dell'Hub \[](#page-460-0)*[▶](#page-460-0)*[Pagina 235 - Standalone\]](#page-460-0)*.
- ☑ La licenza per l'utilizzo dell'Hub è attiva: Informazioni al riguardo sono disponibili qui *[Licenze \[](#page-272-0)*[▶](#page-272-0)*[Pa](#page-272-0)[gina 47 - Standalone\]](#page-272-0)*.
- ☑ Il passaggio del workflow **Diagnosi** è già aperto.

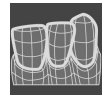

- 1. Fare clic sul simbolo **Importazione e registrazione delle impronte ottiche**.
	- ▶ Si apre l'assistente **Importazione e registrazione delle impronte ottiche** con il passaggio **Importare**.

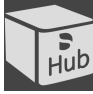

- 2. Fare clic sulla scheda **Scaricare da Hub**.
- 
- 3. Selezionare un paziente.
	- ▶ SICAT Function mostra gli incarichi scan in sospeso e le impronte ottiche disponibili.

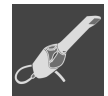

#### 4. Fare clic sul simbolo **Nuovo incarico scan**.

- ▶ SICAT Function visualizza la finestra **Nuovo incarico scan**. È possibile definire le informazioni per l'incarico scan.
- 5. Selezionare un medico.
- 6. Inserire eventuali informazioni aggiuntive come per es. le istruzioni per la scansione.
- 7. Per inviare l'incarico scan all'Hub cliccare su **Creare incarico scan** e confermare il messaggio di conferma con **OK**.
- ▶ SICAT Function invia l'incarico scan all'Hub e visualizza l'incarico scan in sospeso nella scheda **Scaricare da Hub** con il simbolo ...
- ▶ È possibile modificare l'incarico scan in CEREC ed eseguire la ripresa di un'impronta ottica in CEREC.

### 29.1.2 IMPORTARE IMPRONTE OTTICHE DA FILE

<span id="page-398-0"></span>È possibile importare uno o più file con impronte ottiche.

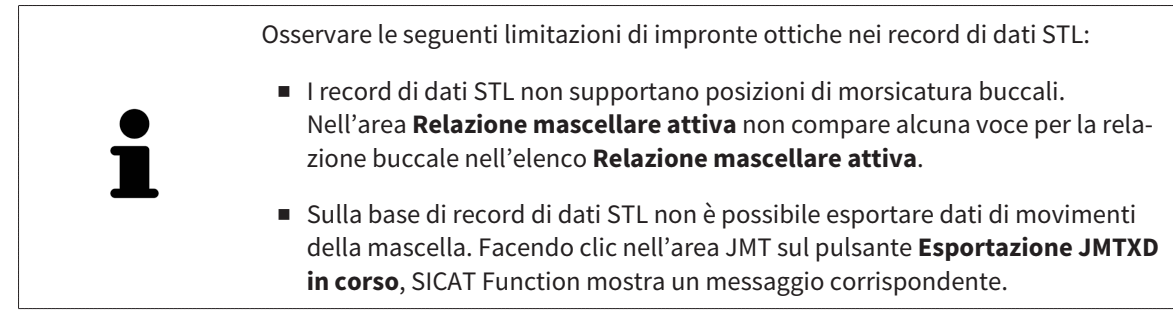

☑ Il passaggio del workflow **Diagnosi** è aperto.

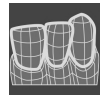

- 1. Fare clic sul simbolo **Importazione e registrazione delle impronte ottiche**.
	- ▶ Si apre l'assistente **Importazione e registrazione delle impronte ottiche** con il passaggio **Importare**.

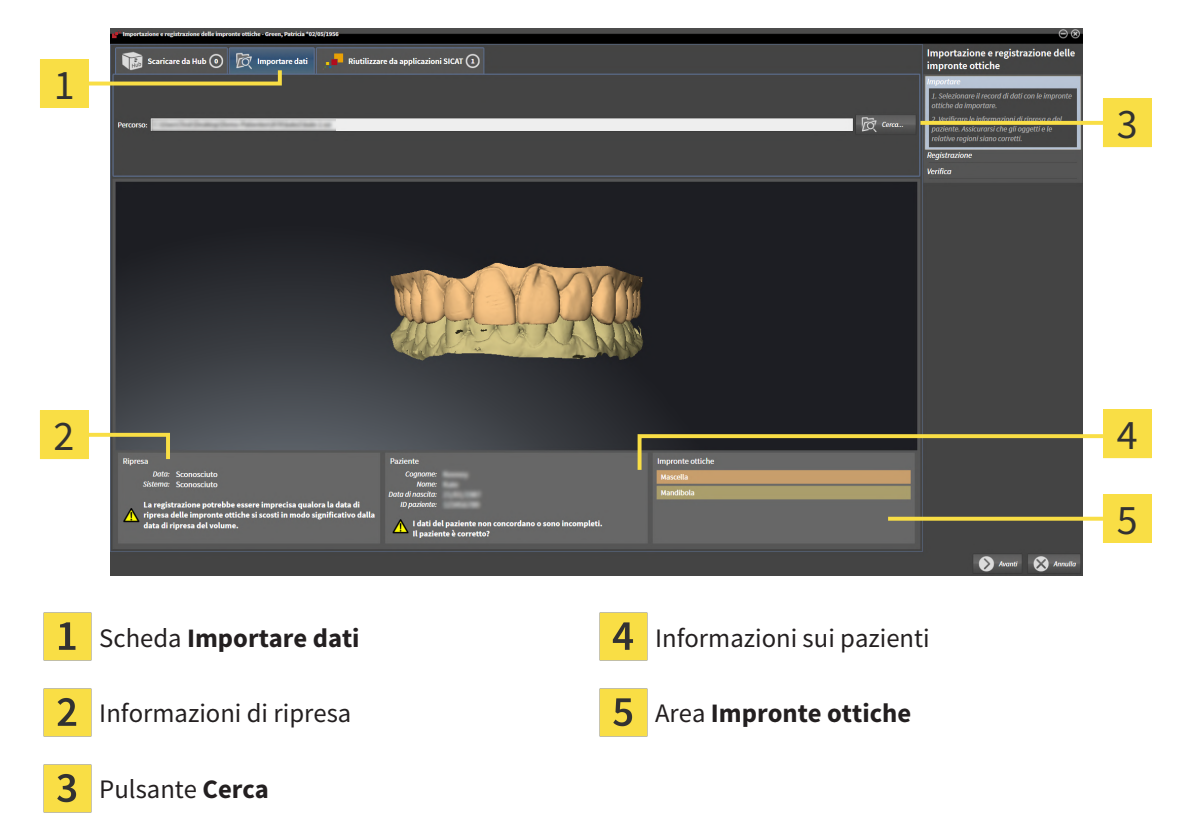

2. Fare clic sulla scheda **Importare dati**.

- 3. Fare clic sul pulsante **Cerca**.
- 4. Passare nella finestra **Aprire il file con le impronte ottiche** al file desiderato con impronte ottiche, selezionare il file e fare clic su **Aprire**.

▶ SICAT Function apre il file selezionato.

5. **Definire l'assegnazione della mandibola e l'orientamento in file STL:** Se viene selezionato un file STL con un'impronta ottica della mascella o della mandibola, SICAT Function apre una finestra nella quale è possibile adattare l'assegnazione e l'orientamento della mandibola. Seguire a tale scopo i passaggi in *[Ulteriori passi nelle impronte ottiche in formato STL \[](#page-400-0)*[▶](#page-400-0)*[Pagina 175 - Standalone\]](#page-400-0)*.

Successivamente è possibile selezionare un'ulteriore file STL con la mascella o mandibola ancora mancante e adattare l'assegnazione e l'orientamento della mandibola. A questo punto proseguire successivamente con il passaggio successivo.

- 6. Verificare la selezione per la registrazione.
- 7. Controllare le informazioni di ripresa e le informazioni del paziente.
- 8. Verificare le mandibole nell'area **Impronte ottiche**.
- 9. Fare clic su **Avanti**.
	- ▶ Se i dati del paziente nella radiografia 3D e nelle impronte ottiche differiscono fra loro, SICAT Function apre la finestra **Informazioni sul paziente diverse**:

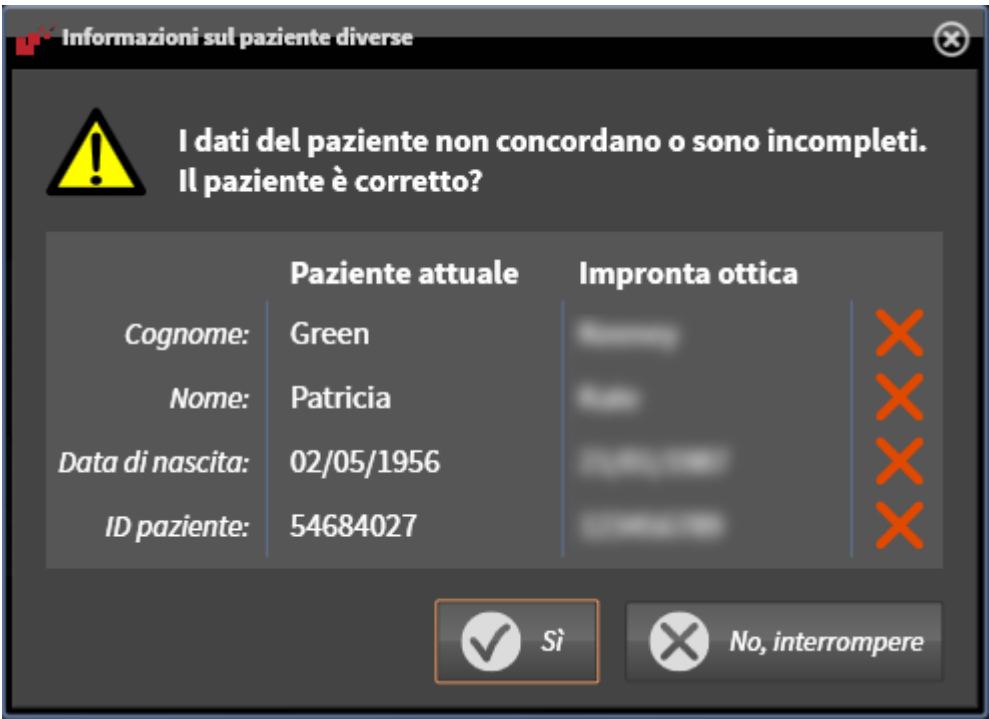

- 10. Confrontare le informazioni del paziente. Se si è certi che le impronte ottiche corrispondano al paziente attuale nonostante le informazioni del paziente differiscano, cliccare sul pulsante **Sì**.
	- ▶ Il passaggio **Registrazione** si apre per la prima impronta ottica. Seguire i passaggi nel paragrafo *[Registrare e controllare le impronte ottiche \[](#page-403-0)*[▶](#page-403-0)*[Pagina 178 - Standalone\]](#page-403-0)*.

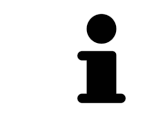

Per poter verificare se i dati radiografici 3D e le impronte ottiche siano compatibili tra loro, l'assistente **Importazione e registrazione delle impronte ottiche** mostra sempre i dati del paziente e ignora l'impostazione **Anonimizzare**.

#### 29.1.2.1 ULTERIORI PASSI NELLE IMPRONTE OTTICHE IN FORMATO STL

<span id="page-400-0"></span>I file STL non contengono informazioni sulla posizione e l'orientamento delle impronte ottiche. Per questa ragione, se necessario, devono essere adattati la posizione e l'orientamento:

- ☑ È già stata attivata una licenza **SICAT Suite STL Import**.
- 1. Aprire le impronte ottiche da un file in formato STL. Informazioni al riguardo sono disponibili qui *[Importare impronte ottiche da file \[](#page-398-0)*[▶](#page-398-0)*[Pagina 173 - Standalone\]](#page-398-0)*.
	- ▶ La finestra **STL Import Assistent** si apre:

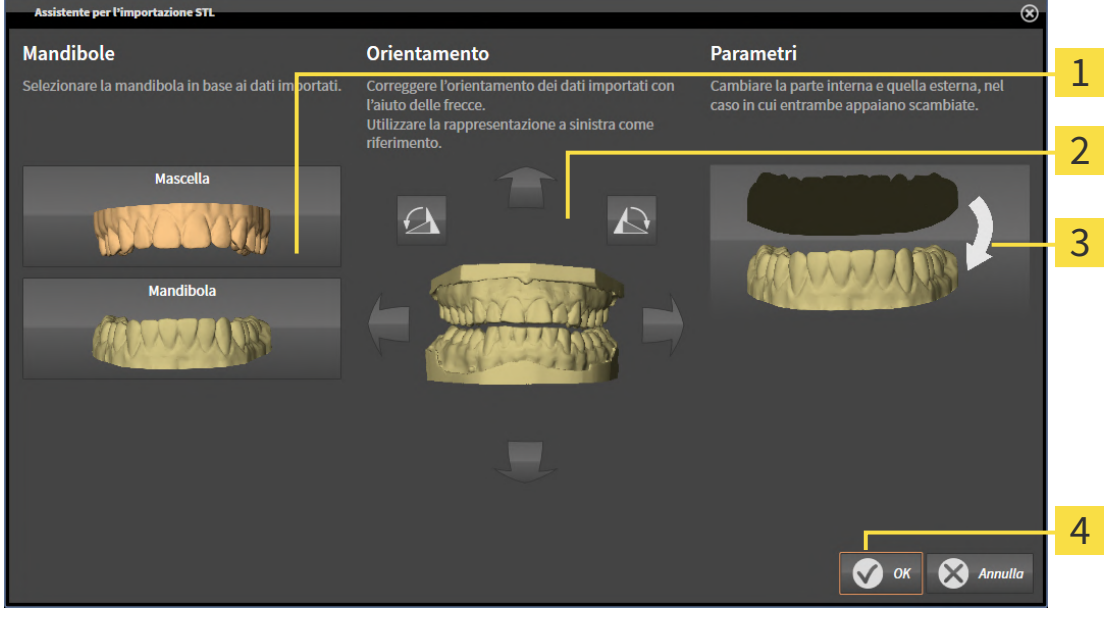

Selezione della mascella  $\overline{3}$  Scambio di parte interna ed esterna 1

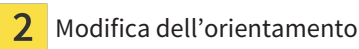

2. Nell'area **Mandibole** selezionare se l'impronta ottica contiene la **Mascella** o la **Mandibola**, cliccando il simbolo corrispondente.

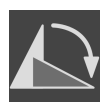

- 3. Se necessario, per un posizionamento preliminare approssimativo, modificare l'orientamento delle impronte ottiche cliccando i simboli freccia o i simboli di rotazione nell'area **Orientamento**.
- 4. Se necessario, scambiare la parte interna e la parte esterna delle impronte ottiche cliccando sulla rappresentazione delle impronte ottiche nell'area **Parametri**.
- 5. Fare clic sul pulsante **OK**.
- 6. Se necessario, ripetere i passaggi per il secondo file STL. SICAT Function associa il secondo file STL automaticamente all'altra mascella.
	- ▶ SICAT Function visualizza le impronte ottiche importate nell'assistente **Importazione e registrazione delle impronte ottiche**.
- 7. Procedere con l'importazione delle impronte ottiche. Informazioni al riguardo sono disponibili qui *[Importare impronte ottiche da file \[](#page-398-0)*[▶](#page-398-0)*[Pagina 173 - Standalone\]](#page-398-0)*.

### 29.1.3 RIUTILIZZO DI IMPRONTE OTTICHE DI UN'APPLICAZIONE SICAT

È possibile riutilizzare le impronte ottiche di un'applicazione SICAT.

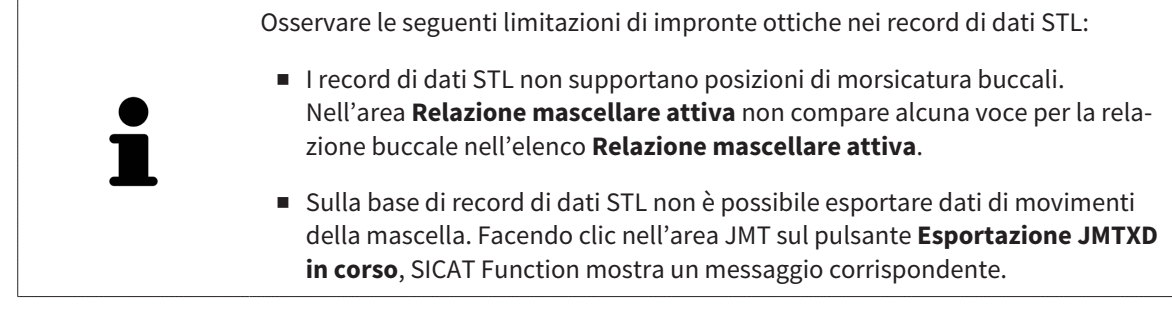

- ☑ Per lo studio aperto in un'applicazione SICAT sono già state importate impronte ottiche corrispondenti che non vengono ancora impiegate in SICAT Function.
- ☑ Il passaggio del workflow **Diagnosi** è aperto.

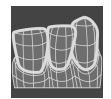

- 1. Fare clic sul simbolo **Importazione e registrazione delle impronte ottiche**.
	- ▶ Si apre l'assistente **Importazione e registrazione delle impronte ottiche** con il passaggio **Importare**.
- 2. Fare clic sulla scheda **Riutilizzare da applicazioni SICAT**.
- 3. Fare clic nell'area superiore sulla riga con le impronte ottiche che si desidera riutilizzare.
	- ▶ SICAT Function visualizza le impronte ottiche selezionate:

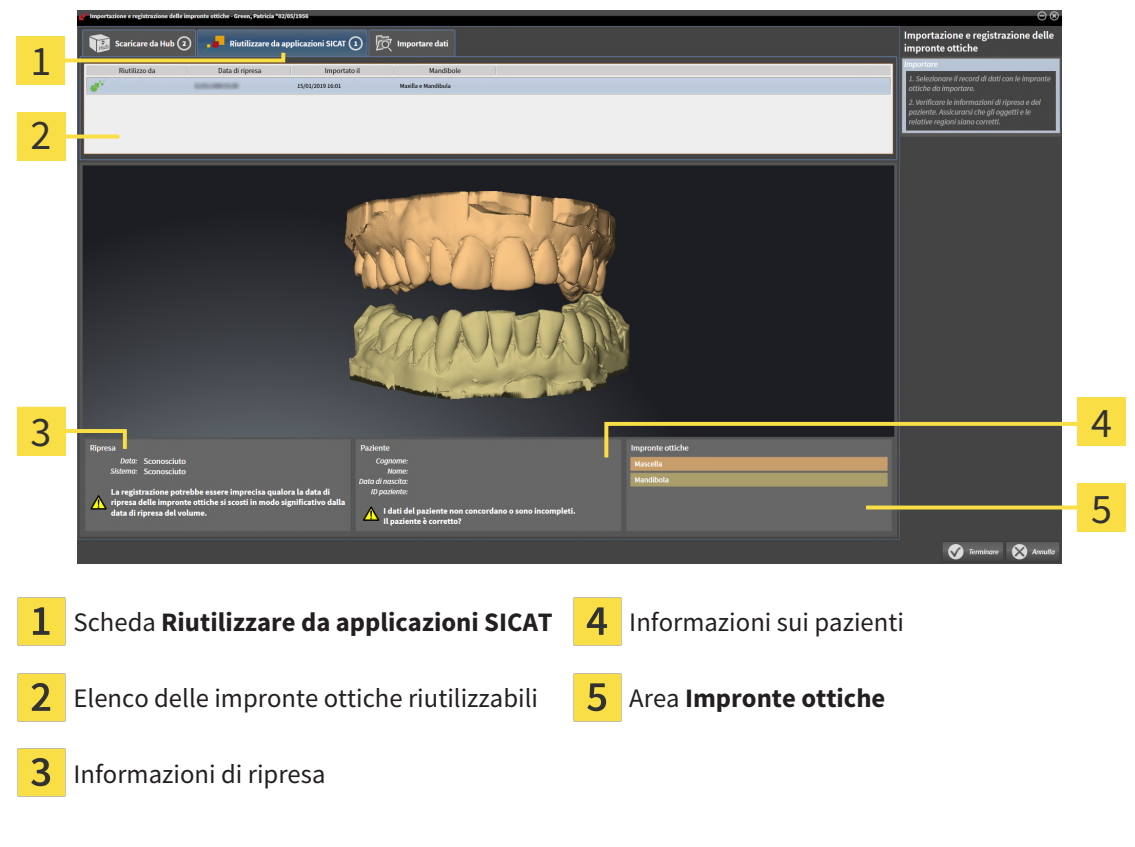

- 4. Controllare le informazioni di ripresa e le informazioni del paziente.
- 5. Verificare le mandibole nell'area **Impronte ottiche**.
- 6. Fare clic sul pulsante **Terminare**.
- ▶ SICAT Function chiude l'assistente **Importazione e registrazione delle impronte ottiche**.
- ▶ SICAT Function aggiunge le impronte ottiche selezionate al **Browser dell'oggetto**.
- ▶ SICAT Function visualizza le impronte ottiche selezionate.

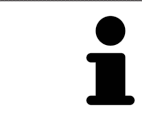

Per poter verificare se i dati radiografici 3D e le impronte ottiche siano compatibili tra loro, l'assistente **Importazione e registrazione delle impronte ottiche** mostra sempre i dati del paziente e ignora l'impostazione **Anonimizzare**.

## 29.2 REGISTRARE E CONTROLLARE LE IMPRONTE OTTICHE

<span id="page-403-0"></span>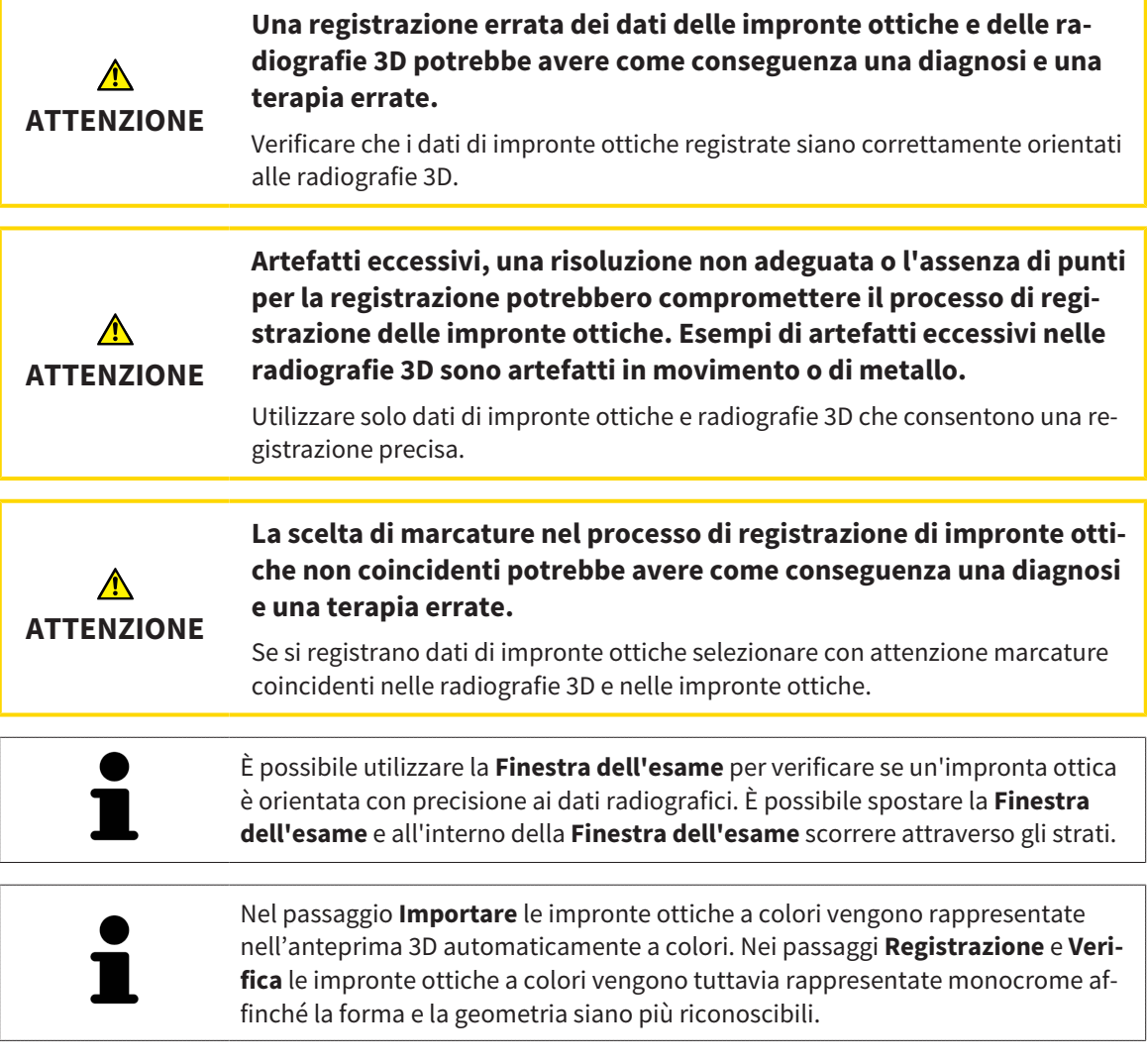

Per registrare e controllare le impronte ottiche, procedere come segue:

☑ Si apre l'assistente **Importazione e registrazione delle impronte ottiche** con il passaggio **Registrazione**.

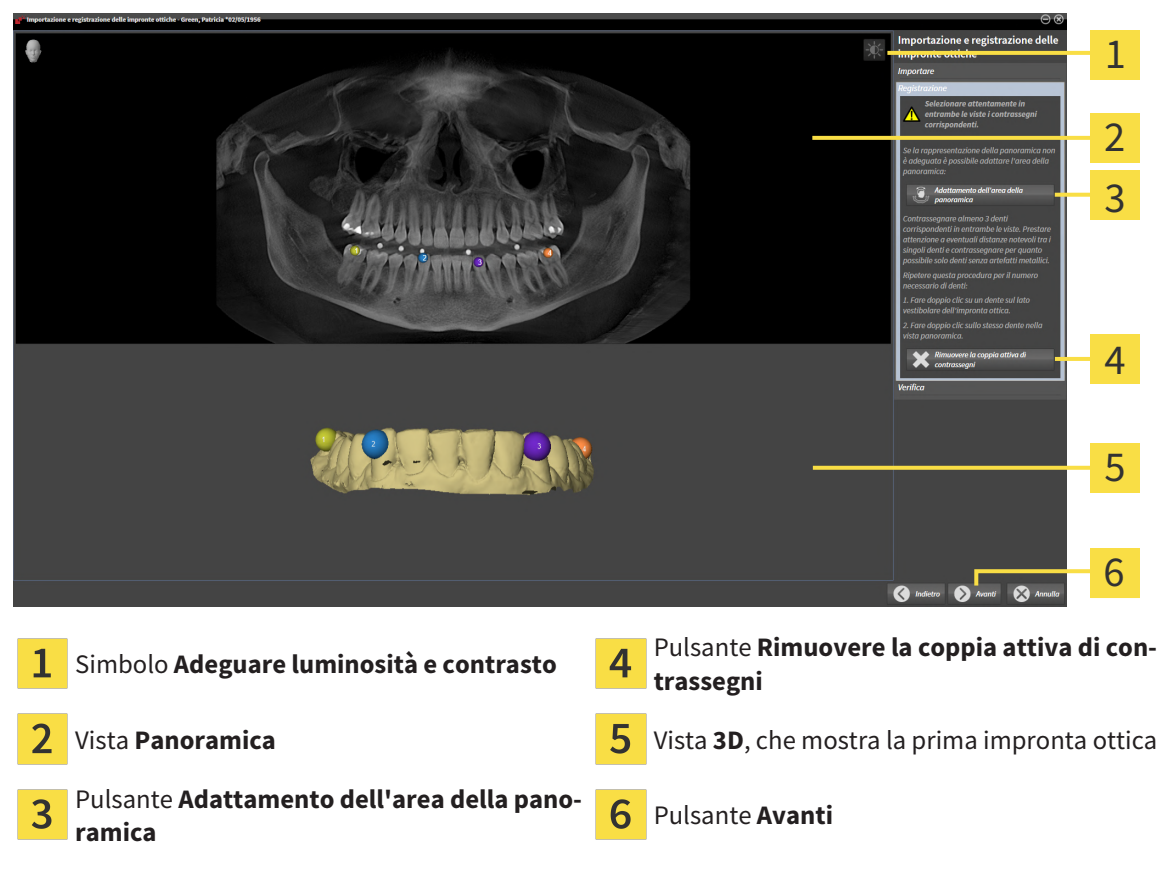

- 1. Per la prima impronta ottica fare doppio clic sullo stesso dente sia nella vista **Panoramica** sia sul lato vestibolare dell'impronta ottica nella vista **3D**. Osservare una distanza quanto più grande possibile tra i singoli denti e contrassegnare solo denti senza artefatti metallici. Ripetere questo passaggio finché non sono stati contrassegnati almeno **tre** denti coincidenti in entrambe le viste.
	- ▶ Le marcature con colori e numeri diversi nelle due viste mostrano denti associati dell'impronta ottica.
- 2. Fare clic su **Avanti**.

▶ SICAT Function calcola la registrazione dell'impronta ottica con i dati radiografici.

1 2 3 4 5 6 Vista **Panoramica** Vista **Trasversale Finestra dell'esame** Vista Assiale 3 Vista **Longitudinale Pulsante Terminare** 

#### ▶ Si apre il passaggio **Verifica**:

- 3. Verificare nelle viste 2D che l'impronta ottica sia perfettamente allineata con i dati radiografici. Scorrere gli strati **in ciascuna vista a strati** e verificare i contorni visualizzati.
- 4. Se l'impronta ottica è perfettamente allineata ai dati radiografici, fare clic sul pulsante **Indietro** e ripetere il passaggio **Registrazione** con coppie di contrassegni in posizioni diverse.
- 5. Se la prima impronta ottica è perfettamente allineata ai dati radiografici, fare clic sul pulsante **Avanti**. Ripetere i passaggi precedenti per la seconda impronta ottica.
- 6. Se la seconda impronta ottica è perfettamente allineata ai dati radiografici, fare clic sul pulsante **Terminare**.
- ▶ SICAT Function chiude l'assistente **Importazione e registrazione delle impronte ottiche**.
- ▶ SICAT Function aggiunge le impronte ottiche selezionate al **Browser dell'oggetto**.
- ▶ SICAT Function visualizza le impronte ottiche registrate.

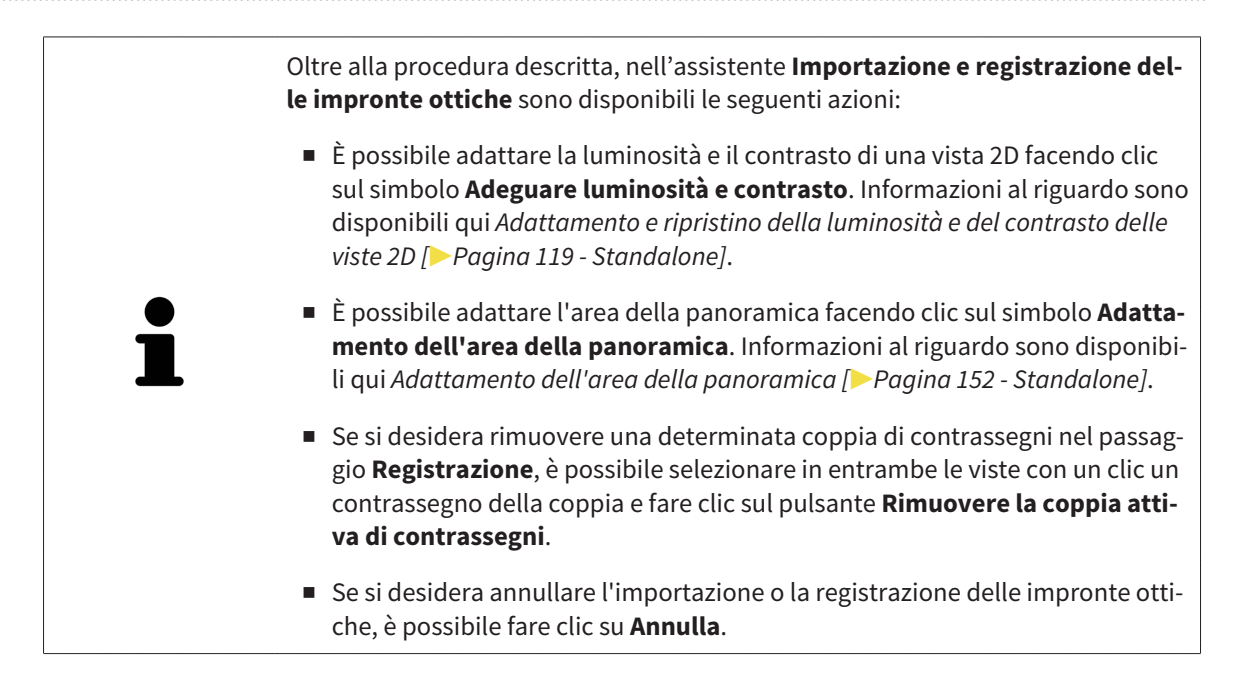

# *30 ARTICOLAZIONE ANATOMICA*

SICAT Function visualizza l'articolazione anatomica di un paziente mentre il software accorda i dati radiografici 3D e i dati di movimento di un apparecchio di misurazione per riprese del movimento della mascella. Ciò viene chiamato articolazione anatomica. Dopo la segmentazione della mandibola è possibile ricostruire tutti i movimenti del paziente fino alle articolazioni temporomandibolari.

SICAT Function necessita dei seguenti dati per l'articolazione anatomica:

- dati radiografici 3D segmentati informazioni al riguardo sono disponibili in *[Segmentazione \[](#page-387-0)*[▶](#page-387-0)*[Pagi](#page-387-0)[na 162 - Standalone\]](#page-387-0)*.
- dati di movimenti della mascella registrati informazioni al riguardo sono disponibili in *Dati di movi[mento della mascella \[](#page-380-0)*[▶](#page-380-0)*[Pagina 155 - Standalone\]](#page-380-0)*.

SICAT Function può utilizzare impronte ottiche come fonti di informazioni aggiuntive. Ad esempio è possibile analizzare con le impronte ottiche i movimenti di un paziente prima della ripresa occlusale. Informazioni al riguardo sono disponibili qui *[Impronte ottiche \[](#page-393-0)*[▶](#page-393-0)*[Pagina 168 - Standalone\]](#page-393-0)*.

Con questi strumenti è possibile rilevare i movimenti della mandibola inferiore individuali di un paziente:

- Area **Relazione mascellare attiva** informazioni al riguardo sono disponibili in *[Interazione con mo](#page-408-0)[vimenti della mascella \[](#page-408-0)*[▶](#page-408-0)*[Pagina 183 - Standalone\]](#page-408-0)*. È possibile utilizzare i pulsanti di riproduzione nell'area **Relazione mascellare attiva** per riprodurre il movimento individuale della mandibola di un paziente all'interno della vista **3D**. Inoltre, con un pulsante nell'area **Relazione mascellare attiva** si possono esportare i dati di movimento della mascella.
- Vista **3D** informazioni al riguardo sono disponibili in *[Adattamento della vista 3D \[](#page-354-0)*[▶](#page-354-0)*[Pagina 129 -](#page-354-0) [Standalone\]](#page-354-0)*.
- **Finestra dell'esame** informazioni al riguardo sono disponibili alla voce *[Spostare, nascondere, vi](#page-349-0)[sualizzare e massimizzare le finestre dell'esame \[](#page-349-0)*[▶](#page-349-0)*[Pagina 124 - Standalone\]](#page-349-0)*.

Per rilevare i movimenti individuali della mandibola di un paziente, è possibile inserire con un doppio clic il reticolo in una vista a strati 2D nella posizione selezionata sulla mandibola. SICAT Function mostra quindi nella vista **3D** la traccia di movimento corrispondente nella posizione selezionata. Informazioni al riguardo sono disponibili qui *[Spostare, nascondere e mostrare i reticoli e le cornici \[](#page-348-0)*[▶](#page-348-0)*[Pagina 123 - Stan](#page-348-0)[dalone\]](#page-348-0)*.

In alternativa è possibile inserire la **Finestra dell'esame** nella posizione selezionata sulla mandibola. Informazioni al riguardo sono disponibili qui *[Rappresentazione di tracce di movimento nella vista 3D \[](#page-411-0)*[▶](#page-411-0)*[Pa](#page-411-0)[gina 186 - Standalone\]](#page-411-0)*.

Nella vista **3D** SICAT Function mostra con colori diversi se la posizione selezionata si trova sopra o all'esterno della mandibola segmentata. Informazioni al riguardo sono disponibili qui *[Adattamento delle](#page-412-0) [tracce di movimento alla finestra dell'esame \[](#page-412-0)*[▶](#page-412-0)*[Pagina 187 - Standalone\]](#page-412-0)* e *[Adattamento delle tracce di](#page-413-0) [movimento al reticolo in una vista a strati \[](#page-413-0)*[▶](#page-413-0)*[Pagina 188 - Standalone\]](#page-413-0)*.

## 30.1 INTERAZIONE CON MOVIMENTI DELLA MASCELLA

<span id="page-408-0"></span>Per gestire i movimenti della mascella, SICAT Function contiene l'area **Relazione mascellare attiva**:

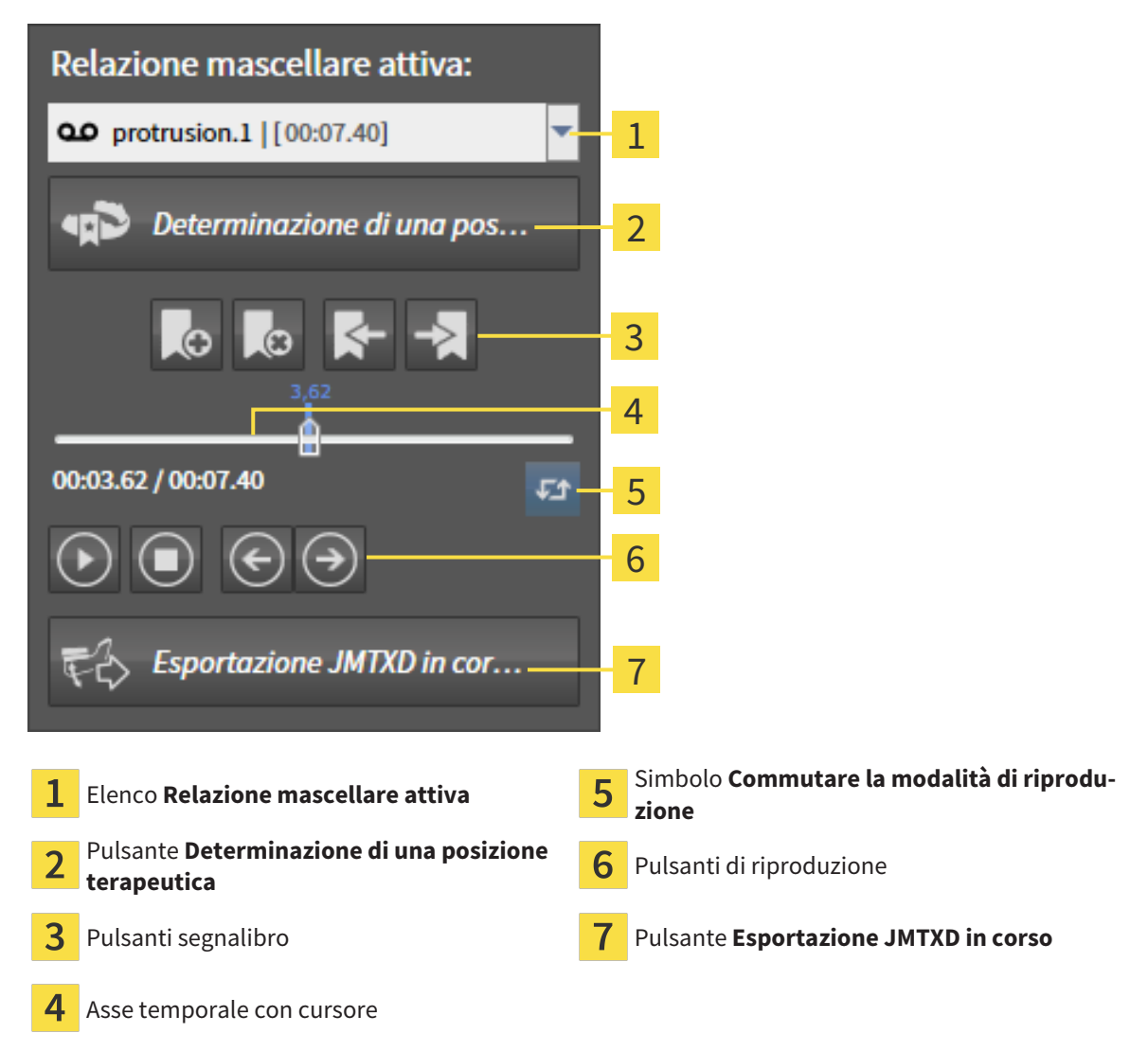

Nell'area **Relazione mascellare attiva** è possibile eseguire le seguenti azioni:

- Selezione delle relazioni mascellari o dei movimenti della mascella.
- Interazione con movimenti della mascella.
- Gestione dei segnalibri.
- Determinazione di una posizione terapeutica. Informazioni al riguardo sono disponibili qui *[Determi](#page-439-0)[nazione di una posizione terapeutica \[](#page-439-0)*[▶](#page-439-0)*[Pagina 214 - Standalone\]](#page-439-0)*.
- Esportazione dei dati di movimento della mascella.

### SELEZIONE DELLE RELAZIONI MASCELLARI STATICHE O DEI MOVIMENTI DELLA MASCELLA

Per selezionare una **Relazione mascellare statica** o una **Relazione mascellare dinamica** procedere come segue:

1. Fare clic sull'elenco **Relazione mascellare attiva**.

▶ L'elenco **Relazione mascellare attiva** si apre.

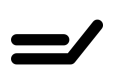

- 2. Selezionare la **Relazione mascellare statica** o **Relazione mascellare dinamica** desiderata.
- ▶ L'elenco **Relazione mascellare attiva** si chiude.
- ▶ L'area **Relazione mascellare attiva** mostra la denominazione della correlazione selezionata.
	- ▶ La vista **3D** mostra la relazione mascellare selezionata.

### INTERAZIONE CON MOVIMENTI DELLA MASCELLA

Per interagire coi i movimenti della mascella, procedere come segue:

☑ I dati di movimento della mascella sono già stati importati. Informazioni al riguardo sono disponibili qui *[Importazione e registrazione dei dati di movimento della mascella \[](#page-382-0)*[▶](#page-382-0)*[Pagina 157 - Standalone\]](#page-382-0)*.

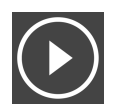

1. Per avviare la riproduzione, fare clic sul simbolo **Avvio**.

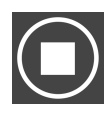

2. Per arrestare la riproduzione, fare clic sul simbolo **Stop**.

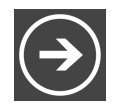

3. Per tornare indietro di un frame, fare clic sul simbolo **Avanti veloce**.

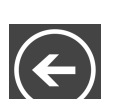

4. Per saltare in avanti di un frame, fare clic sul simbolo **Indietro veloce**.

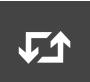

- 5. Per commutare la modalità di riproduzione tra frame singoli e continui, fare clic sul simbolo **Commutare la modalità di riproduzione**.
- 6. Per modificare manualmente la posizione sull'asse temporale, fare clic nell'area JMT sul cursore, spostare il mouse e rilasciare il tasto sinistro del mouse nella posizione desiderata.

#### GESTIONE DEI SEGNALIBRI NELL'AREA JMT

Per gestire i segnalibri nell'area JMT, procedere come segue:

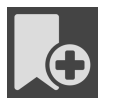

1. Per aggiungere un segnalibro nella posizione corrente sull'asse temporale, fare clic sul simbolo **Aggiungere segnalibro**.

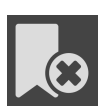

2. Per cancellare un segnalibro dalla posizione corrente sull'asse temporale, fare clic sul simbolo **Cancellare segnalibro**.

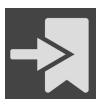

3. Per spostare il cursore sulla posizione del segnalibro successivo, fare clic sul simbolo **Saltare al segnalibro successivo**.

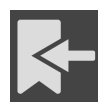

4. Per spostare il cursore sulla posizione del segnalibro precedente, fare clic sul simbolo **Saltare al segnalibro precedente**.

Nei casi seguenti non è possibile eliminare un segnalibro:

- Un segnalibro è stato impiegato per determinare una posizione terapeutica per la quale esiste un'ordinazione nel carrello. Per cancellare il segnalibro, chiudere l'ordinazione oppure cancellare l'ordinazione.
- Un segnalibro è stato scelto quale relazione mascellare attiva. Per cancellare il segnalibro, selezionare la traccia di movimento corrispondente oppure la relazione mascellare statica e fare clic sul simbolo **Saltare al segnalibro successivo**.

### ESPORTAZIONE DEI DATI DI MOVIMENTO DELLA MASCELLA

Per esportare i dati di movimento della mascella, procedere come segue:

- ☑ Sono già stati importati e registrati dati di movimento della mascella.
- ☑ Sono già state importate e registrate impronte ottiche di entrambe le mascelle.

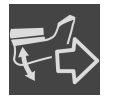

1. Fare clic sul pulsante **Esportazione JMTXD in corso**.

▶ Si apre una finestra delle Risorse del computer di Windows.

- 2. Selezionare una directory di destinazione e modificare se necessario il nome file.
- 3. Fare clic sul pulsante **Salvare**.
- ▶ SICAT Function chiude la finestra delle Risorse del computer di Windows.
- ▶ SICAT Function esporta i dati di movimento della mascella e le impronte ottiche nel file in oggetto (formato file JMTXD, compatibilità a partire da CEREC 4.4 e da InLab15).

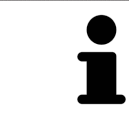

È possibile esportare dati di movimento della mascella in forma anonima, attivando in via preliminare l'anonimizzazione nelle impostazioni.

## <span id="page-411-0"></span>30.2 RAPPRESENTAZIONE DI TRACCE DI MOVIMENTO NELLA VISTA 3D

Le tracce di movimento mostrano l'andamento dei movimenti nello spazio di un singolo punto della mandibola. Assomigliano alla rappresentazione di sistemi di condilografia tradizionali, riferiti agli assi. Il punto di cui viene mostrata la traccia di movimento è chiamato punto di traccia. In SICAT Function si possono scegliere liberamente punti di traccia. È possibile selezionare movimenti individuali di un paziente nell'area JMT e rilevarli nella vista **3D**. Le informazioni generali sull'area JMT si trovano alla voce *[Interazione con movimenti della mascella \[](#page-408-0)*[▶](#page-408-0)*[Pagina 183 - Standalone\]](#page-408-0)*.

Per rappresentare tracce di movimento nella vista **3D** è necessario svolgere i passaggi seguenti:

- Registrare i dati di movimento della mascella con i dati radiografici 3D informazioni al riguardo sono disponibili in *[Dati di movimento della mascella \[](#page-380-0)*[▶](#page-380-0)*[Pagina 155 - Standalone\]](#page-380-0)*.
- Segmentare i dati radiografici 3D informazioni al riguardo sono disponibili in *Segmentazione* [[▶](#page-387-0)*Pa[gina 162 - Standalone\]](#page-387-0)*.

Dopo che i dati di movimento della mascella sono stati importati e i dati radiografici 3D sono stati segmentati, la vista **3D** mostra innanzitutto le relazioni originali della radiografia 3D. Se viene selezionato un movimento ripreso, la vista **3D** mostra le tracce di movimento.

SICAT Function contrassegna la posizione delle tracce di movimento con colori diversi:

- Se le tracce di movimento si trovano sulla mandibola del paziente, SICAT Function le contrassegna in verde.
- Se le tracce di movimento non si trovano sulla mandibola del paziente, SICAT Function le contrassegna in rosso.

È possibile inserire le tracce di movimento sulla mandibola del paziente. Informazioni al riguardo sono disponibili qui *[Adattamento delle tracce di movimento alla finestra dell'esame \[](#page-412-0)*[▶](#page-412-0)*[Pagina 187 - Standalo](#page-412-0)[ne\]](#page-412-0)* e *[Adattamento delle tracce di movimento al reticolo in una vista a strati \[](#page-413-0)*[▶](#page-413-0)*[Pagina 188 - Standalone\]](#page-413-0)*.

È possibile selezionare un tipo di rappresentazione per la vista **3D** e adattarlo a seconda delle esigenze. Informazioni al riguardo sono disponibili qui *[Adattamento della vista 3D \[](#page-354-0)*[▶](#page-354-0)*[Pagina 129 - Standalone\]](#page-354-0)*.

È possibile visualizzare il collegamento di tre diversi punti di traccia. Informazioni al riguardo sono disponibili qui *[Utilizzo del triangolo di Bonwill \[](#page-417-0)*[▶](#page-417-0)*[Pagina 192 - Standalone\]](#page-417-0)*.

È possibile visualizzare e nascondere i confini della segmentazione. Informazioni al riguardo sono disponibili qui *[Visualizzazione dei confini della segmentazione \[](#page-418-0)*[▶](#page-418-0)*[Pagina 193 - Standalone\]](#page-418-0)*.

È possibile visualizzare il movimento centrato sul condilo. Informazioni al riguardo sono disponibili qui *[Visualizzare movimento orientato ai condili \[](#page-419-0)*[▶](#page-419-0)*[Pagina 194 - Standalone\]](#page-419-0)*.

## <span id="page-412-0"></span>30.3 ADATTAMENTO DELLE TRACCE DI MOVIMENTO ALLA FINESTRA DELL'ESAME

Per utilizzare la **Finestra dell'esame** per l'analisi del movimento individuale del paziente in tutta la mandibola, procedere come segue:

- ☑ L'area di lavoro **Panoramica** è già attiva. Potete trovare informazioni al riguardo alla voce *[Commu](#page-336-0)[tazione dell'area di lavoro \[](#page-336-0)*[▶](#page-336-0)*[Pagina 111 - Standalone\]](#page-336-0)*.
- ☑ La vista **Panoramica** è già attiva. Potete trovare informazioni al riguardo alla voce *[Commutazione](#page-342-0) [della vista attiva \[](#page-342-0)*[▶](#page-342-0)*[Pagina 117 - Standalone\]](#page-342-0)*.
- ☑ La **Finestra dell'esame** è già mostrata. Potete trovare informazioni al riguardo alla voce *[Spostare,](#page-349-0) [nascondere, visualizzare e massimizzare le finestre dell'esame \[](#page-349-0)*[▶](#page-349-0)*[Pagina 124 - Standalone\]](#page-349-0)*.
	- Spostare la **Finestra dell'esame** alla regione anatomica desiderata:

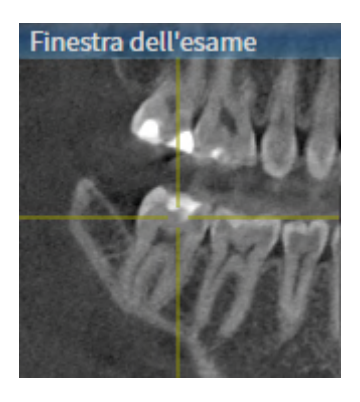

- **▶ SICAT Function aggiorna la posizione delle tracce di movimento nella vista <b>3D** a seconda della posizione del **Finestra dell'esame**. Il punto di traccia corrente si trova nel reticolo della finestra dell'esame.
- ▶ Le tracce di movimento si trovano nella nuova posizione.

Se il punto di traccia si trova all'esterno della mandibola del paziente, è possibile collocare le tracce di movimento sulla mandibola del paziente. Potete trovare informazioni al riguardo alla voce *[Adattamento](#page-413-0) [delle tracce di movimento al reticolo in una vista a strati \[](#page-413-0)*[▶](#page-413-0)*[Pagina 188 - Standalone\]](#page-413-0)*.

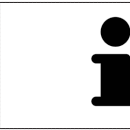

Per spostare immediatamente la **Finestra dell'esame** alla regione anatomica desiderata, è possibile fare doppio clic nella vista **Panoramica** sulla posizione desiderata.

## <span id="page-413-0"></span>30.4 ADATTAMENTO DELLE TRACCE DI MOVIMENTO AL RETICOLO IN UNA VISTA A STRATI

Per utilizzare reticoli per l'analisi del movimento individuale del paziente in tutta la mandibola, procedere come segue:

- ☑ I reticoli attualmente sono mostrati nelle viste a strati 2D. Potete trovare informazioni al riguardo alla voce *[Spostare, nascondere e mostrare i reticoli e le cornici \[](#page-348-0)*[▶](#page-348-0)*[Pagina 123 - Standalone\]](#page-348-0)*.
- 1. Attivare la vista a strati 2D desiderata. Potete trovare informazioni al riguardo alla voce *[Commuta](#page-342-0)[zione della vista attiva \[](#page-342-0)*[▶](#page-342-0)*[Pagina 117 - Standalone\]](#page-342-0)*.
- 2. Spostare il reticolo alla regione anatomica desiderata. Potete trovare informazioni al riguardo alla voce *[Spostare, nascondere e mostrare i reticoli e le cornici \[](#page-348-0)*[▶](#page-348-0)*[Pagina 123 - Standalone\]](#page-348-0)*.

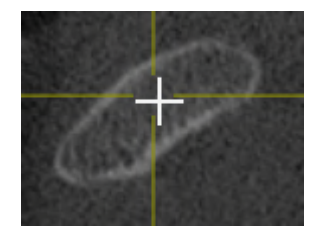

▶ SICAT Function aggiorna la posizione delle tracce di movimento nella vista **3D** nella posizione del reticolo.

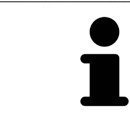

Nella vista **3D** SICAT Function marca le tracce di movimento in rosso, se viene selezionata una posizione esterna alla mandibola del paziente.

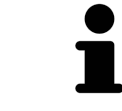

Per spostare immediatamente il reticolo sulla posizione del puntatore del mouse, è anche possibile fare doppio clic in una vista 2D.

# <span id="page-414-0"></span>*31 FUNZIONI NELL'AREA DI LAVORO TMJ*

L'area di lavoro **TMJ** supporta la diagnosi e la pianificazione del trattamento per disfunzioni craniomandibolari. A seconda delle riprese DTV è possibile confrontare nell'area di lavoro **TMJ** le articolazioni temporomandibolari destra e sinistra in termini di morfologia e movimento.

Nell'area di lavoro **TMJ** per ogni movimento è possibile visualizzare contemporaneamente tre diverse tracce di movimento:

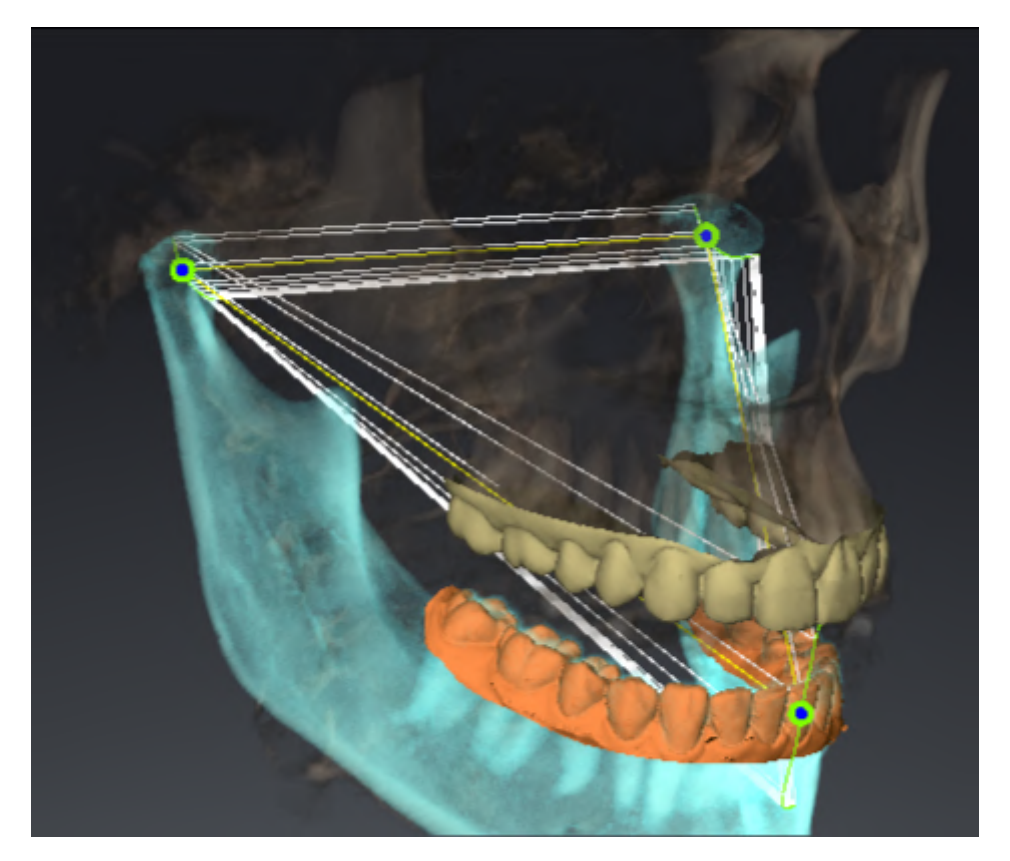

- Traccia per il condilo sinistro
- Traccia per il condilo destro
- Traccia per un punto sull'occlusione, ad esempio punto interincisale

È possibile spostare i punti di traccia per il condilo sinistro e quello destro nelle viste a strati dell'area di lavoro **TMJ**. Informazioni al riguardo sono disponibili qui *[Spostamento dei punti di traccia \[](#page-415-0)*[▶](#page-415-0)*[Pagina 190](#page-415-0) [- Standalone\]](#page-415-0)*.

Nella vista **3D** è possibile impostare il punto di traccia del punto interincisale con un doppio clic. Informazioni al riguardo sono disponibili qui *[Impostazione del punto interincisale \[](#page-416-0)*[▶](#page-416-0)*[Pagina 191 - Standalo](#page-416-0)[ne\]](#page-416-0)*.

Per la refertazione dell'articolazione anatomica individuale di un paziente sono disponibili opzioni supplementari nell'area di lavoro **TMJ**. Informazioni al riguardo sono disponibili qui *[Visualizzazione dei con](#page-418-0)[fini della segmentazione \[](#page-418-0)*[▶](#page-418-0)*[Pagina 193 - Standalone\]](#page-418-0)*, *[Visualizzare movimento orientato ai condili \[](#page-419-0)*[▶](#page-419-0)*[Pagi](#page-419-0)[na 194 - Standalone\]](#page-419-0)* e *[Utilizzo del triangolo di Bonwill \[](#page-417-0)*[▶](#page-417-0)*[Pagina 192 - Standalone\]](#page-417-0)*. È possibile anche utilizzare il triangolo di Bonwill per la lettura dei valori articolatori. Informazioni al riguardo sono disponibili qui *[Valori articolari \[](#page-420-0)*[▶](#page-420-0)*[Pagina 195 - Standalone\]](#page-420-0)*.

## 31.1 SPOSTAMENTO DEI PUNTI DI TRACCIA

<span id="page-415-0"></span>SICAT Function mostra tracce di punti di traccia corrispondenti del condilo sinistro e destro in contemporanea. Con le tracce è possibile confrontare il movimento completo delle articolazioni.

Per spostare i punti di traccia per il condilo sinistro e destro nelle viste a strati, procedere come segue:

- ☑ È già stata aperta l'area di lavoro **TMJ**. Le informazioni generali sull'area di lavoro **TMJ** si trovano alle voci *[Funzioni nell'area di lavoro TMJ \[](#page-414-0)*[▶](#page-414-0)*[Pagina 189 - Standalone\]](#page-414-0)* e *[Panoramica dell'area di lavoro](#page-333-0) [TMJ \[](#page-333-0)*[▶](#page-333-0)*[Pagina 108 - Standalone\]](#page-333-0)*.
- ☑ È già stata selezionata una relazione mascellare dinamica.
- 1. Spostare il puntatore del mouse sul punto di traccia desiderato.
- 2. Premere e tenere premuto il tasto sinistro del mouse.
- 3. Spostare il puntatore del mouse nella posizione desiderata del punto di traccia.
- 4. Rilasciare il tasto sinistro del mouse.
	- ▶ SICAT Function sposta i punti di traccia per il condilo sinistro e quello destro nelle viste a strati nella posizione selezionata:

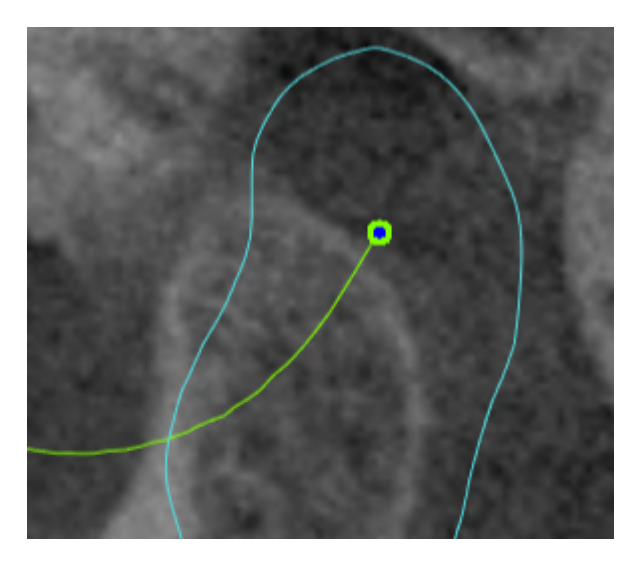

## 31.2 IMPOSTAZIONE DEL PUNTO INTERINCISALE

<span id="page-416-0"></span>Per impostare nella vista **3D** il punto di traccia del punto interincisale, procedere come segue:

- ☑ È già stata aperta l'area di lavoro **TMJ**. Le informazioni generali sull'area di lavoro **TMJ** si trovano alle voci *[Funzioni nell'area di lavoro TMJ \[](#page-414-0)*[▶](#page-414-0)*[Pagina 189 - Standalone\]](#page-414-0)* e *[Panoramica dell'area di lavoro](#page-333-0) [TMJ \[](#page-333-0)*[▶](#page-333-0)*[Pagina 108 - Standalone\]](#page-333-0)*.
- ☑ È già stata selezionata una relazione mascellare dinamica.
	- Spostare il puntatore del mouse nella vista **3D** nella posizione desiderata e fare doppio clic con il tasto sinistro del mouse.
	- ▶ SICAT Function utilizza la posizione selezionata sulle impronte dentali digitali come punto di traccia:

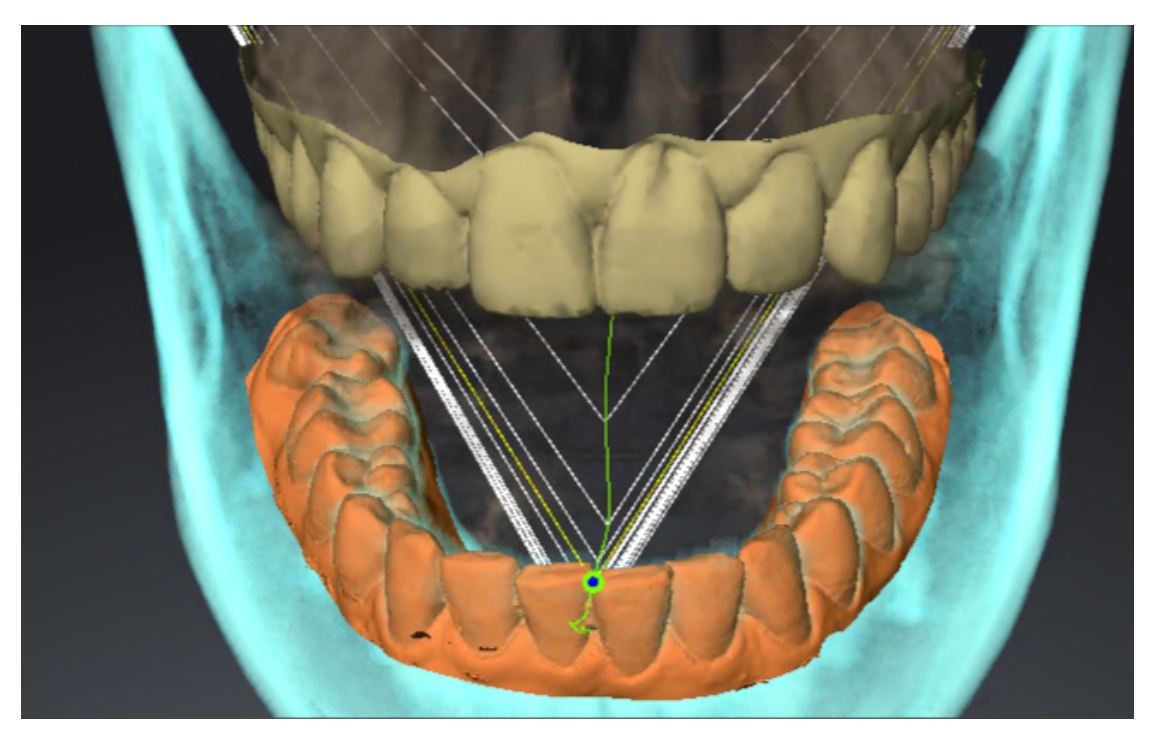

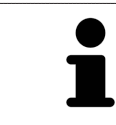

Con vista frontale sul punto interincisale è possibile identificare e osservare con maggiore precisione i movimenti laterali della mandibola.

## <span id="page-417-0"></span>31.3 UTILIZZO DEL TRIANGOLO DI BONWILL

#### VISUALIZZAZIONE DEL TRIANGOLO DI BONWILL

Con il **Triangolo di Bonwill** SICAT Function mostra il collegamento di tre punti di traccia. In questo modo si possono identificare più facilmente eventuali asimmetrie e incrinature nei movimenti.

Per visualizzare il **Triangolo di Bonwill** procedere come segue:

- ☑ È già stata aperta l'area di lavoro **TMJ**. Le informazioni generali sull'area di lavoro **TMJ** si trovano alle voci *[Funzioni nell'area di lavoro TMJ \[](#page-414-0)*[▶](#page-414-0)*[Pagina 189 - Standalone\]](#page-414-0)* e *[Panoramica dell'area di lavoro](#page-333-0) [TMJ \[](#page-333-0)*[▶](#page-333-0)*[Pagina 108 - Standalone\]](#page-333-0)*.
- ☑ È già stata selezionata una relazione mascellare dinamica.
	- Fare clic nel **Browser dell'oggetto** su **Dati di movimento della mascella**.
	- ▶ SICAT Function visualizza alla voce **Proprietà** il **Triangolo di Bonwill**:

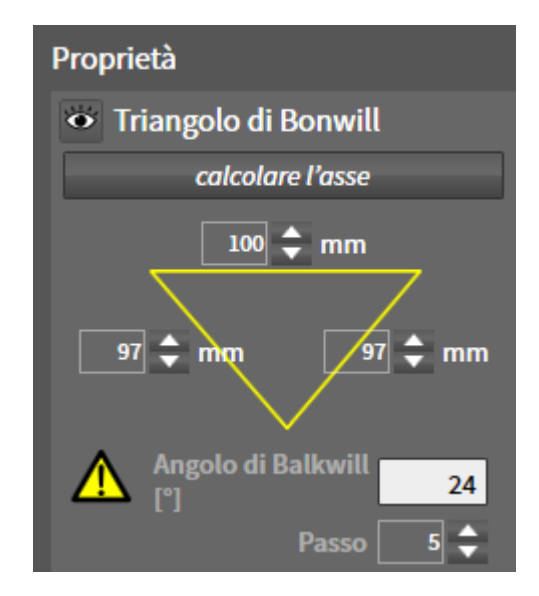

### CONFIGURAZIONE DEL TRIANGOLO DI BONWILL

Per impostare l'ampiezza del triangolo di Bonwill, procedere come segue:

- 1. Fare clic nel **Browser dell'oggetto** su **Dati di movimento della mascella**.
- 2. Fare clic nell'area **Proprietà** accanto a **Passo** su uno dei tasti freccia.
- ▶ SICAT Function modifica il valore del campo **Passo**.
- ▶ La vista **3D** mostra l'ampiezza selezionata per il triangolo di Bonwill.

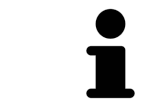

Impostare l'ampiezza in modo che possibili asimmetrie nel movimento risultino ben visibili.

## 31.4 VISUALIZZAZIONE DEI CONFINI DELLA SEGMENTAZIONE

<span id="page-418-0"></span>Se si attivano i confini della segmentazione è possibile confrontare la qualità della segmentazione con le radiografie 3D. Se i confini della segmentazione divergono dalle radiografie 3D, è possibile correggere la segmentazione nella finestra **Segmentare la mandibola e i condili**.

Il contorno blu mostra la posizione dei condili in base al movimento corrente. Il contorno blu di solito non corrisponde alle radiografie 3D e non è adatto alla verifica della qualità della segmentazione. In luogo di quest'ultimo utilizzare il contorno giallo per la verifica del limite di segmentazione.

Per visualizzare i confini della segmentazione procedere come segue:

- ☑ È già stata aperta l'area di lavoro **TMJ**. Le informazioni generali sull'area di lavoro **TMJ** si trovano alle voci *[Funzioni nell'area di lavoro TMJ \[](#page-414-0)*[▶](#page-414-0)*[Pagina 189 - Standalone\]](#page-414-0)* e *[Panoramica dell'area di lavoro](#page-333-0) [TMJ \[](#page-333-0)*[▶](#page-333-0)*[Pagina 108 - Standalone\]](#page-333-0)*.
- ☑ È stata già scelta una relazione mascellare dinamica o una relazione mascellare statica.
- 1. Fare clic nel **Browser dell'oggetto** su **Regioni di volume**.
	- ▶ SICAT Function mostra sotto **Proprietà** l'opzione **Visualizzazione dei confini della segmentazione**:

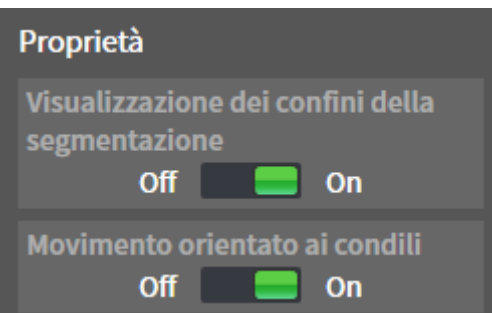

- 2. Spostare il cursore dell'opzione **Visualizzazione dei confini della segmentazione** nella posizione **On**.
	- ▶ Le viste 2D mostrano i confini della segmentazione come contorno giallo.

SICAT Function contrassegna la posizione segmentata dell'articolazione con colori diversi:

- I condili in movimento nella posizione segmentata vengono contrassegnati da SICAT Function in blu.
- La segmentazione originaria delle radiografie 3D viene mostrata da SICAT Function con una linea di controllo blu. SICAT Function traccia la linea di controllo in giallo.

## 31.5 VISUALIZZARE MOVIMENTO ORIENTATO AI CONDILI

<span id="page-419-0"></span> Se nella radiografia 3D sono stati rilevati entrambi i condili, è possibile visualizzare i condili mobili in relazione alla fossa mediante movimento orientato ai condili. Se il movimento orientato ai condili è attivato, tutti i punti dei condili risultano visibili nelle viste a strati dell'area di lavoro **TMJ** durante l'intero movimento. Se il movimento orientato ai condili è disattivato, tutti i punti della fossa sono visibili nelle viste a strati dell'area di lavoro **TMJ** durante l'intero movimento.

Per visualizzare il movimento orientato ai condili, procedere come segue:

- ☑ È già stata aperta l'area di lavoro **TMJ**. Le informazioni generali sull'area di lavoro **TMJ** si trovano alle voci *[Funzioni nell'area di lavoro TMJ \[](#page-414-0)*[▶](#page-414-0)*[Pagina 189 - Standalone\]](#page-414-0)* e *[Panoramica dell'area di lavoro](#page-333-0) [TMJ \[](#page-333-0)*[▶](#page-333-0)*[Pagina 108 - Standalone\]](#page-333-0)*.
- ☑ È stata già scelta una relazione mascellare dinamica o una relazione mascellare statica.
- 1. Fare clic nel **Browser dell'oggetto** su**Regioni di volume**.
	- ▶ SICAT Function mostra sotto **Proprietà** l'opzione **Movimento orientato ai condili**:

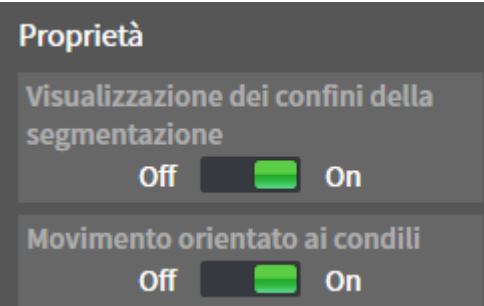

- 2. Spostare il cursore dell'opzione **Movimento orientato ai condili** nella posizione **On**.
	- ▶ La vista **3D** mostra il movimento orientato ai condili.

# <span id="page-420-0"></span>*32 VALORI ARTICOLARI*

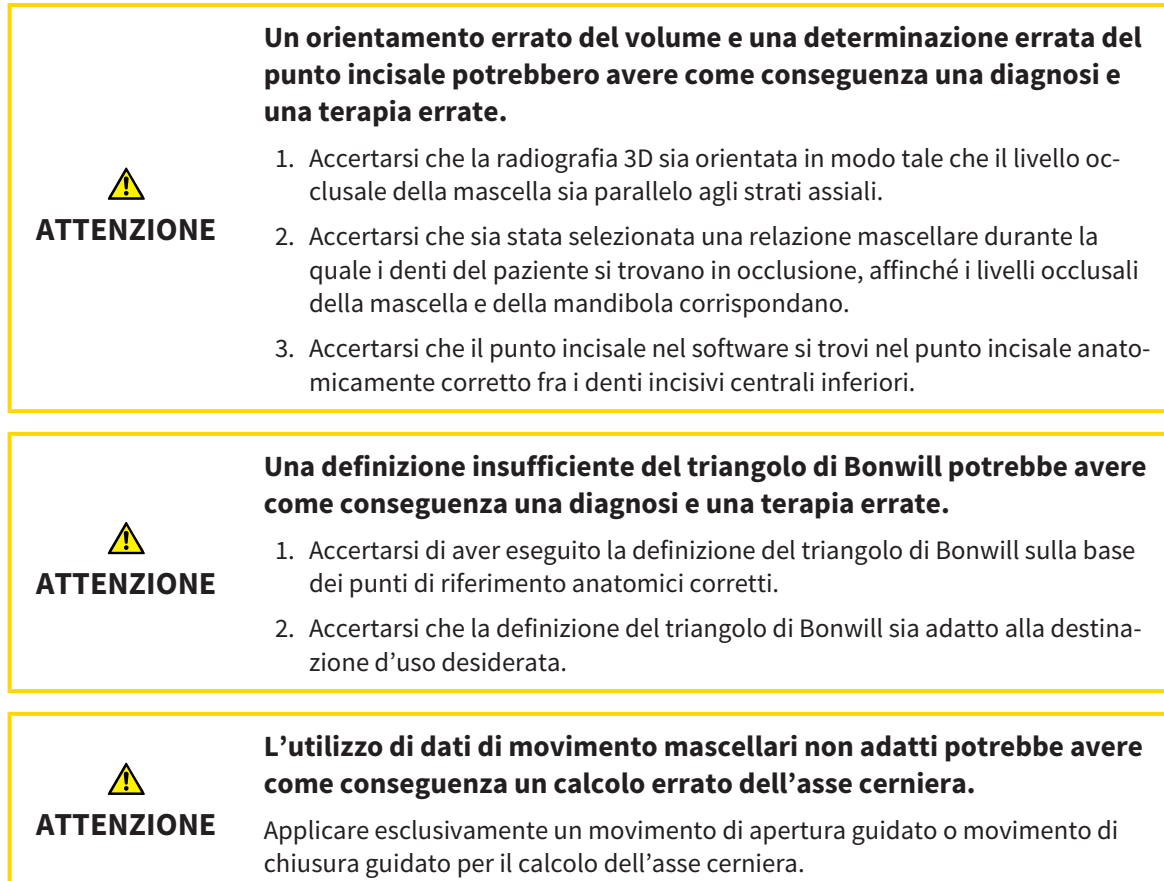

SICAT Function fornisce un supporto durante il rilevamento dei valori dell'articolatore specifici del paziente. Mediante la trasmissione dei valori su un articolatore è possibile costruire e realizzare le ricostruzioni specifiche delle protesi. Al momento il rilevamento dei parametri è ottimizzato per gli articolatori che utilizzano un livello di occlusione come livello di riferimento.

Un esempio di articolatore che utilizza il livello occlusale come livello di riferimento è l'articolatore virtuale del software CEREC (Dentsply Sirona). Le informazioni su come programmare l'articolatore CEREC con i valori individuali si trovano nelle istruzioni per l'uso di CEREC.

### RIPRESE NECESSARIE DEL MOVIMENTO MANDIBOLARE

È possibile rilevare la maggior parte dei valori dell'articolatore sulla base delle registrazioni del movimento mandibolare. Per rilevare i valori sono necessarie riprese dei movimenti mascellari di un tipo definito:

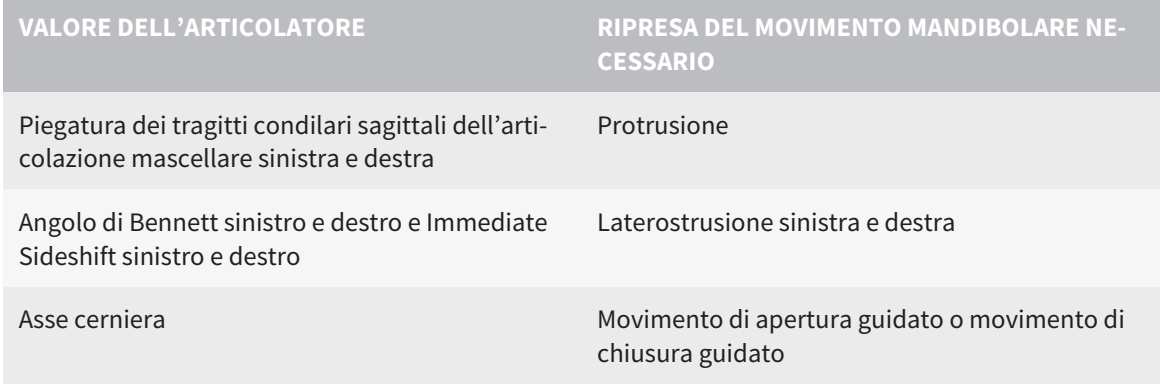

### VALORI PER L'ARTICOLATORE CEREC

Con SICAT Function è possibile rilevare i seguenti valori per l'articolatore CEREC:

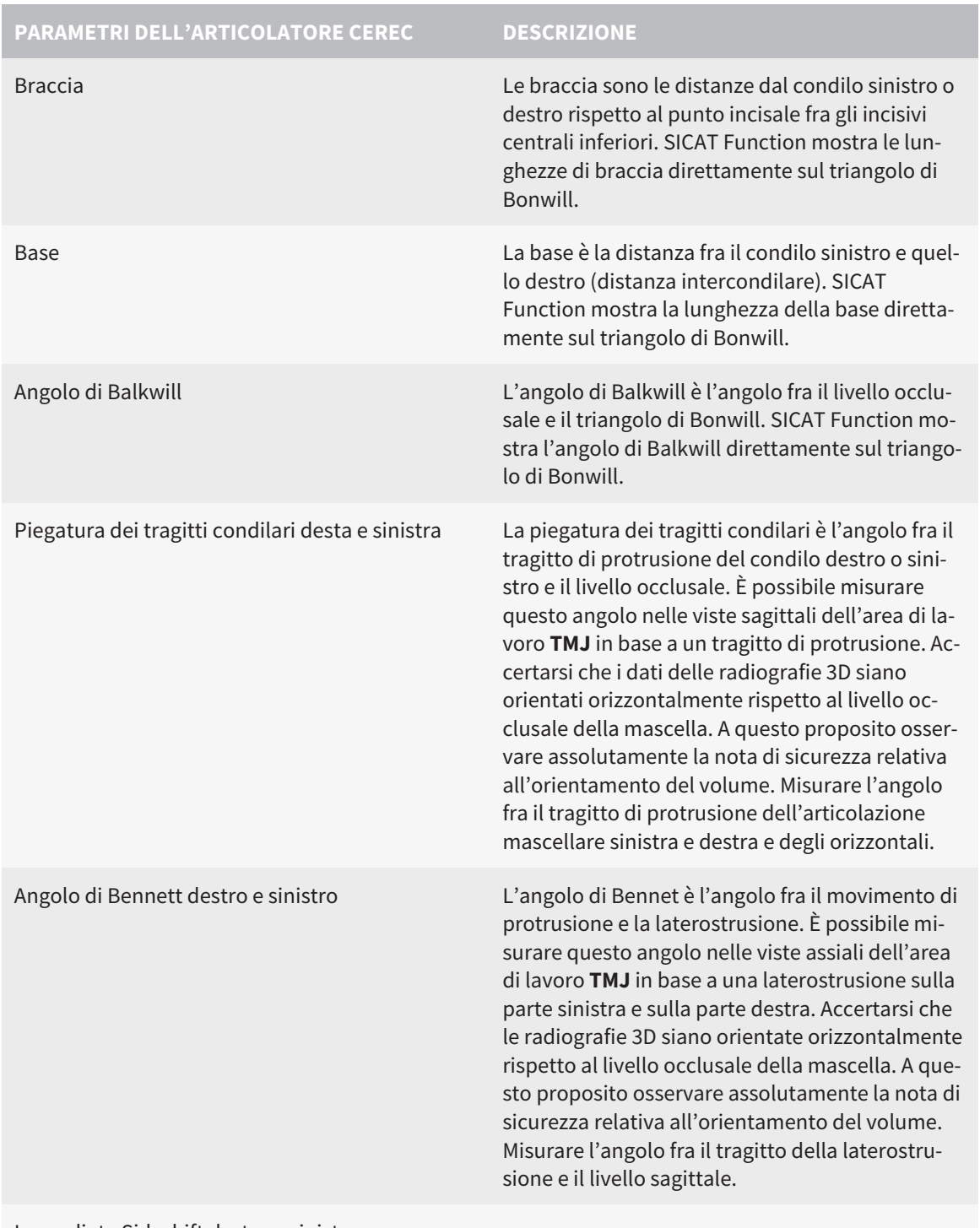

Immediate Sideshift destro e sinistro

### VISIBILITÀ DEI CONDILI NELLA RADIOGRAFIA 3D

I valori dell'articolatore possono essere rilevati perlopiù in base alle registrazioni del movimento mandibolare. Non è possibile determinare la distanza intercondilare (lunghezza della "base" del triangolo di Bonwill nell'articolatore CEREC) esclusivamente dai dati di movimento mandibolare.

Se le articolazioni mascellari non sono visibili nella radiografia 3D, è possibile rilevare la posizione del braccio "base" del triangolo di Bonwill mediante l'asse cerniera. È possibile determinare l'asse cerniera in base a un movimento di apertura o di chiusura guidato. In questa operazione è importante che la mandibola descriva un movimento di rotazione puro e non transitivi in avanti.

Se nella radiografia 3D sono stati rilevati entrambi i condili è possibile determinare la distanza intercondilare mediante la radiografia 3D. Potete consultare i dati di movimento mandibolare necessari per uno specifico valore dell'articolatore nella seguente tabella:

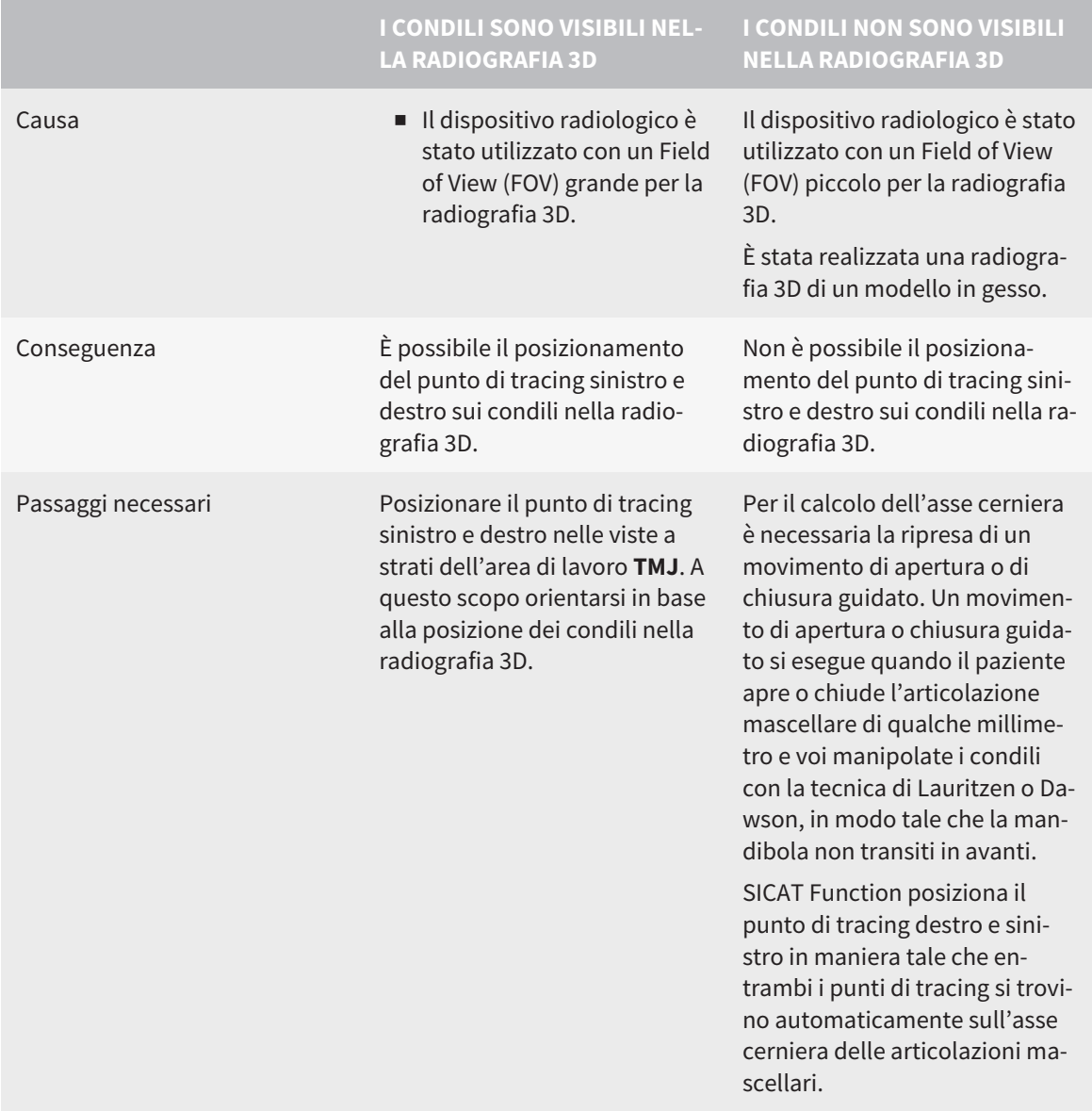

### IL TRIANGOLO DI BONWILL IN SICAT FUNCTION

Il triangolo di Bonwill in SICAT Function aiuta a rilevare i seguenti valori dell'articolatore:

- Braccio sinistro e destro [mm]
- Base [mm]
- Angolo di Balkwill [°]

Il presupposto è che i tre punti angolari del triangolo di Bonwill siano posizionati correttamente:

- Punto di tracing sinistro
- Punto di tracing destro
- Punto incisale

È possibile posizionare il punto incisale nell'area di lavoro **TMJ** nella vista **3D**, facendo doppio clic sul punto anatomicamente corretto. Il posizionamento sia del punto di tracing sinistro che di quello destro si distingue osservando se i condili siano visibili o meno nella radiografia 3D.

Per informazioni su come leggere i valori dell'articolatore, consultare *[Leggere i valori degli articolatori](#page-424-0) [con condili visibili \[](#page-424-0)*[▶](#page-424-0)*[Pagina 199 - Standalone\]](#page-424-0)* oppure *[Leggere i valori degli articolatori con condili non vi](#page-426-0)[sibili \[](#page-426-0)*[▶](#page-426-0)*[Pagina 201 - Standalone\]](#page-426-0)*.

## <span id="page-424-0"></span>32.1 LEGGERE I VALORI DEGLI ARTICOLATORI CON CONDILI VISIBILI

### IMPOSTAZIONE DEL TRIANGOLO DI BONWILL CON CONDILI VISIBILI

Per i seguenti passaggi utilizzare le viste a strati nell'area di lavoro **TMJ**:

- 1. Cliccare sul punto di tracing destro o sinistro, tenere premuto il tasto sinistro del mouse e posizionare il punto di tracing nel condilo corrispondente.
- 2. Posizionare il punto incisale fra gli incisivi della mandibola cliccando due volte sulla posizione anatomicamente corretta. Se non è possibile vedere alcun punto incisale fra gli incisivi della mandibola, scegliere un movimento di apertura o aprire un po' la mandibola. Le informazioni su come selezionare una determinata posizione all'interno di una ripresa del movimento mandibolare si trovano alla voce *[Interazione con movimenti della mascella \[](#page-408-0)*[▶](#page-408-0)*[Pagina 183 - Standalone\]](#page-408-0)*.

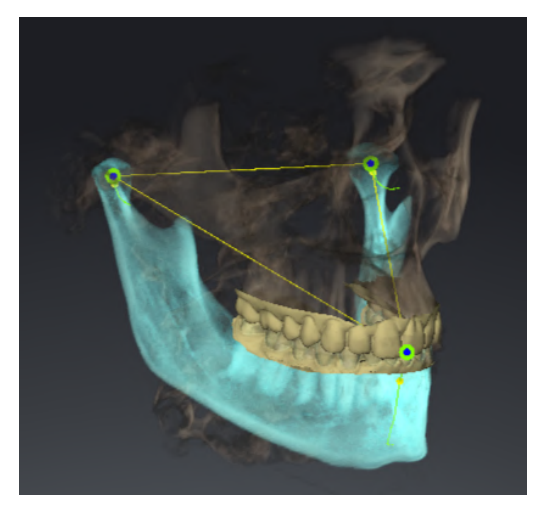

Lo screenshot mostra una radiografia 3D con un grande Field of View (FOV), nel quale un triangolo di Bonwill è orientato in base all'anatomia del paziente. I condili sono visibili. Il punto di tracing sinistro e quello destro sono posizionati al centro dei condili visibili. Il punto incisale nella funzione SICAT è localizzato fra gli incisivi centrali della mandibola inferiore.

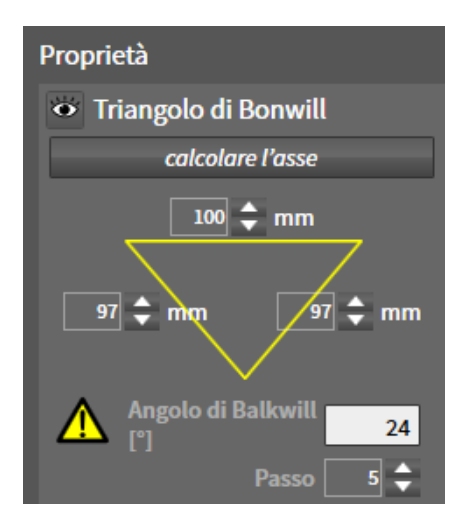

La funzione SICAT mostra le lunghezze di braccia del triangolo di Bonwill in mm. È possibile annotare i valori direttamente per l'articolatore. La SICAT Function mostra anche l'angolo Balkwill. L'angolo di Balkwill è valido solo per mandibole chiuse e quando il livello occlusale è orizzontale.

#### RILEVAMENTO DEI VALORI DELL'ARTICOLATORE CON CONDILI VISIBILI

Per rilevare i valori dell'articolatore, procedere come segue:

- ☑ La radiografia 3D è stata orientata in maniera tale che il livello occlusale della mascella sia orizzontale e la mandibola sia quando più simmetrica possibile rispetto al livello sagittale mediano. Questi orientamenti corretti sono necessari affinché si possano registrare correttamente i dati e trasmetterli all'articolatore. Informazioni al riguardo sono disponibili qui *[Adattamento dell'orientamento del](#page-370-0) [volume e dell'area della panoramica \[](#page-370-0)*[▶](#page-370-0)*[Pagina 145 - Standalone\]](#page-370-0)*.
- ☑ Sono già stati importati dati di movimento della mascella. Informazioni al riguardo sono disponibili qui *[Dati di movimento della mascella \[](#page-380-0)*[▶](#page-380-0)*[Pagina 155 - Standalone\]](#page-380-0)*.
- ☑ L'area di lavoro **TMJ** è già aperta. Informazioni al riguardo sono disponibili qui *[Panoramica dell'area](#page-333-0) [di lavoro TMJ \[](#page-333-0)*[▶](#page-333-0)*[Pagina 108 - Standalone\]](#page-333-0)*.
- ☑ È già stata selezionata una relazione mascellare dinamica nella lista **Relazione mascellare attiva**. Informazioni al riguardo sono disponibili qui *[Interazione con movimenti della mascella \[](#page-408-0)*[▶](#page-408-0)*[Pagina 183](#page-408-0) [- Standalone\]](#page-408-0)*.
- 1. Nel **Browser dell'oggetto** selezionare l'oggetto **Dati di movimento della mascella**.

▶ Nell'area **Proprietà**, SICAT Function mostra il triangolo di Bonwill.

- 2. Posizionare il punto incisale nella vista **3D** fra gli incisivi centrali inferiori, cliccando due volte sulla mandibola segmentata o sulle impronte ottiche nella posizione anatomicamente corretta. Nel caso in cui il punto incisale degli incisivi della mandibola siano coperti, aprire la mandibola con l'attivazione del movimento fino a quando gli incisi della mandibola siano visibili. Posizionare il punto incisale mediante doppio click e richiudere la mandibola.
- 3. Posizionare il punto di tracing sinistro o destro al centro dei condili, spostando i punti di tracing nelle viste coronali, sagittali e assiali.
- 4. Prendere nota del valore base, dell'angolo di Balkwill e dei valori per le lunghezze delle braccia. Si prega di osservare che a seconda dell'articolatore dentale utilizzato può essere inserito eventualmente un solo valore del braccio.
- 5. Nel movimento di protrusione selezionato scegliere un momento nel quale la mandibola è chiusa. Le informazioni su come selezionare una determinata posizione all'interno di una ripresa del movimento mandibolare si trovano alla voce *[Interazione con movimenti della mascella \[](#page-408-0)*[▶](#page-408-0)*[Pagina 183 -](#page-408-0) [Standalone\]](#page-408-0)*.
- 6. Assicurarsi che le file dei denti siano chiuse.
- 7. Con lo strumento **Aggiungere la misurazione dell'angolo (A)** misurare la piegatura dei tragitti sagittali dell'articolazione mandibolare sinistra e destra sulle viste sagittali. Prendere nota dei valori.
- 8. Selezionare la laterostrusione verso sinistra. Con lo strumento **Aggiungere la misurazione dell'angolo (A)** misurare l'angolo di Bennett dell'articolazione mandibolare destra sulle viste assiali. Prendere nota del valore.
- 9. Se presente misurare l'Immediate Sideshift nell'articolazione mandibolare destra. Prendere nota del valore.
- 10. Selezionare la laterostrusione verso destra. Con lo strumento **Aggiungere la misurazione dell'angolo (A)** misurare l'angolo di Bennett dell'articolazione mandibolare sinistra sulle viste assiali. Prendere nota del valore.
- 11. Se presente misurare l'Immediate Sideshift nell'articolazione mandibolare sinistra. Prendere nota del valore.

## <span id="page-426-0"></span>32.2 LEGGERE I VALORI DEGLI ARTICOLATORI CON CONDILI NON VISIBILI

### IMPOSTAZIONE DEL TRIANGOLO DI BONWILL CON CONDILI NON VISIBILI

Procedere come segue:

- 1. Dalla lista **Relazione mascellare attiva** selezionare un movimento di apertura guidato o un movimento di chiusura guidato.
- 2. Fare clic sul pulsante **calcolare l'asse**.
- ▶ SICAT Function mostra l'asse calcolato come linea tratteggiata nella vista **3D**. SICAT Function posiziona il punto di tracing sinistro e quello destro automaticamente in modo tale che nell'area di lavoro **TMJ** entrambi i punti di tracing si trovino sull'asse cerniera calcolata.
- ▶ Se in **Browser dell'oggetto** si seleziona l'oggetto **Dati di movimento della mascella**, SICAT Functionmostra l'asse calcolato nell'area **Proprietà**.

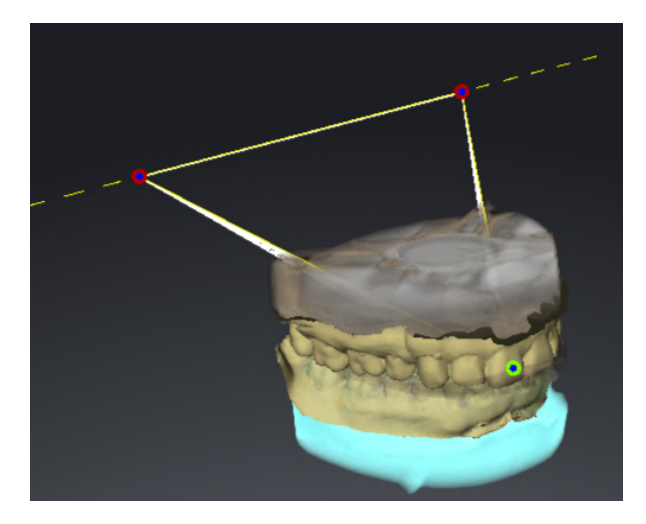

Lo screenshot mostra come esempio una scansione di un modello in gesso nel quale i condili non sono visibili. L'asse cerniera è stato rilevato da un movimento di apertura guidato. La linea tratteggiata indica l'asse calcolato. La SICAT Function ha posizionato automaticamente il punto di tracing sinistro e quello destro in modo tale che entrambi i punti si trovino sull'asse calcolato. Il punto incisale nella funzione SICAT è localizzato fra gli incisivi centrali della mandibola inferiore.

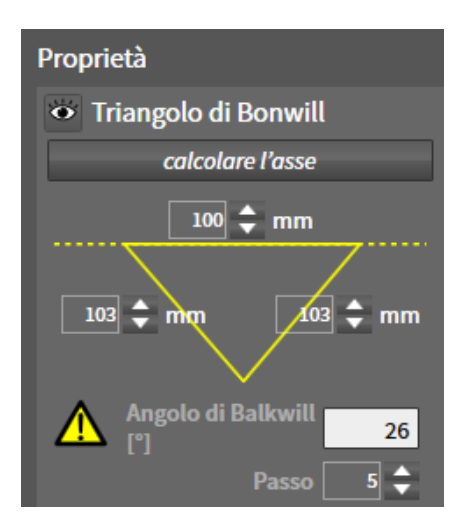

La funzione SICAT mostra le lunghezze di braccia del triangolo di Bonwill in mm. È possibile annotare i valori direttamente per l'articolatore. La SICAT Function mostra anche l'angolo Balkwill. L'angolo di Balkwill è valido solo per mandibole chiuse e quando il livello occlusale è orizzontale.

### RILEVAMENTO DEI VALORI DELL'ARTICOLATORE CON CONDILI NON VISIBILI

Per rilevare i valori dell'articolatore, procedere come segue:

- ☑ La radiografia 3D è stata orientata in maniera tale che il livello occlusale della mascella sia orizzontale e la mandibola sia quando più simmetrica possibile rispetto al livello sagittale mediano. Questi orientamenti corretti sono necessari affinché si possano registrare correttamente i dati e trasmetterli all'articolatore. Informazioni al riguardo sono disponibili qui *[Adattamento dell'orientamento del](#page-370-0) [volume e dell'area della panoramica \[](#page-370-0)*[▶](#page-370-0)*[Pagina 145 - Standalone\]](#page-370-0)*.
- ☑ Sono già stati importati dati di movimento della mascella. Informazioni al riguardo sono disponibili qui *[Dati di movimento della mascella \[](#page-380-0)*[▶](#page-380-0)*[Pagina 155 - Standalone\]](#page-380-0)*.
- ☑ L'area di lavoro **TMJ** è già aperta. Informazioni al riguardo sono disponibili qui *[Panoramica dell'area](#page-333-0) [di lavoro TMJ \[](#page-333-0)*[▶](#page-333-0)*[Pagina 108 - Standalone\]](#page-333-0)*.
- ☑ È già stata selezionata una relazione mascellare dinamica nella lista **Relazione mascellare attiva**. Informazioni al riguardo sono disponibili qui *[Interazione con movimenti della mascella \[](#page-408-0)*[▶](#page-408-0)*[Pagina 183](#page-408-0) [- Standalone\]](#page-408-0)*.
- 1. Nel **Browser dell'oggetto** selezionare l'oggetto **Dati di movimento della mascella**.

▶ Nell'area **Proprietà**, SICAT Function mostra il triangolo di Bonwill.

- 2. Posizionare il punto incisale nella vista **3D** fra gli incisivi centrali inferiori, cliccando due volte sulla mandibola segmentata o sulle impronte ottiche nella posizione anatomicamente corretta. Nel caso in cui il punto incisale degli incisivi della mandibola siano coperti, aprire la mandibola con l'attivazione del movimento fino a quando gli incisi della mandibola siano visibili. Posizionare il punto incisale mediante doppio click e richiudere la mandibola.
- 3. Dalla lista **Relazione mascellare attiva** selezionare un movimento di apertura guidato o un movimento di chiusura guidato.
- 4. Nell'area **Proprietà** fare clic sul pulsante **calcolare l'asse**. Se necessario impostare la lunghezza della base a un valore medio di 100 mm.
- 5. Nel **Browser dell'oggetto** selezionare l'oggetto **Dati di movimento della mascella**.
	- ▶ SICAT Function mostra nell'area **Proprietà** i valori per base, braccia e angolo di Balkwill.
- 6. Prendere nota del valore base, dell'angolo di Balkwill e dei valori per le lunghezze delle braccia. Si prega di osservare che a seconda dell'articolatore dentale utilizzato può essere inserito eventualmente un solo valore del braccio.
- 7. Selezionare un movimento di protrusione. Nel movimento di protrusione scegliere un momento nel quale la mandibola è chiusa. Le informazioni su come selezionare una determinata posizione all'interno di una ripresa del movimento mandibolare si trovano alla voce *[Interazione con movi](#page-408-0)[menti della mascella \[](#page-408-0)*[▶](#page-408-0)*[Pagina 183 - Standalone\]](#page-408-0)*.
- 8. Assicurarsi che le file dei denti siano chiuse.
- 9. Con lo strumento **Aggiungere la misurazione dell'angolo (A)** misurare la piegatura dei tragitti sagittali dell'articolazione mandibolare sinistra e destra sulle viste sagittali. Prendere nota dei valori.
- 10. Selezionare la laterostrusione verso sinistra. Con lo strumento **Aggiungere la misurazione dell'angolo (A)** misurare l'angolo di Bennett dell'articolazione mandibolare destra sulle viste assiali. Prendere nota del valore.
- 11. Se presente misurare l'Immediate Sideshift nell'articolazione mandibolare destra. Prendere nota del valore.
- 12. Selezionare la laterostrusione verso destra. Con lo strumento **Aggiungere la misurazione dell'angolo (A)** misurare l'angolo di Bennett dell'articolazione mandibolare sinistra sulle viste assiali. Prendere nota del valore.
- 13. Se presente misurare l'Immediate Sideshift nell'articolazione mandibolare sinistra. Prendere nota del valore.

# *33 MISURAZIONI DELLA DISTANZA E DELL'ANGOLO*

Ci sono due tipi di misurazioni in SICAT Function:

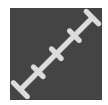

■ Misurazione della distanza

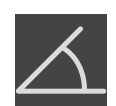

■ Misurazioni dell'angolo

Gli strumenti per aggiungere le misurazioni si trovano nel passaggio **Diagnosi** della **Barra degli strumenti del workflow**. È possibile aggiungere le misurazioni in tutte le viste a strati 2D. Ogni volta che viene aggiunta una misurazione SICAT Function la aggiunge anche al gruppo **Misurazioni** nel **Browser dell'oggetto**.

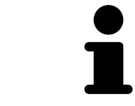

Nella **Finestra dell'esame** non è possibile aggiungere alcun oggetto di misurazione.

Le seguenti azioni sono disponibili per le misurazioni:

- *[Aggiunta della misurazione della distanza \[](#page-430-0)*[▶](#page-430-0)*[Pagina 205 Standalone\]](#page-430-0)*
- *[Aggiunta delle misurazioni dell'angolo \[](#page-431-0)*[▶](#page-431-0)*[Pagina 206 Standalone\]](#page-431-0)*
- *[Spostamento delle misurazioni, dei singoli punti di misura e dei valori di misura \[](#page-433-0)[▶](#page-433-0) [Pagina 208 Stan](#page-433-0)[dalone\]](#page-433-0)*
- Attivare, nascondere e mostrare le misurazioni le informazioni in proposito si trovano alla voce *[Ge](#page-325-0)[stione degli oggetti con il browser degli oggetti \[](#page-325-0)*[▶](#page-325-0)*[Pagina 100 - Standalone\]](#page-325-0)*.
- Mettere a fuoco le misurazioni, rimuovere le misurazioni e annullare e ripetere le azioni di misurazione - Informazioni al riguardo sono disponibili in *[Gestione degli oggetti con la barra degli strumenti](#page-327-0) [degli oggetti \[](#page-327-0)*[▶](#page-327-0)*[Pagina 102 - Standalone\]](#page-327-0)*.

### 33.1 AGGIUNTA DELLA MISURAZIONE DELLA DISTANZA

<span id="page-430-0"></span>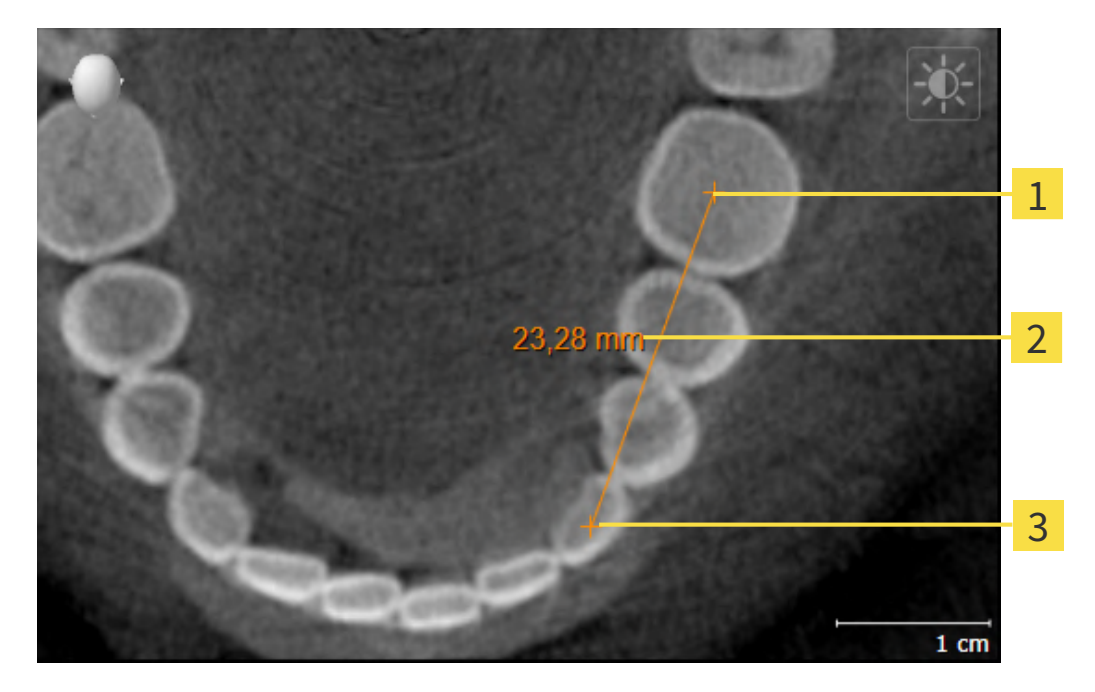

- Punto di inizio
- Valore di misura
- 3 Punto finale

Per aggiungere la misurazione di una distanza, procedere come segue:

☑ Il passaggio del workflow **Diagnosi** è già aperto.

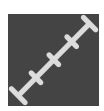

- 1. Nel passaggio del workflow **Diagnosi** fare clic sul simbolo **Aggiungere la misurazione della distanza (D)**.
	- ▶ SICAT Function inserisce una nuova misurazione della distanza nel **Browser dell'oggetto**.
- 2. Spostare il puntatore del mouse sulla vista a strati 2D desiderata.
	- ▶ Il puntatore del mouse assume la forma di una croce.
- 3. Fare clic sul punto di inizio della misurazione della distanza.
	- ▶ SICAT Function rappresenta il punto di inizio con una piccola croce.
	- ▶ SICAT Function visualizza la linea di distanza tra il punto di avvio e il puntatore del mouse.
	- ▶ SICAT Function visualizza la distanza attuale tra il punto di avvio e il puntatore del mouse al centro della linea di distanza e nel **Browser dell'oggetto**.
- 4. Spostare il puntatore del mouse al punto finale della misurazione della distanza e fare clic con il tasto sinistro del mouse.
- ▶ SICAT Function rappresenta il punto finale con una piccola croce.

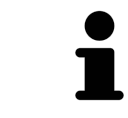

È possibile interrompere l'aggiunta di misurazioni in qualsiasi momento premendo **ESC**.

## 33.2 AGGIUNTA DELLE MISURAZIONI DELL'ANGOLO

<span id="page-431-0"></span>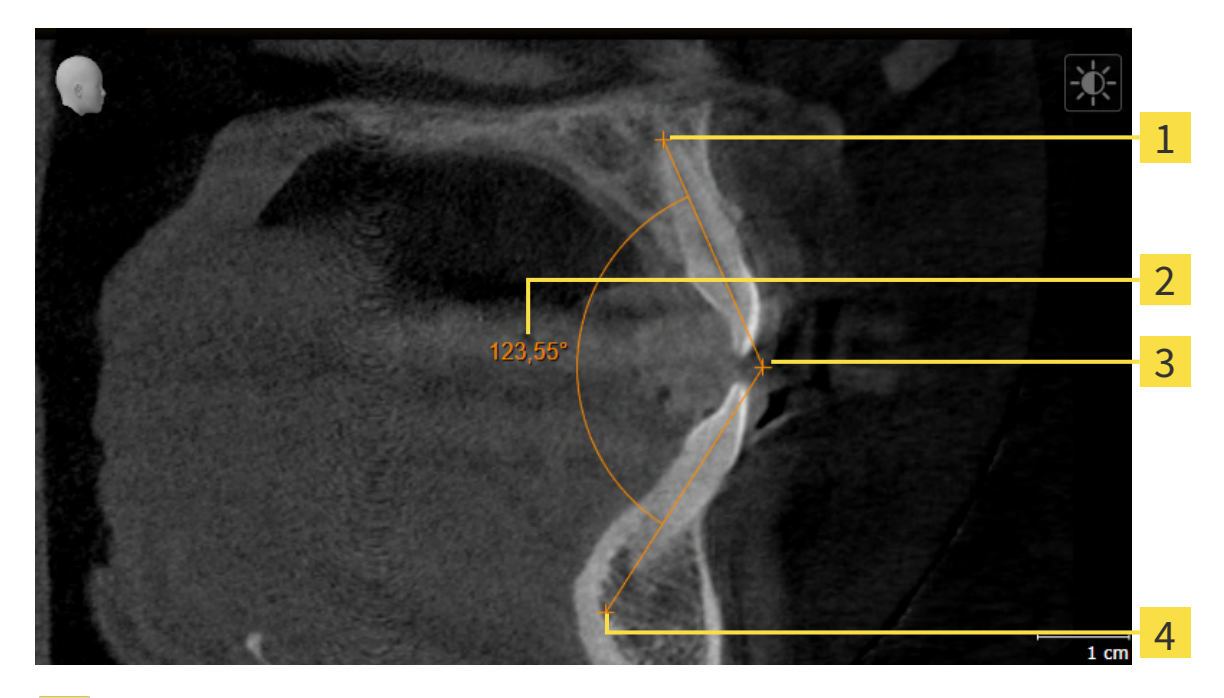

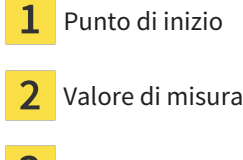

- Vertice З
- Punto finale

Per aggiungere la misurazione di un angolo, procedere come segue:

☑ Il passaggio del workflow **Diagnosi** è già aperto.

- 
- 1. Nel passaggio del workflow **Diagnosi** fare clic sul simbolo **Aggiungere la misurazione dell'angolo (A)**.
	- ▶ SICAT Function inserisce una nuova misurazione dell'angolo nel **Browser dell'oggetto**.
- 2. Spostare il puntatore del mouse sulla vista a strati 2D desiderata.
	- ▶ Il puntatore del mouse assume la forma di una croce.
- 3. Fare clic sul punto di inizio della misurazione dell'angolo.
	- ▶ SICAT Function rappresenta il punto di inizio con una piccola croce.
	- ▶ SICAT Function visualizza il primo braccio della misurazione dell'angolo con una linea dal punto di inizio del puntatore del mouse.
- 4. Spostare il puntatore del mouse al vertice della misurazione dell'angolo e fare clic con il tasto sinistro del mouse.
	- ▶ SICAT Function rappresenta il vertice con una piccola croce.
	- ▶ SICAT Function visualizza il secondo braccio della misurazione dell'angolo con una linea dal vertice del puntatore del mouse.
	- ▶ SICAT Function visualizza l'angolo attuale tra le due braccia della misurazione dell'angolo e nel **Browser dell'oggetto**.
5. Spostare il puntatore del mouse al punto finale della misurazione del secondo braccio e fare clic con il tasto sinistro del mouse.

▶ SICAT Function rappresenta il punto finale con una piccola croce.

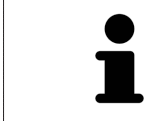

È possibile interrompere l'aggiunta di misurazioni in qualsiasi momento premendo **ESC**.

### 33.3 SPOSTAMENTO DELLE MISURAZIONI, DEI SINGOLI PUNTI DI MISURA E DEI VALORI DI MISURA

### SPOSTAMENTO DELLE MISURAZIONI

Per spostare una misurazione, procedere come segue:

- ☑ SICAT Function visualizza già la misurazione desiderata in una vista a strati 2D. Potete trovare informazioni in proposito alle voci *[Gestione degli oggetti con il browser degli oggetti \[](#page-325-0)*[▶](#page-325-0)*[Pagina 100 - Stan](#page-325-0)[dalone\]](#page-325-0)* e *[Gestione degli oggetti con la barra degli strumenti degli oggetti \[](#page-327-0)*[▶](#page-327-0)*[Pagina 102 - Standalo](#page-327-0)[ne\]](#page-327-0)*.
- 1. Spostare il puntatore del mouse su una linea della misurazione.

▶ Il puntatore del mouse assume la forma di una croce.

- 2. Premere e tenere premuto il tasto sinistro del mouse.
- 3. Spostare il puntatore del mouse nella posizione desiderata della misurazione.

▶ La misurazione segue il movimento del puntatore del mouse.

- 4. Rilasciare il tasto sinistro del mouse.
- $\triangleright$  SICAT Function mantiene la posizione attuale della misurazione.

#### SPOSTAMENTO DEI SINGOLI PUNTI DI MISURA

Per spostare un punto di misura, procedere come segue:

- ☑ SICAT Function visualizza già la misurazione desiderata in una vista a strati 2D. Potete trovare informazioni in proposito alle voci *[Gestione degli oggetti con il browser degli oggetti \[](#page-325-0)*[▶](#page-325-0)*[Pagina 100 - Stan](#page-325-0)[dalone\]](#page-325-0)* e *[Gestione degli oggetti con la barra degli strumenti degli oggetti \[](#page-327-0)*[▶](#page-327-0)*[Pagina 102 - Standalo](#page-327-0)[ne\]](#page-327-0)*.
- 1. Spostare il puntatore del mouse sul punto di misura desiderato.
	- ▶ Il puntatore del mouse assume la forma di una croce.
- 2. Premere e tenere premuto il tasto sinistro del mouse.
- 3. Spostare il puntatore del mouse nella posizione desiderata del punto di misura.
	- ▶ Il punto di misura segue il movimento del puntatore del mouse.
	- ▶ Il valore di misura cambia mentre il mouse si muove.
- 4. Rilasciare il tasto sinistro del mouse.
- ▶ SICAT Function mantiene la posizione attuale del punto di misurazione.

### SPOSTAMENTO DEI VALORI DI MISURA

Per spostare un valore di misura, procedere come segue:

- ☑ SICAT Function visualizza già la misurazione desiderata in una vista a strati 2D. Potete trovare informazioni in proposito alle voci *[Gestione degli oggetti con il browser degli oggetti \[](#page-325-0)*[▶](#page-325-0)*[Pagina 100 - Stan](#page-325-0)[dalone\]](#page-325-0)* e *[Gestione degli oggetti con la barra degli strumenti degli oggetti \[](#page-327-0)*[▶](#page-327-0)*[Pagina 102 - Standalo](#page-327-0)[ne\]](#page-327-0)*.
- 1. Spostare il puntatore del mouse sul valore di misura desiderato.

▶ Il puntatore del mouse assume la forma di una croce.

- 2. Premere e tenere premuto il tasto sinistro del mouse.
- 3. Spostare il puntatore del mouse nella posizione desiderata del valore di misura.
	- ▶ Il valore di misura segue il movimento del puntatore del mouse.
	- ▶ SICAT Function visualizza una linea punteggiata tra il valore di misura e la misura relativa.
- 4. Rilasciare il tasto sinistro del mouse.
- ▶ SICAT Function mantiene la posizione attuale del valore di misurazione.

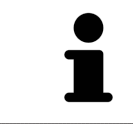

Dopo lo spostamento del valore di una misurazione, SICAT Function fissa il valore in una posizione assoluta. Per posizionare di nuovo il valore in relazione alla misurazione, è possibile fare doppio clic sul valore.

# *34 ESPORTAZIONE DI DATI*

È possibile esportare i dati.

È possibile esportare gli studi della cartella del paziente attualmente aperta.

SICAT Suite può esportare i seguenti dati:

- Cartelle dei pazienti (DICOM)
- Studi 3D
- Documenti

I dati esportati possono contenere i seguenti elementi:

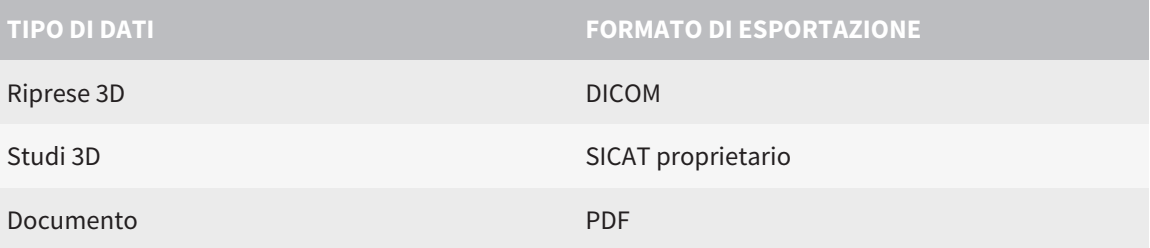

SICAT Suite esporta riprese 3D e studi in un archivio ZIP oppure in directory DICOM. Se necessario, SICAT Suite può anonimizzare i dati del paziente per l'esportazione.

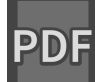

Per esportare documenti è possibile selezionarli nell'area **Riprese 3D e progetti di pianificazione** e fare clic sul pulsante **Inoltrare**. Successivamente si apre una finestra delle Risorse del computer di Windows ed è possibile selezionare una directory di destinazione.

Per esportare i dati eseguire le seguenti azioni nell'ordine indicato:

- Aprire la finestra **Inoltrare dati**. Potete trovare informazioni al riguardo alla voce *[Apertura della fine](#page-436-0)[stra "Inoltro di dati" \[](#page-436-0)*[▶](#page-436-0)*[Pagina 211 - Standalone\]](#page-436-0)*.
- Esportare i dati desiderati. Potete trovare informazioni al riguardo alla voce *[Esportazione di dati](#page-437-0) [\[](#page-437-0)*[▶](#page-437-0)*[Pagina 212 - Standalone\]](#page-437-0)*.

### 34.1 APERTURA DELLA FINESTRA "INOLTRO DI DATI"

<span id="page-436-0"></span>Per esportare i dati deve prima essere aperta la finestra **Inoltrare dati**.

Per aprire la finestra **Inoltrare dati** nella versione standalone di SICAT Suite effettuare una delle seguenti azioni:

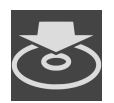

- Se attualmente è attiva una cartella del paziente, fare clic nella **Barra di navigazione** sul simbolo **Inoltrare dati**.
- ▶ Si apre la finestra **Inoltrare dati**.
- Nella finestra **SICAT Suite Home** fare clic sul pulsante **Inoltrare dati**.
- ▶ Si apre la finestra **Inoltrare dati**.
- Selezionare nella finestra **Cartella del paziente attiva** una radiografia 3D, uno studio o un progetto di pianificazione e fare clic sul pulsante **Inoltrare dati**.
- ▶ SICAT Suite attiva la cartella del paziente e apre la finestra **Inoltrare dati** per i dati selezionati.
- Selezionare nella finestra **Panoramica delle cartelle dei pazienti** una cartella del paziente e fare clic sul pulsante per inoltrare il paziente selezionato.
- ▶ SICAT Suite attiva la cartella del paziente e apre la finestra **Inoltrare dati**. Tutte le radiografie 3D e i progetti di pianificazione della cartella del paziente vengono selezionati per l'esportazione.
- Selezionare nella finestra **Panoramica delle cartelle dei pazienti** una radiografia 3D o un progetto di pianificazione e fare clic sul pulsante **Inoltrare dati**.
- ▶ SICAT Suite attiva la cartella del paziente e apre la finestra **Inoltrare dati**.

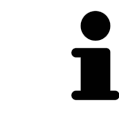

SICAT Suite esporta solo le radiografie 3D selezionate e i progetti di pianificazione della cartella del paziente attiva.

Procedere con *[Esportazione di dati \[](#page-437-0)*[▶](#page-437-0)*[Pagina 212 - Standalone\]](#page-437-0)*.

### 34.2 ESPORTAZIONE DI DATI

<span id="page-437-0"></span>Per esportare gli studi, procedere come segue:

☑ La finestra **Inoltrare dati** è già aperta. Potete trovare informazioni al riguardo alla voce *[Apertura](#page-436-0) [della finestra "Inoltro di dati" \[](#page-436-0)*[▶](#page-436-0)*[Pagina 211 - Standalone\]](#page-436-0)*.

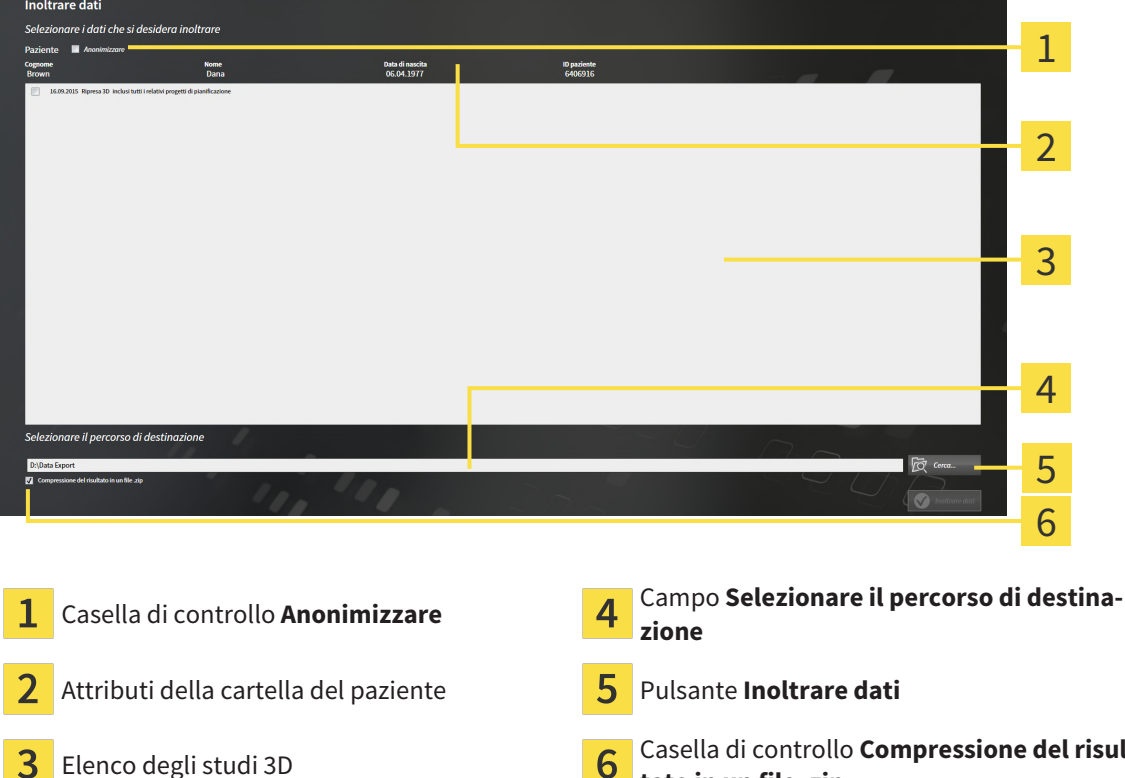

- 1. Se lo si desidera, attivare nella finestra **Inoltrare dati** la casella di controllo **Anonimizzare**.
	- ▶ Gli attributi della cartella del paziente esportato cambiano in **Paziente** per **Cognome**, **Anonimo** per **Nome** e **01.01.** con anno di nascita per **Data di nascita**. Gli attributi della cartella dei pazienti nell'archivio delle cartelle dei pazienti rimangono invariati.

**tato in un file .zip**

2. Accertarsi che gli studi 3D desiderati del paziente desiderato siano selezionati.

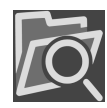

- 3. Fare clic sul pulsante **Cerca**.
	- ▶ Si apre la finestra **Cercare cartella**.
- 4. Selezionare nella finestra **Cercare cartella** una cartella di destinazione e fare clic su **OK**.
	- ▶ La finestra **Cercare cartella** si chiude e SICAT Suite trasmette il percorso della cartella desiderata al campo **Selezionare il percorso di destinazione**.
- 5. Attivare o disattivare la casella di controllo **Compressione del risultato in un file .zip**.

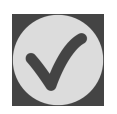

- 6. Fare clic sul pulsante **Inoltrare dati**.
- ▶ SICAT Suite esporta gli studi selezionati in un file ZIP o nella cartella selezionata.

Sia i file ZIP sia le cartelle contengono le radiografie 3D nel formato DICOM e i dati di pianificazione in un formato file proprietario. Le radiografie 3D si possono visualizzare con un qualsiasi visualizzatore DI-COM, i dati di pianificazione con la corrispondente applicazione SICAT.

# <span id="page-438-0"></span>*35 PROCESSO DI ORDINAZIONE*

Per ordinare il prodotto desiderato, procedere come segue:

- In SICAT Function stabilire una posizione terapeutica e collocare i dati di pianificazione desiderati per i bite terapeutici nel carrello. Potete trovare informazioni in proposito alle voci *[Determinazione](#page-439-0) [di una posizione terapeutica \[](#page-439-0)*[▶](#page-439-0)*[Pagina 214 - Standalone\]](#page-439-0)* e *[Aggiunta al carrello dei bite terapeutici](#page-440-0) [\[](#page-440-0)*[▶](#page-440-0)*[Pagina 215 - Standalone\]](#page-440-0)*.
- Verificare il carrello e avviare l'ordinazione. Informazioni al riguardo sono disponibili qui *[Verifica del](#page-445-0) [carrello e conclusione dell'ordinazione \[](#page-445-0)*[▶](#page-445-0)*[Pagina 220 - Standalone\]](#page-445-0)*.
- Completare l'ordinazione o direttamente sul computer sul quale è installato SICAT Suite o su un altro computer con un collegamento a Internet attivo. Per le informazioni in proposito consultare la voce *[Completamento dell'ordinazione con l'ausilio di un collegamento a Internet attivo \[](#page-446-0)*[▶](#page-446-0)*[Pagina 221](#page-446-0) [- Standalone\]](#page-446-0)*oppure *[Completamento dell'ordinazione senza collegamento a Internet attivo \[](#page-450-0)*[▶](#page-450-0)*[Pagina](#page-450-0) [225 - Standalone\]](#page-450-0)*.

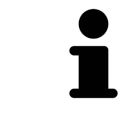

È possibile aggiungere al carrello ordinazioni che appartengono a diversi pazienti e a diverse radiografie 3D e applicazioni. Alla chiusura di SICAT Suite il contenuto del carrello rimane invariato.

### 35.1 DETERMINAZIONE DI UNA POSIZIONE TERAPEUTICA

<span id="page-439-0"></span>Per determinare una posizione terapeutica, procedere come segue:

- ☑ Sono già stati importati dati di movimento della mascella. Informazioni al riguardo sono disponibili qui *[Importazione e registrazione dei dati di movimento della mascella \[](#page-382-0)*[▶](#page-382-0)*[Pagina 157 - Standalone\]](#page-382-0)*.
- ☑ Sono già state importate impronte ottiche. Informazioni al riguardo sono disponibili qui *[Importazio](#page-394-0)[ne di impronte ottiche in corso \[](#page-394-0)*[▶](#page-394-0)*[Pagina 169 - Standalone\]](#page-394-0)*.
- 1. Se si desidera determinare una posizione terapeutica sulla base di una relazione mascellare statica, selezionare una relazione mascellare statica dall'elenco **Relazione mascellare attiva**. Informazioni al riguardo sono disponibili qui *[Interazione con movimenti della mascella \[](#page-408-0)*[▶](#page-408-0)*[Pagina 183 - Stan](#page-408-0)[dalone\]](#page-408-0)*.
- 2. Se si desidera determinare una posizione terapeutica sulla base di un movimento della mascella, selezionare un movimento della mascella dall'elenco **Relazione mascellare attiva** e passare alla posizione desiderata. Informazioni al riguardo sono disponibili qui *[Interazione con movimenti della](#page-408-0) [mascella \[](#page-408-0)*[▶](#page-408-0)*[Pagina 183 - Standalone\]](#page-408-0)*.

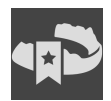

- 3. Fare clic sul pulsante **Posizione terapeutica**.
- ▶ Se è stata selezionata una posizione terapeutica basata su un movimento della mascella, SICAT Function inserisce un segnalibro nella posizione corrispondente.
- ▶ Il pulsante **Posizione terapeutica** diventa il pulsante **Eliminazione di una posizione terapeutica**.
- ▶ SICAT Function salva la posizione terapeutica selezionata per l'ordinazione del bite terapeutico.

#### ELIMINAZIONE DI UNA POSIZIONE TERAPEUTICA

Per eliminare una posizione terapeutica definita, procedere come segue:

☑ È stata selezionata la relazione mascellare statica oppure è stato selezionato il segnalibro di un movimento della mascella su cui si basa la posizione terapeutica definita.

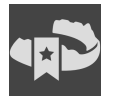

- 1. Fare clic sul pulsante **Eliminazione di una posizione terapeutica**.
	- ▶ SICAT Function apre una finestra di notifica con il contenuto seguente: **Si desidera veramente eliminare la posizione terapeutica**
- 2. Se si desidera effettivamente eliminare la posizione terapeutica, fare clic su **Proseguire**.

#### SOVRASCRITTURA DI UNA POSIZIONE TERAPEUTICA

Per sovrascrivere una posizione terapeutica definita, procedere come segue:

☑ È già stata determinata una posizione terapeutica.

1. Selezionare una relazione mascellare statica oppure una posizione di un movimento della mascella che non corrisponde alla terapia terapeutica definita.

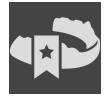

- 2. Fare clic sul pulsante **Posizione terapeutica**.
	- ▶ SICAT Function apre una finestra di notifica con il contenuto seguente: **È già stata determinata una posizione terapeutica. Se si prosegue la posizione sarà sovrascritta**
- 3. Fare clic su **Proseguire** se si desidera effettivamente sovrascrivere la posizione terapeutica.

Procedere con *[Aggiunta al carrello dei bite terapeutici \[](#page-440-0)*[▶](#page-440-0)*[Pagina 215 - Standalone\]](#page-440-0)*.

### 35.2 AGGIUNTA AL CARRELLO DEI BITE TERAPEUTICI

<span id="page-440-0"></span>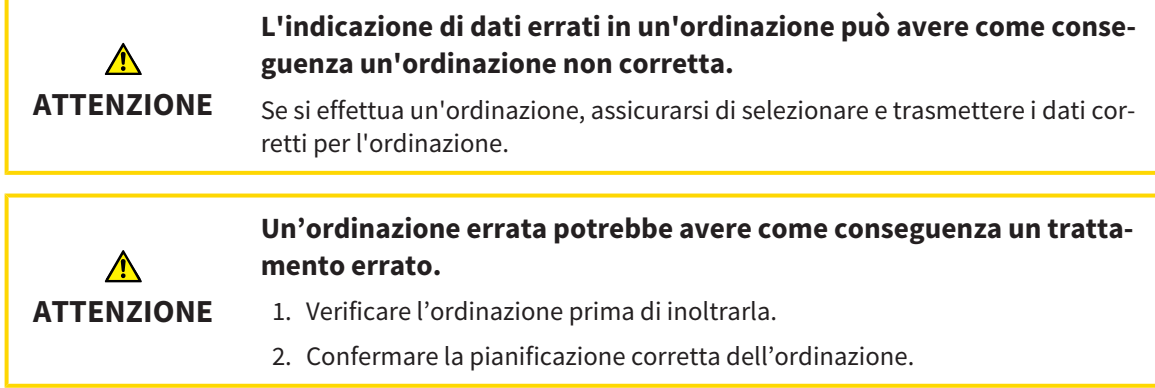

Le informazioni generali sul processo di ordinazione si trovano alla voce *[Processo di ordinazione \[](#page-438-0)*[▶](#page-438-0)*[Pagi](#page-438-0)[na 213 - Standalone\]](#page-438-0)*.

In SICAT Function nella prima parte del processo di ordinazione collocare un bite terapeutico nel carrello. Affinché sia possibile collocare un bite terapeutico nel carrello devono essere soddisfatti determinati requisiti. Se non tutti i requisiti sono soddisfatti, SICAT Function informa al riguardo.

### SE I REQUISITI NON SONO SODDISFATTI

- ☑ Il passaggio del workflow **Ordinazione** è già aperto. Potete trovare informazioni al riguardo alla voce *[Barra degli strumenti del workflow \[](#page-322-0)*[▶](#page-322-0)*[Pagina 97 - Standalone\]](#page-322-0)*.
- 1. Fare clic sul simbolo **Ordinazione bite terapeutico in corso**.
	- ▶ Si apre la finestra **Ordinazione incompleta**:

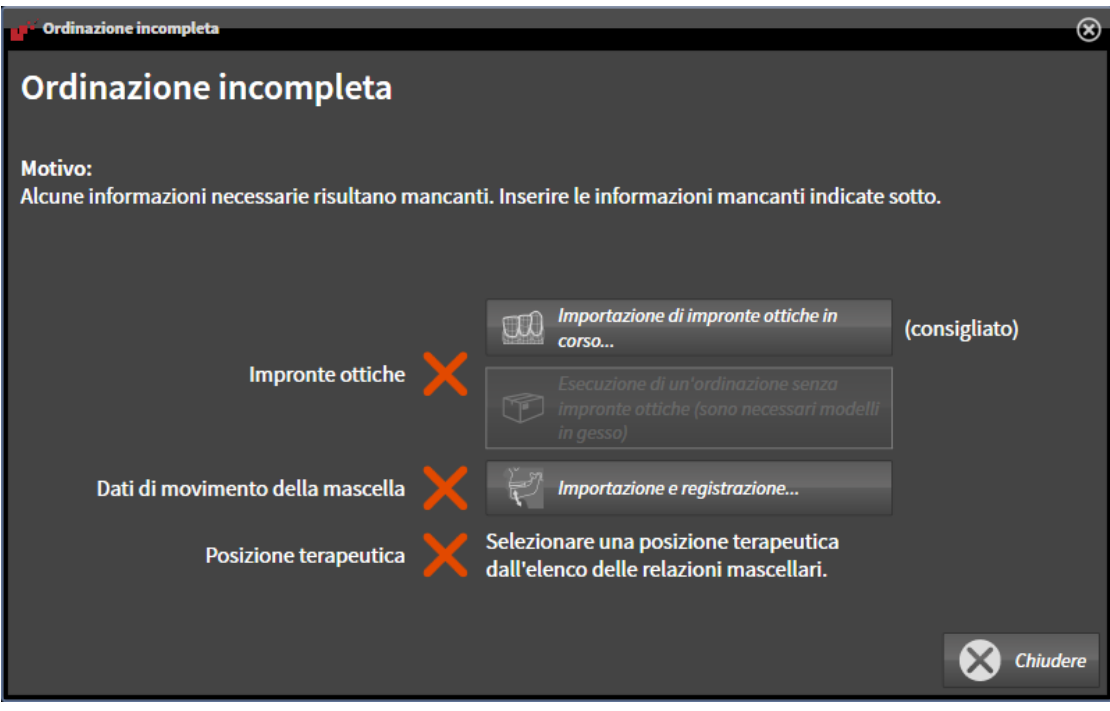

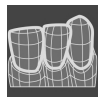

2. Se non sono ancora state importate delle impronte ottiche, fare clic sul pulsante **Importazione e registrazione** e importare le impronte ottiche adatte alla radiografia 3D. Potete trovare informazioni al riguardo alla voce *[Impronte ottiche \[](#page-393-0)*[▶](#page-393-0)*[Pagina 168 - Standalone\]](#page-393-0)*.

- 
- 3. Se non sono ancora stati importati dei dati di movimento della mascella, fare clic sul pulsante **Importazione e registrazione** e importare i dati di movimento della mascella. Potete trovare informazioni al riguardo alla voce *[Importazione e registrazione dei dati di movimento della mascella](#page-382-0) [\[](#page-382-0)*[▶](#page-382-0)*[Pagina 157 - Standalone\]](#page-382-0)*.
- 4. Se non è ancora stata determinata alcuna posizione terapeutica, chiudere la finestra **Ordinazione incompleta** e stabilire una posizione terapeutica. Potete trovare informazioni al riguardo alla voce *[Determinazione di una posizione terapeutica \[](#page-439-0)*[▶](#page-439-0)*[Pagina 214 - Standalone\]](#page-439-0)*.

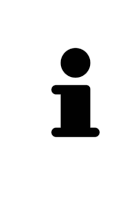

In determinate circostanze è necessario adattare l'orientamento del volume e la curva panoramica prima di importare impronte ottiche. È possibile richiamare la finestra **Adattamento dell'orientamento del volume e dell'area della panoramica** direttamente dalla finestra **Importazione e registrazione delle impronte ottiche** nella fase **Registrazione** facendo clic sul pulsante **Adattamento dell'area della panoramica**. Potete trovare informazioni al riguardo alla voce *[Adattamento dell'area della panoramica \[](#page-377-0)*[▶](#page-377-0)*[Pagina 152 - Standalone\]](#page-377-0)*.

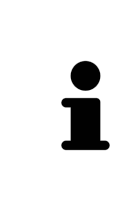

Se al posto di impronte ottiche si desidera inviare a SICAT delle impronte in gesso, è possibile collocare nel carrello bite terapeutici anche senza impronte ottiche, facendo clic sul pulsante **Esecuzione di un'ordinazione senza impronte ottiche (sono necessari modelli in gesso)** nella finestra **Ordinazione incompleta**. Successivamente il passaggio **Ordinazione bite terapeutico** mostra l'informazione **Questa ordinazione non contiene impronte ottiche. Inviare a SICAT i corrispondenti modelli in gesso**.

### SE I REQUISITI SONO SODDISFATTI

- ☑ Sono già state importate impronte ottiche.
- ☑ Sono già stati importati dati di movimento della mascella.
- ☑ È già stata determinata una posizione terapeutica.
- ☑ Il passaggio del workflow **Ordinazione** è già aperto. Potete trovare informazioni al riguardo alla voce *[Barra degli strumenti del workflow \[](#page-322-0)*[▶](#page-322-0)*[Pagina 97 - Standalone\]](#page-322-0)*.

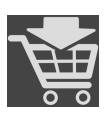

- Fare clic sul simbolo **Ordinazione bite terapeutico in corso**.
- ▶ Si apre la finestra **Ordinazione bite terapeutico**.

### VERIFICARE LA PROPRIA ORDINAZIONE NELLA FINESTRA "ORDINAZIONE BITE TERAPEUTICO"

☑ La finestra **Ordinazione bite terapeutico** è già aperta:

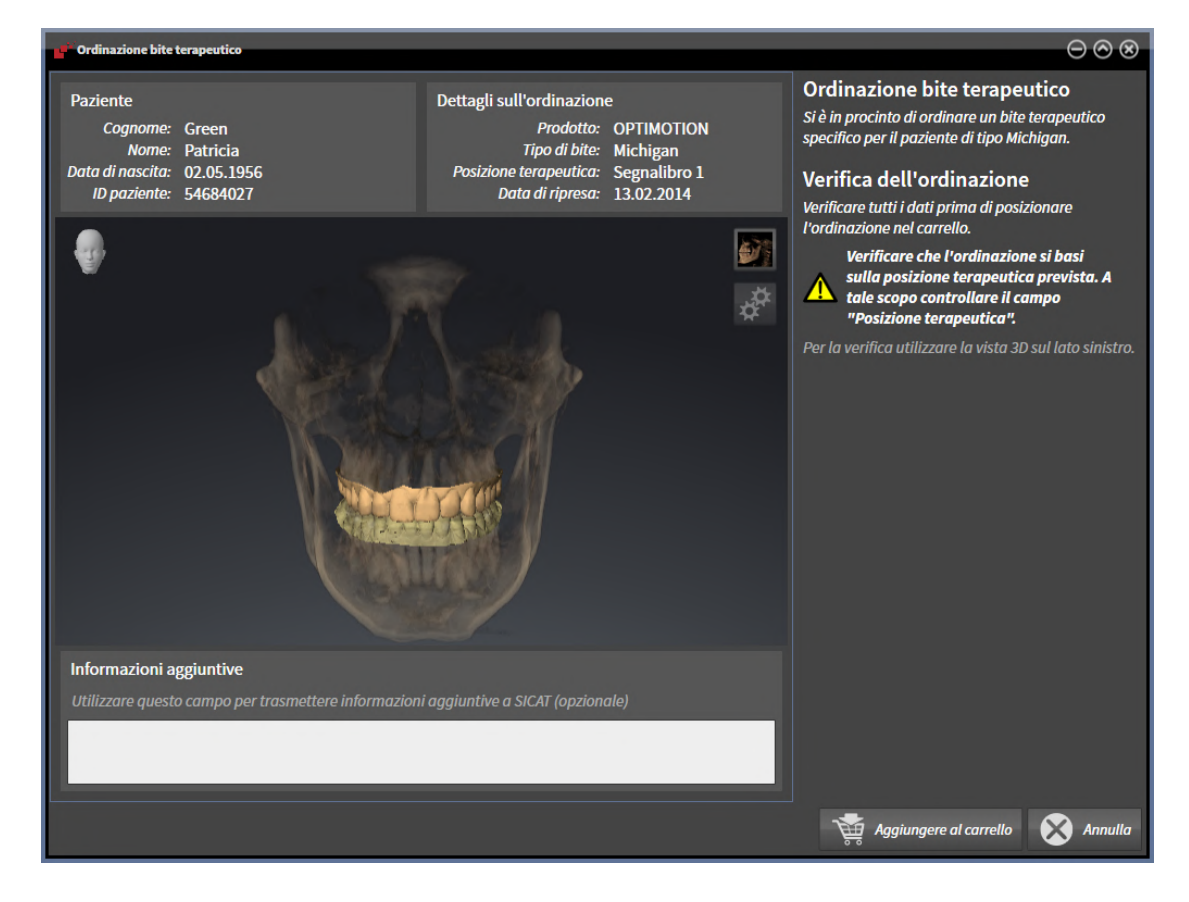

- 1. Verificare nell'area **Paziente** e nell'area **Dettagli sull'ordinazione** che le informazioni del paziente e le informazioni di ripresa siano corrette.
- 2. Verificare nella vista **3D** che la posizione terapeutica sia corretta.
- 3. Se desiderato, inserire nel campo **Informazioni aggiuntive** informazioni supplementari per SICAT.

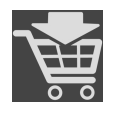

- 4. Fare clic sul pulsante **Nel carrello**.
- ▶ SICAT Function colloca i dati di pianificazione desiderati per i bite terapeutici nel carrello SICAT Suite.
- ▶ La finestra **Ordinazione bite terapeutico** si chiude.
- ▶ SICAT Function apre il carrello SICAT Suite.

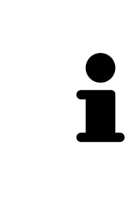

Finché un'ordinazione di trova nel carrello non è più possibile sovrascrivere impronte ottiche, dati di movimento della mascella e la posizione terapeutica di una pianificazione. Ciò è di nuovo possibile dopo aver terminato o eliminato l'ordinazione. Se si sovrascrivono o si eliminano impronte ottiche, dati di movimento della mascella oppure la posizione terapeutica di una pianificazione, non è possibile ordinare un'altra volta lo stesso bite terapeutico.

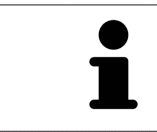

È possibile interrompere l'ordinazione facendo clic su **Annulla**.

Procedere con *[Verifica del carrello e conclusione dell'ordinazione \[](#page-445-0)*[▶](#page-445-0)*[Pagina 220 - Standalone\]](#page-445-0)*.

# 35.3 APERTURA DEL CARRELLO

<span id="page-444-0"></span>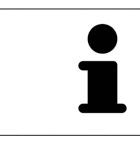

Il simbolo **Carrello** mostra il numero di elementi nel carrello.

☑ Il carrello contiene almeno un prodotto.

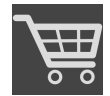

■ Se il carrello non è già aperto, fare clic nella **Barra di navigazione** sul pulsante **Carrello**.

▶ Si apre la finestra **Carrello**.

Proseguire con l'azione seguente:

■ *[Verifica del carrello e conclusione dell'ordinazione \[](#page-445-0)*[▶](#page-445-0)*[Pagina 220 - Standalone\]](#page-445-0)*

### <span id="page-445-0"></span>35.4 VERIFICA DEL CARRELLO E CONCLUSIONE DELL'ORDINAZIONE

☑ La finestra **Carrello** è già aperta. Informazioni al riguardo sono disponibili qui *[Apertura del carrello](#page-444-0) [\[](#page-444-0)*[▶](#page-444-0)*[Pagina 219 - Standalone\]](#page-444-0)*.

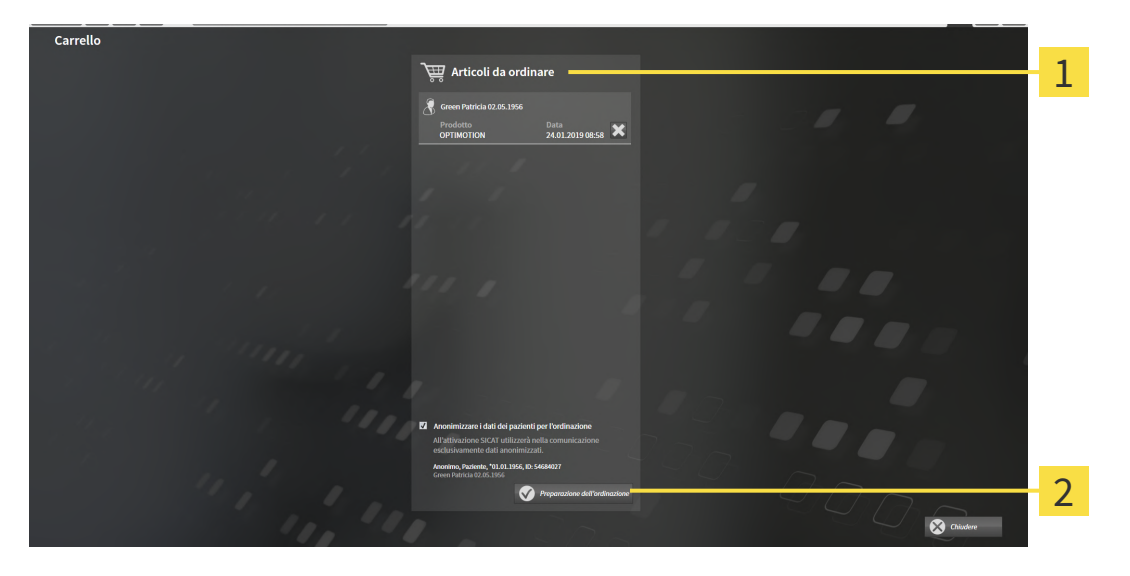

#### Elenco **Articoli da ordinare** 1

- $\overline{2}$ Pulsante **Preparazione dell'ordinazione**
- 1. Verificare nella finestra **Carrello** se sono presenti i prodotti desiderati.
- 2. Attivare o disattivare la casella di controllo **Anonimizzare i dati dei pazienti per l'ordinazione**.
- 3. Fare clic sul pulsante **Preparazione dell'ordinazione**.
- ▶ SICAT Suite imposta lo stato delle ordinazioni su **In preparazione** e stabilisce tramite SICAT Web-Connector un collegamento al server SICAT.
- ▶ È possibile modificare l'ordinazione con collegamento a Internet attivo solo nel SICAT Portal.

Proseguire con una delle seguenti azioni:

- *[Completamento dell'ordinazione con l'ausilio di un collegamento a Internet attivo \[](#page-446-0)*[▶](#page-446-0)*[Pagina 221 -](#page-446-0) [Standalone\]](#page-446-0)*
- *[Completamento dell'ordinazione senza collegamento a Internet attivo \[](#page-450-0)*[▶](#page-450-0)*[Pagina 225 Standalone\]](#page-450-0)*

# <span id="page-446-0"></span>35.5 COMPLETAMENTO DELL'ORDINAZIONE CON L'AUSILIO DI UN COLLEGAMENTO A INTERNET ATTIVO

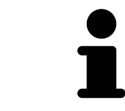

In determinate versioni di Windows è necessario impostare un browser standard affinché la procedura di ordinazione funzioni.

- ☑ Per questa operazione il computer sul quale è installato SICAT Suite dispone di un collegamento a Internet attivo.
- ☑ La casella di controllo **Accesso ad internet per ordinazioni consentito** è attiva. Informazioni al riguardo sono disponibili qui *[Utilizzare le impostazioni generali \[](#page-455-0)*[▶](#page-455-0)*[Pagina 230 - Standalone\]](#page-455-0)*.
- ☑ SICAT Portal è stato aperto automaticamente nel browser.
- 1. Se non è già stato fatto, registrarsi al SICAT Portal con nome utente e password.
	- ▶ La panoramica di ordinazione si apre e visualizza i prodotti contenuti e i relativi prezzi, raggruppati per paziente.
- 2. Seguire le istruzioni alla voce *[Svolgimento dei passaggi per l'ordinazione nel SICAT Portal \[](#page-447-0)*[▶](#page-447-0)*[Pagina](#page-447-0) [222 - Standalone\]](#page-447-0)*.
- ▶ SICAT Suite prepara i dati di ordinazione per il caricamento.
- ▶ Non appena la preparazione è conclusa, SICAT WebConnector trasmette i dati di ordinazione al server SICAT tramite un collegamento codificato.
- ▶ Nel carrello lo stato dell'ordinazione cambia in **Caricamento in corso**.

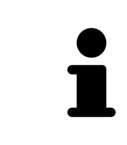

SICAT Suite mostra le ordinazioni fino al completamento del caricamento. Ciò vale anche per ordinazioni caricate su un altro computer se più computer utilizzano l'archivio delle cartelle dei pazienti attivo. Il caricamento di ordinazioni avviato sul computer corrente può essere sospeso, proseguito e interrotto.

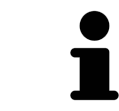

Se ci si disconnette dalla sessione di Windows durante il caricamento SICAT Web-Connector sospende il processo. Dopo un nuovo login il software prosegue automaticamente il caricamento.

### <span id="page-447-0"></span>35.6 SVOLGIMENTO DEI PASSAGGI PER L'ORDINAZIONE NEL SICAT PORTAL

Dopo che sono stati svolti i passaggi di ordinazione in SICAT Suite si apre il [SICAT Portal](#page-484-0) nel browser web standard. Nel SICAT Portal è possibile adattare le ordinazioni, selezionare fornitori qualificati per la realizzazione e visualizzare i prezzi dei prodotti.

Per svolgere i passaggi di ordinazione nel SICAT Portal, procedere come segue:

- 1. Se non è già stato fatto, registrarsi al SICAT Portal con nome utente e password.
- 2. Verificare se sono presenti i prodotti desiderati.
- 3. Se necessario, rimuovere dalla panoramica di ordinazione i pazienti e quindi anche tutti i relativi prodotti. Al termine dell'ordinazione SICAT Suite acquisisce le modifiche apportate nel SICAT Portal.
- 4. Verificare che l'indirizzo di fatturazione e l'indirizzo di consegna siano corretti. Se necessario, modificarli.
- 5. Selezionare il metodo di pagamento desiderato.
- 6. Accettare le condizioni generali di contratto e inviare l'ordinazione.

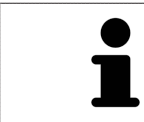

È possibile rimuovere i pazienti e tutti i relativi bite dal SICAT Portal selezionando un paziente e facendo clic sul pulsante per la rimozione dei pazienti. Nel carrello si avrà nuovamente accesso pieno al raggruppamento dei prodotti.

# 35.7 IL SICAT WEBCONNECTOR

Il SICAT WebConnector necessita di determinate porte per la comunicazione con il server SICAT. Potete trovare informazioni al riguardo alla voce *[Requisiti di siste](#page-234-0)[ma \[](#page-234-0)*[▶](#page-234-0)*[Pagina 9 - Standalone\]](#page-234-0)*.

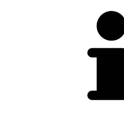

In determinate versioni di Windows è necessario impostare un browser standard affinché la procedura di ordinazione funzioni.

Se il computer sul quale è installato SICAT Suite dispone di un collegamento a Internet attivo, SICAT Suite trasmette le ordinazioni in background in forma codificata tramite SICAT WebConnector. SICAT Function mostra lo stato delle trasmissioni direttamente nel carrello e può sospendere il SICAT Web-Connector. Il SICAT WebConnector prosegue la trasmissione anche se SICAT Suite è stato chiuso. Se non è possibile effettuare il caricamento come desiderato, è possibile aprire l'interfaccia utente del SICAT WebConnector.

### APERTURA DELLA FINESTRA "SICAT SUITE WEBCONNECTOR"

Fare clic nell'area dell'avviso della barra delle applicazioni sul simbolo **SICAT Suite WebConnector**.

▶ Si apre la finestra **SICAT Suite WebConnector**:

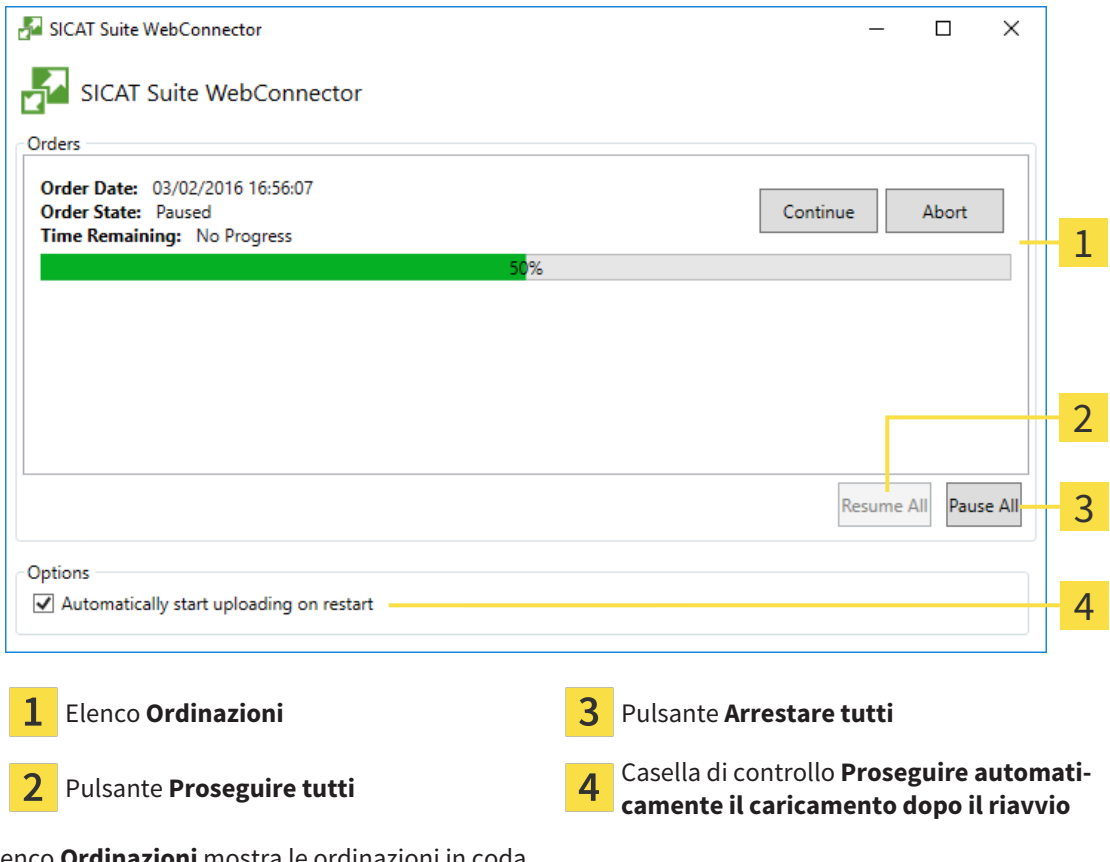

L'elenco **Ordinazioni** mostra le ordinazioni in coda.

### INTERRUZIONE E PROSECUZIONE DEL CARICAMENTO

È possibile interrompere il processo di caricamento. Ciò può essere utile ad esempio se il collegamento a Internet è sovraccaricato. Le impostazioni hanno effetto solo sulle procedure di caricamento in SICAT WebConnector. Le procedure di caricamento tramite browser web non sono coinvolte.

#### ☑ La finestra **SICAT Suite WebConnector** è già aperta.

- 1. Fare clic sul pulsante **Arrestare tutti**.
	- ▶ SICAT WebConnector interrompe il caricamento di tutte le ordinazioni.
- 2. Fare clic sul pulsante **Proseguire tutti**.
	- ▶ SICAT WebConnector prosegue il caricamento di tutte le ordinazioni.

#### DISATTIVAZIONE DEL PROSEGUIMENTO AUTOMATICO DOPO UN RIAVVIO

È possibile impedire che SICAT WebConnector prosegua automaticamente il caricamento dopo un riavvio di Windows.

☑ La finestra **SICAT Suite WebConnector** è già aperta.

- Disattivare la casella di controllo **Proseguire automaticamente il caricamento dopo il riavvio**.
- ▶ Se si riavvia il computer, SICAT WebConnector non prosegue più automaticamente il caricamento delle ordinazioni.

# <span id="page-450-0"></span>35.8 COMPLETAMENTO DELL'ORDINAZIONE SENZA COLLEGAMENTO A INTERNET ATTIVO

Se il computer sul quale è in funzione la SICAT Suite non può instaurare alcun collegamento al server SICAT, la SICAT Suite apre la finestra **SICAT Suite - Nessuna connessione al SICAT Server**. La finestra mostra una delle seguenti cause per il problema:

- Non è disponibile alcuna connessione a internet. Il SICAT WebConnector non ha potuto creare **una connessione al server SICAT**
- **Il portale SICAT non è raggiungibile**
- **Il servizio "SICATWebConnector" non è installato**
- **Il servizio "SICATWebConnector" non è avviato**
- Si è verificato un errore sconosciuto. Il SICAT WebConnector non ha potuto creare una connes**sione al server SICAT**

Questo capitolo mostra esclusivamente gli screenshot per il caso in cui non sia disponibile alcun collegamento a Internet.

Sotto la causa si trovano i possibili passaggi necessari per eliminare il problema.

Se nelle impostazioni della scheda **Generale** è stata disattivata la casella di controllo **Accesso ad internet per ordinazioni consentito**, si apre direttamente la finestra **Caricamento dell'ordinazione da un altro computer**.

In alternativa alla rimozione degli errori o se è stato disattivato l'accesso a internet, è possibile caricare un ordine tramite un altro browser web su un altro computer con collegamento internet attivo. Per l'ordinazione mediante browser SICAT Suite esporta tutti prodotti nel carrello in una volta sola e crea una sottocartella per ogni paziente. In ciascuna sottocartella si trova un file XML con le informazioni relative all'ordinazione e un archivio ZIP con i dati di cui necessita SICAT per la produzione. Nel portale SICAT è poi possibile caricare il file XML e l'archivio ZIP uno dopo l'altro. La trasmissione avviene in modo codificato.

Per concludere l'ordinazione senza collegamento a Internet attivo, procedere come segue:

☑ Il computer sul quale è installato SICAT Suite non dispone di alcun collegamento a Internet attivo.

☑ Una finestra mostra il seguente messaggio: **Errore di connessione con il SICAT Server**

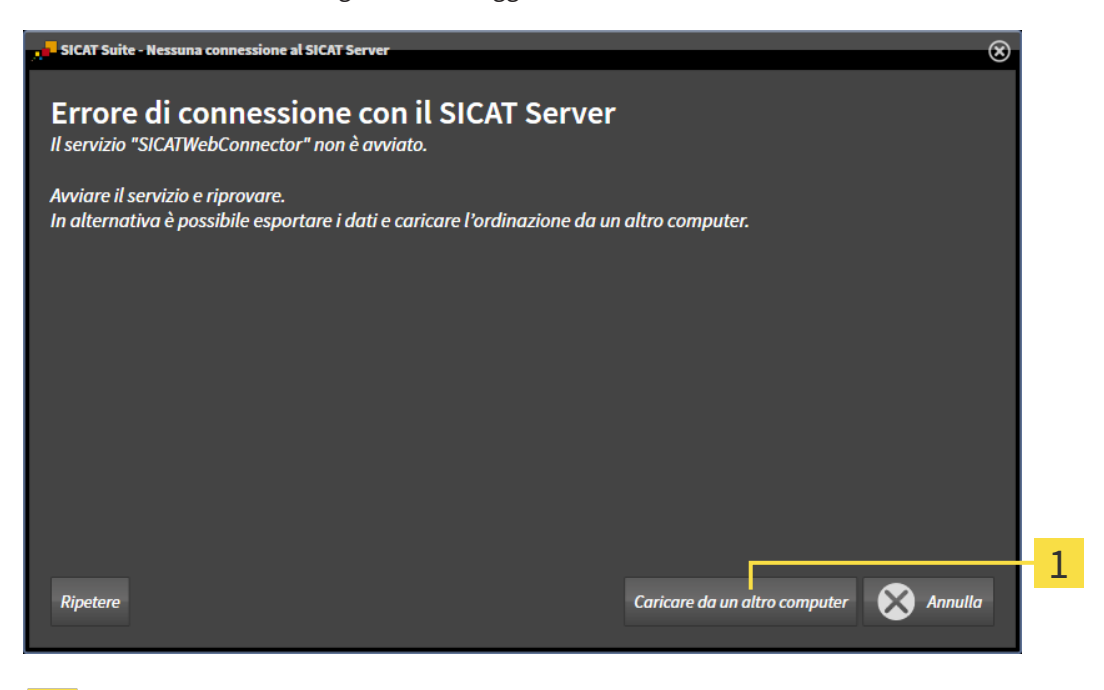

- 1 Pulsante **Caricare da un altro computer**
- 1. Fare clic sul pulsante **Caricare da un altro computer**.
	- ▶ Si apre la finestra **Caricamento dell'ordinazione da un altro computer**:

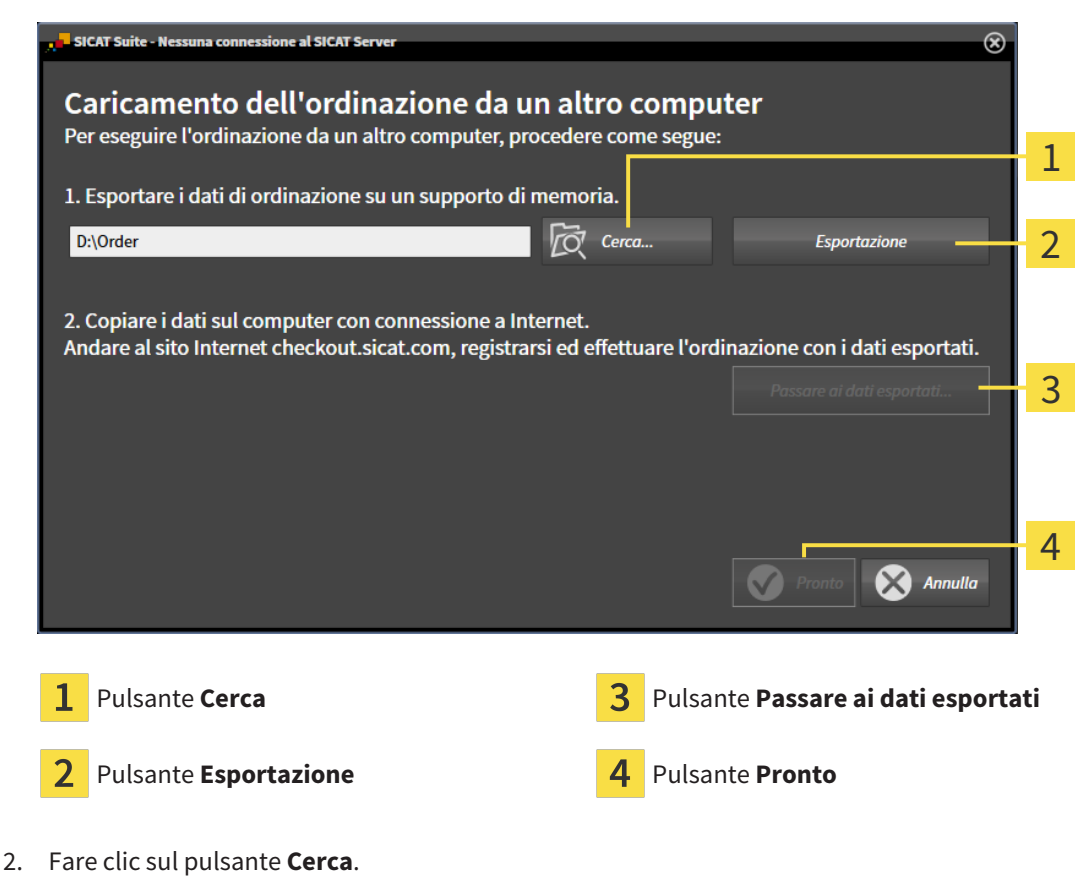

▶ Si apre una finestra delle Risorse del computer di Windows.

- 3. Selezionare una directory esistente o creare una nuova directory e fare clic su **OK**. Ricordare che il percorso della directory non deve contenere più di 160 caratteri.
- 4. Fare clic sul pulsante **Esportazione**.
	- ▶ SICAT Suite esporta tutti i dati necessari per l'ordinazione del contenuto del carrello, nell'ordine indicato. In questo, SICAT Suite creare una sottocartella per ogni paziente.
- 5. Fare clic sul pulsante **Passare ai dati esportati**.
	- ▶ Si apre una finestra delle Risorse del computer di Windows che mostra la directory con i dati esportati:

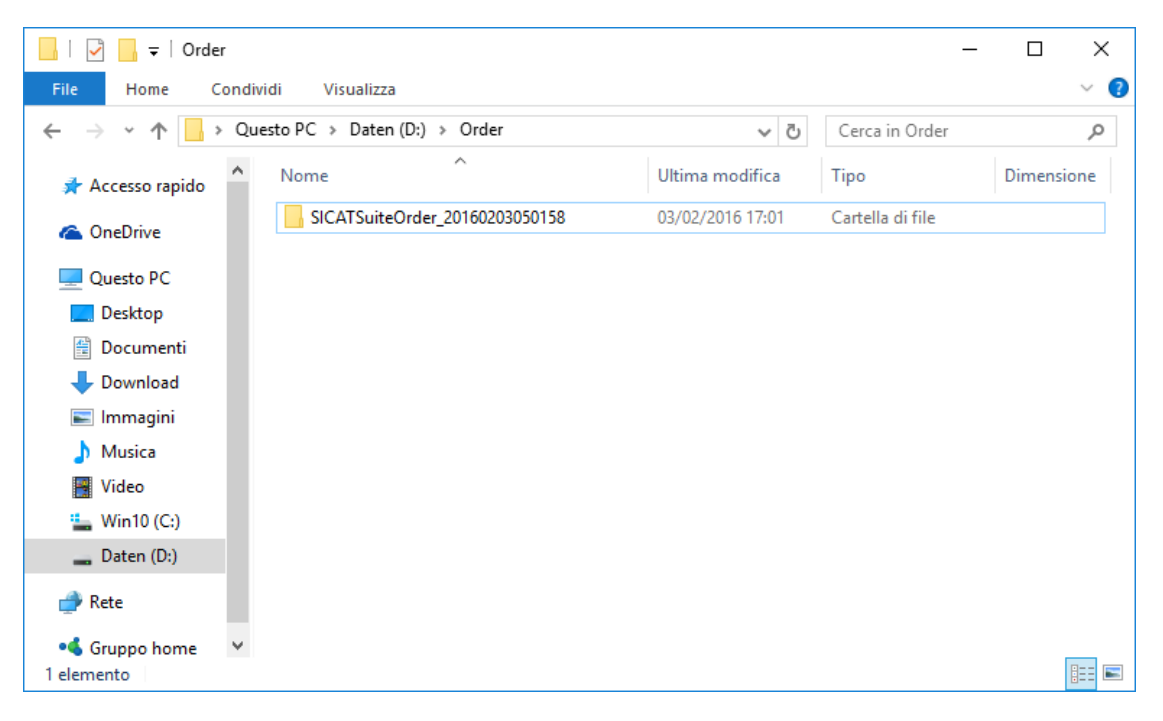

- 6. Copiare la cartella che contiene i dati del bite desiderato su un computer con un collegamento a Internet attivo, ad esempio con l'ausilio di una pennetta USB.
- 7. Fare clic nella finestra **Caricamento dell'ordinazione da un altro computer** su **Pronto**.
	- ▶ SICAT Suite chiude la finestra **Caricamento dell'ordinazione da un altro computer**.
	- ▶ SICAT Suite rimuove dal carrello tutti i prodotti contenuti nell'ordinazione.
- 8. Aprire sul computer con il collegamento a Internet attivo un browser web e aprire il sito web [http://](http://www.sicat.com/register) [www.sicat.de.](http://www.sicat.com/register)
- 9. Fare clic sul link al SICAT Portal.
	- ▶ Il SICAT Portal si apre.
- 10. Se non è già stato fatto, registrarsi al SICAT Portal con nome utente e password.
- 11. Fare clic sul link per il collegamento dell'ordinazione.
- 12. Selezionare l'ordinazione desiderata sul computer con il collegamento a Internet attivo. Si tratta di un file XML il cui nome comincia con **SICATSuiteOrder**.
	- ▶ La panoramica di ordinazione si apre e visualizza il paziente contenuto, il relativo prodotto e il prezzo.
- 13. Seguire le istruzioni alla voce*[Svolgimento dei passaggi per l'ordinazione nel SICAT Portal \[](#page-447-0)*[▶](#page-447-0)*[Pagina](#page-447-0) [222 - Standalone\]](#page-447-0)*.
- 14. Fare clic sul link per il caricamento dei dati di pianificazione del prodotto.
- 15. Selezionare i dati corretti del prodotto sul computer con il collegamento a Internet attivo. Si tratta di un archivio ZIP che si trova nella stessa cartella del file XML caricato precedentemente e il cui nome file comincia con **SICATSuiteExport**.
- ▶ Se l'ordinazione è stata effettuata, il browser trasmette l'archivio con i dati del prodotto al server SICAT tramite un collegamento codificato.

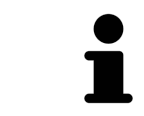

SICAT Suite cancella automaticamente i dati esportati. Se è stato concluso un processo di ordinazione, i dati esportati devono essere cancellati manualmente per motivi di sicurezza.

# *36 IMPOSTAZIONI*

È possibile visualizzare o modificare le impostazioni generali nella finestra **Impostazioni**. Dopo aver fatto clic sul simbolo **Impostazioni**, la barra delle opzioni mostra le seguenti schede sul lato sinistro della finestra **Impostazioni**:

- **Generale** per informazioni al riguardo consultare la voce *[Utilizzare le impostazioni generali \[](#page-455-0)*[▶](#page-455-0)*[Pagi](#page-455-0)[na 230 - Standalone\]](#page-455-0)*.
- **Archivi per le cartelle dei pazienti** è possibile definire l.a posizione degli archivi delle cartelle dei pazienti. Informazioni al riguardo sono disponibili qui *[Archivi delle cartelle dei pazienti \[](#page-285-0)*[▶](#page-285-0)*[Pagina 60 -](#page-285-0) [Standalone\]](#page-285-0)*.
- **Licenze** Potete trovare informazioni al riguardo alla voce *[Licenze \[](#page-272-0)*[▶](#page-272-0)*[Pagina 47 Standalone\]](#page-272-0)*.
- **Studio** visualizzare o modificare il logo e il testo informativo dello studio, ad esempio per l'utilizzo nelle stampe. Informazioni al riguardo sono disponibili qui *[Utilizzare le informazioni sullo studio](#page-459-0) [\[](#page-459-0)*[▶](#page-459-0)*[Pagina 234 - Standalone\]](#page-459-0)*.
- **SIDEXIS 4** rilevante solo se sul proprio sistema è installato SIDEXIS 4.
- **Hub** attivare o disattivare l'utilizzo dell['Hub.](#page-484-1) Informazioni al riguardo sono disponibili qui *[Attivare e](#page-460-0) [disattivare l'utilizzo dell'Hub \[](#page-460-0)*[▶](#page-460-0)*[Pagina 235 - Standalone\]](#page-460-0)*.
- **Visualizzazione** modifica delle impostazioni generali di visualizzazione. Informazioni al riguardo sono disponibili qui *[Modifica delle impostazioni di visualizzazione \[](#page-462-0)*[▶](#page-462-0)*[Pagina 237 - Standalone\]](#page-462-0)*.
- **SICAT Function** Modifica delle impostazioni specifiche per le applicazioni di SICAT Function. Potete trovare informazioni al riguardo alla voce *[Modifica delle impostazioni SICAT Function \[](#page-464-0)*[▶](#page-464-0)*[Pagina](#page-464-0) [239 - Standalone\]](#page-464-0)*.

Se si modificano le impostazioni, SICAT Function acquisisce immediatamente le modifiche e salva le impostazioni in un profilo utente.

### 36.1 UTILIZZARE LE IMPOSTAZIONI GENERALI

<span id="page-455-0"></span>Per aprire le impostazioni generali, procedere come segue:

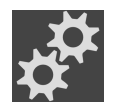

- 1. Fare clic nella **Barra di navigazione** sul simbolo **Impostazioni**.
	- ▶ Si apre la finestra **Impostazioni**.

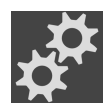

- 2. Fare clic sulla scheda **Generale**.
	- ▶ Si apre la finestra **Generale**:

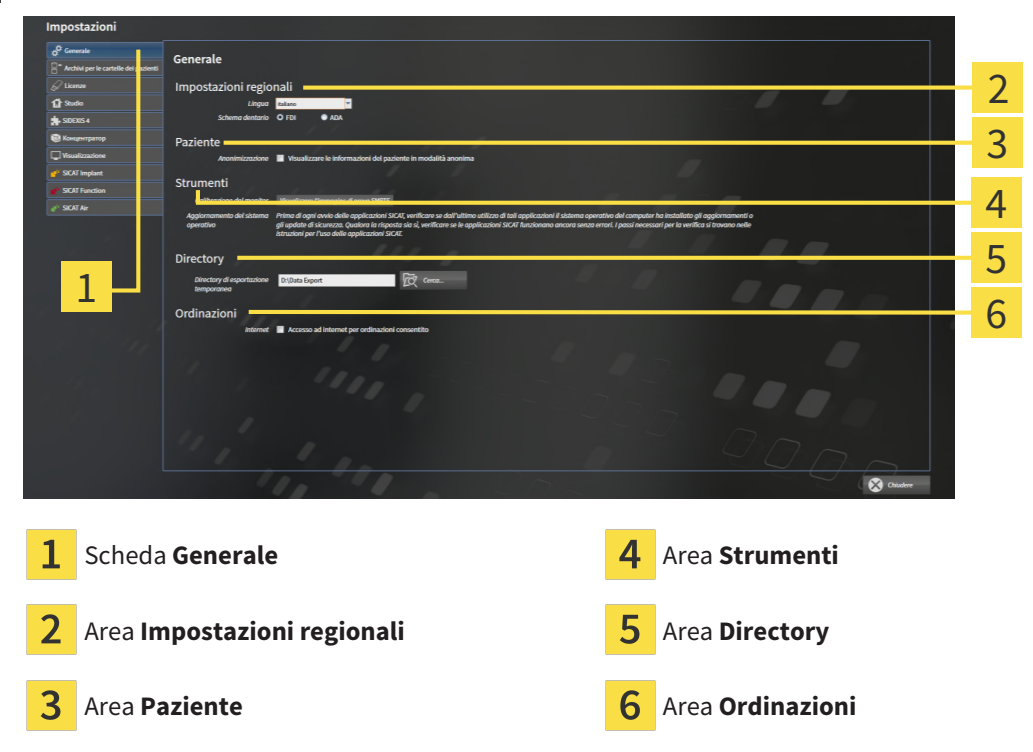

È possibile modificare le impostazioni seguenti:

- Nell'area Impostazioni regionali è possibile modificare la lingua dell'interfaccia utente nell'elenco **Lingua**.
- Nell'area Impostazioni regionali è possibile modificare lo schema dei denti attuale in Schema den**tario**.
- Nell'area **Paziente** è possibile modificare lo stato della casella di controllo **Visualizzare le informazioni del pazienti in modalità anonima**. Se la casella di controllo è selezionata, SICAT Suite mostra gli attributi della cartella del paziente in **Barra di navigazione** come **Paziente** per **Cognome**, **Anonimo** per **Nome** e **01.01.** con l'anno di nascita per **Data di nascita**. Nella finestra **SICAT Suite Home** SICAT Suite nasconde l'elenco **Cartelle dei pazienti recenti**.
- Nell'area **Directory** è possibile indicare nel campo **Directory di esportazione temporanea** una cartella in cui SICAT Suite salva i dati di ordinazione. Occorre avere pieno accesso a questa cartella.
- Nell'area **Ordinazioni** è possibile modificare lo stato della casella di controllo **Accesso ad internet per ordinazioni consentito**. Se la casella di controllo è attiva, SICAT Suite crea un collegamento internet per eseguire un ordine.

Oltre alla visualizzazione e alla modifica delle impostazioni generali, è possibile aprire l'immagine di prova SMPTE per calibrare il monitor:

■ Fare clic in **Strumenti**, **Calibrazione del monitor** sul pulsante **Visualizzare l'immagine di prova SMPTE** per calibrare il monitor. Informazioni al riguardo sono disponibili qui Calibrazione del monitor con l'immagine di prova SMPTE.

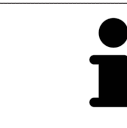

Gli schemi dei denti supportati sono [FDI](#page-484-2) e [ADA](#page-484-3).

### 36.2 CALIBRAZIONE DEL MONITOR CON L'IMMAGINE DI PROVA SMPTE

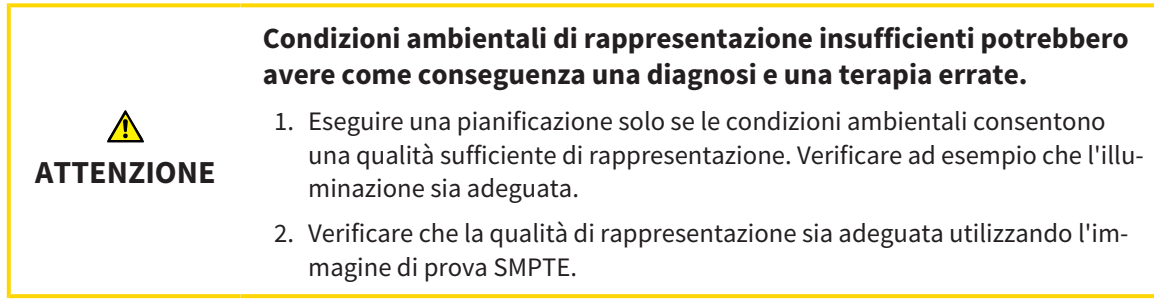

Quattro impostazioni principali determinano l'idoneità del monitor a visualizzare i dati nelle applicazioni SICAT:

- Luminosità
- Contrasto
- Risoluzione locale (linearità)
- Distorsioni (aliasing)

L'immagine di prova [SMPTE](#page-484-4) è un'immagine di riferimento che aiuta a verificare le proprietà del monitor:

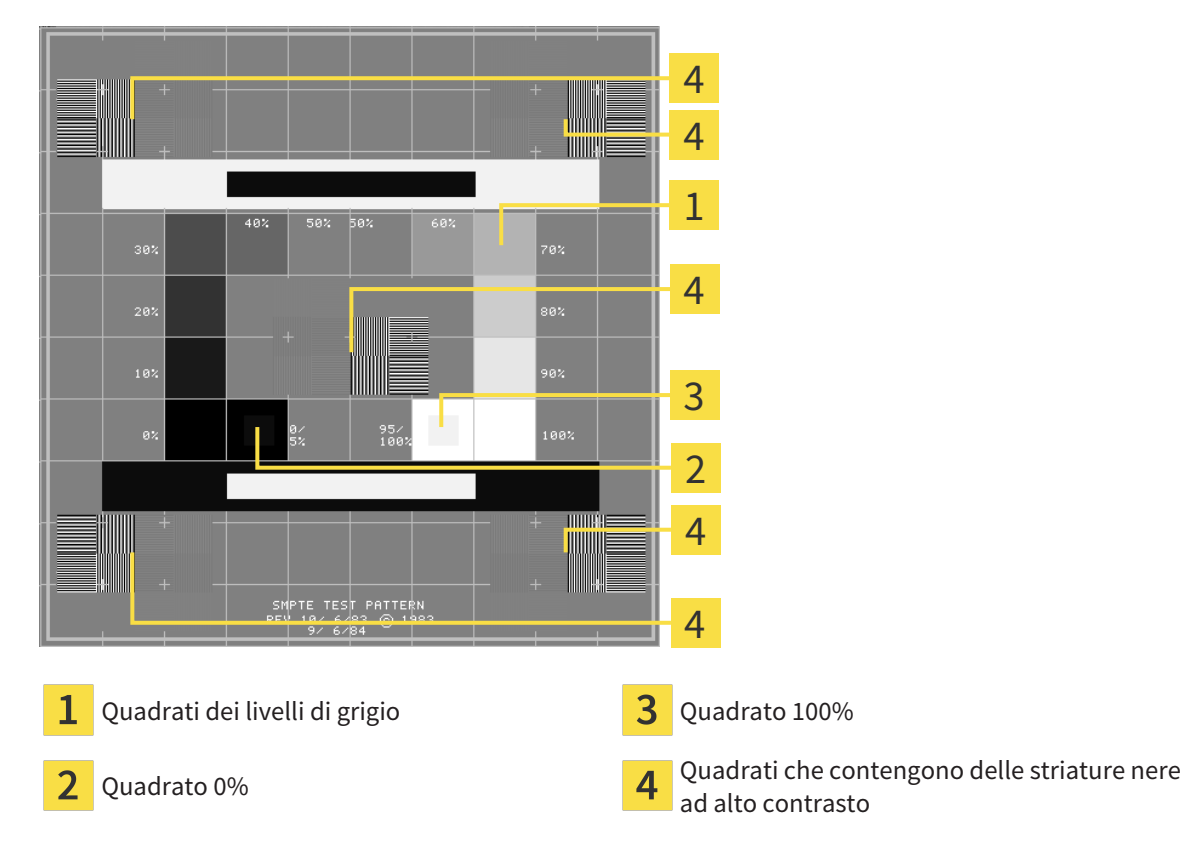

Pagina 232 - Standalone SICAT Function 2.0

### VERIFICA DELLA LUMINOSITÀ E DEL CONTRASTO

Al centro dell'immagine di prova SMPTW una serie di quadrati mostra l'avanzare del livello di grigio da nero (0% luminosità) a bianco (100% luminosità):

- Il quadrato 0% contiene un quadrato più piccolo per mostrare la differenza di luminosità tra 0% e 5%.
- Il quadrato 100% contiene un quadrato più piccolo per mostrare la differenza di luminosità tra 95% e 100%.

Per verificare o impostare il monitor, procedere come segue:

☑ L'immagine di prova SMPTE è già aperta.

Verificare che sia visibile nel quadrato 0% e nel quadrato 100% la differenza visiva tra il quadrato interno e il quadrato esterno. Se necessario, modificare le impostazioni del monitor.

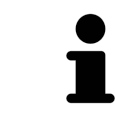

Molti monitor possono visualizzare solo la differenza di luminosità nel quadrato 100% ma non nel quadrato 0%. È possibile ridurre la luce ambientale per migliorare la differenziabilità dei diversi gradi di luminosità nel quadrato 0%.

#### VERIFICA DELLA RISOLUZIONE LOCALE E DELLA DISTORSIONE

Negli angoli e al centro dell'immagine di prova SMPTE sei quadrati mostrano delle striature nere ad alto contrasto. Riguardo alla risoluzione locale e alle distorsioni, occorre poter distinguere tra linee di diversa larghezza, tra linee alternate nere e bianche e tra righe orizzontali e verticali:

- Da largo a stretto (6 pixel, 4 pixel, 2 pixel)
- Orizzontale e verticale

Per verificare o impostare il monitor, procedere come segue:

Verificare nei sei quadrati che presentano le striature nere ad alto contrasto se è possibile distinguere tutte le linee. Se necessario, modificare le impostazioni del monitor.

#### CHIUSURA DELL'IMMAGINE DI PROVA SMPTE

Per chiudere l'immagine di prova SMPTE, procedere come segue:

- Premere il tasto **ESC**.
- ▶ Si chiude l'immagine di prova SMPTE.

### 36.3 UTILIZZARE LE INFORMAZIONI SULLO STUDIO

<span id="page-459-0"></span>Le applicazioni di SICAT Suite utilizzano le informazioni mostrate qui per personalizzare le stampe o i file PDF.

Per aprire le informazioni sullo studio, procedere come segue:

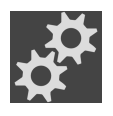

- 1. Fare clic nella **Barra di navigazione** sul simbolo **Impostazioni**.
	- ▶ Si apre la finestra **Impostazioni**.

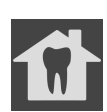

- 2. Fare clic sulla scheda **Studio**.
	- ▶ Si apre la finestra **STUDIO**:

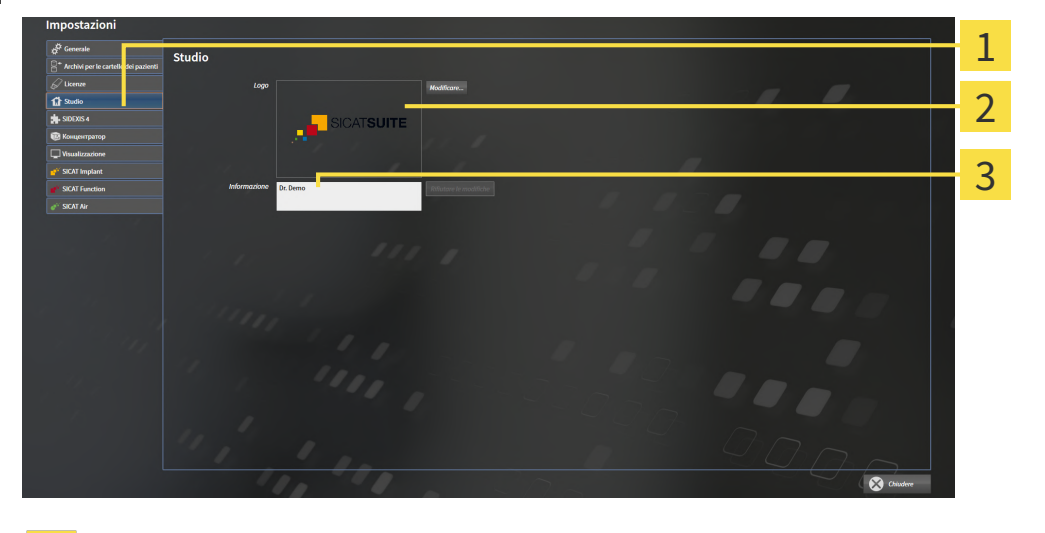

Scheda **Studio**

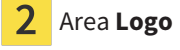

Area **Informazione**

È possibile modificare le impostazioni seguenti:

- Nell'area **Logo** è possibile stabilire il logo dello studio. Col pulsante **Modificare** è possibile selezionare il logo dello studio. SICAT Suite copia il file indicato nella directory utente di SICAT Suite.
- Nell'area **Informazione** è possibile inserire un testo che identifica lo studio, ad esempio il nome e l'indirizzo. È possibile aumentare il numero di righe fino a un massimo di cinque premendo il tasto **Enter**. Per annullare le modifiche al testo informativo, fare clic sul pulsante **Rifiutare le modifiche**.

### 36.4 ATTIVARE E DISATTIVARE L'UTILIZZO DELL'HUB

<span id="page-460-0"></span>Nelle impostazioni è possibile attivare e disattivare l'utilizzo dell'[Hub](#page-484-1) e verificare le impostazioni del collegamento. Nelle preimpostazioni l'utilizzo dell'Hub è disattivato.

### ATTIVARE UTILIZZO HUB

☑ La licenza per l'utilizzo dell'Hub è attiva: Informazioni al riguardo sono disponibili qui *[Licenze \[](#page-272-0)*[▶](#page-272-0)*[Pa](#page-272-0)[gina 47 - Standalone\]](#page-272-0)*.

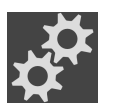

- 1. Fare clic nella **Barra di navigazione** sul simbolo **Impostazioni**.
	- ▶ Si apre la finestra **Impostazioni**.
- 
- 2. Fare clic sulla scheda **Hub**.
	- ▶ Si apre la finestra **Hub**:

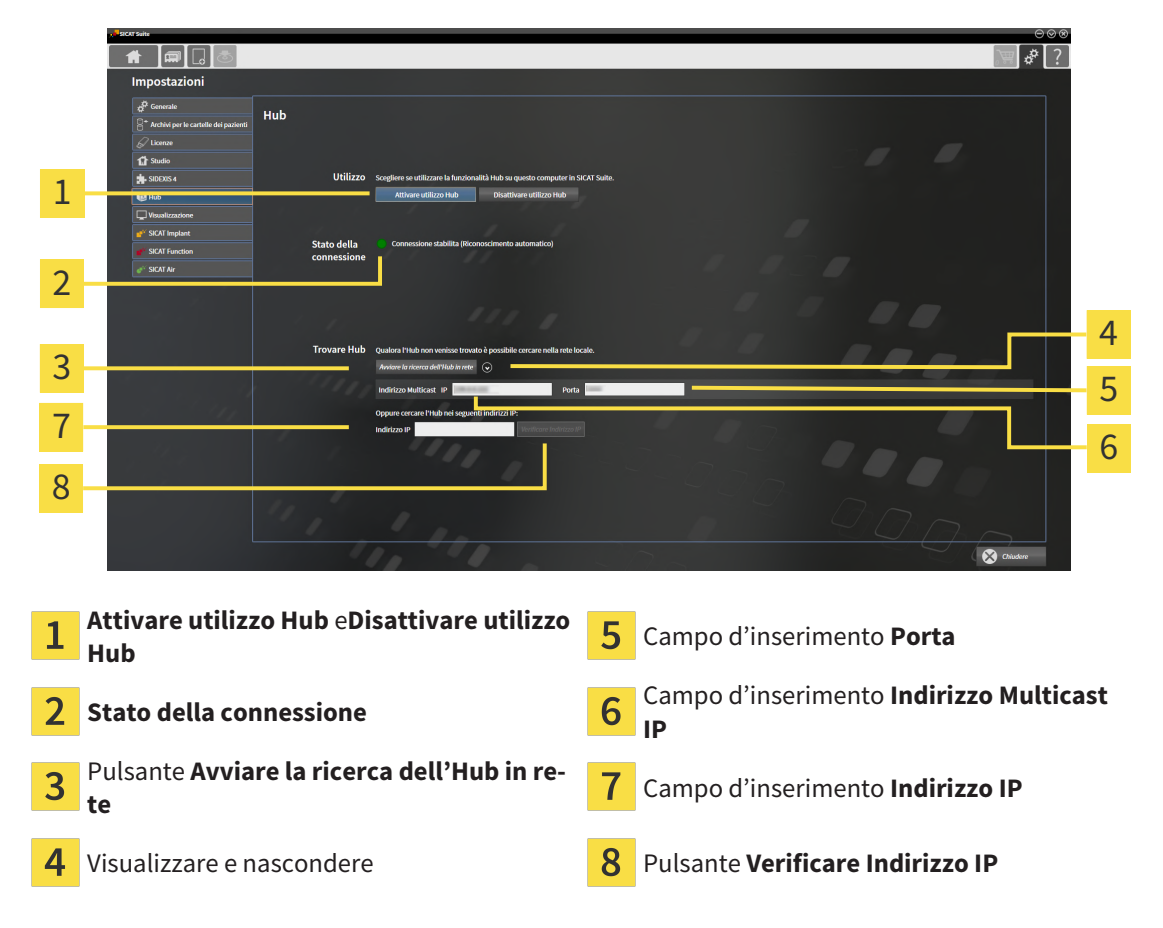

- 3. Fare clic sul pulsante **Attivare utilizzo Hub**.
	- ▶ SICAT Suite tenta di stabilire un collegamento con l'Hub.
	- ▶ Se a fianco a **Stato della connessione** viene mostrato un simbolo verde, SICAT Suite è riuscito a stabilire un collegamento con l'Hub.
	- ▶ Se a fianco a **Stato della connessione** viene mostrato un simbolo rosso, SICAT Suite non è riuscito a stabilire un collegamento con l'Hub.
- 4. Se SICAT Suite non è riuscito a stabilire un collegamento con l'Hub, verificare se nell'Hub è impostato un indirizzo Multicast diverso da quello indicato qui:
	- Fare clic sul simbolo o accanto al pulsante **Avviare la ricerca dell'Hub in rete**.
	- Inserire nel campo **Indirizzo Multicast** l'indirizzo Multicast impostato nell'Hub. Nella preimpo-

stazioni l'indirizzo Multicast è 239.0.0.222.

– Inserire nel campo **Porta** il port impostato nell'Hub. Nella preimpostazioni il port è 2222.

– Fare clic sul pulsante **Avviare la ricerca dell'Hub in rete**. Se SICAT Suite trova l'Hub viene visualizzato il simbolo verde ed è possibile utilizzare l'Hub.

- 5. Se SICAT Suite non è riuscito a stabilire un collegamento con l'hub attraverso un indirizzo Multicast, provare a stabilire un collegamento inserendo direttamente l'indirizzo IP dell'Hub: – Inserire nel campo **Indirizzo IP** l'indirizzo IP dell'Hub e fare clic sul pulsante **Verificare Indirizzo IP**. Se SICAT Suite trova l'Hub con l'indirizzo IP inserito è possibile utilizzare l'Hub.
- 6. Se SICAT Suite non è riuscito a stabilire un collegamento con l'Hub né attraverso un indirizzo Multicast, né attraverso l'indirizzo IP, rivolgersi al centro di assistenza per l'Hub.

#### DISATTIVARE UTILIZZO HUB

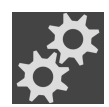

1. Fare clic nella **Barra di navigazione** sul simbolo **Impostazioni**.

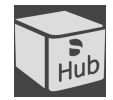

- 2. Fare clic nella finestra **Impostazioni** su **Hub**.
	- ▶ Si apre la finestra **Hub**.

- 3. Fare clic sul pulsante **Disattivare utilizzo Hub**.
	- ▶ SICAT Suite disattiva l'utilizzo dell'Hub.

### 36.5 MODIFICA DELLE IMPOSTAZIONI DI VISUALIZZAZIONE

<span id="page-462-0"></span>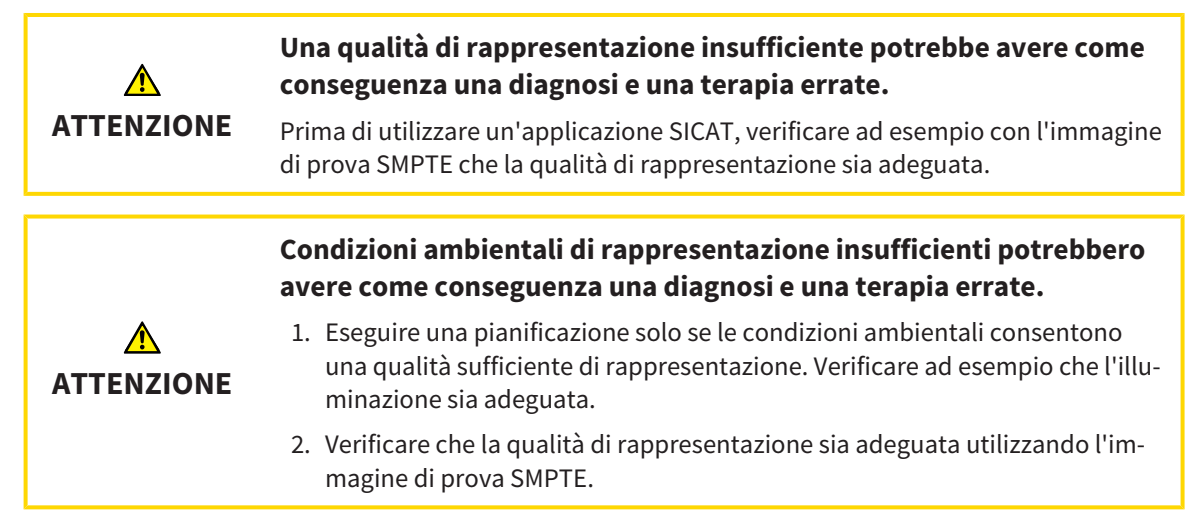

Le impostazioni di visualizzazione determinano la visualizzazione del volume degli oggetti di diagnosi e degli oggetti di pianificazione in tutte le applicazioni SICAT.

Per aprire la finestra **Visualizzazione** procedere come segue:

- 1. Fare clic sul simbolo **Impostazioni**. ▶ Si apre la finestra **Impostazioni**.
	- 2. Fare clic sulla scheda **Visualizzazione**.

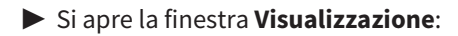

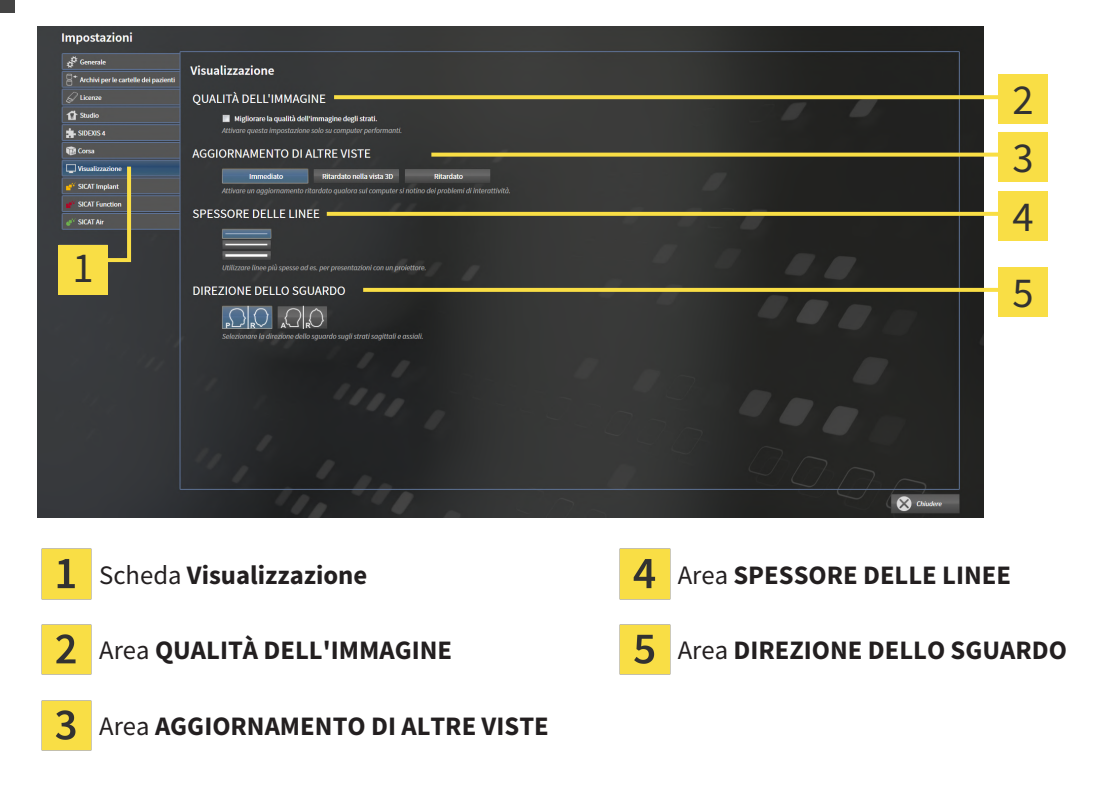

Le impostazioni sono:

- **Migliorare la qualità dell'immagine degli strati** Migliora la qualità di rappresentazione degli strati tramite una media degli strati contigui realizzata dal software. Attivare questa impostazione solo su computer performanti.
- **AGGIORNAMENTO DI ALTRE VISTE** L'aggiornamento ritardato migliora l'interattività della vista attiva, a scapito di un aggiornamento ritardato di altre viste. Attivare l'aggiornamento ritardato solo se si riscontrano problemi con l'interattività sul computer.
- **SPESSORE DELLE LINEE** Modifica lo spessore delle linee. Le linee più spesse sono utili alle presentazioni con video proiettore.
- **DIREZIONE DELLO SGUARDO** Commuta le direzioni dello sguardo della vista a strati **Assiale** e della vista a strati **Sagittale**.

### 36.6 MODIFICA DELLE IMPOSTAZIONI SICAT FUNCTION

<span id="page-464-0"></span>SICAT Function-Le impostazioni determinano la sincronizzazione di panning e zoom nell'area di lavoro **TMJ** di SICAT Function.

Per modificare le impostazioni SICAT Function, procedere come segue:

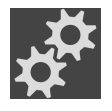

- 1. Fare clic sul simbolo **Impostazioni**.
	- ▶ Si apre la finestra **Impostazioni**.

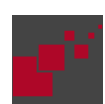

- 2. Fare clic sulla scheda **SICAT Function**.
	- ▶ Si apre la finestra **SICAT Function**:

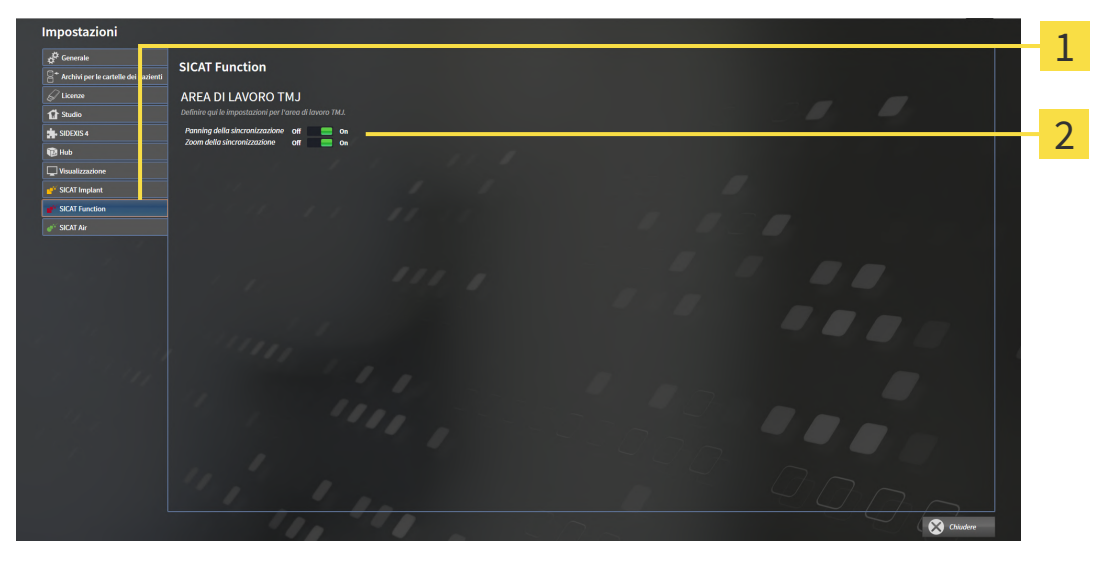

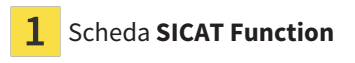

Scheda **SICAT Function** Area Definire qui le impostazioni per l'area **di lavoro TMJ**

Le impostazioni sono:

- **Pianificazione della sincronizzazione**
- **Zoom della sincronizzazione**

Con le impostazioni è possibile attivare o disattivare la funzione di SICAT Function che sincronizza il panning o lo zoom delle viste nell'area di lavoro **TMJ** tra il condilo sinistro e quello destro.

# *37 ASSISTENZA*

SICAT offre le seguenti possibilità di assistenza:

- Documenti PDF
- Informazioni di contatto
- Informazioni su SICAT Suite installato e sulle applicazioni SICAT installate

Proseguire con l'azione seguente:

■ *[Apertura delle possibilità di assistenza \[](#page-466-0)*[▶](#page-466-0)*[Pagina 241 - Standalone\]](#page-466-0)*

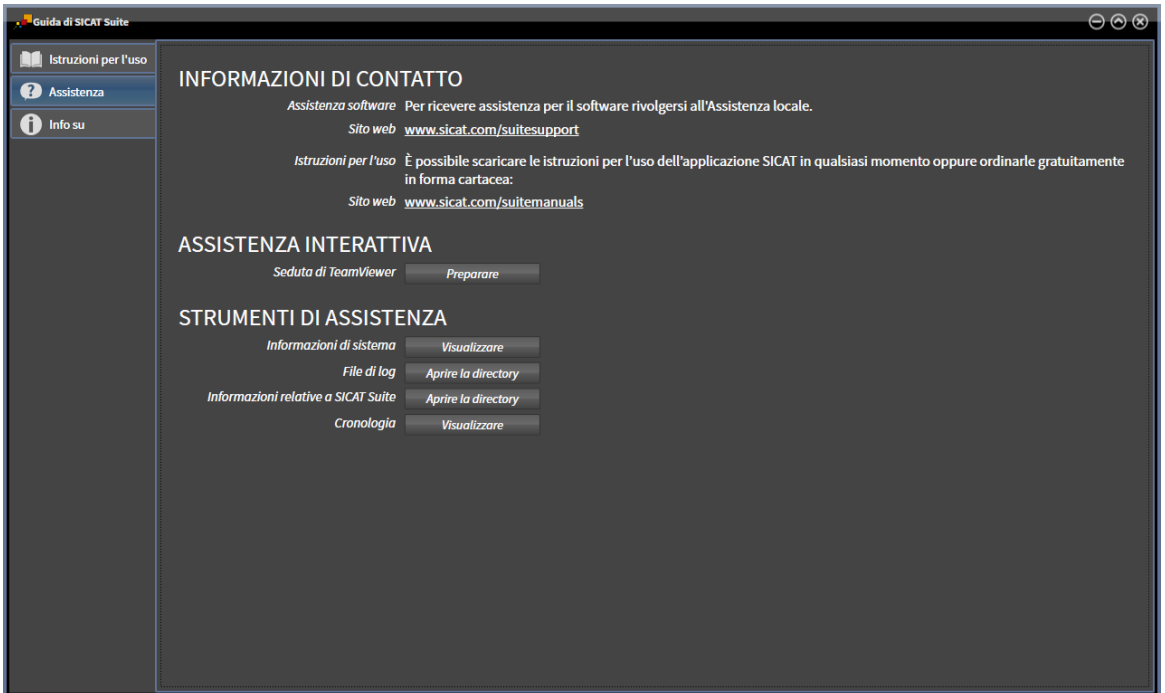

# 37.1 APERTURA DELLE POSSIBILITÀ DI ASSISTENZA

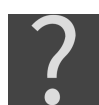

<span id="page-466-0"></span>È possibile aprire la finestra **Assistenza** facendo clic sul simbolo **Assistenza** nella **Barra di navigazione** oppure premendo il tasto F1.

La finestra SICAT Suite **Assistenza** è composta dalle seguenti schede:

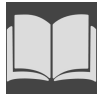

■ **Istruzioni per l'uso** - Potete trovare informazioni al riguardo alla voce *[Aprire le istruzioni per l'uso](#page-271-0) [\[](#page-271-0)*[▶](#page-271-0)*[Pagina 46 - Standalone\]](#page-271-0)*.

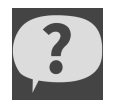

■ **Assistenza** - Potete trovare informazioni al riguardo alla voce *[Informazioni di contatto e strumenti di](#page-467-0) [assistenza \[](#page-467-0)*[▶](#page-467-0)*[Pagina 242 - Standalone\]](#page-467-0)*.

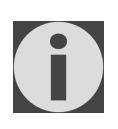

■ **Info su** - informazioni al riguardo sono disponibili alla voce Info.

# <span id="page-467-0"></span>37.2 INFORMAZIONI DI CONTATTO E STRUMENTI DI ASSISTENZA

La finestra **Assistenza** contiene tutte le informazioni e gli strumenti rilevanti affinché l'assistenza SICAT possa essere di supporto:

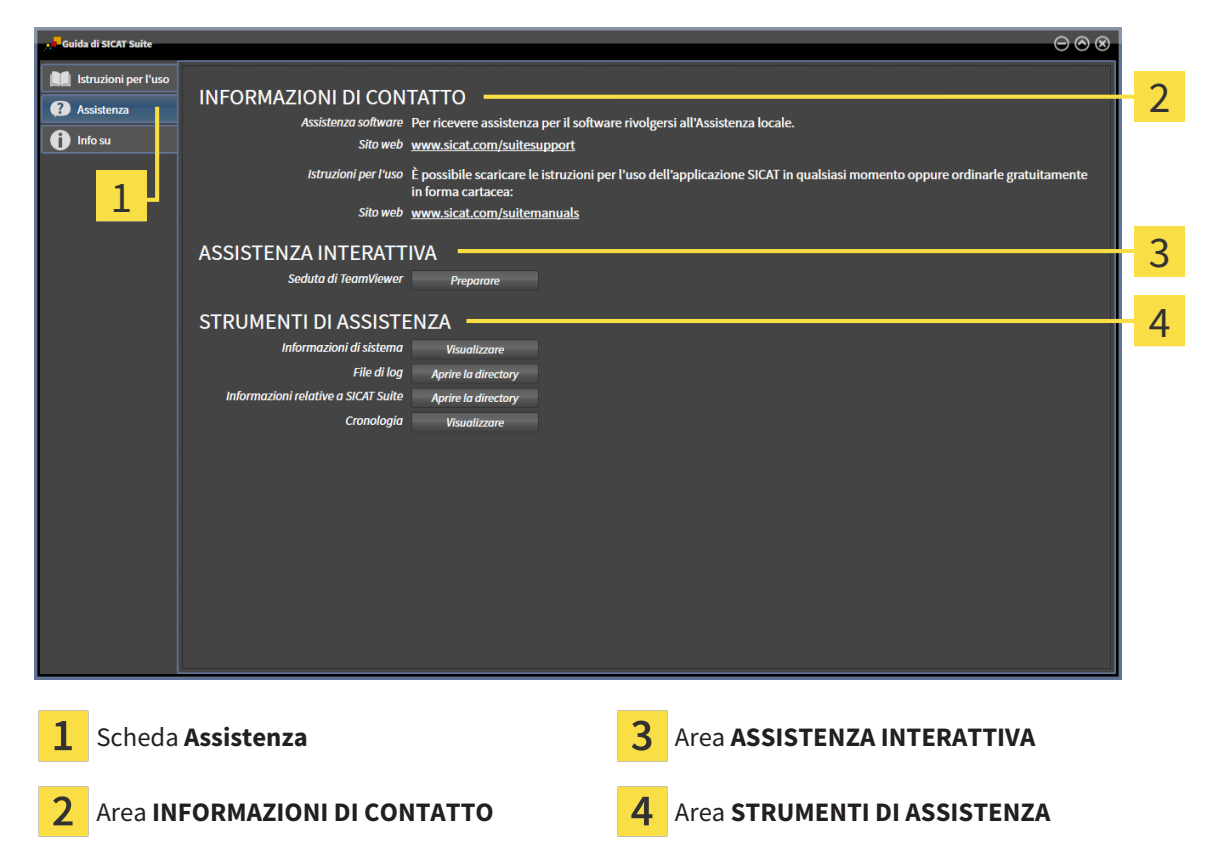

Nell'area **INFORMAZIONI DI CONTATTO** vengono fornite informazioni su come reperire le istruzioni per l'uso.

I seguenti strumenti sono disponibili nell'area **ASSISTENZA INTERATTIVA**:

■ Dopo un clic nell'area **Seduta di TeamViewer** sul pulsante **Preparare**, SICAT Function apre una sessione di TeamViewer.

TeamViewer è un software che consente di operare da remoto i comandi del mouse e della tastiera e di trasmettere il contenuto dello schermo di un computer tramite un collegamento a Internet attivo. TeamViewer realizza un collegamento solo dietro espressa autorizzazione. In questo modo vengono trasmessi a SICAT Support un ID TeamViewer e una password. Ciò consente a SICAT Support di assistere sul posto.

I seguenti strumenti sono disponibili nell'area **STRUMENTI DI ASSISTENZA**:

- Dopo un clic nell'area **Informazioni di sistema** sul pulsante Visualizzare apre SICAT Function le informazioni sul sistema operativo.
- Dopo un clic nell'area **File di log** sul pulsante **Aprire la directory** apre SICAT Function la directory di log di SICAT Suite in una finestra delle Risorse del computer di Windows.
- Dopo un clic nell'area Informazioni relative a SICAT Suite sul pulsante Aprire la directory esporta SICAT Function le informazioni sull'installazione corrente in un file di testo.
- Dopo un click nell'area Informazioni relative a SICAT Suite sul pulsante Visualizzare avvisi, SICAT Function mostra la finestra degli avvisi.
## 37.3 INFO

<span id="page-468-1"></span><span id="page-468-0"></span>La scheda **Info su** mostra in più schede le informazioni relative a SICAT Suite e a tutte le applicazioni SICAT installate.

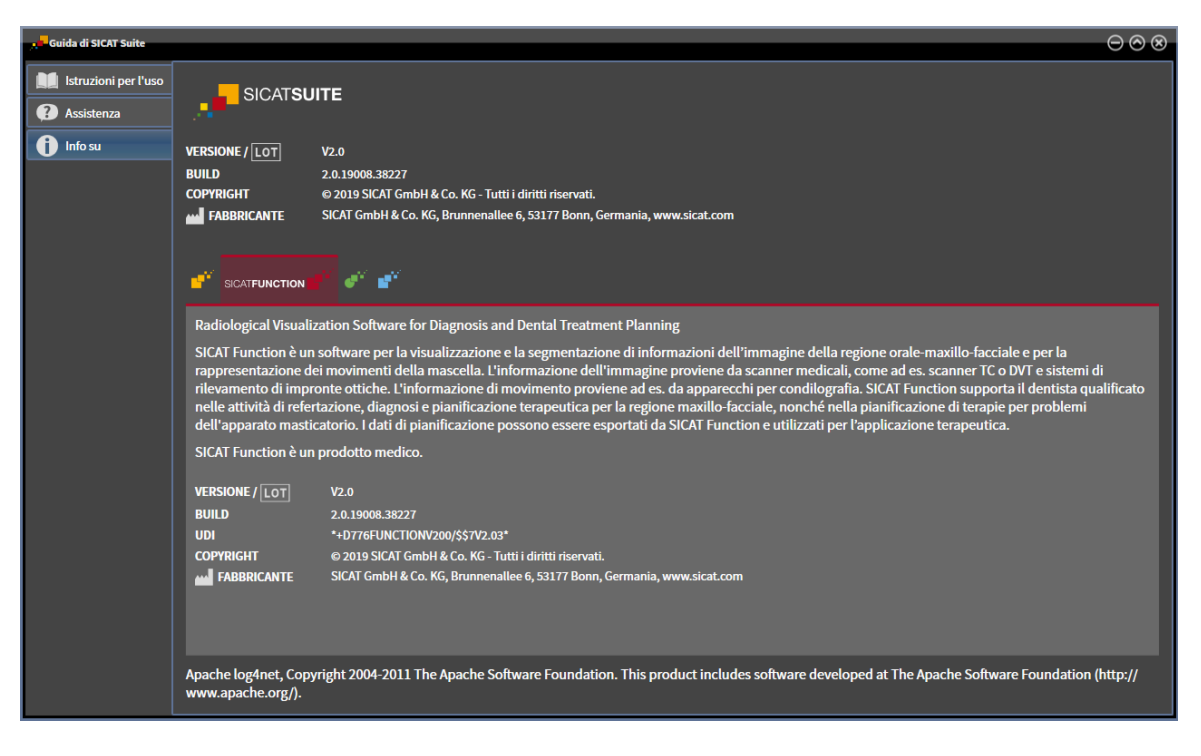

## *38 APERTURA DI DATI CON PROTEZIONE DA SCRITTURA*

<span id="page-469-0"></span>È possibile aprire i dati con protezione da scrittura.

I tipi di dati che possono essere visualizzati nella versione standalone senza possibilità di apportare e salvare modifiche dipendono dallo stato della licenza e dalla disponibilità di un archivio delle cartelle dei pazienti:

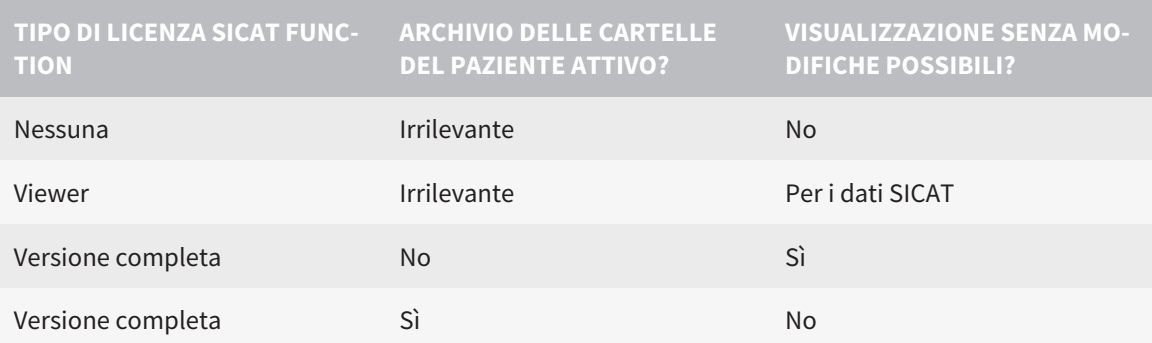

È possibile visualizzare i dati DICOM solo se è stata attivata una licenza di versione completa SICAT Function e non vi siano archivi delle cartelle del paziente attivi.

Per visualizzare i dati senza possibilità di apportare e salvare modifiche, procedere come segue:

1. Fare clic nella **Barra di navigazione** sul simbolo **Visualizzazione di dati**.

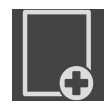

▶ Si apre la finestra **Visualizzazione di dati**:

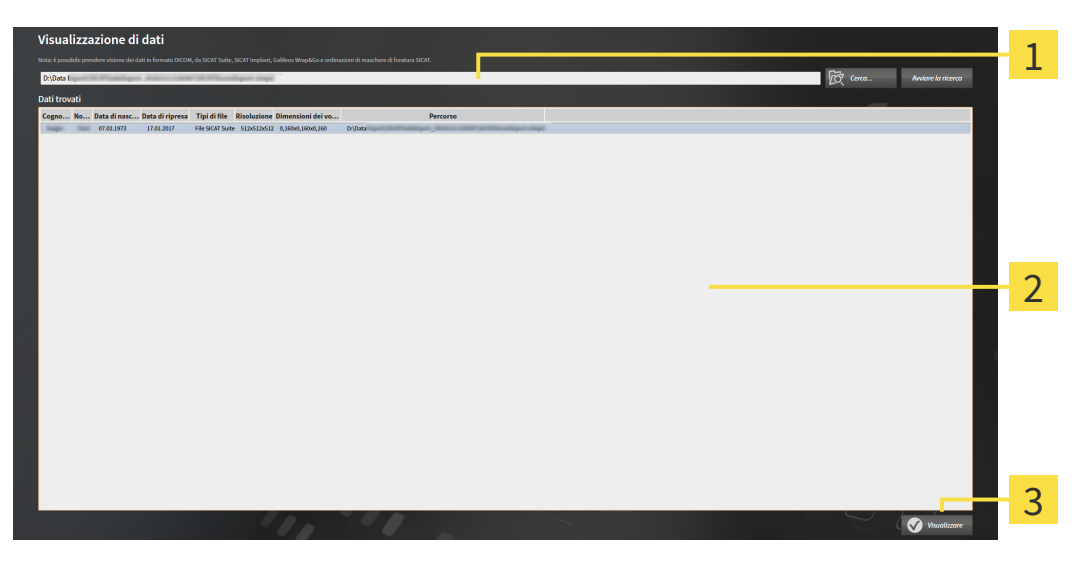

- Campo **Dove si trovano i dati**
- Elenco **Dati trovati**
- 3 Pulsante **Visualizzare**

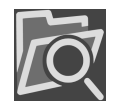

- 2. Fare clic sul pulsante **Cerca**.
	- ▶ Si apre la finestra **Selezionare file o directory**.
- 3. Selezionare nella finestra **Selezionare file o directory** il file o la cartella con i dati che si desidera visualizzare e fare clic su **OK**.
	- ▶ SICAT Suite chiude la finestra **Selezionare file o directory** e trasmette il percorso del file selezionato o della cartella selezionata al campo **Dove si trovano i dati**.
	- ▶ Se è stato selezionato un file compatibile, SICAT Suite visualizza il contenuto del file nell'elenco **Dati trovati**.
	- ▶ Se è stata selezionata una cartella, SICAT Suite effettua una ricerca nella cartelle e in tutte le sottocartelle. SICAT Suite visualizza i file compatibili contenuti in una delle cartelle nell'elenco **Dati trovati** in cui è stata eseguita una ricerca.
- 4. Nell'elenco **Dati trovati** scegliere la radiografia 3D desiderata o il progetto di pianificazione desiderato e fare clic sul pulsante **Visualizzazione di dati**.
	- ▶ SICAT Suite crea una cartella paziente temporanea che contiene le radiografie 3D e i progetti di pianificazione e la attiva.
- 5. Procedere con *[Lavoro con le cartelle dei pazienti attive \[](#page-308-0)*[▶](#page-308-0)*[Pagina 83 Standalone\]](#page-308-0)*.

È anche possibile trascinare un file compatibile o una cartella nel campo **Dove si trovano i dati**, per selezionare i dati.

> Se viene utilizzata la procedura descritta, la ricerca si avvia automaticamente. Per interrompere la ricerca, fare clic sul pulsante **Interrompere la ricerca**. Se si immette manualmente un percorso di un file o di una cartella nel campo **Dove si trovano i dati** occorre fare clic sul pulsante **Avviare la ricerca**. Ciò può essere utile anche allo scopo di avviare una nuova ricerca qualora il contenuto della cartella fosse cambiato o la ricerca fosse stata interrotta inavvertitamente.

 $\vert$  X  $\vert$ 

## *39 CHIUSURA DI SICAT FUNCTION*

<span id="page-471-0"></span>Per chiudere SICAT Function procedere come segue:

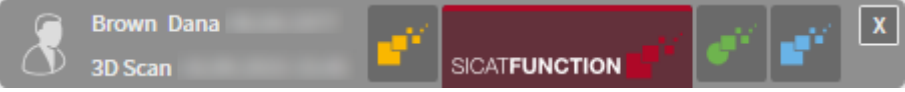

- Nell'area della cartella del paziente attiva, fare clic sul pulsante **Chiudere**.
- ▶ SICAT Suite salva la cartella del paziente attiva.
- ▶ SICAT Suite chiude tutte le applicazioni SICAT.
- ▶ SICAT Suite chiude la cartella del paziente attiva.

## *40 CHIUSURA DI SICAT SUITE*

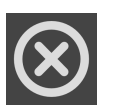

<span id="page-472-0"></span>■ Fare clic nell'angolo in alto a destra di SICAT Suite sul pulsante **Chiudere**.

▶ Se SICAT Suite funziona come versione completa, dispone dell'autorizzazione di scrittura ed è aperto uno studio, salva tutti i progetti di pianificazione.

▶ Si chiude SICAT Suite.

## *41 SCORCIATOIE DA TASTIERA*

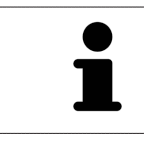

Spostando il puntatore del mouse su determinate funzioni, oltre alla denominazione della funzione SICAT Function mostra la scorciatoia da tastiera fra parentesi.

<span id="page-473-0"></span>Le seguenti scorciatoie da tastiera sono disponibili in tutte le applicazioni SICAT:

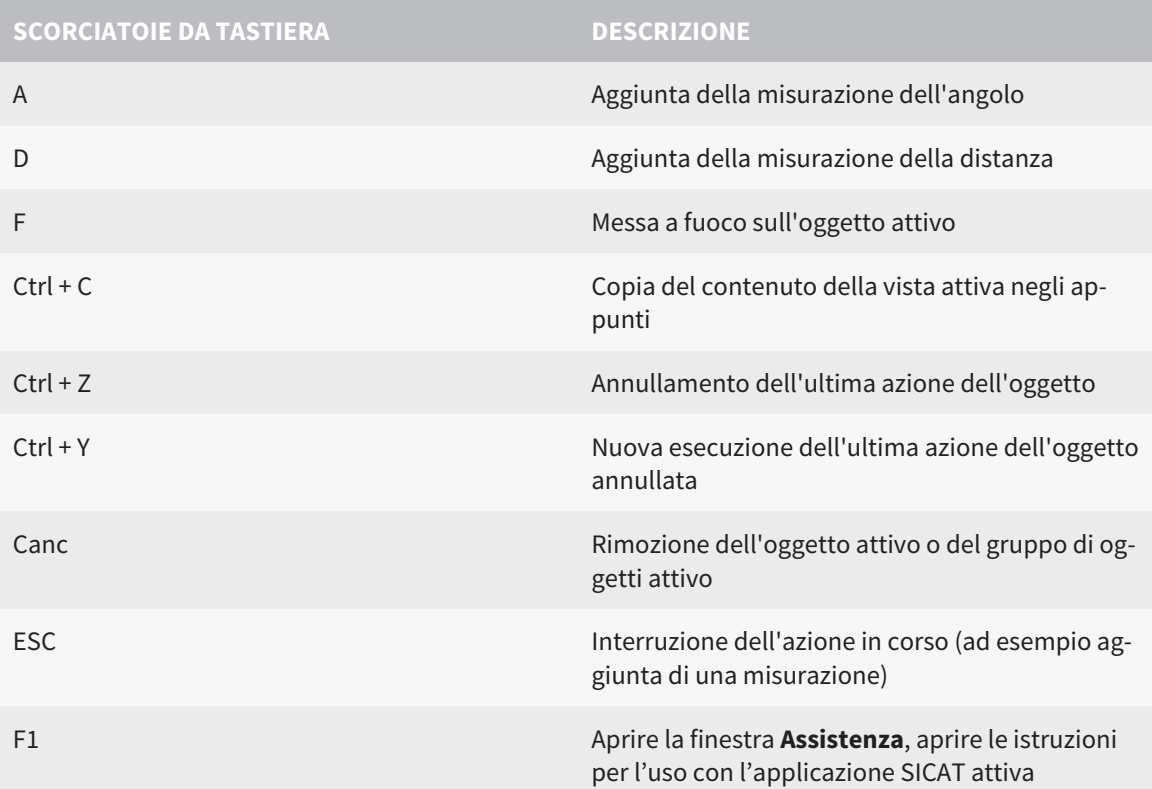

Le seguenti scorciatoie da tastiera sono disponibili nella finestra **Segmentazione della mandibola** di SICAT Function:

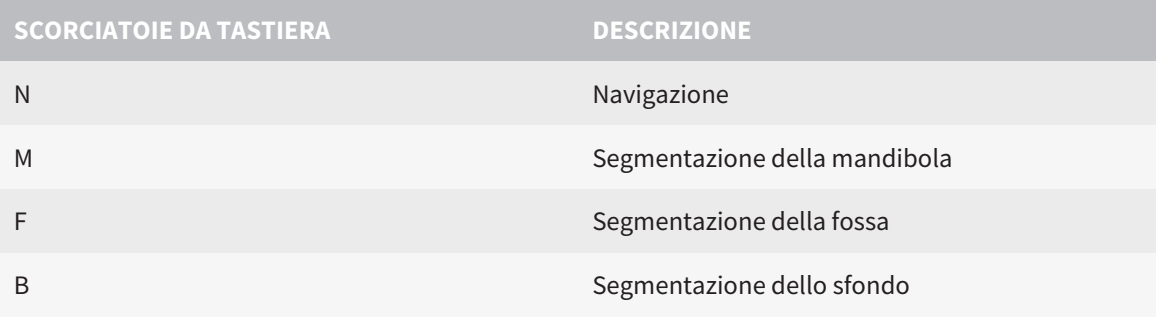

## *42 DISINSTALLAZIONE DI SICAT SUITE*

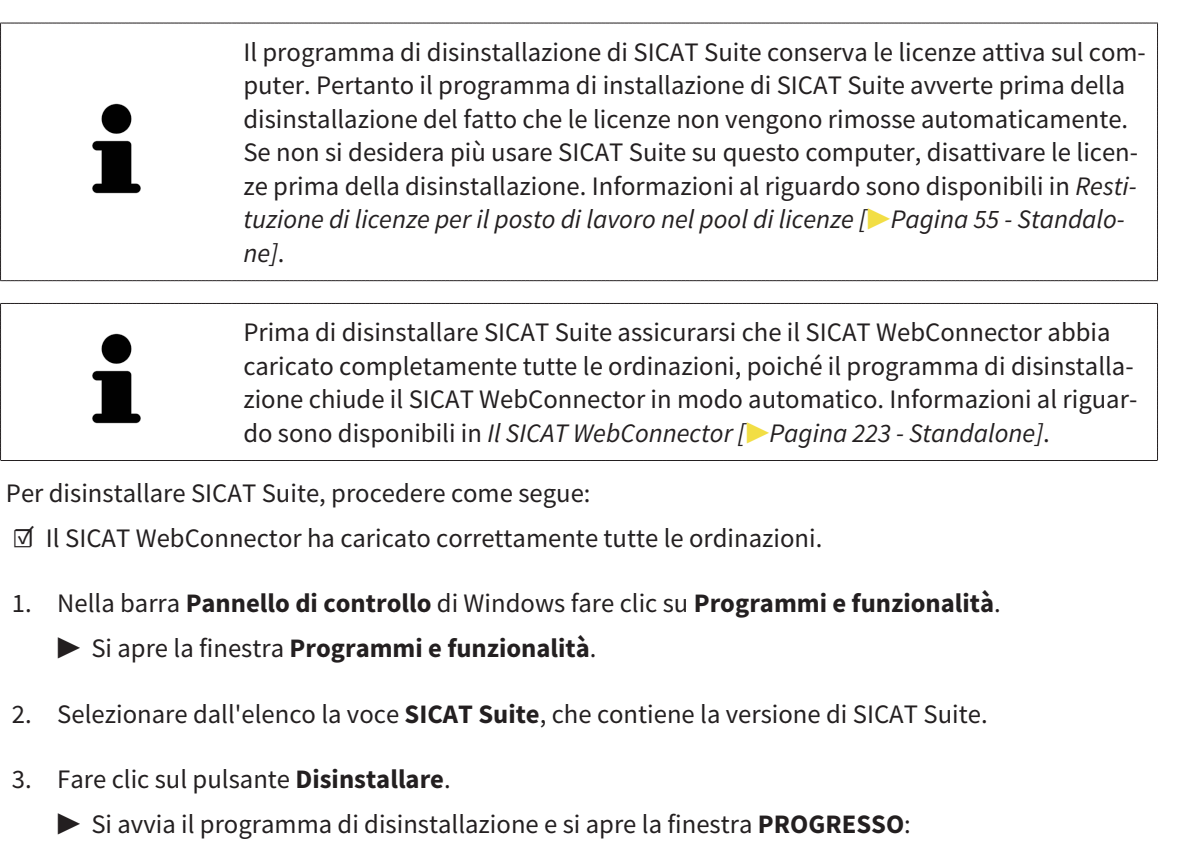

<span id="page-474-1"></span><span id="page-474-0"></span>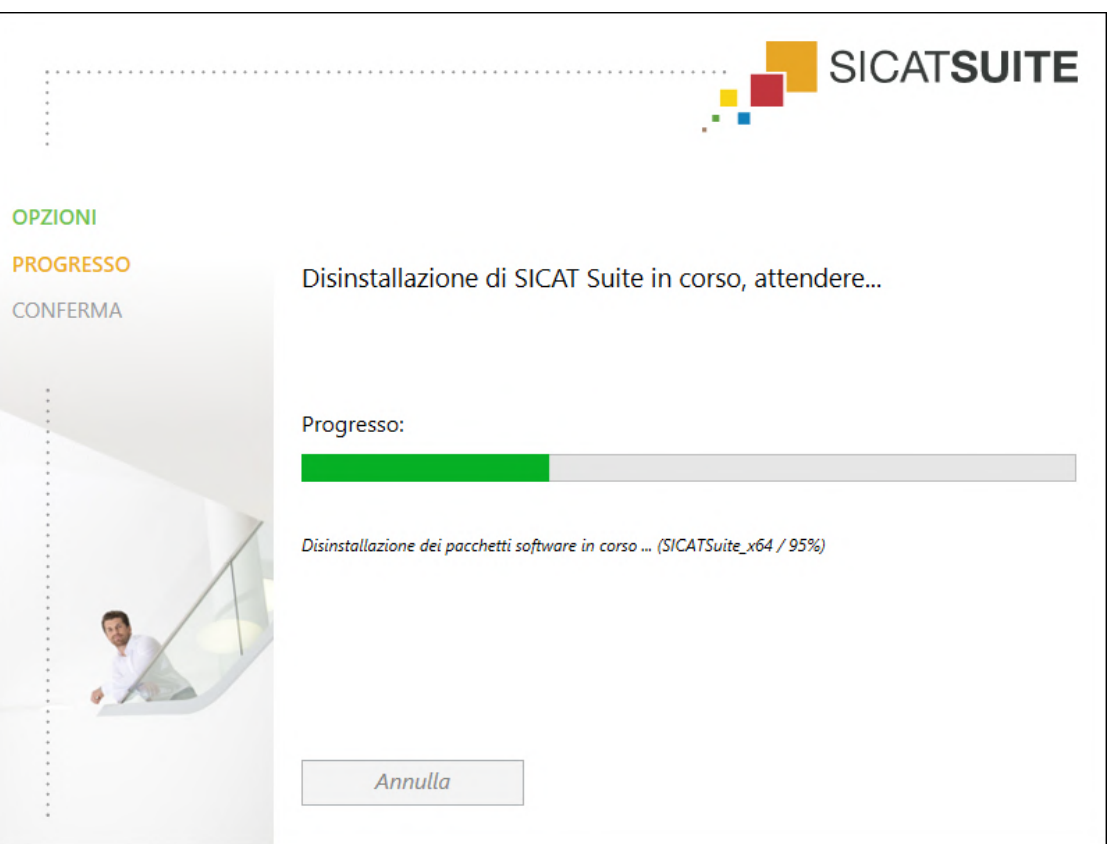

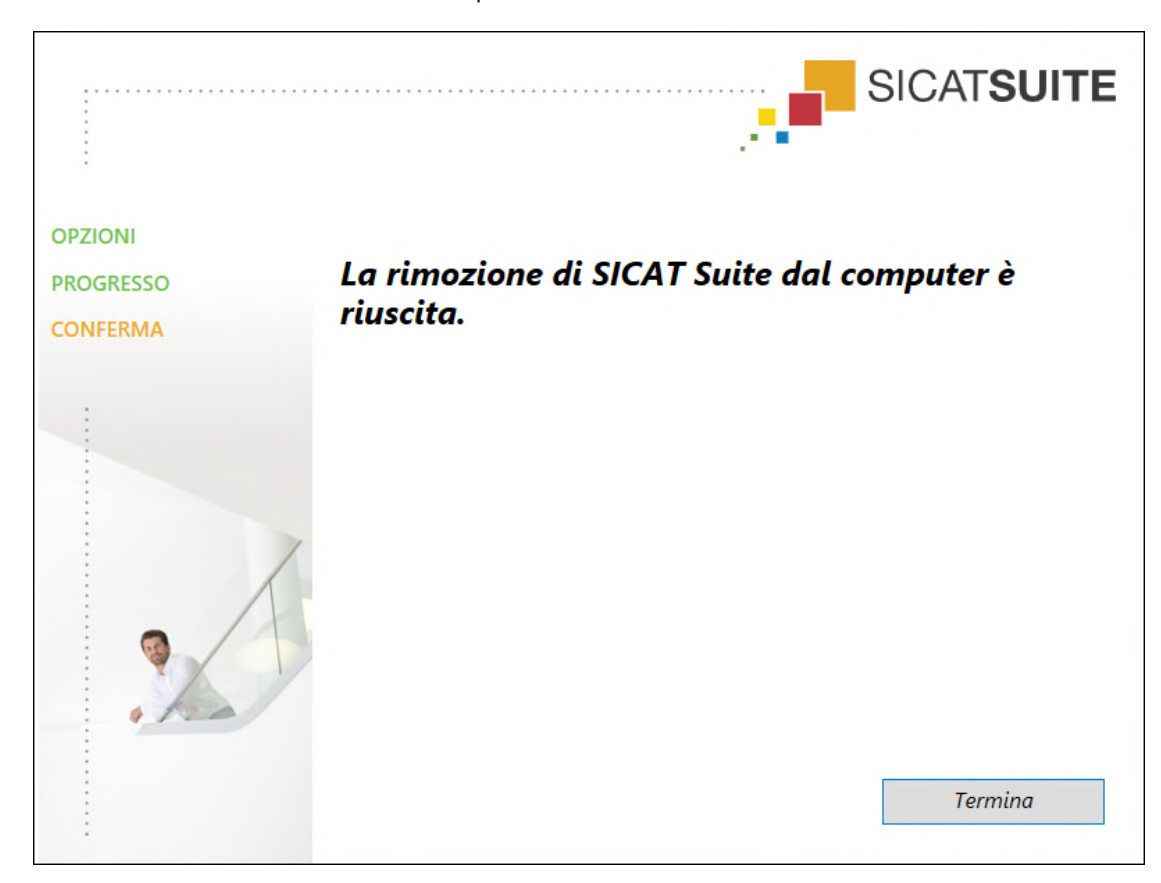

▶ Al termine della disinstallazione si apre la finestra **CONFERMA**:

4. Fare clic sul pulsante **Termina**.

▶ Il programma di disinstallazione di SICAT Suite si chiude.

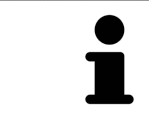

Per aprire il programma di disinstallazione SICAT Suite, è possibile anche avviare il programma di installazione di SICAT Suite su un computer sul quale è già installato SICAT Suite.

Il programma di disinstallazione di SICAT Suite richiama i programmi di disinstallazione di alcuni requisiti software installati insieme a SICAT Suite. Se altre applicazioni installate necessitano dei requisiti software, questi vengono conservati.

## *43 AVVERTENZE DI SICUREZZA*

## RADIOGRAFIE 3D

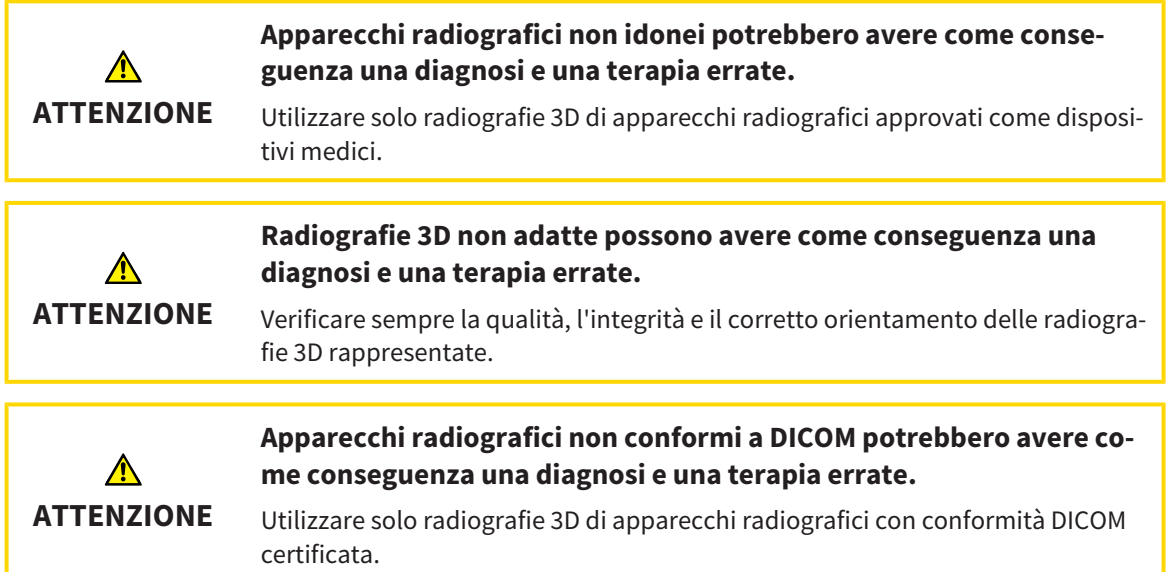

## CONDIZIONI DI RAPPRESENTAZIONE

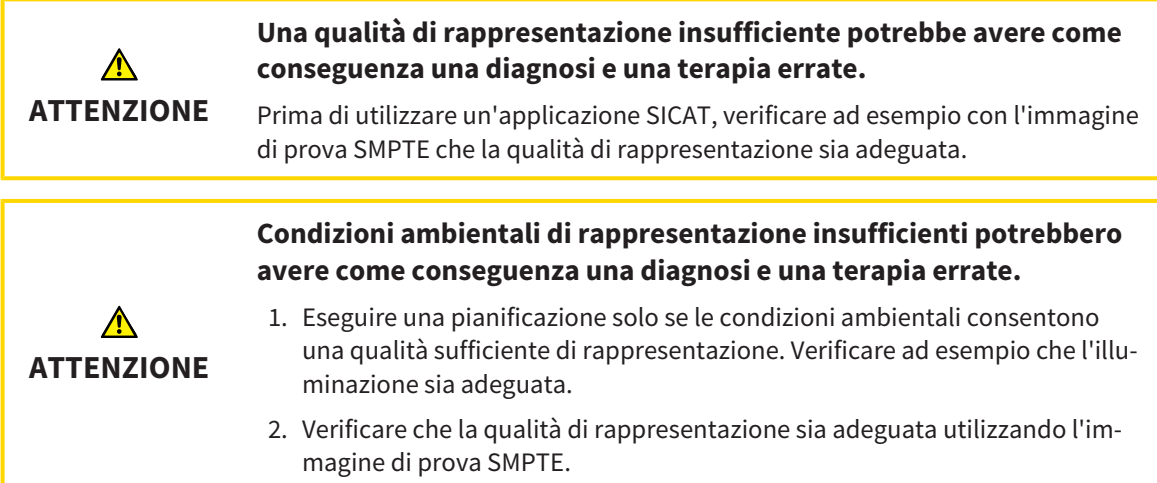

## GESTIONE DEI DATI

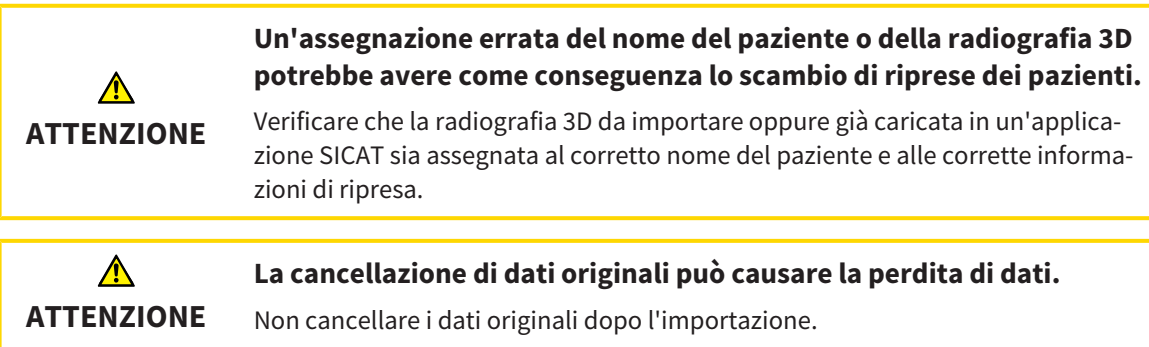

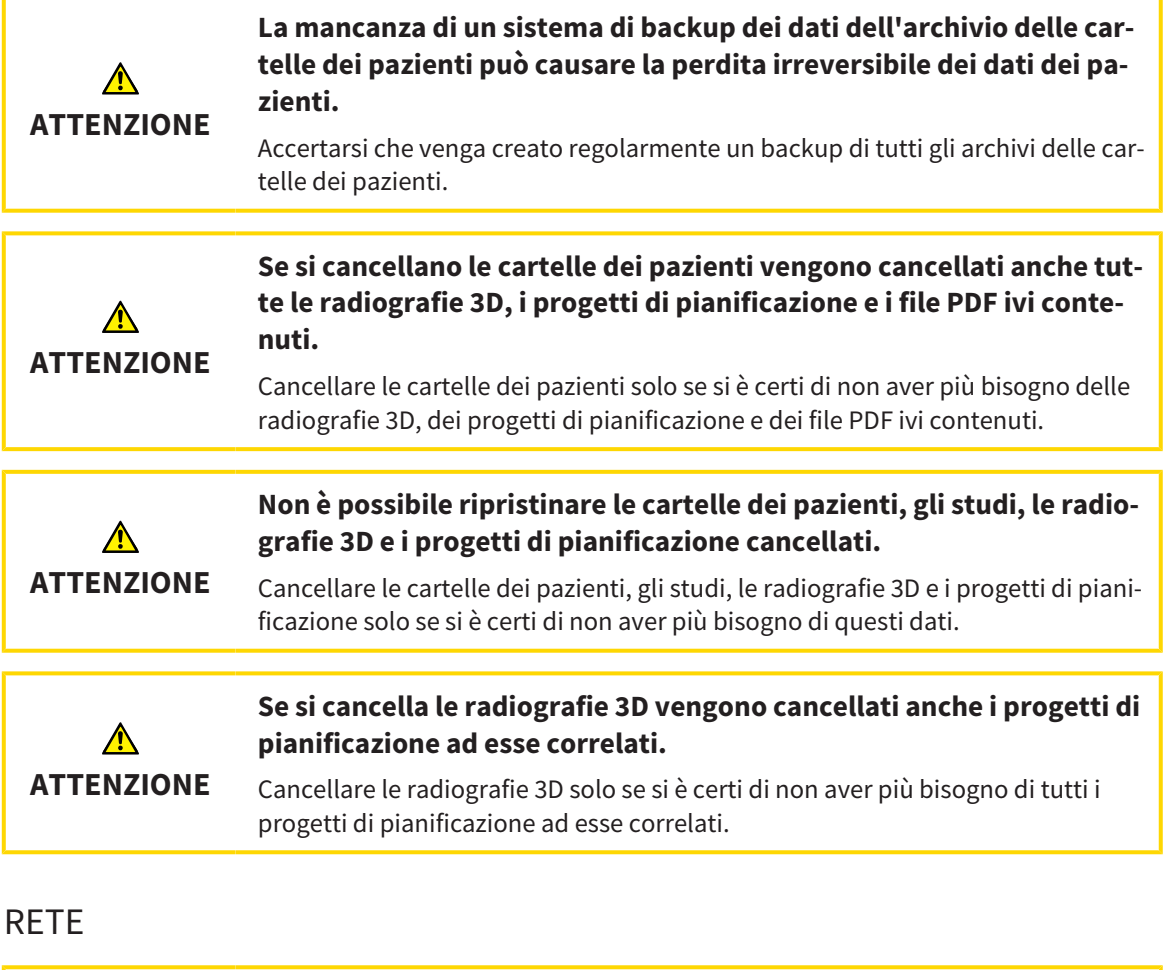

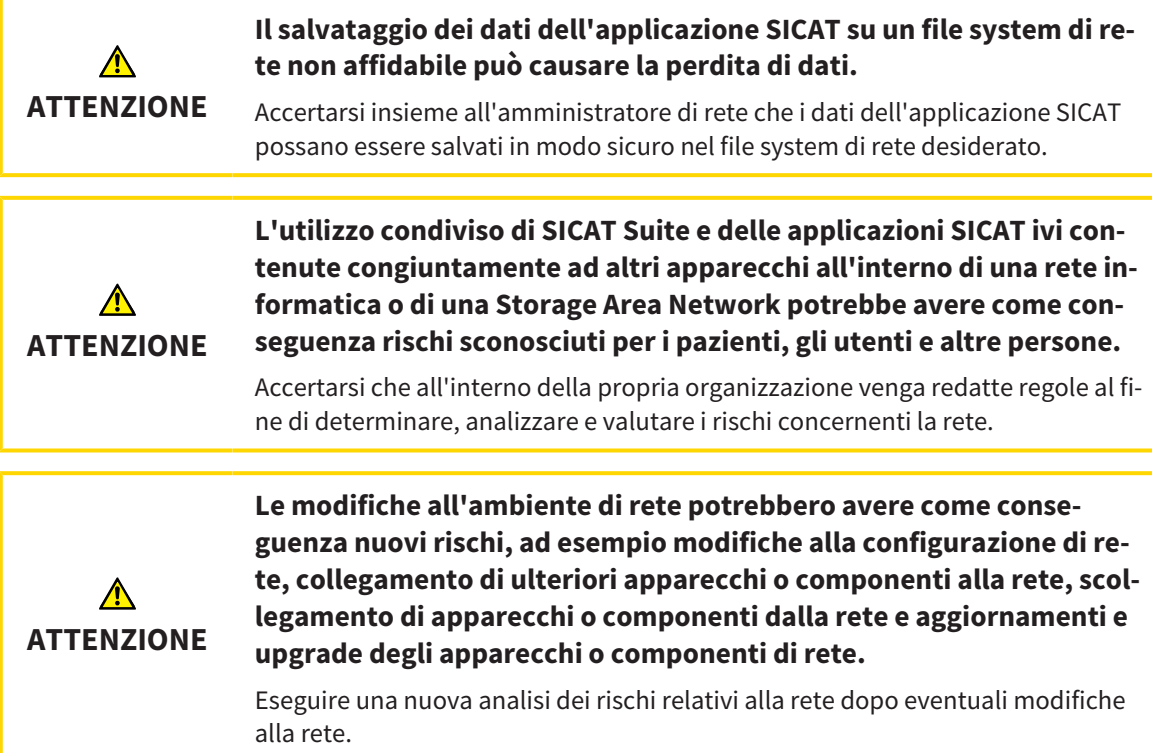

## QUALIFICA DEL PERSONALE

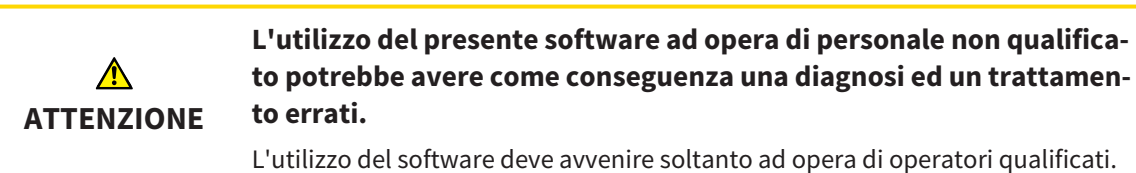

### **SICUREZZA**

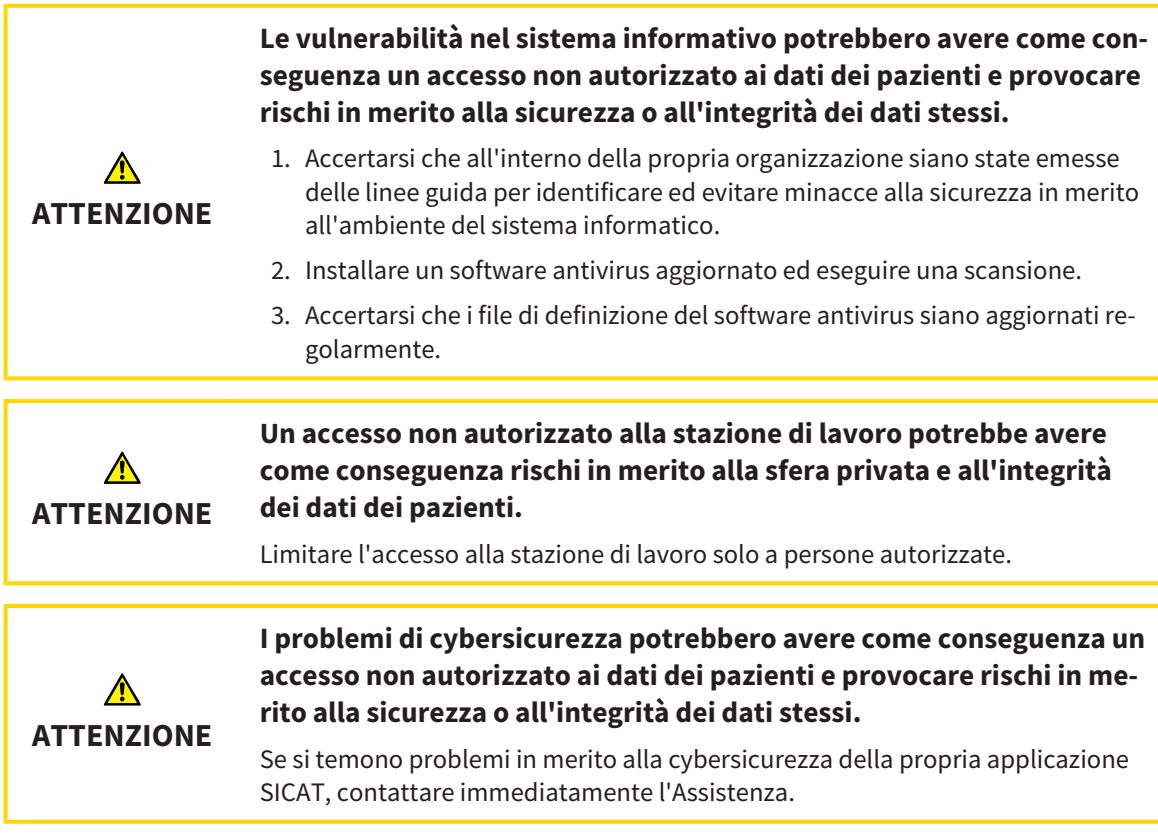

### INSTALLAZIONE SOFTWARE

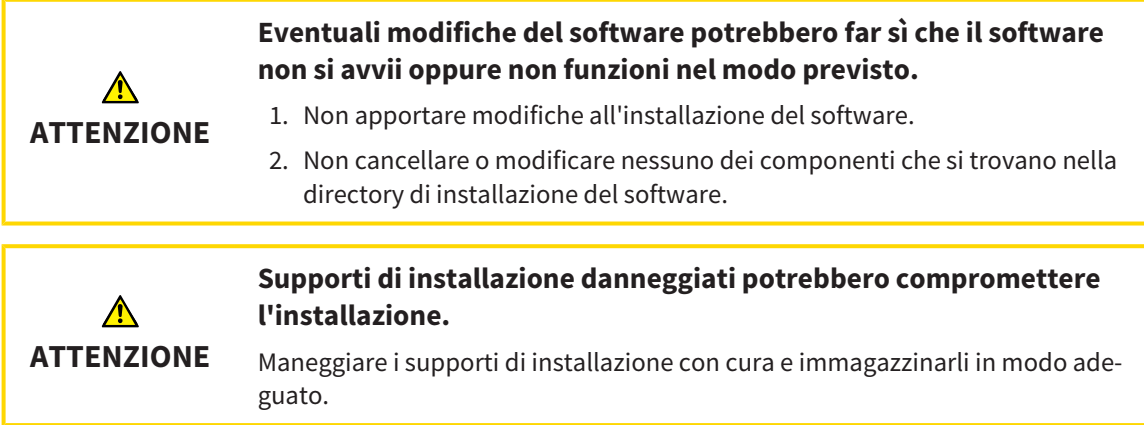

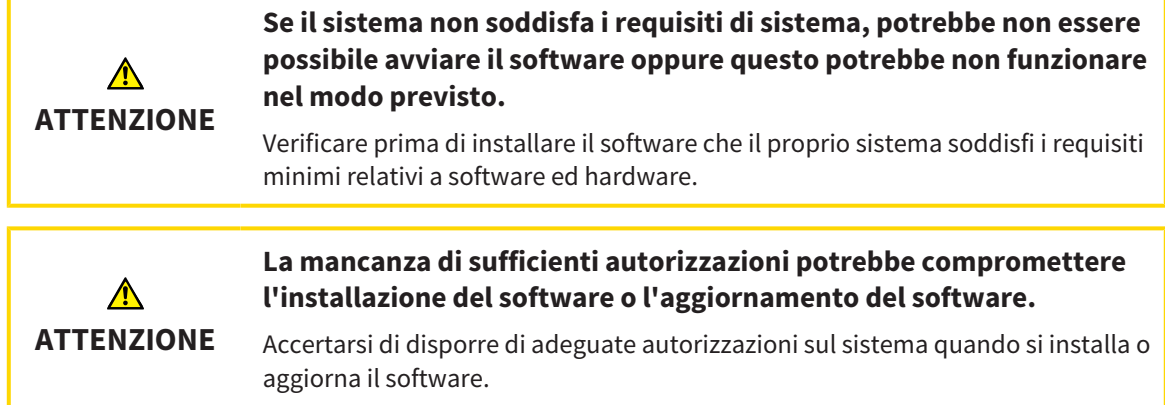

### ORDINAZIONI

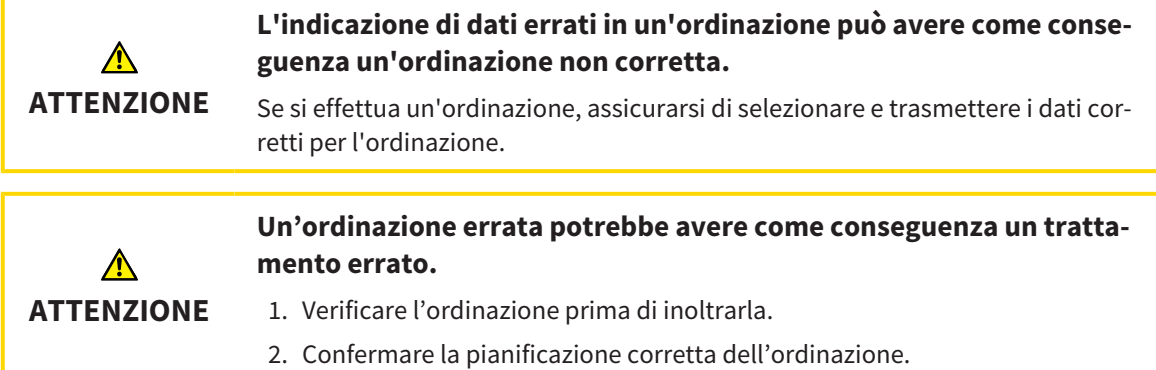

## DATI DI MOVIMENTO DELLA MASCELLA

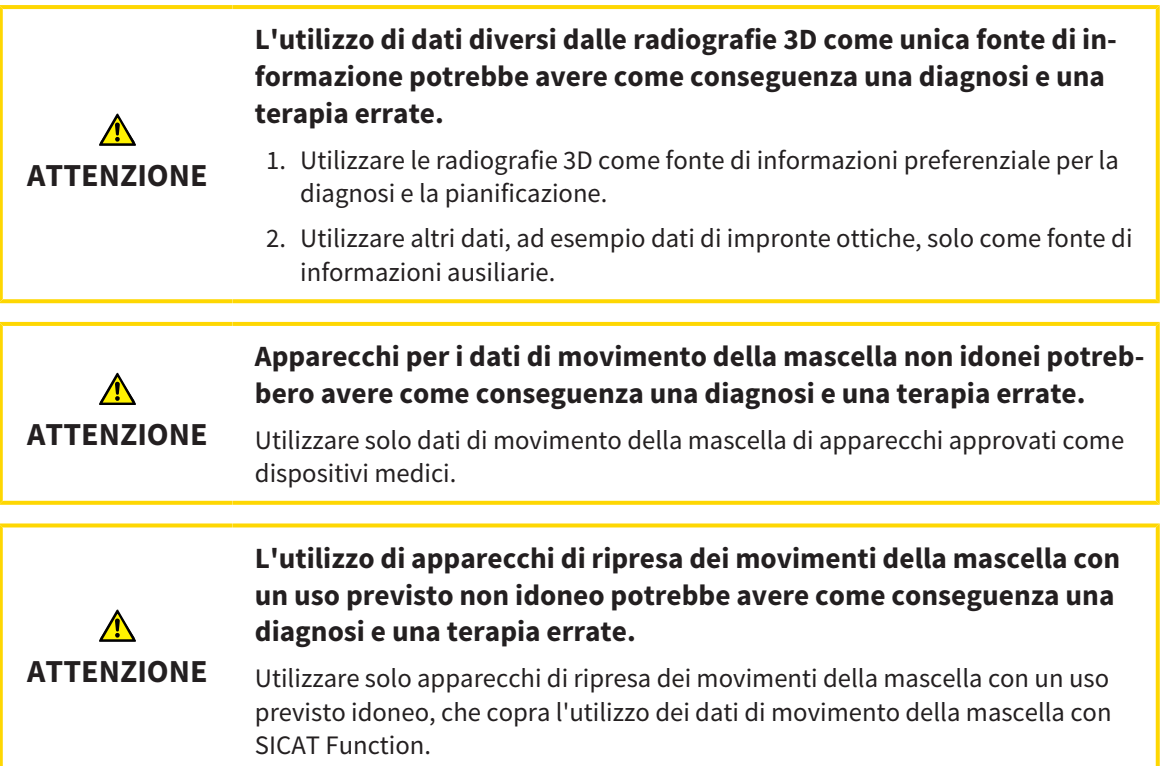

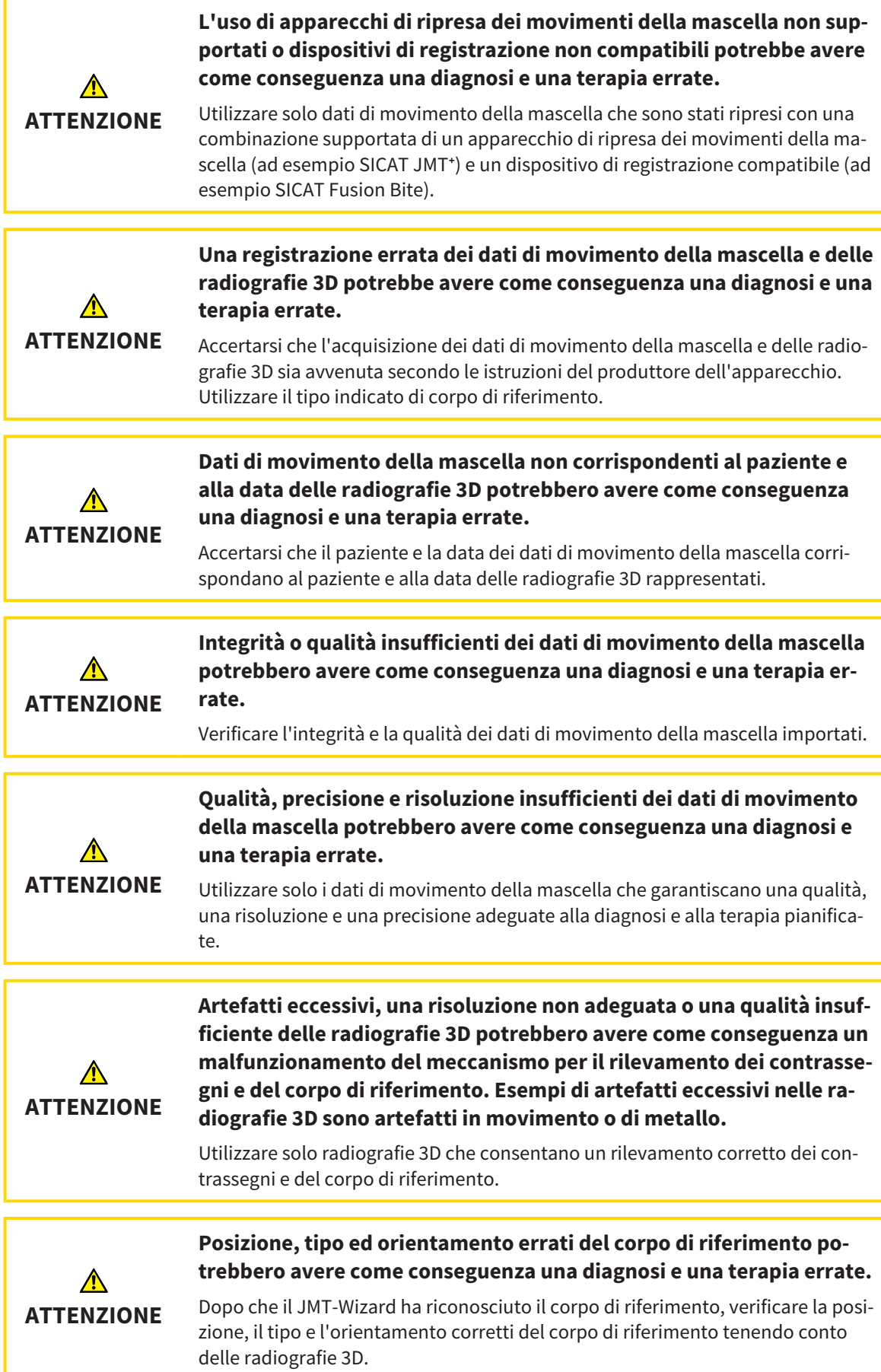

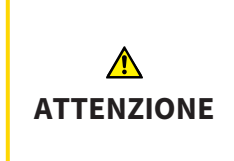

#### **Una registrazione errata dei dati di movimento della mascella e delle radiografie 3D potrebbe avere come conseguenza una diagnosi e una terapia errate.**

Verificare che i dati di movimento della mascella registrati siano correttamente orientati alle radiografie 3D.

### IMPRONTE OTTICHE

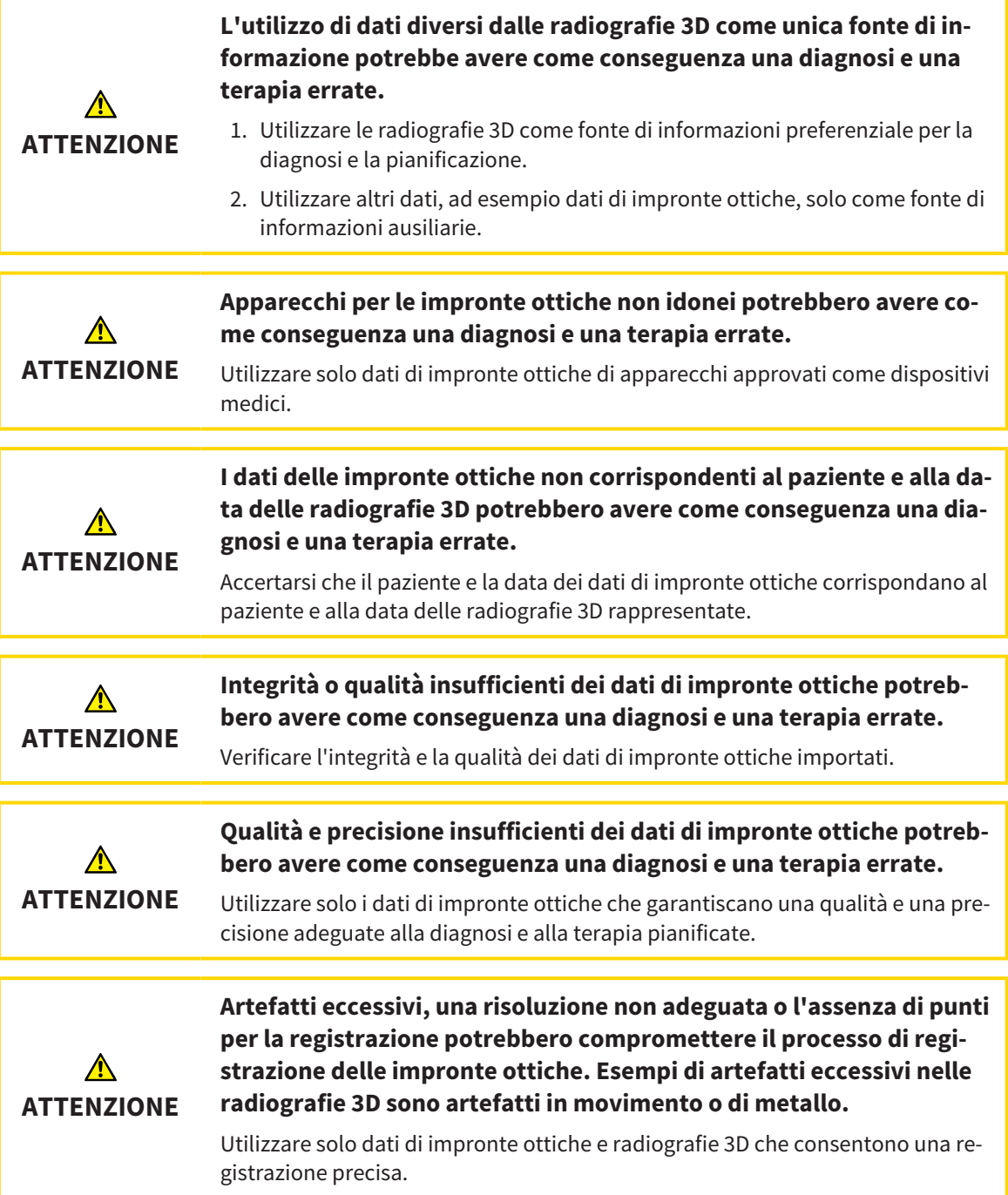

T

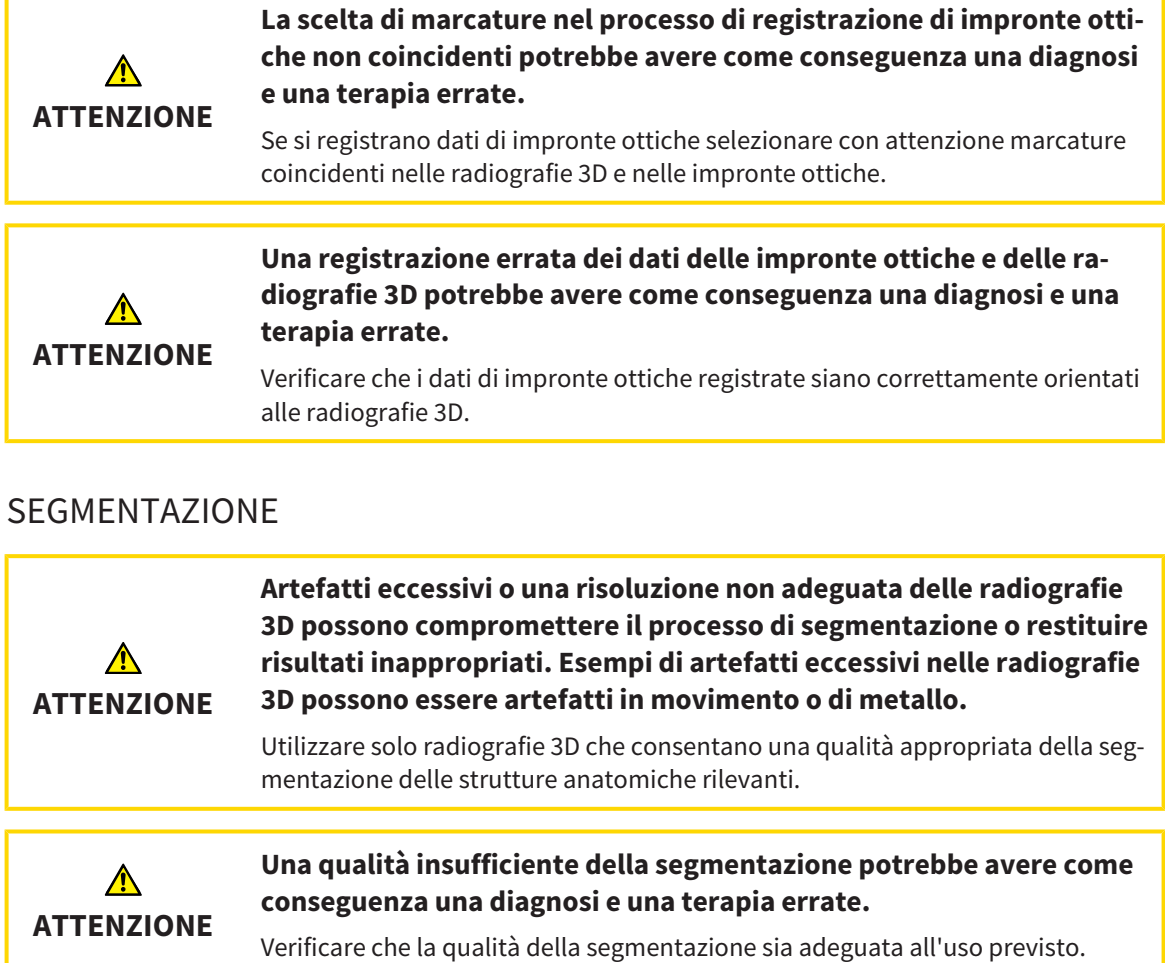

## *44 PRECISIONE*

La seguente tabella mostra i valori di precisione in tutte le applicazioni SICAT:

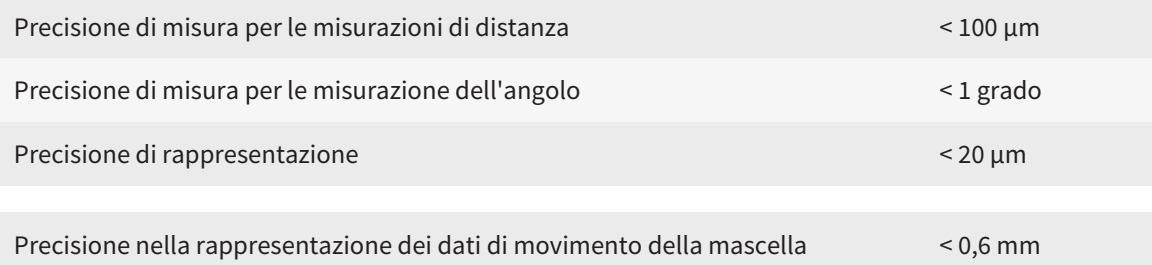

## *GLOSSARIO*

#### ADA

American Dental Association (Associazione dentale americana)

#### Applicazione

Le applicazioni SICAT sono programmi che appartengono a SICAT Suite.

#### Archivio delle cartelle dei pazienti

Un archivio delle cartelle dei pazienti contiene cartelle dei pazienti. SICAT Suite salva gli archivi delle cartelle dei pazienti all'interno di cartelle su un file sytem locale oppure un file sytem di rete.

#### Barra di navigazione

La barra di navigazione nella parte superiore di SICAT Suite contiene i simboli di SICAT Suite più importanti. Se una cartella del paziente è attiva, la barra di navigazione consente di passare tra la cartella del paziente e le diverse applicazioni.

#### Cartella del paziente

La cartella del paziente contiene tutte le riprese in 3D ed i progetti di pianificazione appartenenti ad un determinato paziente. SICAT Suite salva le cartelle dei pazienti in archivi delle cartelle dei pazienti.

#### Cornici

Nella vista 3D le cornici mostrano le posizioni delle viste a strati 2D.

#### FDI

Fédération Dentaire Internationale, Federazione dentale internazionale

#### Finestra di notifica

La finestra di notifica nel margine in basso a destra dello schermo mostra messaggi relativi alle procedure concluse.

#### Forcella occlusiva

Una forcella occlusiva è una placca di protezione con contrassegni sferici radiopachi, che SICAT utilizza per accordare i dati delle radiografie 3D e i dati di movimento della mascella.

#### Hub

Un dispositivo di memoria esterno usato come server e che consente lo scambio di dati tra dispositivi diversi in una rete locale.

#### Impronte ottiche

Un'impronta ottica è il risultato di una ripresa superficiale 3D di denti, materiali delle impronte o modelli in gesso.

#### Progetto di pianificazione

Un progetto di pianificazione è composto dai dati di pianificazione di un'applicazione SICAT basati su una radiografia 3D.

#### Radiografia 3D

Una radiografia 3D è una radiografia volumetrica.

#### Reticoli

I reticoli sono linee di taglio con altre viste a strati.

#### SICAT JMT<sup>+</sup>

SICAT JMT<sup>+</sup> salva i movimenti della mandibola.

#### SICAT Portal

SICAT Portal è un sito Internet in cui è possibile ordinare tra l'altro i bite presso SICAT.

#### SIXD

Formato file per scambiare impronte ottiche.

#### SMPTE

Society of Motion Picture and Television Engineers (organismo tecnico per cinema, televisione, multimedia)

#### SSI

Formato file per scambiare impronte ottiche.

#### STL

Surface Tessellation Language, formato file standard per scambiare dati mesh che possono contenere ad esempio impronte ottiche.

#### Studio

Uno studio è composto da una radiografia 3D e dal relativo progetto di pianificazione.

## *INDICE ANALITICO*

#### A

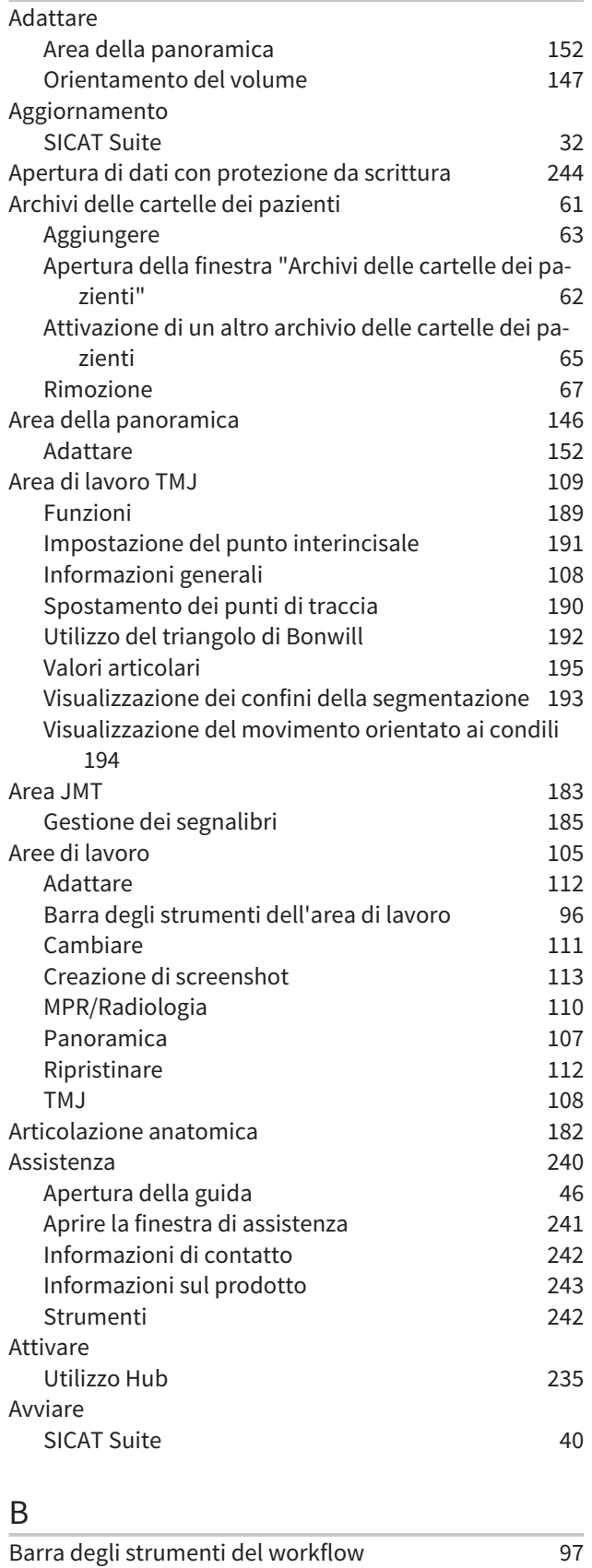

## C

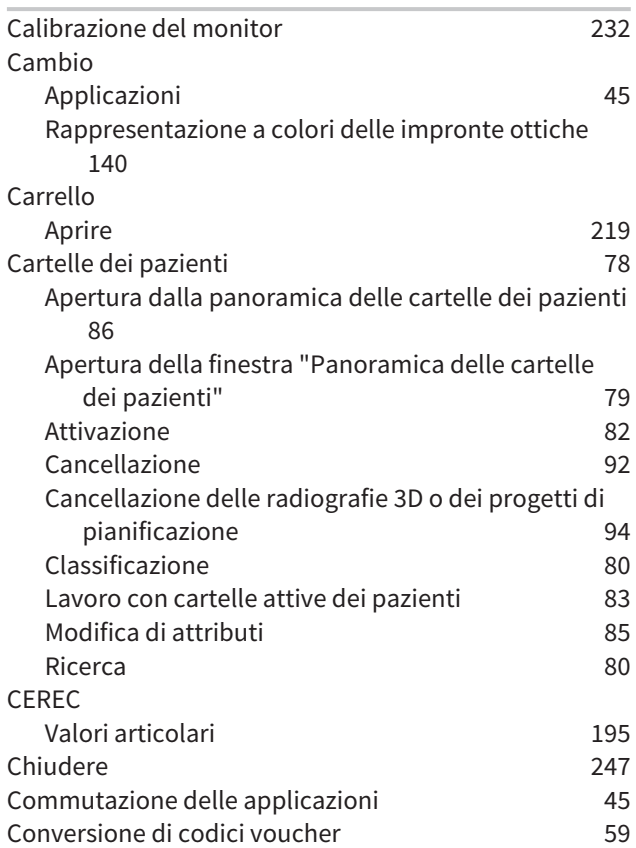

#### D

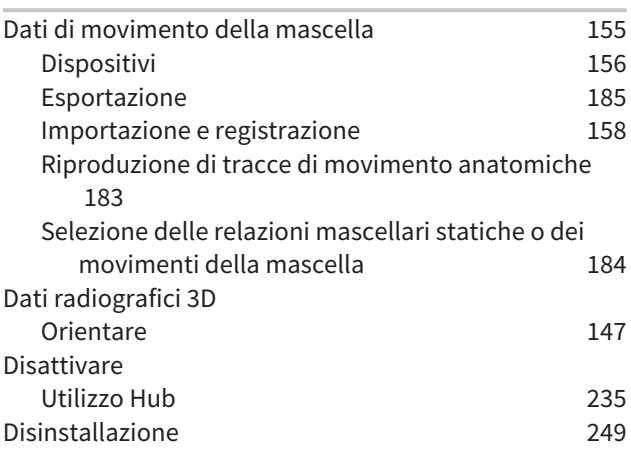

### E

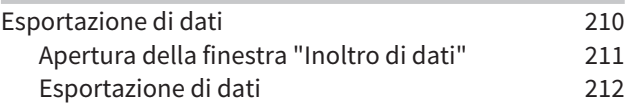

## F

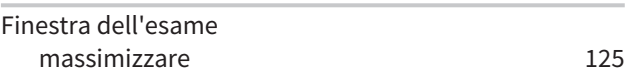

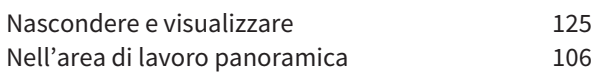

### H

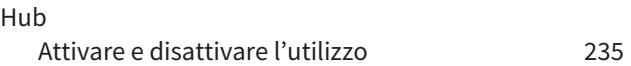

### I

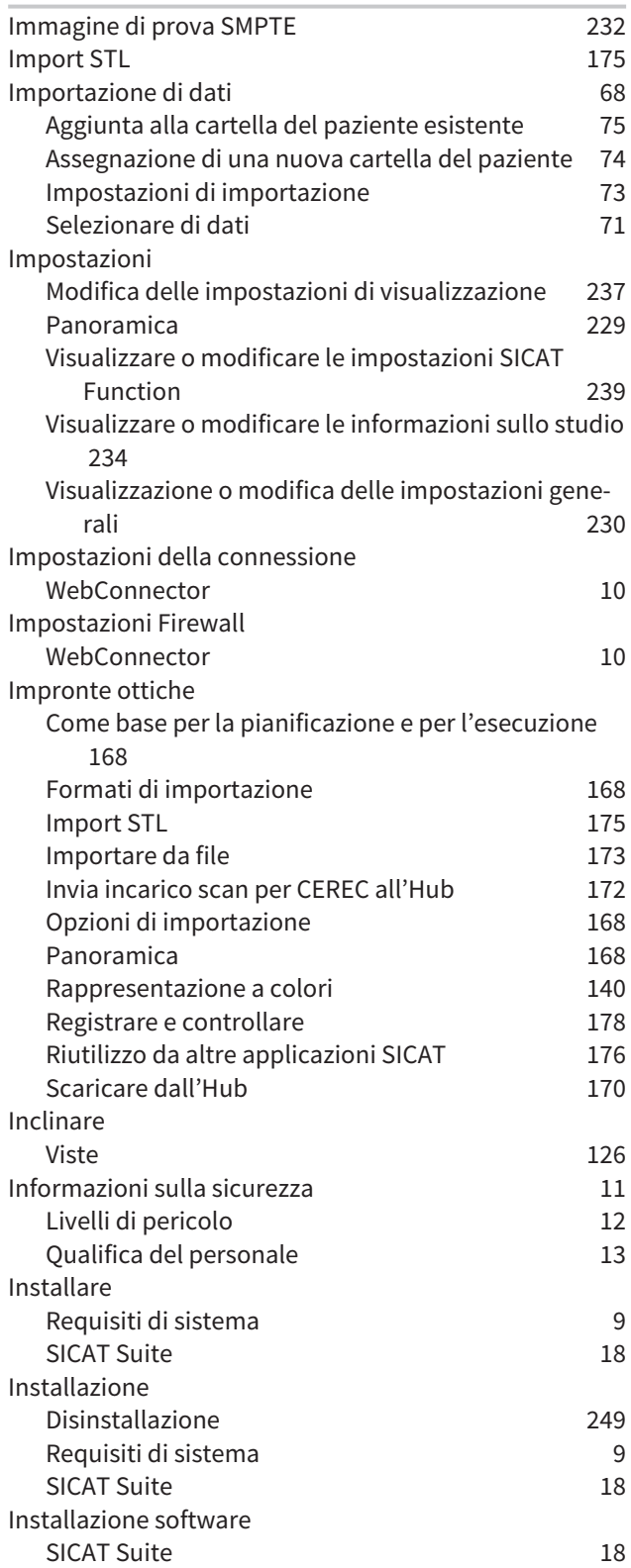

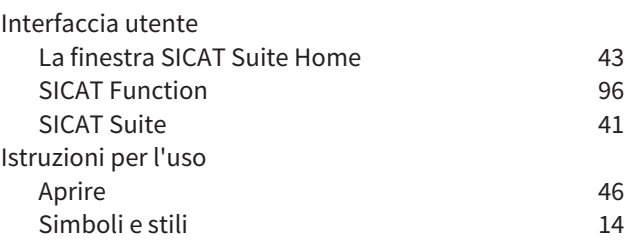

## L

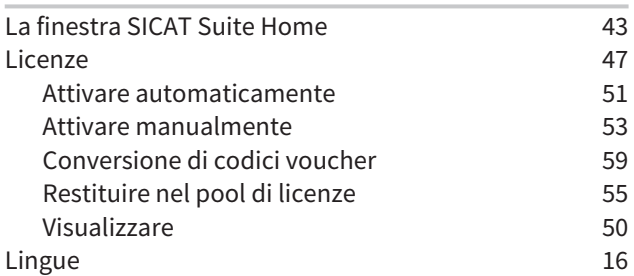

#### M

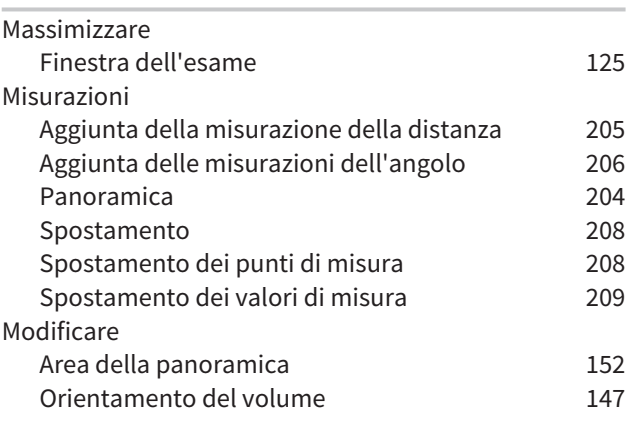

## N

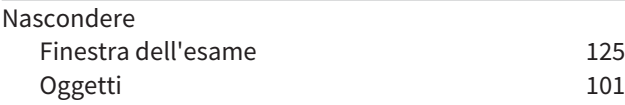

## O

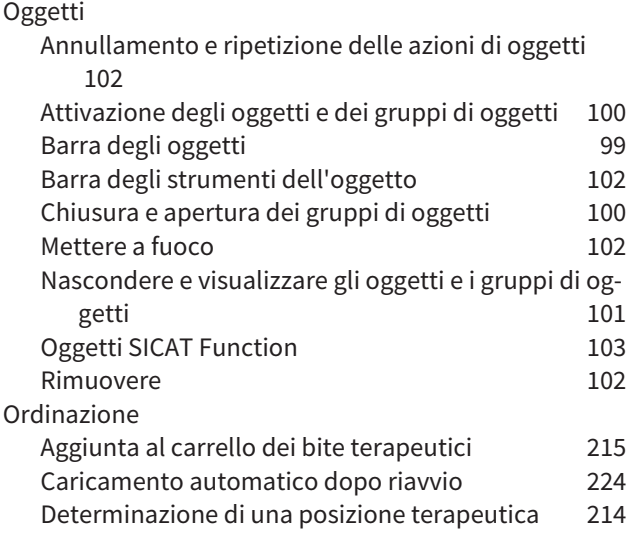

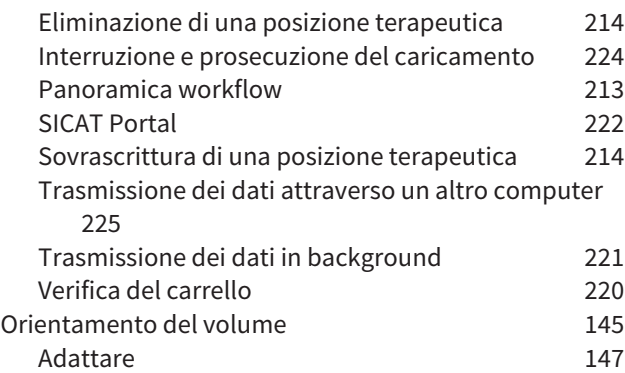

## P

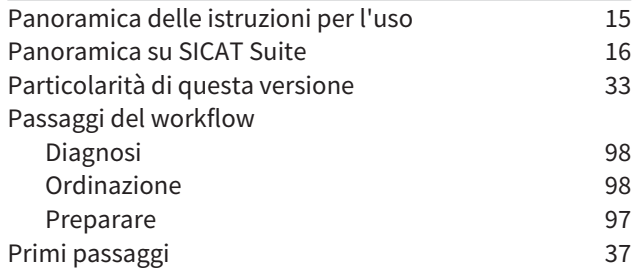

## R

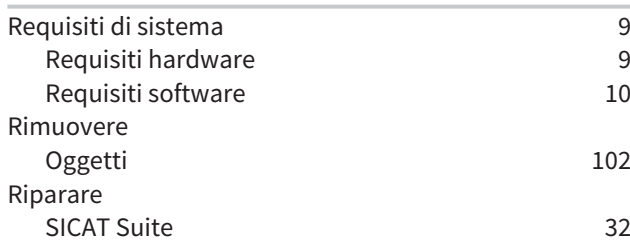

## S

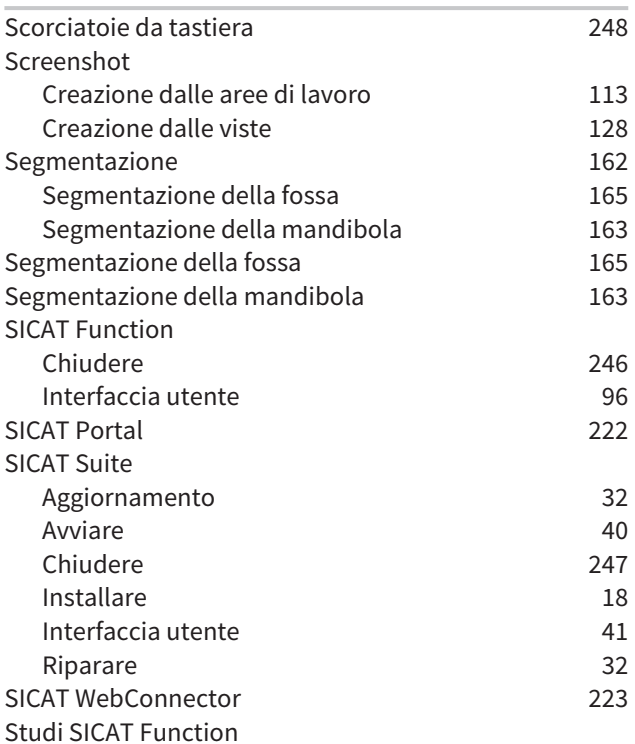

Nella versione standalone and the standalone

## T

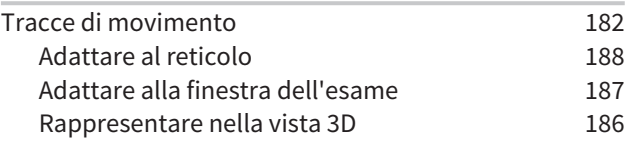

### U

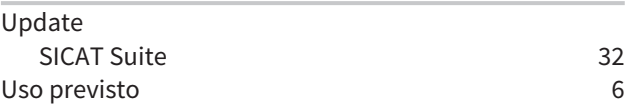

## $\frac{V}{V}$

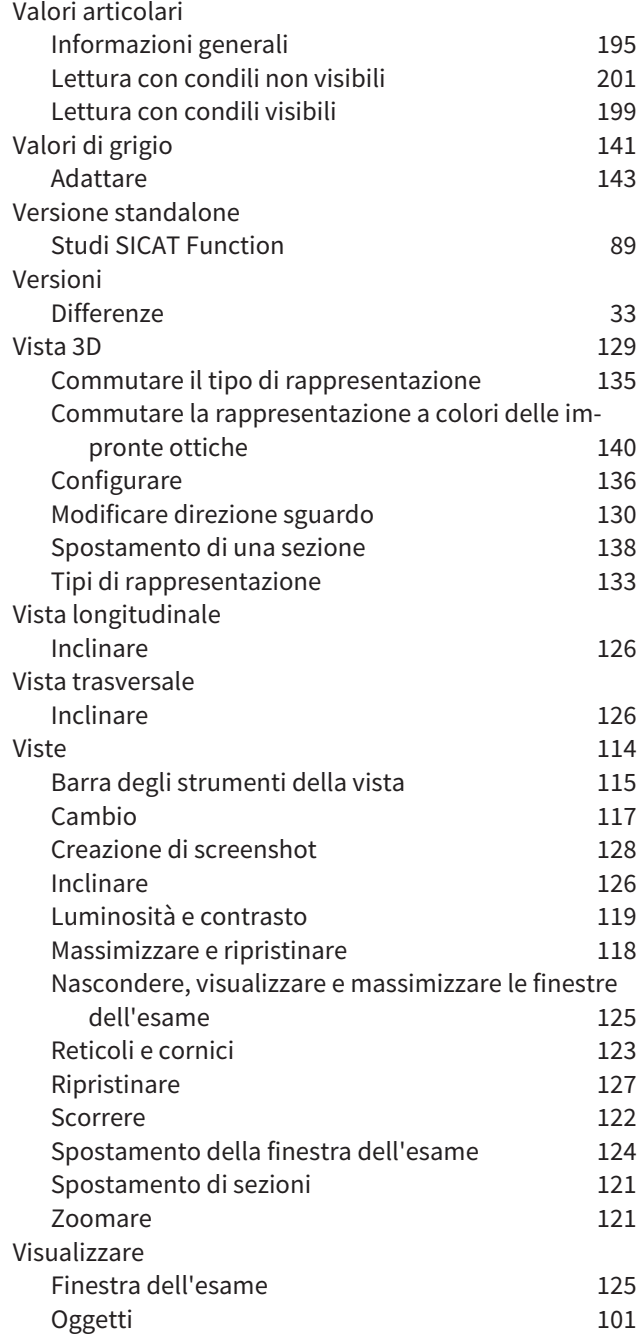

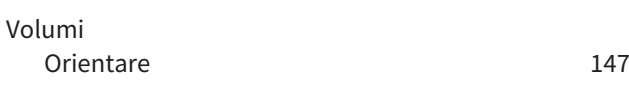

### W

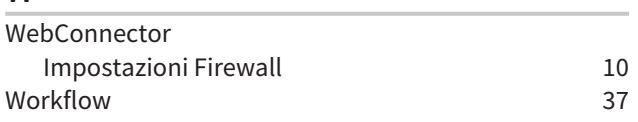

## *LEGENDA DEI SIMBOLI*

### SIMBOLI

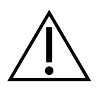

Attenzione! Rispettare i documenti di accompagnamento.

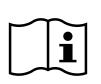

Rispettare le istruzioni per l'uso.

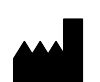

Fabbricante

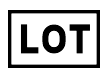

Codice del lotto

C 60197 Marcatura CE incluso il numero dell'autorità nominata TÜV Rheinland LGA Products GmbH, Tillystraße 2, 90431 Nürnberg

## CODICE DEL LOTTO DEL SOFTWARE

Il codice del lotto del software visualizzato nel software. Informazioni al riguardo sono disponibili qui *[In](#page-468-1)[fo \[](#page-468-1)*[▶](#page-468-1)*[Pagina 243 - Standalone\]](#page-468-1)*.

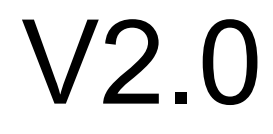

## CODICE DEL LOTTO DEL SUPPORTO D'INSTALLAZIONE SICAT

Il codice del lotto del supporto d'installazione SICAT (se presente) stampato sul supporto d'installazione SICAT:

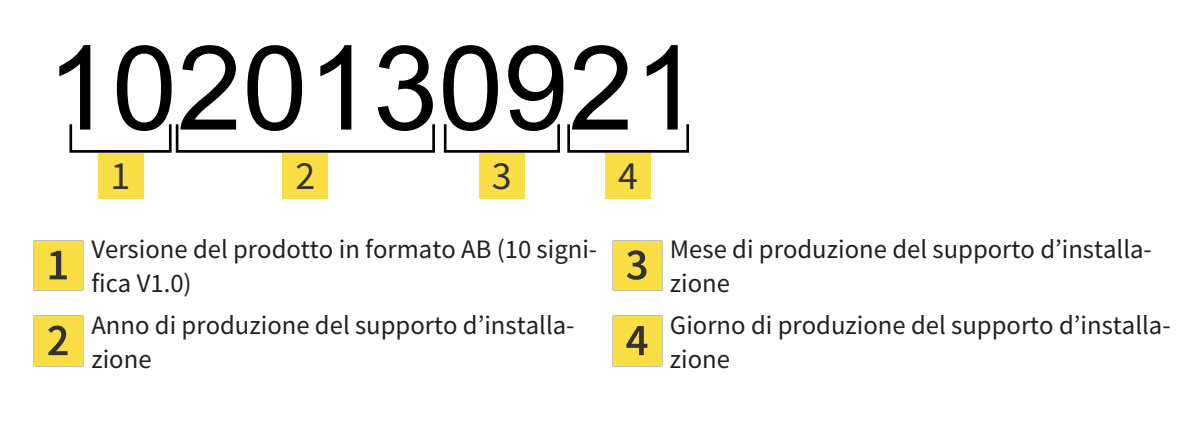

## DATA DI PRODUZIONE

È possibile conoscere la data di produzione controllando il numero build mostrato nel software. Informazioni al riguardo sono disponibili qui *[Info \[](#page-468-1)*[▶](#page-468-1)*[Pagina 243 - Standalone\]](#page-468-1)*.

Esempio di un numero build:

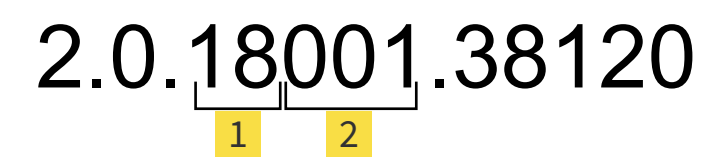

Anno di produzione del software (18 significa 2018)  $\mathbf{1}$ 

Giorno di produzione del software (001 significa 1 gennaio)  $\overline{2}$ 

È possibile conoscere l'anno di produzione del supporto d'installazione SICAT controllando il codice del lotto del supporto d'installazione SICAT.

#### **VERSIONE: 2019-06-12**

# *CONTATTI*

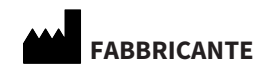

**SICAT GMBH & CO. KG** BRUNNENALLEE 6 53177 BONN, GERMANIA [WWW.SICAT.COM](http://www.sicat.com)

 $CE_{0197}$ 

N. ARTICOLO: 6563535 N. MODIFICA: 127773 ID DOCUMENTO: DA70IFU006

#### **ASSISTENZA LOCALE**

[WWW.SICAT.COM/SUITESUPPORT](http://www.sicat.com/suitesupport)

#### © 2019 SICAT GmbH & Co. KG

Tutti i diritti riservati. Sono vietate la copia di queste istruzioni per l'uso, di parti di esse o qualsiasi traduzione senza autorizzazione in forma scritta da parte di SICAT.

Le informazioni contenute nel presente documento sono aggiornate alla data della pubblicazione, tuttavia possono essere modificate senza alcun preavviso.

#### © 2019 Dentsply Sirona

Tutti i diritti riservati. Alcuni screenshot delle presenti istruzioni per l'uso mostrano l'interfaccia utente della Dentsply Sirona-Software Sidexis 4.

Tutti i prodotti, marchi e logo nominati o mostrati sono di proprietà dei rispettivi titolari.

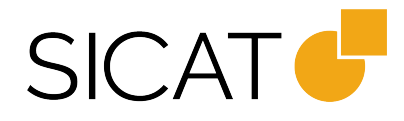